User's Guide<br>LIFEBOOK T902 Tablet PC

Guide d'utilisation

[Découvrez comment utiliser votre ordinateur portable Fujitsu LIFEBOOK T902](#page-192-0)

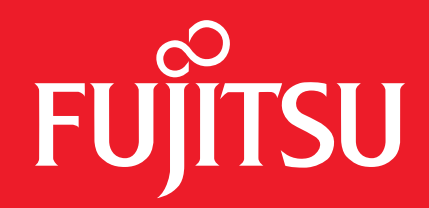

# <span id="page-1-0"></span>User's Guide

Learn how to use your Fujitsu LIFEBOOK T902 Tablet PC

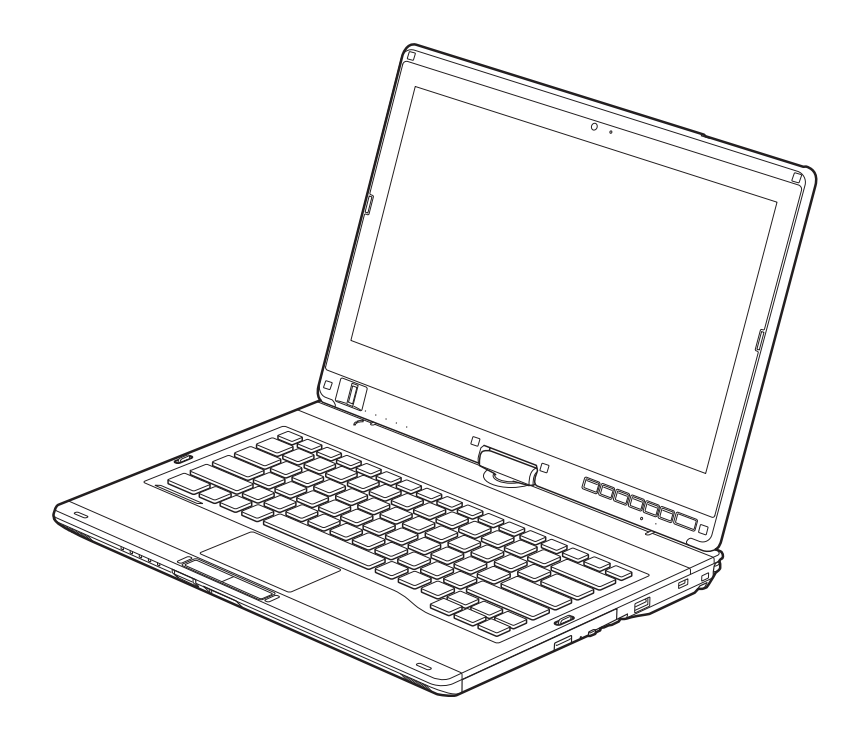

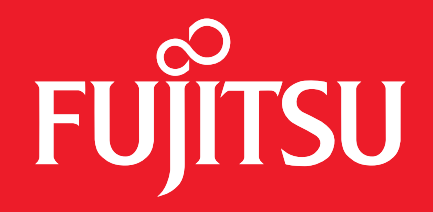

# <span id="page-2-0"></span> **Copyright and Trademark Information**

Fujitsu America, Inc. has made every effort to ensure the accuracy and completeness of this document; however, as ongoing development efforts are continually improving the capabilities of our products, we cannot guarantee the accuracy of the contents of this document. We disclaim liability for errors, omissions, or future changes.

Fujitsu, the Fujitsu logo, and LIFEBOOK are registered trademarks of Fujitsu Limited.

Intel, Intel Core, and Centrino are trademarks or registered trademarks of Intel Corporation or its subsidiaries in the United States and other countries.

Microsoft and Windows are either registered trademarks or trademarks of Microsoft Corporation in the United States and/or other countries.

Atheros is a registered trademark of Atheros Communications, Inc.

Bluetooth is a trademark of Bluetooth SIG, Inc., USA.

OmniPass is a trademark of Softex, Inc.

PowerDirector, PowerDVD, MakeDisc, and YouCam are trademarks of CyberLink Corp.

Adobe and Adobe Reader are either registered trademarks or trademarks of Adobe Systems Incorporated in the United States and/or other countries.

Norton and Norton Internet Security are trademarks or registered trademarks of Symantec Corporation in the United States and other countries.

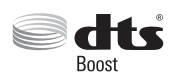

Manufactured under license from DTS Licensing Limited. DTS, the Symbol, and DTS and the Symbol together are registered trademarks, and DTS Boost is a trademark of DTS (BVI) Limited (in Hong Kong and China) and DTS, Inc. (outside of Hong Kong and China). © DTS, Inc. All Rights Reserved.

All other trademarks mentioned herein are the property of their respective owners.

© Copyright 2012 Fujitsu America, Inc. All rights reserved.

No part of this publication may be copied, reproduced, or translated, without prior written consent of Fujitsu. No part of this publication may be stored or transmitted in any electronic form without the written consent of Fujitsu. The material consent of Fugital consent of Fujitsu.

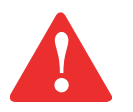

**WARNING:** HANDLING THE CORD ON THIS PRODUCT WILL EXPOSE YOU TO LEAD, A CHEMICAL KNOWN TO THE STATE OF CALIFORNIA TO CAUSE BIRTH DEFECTS OR OTHER REPRODUCTIVE HARM.

WASH HANDS AFTER HANDLING.

#### **USER GUIDE FOR WIRELESS BROADBAND CONNECTION**

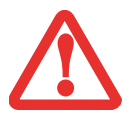

IF YOU HAVE THE OPTIONAL WIRELESS WAN (WWAN) DEVICE INSTALLED IN YOUR TABLET PC, THE WWAN USER'S GUIDE IS LOCATED AT:

[http://solutions.us.fujitsu.com/www/content/support/mobile/support\\_notices](http://solutions.us.fujitsu.com/www/content/support/mobile/support_notices)

PLEASE CLICK "3G MINI-CARD GOBI3000 REGULATORY AND SAFETY INFORMATION" TO OPEN THE FULL USER GUIDE CONTAINING WARNINGS AND PRECAUTIONS ASSOCIATED WITH RF SAFETY WHEN USING THE WWAN DEVICE.

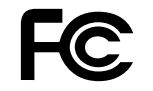

#### **DECLARATION OF CONFORMITY**

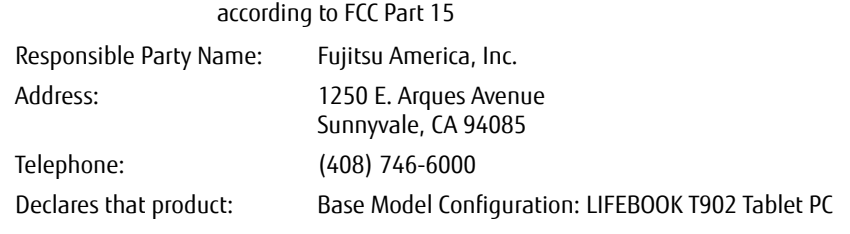

Complies with Part 15 of the FCC Rules.

This device complies with Part 15 of the FCC rules. Operations are subject to the following two conditions: (1) This device may not cause harmful interference, (2) This device must accept any interference received, including interference that may cause undesired operation.

#### **IMPORTANT SAFETY INSTRUCTIONS**

This unit requires an AC adapter to operate. Use only UL Listed I.T.E. Adapters with an output rating of 19 VDC, with a current of 4.22 A (80 W).

#### **AC adapter output polarity:** +

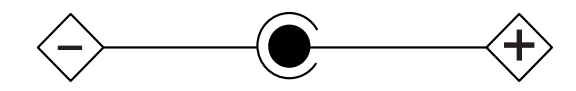

When using your Tablet PC equipment, basic safety precautions should always be followed to reduce the risk of fire, electric shock and injury to persons, including the following:

- **•** The bottom of this Tablet PC computer can become hot when used for long periods of time. When using this Tablet PC, take caution to limit long term or continuous use while resting it on exposed skin, such as the lap.
- **•**Do not use this product near water for example, near a bathtub, washbowl, kitchen sink or laundry tub, in a wet basement or near a swimming pool.
- **•** Use only the power cord and batteries indicated in this manual. Do not dispose of batteries in a fire. They may explode. Check with local codes for possible special disposal instructions.
- **•** CAUTION: Risk of explosion if battery is replaced by an incorrect type. Dispose of used batteries according to the instructions on the next page.

#### **SAVE THESE INSTRUCTIONS**

#### **For Authorized Repair Technicians Only**

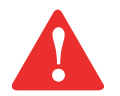

DANGER OF EXPLOSION IF LITHIUM (CLOCK) BATTERY IS INCORRECTLY REPLACED. REPLACE ONLY WITH THE SAME OR EQUIVALENT TYPE RECOMMENDED BY THE MANUFACTURER. DISPOSE OF USED BATTERIES ACCORDING TO THE MANUFACTURER'S INSTRUCTION.

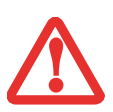

FOR CONTINUED PROTECTION AGAINST RISK OF FIRE, REPLACE ONLY WITH THE SAME TYPE AND RATING FUSE.

#### **Recycling your battery**

Over time, the batteries that run your mobile computer will begin to hold a charge for a shorter amount of time; this is a natural occurrence for all batteries. When this occurs, you may want to replace the battery with a fresh one\*. If you replace it, it is important that you dispose of the old battery properly because batteries contain materials that could cause environmental damage if disposed of improperly.

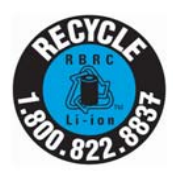

Fujitsu is very concerned with environmental protection, and has enlisted the services of the Rechargeable Battery Recycling Corporation (RBRC)\*\*, a non-profit public service organization dedicated to protecting our environment by recycling old batteries at no cost to you.

RBRC has drop-off points at tens of thousands of locations throughout the United States and Canada. To find the location nearest you, go to <www.RBRC.org> or call 1-800-822-8837.

If there are no convenient RBRC locations near you, you can also go to the EIA Consumer Education Initiative website (<http://EIAE.org/>) and search for a convenient disposal location.

Remember – protecting the environment is a cooperative effort, and you should make every effort to protect it for current and future generations.

\* To order a new battery for your Fujitsu mobile computer, go to the Fujitsu shopping site at<www.shopfujitsu.com>in the US or <www.fujitsu.ca/products/notebooks> in Canada.

\*\* RBRC is an independent third party to which Fujitsu provides funding for battery recycling; RBRC is in no way affiliated with Fujitsu.

# **[Contents](#page-2-0)**

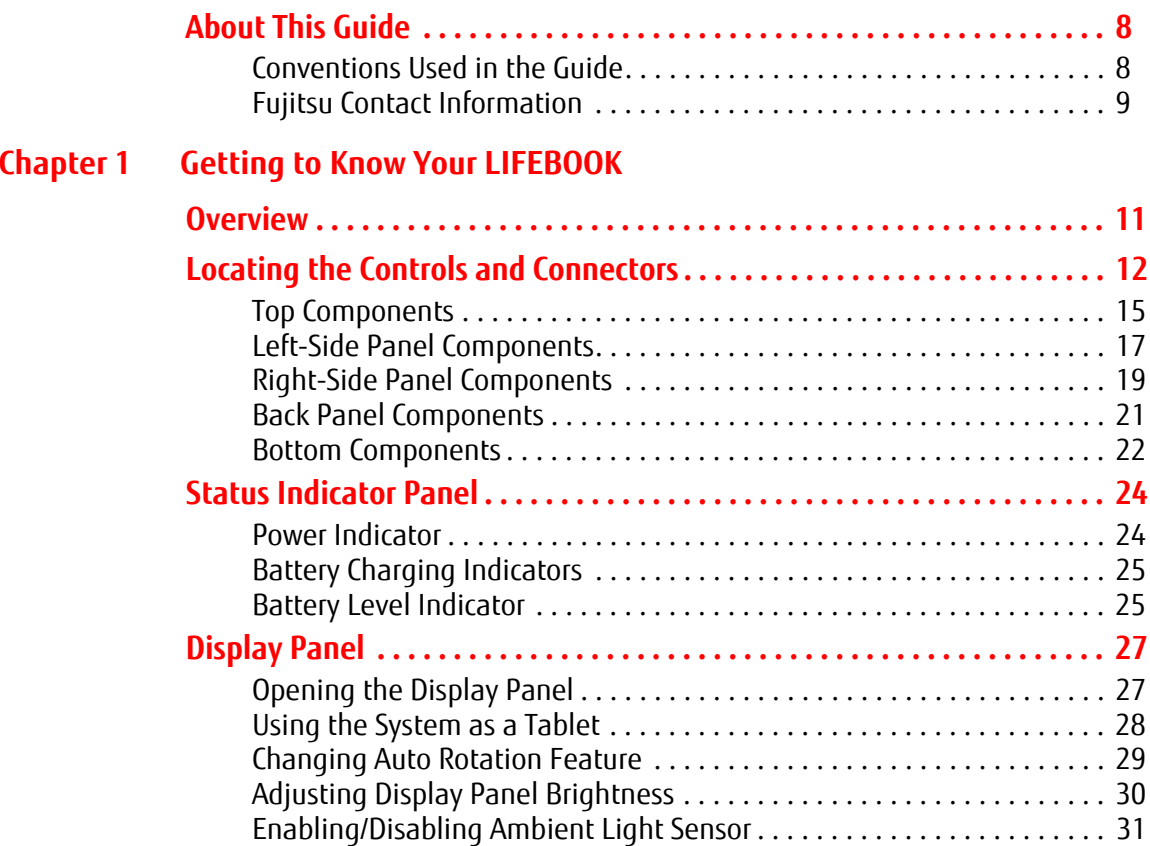

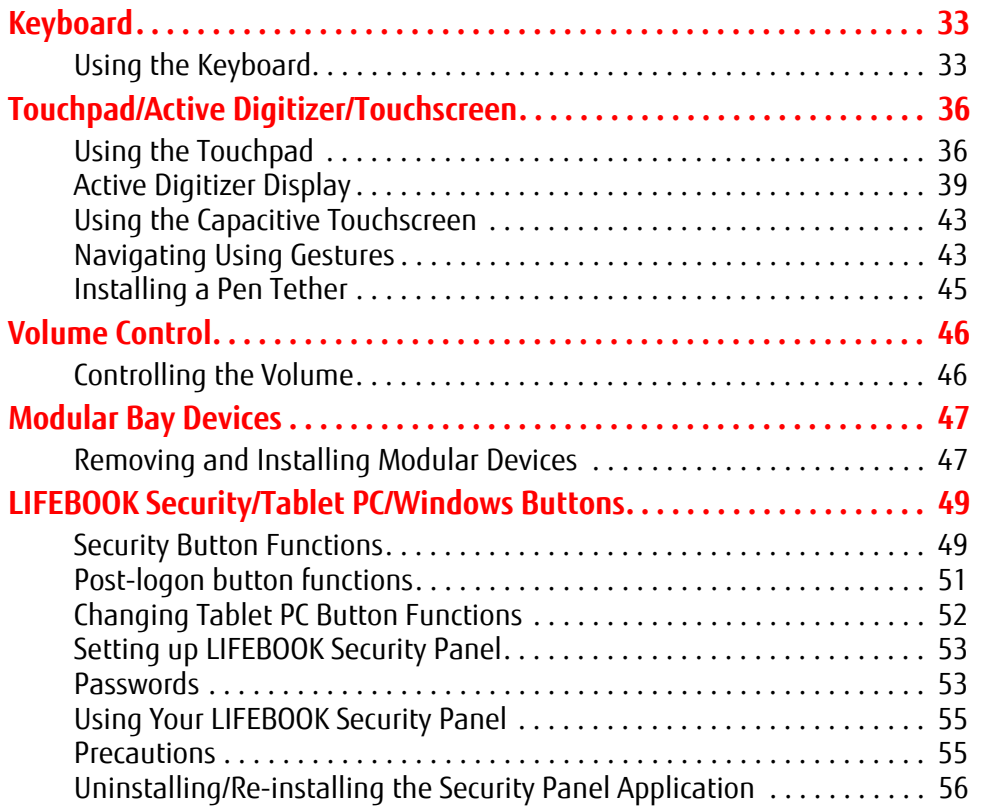

## **[Chapter 2](#page-63-0) [Getting Started with Your LIFEBOOK](#page-63-1)**

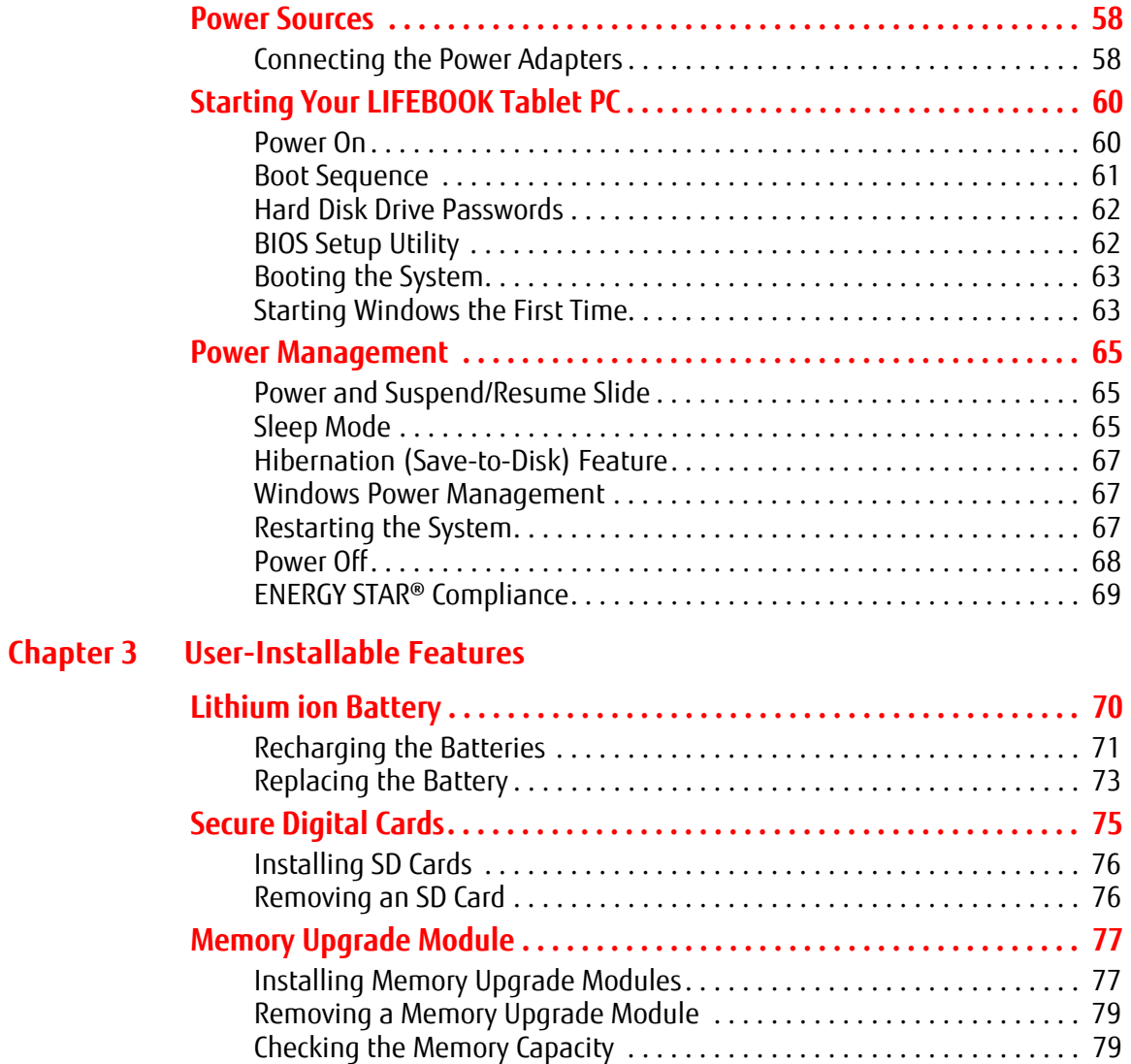

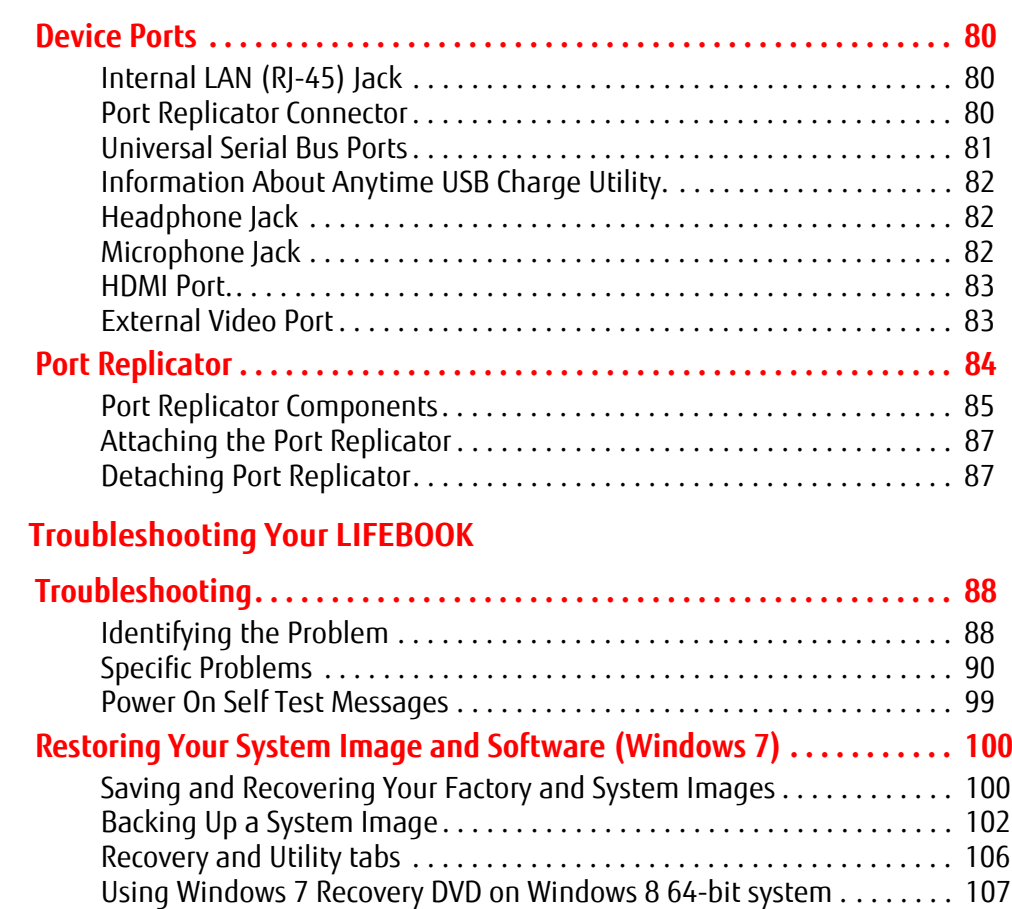

**[Chapter 4](#page-93-0)** 

[Recovering your Factory Image using Recovery and Utility . . . . . . . . . . 107](#page-112-1) [Downloading Driver Updates . . . . . . . . . . . . . . . . . . . . . . . . . . . . . . . . . . 109](#page-114-0)

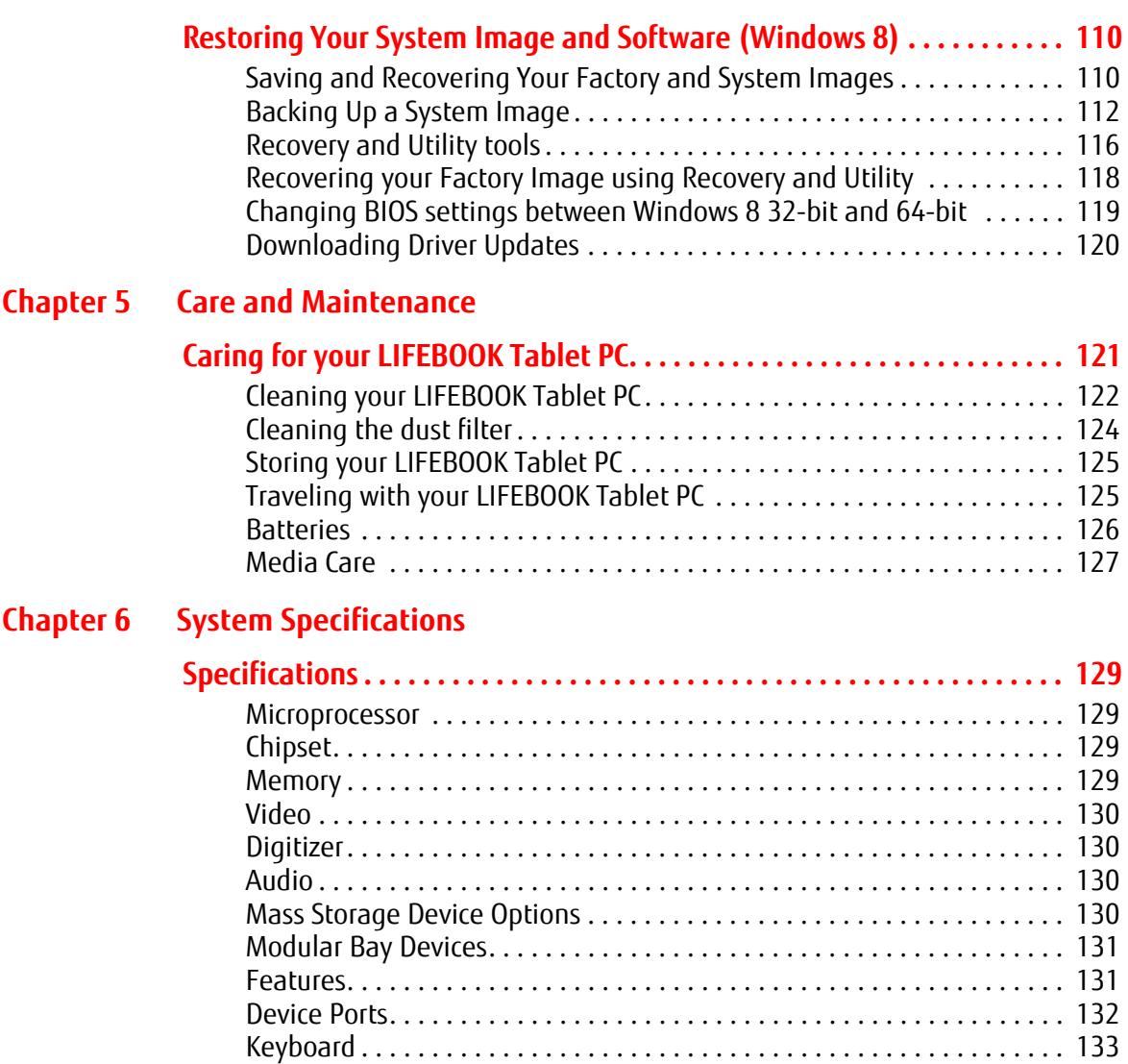

[Power. . . . . . . . . . . . . . . . . . . . . . . . . . . . . . . . . . . . . . . . . . . . . . . . . . . . . 133](#page-138-1)

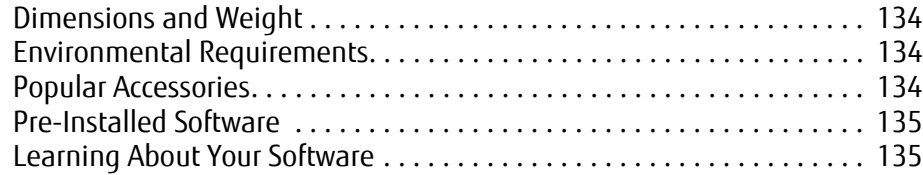

## **[Glossary/Regulatory](#page-143-0)**

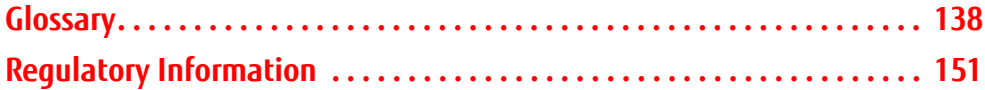

#### **[Appendix A: WLAN User's Guide](#page-157-0)**

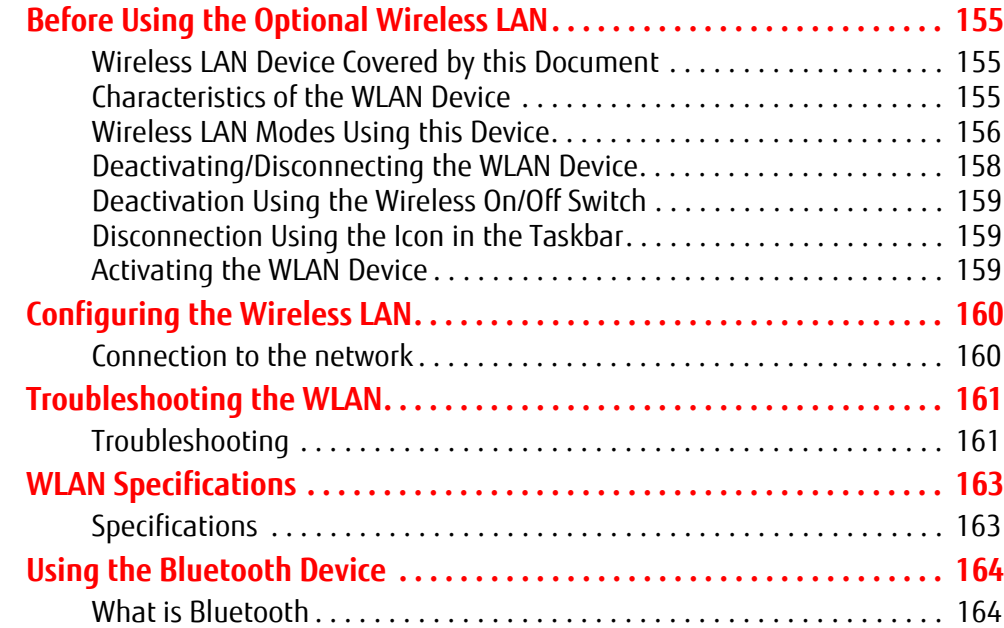

## **[Appendix B: Fingerprint Sensor Device](#page-171-0)**

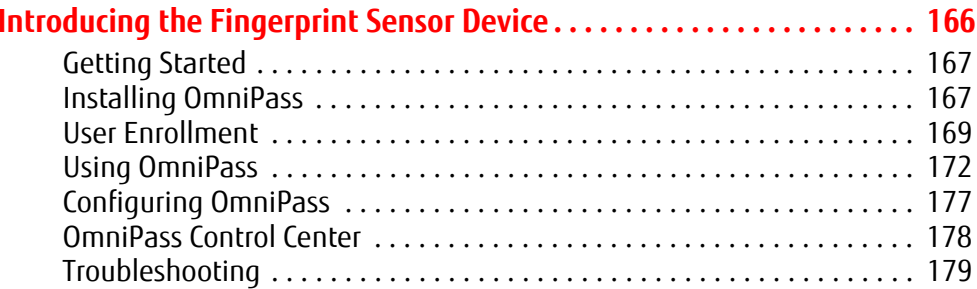

#### **[Appendix C: Using Intel® Wireless Display](#page-186-0)**

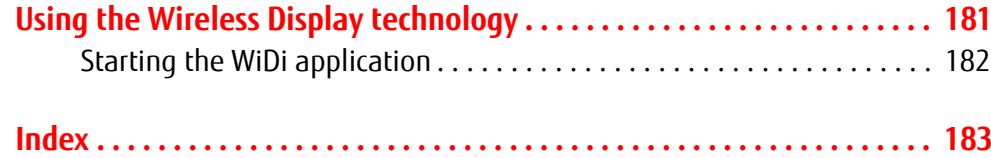

# **Preface**

# <span id="page-13-0"></span>**About This Guide**

The LIFEBOOK T902 Tablet PC from Fujitsu America is a powerful convertible computer. It can be used either as a standard notebook using keyboard input, or in tablet configuration using pen input. It is powered by the new 3rd Generation Intel® Core™ Processor, has a built-in color display with a dual digitizer, and brings the computing power of desktop personal computers (PCs) to a portable and versatile environment.

The LIFEBOOK T902 Tablet PC is designed to support Microsoft Windows 8 Pro or Windows 7 Professional.

This manual explains how to operate your LIFEBOOK T902 Tablet PC's hardware and pre-installed system software.

#### <span id="page-13-1"></span>**Conventions Used in the Guide**

Keyboard and on-screen keys appear in brackets. Example: [Fn], [F1], [ESC], [ENTER] and [CTRL].

Pages with additional information about a specific topic are cross-referenced within the text. For example: ("See Installation Procedure on page 43".) Note that all cross-references are linked to the referenced items, so by clicking the link, you will automatically go to the referenced item or page.

On-screen menu items appear in bold. Example: "Click **Fujitsu Menu**, and select your choice".

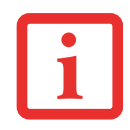

THE INFORMATION ICON HIGHLIGHTS INFORMATION THAT WILL ENHANCE YOUR UNDERSTANDING OF THE SUBJECT MATERIAL.

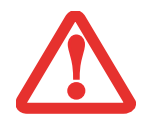

THE CAUTION ICON HIGHLIGHTS INFORMATION THAT IS IMPORTANT TO THE SAFE OPERATION OF YOUR COMPUTER, OR TO THE INTEGRITY OF YOUR FILES. PLEASE READ ALL CAUTION INFORMATION CAREFULLY.

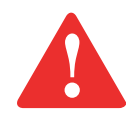

THE WARNING ICON HIGHLIGHTS INFORMATION THAT CAN BE HAZARDOUS TO EITHER YOU, YOUR LIFEBOOK TABLET PC, OR YOUR FILES. PLEASE READ ALL WARNING INFORMATION CAREFULLY.

#### <span id="page-14-0"></span>**Fujitsu Contact Information**

#### **Service and Support**

You can contact Fujitsu Service and Support in the following ways:

- **•** Toll free: 1-800-8FUJITSU (1-800-838-5487)
- **•** Website: U.S.A. -<us.fujitsu.com/solutions> Canada - <www.fujitsu.ca>

Before you place the call, you should have the following information ready so that the customer support representative can provide you with the fastest possible solution:

- **•** Product name
- **•** Product configuration number
- **•** Product serial number
- **•** Purchase date
- **•** Conditions under which the problem occurred
- **•** Any error messages that have occurred
- **•** Type of device connected, if any

#### **Fujitsu Shopping Online**

You can go directly to the online by going to the website at: <www.shopfujitsu.com>.

#### **Maintaining Latest Configuration**

To ensure that you always have the most current driver updates related to your system, you should occasionally access the Fujitsu Software Download Manager (FSDM) utility. The FSDM utility is available to allow you to download the latest drivers, utilities, and applications from the Fujitsu Support site. If you have a Windows 7 operating system, you will need to go to the Support Site (<http://support.fujitsupc.com/CS/Portal/support.do?srch=DOWNLOADS>).

#### **Limited Warranty**

Your LIFEBOOK notebook is backed by a Fujitsu International Limited Warranty. Check the service kit that came with your notebook for the Limited Warranty period and terms and conditions.

# <span id="page-16-1"></span><span id="page-16-0"></span> **Chapter 1 Getting to Know Your LIFEBOOK**

### <span id="page-16-2"></span>**Overview**

This section describes the components of your Fujitsu LIFEBOOK T902 Tablet PC. We strongly recommend that you read it before using your Tablet PC – even if you are already familiar with notebook computers.

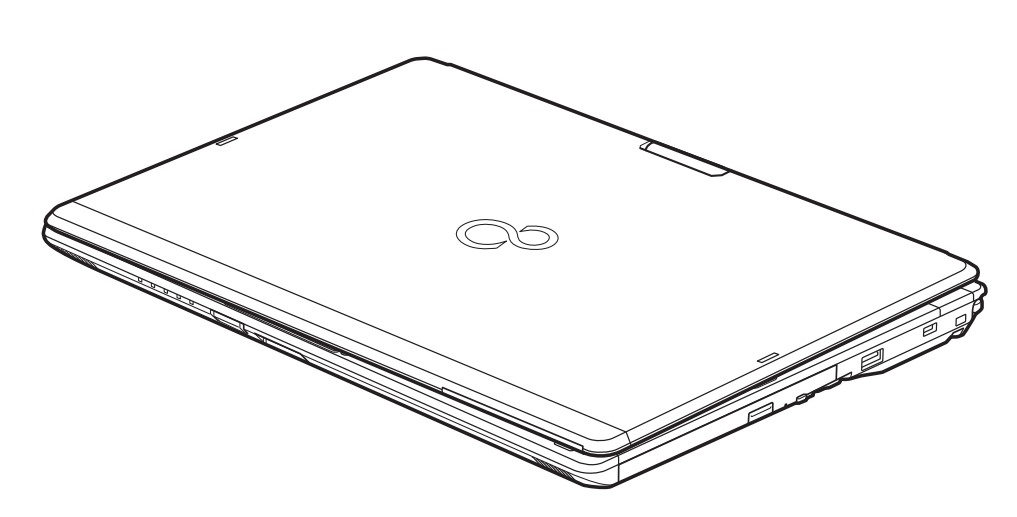

**Figure 1. Fujitsu LIFEBOOK T902 Tablet PC**

# <span id="page-17-0"></span>**Locating the Controls and Connectors**

Connectors and peripheral interfaces on the LIFEBOOK T902 Tablet PC and the optional port replicator allow you to connect a variety of devices. Specific locations are illustrated in Figures 2 through 6. The table below provides a short description of each icon on the LIFEBOOK T902 Tablet PC and/or optional port replicator. Each of the icons is either molded into or printed on the Tablet PC or port replicator chassis.

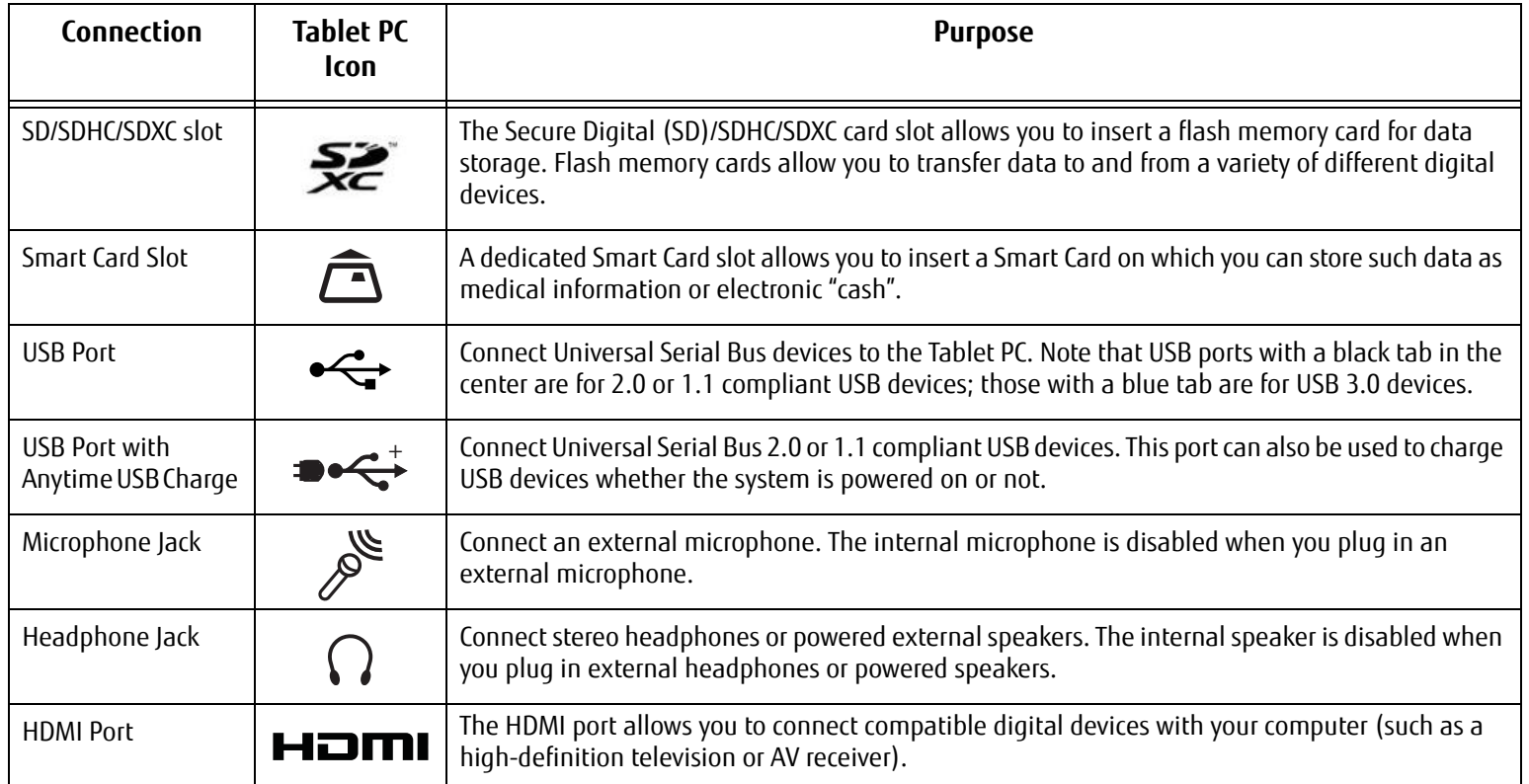

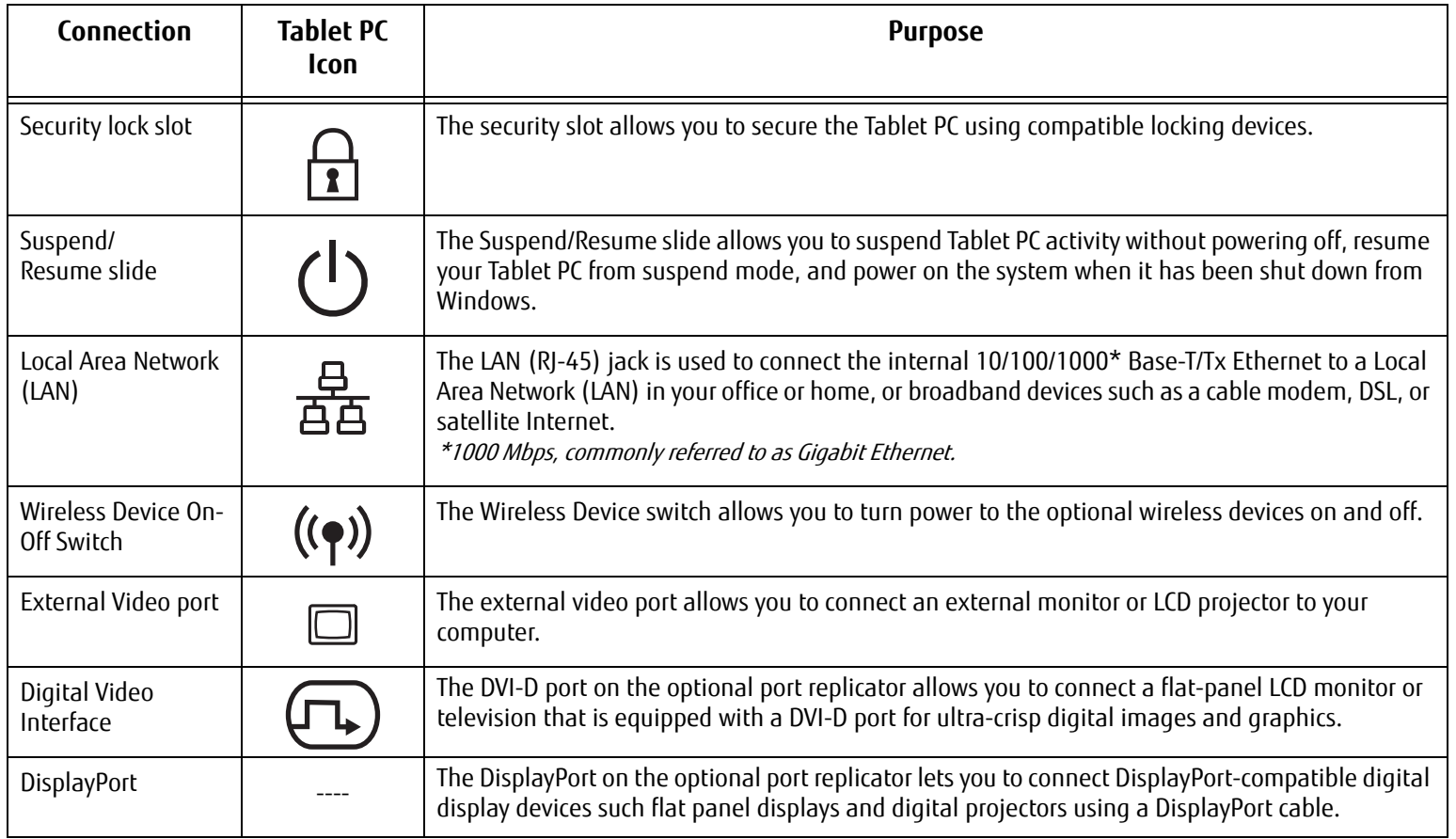

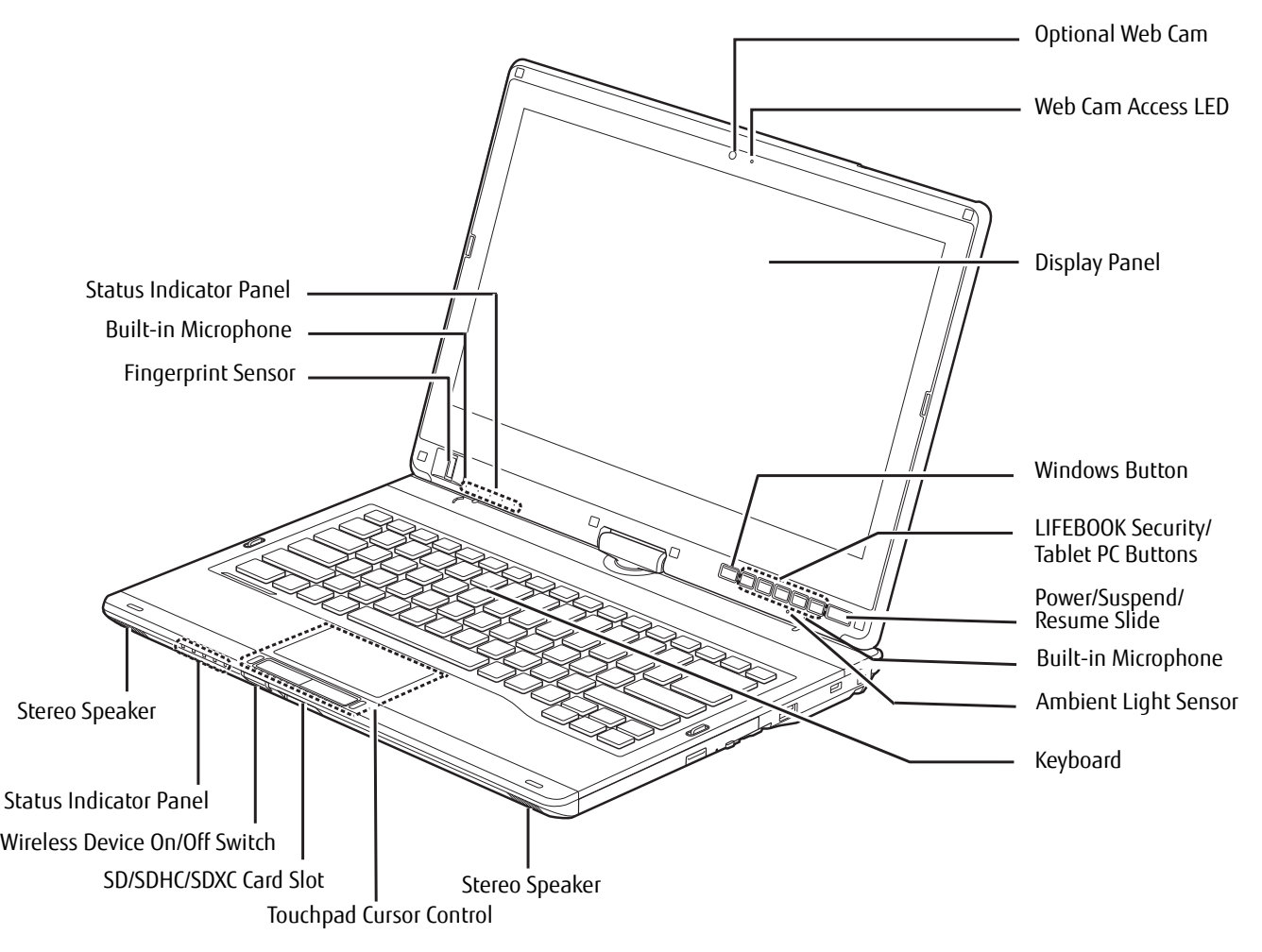

**Figure 2. LIFEBOOK Tablet PC with display open**

**14** - Locating the Controls and Connectors

#### <span id="page-20-0"></span>**Top Components**

The following is a brief description of your LIFEBOOK Tablet PC's top components.

#### **Web Camera**

The optional FHD (1920 x 1080 pixel) digital web camera can be used to take pictures of yourself to send over the internet.

#### **Web Cam Access LED**

The web cam access LED indicates when the web camera is activated.

#### **Display Panel**

The display panel is a color LED panel with backlighting for the display of text and graphics. The display has an active digitizer that is used with a stylus, and a dual digitizer that can be used with either a stylus or your fingers.

#### **Windows Button**

After you log on, the Windows button can be used to perform two functions. When pressed alone, it opens up the Start menu.

If you press the power slide while the Windows button is being pressed, it acts the same as if pressing [Ctl] + [Alt] + [Del].

#### **LIFEBOOK Security/Tablet PC Buttons**

The LIFEBOOK Security/Tablet PC Buttons provide password security for your system, as well as one-touch application launch capability. [See "LIFEBOOK Security/Tablet PC/Windows Buttons" on page](#page-54-2) 49.

#### **Power/Suspend/Resume Slide**

The Power/Suspend/Resume slide allows you to suspend Tablet PC activity without powering off, resume your LIFEBOOK Tablet PC from sleep mode, and power on your Tablet PC when it has been shut down from Windows. [See](#page-70-3)  ["Power and Suspend/Resume Slide" on page](#page-70-3) 65.

#### **Dual Built-in Microphones**

The built-in microphones allows you to record voice and annotations.

#### **Keyboard**

A full-size keyboard with dedicated Windows keys. [See "Keyboard" on page](#page-38-2) 33.

#### **Dual Stereo Speakers**

The built-in dual speakers provide stereo sound.

#### **Touchpad Cursor Control**

The touchpad cursor control offers an additional method for moving the cursor. [See "Touchpad/Active](#page-41-2)  [Digitizer/Touchscreen" on page](#page-41-2) 36.

#### **SD/SDHC/SDXC Card Slot**

The SD/SDHC/SDXC card slot allows you to install a Secure Digital (SD) card for data storage. This architecture allows you to transfer data from a variety of different digital devices. [See "Installing SD Cards" on page](#page-81-2) 76.

#### **Wireless Device On/Off Switch**

The wireless device on/off switch is used to turn on and off the optional wireless devices. Switching it off when not in use will help to extend battery life. [See "Activating the WLAN Device" on page](#page-164-3) 159.

#### **Status Indicator Panels**

The Status Indicator Panels display symbols that correspond to specific components of your Tablet PC. Status indicators are located in two locations: on the front edge of the system (system status indicators) and below the application buttons (button status indicators). [See "Status Indicator Panel" on page](#page-29-2) 24.

#### **Fingerprint Sensor**

The fingerprint sensor device allows you to log onto your system and password-protected websites and applications by swiping your finger over the sensor. [See "Introducing the Fingerprint Sensor Device" on page](#page-171-2) 166.

#### **Ambient Light Sensor**

The ambient light sensor measures the light in which the computer is operating and automatically adjusts the brightness of the display to suit the lighting conditions. [See "Enabling/Disabling Ambient Light Sensor" on page](#page-36-1) 31.

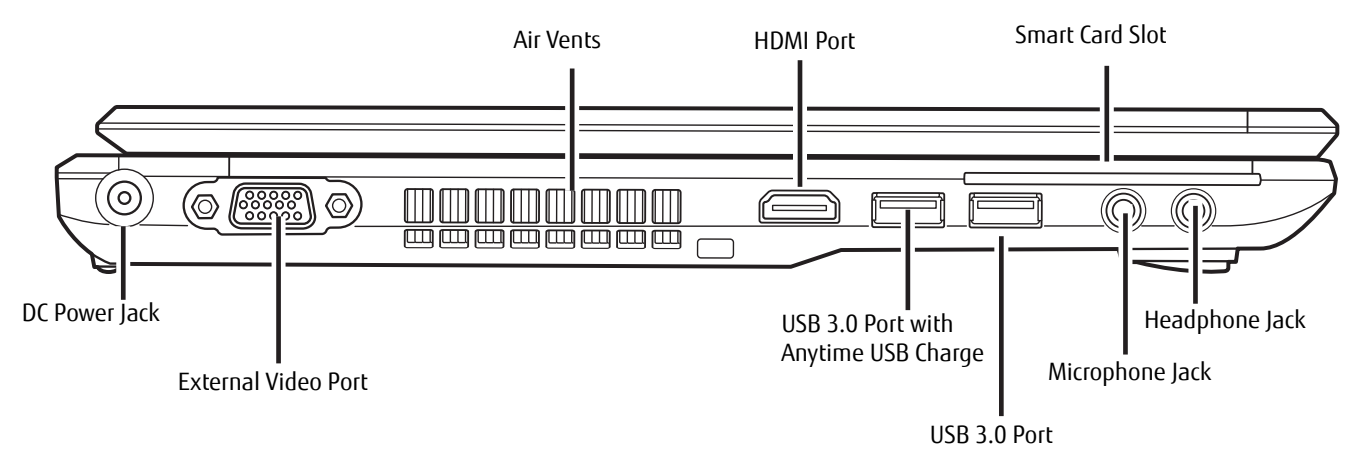

**Figure 3. LIFEBOOK Tablet PC left-side panel**

#### <span id="page-22-0"></span>**Left-Side Panel Components**

The following is a brief description of your LIFEBOOK Tablet PC's left-side components.

#### **Air Vents**

The air vents are used to cool the system to prevent overheating.

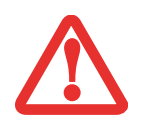

TO PROTECT YOUR TABLET PC FROM DAMAGE AND TO OPTIMIZE PERFORMANCE, BE SURE TO **KEEP ALL AIR VENTS UNOBSTRUCTED**, **CLEAN, AND CLEAR OF DEBRIS**. THIS MAY REQUIRE PERIODIC CLEANING, DEPENDING UPON THE ENVIRONMENT IN WHICH THE SYSTEM IS USED.

DO NOT OPERATE THE TABLET PC IN AREAS WHERE THE AIR VENTS CAN BE OBSTRUCTED, SUCH AS IN TIGHT ENCLOSURES OR ON SOFT SURFACES LIKE A BED OR CUSHION.

#### **HDMI Port**

The HDMI port is used to connect compatible digital devices with your computer (such as a high-definition television or AV receiver). [See "HDMI Port." on page](#page-88-2) 83.

#### **Smart Card Slot**

A dedicated Smart Card slot is provided on your Tablet PC. Smart Cards are the same size and shape as a credit card, but they contain embedded integrated circuits. To use the embedded Smart Card Reader, you must purchase optional third-party software for installation.

#### **Headphone Jack**

The headphone jack allows you to connect headphones. [See "Headphone Jack" on page](#page-87-4) 82.

#### **Microphone Jack**

The microphone jack allows you to connect an external stereo microphone. [See "Microphone Jack" on page](#page-87-3) 82.

#### **USB 3.0 Port with Anytime USB Charge**

The USB 3.0 port allows you to connect Universal Serial Bus devices. USB 3.0 transfers data at up to 5Gbps and is backward-compatible with USB 1.1 and 2.0 devices, which transfer data at up to 12 Mbps and 480 Mbps, respectively. [See "Universal Serial Bus Ports" on page](#page-86-1) 81. Note that this USB 3.0 port has Anytime USB Charge capability, which allows you to charge a USB device whether or not the system is powered on.

#### **USB 3.0 Port**

The USB 3.0 port allows you to connect Universal Serial Bus devices. USB 3.0 transfers data at up to 5Gbps and is backward-compatible with USB 1.1 and 2.0 devices, which transfer data at up to 12 Mbps and 480 Mbps, respectively. [See "Universal Serial Bus Ports" on page](#page-86-1) 81.

#### **External Video Port**

The external monitor port allows you to connect an external monitor or LCD projector. [See "External Video Port" on](#page-88-3)  [page](#page-88-3) 83.

#### **DC Power Jack**

The DC power jack allows you to plug in the AC adapter to power your LIFEBOOK Tablet PC and charge the internal Lithium ion battery.

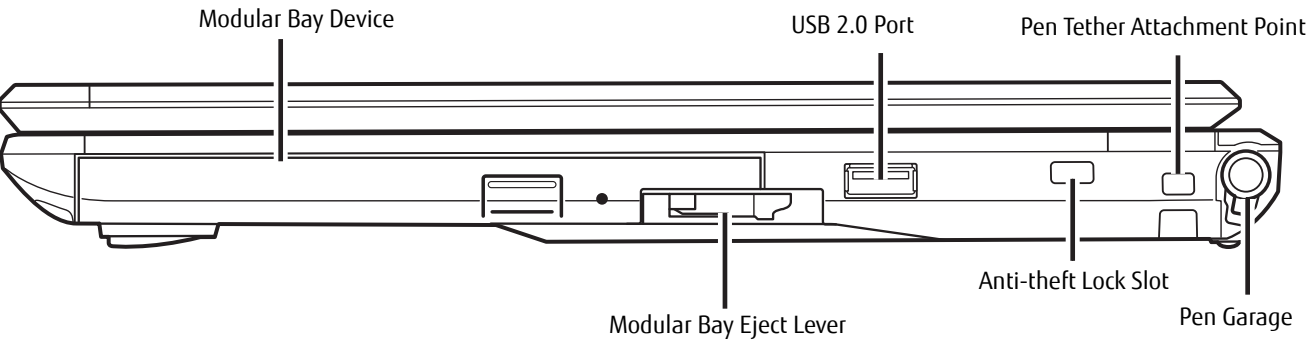

**Figure 4. LIFEBOOK Tablet PC right-side panel** 

#### <span id="page-24-0"></span>**Right-Side Panel Components**

The following is a brief description of your LIFEBOOK Tablet PC's right-side components.

#### **Modular Bay**

The Modular Bay can accommodate one of the following devices. [See "Modular Bay Devices" on page](#page-52-2) 47.

- **•** Modular Blu-ray™ RW Drive.
- **•** Modular Dual-Layer Multi-Format DVD Writer
- **•** Modular Lithium ion battery
- **•** Weight Saver

#### **USB 2.0 Port**

The USB 2.0 port allows you to connect Universal Serial Bus devices. USB 2.0 transfers data at up to 480 Mbps and is backward-compatible with USB 1.1 devices, which transfer data at up to 1 2Mbps. [See "Universal Serial Bus Ports" on](#page-86-1)  [page](#page-86-1) 81.

#### **Pen Tether Attachment Point**

The pen tether attachment point is designed to securely hold a pen tether to prevent loss of the pen. See ["Installing](#page-50-1)  [a Pen Tether" on page](#page-50-1) 45 for additional information.

#### **Pen Garage**

The pen garage is used to store the pen (also called a "stylus") when not in use.The pen is used as the interface with the active digitizer display.

#### **Anti-theft Lock Slot**

The anti-theft lock slot allows you to attach an optional physical lock down device.

#### **Modular Bay Eject Lever**

The Modular Bay Eject Lever allows you to release the modular bay device so that it can be removed. [See "Modular](#page-52-2)  [Bay Devices" on page](#page-52-2) 47.

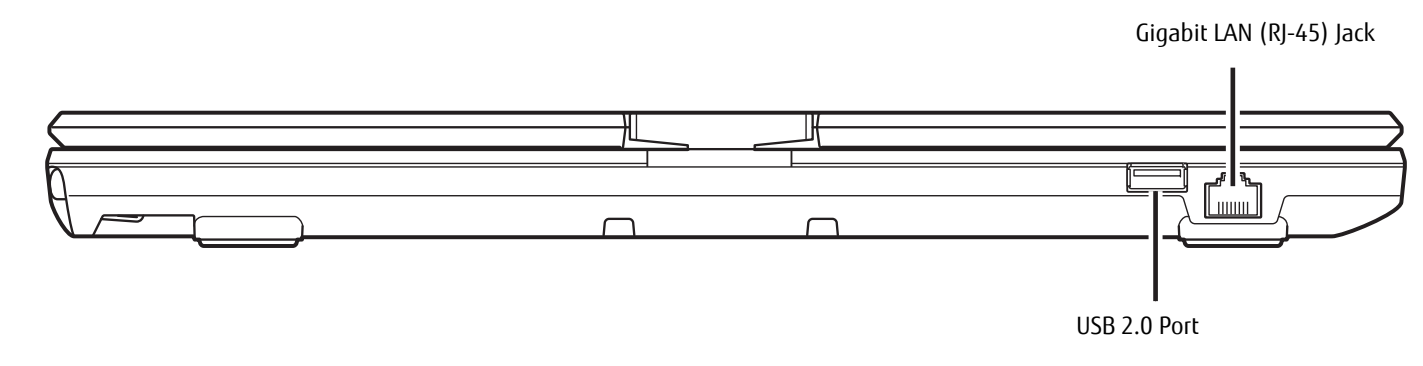

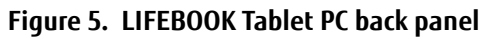

#### <span id="page-26-0"></span>**Back Panel Components**

Following is a brief description of your LIFEBOOK Tablet PC's back panel components.

#### **Gigabit LAN (RJ-45) Jack**

The internal LAN (RJ-45) jack is used for an internal Gigabit (10Base-T/100Base-Tx/1000Base-T) Ethernet LAN connection. [See "Internal LAN \(RJ-45\) Jack" on page](#page-85-3) 80.

#### **USB 2.0 Port**

The USB 2.0 port allows you to connect Universal Serial Bus devices. USB 2.0 transfers data at up to 480 Mbps and is backward-compatible with USB 1.1 devices, which transfer data at up to 1 2Mbps. [See "Universal Serial Bus Ports" on](#page-86-1)  [page](#page-86-1) 81.

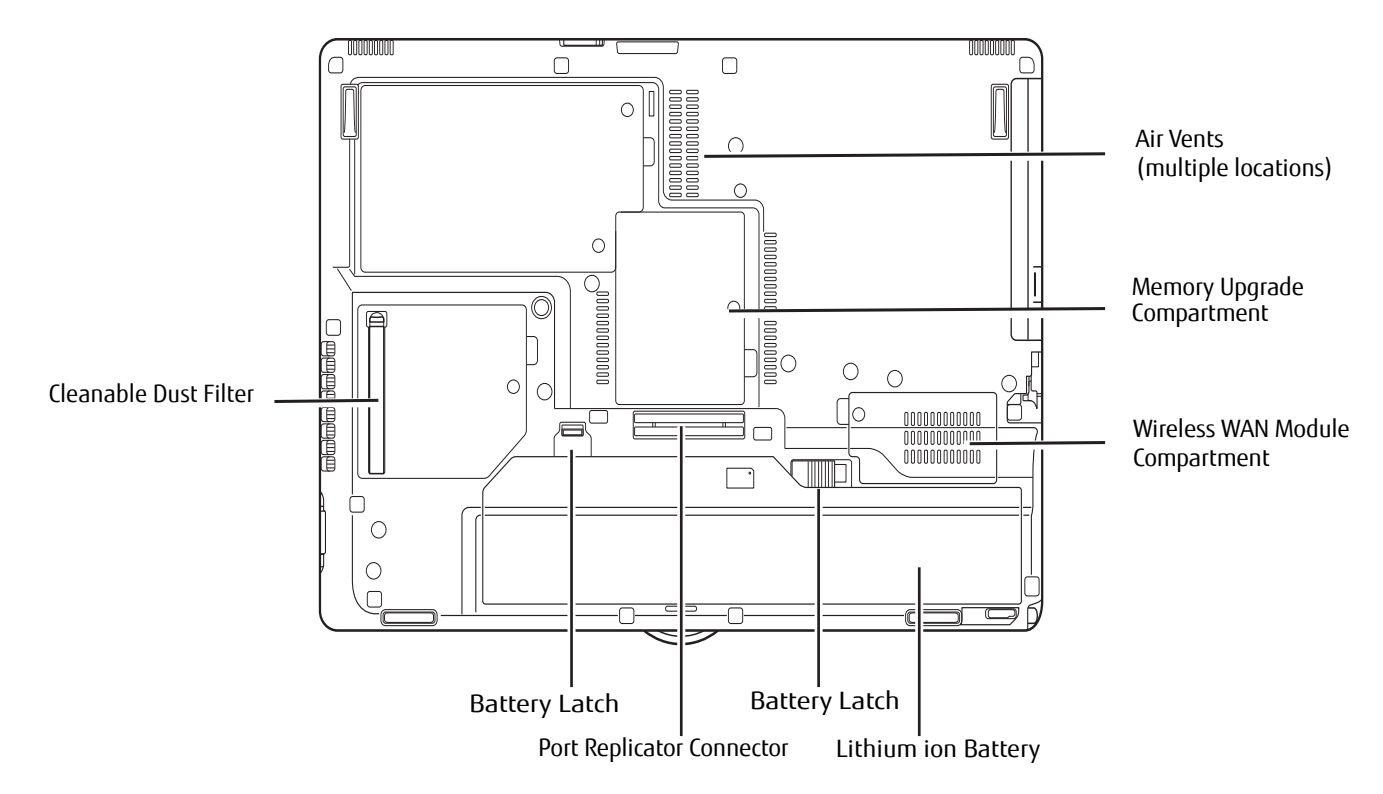

**Figure 6. LIFEBOOK Tablet PC bottom panel**

#### <span id="page-27-0"></span>**Bottom Components**

The following is a brief description of your LIFEBOOK Tablet PC's bottom panel components.

#### **Memory Upgrade Compartment**

Your Tablet PC comes with high speed Double Data Rate 3 Synchronous Dynamic RAM (DDR3 1600 MHz SDRAM). The memory upgrade compartment allows you to expand the system memory capacity of your Tablet PC, thus improving overall performance. [See "Memory Upgrade Module" on page](#page-82-2) 77. Under normal circumstances, it should not be necessary to open this compartment.

#### **Air Vents**

The air vents allow air to circulate through the system to cool down the components.

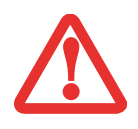

TO PROTECT YOUR TABLET PC FROM DAMAGE AND TO OPTIMIZE SYSTEM PERFORMANCE, BE SURE TO **KEEP ALL AIR VENTS UNOBSTRUCTED**, **CLEAN, AND CLEAR OF DEBRIS**. THIS MAY REQUIRE PERIODIC CLEANING, DEPENDING UPON THE ENVIRONMENT IN WHICH THE SYSTEM IS USED.

DO NOT OPERATE THE TABLET PC IN AREAS WHERE THE AIR VENTS CAN BE OBSTRUCTED, SUCH AS IN TIGHT ENCLOSURES OR ON SOFT SURFACES LIKE A BED OR CUSHION.

#### **Wireless WAN Module Compartment**

The Wireless WAN module compartment contains the WWAN device. Under normal circumstances, it should not be necessary to open this compartment.

#### **Battery Latches**

The battery latches are used to secure the Lithium ion battery in the battery bay.

#### **Lithium ion Battery Bay**

The battery bay contains the internal Lithium ion battery. It can be opened for the removal of the battery when stored over a long period of time or for swapping a discharged battery with a charged Lithium ion battery. [See "Lithium ion](#page-75-3)  [Battery" on page](#page-75-3) 70.

#### **Cleanable Dust Filter**

The dust filter is used to help remove dust and dirt fin your system. [See "Cleaning the dust filter" on page](#page-129-1) 124.

#### **Port Replicator Connector**

This connector allows you to connect the optional Port Replicator to your Tablet PC.

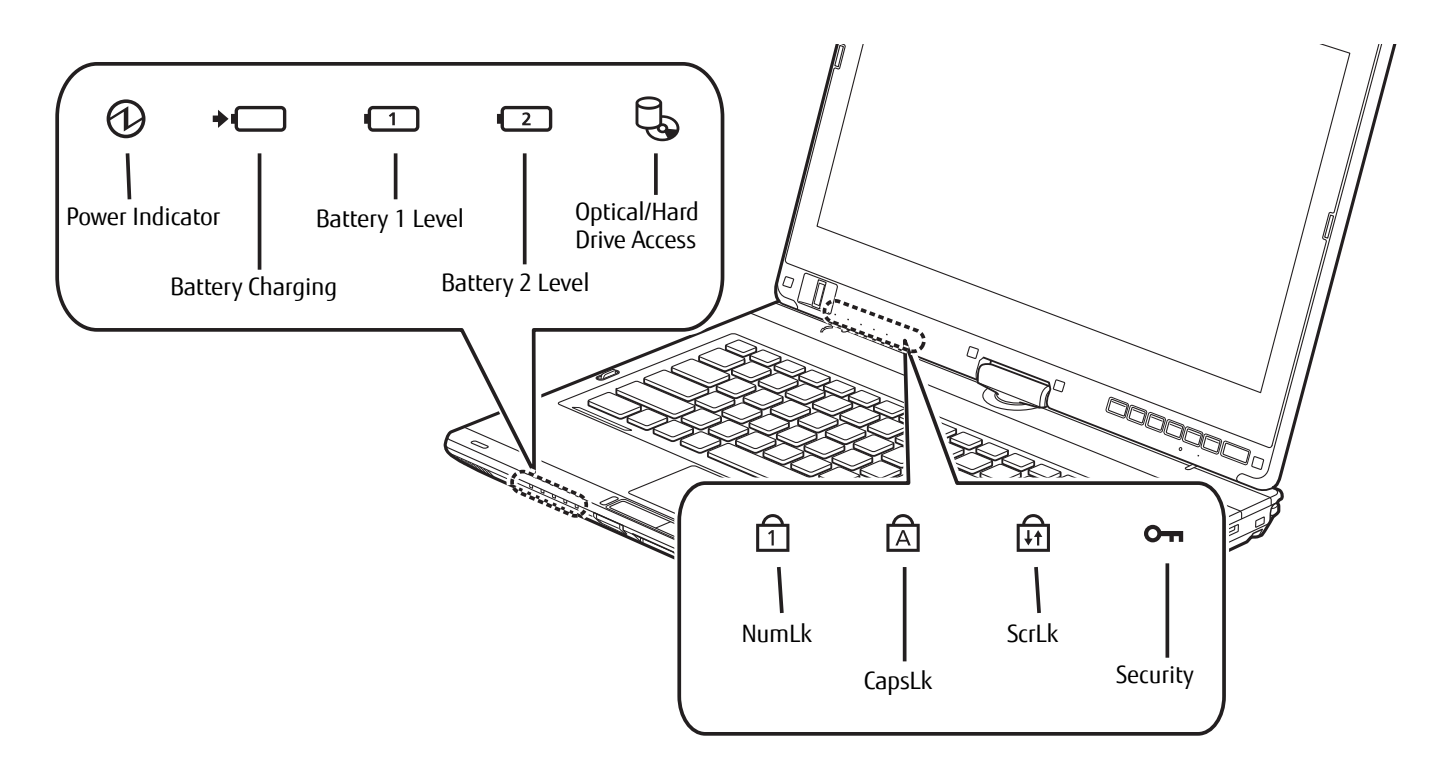

**Figure 7. Status Indicator Panel**

# <span id="page-29-2"></span><span id="page-29-0"></span>**Status Indicator Panel**

There are two Status Indicator Panels on your notebook: on the left front and under the display. The Status Indicator Panels display symbols and associated LEDs that correspond to specific components of your Tablet PC. These symbols tell you how each of those components is operating.(Figure 7)

<span id="page-29-1"></span>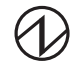

#### **Power Indicator**

The Power indicator symbol shows whether your system is operational. It has several different states, each of which tells you what mode your Tablet PC is in at that time.

- **• Steady On (Blue):** This means that there is power to your Tablet PC and that it is ready for use.
- **• Flashing:** This means that your Tablet PC is in Sleep mode.
- **• Steady Off:** This means that your system is either in Hibernate mode, or that your tablet has been turned off. If you are charging your battery, the Power indicator symbol will remain on even if your LIFEBOOK Tablet PC is shut off. Even if the system was shut down from Windows, the Power indicator symbol will remain on if you have an adapter connected.

#### <span id="page-30-0"></span>**Battery Charging Indicators**

The Battery Charging and Battery Level indicators state whether the Lithium ion battery (Battery 1) or the optional modular battery (Battery 2) are installed and charging.

#### <span id="page-30-1"></span> **Battery Level Indicator 11** 2

The Battery Level indicators display the charge level of the indicated battery pack, as follows:

- **• Green, solid:** Battery is between 51% and 100% charged.
- **• Orange, solid:** Battery is between 13% and 50% charged.
- **•Red, solid:** Battery is between 0% and 12% charged.
- **•Orange, blinking:** Blinks during battery status measurement (Four seconds after the battery is installed).
- **•Red, blinking:** There is a problem with the battery.
- **• Off**: There is no battery installed.

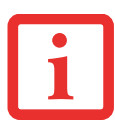

- **•** IF THE BATTERY PACK IS INSTALLED WHILE THE POWER IS TURNED OFF, THE BATTERY LEVEL INDICATOR WILL DISPLAY THE CHARGE LEVEL FOR FIVE SECONDS AFTER IT BLINKS ORANGE.
- **•** IF THE AC ADAPTER IS NOT CONNECTED OR THE BATTERY PACK IS NOT FULLY CHARGED WHEN THE COMPUTER IS SWITCHED TO SLEEP MODE, THE INDICATOR WILL BLINK. THE LED BLINKS AT THE RATE OF ONE SECOND ON/FIVE SECONDS OFF.

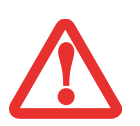

- **•**BATTERIES SUBJECTED TO SHOCKS, VIBRATION OR EXTREME TEMPERATURES CAN BE PERMANENTLY DAMAGED.
- **•** A SHORTED BATTERY IS DAMAGED AND MUST BE REPLACED.

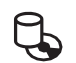

#### **Hard Drive/Optical Drive Access Indicator**

The Hard Drive/Optical Drive Access indicator shows whether your internal hard drive or optical drive are being accessed is being accessed.

#### **OTH** Security Indicator

The Security Indicator flashes (if a password was set) when the system resumes from Off or Sleep modes. You must enter the password that was set in the Security Panel before your system will resume operation.

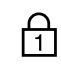

ਨੀ

#### **NumLk Indicator**

The NumLk indicator states that the integral keyboard is set in ten-key numeric keypad mode.

## **CapsLock Indicator**

The CapsLock indicator states that your keyboard is set to type in all capital letters.

#### प्ति  **ScrLk Indicator**

The ScrLk indicator states that your scroll lock is active.

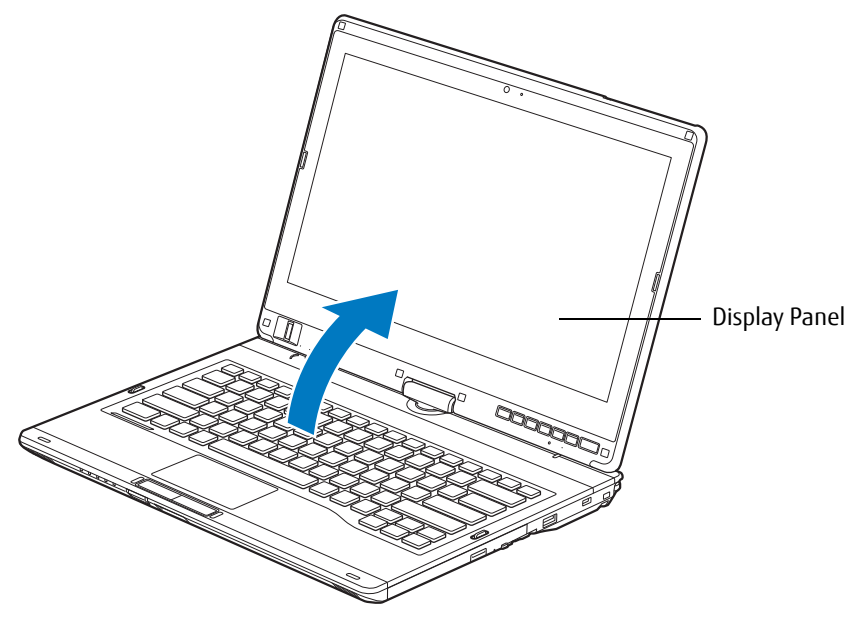

**Figure 8. Opening the Display Panel**

# <span id="page-32-0"></span>**Display Panel**

Your LIFEBOOK T902 Tablet PC contains an LED display panel that is backlit for easier viewing in bright environments. The convertible design of your Tablet PC allows you to open the display fully, rotate it in either direction 180 degrees, and lay it face up on the keyboard. This allows you to use the system as a tablet, much as you would a pad of paper.

#### <span id="page-32-1"></span>**Opening the Display Panel**

Simply lift the display up and backwards, (being careful not to touch the screen with your fingers), until it is at a comfortable viewing angle. (Figure 8)

#### <span id="page-33-0"></span>**Using the System as a Tablet**

If you would like to use the system as a tablet, perform the following steps.

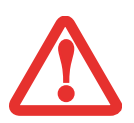

- **•** THE DISPLAY CAN BE ROTATED IN EITHER DIRECTION, BUT WHEN RETURNING THE SYSTEM TO NOTEBOOK MODE, BE SURE TO TURN IT BACK TO ITS ORIGINAL POSITION (I.E., THE REVERSE OF HOW YOU TURNED IT WHEN YOU OPENED IT. TURNING THE DISPLAY IN THE INCORRECT DIRECTION COULD CAUSE HINGE DAMAGE.
- <span id="page-33-3"></span>**•** IN THE FOLLOWING STEP, BE SURE TO POSITION THE DISPLAY PERPENDICULAR TO THE KEYBOARD, OTHERWISE THE KEYBOARD OR DISPLAY COVER COULD GET SCRATCHED.
- **1**Lift the display until it is perpendicular to the keyboard. [\(Figure](#page-33-1) 9).
- **2** When the display is perpendicular to the keyboard, rotate it 180 degrees in either direction [\(Figure](#page-33-2) 10) so that it is facing backwards.
- **3**Holding the top edge of the display panel, pull it forward until it is lying nearly atop the keyboard.
- **4**To return the system to notebook configuration, repeat steps 3 and 2.

<span id="page-33-2"></span><span id="page-33-1"></span>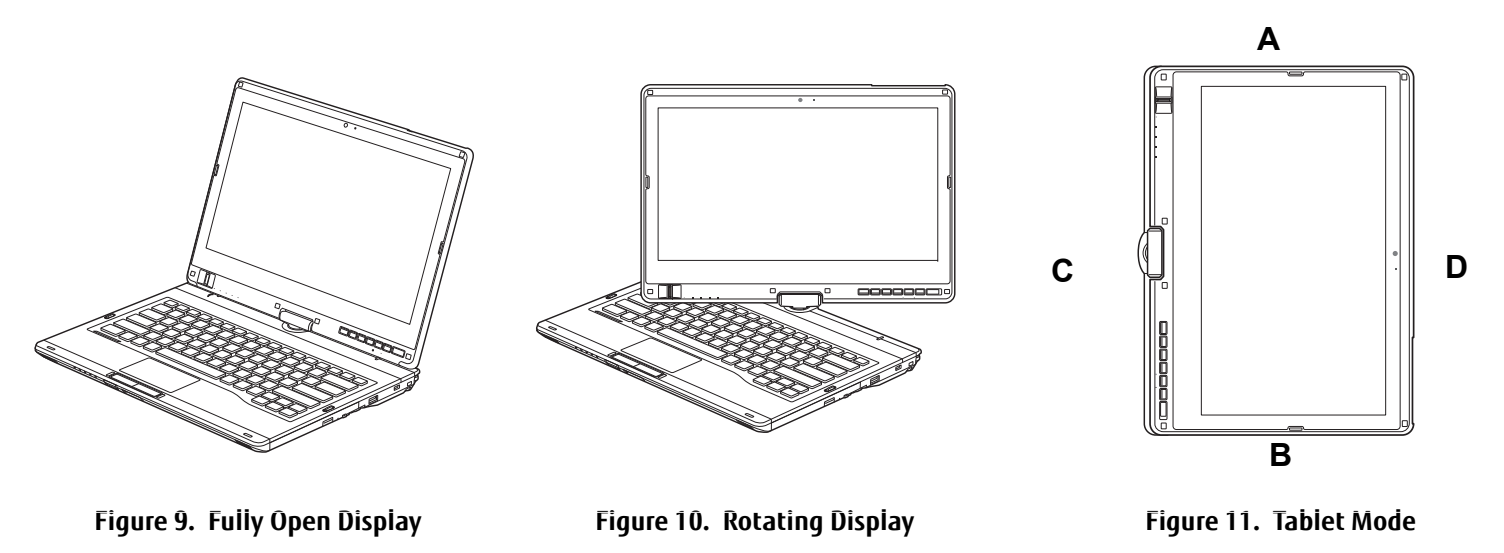

#### **Holding the Tablet PC**

- Your computer can be used in tablet configuration in four different orientations: 0<sup>o</sup>, 90<sup>o</sup>, 180<sup>o</sup>, and 270<sup>o</sup>. [\(Figure](#page-33-3) ). Letters associated with each orientation refer to the position of the system when the arrow is facing up.
- **• (A) Portrait Orientation**: Hold the system with the display positioned vertically with the web camera on the left.
- **• (B) 2nd Portrait Orientation**: Hold the system with the display positioned vertically with the web camera on the right.
- **• (C) Landscape Orientation**: Hold the system with the display positioned horizontally with the web camera on the top.

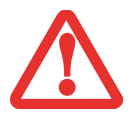

IF YOU HAVE A SYSTEM WITH A WIRELESS WAN MODULE INSTALLED, PLEASE NOTE THE FOLLOWING: WHILE HOLDING THE SYSTEM HORIZONTALLY WITH THE WEB CAMERA AT THE BOTTOM (2ND LANDSCAPE ORIENTATION, AS NOTED BELOW) WWAN MUST NOT BE OPERATED WITH THE ANTENNA OPEN. OPERATING IN THIS POSITION COULD RESULT IN DAMAGE TO THE WWAN ANTENNA.

**• (D) 2nd Landscape Orientation**: Hold the system with the display positioned horizontally with the web camera on the bottom.

#### <span id="page-34-0"></span>**Changing Auto Rotation Feature**

Your Tablet PC has an Auto Rotation utility that allows you to determine how you would like the display to act when the tablet is rotated. When Auto Rotation is enabled, the display will automatically rotate in the same direction as the screen.

When you receive your Tablet PC, Pause and Automatic Pause are set as the defaults for the Auto Rotation utility. When Pause is enabled, the system will not enter Auto Rotate until it is enabled. When Automatic Pause state is enabled, the screen will not rotate automatically if it has been rotated by a means other than Auto Rotation (such as when using the rotate button on the tablet).

If the system is in Automatic Pause state, there are several ways to resume Auto Rotate:

- **•** Position the display and screen in the same orientation.
- **•** When the system wakes from standby or hibernate mode.
- **•** When the system is rebooted or a logoff/logon is performed.

When the system is in Pause state, there are several ways to enable it:

- **•** Go to the Start menu > All Programs > Auto Rotation Utility, and click Resume.
- **•** Right-click on the Auto Rotation Utility icon in the system tray and click Resume.
- **•** Open the Fujitsu Menu by pressing the [A] button or by clicking the Fujitsu Menu icon in the system tray, then clicking the [AutoRotation Resume] button on the second page of the Fujitsu Menu.

**Note:** If you have Windows 8 Pro installed, pressing and holding the rotation button also turns off Auto Rotate.

#### <span id="page-35-0"></span>**Adjusting Display Panel Brightness**

Once you have turned on your Tablet PC, you may want to adjust the brightness level of the screen to a more comfortable viewing level. There are three ways to adjust the brightness: keyboard, power management utility, and Fujitsu Menu.

#### **Using Keyboard to Adjust Brightness**

Adjusting the brightness using the keyboard changes the system setting (i.e., the settings you make via the function keys automatically changes the brightness settings in the system's Pen and Tablet Settings).

- **•** [Fn+F6]: Pressing repeatedly will lower the brightness of your display.
- **•** [Fn+F7]: Pressing repeatedly will increase the brightness of the display.

#### **Using Power Management to Adjust Brightness**

To adjust brightness with the power management utility:

Click Start -> **Control Panel**. In **View by:**, select one of the icon views. Select **Display**, then click **Adjust brightness** in the left pane. Drag the **Screen brightness:** slider to the left or right, depending upon your preference.

#### **Using the Fujitsu Menu to Adjust Brightness**

To adjust brightness using the Fujitsu menu, click on the Fujitsu Menu icon in the system tray in the lower right corner of the screen. (You can also open the Fujitsu menu by pressing the [A] button.) Scroll down to the Windows Mobility Center and double-click it, then double-click the icon adjacent to **Display brightness**. Set the screen brightness sliders for **On battery** and **Plugged in** scenarios.

You can also use the Fujitsu Menu as a quick way to reduce the brightness to a minimum or increase it to a maximum. This is done by clicking the corresponding button in the Fujitsu Menu: **LCD Brightness Min** or **LCD Brightness Max**.
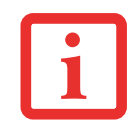

IF USING AC POWER, YOUR BRIGHTNESS SETTING IS SET TO ITS HIGHEST LEVEL BY DEFAULT. IF USING BATTERY POWER, YOUR BRIGHTNESS SETTINGS IS SET TO APPROXIMATELY MID-LEVEL BY DEFAULT.

THE HIGHER THE BRIGHTNESS LEVEL, THE MORE POWER THE TABLET PC WILL CONSUME AND THE FASTER YOUR BATTERIES WILL DISCHARGE. FOR MAXIMUM BATTERY LIFE, MAKE SURE THAT THE BRIGHTNESS IS SET AS LOW AS POSSIBLE.

#### **Enabling/Disabling Ambient Light Sensor**

This system has an ambient light sensor (just below the Tablet buttons) that automatically senses the light conditions in which the computer is operating. If the lighting is very bright, the brightness of the LCD will increase to make it easier to see the display. Conversely, if it is used in a darkened room, the display will automatically dim.

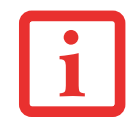

NOTE THAT WHEN YOU FIRST START YOUR SYSTEM, THE AMBIENT LIGHT SENSOR IS DISABLED. YOU WILL INITIALLY NEED TO ENABLE IT USING THE FOLLOWING STEPS.

The light sensor can be enabled or disabled from the Control Panel as follows:

#### **Windows 7:**

- **1**Open the system Control Panel and click in the **View by:** field, select either large or small icons.
- **2**Click on the **Location and Other Sensors** icon.
- **3**To enable or disable the Light Sensor utility, check or uncheck the box in the Enabled column.
- **4** For more information about the light sensor, click on **Light Sensor** in the Sensor column to open the Sensor Properties window.
- **5** From the Sensor Properties window, you can change the sensor's description, uninstall the sensor, or enable or disable selected users.
	- **•** To change the sensor's description, click the [Change description] button, enter the new description, and click the [OK] button.
- **•** To limit who can access the sensors, click **Change who can access sensors**, then check or uncheck the box adjacent to the individual you would like to grant or prohibit access.
- **•** To uninstall the sensor, click **Uninstall this sensor**.

#### **Windows 8:**

In Windows 8 systems, there are two ways to enable or disable the light sensor.

- 1. From the Modern Start Screen go to Change PC Settings -> General -> Screen. There you will find **Adjust my screen brightness automatically**. You can use the switch to turn the light sensor on/off.
- 2. From the desktop, go to the Control Panel -> All Control Panel Items -> Power Options. Select the plan in which you want to adjust the light sensor. Then go to Change Plan Settings -> Change Advanced power settings -> Display. Under **Enable adaptive brightness** you can set on/off **On battery** or **Plugged in.**

# **Keyboard**

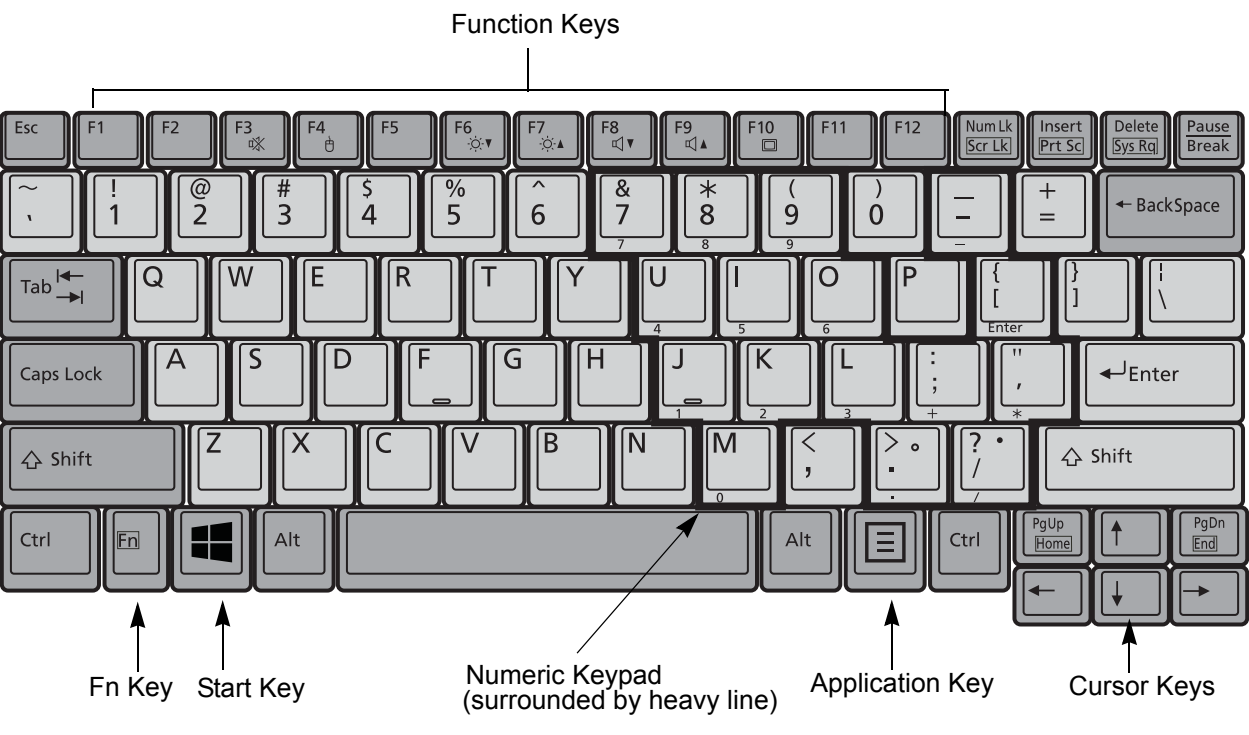

**Figure 12. Keyboard**

#### **Using the Keyboard**

Your Fujitsu LIFEBOOK Tablet PC has an integral 84-key keyboard. The keys perform all the standard functions of a 101-key keyboard, including the Windows keys and other special function keys. This section describes the following keys (Figure 12):

**• Numeric keypad:** Your Tablet PC allows certain keys to serve dual purposes, both as standard characters and as numeric and mathematical keys. The ability to toggle between the standard character and numeric keys is controlled through the [NumLk] key.

- **• Cursor keys:** Your keyboard contains four arrow keys for moving the cursor or insertion point to the right, left, up, or down within windows, applications and documents.
- **• Function keys:** The keys labeled [F1] through [F12], are used in conjunction with the [Fn] key to produce special actions that vary depending on what program is running.
- **• Windows keys:** These keys work with your Windows operating system. These keys switch between desktop and Modern Start screen modes and open the Application bar on the bottom of the screen.

#### **Numeric Keypad**

Certain keys on the keyboard perform dual functions as both standard character keys and numeric keypad keys. NumLk can be activated by pressing the [NumLk] keys. Turning off the NumLk feature is done the same way. Once this feature is activated you can enter numerals 0 through 9, perform addition ( + ), subtraction ( - ), multiplication ( \* ), or division ( / ), and enter decimal points ( . ) using the keys designated as ten-key function keys. The keys in the numeric keypad are marked on the front edge of the key to indicate their secondary functions.

#### **Windows Keys**

Your LIFEBOOK notebook has two Windows keys, consisting of a Windows key and an Application key. The Windows key switches between the Modern Start screen and the desktop. The Application key opens the Application bar located at the bottom of the screen. (Please refer to your Windows documentation for additional information regarding the Windows keys.)

#### **Cursor Keys**

The cursor keys are the four arrow keys on the keyboard which allow you to move the cursor up, down, left and right in applications. In programs such as Windows File/Explorer, it moves the "focus" (selects the next item up, down, left, or right).

#### **Function Keys**

Your LIFEBOOK Tablet PC has 12 function keys, F1 through F12. Functions assigned to these keys differ for each application. You should refer to your software documentation to find out how these keys are used.

- **•** The [Fn] key provides extended functions for the Tablet PC and is always used in conjunction with another key.
- **•** [Fn+F2]: On backlit computers, pressing [F2] while holding [Fn] will toggle the backlit keyboard on (darker), on (brighter), and off.
- **•** [Fn+F3]: Pressing [F3] while holding [Fn] will toggle the Audio Mute on and off.
- **•** [Fn+F4]: Pressing [F4] while holding [Fn] will toggle the Quick Point feature on and off. Note that the [Fn+F4] combination only works if Manual Setting is selected in the BIOS. (See ["BIOS Setup Utility" on page](#page-67-0) 62)
- **•** [Fn+F6]: Pressing [F6] repeatedly while holding [Fn] will lower the brightness of your display.
- **•** [Fn+F7]: Pressing [F7] repeatedly while holding [Fn] will increase the brightness of the display.
- **•** [Fn+F8]: Pressing [F8] repeatedly while holding [Fn] will decrease the volume of your LIFEBOOK Tablet PC.
- **•** [Fn+F9]: Pressing [F9] repeatedly while holding [Fn] will increase the volume of your LIFEBOOK Tablet PC.
- **•** [Fn+F10]: Pressing [F10] while holding [Fn] allows you to change your selection of where to send your display video. Each time you press the combination of keys you will step to the next choice. The choices, in order, are: built-in display panel only, external monitor only, and both built-in display panel and external monitor.

# **Touchpad/Active Digitizer/Touchscreen**

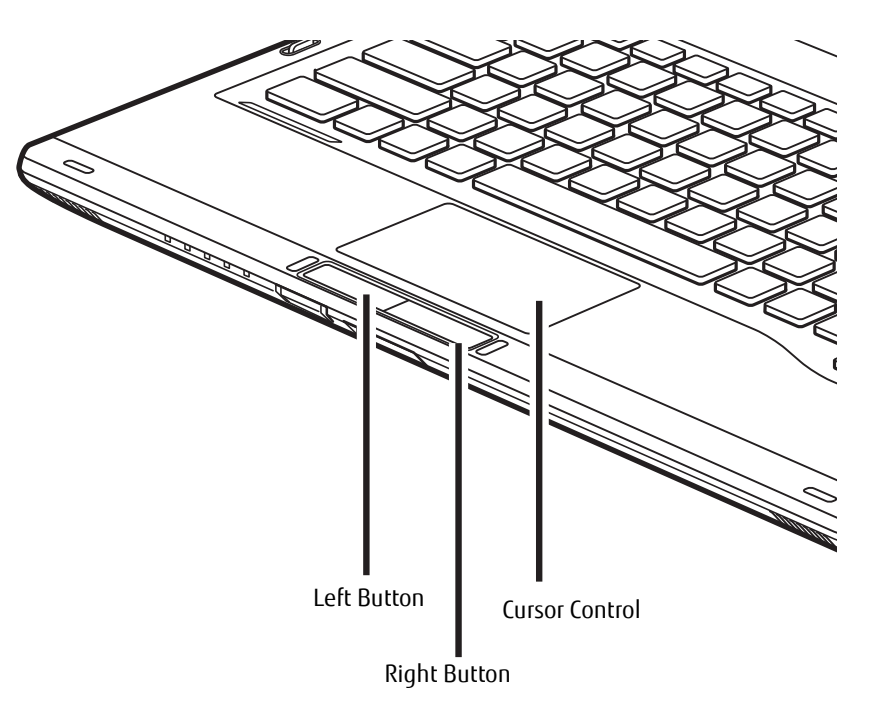

**Figure 13. Touchpad pointing device**

#### **Using the Touchpad**

The touchpad is built into your LIFEBOOK Tablet PC. It is used to control the movement of the cursor to select items on your display panel. The touchpad is composed of a cursor control below the center of the keyboard and two buttons below it. The left button functions the same as a left mouse button while the right button has the same function as a right mouse button. The actual functionality of the buttons may vary depending on the application that is being used.

# **Clicking**

Clicking means pushing and releasing a button. To left-click, move the cursor to the item you wish to select, press the left button once, and then immediately release it. To right-click, move the mouse cursor to the item you wish to select, press the right button once, and then immediately release it. You also have the option to perform the clicking operation by tapping lightly on the touchpad once.

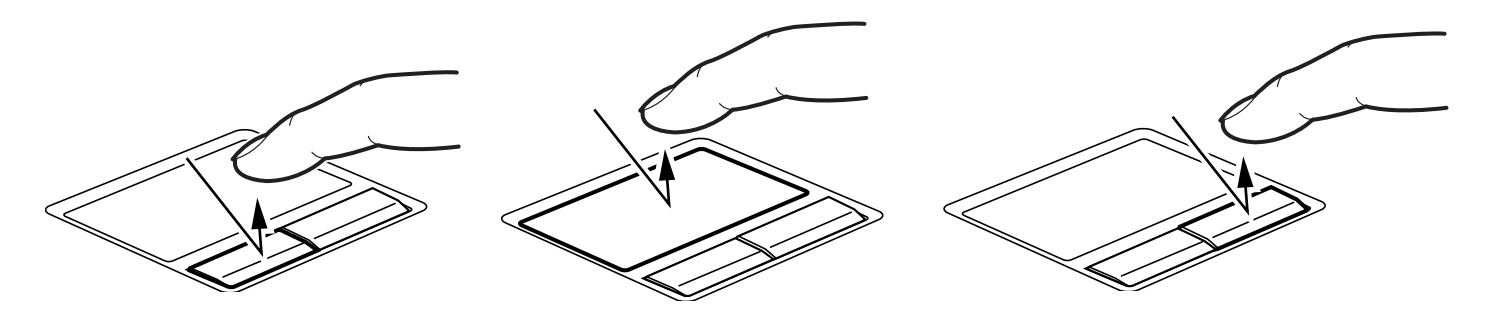

**Figure 14. Clicking with button Figure 15. Clicking with Touchpad Figure 16. Right-clicking with button**

#### **Double-Clicking**

Double-clicking means pushing and releasing the left button twice in rapid succession. This procedure does not function with the right button. To double-click, move the cursor to the item you wish to select, press the left button twice, and immediately release it. You can also perform a double-click operation by tapping lightly on the pad twice.

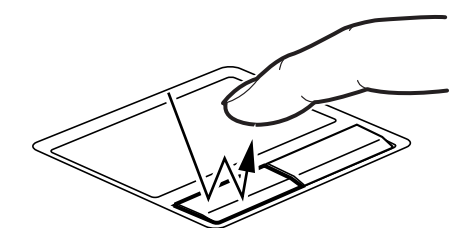

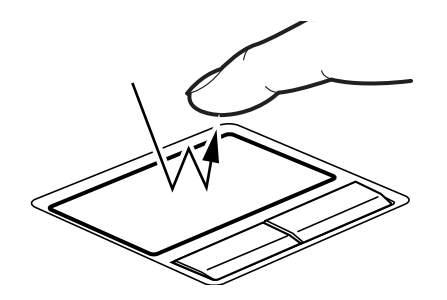

**Figure 17. Double-clicking with button Figure 18. Double-clicking with Touchpad**

**37** - Touchpad/Active Digitizer/Touchscreen

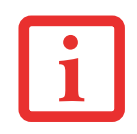

- **•** $\bullet$   $\;$  If the interval between clicks is too long, the double-click will not be executed.
- **•**PARAMETERS FOR THE QUICK POINT CAN BE ADJUSTED FROM THE MOUSE DIALOG BOX LOCATED IN THE WINDOWS CONTROL PANEL.

# **Dragging**

Dragging means pressing and holding the left button, while moving the cursor. To drag, move the cursor to the item you wish to move. Press and hold the left button while moving the item to its new location and then release it. Dragging can also be done using the Touchpad. First, tap the Touchpad twice over the item you wish to move making sure to leave your finger on the pad after the final tap. Next, move the object to its new location by moving your finger across the Touchpad, and then release your finger.

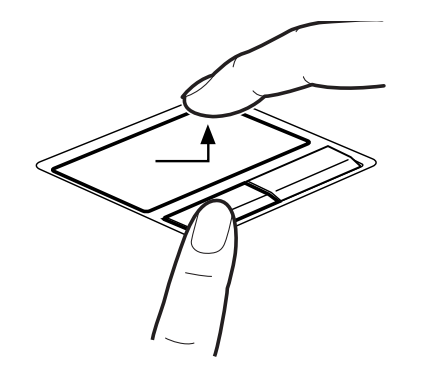

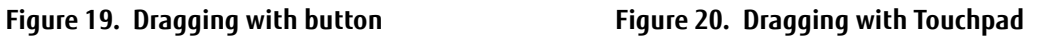

# **Touchpad Control Adjustment**

The Windows Control Panel allows you to customize your touchpad with selections made from within the Mouse Properties dialog box. There are three aspects of operation which you can adjust:

**• Buttons**: This tab lets you set up the buttons for right or left handed operation, in addition to setting up the time interval allowed between clicks in double-clicking.

- **•Pointers**: This tab lets you set up the scheme for the cursor depending on its functionality.
- **• Pointer Options**: This tab lets you set up a relation between the speed of your finger motion and the speed of the cursor. It also allows you to enable a Pointer Trail for the cursor arrow.

#### **Active Digitizer Display**

**NOTE: Your system has a capacitive touch panel that responds to finger touch and gestures. (This configuration is called a "Dual Digitizer".) For more information about the touchscreen, refer to ["Using the Capacitive Touchscreen" on](#page-48-0)  [page](#page-48-0) 43.**

The integrated active digitizer allows you to use the included stylus as a pointing device. You can use the stylus to click, double-click, right-click, drag items and icons, write text, or to draw and erase like a pen or pencil in applications that support this behavior, such as drawing or painting programs. The front half of the barrel button works the same as a right-click button. The back half of the barrel button and the eraser button on the end of the pen both act as erasers. If using the eraser button, be sure to depress it by pressing it on the display in order to activate the eraser function.

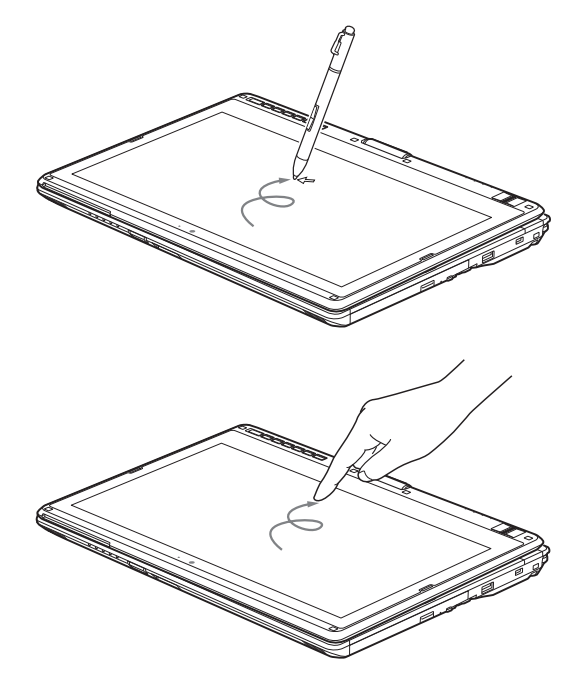

**Figure 21. Using Active Digitizer Display**

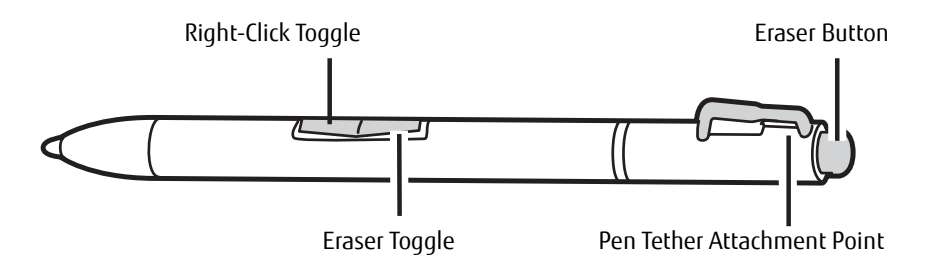

**Figure 22. Stylus Features**

- **• DO NOT USE EXCESSIVE FORCE** WHEN TAPPING OR WRITING ON THE SCREEN WITH THE STYLUS. EXCESSIVE FORCE COULD RESULT IN DAMAGE TO THE LED AND/OR ACTIVE DIGITIZER.
	- **•** TO PURCHASE ADDITIONAL OR REPLACEMENT STYLUSES, VISIT THE FUJITSU ACCESSORIES WEBSITE AT: WWW.SHOPFUJITSU.COM.

#### **Clicking on Active Digitizer Display**

To left-click, touch the object you wish to select and then lift the stylus tip immediately [\(Figure](#page-46-0) 23).

#### **Right-Clicking on Active Digitizer**

Right-click can be accomplished by holding the front of the toggle button down while tapping on the screen [\(Figure](#page-46-1) 24). To turn off the right-click feature, go to Start -> Control Panel -> Hardware and Sound -> Pen and Touch.

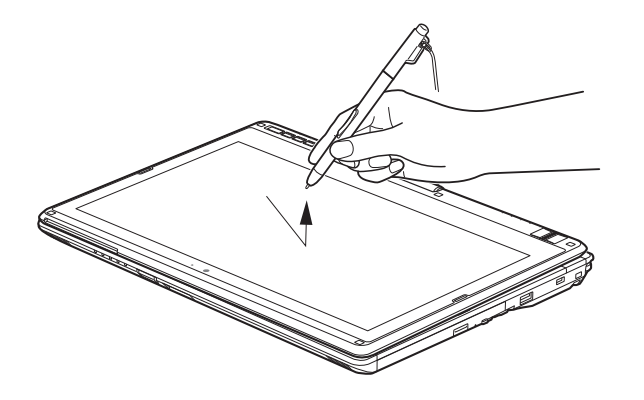

**Figure 23. Clicking on the Active Digitizer Display Figure 24. Right-clicking Active Digitizer**

#### <span id="page-46-0"></span>**Double-Clicking**

To double-click, touch the item twice, and then immediately remove the stylus tip [\(Figure](#page-46-2) 25).

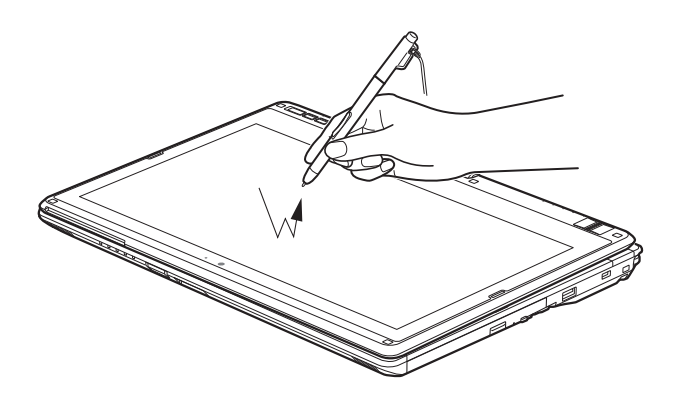

<span id="page-46-1"></span>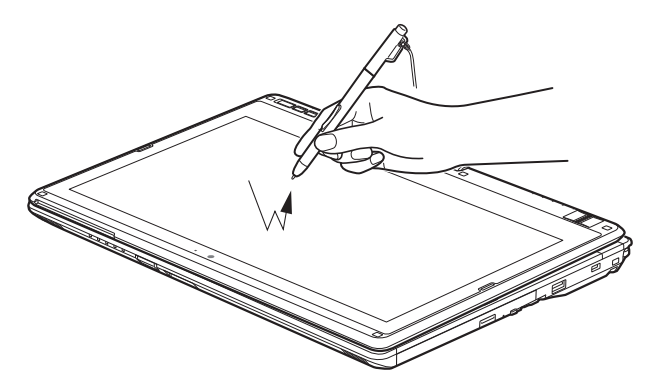

<span id="page-46-2"></span>**Figure 25. Double-clicking the Display**

# **Dragging**

Dragging means moving an item with the stylus by touching the screen, moving and then lifting the stylus. To drag, touch the Active Digitizer Display with your stylus on the item you wish to move. While continuing to touch the screen with the stylus, drag the item to its new location by moving the stylus across the screen, and then lifting the stylus to release it [\(Figure](#page-47-0) 26).

<span id="page-47-0"></span>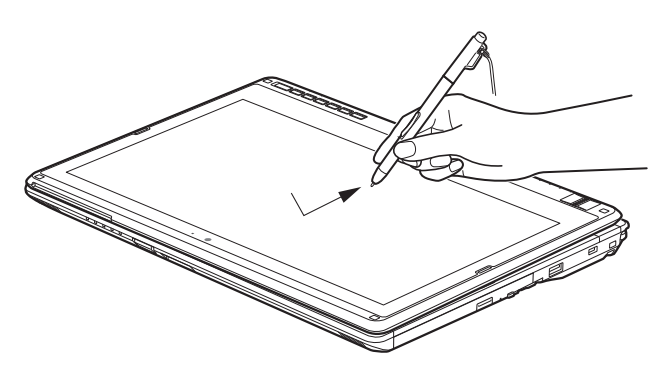

**Figure 26. Dragging on the Display**

#### **Calibrating the Active Digitizer Display**

In order to ensure accurate tracking between the stylus and cursor, you must run the Calibration Utility before you use the system for the first time, or after you change the display resolution.

- **•** THE FIRST TIME YOU PERFORM <sup>A</sup> CALIBRATION, THE SYSTEM DISPLAY SHOULD BE IN LANDSCAPE MODE. SUBSEQUENT CALIBRATIONS CAN BE PERFORMED IN LANDSCAPE OR PORTRAIT MODE.
- **•** THE FIRST TIME YOU CALIBRATE, THERE WILL BE 16 CALIBRATION POINTS; SUBSEQUENT CALIBRATIONS WILL REQUIRE ONLY FOUR CALIBRATION POINTS.

To run the calibration utility:

- **1**Go to Start -> Control Panel.
- **2**Click Hardware and Sound, then select Tablet PC Settings
- **3** Under the Display tab, click the [Calibrate] button.(Note: If you have the optional capacitive touchscreen, you will need to click on either **Pen input** or **Touch input**, depending upon which method you want to calibrate.)
- **4** Adjust the display of your Tablet PC to a comfortable angle and find the (**+)** symbol in the upper-left corner of the display.

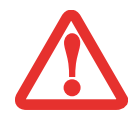

**DO NOT USE EXCESSIVE FORCE** WHEN TAPPING ON THE SCREEN DURING CALIBRATION. USE OF EXCESSIVE FORCE COULD RESULT IN DAMAGE TO THE LED AND/OR TOUCH PANEL.

- **5** Depending upon whether you are calibrating pen input or touch input, firmly touch the screen with the stylus or your finger directly on the (**+)** symbol. Lift the stylus or your finger from the screen and the target will move to a different location on the screen.
- **6**Repeat step 4 until you have selected all of the (+) symbols.
- **7**Once you have selected all the symbols, press the [OK] button.
- **8** Touch the stylus or your finger to various points on the screen to verify that the screen is correctly calibrated. If you are not satisfied with the screen's calibration, press the [Calibrate]) button to begin again.

#### <span id="page-48-0"></span>**Using the Capacitive Touchscreen**

This Tablet PC has a dual digitizer that allows you to use either the stylus or your finger(s) as a pointing device. This type of display also allows you to use "gestures" to perform such actions as scroll, zoom, and rotate.

- **•**GESTURE SUPPORT IS DETERMINED BY THE APPLICATION IN USE.
- **•**THE STYLUS TAKES PRECEDENCE OVER FINGER TOUCH. IF THE STYLUS IS WITHIN ACTIVE RANGE OF THE SCREEN, FINGER TOUCH WILL BE DISABLED.
- **•**WHEN ONE FINGER IS USED ON THE TOUCHSCREEN, IT BEHAVES IN THE SAME MANNER AS A STYLUS.

# **Navigating Using Gestures**

The touchpad allows you to use gestures to zoom in or out on a page, scroll quickly through large documents, toggle the charms, toggle the application commands bar, and switch to last application.

# **Scrolling Up/Down:**

To scroll up or down, slide two fingers up or down (Figure 27).

## **Scrolling Right/Left:**

To scroll right or left, slide two fingers right or left (Figure 27).

# **Zooming In/Out:**

To zoom in or out on a page using the touchpad, place two fingers in a pinch position and open the pinch to zoom in, or close to zoom out (Figure 28).

# **Toggling the charms**

To toggle the charm swipe one finger from the right edge of touch pad (Figure 29).

# **Toggling the application commands bar**

To toggle the application commands bar swipe one finger down from the top edge of the touchpad (Figure 30).

# **Switching to last application**

To switch to last application swipe in one finger from the left edge.place two fingers in a pinch position and open the pinch to zoom in, close to zoom out (Figure 31).

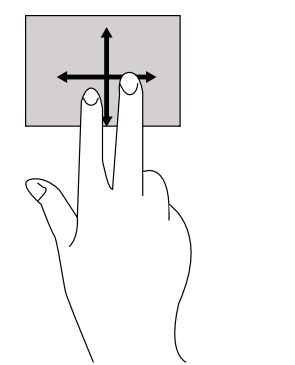

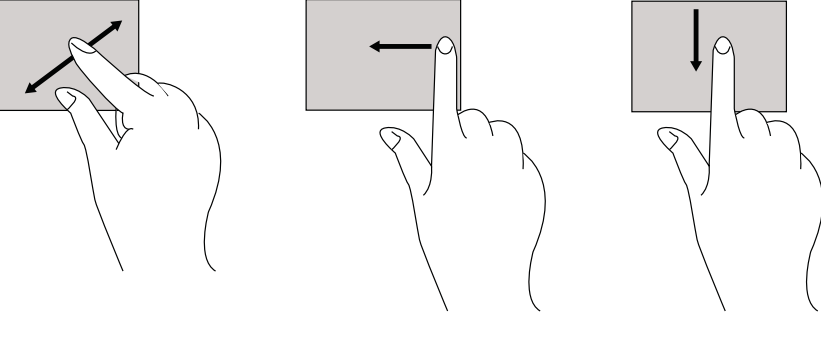

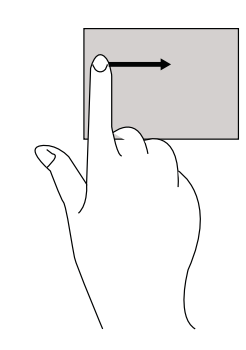

**Figure 27. Scroll Figure 28. Zoom Figure 29. Toggle charms Figure 30. Toggle apps Figure 31. Last app**

#### **Installing a Pen Tether**

To prevent dropping or losing your pen, you should attach it to your system using the pen tether that is included with the system.

To attach the pen tether to your Tablet PC, perform the following steps:

- **1** Attach the end of the pen tether with the smaller loop to your pen. To do so, push the end of the tether through the hole in the pen, then thread the opposite end of the tether through the loop.
- **2** Attach the end of the pen tether with the larger loop to the attachment point on your tablet. To do so, insert the end of the pen tether through the attachment point, then feed the pen through the large loop in the tether.

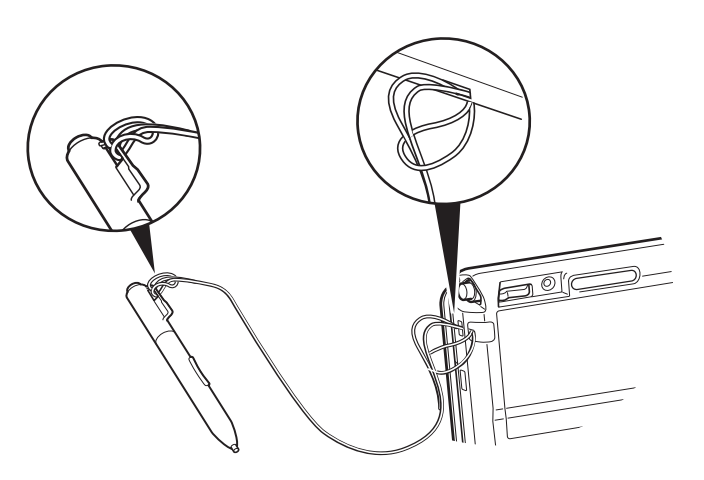

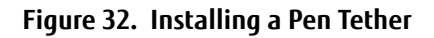

# **Volume Control**

Your Fujitsu LIFEBOOK Tablet PC has multiple volume controls which interact with each other.

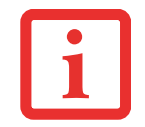

ANY SOFTWARE THAT CONTAINS AUDIO FILES WILL ALSO CONTAIN A VOLUME CONTROL OF ITS OWN. IF YOU INSTALL AN EXTERNAL AUDIO DEVICE THAT HAS AN INDEPENDENT VOLUME CONTROL, THE HARDWARE VOLUME CONTROL AND THE SOFTWARE VOLUME CONTROL WILL INTERACT WITH EACH OTHER. IT SHOULD BE NOTED THAT IF YOU SET YOUR SOFTWARE VOLUME TO OFF, YOU WILL OVERRIDE THE EXTERNAL VOLUME CONTROL SETTING.

#### **Controlling the Volume**

The volume can be controlled in several different ways:

- **•** Volume can be changed or muted from within the Volume Control in the system tray.
- **•** Volume can be controlled using the Volume Up and Volume Down buttons on the button panel
- **•** Volume can be controlled with the F8 and F9 functions keys. Pressing [F8] repeatedly while holding [Fn] will decrease the volume of your Tablet PC. Pressing [F9] repeatedly while holding [Fn] will increase the volume of your Tablet PC.
- **•** Volume can be changed by opening the Control Panel and selecting Windows Mobility Center. From there, you can either mute or adjust the sound in the Volume area.
- **•** Volume can be muted by pressing the [F3] key while holding down the [Fn] key. To restore audio, repeat the [Fn+F3] procedure.
- **•** Volume can be controlled by many volume controls that are set within individual applications.
- **•** Certain external audio devices you might connect to your system may have hardware volume controls.

Each source discussed above puts an upper limit on the volume level that must then be followed by the other sources. We recommend that you experiment with the various volume controls to discover the optimal sound level.

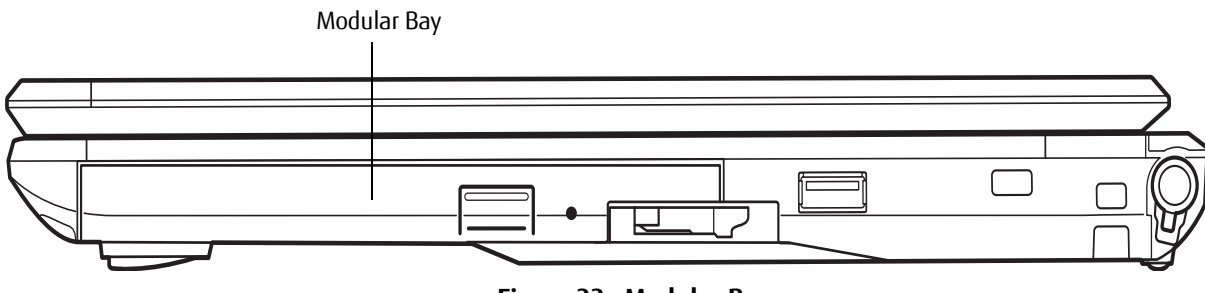

**Figure 33. Modular Bay**

# **Modular Bay Devices**

Your Fujitsu LIFEBOOK Tablet PC contains a Modular Bay. The Modular Bay can house an optical drive, a Lithium ion battery, and a weight saver.

Your Modular Bay will have one of the following devices installed.

- **•** Modular Dual-Layer Multi-Format DVD Writer: This allows you to access movies, software, and audio DVD/CDs and record to DVD, CD, and DVD-RAM discs.
- **•** Modular Blu-ray™ RW Drive. This drive allows you to read from and write to Blu-ray discs.
- **•** Modular Lithium ion battery: This is a rechargeable battery that can be used to power your LIFEBOOK Tablet PC when an adapter is not connected.
- **•** Weight Saver: This is used to fill the bay when no device is needed.

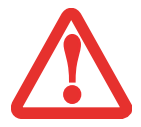

YOU SHOULD NEVER LEAVE YOUR MODULAR BAY EMPTY WHEN THE TABLET PC IS IN OPERATION. IF LEFT EMPTY, DUST OR FOREIGN MATTER MAY ACCUMULATE INSIDE THE TABLET PC.

# **Removing and Installing Modular Devices**

There are two ways to remove and install modular devices in the Modular Bay:

- **•** Cold-swapping: swapping devices while your LIFEBOOK Tablet PC is powered off.
- **•** Hot-swapping: swapping devices while your system is active using the Safely Remove Hardware icon from your system tray.

# **Cold-swapping**

To cold-swap modular devices in your Modular Bay follow these easy steps:

- **1**Close any open files and shut down your LifeBook notebook.
- **2** Pull out the Flexible Bay release latch. This will push your device out slightly, allowing you to remove it.
- **3** Slide your device out until it is clear of the bay. This will require light force.
- **4** Slide the device you are installing into your notebook until it clicks into place.
- **5**It is now safe to turn your notebook back on.
- **6**You can now access and use the device.

Your Tablet PC will automatically detect the device and activate it within your system. The drive letters associated with the device will be created and listed under My Computer and Windows File/Explorer.

#### **Hot-swapping**

Hot-swapping is provided through the Safely Remove Hardware utility. The icon for the utility appears in the system tray. Click on the icon and follow the on-screen instructions.

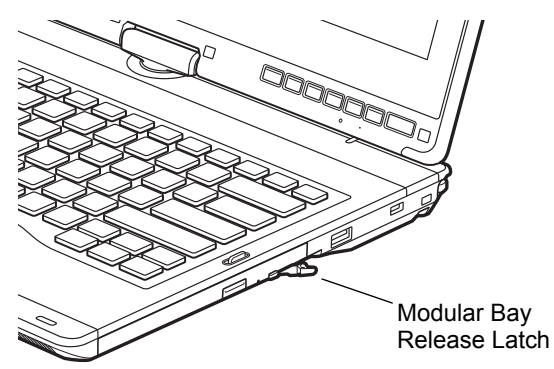

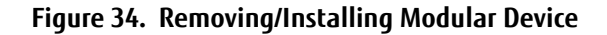

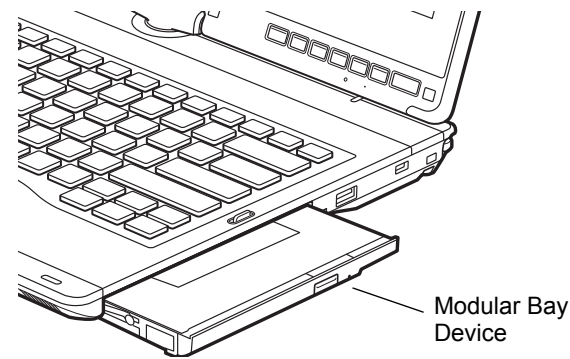

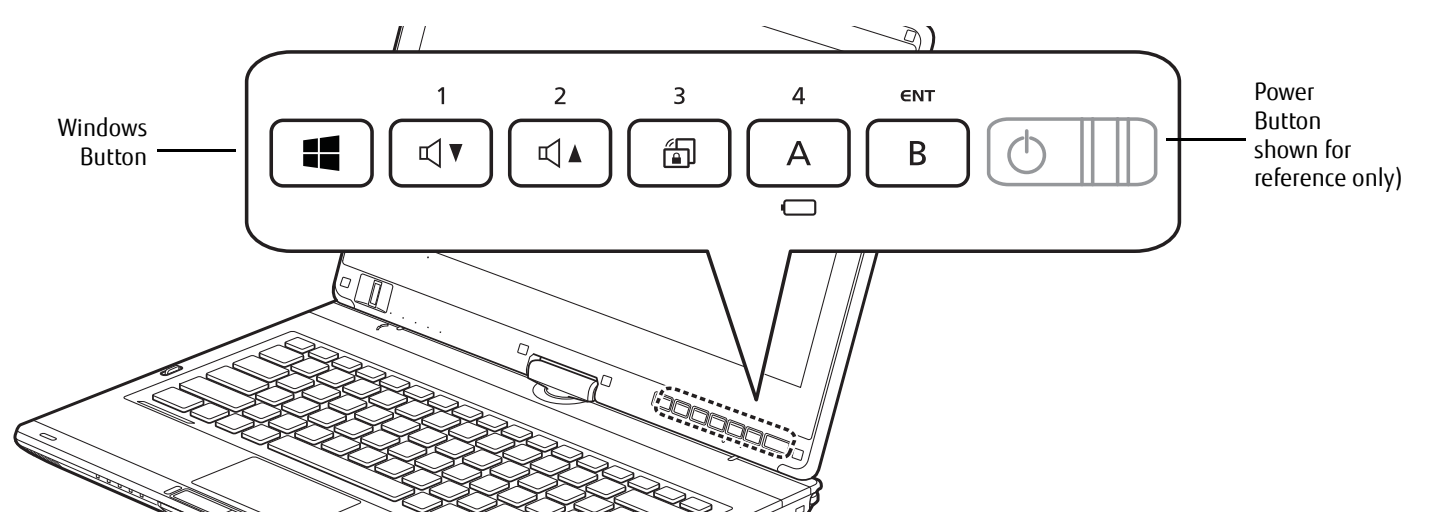

**Figure 35. LIFEBOOK T902 Tablet PC Security/Tablet PC Buttons** 

# **LIFEBOOK Security/Tablet PC/Windows Buttons**

A unique feature of your LIFEBOOK T902 Tablet PC is the array of Security and Tablet PC buttons as well as a standalone Windows button. These buttons allow you to secure your Tablet PC from unauthorized use and to launch specific applications and functions with the touch of a button.

#### **Security Button Functions**

If the security system is activated, upon starting your Tablet PC or resuming from Hibernate or shutdown mode, the security system will require you to enter a password code using the security buttons. After you enter the correct password, your system will resume operation.

The five security/Tablet PC buttons are located on the bottom right-hand side of the display when it is configured to be used as a notebook.

All five buttons are used when implementing security functions. Four of the buttons are used to enter the password; the fifth is used as an Enter button. See Table 3 for information about each Security button.

| <b>Button Icon</b>                 | <b>System State</b>                         | <b>Security Panel Function</b> |
|------------------------------------|---------------------------------------------|--------------------------------|
| ◁▼                                 | System is pre-boot or resuming from suspend | Security Button 1              |
| 2<br>$\mathbb{I}$ and $\mathbb{I}$ |                                             | Security Button 2              |
| 3<br>的                             |                                             | Security Button 3              |
| 4<br>A                             |                                             | Security Button 4              |
| ENT<br>B                           |                                             | Security Enter Button          |

**Table 3. Security Panel Button Functions**

#### **Post-logon button functions**

All six buttons can be used after logging on. See Table 3 for information about each of the post-logon functions.

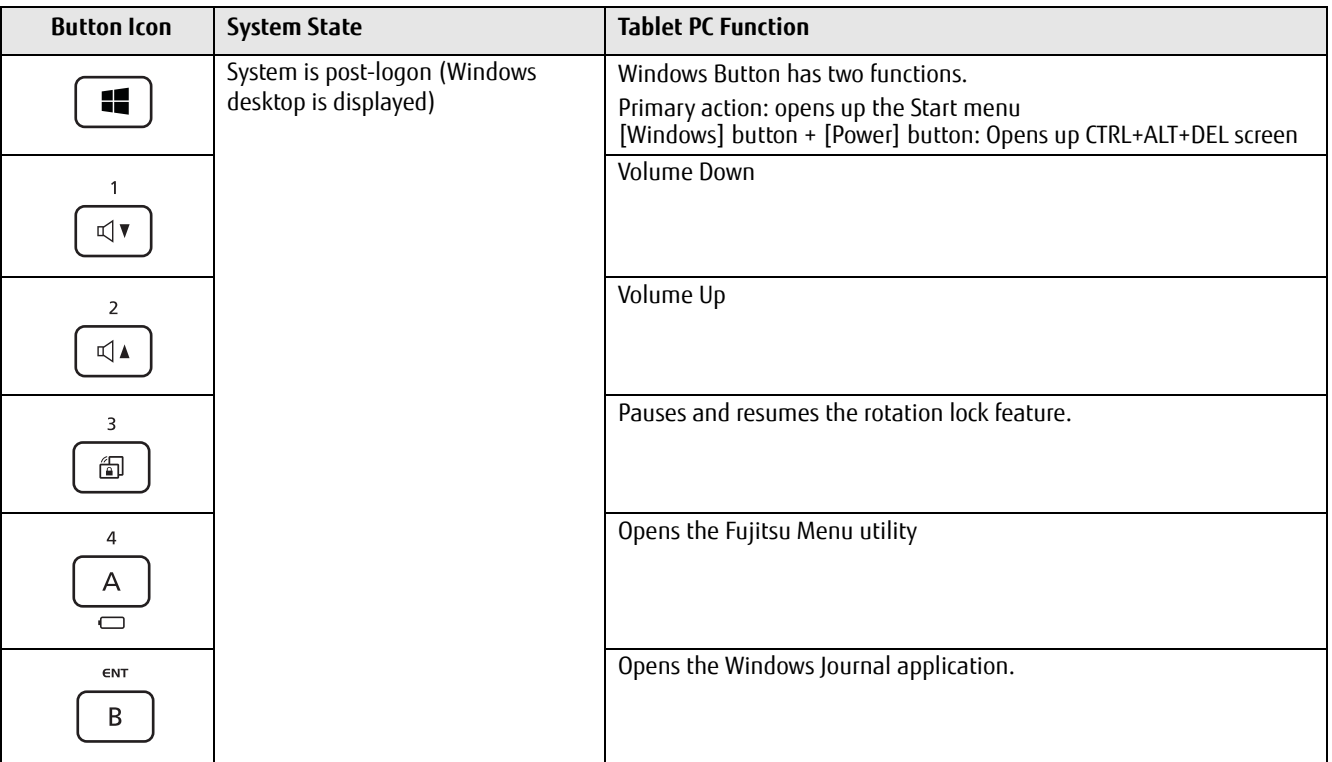

**Table 3. Post-logon Tablet PC Button Functions**

#### **Windows Button**

In post-logon, the Windows button can be used to perform two functions. When pressed alone, it opens up the Start menu.

If you press the power slide while the Windows button is being pressed, it acts the same as if pressing [Ctl] + [Alt] + [Del].

#### **Volume Down/Volume Up Buttons**

The Volume Down and Volume Up buttons allow you to decrease and increase the volume.

## **Rotation Lock**

The rotation lock feature is used to Pause or Resume the auto rotation feature. When the system is in tablet mode, if the auto rotation feature is resumed, the display rotates automatically when the system is rotated. When the auto rotation feature is paused, the display doesn't rotate automatically when the tablet is rotated.

# **Button A**

When Button A is pressed post-logon, the Fujitsu Menu utility opens.

When Button A is pressed, the Battery LED shows the remaining capacity of the battery ([See "Status Indicator Panel"](#page-29-0)  [on page](#page-29-0) 24.) Five seconds after releasing the button, the LED will turn off automatically. **Note:** The battery capacity confirmation feature functions only when the system is in off mode (S3/S4/S5).

## **Button B**

When Button B is pressed post-logon, the Windows Journal opens.

# **Changing Tablet PC Button Functions**

The Application A and B buttons can be changed to launch a program or perform an action you select. By default, the Application A button launches the Fujitsu Menu, and the Application B button launches MS Journal.

To launch different applications or cause the Application A or B buttons to perform a specific action:

- **1**Double-click on the Tablet PC Settings icon in the Control Panel.
- **2**Select the **Buttons** tab and select the button you would like to change from the list.
- **3**Click [Change] and open the drop down list in the **Press:** field.
- **4** Select the action you would like the button to perform. If you want to launch a program, click on **Start a Program**, then browse to the location of the program.
- **5** Click [OK], then click [OK] again. The buttons will now perform the actions you have assigned to them.

#### **Setting up LIFEBOOK Security Panel**

When you receive your Tablet PC, the security panel application is pre-installed without any passwords. The following sections provide detailed information on your security panel, how to set, change or remove passwords.

#### **Numbered Buttons**

Use these buttons to enter your password.

#### **Enter Button**

After entering the button strokes, push this button to enter the password into the Tablet PC.

#### **Passwords**

The user and supervisor password may be set on this Tablet PC. A supervisor password is typically the same for all tablets and notebooks in a work group, office, or company to allow for system management. Individual computers in a group environment should not use a common password. A password consists of one to five button strokes plus the enter button. A valid stroke consists of pushing one or up to four buttons simultaneously.

The following are valid button strokes:

- **•** Pushing [4] by itself
- **•** Pushing [2] and [3] at the same time
- **•** Pushing [1], [2], and [4] at the same time
- **•** Pushing [1], [2], [3], and [4] at the same time

The following are valid passwords. The numbers within braces ({ }) are button strokes using more than one button.

- **•** {[2]+[3]}, [1], [Enter]
- **•** [4], [enter]
- **•** {[1]+[3]}, {[2]+[3]+[4]}, [1], [4], [2], [Enter]

# **Setting Passwords**

When shipped from the factory, no passwords are set. You have a choice of having no password or setting a supervisor and user password. You must set the supervisor password before the user password.

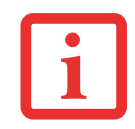

- **•** THE PURPOSE OF SUPERVISOR PASSWORD IS TO BE ABLE TO BYPASS THE USER PASSWORD IN CASE THE USER PASSWORD IS FORGOTTEN. THE SUPERVISOR PASSWORD ALONE WILL NOT LOCK THE SYSTEM.
- **•** YOU MUST SET THE SUPERVISOR **AND** USER PASSWORDS FOR THE SECURITY PANEL TO WORK.

#### **Setting Supervisor Password**

You must have set a supervisor password before setting any user passwords. The supervisor password can bypass the user password.

- **1**Windows 7: Go to the **Start** menu. WIndows 8: Click on the Modern start screen, then right-click on "All Apps".
- **2**Click on **Run**.
- **3**Type in: **C:\Program Files\Fujitsu\Security Panel Application\Supervisor\ FJSECS.EXE**, then press [Enter]
- **4**Follow the on-screen instructions to set the Supervisor password.

#### **Setting User Password**

- **1**Go to the **Start** menu.
- **2**Click on **All Programs**.
- **3**Click on **Security Panel Application** -> **Security Panel Application**.
- **4**Follow the on-screen instructions to set the user password.

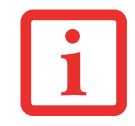

YOU MAY CHANGE OR REMOVE THE SUPERVISOR OR USER PASSWORD BY REPEATING THE STEPS DEFINED ABOVE.

#### **Using Your LIFEBOOK Security Panel**

The security lock feature is in effect both when the system resumes from Off or Hibernation state. You always need to push the Security Panel buttons to input the user password. Your system will not begin the boot sequence until you enter your supervisor/user password.

#### **From Off State**

- **1**Turn on your system.
- **2** When the Security Indicator flashes, enter the password and press Enter button (e.g., if the password is 22222, first press Button 2 five times, then press the Enter button). The Tablet PC will boot to normal operation.

#### **From Hibernation State**

- **1** Press your Suspend/Resume slide.
- **2** When the Security Indicator flashes, enter the password and press Enter button.The Tablet PC should resume normal operation.

#### **Incorrect Password Entry**

If an invalid supervisor or user password is entered three times in succession, the system will "beep" for about one minute. If a valid password is entered within a minute (while system beeps), the beeping will stop and the Tablet PC will resume normal operation. If no password is entered or an invalid password is entered while the system beeps, the system will return to its previous locked state (off) and the Security Indicator will go off. To reactivate the Tablet PC after a password failure, you must press the Suspend/Resume slide, then enter a correct password.

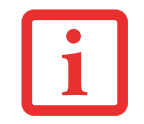

REMEMBER THE USER PASSWORD YOU SPECIFIED ON THE SECURITY PANEL APPLICATION. IF YOU FORGET THE PASSWORD YOU WILL NOT BE ABLE TO USE YOUR COMPUTER. THE SUPERVISOR PASSWORD CAN OVERRIDE THE USER PASSWORD.

#### **Precautions**

#### **Opening and Closing the Cover**

To change what the system does when the cover is closed:

- **1** Open the system Control Panel. If the display is in Category view, click one of the icon selections in the **View by:** field. Click on Power Options.
- **2**Click **Choose what closing the lid does** in the left pane.
- **3**Select the desired action for **When I close the lid**, then click the [Save changes] button.

#### **Low Battery Operations**

If your Tablet PC has a low battery, pushing the suspend/resume slide only turns on the Security Indicator. Your Tablet PC does not unlock, the Security Indicator turns off after one minute. To resume normal operation, first attach a power supply to the Tablet PC. Then you may unlock the Tablet PC.

# **Uninstalling/Re-installing the Security Panel Application**

You have two options when uninstalling the security panel application:

- **•** Remove passwords and uninstall the security panel application software. This will disable all security features.
- **•** Uninstall the security panel application with password still active. This will not allow any changes to the password.

# **Uninstalling the Security Panel Application Software**

Remove passwords when User wants no password protection whatsoever and doesn't want to give anybody the utility to set a password on their computer. In this case, if passwords (supervisor, user, or both) are set, the passwords must first be cleared BEFORE removing the application. To clear passwords, follow same procedure in SETTING PASSWORD CODES except this time, select REMOVE, enter current password then click **Next**. When asked to confirm select **Yes**.

# **Removing Security Panel Application with Passwords Still Active**

Using this feature will not allow any changes to the password.

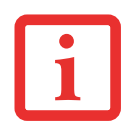

REMOVING THE APPLICATIONS DOES NOT REMOVE THE PASSWORD. IT SIMPLY REMOVES THE ABILITY TO CHANGE/ADD/REMOVE PASSWORDS. TO CHANGE YOUR PASSWORD YOU MUST REINSTALL THE APPLICATION.

# User:

- **1** Go to Start -> Control Panel.
- **2**Open **Programs and Features** in the Control Panel.
- **3**Select **Security Panel for User** in the list, and click **Uninstall/Change**.
- **4**When User Account Control box appears, click **Continue**.

# Supervisor:

- **1**Go to Start -> Control Panel.
- **2**Open **Add or Remove Programs Properties** in the Control Panel.
- **3**Select the **Security Panel for Supervisor** in the list, and click **Uninstall/Change**.
- **4**When User Account Control box appears, click **Continue**.

# **Reinstalling the Security Panel Application**

To reinstall the supervisor or user security application, you will need to access the Fujitsu Software Download Manager (FSDM) utility. The FSDM utility allows you to download the latest drivers, utilities, and applications from the Fujitsu Support site. To access the FSDM utility, you will need to go to the Support Site at <http://support.fujitsupc.com/CS/Portal/support.do?srch=DOWNLOADS>tal/support.do?srch=DOWNLOADS. The Security/Application Panel software consists of two software packages: Security Application Panel/Supervisor and Security Application Panel/User.

- **1**Download both software packages to your system from the support website.
- **2** Double-click setupS.exe in the Security Application Panel\Supervisor package. The Installing Security Panel Application window will appear. Follow the instructions on the screen.
- **3** Double-click setup.exe from Security Application Panel\User package. The Installing Security Panel Application window will appear. Follow the instructions on the screen.

# **Chapter 2 Getting Started with Your LIFEBOOK**

# **Power Sources**

Your Fujitsu LIFEBOOK Tablet PC has four possible power sources: a primary Lithium ion battery, a secondary modular bay battery, an AC adapter or an optional Auto/Airline adapter.

#### **Connecting the Power Adapters**

The AC adapter or optional Auto/Airline adapter provides power for operating your Tablet PC and charging the batteries.

#### **Connecting the AC Adapter**

- **1**Plug the DC output cable into the DC power jack of your LIFEBOOK Tablet PC.
- **2**Plug the AC adapter into an AC electrical outlet.

#### **Connecting the Optional Auto/Airline Adapter**

- **1**Plug the DC output cable into the DC power jack on your Tablet PC.
- **2**Plug the Auto/Airline adapter into the cigarette lighter of an automobile, or,
- **3**Plug the Auto/Airline adapter into the DC power jack on an airplane seat.

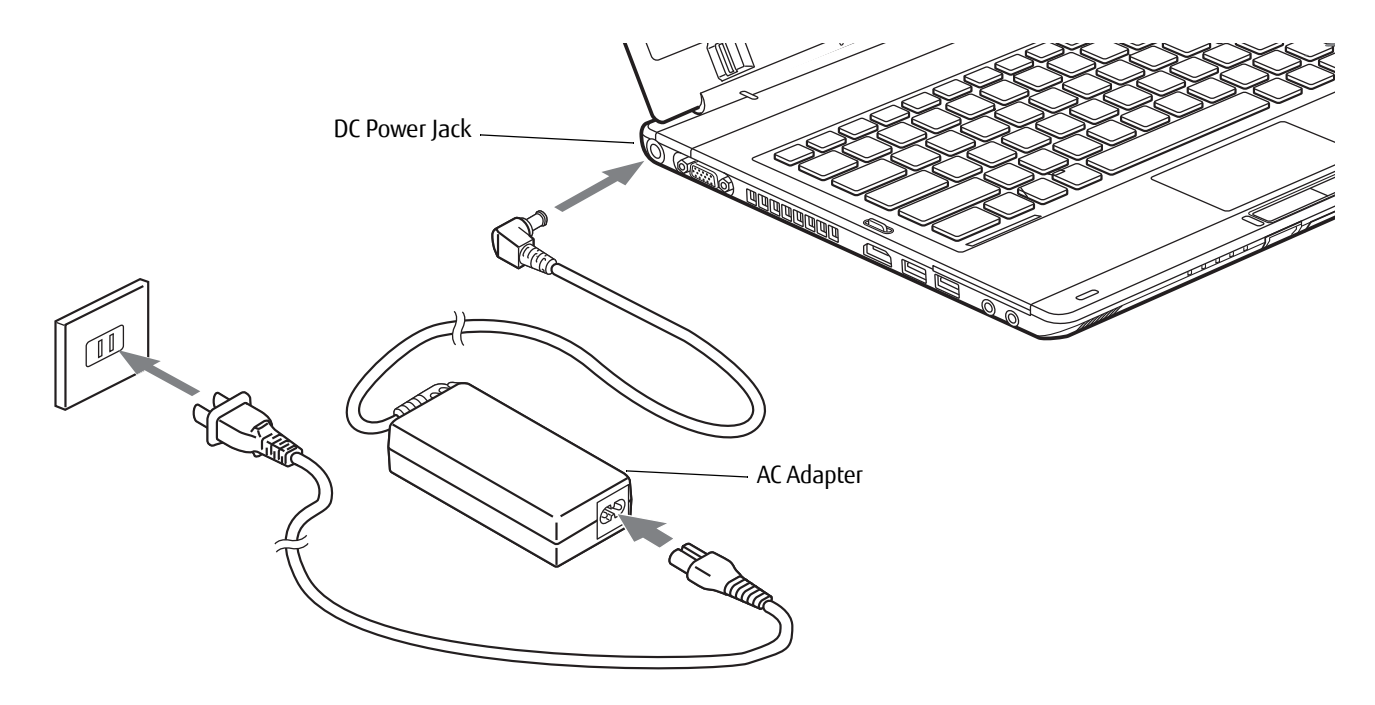

**Figure 36. Connecting the AC Adapter**

#### **Switching from AC Adapter Power or the Auto/Airline Adapter to Battery Power**

- **1**Be sure that you have at least one charged battery installed.
- **2**Remove the AC adapter or the Auto/Airline adapter.

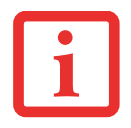

THE LITHIUM ION BATTERY IS NOT CHARGED UPON PURCHASE. INITIALLY, YOU WILL NEED TO CONNECT EITHER THE AC ADAPTER OR THE AUTO/AIRLINE ADAPTER TO USE YOUR TABLET PC.

# **Starting Your LIFEBOOK Tablet PC**

#### **Power On**

#### **Power/Suspend/Resume Slide**

The Power and Suspend/Resume slide is used to power on your LIFEBOOK notebook, to resume from Sleep or Save-to-Disk mode or to place your notebook in Sleep or Save-to-Disk mode. (You can also use the slide to power down the system by holding it for approximately five seconds. This can be useful if the system is "hung up". This shouldn't be used as the normal means of shutdown, however.) You can also turn off your notebook by using the following method: from Modern Start screen, open Charms ([Windows] + C or mouse over [-] in the bottom right corner of the screen), then click [Settings] -> [Power] Select Shutdown from the list.

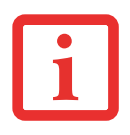

WHEN YOU TURN ON YOUR LIFEBOOK TABLET PC BE SURE YOU HAVE A POWER SOURCE. THIS MEANS THAT AT LEAST ONE BATTERY IS INSTALLED AND CHARGED, OR THAT THE AC OR AUTO/AIRLINE ADAPTER IS CONNECTED AND HAS POWER.

Once you have connected your AC adapter or charged the internal Lithium ion Battery, you can press this slide to power up your notebook. [\(Figure](#page-65-0) 37)

<span id="page-65-0"></span>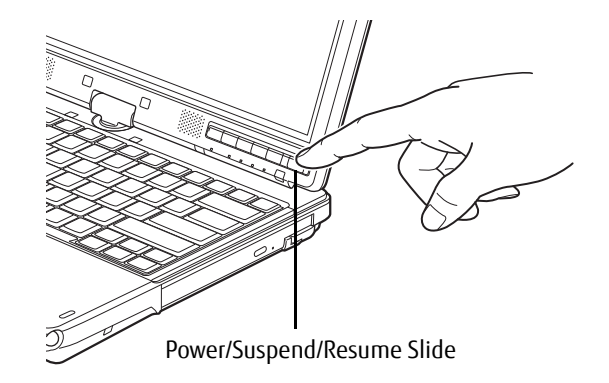

**Figure 37. Starting the Tablet PC**

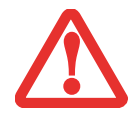

DO NOT CARRY YOUR LIFEBOOK TABLET PC AROUND WITH THE POWER ON OR SUBJECT IT TO SHOCKS OR VIBRATION, AS YOU RISK DAMAGING YOUR TABLET PC.

When you power on your LIFEBOOK, it will perform a Power On Self Test (POST) to check the internal parts and configuration for correct functionality. If a fault is found, your LIFEBOOK Tablet PC will emit an audio warning and/or an error message will be displayed. [See "Power On Self Test Messages" on page](#page-104-0) 99. Depending on the nature of the problem, you may be able to continue by starting the operating system or by entering the BIOS setup utility and revising the settings.

After satisfactory completion of the POST, your Tablet PC will load your operating system.

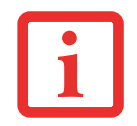

NEVER TURN OFF YOUR LIFEBOOK TABLET PC DURING THE POWER ON SELF TEST (POST) OR IT WILL CAUSE AN ERROR MESSAGE TO BE displayed when you turn your LIFEBOOK Tablet PC on the next time. *See "Power On Self Test Messages" on page 99.* 

#### **Boot Sequence**

The procedure for starting-up your notebook is termed the Bootup sequence and involves your notebook's BIOS. When your notebook is first turned on, the main system memory is empty, and it needs to find instructions to start up your notebook. This information is in the BIOS program. Each time you power up or restart your notebook, it goes through a boot sequence which displays a Fujitsu logo until the operating system is found. During booting, your notebook is performing a standard boot sequence including a Power On Self Test (POST). When the boot sequence is completed without a failure and without a request for the BIOS Setup Utility, the system displays the operating system's opening screen.

The boot sequence is executed when:

- **•** You turn on the power to your LIFEBOOK notebook.
- **•** You restart your LIFEBOOK notebook from [Settings]->[Power] menu.
- **•** The software initiates a system restart; for example, when you install a new application.

#### **Hard Disk Drive Passwords**

To provide additional security for your data, you can assign passwords to your hard disk drive(s). This feature is managed in the system BIOS Setup Utility. See *BIOS Setup Utility* below for information about accessing the utility.

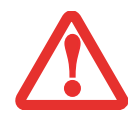

**REMEMBER YOUR PASSWORDS.** IF YOU SET AND FORGET YOUR USER AND MASTER HARD DISK PASSWORDS, FUJITSU AMERICA WILL NOT BE ABLE TO RESET IT. YOU MAY LOSE DATA AND HAVE TO REPLACE YOUR SYSTEM BOARD OR HARD DISK DRIVE.

#### <span id="page-67-0"></span>**BIOS Setup Utility**

The BIOS Setup Utility sets up the operating environment for your notebook. Your BIOS is set at the factory for normal operating conditions, therefore there is no need to set or change the BIOS' environment to operate your notebook.

The BIOS Setup Utility also allows you to configure such features as the System Data Security feature parameters, such as passwords.

#### **Entering the BIOS Setup Utility**

To enter the BIOS Setup Utility do the following:

- **1**Turn on or restart your LIFEBOOK notebook.
- **2** To enter the BIOS Setup Utility, press the [F2] key once the Fujitsu logo appears on the screen. This will open the main menu of the BIOS Setup Utility with the current settings displayed.

Press the right or left arrow keys key to scroll through the other setup menus to review or alter the current settings.

#### **BIOS Guide**

A guide to your notebook's BIOS is available online at our service and support Website at: <http://solutions.us.fujitsu.com/www/content/support/contact/index.php>. Once there, select User's Guides under Online Support. Select your Product, Series, and Model, then click [Go].

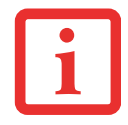

IF YOUR DATA SECURITY SETTINGS REQUIRE IT, YOU MAY BE ASKED FOR <sup>A</sup> PASSWORD BEFORE THE BIOS MAIN MENU WILL APPEAR.

#### **Booting the System**

We strongly recommend that you not attach any external devices or put a DVD/CD in your drive until you have gone through the initial power on sequence.

When you turn on your LIFEBOOK notebook for the first time, it will display a Fujitsu logo on the screen. If you do nothing the system will load the operating system, and then the Windows Welcome will begin.

#### **Starting Windows the First Time**

After you boot up the system the first time and follow the instructions on the screen, you will eventually come to the Welcome window. After sign-in, it takes less then a minute for the computer to boot to Windows; during that time the progress bar and interactive messages are displayed on the screen.

During the course of the first start up, you will need to read and accept the End User License Agreements (EULAs) for Microsoft and Fujitsu.

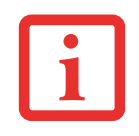

YOU CANNOT USE YOUR NOTEBOOK UNTIL YOU HAVE ACCEPTED THE LICENSE AGREEMENT. IF YOU STOP THE PROCESS YOUR NOTEBOOK WILL RETURNTO THE BEGINNING OF THE WINDOWS WELCOME PROCESS, EVEN IF YOU SHUT YOUR NOTEBOOK DOWN AND START IT UP AGAIN.

Several additional windows will appear, prompting you to enter a name and description for your computer, an Administrator password, and a domain name. Read the instructions on the screens carefully and fill in the information as directed.

Following first boot, you will arrive at the Modern start screen. Some useful shortcuts for your reference: Press the Windows + D keys to go to traditional Windows desktop or press Windows + M keys to load the traditional Windows desktop and minimize all applications.

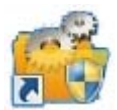

#### **Installing Bonus Apps**

After you have started your system the first time, you will see a Bonus Apps icon on your desktop. Click on the icon to see which additional applications are available for you to install. You can also access Bonus Apps by opening the Charms panel from the Modern Start screen and searching for "Fujitsu BonusApps". Applications that are already installed appear in grey; those that are available for installation appear in blue.

Select the applications you wish to install by selecting the checkbox adjacent to your selection, or click [Select All] if you would like to install all available applications. Once you have made your selections, click [Install].

Note that in some cases (depending upon which application was selected for installation) after installation completes, the system will prompt you to reboot. There are also cases in which if multiple applications are selected to install but one of them needs a reboot, the system will reboot and continue installing the rest of the selected applications.

#### **Registering your LIFEBOOK with Fujitsu**

You can register your notebook by going to our website at:<http://www.us.fujitsu.com/computers>. You will need to be set up with an Internet Service Provider (ISP) to register online.

# **Power Management**

Your LIFEBOOK Tablet PC has many options and features for conserving battery power. Some of these features are automatic and need no user intervention. However, others depend on the parameters you set to best suit your operating conditions, such as those for the display brightness. Internal power management for your LIFEBOOK Tablet PC may be controlled from settings made in your operating system.

Besides the options available for conserving battery power, there are also some things that you can do to prevent your battery from running down as quickly. For example, you can create an appropriate power saving profile, put your Tablet PC into Sleep mode when it is not performing an operation, and you can limit the use of high power devices. As with all mobile, battery powered computers, there is a trade-off between performance and power savings.

In Windows 7, when you have a second battery installed you can select the battery discharge settings by going to Start -> Battery Utility -> Battery Discharge Settings.

#### **Power and Suspend/Resume Slide**

When your Tablet PC is active, the Power and Suspend/Resume slide can be used to manually put it into Sleep mode. Push the Power and Suspend/Resume slide when your Tablet PC is active, but not actively accessing anything, and immediately release the slide. Your system will enter Sleep mode.

If your Tablet PC is suspended, pushing the Power and Suspend/Resume slide will return your Tablet PC to active operation. You can tell whether or not your system is in Sleep mode by looking at the Power indicator which is part of the Suspend/Resume slide. *(See figure 2 on page 11 for location)* If the indicator is visible and not flashing, your LIFEBOOK Tablet PC is fully operational. If the indicator is both visible and flashing, your Tablet PC is in Sleep mode. If the indicator is not visible at all, the power is off or your Tablet PC is in Save-to-Disk (Hibernation) mode. See ["Hibernation \(Save-to-Disk\) Feature" on page](#page-72-0) 67.

#### **Sleep Mode**

Sleep mode saves your Tablet PC's system memory contents during periods of inactivity by maintaining power to critical parts. This mode will turn off the CPU, the display, the hard drive, and all of the other internal components except those necessary to maintain system memory and allow for restarting.

Your LIFEBOOK Tablet PC can be put in Sleep mode by:

**•** Pressing the Power/Suspend/Resume slide when your system is turned on.

- **•** Clicking the power icon on the lock menu.
- **•** Selecting Sleep from the [Settings]->[Power] menu.
- **•** Timing out from lack of activity.
- **•** Allowing the battery to reach the Dead Battery Warning condition.

Your Tablet PC's system memory typically stores the files on which you are working, open application information, and any other data required to support the operations in progress. When you resume operation from Sleep mode, your Tablet PC will return to the point where it left off. You must use the Power and Suspend/Resume slide to resume operation, and there must be an adequate power source available, or your Tablet PC will not resume.

- **•** IF YOU ARE RUNNING YOUR TABLET PC ON BATTERY POWER, BE AWARE THAT THE BATTERY CONTINUES TO DISCHARGE WHILE YOUR TABLET PC IS IN SLEEP MODE, THOUGH NOT AS FAST AS WHEN FULLY OPERATIONAL.
- **•** DISABLING THE SUSPEND/RESUME SLIDE PREVENTS IT FROM BEING USED TO PUT YOUR LIFEBOOK TABLET PC IN SLEEP OR SAVE-TO-DISK MODE. THE RESUME FUNCTION OF THE SLIDE CANNOT BE DISABLED.
- **•** THE SLEEP OR HIBERNATION (SAVE-TO-DISK) MODE SHOULD NOT BE USED WITH CERTAIN PC CARDS. CHECK YOUR PC CARD DOCUMENTATION FOR MORE INFORMATION.

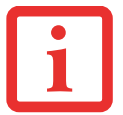

- **•** WHEN PC CARDS OR EXTERNAL DEVICES ARE IN USE, HIBERNATION (SAVE-TO-DISK) MODE CANNOT RETURN TO THE EXACT STATE PRIOR TO SUSPENSION BECAUSE ALL OF THE PERIPHERAL DEVICES WILL BE RE-INITIALIZED WHEN THE SYSTEM RE-STARTS.
- **•** IF YOUR TABLET PC IS ACCESSING INFORMATION WHEN YOU ENTER SLEEP OR HIBERNATION (SAVE-TO-DISK) MODE, CHANGES TO OPEN FILES ARE NOT LOST. THE FILES ARE LEFT OPEN AND MEMORY IS KEPT ACTIVE DURING SLEEP MODE, OR THE MEMORY IS TRANSFERRED TO THE INTERNAL HARD DRIVE DURING HIBERNATION MODE.
- **•** THE MAIN ADVANTAGE OF USING THE HIBERNATION (SAVE-TO-DISK) FUNCTION IS THAT POWER IS NOT REQUIRED TO MAINTAIN YOUR DATA. THIS IS PARTICULARLY IMPORTANT IF YOU WILL BE LEAVING YOUR LIFEBOOK TABLET PC IN A SUSPENDED STATE FOR A PROLONGED PERIOD OF TIME. THE DRAWBACK OF USING HIBERNATION MODE IS THAT IT LENGTHENS THE POWER DOWN AND POWER UP SEQUENCES AND RESETS PERIPHERAL DEVICES.
- **•** YOUR SYSTEM IS SET TO USE THE MAX BATTERY POWER SCHEME WHEN RUNNING ON BATTERY POWER. IF YOU CHANGE THE POWER SCHEME TO A DIFFERENT PROFILE, YOUR BATTERY LIFE MAY VARY.
### **Hibernation (Save-to-Disk) Feature**

The Hibernation feature saves the contents of your Tablet PC's system memory to the hard drive as a part of the Suspend/Resume mode. You can enable or disable this feature.

#### **Enable or Disable the Hibernation Feature**

To enable or disable the Hibernation feature follow these steps:

- **1** From the Modern Start screen, press [Windows]+[X].Select Control Panel from the menu, then select Power Options.
- **2** Select "Choose what the power button does" or "Choose what closing the lid does", then make your selections (Do Nothing, Sleep, Hibernate, or Shut Down).

#### **Windows Power Management**

The Power Options icon located in the Windows Control Panel allows you to configure some of the power management settings. For example, you can use the Power Options to set the timeout values for turning off the display and hard disks whether you are running the Tablet PC on battery power or one of the adapters.

# **Restarting the System**

If your system is on and you need to restart it, be sure that you use the following procedure.

- **1** From the Modern Start screen, open Charms ([Windows]+C) or mouse over [-] in the bottom right corner of the screen), then click [Settings]-> [Power].
- **2** Select **Restart** from the list.

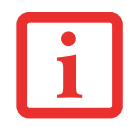

TURNING OFF YOUR LIFEBOOK TABLET PC WITHOUT EXITING WINDOWS OR TURNING ON YOUR TABLET PC WITHIN 10 SECONDS OF THE TABLET PC BEING SHUT OFF MAY CAUSE AN ERROR WHEN YOU START THE NEXT TIME.

# **Power Off**

Before turning off the power, check that the hard drive/optical drive access indicator is off. If you turn off the power while accessing a disk there is a risk of data loss. To ensure that your Tablet PC shuts down without error, use the Windows shut down procedure.

> **•** ALWAYS POWER OFF THE COMPUTER BEFORE TRANSPORTING AND/OR PACKAGING IT. AFTER SHUTTING DOWN THE SYSTEM, WAIT UNTIL THE STATUS LED PANEL INDICATES POWER OFF CONDITION (I.E., NO LIGHTS ARE ILLUMINATED).

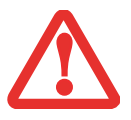

- **•** IT IS POSSIBLE THAT THE UNIT MAY NOT AUTOMATICALLY GO TO POWER OFF OR HIBERNATE MODE WHEN YOU CLOSE THE LID. THIS SITUATION MAY OCCUR DUE TO PRE-OS BOOT PASSWORD SECURITY SETTINGS OR SOME OTHER APPLICATION RUNNING ON THE COMPUTER.
- **•** ATTEMPTING TO TRANSPORT THE COMPUTER WHILE POWER IS ON MAY DAMAGE THE TABLET PC DUE TO SHOCK OR OVERHEATING SINCE THE AIR VENTS MAY BE BLOCKED OR RESTRICTED.

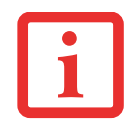

BE SURE TO CLOSE ALL FILES, EXIT ALL APPLICATIONS, AND SHUT DOWN YOUR OPERATING SYSTEM PRIOR TO TURNING OFF THE POWER. IF FILES ARE OPEN WHEN YOU TURN THE POWER OFF, YOU WILL LOSE ANY CHANGES THAT HAVE NOT BEEN SAVED, AND MAY CAUSE DISK ERRORS.

Using the correct procedure to shut down from Windows allows your Tablet PC to complete its operations and turn off power in the proper sequence to avoid errors. The proper sequence is:

From the Modern Start screen, open Charms ([Windows] + C) or mouse over [-] in the bottom right corner of the screen), then click [Settings] -> [Power]. Select Shut down from the list.

If you are going to store your Tablet PC for a month or more see the Care and Maintenance Section.

# **ENERGY STAR® Compliance**

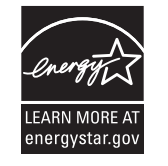

Your Fujitsu system is an ENERGY STAR qualified mobile PC. By choosing a computer with the latest energy-saving technology, you're helping to preserve our environment for future generations.

ENERGY STAR is a joint program of the U.S. Environmental Protection Agency, U.S. Department of Energy, Natural Resources Canada, and other governments around the world helping us save money while

protecting the environment through energy efficient products and practices. With energy costs and global warming top-of-mind for consumers, Fujitsu is committed to offering solutions that help consumers conserve energy and improve the quality of our environment.

# **Sleep Mode:**

If you are powering your system with a power adapter, you will notice that your computer is initially set so that the display turns off after 15 minutes of user inactivity, and the computer goes into Sleep mode after 20 minutes of user inactivity. If you are powering your system with the battery, your computer is initially set so that the display turns off after 10 minutes of user inactivity, and the computer goes into Sleep mode after 20 minutes of user inactivity. When going into Sleep mode, the computer also reduces the speed of any active Ethernet network links. To "wake" the computer from Sleep mode, press the Suspend/Resume slide.

# **Energy saving benefits:**

Fujitsu ENERGY STAR qualified mobile PCs use about half as much electricity as standard equipment – saving half in utility costs. But more than that, ENERGY STAR also makes a difference for the environment. Did you know that the average house can be responsible for twice the greenhouse gas emissions as the average car? That's because every time you flip on a light switch, run your dishwasher, or turn on your PC, you use energy, which means more greenhouse gas emissions from power plants. So the more energy we can save through energy efficiency, the more we help to reduce greenhouse gases and the risks of global warming.

To learn more about the important ENERGY STAR program, visit: <www.energystar.gov>.

To read about how Fujitsu is supporting Sustainable Management along with several other environmental activities, visit the Fujitsu Corporate Citizenship page at:

<http://www.computers.us.fujitsu.com/www/content/aboutus/environmental/environment.php>

# **Chapter 3 User-Installable Features**

# **Lithium ion Battery**

Your LIFEBOOK Tablet PC has a Lithium ion battery that provides power for operating your Tablet PC when no external power source is available. The battery is durable and long lasting, but should not be exposed to extreme temperatures, high voltages, chemicals or other hazards.

The Lithium ion battery operating time may become shorter if it is used under the following conditions:

- **•** When used at temperatures that exceed a low of 5°C or a high of 35°C (41° to 95° F). Extreme temperatures not only reduce charging efficiency, but can also cause battery deterioration. The Charging icon on the Status Indicator panel will flash when you try to charge a battery that is outside its operating temperature range.
- **•** When using a high current device such as a modem, external optical drive, or the hard drive, using the AC adapter will conserve your battery life.

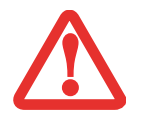

DO NOT LEAVE A FAULTY BATTERY IN YOUR TABLET PC. IT MAY DAMAGE YOUR AC ADAPTER, OPTIONAL AUTO/AIRLINE ADAPTER, ANOTHER BATTERY OR YOUR TABLET PC ITSELF. IT MAY ALSO PREVENT OPERATION OF YOUR TABLET PC BY DRAINING ALL AVAILABLE CURRENT INTO THE BAD BATTERY.

**•** ACTUAL BATTERY LIFE WILL VARY BASED ON SCREEN BRIGHTNESS, APPLICATIONS, FEATURES, POWER MANAGEMENT SETTINGS, BATTERY CONDITION AND OTHER CUSTOMER PREFERENCES. OPTICAL DRIVE OR HARD DRIVE USAGE MAY ALSO HAVE A SIGNIFICANT IMPACT ON BATTERY LIFE. THE BATTERY CHARGING CAPACITY IS REDUCED AS THE BATTERY AGES. IF YOUR BATTERY IS RUNNING LOW QUICKLY, YOU SHOULD REPLACE IT WITH A NEW ONE.

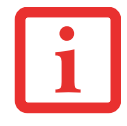

**•** UNDER FEDERAL, STATE, OR LOCAL LAW IT MAY BE ILLEGAL TO DISPOSE OF BATTERIES BY PUTTING THEM IN THE TRASH. PLEASE TAKE CARE OF OUR ENVIRONMENT AND DISPOSE OF BATTERIES PROPERLY. CHECK WITH YOUR LOCAL GOVERNMENT AUTHORITY FOR DETAILS REGARDING RECYCLING OR DISPOSING OF OLD BATTERIES. IF YOU CANNOT FIND THIS INFORMATION ELSEWHERE, CONTACT YOUR SUPPORT REPRESENTATIVE AT 1-800- 8FUJITSU (1-800-838-5487)

# **Recharging the Batteries**

If you want to know the condition of the primary Lithium ion battery, check the Battery Level indicator located on the Status Indicator panel. The indicator changes as the battery level changes.

The Lithium ion battery is recharged internally using the AC adapter or Auto/Airline adapter. To recharge the battery make sure the battery that needs to be charged is installed in your LIFEBOOK Tablet PC and connect the AC or Auto/Airline adapter.

> WHEN BUTTON A IS PRESSED WHILE THE SYSTEM IS IN OFF MODE, THE BATTERY LED SHOWS THE REMAINING CAPACITY OF THE BATTERY ([SEE](#page-29-0) ["STATUS INDICATOR PANEL" ON](#page-29-0) PAGE 24.) FIVE SECONDS AFTER RELEASING THE BUTTON, THE LED WILL TURN OFF AUTOMATICALLY.

MAKE SURE THAT THE PERCENTAGE CHARGE IS INDICATED BY THE BATTERY CHARGING INDICATOR ON THE STATUS INDICATOR PANEL.

WHEN THE [PUSH] MARK ON THE BATTERY ITSELF IS PRESSED, THE LED BESIDE THE [PUSH] MARK SHOWS THE REMAINING CAPACITY OF THE BATTERY (GREEN: 50-100%, ORANGE: 11-49%, RED: 1-10%).

There is no memory effect on the Lithium ion battery therefore you do not need to discharge the battery completely before recharging. The charge times will be significantly longer if your Tablet PC is in use while the battery is charging. If you want to charge the battery more quickly, put your Tablet PC into Sleep mode, or turn it off while the adapter is charging the battery. *(See Power Management on page [65 f](#page-70-0)or more information on Sleep mode and shutdown procedure)*

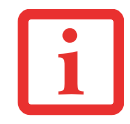

# **Low Battery State**

When the battery is running low, a low battery notification message will appear. If you do not respond to the low battery message, the batteries will continue to discharge until they are too low to operate. When this happens, your Tablet PC will go into Sleep mode. There is no guarantee that your data will be saved once the Tablet PC reaches this point.

- **•** ONCE THE LOW BATTERY NOTIFICATION MESSAGE APPEARS, YOU NEED TO SAVE ALL YOUR ACTIVE DATA AND PUT YOUR LIFEBOOK TABLET PC INTO SLEEP MODE UNTIL YOU CAN PROVIDE A NEW POWER SOURCE. YOU SHOULD PROVIDE <sup>A</sup> CHARGED BATTERY, AN AC POWER ADAPTER, OR AUTO/AIRLINE ADAPTER AS SOON AS POSSIBLE.
- **•** WHEN YOU ARE IN SLEEP MODE THERE MUST ALWAYS BE AT LEAST ONE POWER SOURCE ACTIVE. IF YOU REMOVE ALL POWER SOURCES WHILE YOUR LIFEBOOK TABLET PC IS IN SLEEP MODE, ANY DATA THAT HAS NOT BEEN SAVED TO THE HARD DRIVE WILL BE LOST.

Dead Battery Suspend mode shows on the Status indicator just like the normal Sleep mode. Once your Tablet PC goes into Dead Battery Suspend mode you will be unable to resume operation until you provide a source of power either from an adapter, or a charged battery. Once you have provided power, you will need to press the Power/Suspend/Resume slide to resume operation.

In the Dead Battery Suspend mode, your data can be maintained for some time, but if a power source is not provided promptly, the Power indicator will stop flashing and go out, meaning that you have lost the data that was not stored. Once you provide power, you can continue to use your Tablet PC while an adapter is charging the battery.

# **Shorted Batteries**

The Status Indicator panel indicator associated with the Battery Level indicator displays the operating level available in that battery. If this display shows a flashing red LED, it means the battery is damaged and must be replaced so it does not damage other parts of your LIFEBOOK Tablet PC.

# **Replacing the Battery**

With the purchase of an additional battery, you can have a fully charged spare to swap with one that is not charged. There are two ways to swap batteries, cold-swapping and hot-swapping:

# **Cold-swapping Batteries**

To cold-swap batteries in your battery bay, follow these easy steps:

- **1**Have a charged battery ready to install.
- **2**Shut down your Tablet PC and disconnect the AC adapter.
- **3**Turn the system upside down and orient it as shown in Figure [38](#page-79-0).
- **4** While pushing the battery lock towards the battery, slide the batter release latch to the right, then lift the battery out of the bay as in Figure [39](#page-79-1).
- **5**Insert a new battery into the bay, and press it in firmly so that the latches click into place.
- **6**Plug in the AC adapter and turn the power on.

# **Hot-swapping Batteries**

To hot-swap batteries in your battery bay follow these easy steps:

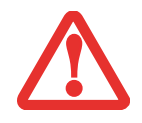

**BE SURE TO PLUG IN AN AC ADAPTER PRIOR TO REMOVING THE BATTERY.** THERE IS NO BRIDGE BATTERY PRESENT TO SUPPORT THE SYSTEMWHILE THE BATTERY IS BEING REPLACED. IF YOU DO NOT USE AN AC ADAPTER YOU WILL LOSE ANY UNSAVED FILES.

- **1**Plug an AC Adapter into the system and connect it to a power outlet.
- **2**Follow steps 3 through 6 in "Cold Swapping Batteries".

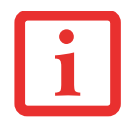

IF THE LITHIUM ION BATTERY CONNECTOR IS NOT FULLY SEATED, YOU MAY NOT BE ABLE TO USE YOUR TABLET PC OR CHARGE YOUR BATTERY.

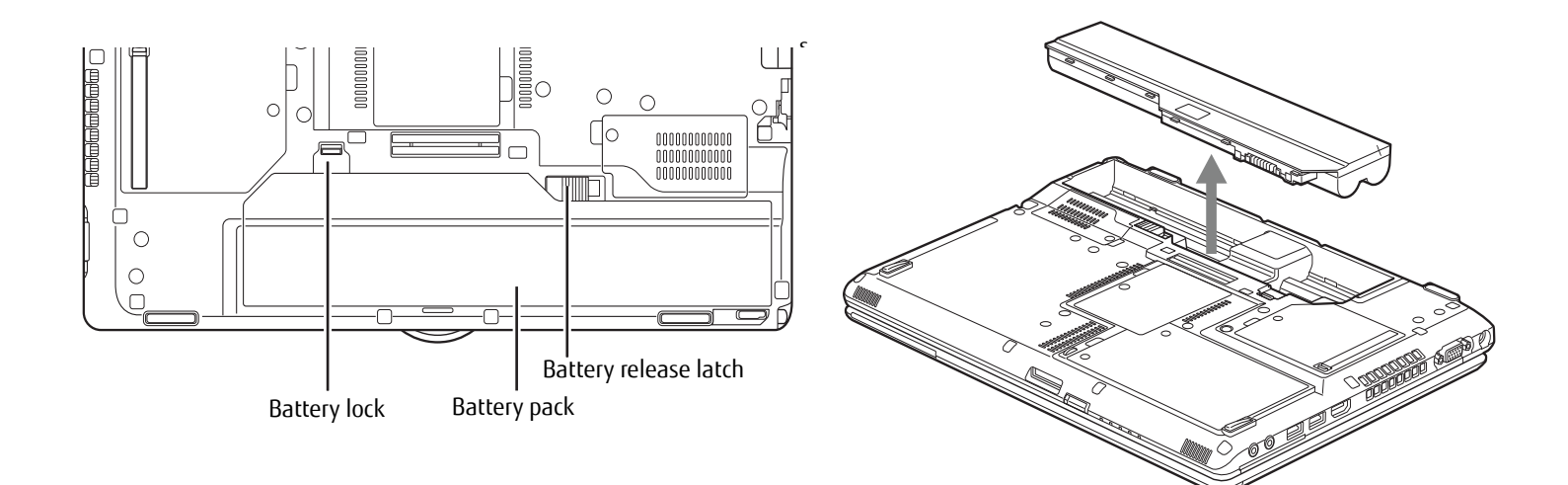

<span id="page-79-1"></span>

<span id="page-79-0"></span>**Figure 38. Unlatching a Battery Figure 39. Removing a Battery**

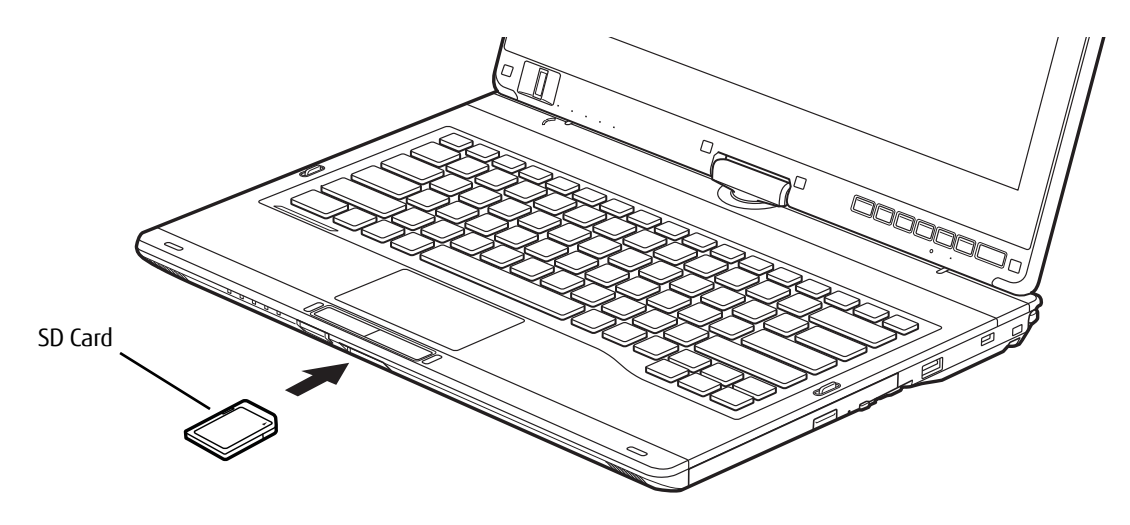

**Figure 40. Installing an SD Card**

# **Secure Digital Cards**

Your LIFEBOOK Tablet PC supports Secure Digital (SD), Secure Digital High Capacity (SDHC), and Secure Digital eXtended Capacity (SDXC) cards, on which you can store and transfer data to and from a variety of digital devices. These cards use flash memory architecture, which means they don't need a power source to retain data.

Secure Digital (SD) Cards are flash memory technology that allows you to record, transfer and share digital content, such as digital pictures, movies, music, voice, and computer data and applications. SD Cards allow portable storage among a variety of devices, such as cell phones, GPS systems, digital cameras, and PDAs. SD Cards transfer data quickly, with low battery consumption. SD cards use flash memory architecture.

# **Installing SD Cards**

SD Cards are installed in the SD Card slot. To install an SD Card, follow these steps:

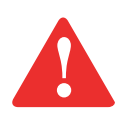

INSTALLING OR REMOVING AN SD CARD DURING YOUR LIFEBOOK TABLET PC'S SHUTDOWN OR BOOTUP PROCESS MAY DAMAGE THE CARD AND/OR YOUR LIFEBOOK TABLET PC.

DO NOT INSERT A CARD INTO A SLOT IF THERE IS WATER OR ANY OTHER SUBSTANCE ON THE CARD AS YOU MAY PERMANENTLY DAMAGE THE CARD, YOUR LIFEBOOK TABLET PC, OR BOTH.

- **1** See your specific card manual for instructions on the installation of your card. Some cards may require that your Tablet PC is off while installing them.
- **2**Make sure there is no card currently in the slot. If there is, see Removing an SD Card below.
- **3**Insert your card into the slot with the product label facing up.
- **4**Push the card firmly into the slot until it is seated in the connector.

# **Removing an SD Card**

To remove an SD Card, follow these easy steps:

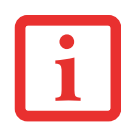

SEE YOUR CARD MANUAL FOR SPECIFIC INSTRUCTIONS ON THE REMOVAL OF YOUR CARD. SOME CARDS MAY REQUIRE YOUR LIFEBOOK TABLET PC TO BE IN SLEEP MODE OR OFF WHILE REMOVING THEM.

- **1**Select Safely Remove Hardware from the System Tray. Highlight the card in the list, then click [Stop].
- **2**Push the SD Card in until it unlatches. It will then eject from the slot for removal.

# <span id="page-82-0"></span>**Memory Upgrade Module**

Your Fujitsu LIFEBOOK Tablet PC comes with a minimum of 2GB of high speed Double Data Rate Synchronous Dynamic RAM (DDR3-1600 SDRAM) factory installed. To increase your Tablet PC's memory capacity, you may install an additional memory upgrade module. The memory upgrade must be a dual-in-line (DIMM) SDRAM module. To ensure 100% compatibility, purchase the SDRAM module only from the Fujitsu web store at www.shopfujitsu.com.

- **•** DO NOT REMOVE ANY SCREWS FROM THE MEMORY UPGRADE MODULE COMPARTMENT EXCEPT THE ONES SPECIFICALLY SHOWN IN THE DIRECTIONS FOR INSTALLING AND REMOVING THE MEMORY UPGRADE MODULE.
- **•** THE MEMORY UPGRADE MODULE CAN BE SEVERELY DAMAGED BY ELECTROSTATIC DISCHARGE (ESD). TO MINIMIZE RISK TO THE MODULE, OBSERVE THE FOLLOWING PRECAUTIONS:

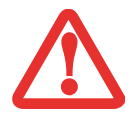

- **•** BEFORE HANDLING A MEMORY MODULE, TOUCH A GROUNDED METAL OBJECT TO DISCHARGE STATIC ELECTRICITY BUILT UP IN YOUR BODY.
- **•** WHEN INSTALLING OR REMOVING <sup>A</sup> MEMORY MODULE, HOLD IT BY THE EDGE SO AS NOT TO TOUCH ANY CONTACTS OR CHIPS. BE CAREFUL NOT TO TOUCH ANY INTERNAL COMPUTER TERMINALS OR COMPONENTS; THE OIL FROM YOUR FINGERS COULD CAUSE A SHORT TO THE COMPONENTS.
- **•** BE SURE TO POWER DOWN YOUR SYSTEM BEFORE ADDING OR REMOVING MEMORY MODULES. EVEN IF THE SYSTEM IS IN HIBERNATE OR SLEEP STATES, DATA COULD BE LOST OR THE MEMORY COULD BE DAMAGED IF POWER IS STILL AVAILABLE TO THE SYSTEM.

# **Installing Memory Upgrade Modules**

- **1**Turn off power to your Tablet PC, remove any power adapter (AC or auto/airline). Remove the battery.
- **2**Make sure that all the connector covers are closed.
- **3**Turn the Tablet PC bottom side up, and remove the screw from the memory upgrade module compartment.
- **4**Lift and remove the cover from the memory module compartment (Figure 41).
- **5**Remove the memory upgrade module from the static guarded sleeve.
- **6** Align the memory upgrade module with the part side up. Align the connector edge of the memory upgrade module with the connector slot in the compartment.[\(Figure](#page-83-0) 42)

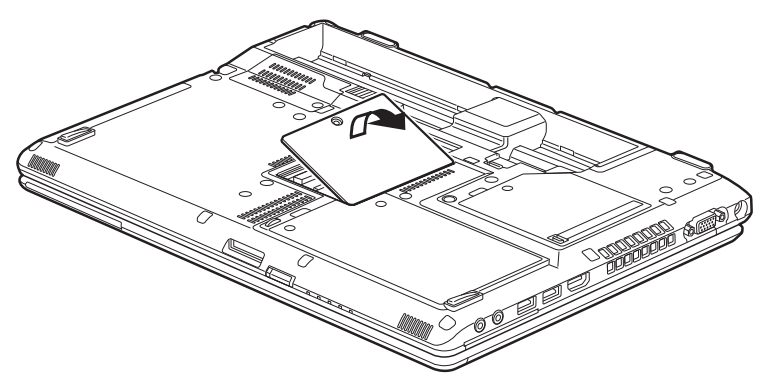

**Figure 41. Opening Memory Compartment**

- **7** Insert the memory upgrade module at a 45° angle. Press the connector edge of the module firmly down and into the connector until it lodges under the retaining clip. You'll hear a click when it is properly in place.
- **8**Replace the cover and reinstall the screws.

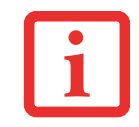

THE MEMORY UPGRADE MODULE IS NOT SOMETHING YOU ROUTINELY REMOVE FROM YOUR TABLET PC. ONCE IT IS INSTALLED, YOU CAN LEAVE IT IN PLACE UNLESS YOU WANT TO CHANGE SYSTEM

<span id="page-83-0"></span>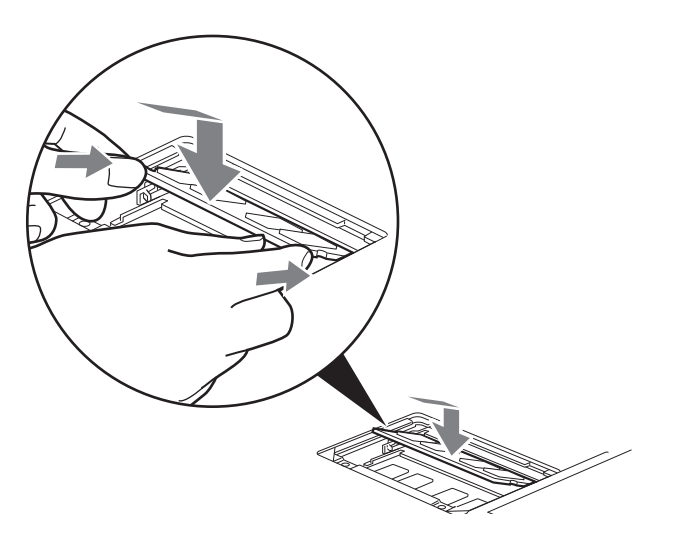

Figure 42. Installing a Memory Module

#### **Removing a Memory Upgrade Module**

- **1** Perform steps 1 through 4 of Installing a Memory Upgrade Module.
- **2** Pull the clips sideways away from each side of the memory upgrade module at the same time.
- **3** While holding the clips out, remove the module by lifting it up and pulling it away from your Tablet PC.
- **4** Store the memory upgrade module in a static guarded sleeve.
- **5**Replace the cover and reinstall the screws.

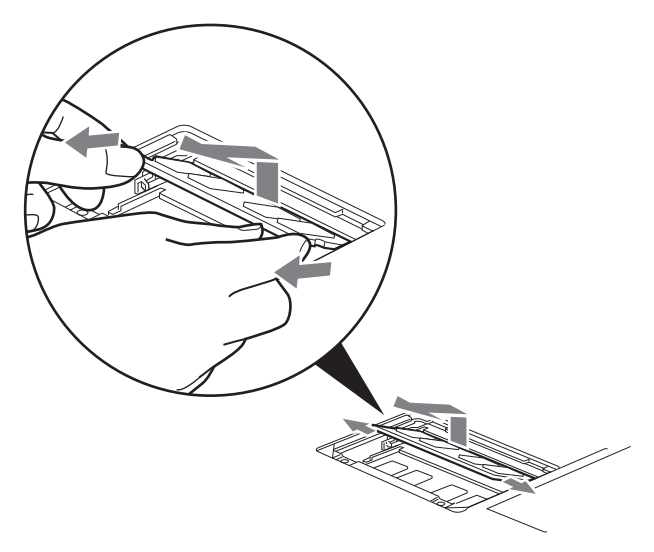

**Figure 43. Removing a Memory Module**

# **Checking the Memory Capacity**

Once you have changed the system memory capacity by replacing the installed module with a larger one, be sure to check that your notebook has recognized the change.

Check the memory capacity by doing the following: from Modern Start screen press [Windows]+[X], then select **Control Panel**> **System**. The amount of memory is displayed next to **Installed Memory (RAM):** The amount of memory displayed should be approximately the total of all memory modules installed. There may be a discrepancy which is allocated for fixed video memory.

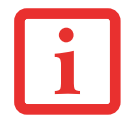

IF THE TOTAL MEMORY DISPLAYED IS INCORRECT, CHECK THAT YOUR MEMORY UPGRADE MODULE IS PROPERLY INSTALLED. (IF THE MODULE IS PROPERLY INSTALLED AND THE CAPACITY IS STILL NOT CORRECTLY RECOGNIZED, SEE  $\overline{\rm R}$ oubleshooting on page  $88$ .

# <span id="page-85-0"></span>**Device Ports**

Your Fujitsu LIFEBOOK Tablet PC and the optional Port Replicator come equipped with multiple ports to which you can connect external devices including: disk drives, keyboards, printers, etc.

# **Internal LAN (RJ-45) Jack**

The internal LAN (RJ-45) jack is used for a Gigabit (10Base-T/100Base-Tx/1000Base-T) Ethernet LAN connection. You may need to configure your Tablet PC to work with your particular network. (Please refer to your network administrator for information on your network configuration.) To connect the LAN cable follow these easy steps:

- **1**Align the connector with the port opening.
- **2**Push the connector into the port until it is seated.
- **3**Plug the other end of the cable into a LAN outlet.

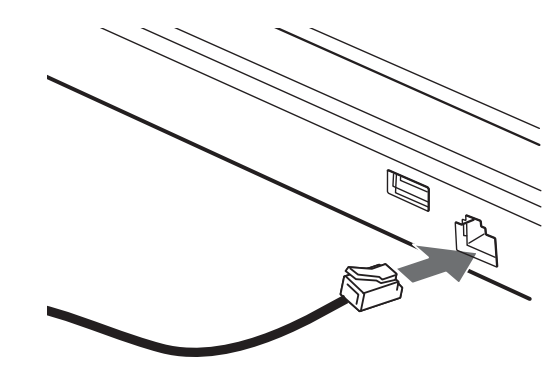

**Figure 44. Connecting the LAN**

# **Port Replicator Connector**

The port replicator connector is used for the connection of your Tablet PC to an optional port replicator. In order to connect your Tablet PC to this device, refer to ["Port Replicator" on page](#page-89-0) 84.

#### **Universal Serial Bus Ports**

The Universal Serial Bus ports (USB) allow you to connect USB devices such as external game pads, pointing devices, keyboards and/or speakers. There are four USB ports on your Tablet PC; on the left-hand side are two USB 3.0 ports, one of which is an Anytime USB Charge port ([See "Information About Anytime USB](#page-87-0)  [Charge Utility." on page](#page-87-0) 82) and there are USB 2.0 ports on the right side and rear.

In order to connect a USB device follow these steps:

- **1**Align the connector with the port opening.
- **2**Push the connector into the port until it is seated. **Figure 45. Connecting a USB Device**

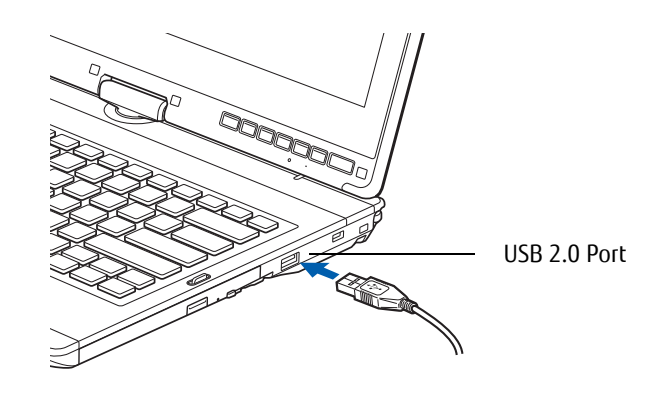

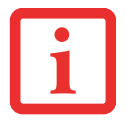

DUE TO THE ONGOING CHANGES IN USB TECHNOLOGY AND STANDARDS, NOT ALL USB DEVICES AND/OR DRIVERS ARE GUARANTEED TO WORK.

#### <span id="page-87-0"></span>**Information About Anytime USB Charge Utility.**

The Anytime USB Charge feature can be disabled and enabled from the BIOS Setup Utility; the feature is enabled by default. The settings for the Anytime USB Charge feature can be changed by performing the following steps. Windows 7: Start > All Programs > Anytime USB Charge Utility and clicking on Settings. *Windows 8:* Go to Modern Start screen and right-click. Select All Apps and select Anytime USB charge utility.

There are three possible settings for this feature: "Disable Anytime USB Charge function", "Only enable Anytime USB Charge function with AC Adapter", and "Enable Anytime USB Charge function with AC Adapter or battery". Note that if the setting is selected, the function will eventually drain the battery if the AC Adapter is not plugged in.

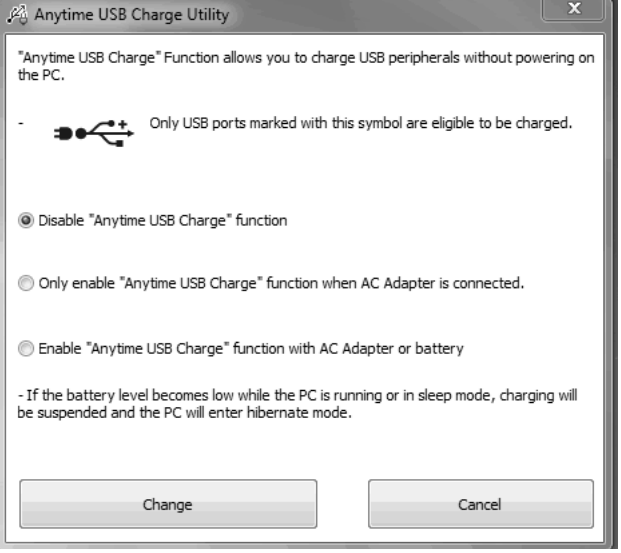

Certain USB devices may require that a driver be installed in order for this feature to work. Check the documentation for your USB device to ensure proper charging with the Anytime USB Charge utility.

# **Headphone Jack**

The headphone jack allows you to connect headphones or powered external speakers to your Tablet PC. Your headphones or speakers must be equipped with a 1/8" (3.5 mm) stereo mini-plug. In order to connect headphones or speakers, align the connector with the port opening, then push the connector into the port until it is seated.

# **Microphone Jack**

The microphone jack allows you to connect an external stereo microphone. Your microphone must be equipped with a 1/8"(3.5 mm) mini-plug in order to fit into the microphone jack of your Tablet PC. In order to connect a microphone, align the connector with the port opening, then push the connector into the port until it is seated.

### **HDMI Port.**

The High-Definition Multimedia Interface (HDMI) port is a digital audio/video interface over which uncompressed streams can be transmitted. HDMI is used to connect compatible digital devices with your computer (such as bigscreen TVs and video recorders).

To connect an HDMI device:

- **1**Align the connector with the port opening.
- **2**Push the connector into the port until it is seated.

# <span id="page-88-0"></span>**External Video Port**

The external video port allows you to connect an external monitor or LCD projector. In order to connect an external video device, follow these easy steps:

- **1**Align the connector with the port opening.
- **2**Push the connector into the port until it is seated.
- **3** Tighten the two hold-down screws, located on each end of the connector.

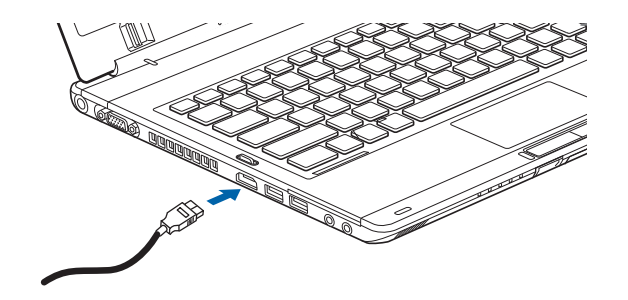

**Figure 46. Connecting an HDMI Device**

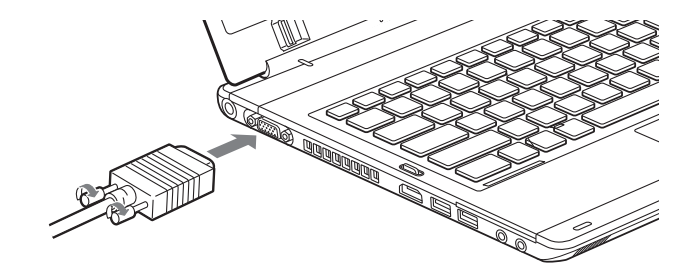

**Figure 47. Connecting an External Video Device**

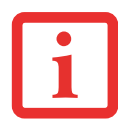

PRESSING THE [FN] + [F10] KEYS ALLOWS YOU TO CHANGE YOUR SELECTION OF WHERE TO SEND YOUR DISPLAY VIDEO. EACH TIME YOU PRESS THE KEY COMBINATION, YOU WILL STEP TO THE NEXT CHOICE, STARTING WITH THE BUILT-IN DISPLAY PANEL ONLY, MOVING TO THE EXTERNAL MONITOR ONLY, FINALLY MOVING TO BOTH THE BUILT-IN DISPLAY PANEL AND AN EXTERNAL MONITOR.

# <span id="page-89-0"></span>**Port Replicator**

The port replicator extends the functionality of your LIFEBOOK® Tablet PC by providing ports to connect an external VGA monitor, a LAN (RJ-45) cable, four USB 3.0 devices, a DVI device, a DisplayPort device, headphones, and DC power.

The port replicator connects to the bottom of your LIFEBOOK Tablet PC.

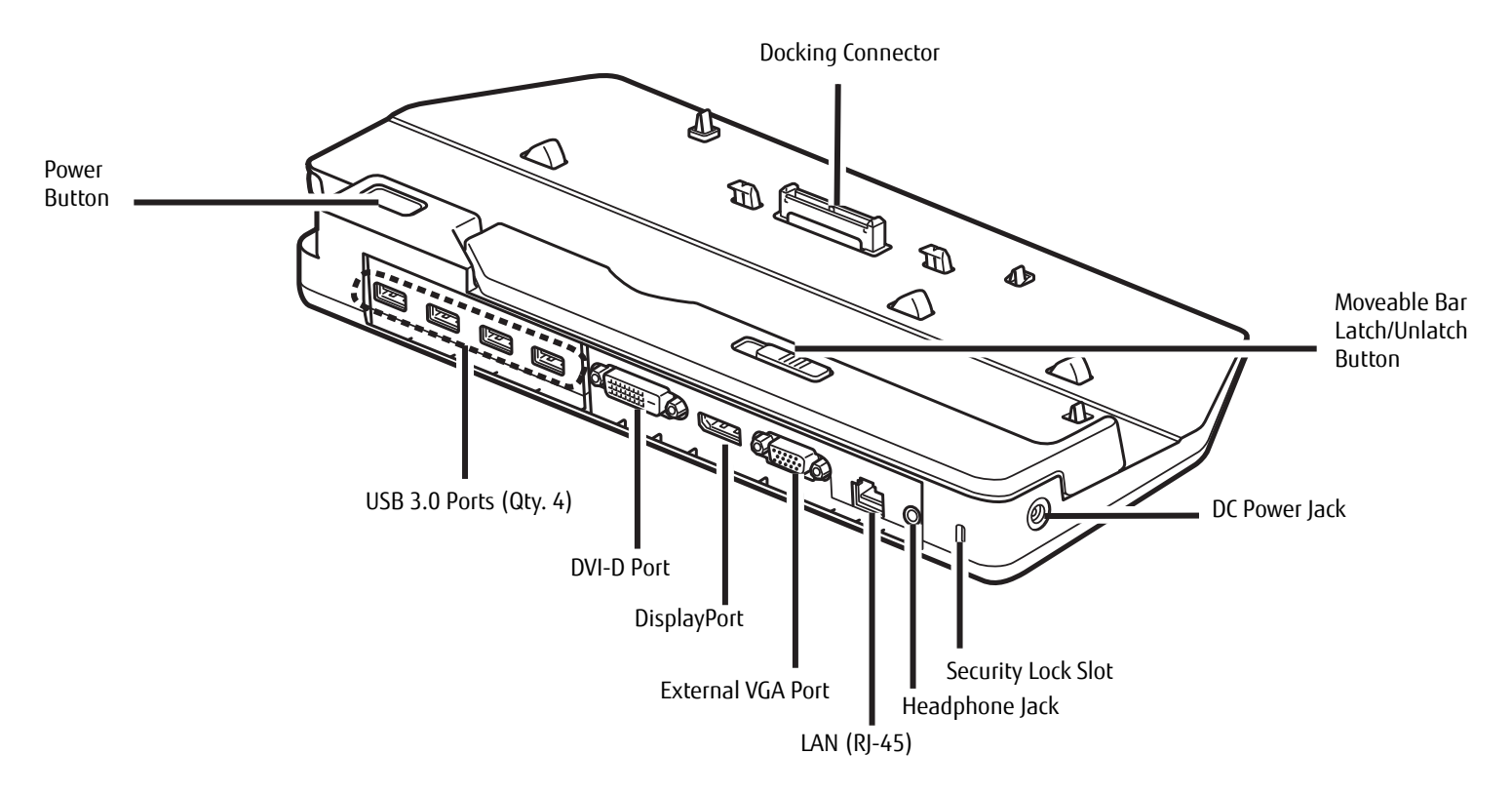

<span id="page-89-1"></span>**Figure 48. Port Replicator - Rear**

#### **Port Replicator Components**

The following is a brief description of the port replicator's back panel components. [\(Figure](#page-89-1) 48)

# **Power Slide**

The power slide allows you to power the port replicator on and off.

# **Docking Connector**

The docking connector allows you to connect the Port Replicator to your LIFEBOOK Tablet PC.

THE SYSTEM CONTAINS COMPONENTS THAT CAN BE SEVERELY DAMAGED BY ELECTROSTATIC DISCHARGE (ESD). TO MINIMIZE RISK TO THE COMPONENTS, OBSERVE THE FOLLOWING PRECAUTIONS:

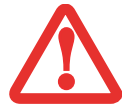

- **•** BEFORE DOCKING OR UNDOCKING YOUR LIFEBOOK WHEN USING A PORT REPLICATOR, YOU SHOULD TOUCH A GROUNDED METAL OBJECT TO DISCHARGE STATIC ELECTRICITY BUILT UP IN YOUR BODY.
- **•** BE SURE TO POWER DOWN YOUR SYSTEM BEFORE ADDING OR REMOVING SYSTEM COMPONENTS. EVEN IF THE SYSTEM IS IN HIBERNATE OR SLEEP STATES, DATA COULD BE LOST OR MEMORY COULD BE DAMAGED IF POWER IS STILL AVAILABLE TO THE SYSTEM.

# **DVI-D Port**

The DVI-D port lets you to connect digital display devices such flat panel displays and digital projectors using a DVI-D cable. DVI-D is primarily used to connect a computer with a home theater system.

# **DisplayPort**

The DisplayPort lets you to connect DisplayPort-compatible digital display devices such flat panel displays and digital projectors using a DisplayPort cable.

- **•** ALTHOUGH DISPLAYPORT AND DVI-D DEVICES ARE SUPPORTED BY THE PORT REPLICATOR, ONLY ONE CAN BE USED AT ANY TIME. AN INTERNAL SWITCH RECOGNIZES WHICH TYPE OF DEVICE IS CONNECTED. IF BOTH ARE CONNECTED AT THE SAME TIME, DISPLAYPORT HAS THE HIGHER PRIORITY.
- **•** A DISPLAYPORT OR DVI-D DEVICE CAN BE USED CONCURRENTLY WITH AN EXTERNAL VIDEO DEVICE THAT IS CONNECTED TO THE ANALOG EXTERNAL VGA PORT.
- **•** HOT PLUG IS NOT SUPPORTED BY THE DISPLAYPORT OR DVI-D PORTS.
- **•** IF A DISPLAYPORT-TO-HDMI CONVERTER IS CONNECTED TO THE DISPLAYPORT, SOUND WILL NOT BE OUTPUT FROM THE HDMI DEVICE. TO USE AN HDMI DEVICE, PLUG IT INTO THE HDMI PORT ON THE SYSTEM'S LEFT SIDE.

# **USB 3.0 Ports (Qty. 4)**

Universal Serial Bus (USB) 3.0 ports allow you to connect USB devices. USB 3.0 ports are backward-compatible with USB 2.0 and 1.1 devices.

# **Moveable Bar Latch/Unlatch Button**

The moveable bar latch/unlatch button allows you to adjust the moveable bar in order to align your system so that it aligns properly with the port replicator connector. Viewing the port replicator from the front, the moveable bar should be moved as far to the left side of the port replicator as possible.

# **External VGA Port**

The external VGA port lets you connect an external monitor or projector. Note that if a Port Replicator is attached, you must use the external VGA port on the Port Replicator, not the one on your system.

# **Headphone Jack**

The headphone jack allows you to listen to stereo sound from your Tablet PC with portable headphones.

# **LAN (RJ-45) Jack**

The LAN jack allows you to connect a LAN to the Port Replicator. Note that when the system is attached to the Port Replicator, the LAN Jack on the Port Replicator should be used, not the one on the system.

# **Security Lock Slot**

The security lock slot allows you to attach an optional physical lock down device.

# **DC Power Jack**

The DC power jack allows you to plug in the AC adapter to power your Tablet PC and charge the internal Lithium ion battery.

#### **Attaching the Port Replicator**

To attach the Port Replicator, align the Port Replicator connector on the bottom of your Tablet PC with the connector on the Port Replicator and push the corners down simultaneously. [\(Figure](#page-92-0) 49)

# **Detaching Port Replicator**

To detach the Port Replicator:

- **1** Pull the Port Replicator's release latch away from the Port Replicator to release it from your Tablet PC. [\(Figure 50\)](#page-92-1)
- **2** Lift the Tablet PC away from the Port Replicator to detach it. [\(Figure](#page-92-2) 51) **Figure 49. Attaching the Port Replicator**

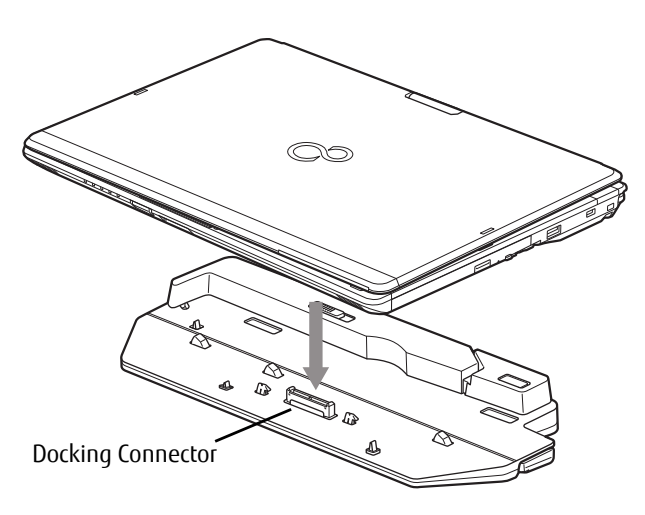

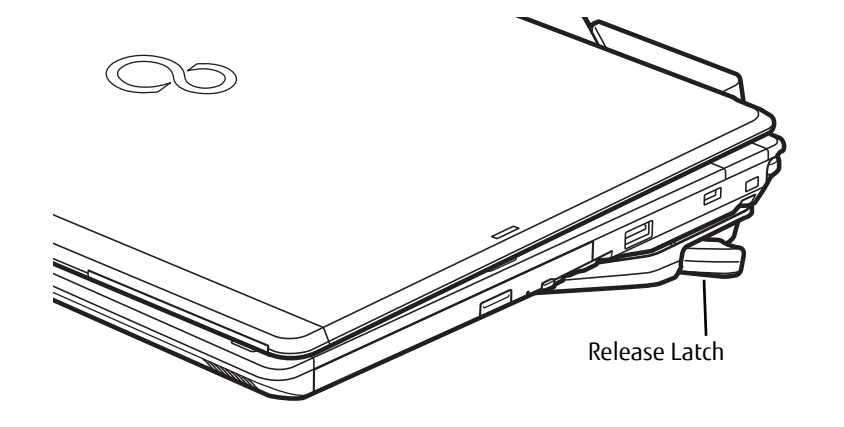

<span id="page-92-1"></span>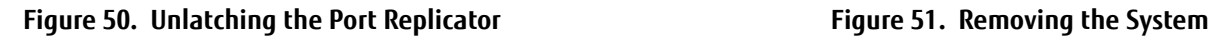

<span id="page-92-0"></span>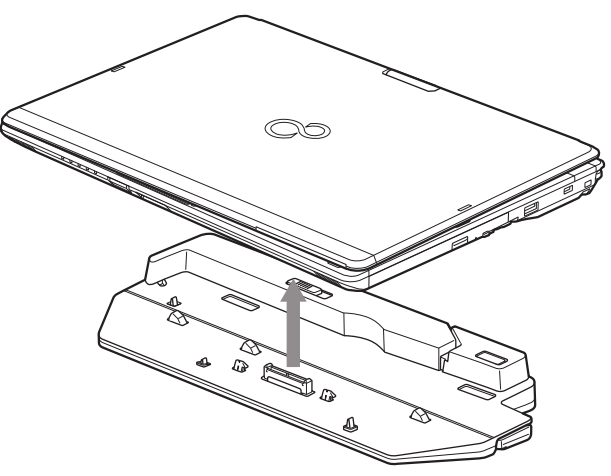

<span id="page-92-2"></span>

# <span id="page-93-0"></span> **Chapter 4 Troubleshooting Your LIFEBOOK**

# **Troubleshooting**

There may be occasions when you encounter simple setup or operating problems that you can solve on the spot, or problems with peripheral devices that can be solved by replacing the device. The information in this section helps you isolate and resolve some of these straightforward issues and identify failures that require service.

# **Identifying the Problem**

If you encounter a problem, go through the following procedure before pursuing complex troubleshooting:

- **1**Turn off your LIFEBOOK notebook.
- **2**Make sure the AC adapter is plugged into your notebook and to an active AC power source.
- **3** Make sure that any card installed in the PC Card slot is seated properly. You can also remove the card from the slot, thus eliminating it as a possible cause of failure.
- **4** Make sure that any devices connected to the external connectors are plugged in properly. You can also disconnect such devices, thus eliminating them as possible causes of failure.
- **5**Turn on your notebook. Make sure it has been off at least 10 seconds before you turn it back on.
- **6**Go through the boot sequence.
- **7** If the problem has not been resolved, refer to the Troubleshooting Table, that follows, for more detailed troubleshooting information.

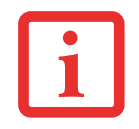

IF YOU KEEP NOTES ABOUT WHAT YOU HAVE TRIED, YOUR SUPPORT REPRESENTATIVE MAY BE ABLE TO HELP YOU MORE QUICKLY BY GIVING ADDITIONAL SUGGESTIONS OVER THE PHONE.

**8** If you have tried the solutions suggested in the Troubleshooting Table without success, contact your support representative:

Toll free: 1-800-8FUJITSU (1-800-838-5487)

Web site: http://solutions.us.fujitsu.com/www/content/support/contact/index.php.

Before you place the call, you should have the following information ready so that the customer support representative can provide you with the fastest possible solution:

- **•** Product name
- **•** Product configuration number
- **•** Product serial number
- **•** Purchase date
- **•** Conditions under which the problem occurred
- **•** Any error messages that have occurred
- **•** Type of device connected, if any

See the Configuration Label on the bottom of your notebook for configuration and serial numbers.

# **Specific Problems**

#### **Using the Troubleshooting Table**

When you have problems with your LIFEBOOK Tablet PC, try to find the symptoms under the Problem column of the troubleshooting table for the feature giving you difficulty. You will find a description of common causes for that symptom under the column Possible Cause and what, if anything, you can do to correct the condition under Possible Solutions. All possible causes or solutions may not apply to your Tablet PC.

#### **Troubleshooting Table**

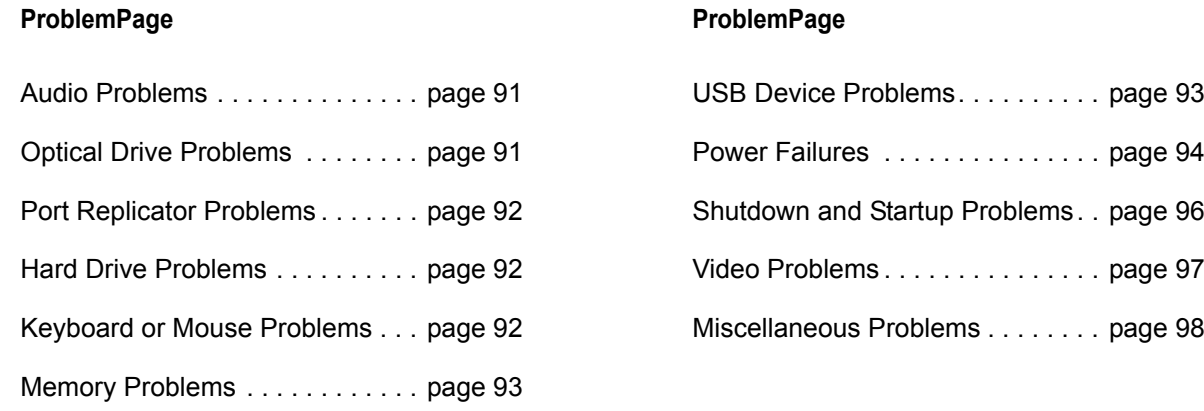

<span id="page-96-0"></span>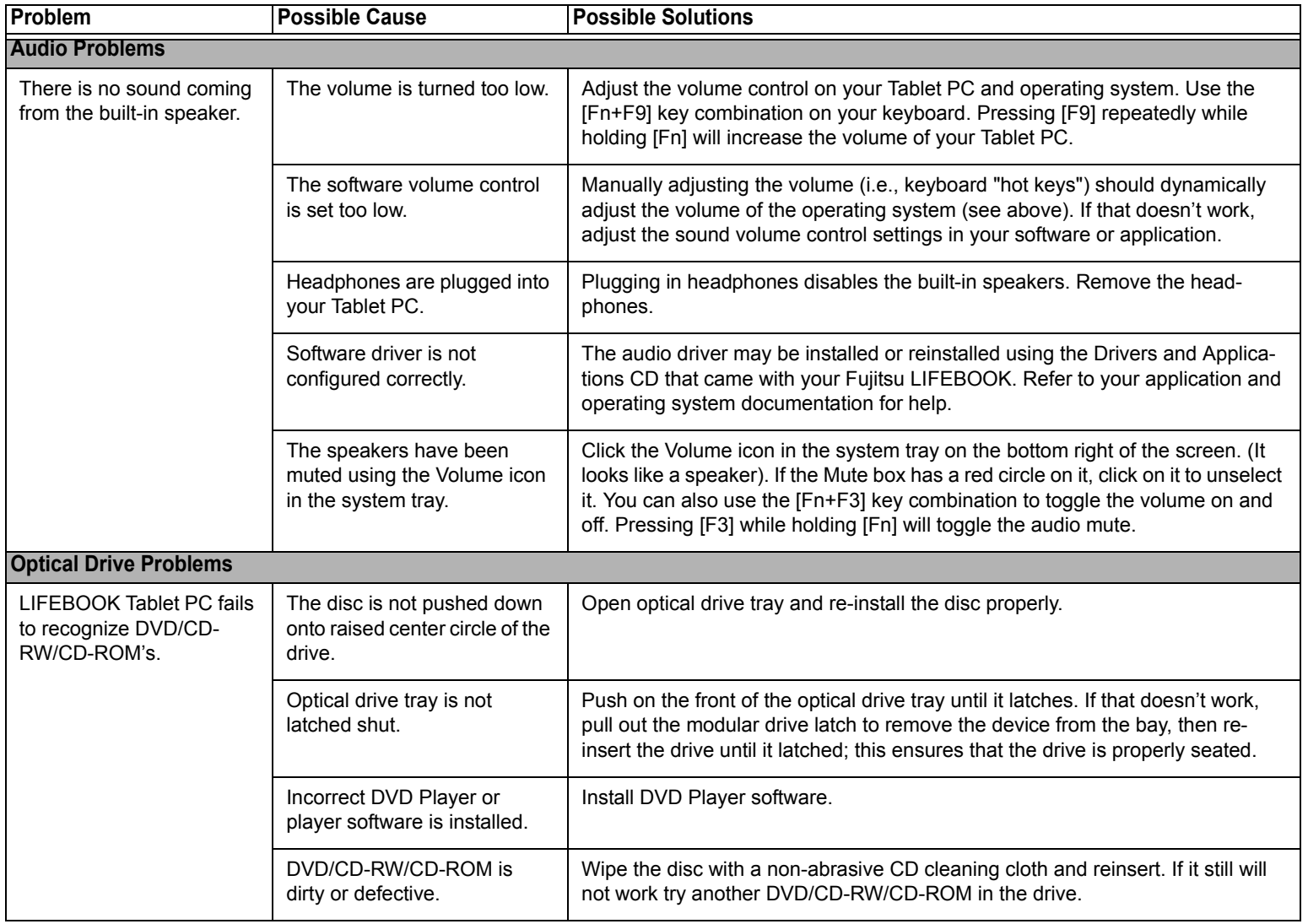

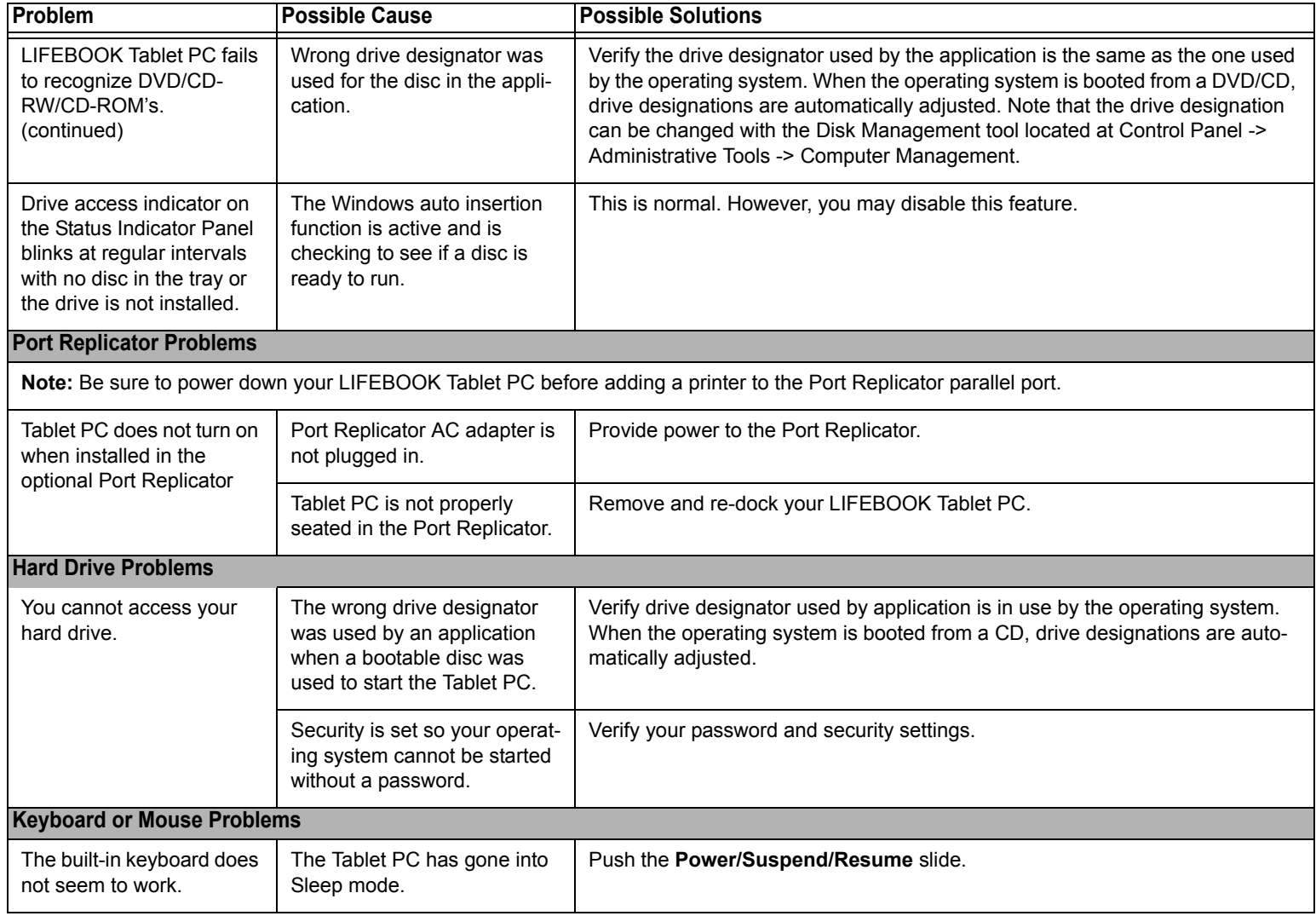

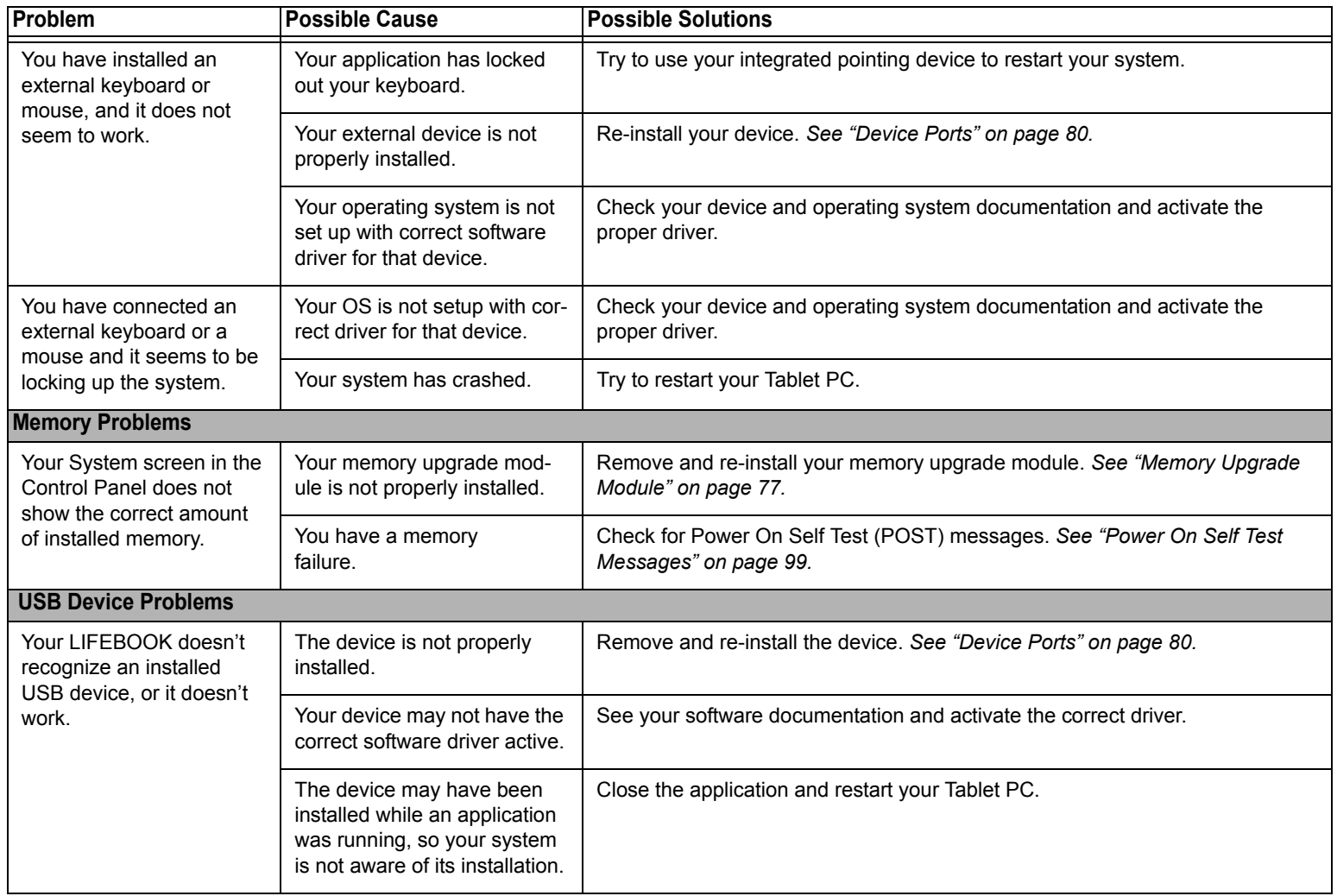

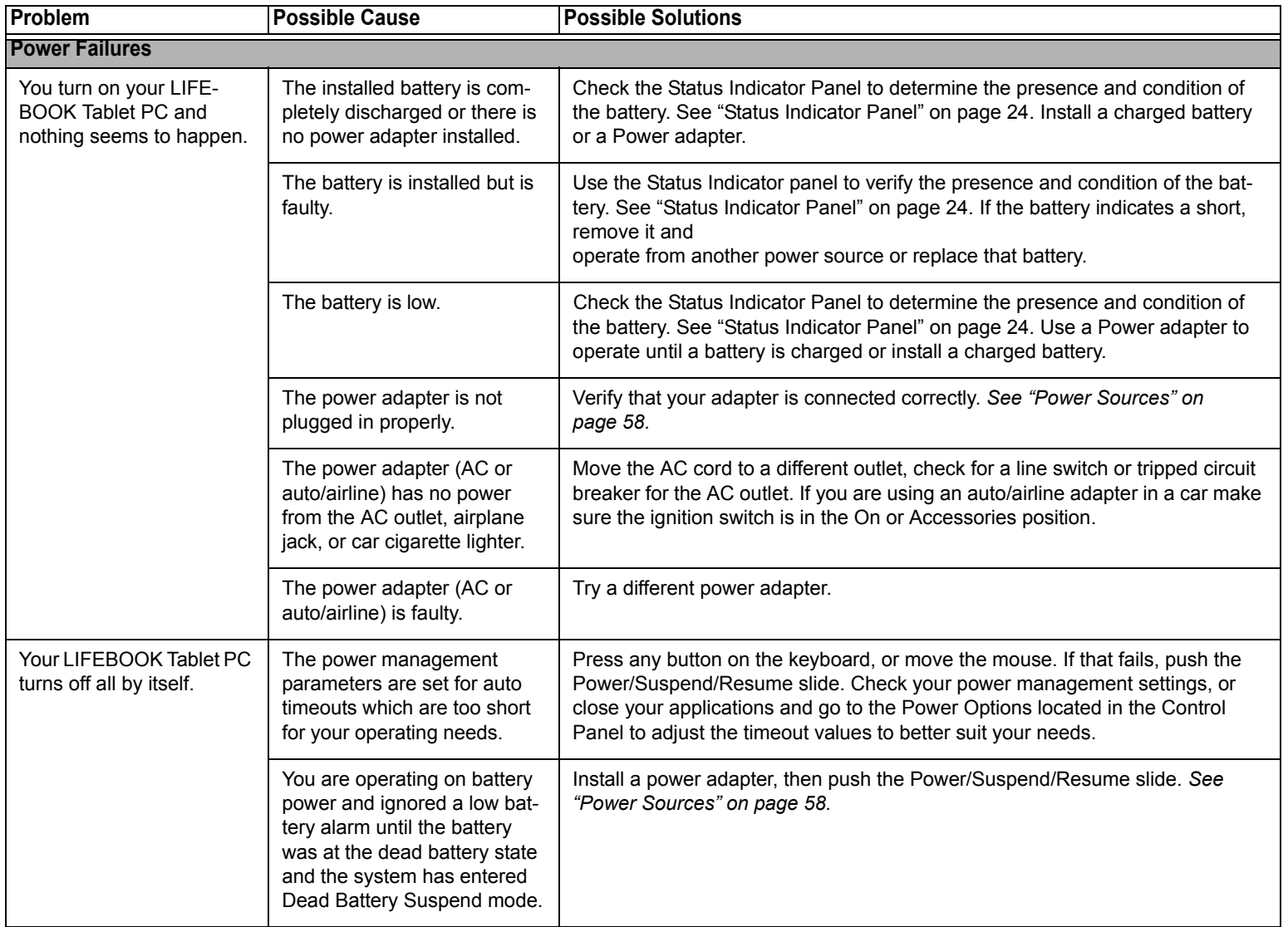

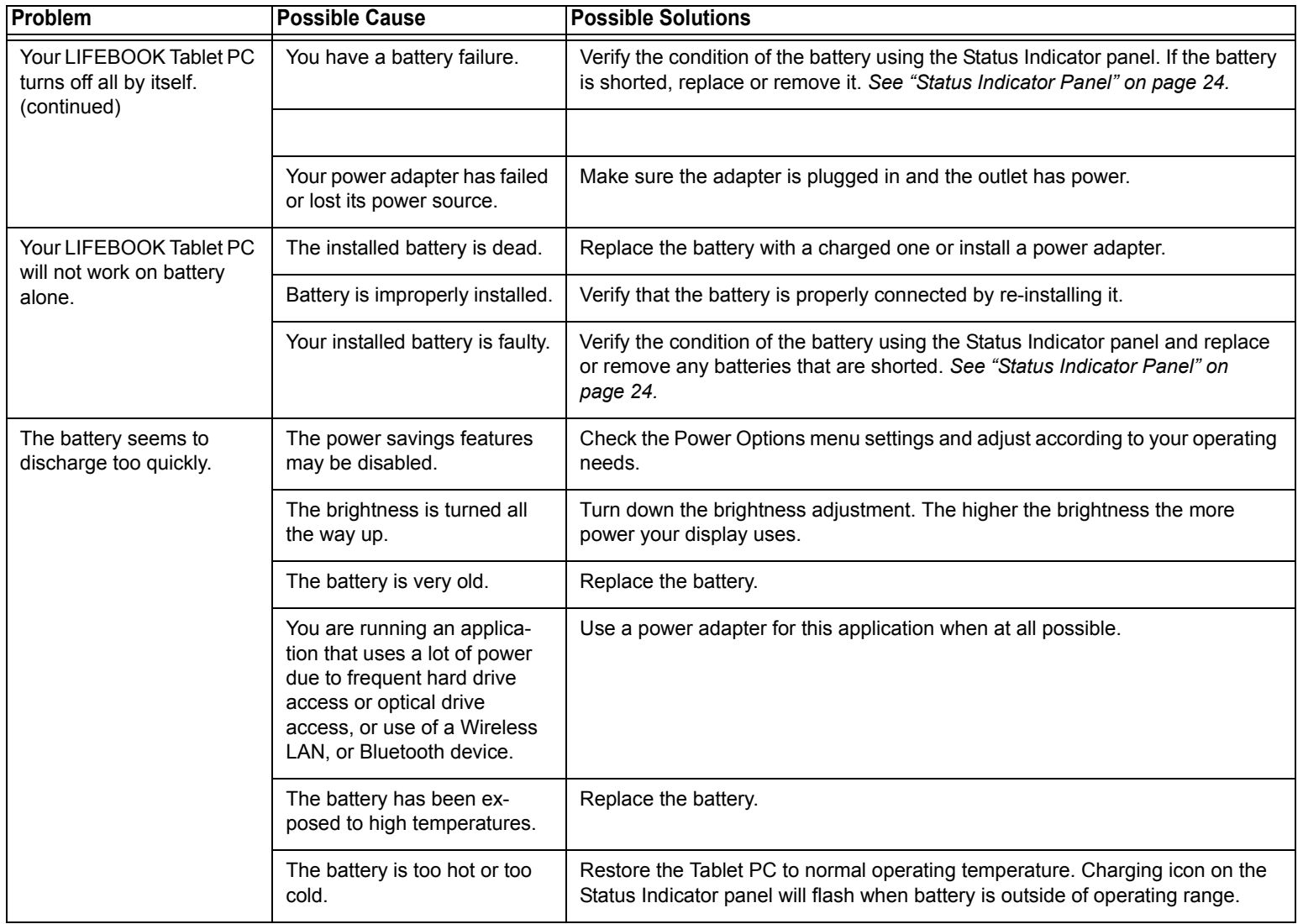

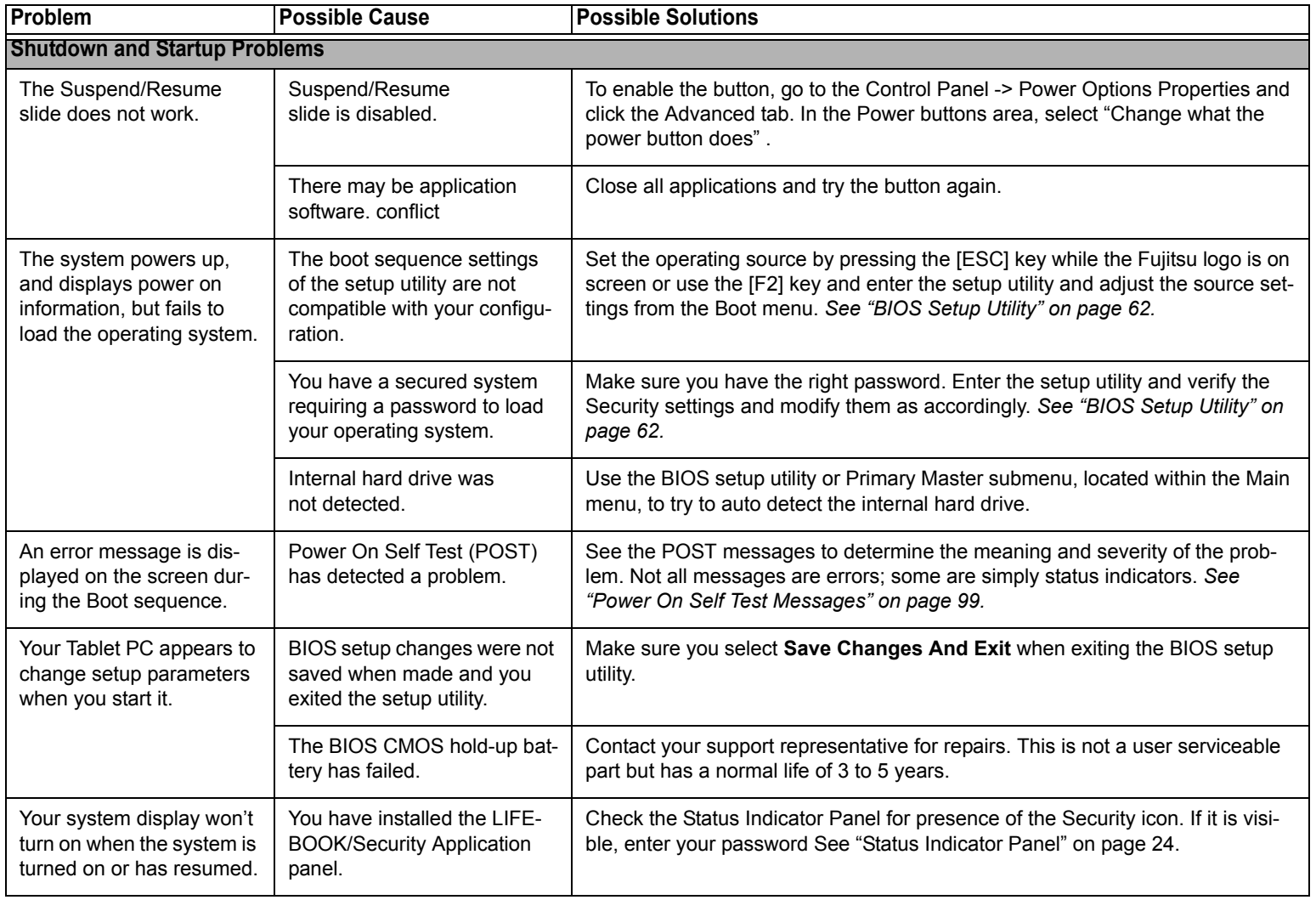

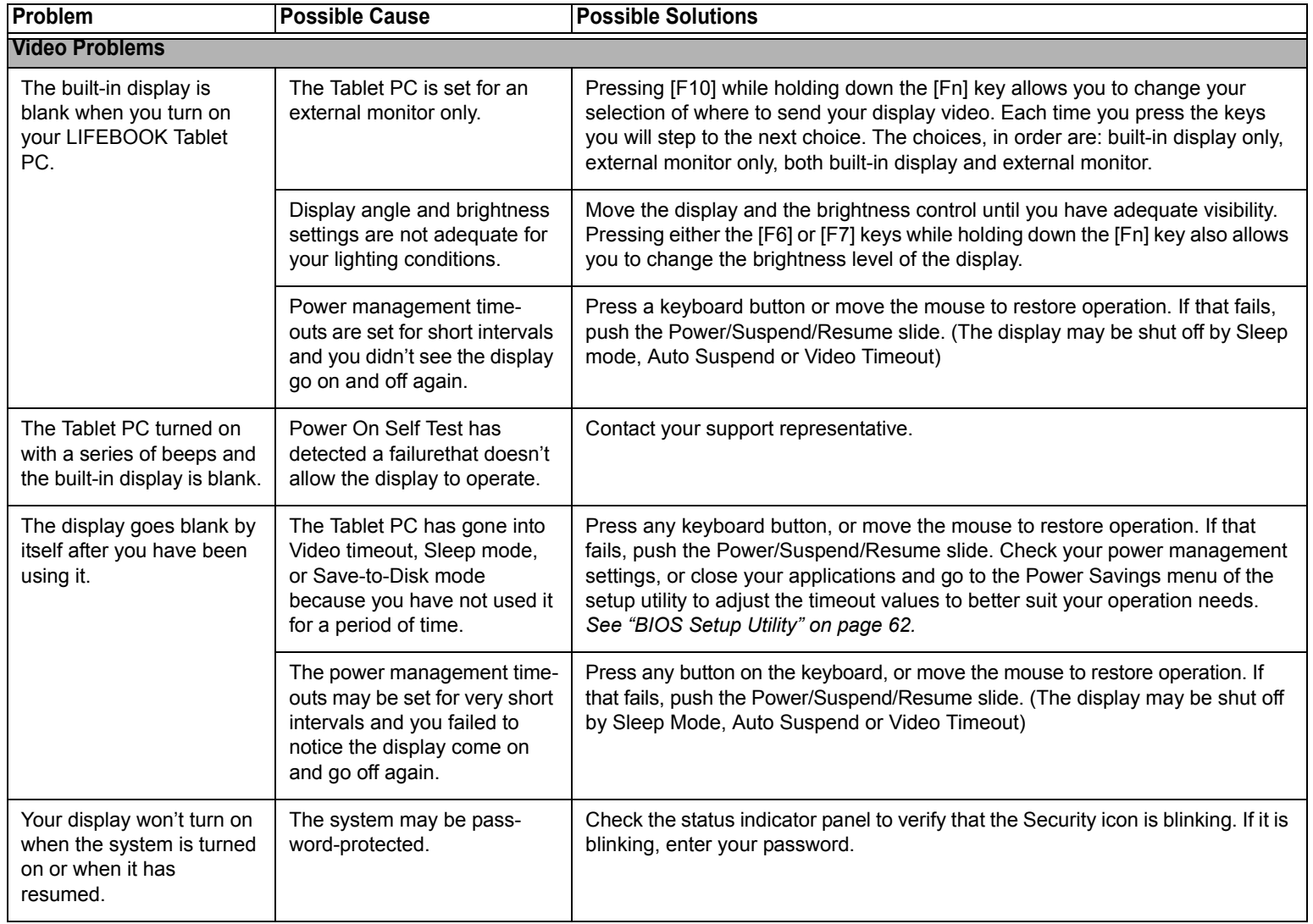

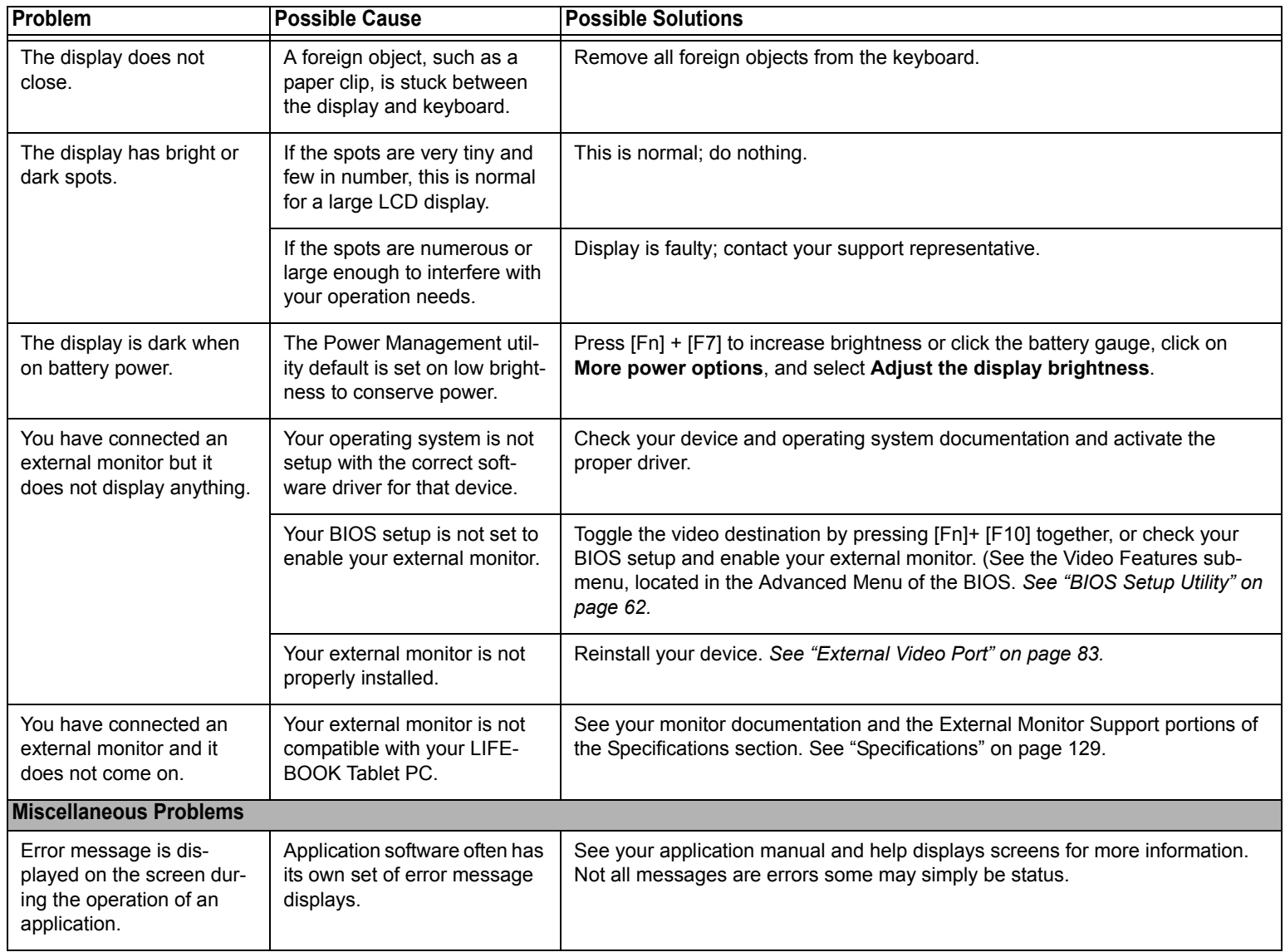

#### <span id="page-104-0"></span>**Power On Self Test Messages**

The following is a list of error-and-status messages that the Phoenix BIOS and/or your operating system can generate and an explanation of each message. Error messages are marked with an \*. If an error message is displayed that is not in this list, write it down and check the operating system documentation on screen and in the manual. If you can find no reference to the message, contact a support representative.

#### **\*Invalid NVRAM Data**

Problem with NVRAM access. In the unlikely case that you see this message you may have a display problem. You can continue operating but should contact your support representative for more information.

# **\*Keyboard controller error**

The keyboard controller test failed. You may have to replace your keyboard or keyboard controller but may be able to use an external keyboard until then. Contact your support representative.

### **\*Keyboard not detected**

Keyboard not working. You may have to replace your keyboard or keyboard controller but may be able to use an external keyboard until then. Contact your support representative.

#### **\*Operating system not found**

Operating system cannot be located on either drive A: or drive C: Enter the setup utility and see if both the fixed disk, and drive A: are properly identified and that the boot sequence is set correctly. Unless you have changed your installation greatly, the operating system should be on drive C:. If the setup utility is correctly set, your hard drive may be corrupted.

#### **\*Press <F1> to resume, <F2> to SETUP**

Displayed after any recoverable error message. Press [F1] key to Continue or [F2] key to Enter Setup.

# **\*Real time clock error - Check date and time settings**

Real-time clock fails BIOS test. May require board repair. Contact your support representative.

# **\*Fan error, system shutdown in 30s. Contact Fujitsu tech support**

Fan error occurred. Please contact your sales representative.

# **\*Fan error occurred during previous boot.**

Fan error occurred during previous boot. Please contact your sales representative.

# **Restoring Your System Image and Software (Windows 7)**

#### **Equivalent information for Windows 8 configurations can be found at ["Restoring Your System Image and](#page-115-0)  [Software \(Windows 8\)" on page](#page-115-0) 110**

**It is very important that you create DVD copies of your Factory Image and Bootable Disc (along with other applicable media such as application discs) before beginning to use your system. To do so, follow the instructions in the "Saving Your Factory Image" and "Creating Backup Images of Factory Image and Discs" sections of this chapter.**

### **Saving and Recovering Your Factory and System Images**

Along with instructions on saving your Factory Image, this document outlines several other important procedures, such as making a system image, restoring your Factory Image and system images, managing your images, and restoring the partitions on a hard drive.

> **•** IN ORDER TO INSTALL APPLICATIONS, MAKE COPIES OF FACTORY AND SYSTEM IMAGES, AND BURN APPLICATION MEDIA AND BOOTABLE DISCS **YOU MUST HAVE AN INTERNAL OR EXTERNALLY CONNECTED WRITABLE DVD DRIVE.**

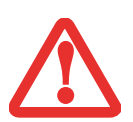

- **•** IT IS EXTREMELY IMPORTANT THAT YOU COPY YOUR FACTORY IMAGE TO REMOVABLE MEDIA (E.G., DVD DISCS). FAILURE TO DO SO COULD RESULT IN AN INABILITY TO RESTORE THE IMAGE AT A FUTURE DATE.
- **•** WE RECOMMEND THAT YOU USE DVD-R OR DVD+R DISCS FOR YOUR BACKUP, BUT SUPPORTED MEDIA\* FOR IMAGE BACKUPS INCLUDE: FOR FACTORY IMAGE, APPLICATION DATA, AND BOOTABLE DISC: DVD-R/+R. FOR USER-CREATED BACKUP IMAGE: DVD-R/+R, DVD-RW/+RW, DVD-DL.

\* DEPENDING UPON YOUR OPTICAL DRIVE AND MEDIA FORMAT USED, SOME MEDIA TYPES MAY BE INCOMPATIBLE FOR CREATING IMAGE BACKUPS.

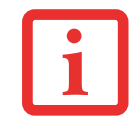

DUE TO CERTAIN LICENSING REQUIREMENTS, SOME THIRD-PARTY APPLICATIONS WILL NEED TO BE INSTALLED SEPARATELY USING THE APPLICATION MEDIA BUNDLED WITH YOUR SYSTEM.

# **Saving your Factory Image**

When you purchased your new system, a copy of the pre-installed Factory Image was loaded into a hidden partition on your hard disk drive. Having a copy of the original Factory Image available to you means that in the event of system failure, you will be able to restore it to its original state.

To make a copy of the Factory Image to DVD discs, you will need several blank discs (DVD-R or DVD+R discs are recommended) to create the copy. After creating the copy, be sure to label the discs and keep them in a safe place to ensure they do not get damaged.

# **Creating Backup Images of Factory Image and Discs**

- **•** SOME CONFIGURATIONS OF CERTAIN STYLISTIC MODELS DO NOT HAVE APPLICATIONS LOADED ON THE HARD DRIVE; RATHER, THEY ARE AVAILABLE AT THE FUJITSU SUPPORT SITE FOR DOWNLOAD. PLEASE TAKE THAT INTO ACCOUNT WHEN READING THE FOLLOWING PROCEDURES.
- **•** ALL USER-CREATED DATA WILL BE DELETED FROM YOUR SYSTEM WHEN THE FACTORY IMAGE IS RESTORED.

Using the [Manage/Change] button, you can create backup images of the Factory Image, Application Disc(s), or Bootable Disc.

- **1**Launch My Recovery from desktop icon
- **2** Select [Manage/Create]-> [Manage Backup Images]. The Backup Images menu displays a list from which you can choose which type of disc you want to burn: Bootable Disc, Application Discs, or Recovery Disc.
- **3**Select *Recovery Disc*, then click [Make DVD].
- **4** Confirm that the # box has "2" (Note that in some cases the box may display a larger number for the factory image, depending upon its size.)
- **5** The message "Recovery Disc #1 will be created. Enter your comments and the number of media on the DVD". Click [YES] to burn the Factory Image.
- **6** While the copy is being made, a "Writing to the media screen displays a progress bar. When the copy is complete, a dialog will appear informing you of the successful completion of the backup.
- **7** Repeat the process for the remaining images on disc (Bootable Disc and Application Discs). The number of images available may vary depending on your system model; some models do not have the applications loaded on the hard drive.

### **Recovering Your Factory Image**

In the event you need to restore your original Factory Image, perform the following steps. Note that there may be some third-party applications that need to be installed from the application media bundled with your system.

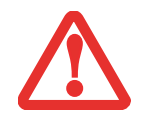

**ALL USER-CREATED DATA WILL BE DELETED FROM YOUR SYSTEM** WHEN THE FACTORY IMAGE IS RESTORED.

In order to recover your Factory Image, perform the steps outlined in "Running Recovery and Utility from hard disk".

### **Backing Up a System Image**

**Optional Step:** Launch the Fujitsu Bonus Apps utility from your desktop, and select the components you wish to install.

**User-Configured System Backups:** On your desktop, there is a **[MyRecovery]** icon that allows you to make backups of your current system image either to another location on your hard drive or on removable media. A system image is the configuration of your C: drive at a particular point of time. You may want to make system image backups occasionally in order to have points to which you can return without having to go all the way back to the Factory Image.

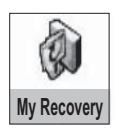

By default, system images are saved in the MyRecovery folder (either on D:\ or external hard drive, depending on your hardware type).

- **1** Click the [MyRecovery] icon on your desktop. The My Recovery screen will appear (See Figure 52). Note that the screen illustrated may vary, depending upon your system configuration.)
- **2** Click the [Backup] button on the MyRecovery screen.
- **3** On the next screen that appears, you can enter up to 200 characters of information about the backup file. This information will help you to identify the image at a later date.
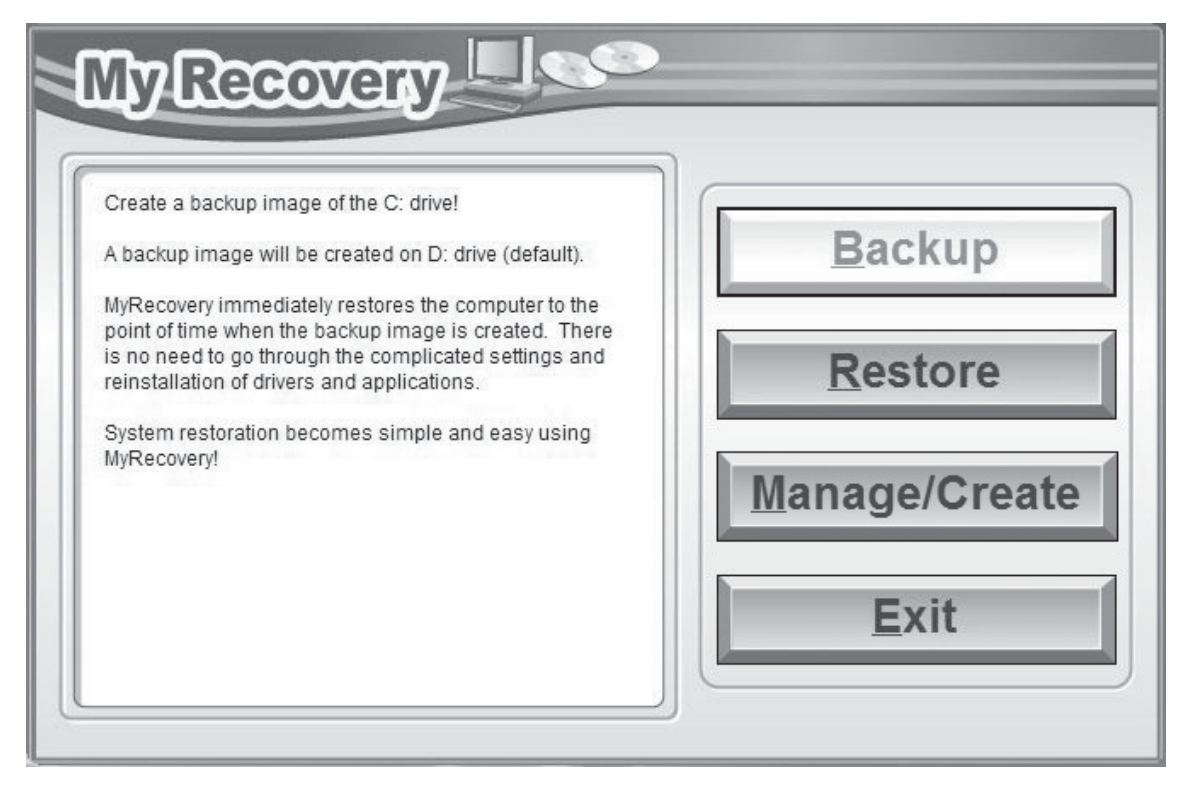

**Figure 52. MyRecovery screen**

- **4**Click the [Next] button and the system will reboot.
- **5** After rebooting, the "Creating of the backup image" window appears, in which you can either click [Create the image on D drive] or [Select the drive] if you want to save to an external hard disk drive. (Note that the [Create the image on D drive may not be available on all configurations.)
- **6**An image appears showing you graphically how the image will be stored. Click the [Next] button.
- **7**Click [Execute] to start the backup.

## **Managing Your Backup Images**

With the MyRecovery tool you can also make copies of backup images, archive them on DVD, or delete them from your hard drive.

- **1**To begin, click the [MyRecovery] icon on your desktop.
- **2**Click the [Manage/Create] button in the MyRecovery window.
- **3**When the MyRecovery Manager window appears, click [Manage Backup Images].
- **4** In the next window, a list of your backup images appears. Below the list are three buttons allowing you to [Make DVD], [Copy], or [Delete] your backup images.
- **5**Select an image title from the list, then click the action button you would like to perform.
- **6** Note that you need to have an external disk drive connected for the [Copy] button to be enabled. If you elect to copy the image, you will be prompted to enter the destination. If you are ready to copy, click [OK] to proceed. A progress screen appears while the backup copy is being made.
- **7** Note that if you copy an image to an external hard drive, both the original and the copy will appear in the [Backup Images] window with identical names, dates, and file sizes, but with the different drive letter to distinguish them. Before you select [Make DVD], make sure you have a recordable DVD drive connected and blank DVDs available.

## **Using the Recovery and Utility Tools**

The Recovery and Utility tools consist of a variety of tools that will help you recover your Factory Image, recover system images, and delete the data from your hard disk.

## **Methods for accessing the utilities**

Recovery and Utility Tools are preinstalled in a hidden partition by the factory, or they can be accessed by using the bootable disc. Please note that you can delete Recovery and Utility tools from your hard disk drive if you modify the partitions. In this case you will not be able to use the hidden partition for booting to Recovery and Utility Tools, but you will still be able to boot from the Bootable Disc.

## **Determining whether Recovery and Utility is pre-loaded**

- **1**Turn on or reboot your system. When the Fujitsu logo appears, press [F12] key. The Boot Menu will appear.
- **2**Press the Tab key to select Application menu.
- **3** Check whether the <Recovery and Utility> option is present. If it is not present, it means that the utility must be used from the disc. Proceed to "Running Recovery and Utility from the Bootable Disc" if <Recovery and Utility> is unavailable.

## **Running Recovery and Utility from hard disk**

- **1**Turn on or reboot your system. When the Fujitsu logo appears, press [F12] key. The Boot Menu will appear.
- **2**Press the Tab key to select Application menu.
- **3**Cursor down to <Recovery and Utility> and press the [Enter] key.
- **4**While the files are being loaded from the disc, a progress bar will appear at the bottom of the screen.
- **5**When the System Recovery Options dialog opens, select a new keyboard layout, if necessary, then click [Next].
- **6**When the Operating System dialog appears, select "Use recovery tools...", then click [Next].
- **7**If necessary, enter your password, then click [OK].
- **8**When System Recovery Options window appears, click on Recovery and Utility.
- **9** The Recovery and Utility screen appears on the screen with three tabs: Diagnostics, Recovery and Utility. Please note that Diagnostics tab is not supported on certain LIFEBOOK/STYLISTIC models when running Recovery and Utility from the hard disk. In order to restore the operating system, please use the middle icon "Restoring the Factory Image (only C:\drive)" under the Recovery tab.

## **Running Recovery and Utility from the Bootable disc**

To verify/change the boot-up priority (rather than booting-up from the hard drive or an external floppy disk drive), perform the following steps:

- **1**Power on your system. When the Fujitsu logo appears on the screen. press the [F12] key to get to the Boot Menu.
- **2**Highlight the **CD/DVD** option.
- **3**Insert the bootable disc into the drive tray.
- **4**Click [OK]. While the files are being loaded from the disc, a progress bar will appear at the bottom of the screen.
- **5**When the System Recovery Options dialog opens, select a new keyboard layout, if necessary, then click [Next].
- **6**When the Operating System dialog appears, click [Next].
- **7**If necessary, enter your password, then click [OK].
- **8**When System Recovery Options window appears, click on Recovery and Utility.
- **9**When the Recovery and Utility screen appears, three tabs will be present: Diagnostics, Recovery, and Utility.

#### **Recovery and Utility tabs**

**Diagnostics tab:** The Diagnostics tool is designed for use by IT professionals. It is not likely you will need to use this tool. When you select devices from the Diagnosis window then click [Execute], several tests are performed on the selected components.

**Recovery tab:** The Recovery tab contains three tools: Recovering User-Configured System Backups, Restoring the Factory Image (only C: drive), and Restoring the Factory Image (full hard drive recovery). You can use these tools to restore the Factory Image from the hidden partition, restore backup image(s) created by you or images stored on DVD discs, and perform a full hard drive recovery. Please refer to instructions above for details on how to create Factory Image Recovery DVDs, user backup DVDs and system image backup.

**Utility tab:** The Utility tab contains three tools: Hard Disk Data Delete, Restore Recovery and Utility, and Windows Complete PC Restore.

- **•** The **Hard Disk Data Delete** utility is used to delete all data on the hard disk and prevent the data from being reused. **NOTE: Do not use the Hard Disk Data Delete utility unless you are absolutely certain that you want to erase your entire hard disk, including all partitions**.
- **• Restore Recovery and Utility** allows you to restore the first hidden partition.
- **• Windows Complete PC Restore** utility allows you to restore an image created with Windows Backup and Restore Center. Complete PC Restore will overwrite the data on your hard disk drive.

## **Using Windows 7 Recovery DVD on Windows 8 64-bit system (downgrade option).**

When using the Windows 7 Recovery DVD on a system that was supplied with Windows 8 x64 pre-installed, you should first deactivate **Secure Boot** and activate **CSM** and **Fast Boot** using the following procedure:

- **1**To access the BIOS Setup, press the [F2] key after switching on the system.
- **2** Use right/left arrow keys to switch to the "Security" page. NOTE: If your system doesn't have Supervisor Password, you cannot change the **Secure Boot Configurations**. In this case you need to select **Set Supervisor Password** and set the password.
- **3**Use up/down arrow keys to select **Secure Boot Configurations**.
- **4** Select **Secure Boot** or **Secure Boot Option** and using [Enter] key set it to [Disabled], then the use [ESC] key to exit **Secure Boot Configurations**.
- **5**Use arrow keys to switch to the "Advanced" page.
- **6**Select **CSM** and set it to [Enabled].
- **7**Select the **Fast Boot** and set it to [Disabled].
- **8**Use the arrow keys to switch to the "Exit" page.
- **9**Exit the BIOS Setup via **Exit Saving Changes**.

You can then start the system from Windows 7 Recovery DVD and install Windows 7 on the system.

## **Recovering your Factory Image using Recovery and Utility (for new hard drive or non-bootable hard drive)**

If you have installed a new hard drive or your hard drive is not bootable, perform the following steps. Note that first you will need to create new partitions on the hard drive, then restore the Factory Image:

- **1**Power on your system. When the Fujitsu logo appears on the screen. press the [F12] key.
- **2**Highlight the **CD/DVD** option.
- **3**Insert the bootable disc in your DVD drive, then click [OK].
- **4**When System Recovery Options window appears, click on <Recovery and Utility>.
- **5**When the System Recovery Options dialog opens, select a new keyboard layout, if necessary, then click [Next].
- **6** When the Operating System dialog appears, click [Next].
- **7**If necessary, enter your password, then click [OK].
- **8**When System Recovery Options window appears, click on Recovery and Utility.
- **9**Click the Recovery tab in the Recovery and Utility window, then click Restoring the Factory Image icon.
- **10** Click [Execute].
- **11** Read the precautions, then select "I Agree".
- **12** Click [Next], then click [Execute] to start the recovery process.
- **13** "1. Recovery Disc Check" will be in bold and the rest will be grayed out. Follow the instructions and "Insert the Recovery Disc #1". In some cases, you may prompted to "Insert the Recovery Disc #2", depending upon the size of the Recovery Image
- **14** Click [Next] to begin the check. Click [Next] again when the check is complete.
- **15** "2. Initializing hard disk drive" will be in bold with the message "Please insert the Bootable Disc into your optical drive". Insert the bootable disc. Click [Next] to proceed. A dialog box appears, with a checking disc message.
- **16** "Warning All DATA on the Hard Disk will be completely erased!!!" will appear. Select [OK]. The partition creation process will begin.
- **17** "3. Restoring Factory Image to hidden partition" will be in bold with the message "Please insert the Recovery Disk#1 into the optical drive". Click [Next] to proceed.

After completion, the tool will automatically go back to "3.Restoring Factory Image to hidden partition" but will include the note "Please insert your Third Party Applications Disc or CyberLink DVD, then click [OK]. After installation of each disc, insert the next and continue until all have been installed. If you don't have your Third Party Applications Disc and/or CyberLink DVD, or you have already inserted these discs, please click [Skip] to continue. NOTE: In some cases (products without an optical drive) you will not have a CyberLink DVD".

At this point, you can either:

- **•** Insert Application Disc(s) to restore back to hidden partition, or,
- **•** Click [Skip] to skip restoring Application disc(s) and continue with restore.
- **18** If you select to insert Application Disc, after copying of application disc(s) to hidden partition is completed, the message will appear again. Repeat inserting application disc(s) until all discs have been copied, then click [Skip] to continue with Restore.
- **19** After clicking [Skip], a confirmation message will appear "If you want to skip copying or you have finished copying, click [OK]. Click [Cancel] to go back to Restoring Factory Image to hidden partition."
- **20** Click [OK] and Restoring Factory Image will begin.
- **21** When restoration is complete, you will see the message "Restoration has been completed. Click [OK] to reboot the computer." Click [OK].

## **Downloading Driver Updates**

The Fujitsu Software Download Manager (FSDM) utility is available to allow you to download the latest drivers, [utilities, and applications from the Fujitsu Support site. If you have a Windows 8 or Windows 7 operating system, you](http://support.fujitsupc.com/CS/Portal/support.do?srch=DOWNLOADS)  will need to go to the Support Site (http://support.fujitsupc.com/CS/Portal/support.do?srch=DOWNLOADS).

## **Restoring Your System Image and Software (Windows 8)**

#### **Equivalent information for Windows 7 configurations can be found at ["Restoring Your System Image and](#page-105-0)  [Software \(Windows 7\)" on page](#page-105-0) 100**

**It is very important that you create DVD copies of your Factory Image and Bootable Disc before beginning to use your system. To do so, follow the instructions in the "Saving Your Factory Image" and "Creating Backup Images of Factory Image and Discs" sections of this chapter.**

#### **Saving and Recovering Your Factory and System Images**

Along with instructions on saving your Factory Image, this document outlines several other important procedures, such as making a system image, restoring your Factory Image and system images, managing your images, and restoring the partitions on a hard drive.

- **•** IN ORDER TO MAKE COPIES OF FACTORY AND SYSTEM IMAGES AND BURN BOOTABLE DISCS **YOU MUST HAVE AN INTERNAL OR EXTERNALLY CONNECTED WRITABLE DVD DRIVE.**
- **•** IT IS EXTREMELY IMPORTANT THAT YOU COPY YOUR FACTORY IMAGE TO REMOVABLE MEDIA (E.G., DVD DISCS). FAILURE TO DO SO COULD RESULT IN AN INABILITY TO RESTORE THE IMAGE AT A FUTURE DATE.
- **•** WE RECOMMEND THAT YOU USE DVD-R OR DVD+R DISCS FOR YOUR BACKUP, BUT SUPPORTED MEDIA\* FOR IMAGE BACKUPS INCLUDE: FOR FACTORY IMAGE, APPLICATION DATA, AND BOOTABLE DISC: DVD-R/+R. FOR USER-CREATED BACKUP IMAGE: DVD-R/+R, DVD-RW/+RW, DVD-DL.

\* DEPENDING UPON YOUR OPTICAL DRIVE AND MEDIA FORMAT USED, SOME MEDIA TYPES MAY BE INCOMPATIBLE FOR CREATING IMAGE BACKUPS.

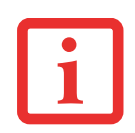

DUE TO CERTAIN LICENSING REQUIREMENTS, SOME THIRD-PARTY APPLICATIONS WILL NEED TO BE INSTALLED SEPARATELY.

## **Saving your Factory Image**

When you purchased your new system, a copy of the pre-installed Factory Image was loaded into a hidden partition on your hard disk drive. Having a copy of the original Factory Image available to you means that in the event of system failure, you will be able to restore it to its original state.

To make a copy of the Factory Image to DVD discs, you will need four or five blank discs (DVD-R or DVD+R discs are recommended) to create the copy. After creating the copy, be sure to label the discs and keep them in a safe place to ensure they do not get damaged.

## **Creating Backup Images of Factory Image and Bootable Disc**

Using the [Manage/Change] button, you can create backup images of the Factory Image and/or Bootable Disc.

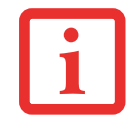

ALL USER-CREATED DATA WILL BE DELETED FROM YOUR SYSTEM WHEN THE FACTORY IMAGE IS RESTORED.

- **1**Launch **System Backup and Restore** from the desktop icon and click [Yes] on the **User Account Control** dialog.
- **2**Click [Next] on the **Backup Your Data** screen.
- **3**Select the [Manage/Create] tab, then click [Make Recovery Disc set] to burn your factory image to DVD.
- **4** On "Step 1: Please select a media type for Recovery Disc" screen select **Media Type** from the drop down box, then click [Next]. (Note: This screen shows the number of discs required for backup.)
- **5** On "Step 2: Confirm your Recovery Disc" both the Bootable Disc and Recovery disks are selected by default under "List of Recovery Discs". When the backup is created for the first time, these options should stay selected. Click [Next].
- **6**Click [OK] on the "Attention about media" confirmation screen.

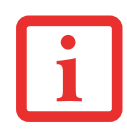

DURING THE FOLLOWING PROCESS, YOU SHOULD CONNECT AN AC ADAPTER SINCE THE PROCESS MAY TAKE <sup>A</sup> LONG TIME.

- **7**Click [Start] on "Step 3: Making Recovery Disc" .
- **8**The process will prompt you to insert your discs.
- **9** Once the process completes successfully, click [Finish] on "Step 4: Making Recovery Disc process has been completed" screen.

#### **Recovering Your Factory Image.**

In the event you need to restore your original Factory Image, perform the following steps.

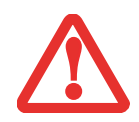

**ALL USER-CREATED DATA WILL BE DELETED FROM YOUR SYSTEM** WHEN THE FACTORY IMAGE IS RESTORED.

In order to recover your Factory Image, perform the steps outlined in "Running Recovery and Utility from hard disk".

## **Backing Up a System Image**

**Optional Step:** Launch the Fujitsu Bonus Apps utility from your desktop, and select the components you wish to install.

**User-Configured System Backups:** On your desktop, there is a **[System Backup and Restore]** icon that allows you to make backups of your current system image either to another location on your hard drive or on removable media. A system image is the configuration of your C: drive at a particular point of time. You may want to make system image backups occasionally in order to have points to which you can return without having to go all the way back to the Factory Image.

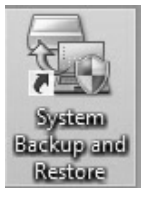

By default, system images are saved in the D: drive in the System Backup and Restore folder. You can also elect to save the image to an external hard drive.

- **1**Launch **System Backup and Restore** from the desktop icon and click [Yes] on **User Account Control** dialog
- **2**Click [Next] on **Backup Your Data** screen
- **3**Select the [Backup] tab on **System Backup and Restore** screen.
- **4**Click the [Backup User System] button.
- **5** On the "Step 1: Select a backup destination" screen select your destination drive. By default the Destination is set to D: drive. You can also select the [Other drive] option to back up to an external drive. Select whether you would like the system to [Shutdown] or [Restart] after the process is completed.
- **6** On the "Step 2: Name your backup images" screen that appears, you can enter up to 300 characters of information about the backup file. This information will help you to identify the image at a later date.
- **7**On "Step 3: Backup the entire C: drive image" verify your backup settings and click [Next].
- **8** Click [OK] on "Step 4: Please confirm the following before starting your backup" to restart you computer and begin backup.
- **9** After backup completes and the system restarts, "Step 5: Backup Completed. Confirm the results" screen should appear on your desktop confirming that backup image has been created successfully. Click [Close] to close System Backup and Restore dialog.
- **10** Click [OK] to quit the System Backup and Restore utility.

## **Managing Your Backup Images**

With the System Backup and Restore tool you can also make copies of backup images, archive them on DVD, or delete them from your hard drive.

- **1**Launch **System Backup and Restore** from the desktop icon and click [Yes] on **User Account Control** dialog.
- **2**Click [Next] on the **Backup Your Data** screen.
- **3**Select the [Create/Manage] tab and click on [Manage User System Backup].
- **4** In the next window there are three options allowing you to [Copy], [Delete], or [Add Comment] to your images. Click the action button you would like to perform:

**Selecting [Copy] option** (Note that you must have an external disk drive connected for the [Copy] button to work, otherwise an attempt to copy will result in an error.)

- a. On "Step 1: Select a backup file that you wish to copy", select the location of a backup file. A list of backup files will appear. Select the file you wish to copy from the list and click [Next].
- b. On "Step 2: Select a drive to copy a backup file", select the destination drive and click [Next].
- c. On "Step 3: Start to copy the following information" confirm the information and click [Start].
- d. "Step 4: Processing backup data copying" screen displays the progress bar.
- e. Click [Finish] on "Step 5: Copy completed. Confirm the results" screen.

## **Selecting "Delete" option**

- a. On "Step 1: Please select your target data" screen select location of a backup file. A list of backup files will appear. Select the file(s) you wish to delete and click [Next].
- b. Click [Start] on "Step 2: Delete backup data" screen.
- c. Click [OK] to the confirmation message.
- d. Click [Finish] on "Step 4: Delete process has been completed" screen.

## **Selecting "Add Comment" option**

- a. On the "Step 1: Select target data" screen select location of a backup file. A list of backup files will appear. Select the file you wish to add comments to and click [Next].
- b. On the "Step 2: Add comment" screen, type in a maximum of 300 characters in "Comment" text area and click [Add].
- c. Click [Finish] on the "Step 3: Adding comment has been completed" screen.

## **Restoring your backup images**

- **1**Launch **System Backup and Restore** from the desktop icon and click [Yes] on the **User Account Control** dialog
- **2**Click [Next] on the **Backup Your Data** screen
- **3**Select the Restore tab and click on "Restore User System Backup"
- **4** On "Step 1: Please confirm the following before starting restore process", confirm information and click [OK]. The system will restart to begin restoring your backup.
- **5** After the system restarts, the "Explanation about Restore User System Backup" screen is shown. Once you read the EULA, select [Agree] choice and click [Next].
- **6** Select an image to restore from the Backup data list and click [Next]
- **7**Click [Start] on "Confirm before restoration" screen
- **8**Once restoration finishes, click [Close] in "Finished restoration" screen, the computer will restart to Windows.

## **Using the Recovery and Utility Tools**

The Recovery and Utility tools consist of a variety of tools that will help you recover your Factory Image, recover system images, and delete the data from your hard disk.

#### **Methods for accessing the utilities**

Recovery and Utility Tools are preinstalled in a hidden partition by the factory, or they can be accessed by using the bootable disc. Please note that you can delete Recovery and Utility tools from your hard disk drive if you modify the partitions. In this case you will not be able to use the hidden partition for booting to Recovery and Utility Tools, but you will still be able to boot from the Bootable Disc.

#### **Determining whether Recovery and Utility is pre-loaded**

- **1**Turn on or reboot your system. When the Fujitsu logo appears, press [F12] key.
- **2**From the Boot Menu that appears, check whether the <Recovery and Utility> option is present. If it is not present, it means that the utility must be used from the disc. Proceed to "Running Recovery and Utility from the Bootable Disc" if <Recovery and Utility> is unavailable.

## **Running Recovery and Utility from hard disk**

- **1**Turn on or reboot your system. When the Fujitsu logo appears, press the [F12] key.
- **2**Cursor down to <Recovery and Utility> and press the [Enter] key.
- **3**Choose your Language (English or French).
- **4** Three tool options appear: Diagnostics, Recovery and Utility (Please see Recovery and Utility tools section below for instructions on how to use these tools).

## **Running Recovery and Utility from the Bootable disc**

To verify/change the boot-up priority (rather than booting-up from the hard drive or an external floppy disk drive), perform the following steps:

- **1**Power on your system. When the Fujitsu logo appears on the screen. press the [F12] key.
- **2**Highlight the **CD/DVD** option from the Boot menu, then press [Enter].
- **3**Insert the bootable disc into the drive tray.
- **4**Click [OK].

**NOTE:** In the following step, the Fujitsu logo screen may appear on the display for a couple of minutes before the progress bar appears.

**5** Select CD/DVD boot mode: UEFI Mode) and press [Enter]. While the files are being loaded from the disc, the Fujitsu logo screen will appear followed by a progress bar screen at the bottom of the screen.

## **Recovery and Utility tools**

**Diagnostics tool:** The Diagnostics tool is designed for use by IT professionals. It is not likely you will need to use this tool. If you should need to use this tool, perform the following steps:

- **1** Press the "Diagnostics Tool" button to start the Diagnostics tool. A progress bar appears while the Diagnostics tool is starting up.
- **2** Read the note, then click [OK].
- **3** Choose one or more of the following options for diagnostics on the "Fujitsu Hardware Diagnostics Tool window": CPU, Memory, Display, Hard Disk, CD/DVD/BD, Floppy Disk, Keyboard, and Mouse. Click the [Option] button to specify how many times the tool should run diagnostics on each selected component. Press [Execute] to start the Diagnostics tool.
- **4** After the execution is completed, the selected components are circled in red to indicated that they have been diagnosed and the result dialog window is opened.
- **5** Click [End] to close the Diagnostics tool, then click [Yes] to confirm the end of diagnostics session.

**Recovery tool:** The Recovery tool contains three options. **User System Backups:** Recovering C: Drive from D: Drive or external storage device), **Restore C: Drive:** Restore factory image (only C: drive), and **Restore Full Hard Drive:** Restore factory image (full hard drive).You can use these tools to restore the Factory Image from the hidden partition, restore backup image(s) created by you or images stored on DVD discs, and perform a full hard drive recovery. Please refer to instructions above for details on how to create Factory Image Recovery DVDs, user backup DVDs and system image backup.

## **To recover from D: drive or external storage device:**

- **1**Click [User System Backups]
- **2**The progress bar screen is followed by EULA screen. Click [Agree] to accept the EULA.
- **3**On "Select an image to restore" screen select the image to restore from the list of images and click [Next].
- **4**Click [Start] on the "Confirm before restoration" screen to begin the restoration process.
- **5**Once restoration finishes, click [Close] in the "Finished restoration" screen; the computer will restart to Windows.

## **To restore from the Factory Image (hidden partition):**

- **1**Click [Restore C: drive].
- **2** The progress bar screen is followed by "Restore Factory Image (only C: drive) screen confirming that the Factory Image will be restored to the C: drive and D: drive data will remain. Click [Next].
- **3**Read the instruction screen and select [Agree], then [Next].
- **4**Click [OK] to the warning message to restore factory image to the C: drive.
- **5**When the progress bar screen, wait for the process to complete.
- **6**Click [Finish] when the process completes; the computer will restart to Windows.

## **To restore full hard drive**:

Follow the steps in section "**Recovering your Factory Image using Recovery and Utility (for new hard drive or non-bootable hard drive)**"

**Utility tool:** The Utility tool contains two options: Hard Disk Data Delete and Partition Creation.

**•** The **Hard Disk Data Delete** utility is used to delete all data on the hard disk and prevent the data from being reused. **NOTE: Do not use the Hard Disk Data Delete utility unless you are absolutely certain that you want to erase your entire hard disk, including all partitions**.

To delete hard disk data:

- a. Click the [Hard Disk Data Delete] button
- b. The progress bar appears, followed by the EULA screen.
- c. Agree to the EULA and click [Next].
- d. Choose the hard disk from which the data should be deleted in the list of hard disks and click [Next].
- **•** The **Partition Creation** utility is used to change the C: and D: drive partition sizes. To run this utility:
	- a. Click the [Partition Creation] button.
	- b. A progress bar screen appears, followed by the EULA screen. Agree to the EULA.
	- c. On the **Recovery Tool Partition Creation** screen move the slider to set disk size, then click [OK].
	- d. Click YES in the Partition Creation confirmation dialog.

## **Recovering your Factory Image using Recovery and Utility (for new hard drive or non-bootable hard drive)**

If you have installed a new hard drive or your hard drive is not bootable, perform the following steps.

- **1**Power on your system. When the Fujitsu logo appears on the screen, press the [Enter] key.
- **2**Highlight the **CD/DVD** option from the Boot Menu and press [Enter].
- **3**Insert the bootable disc in your DVD drive, then click [OK].
- **4** Select CD/DVD boot mode: UEFI Mode and press [Enter]. While the files are being loaded from the disc, Fujitsu logo screen will appear followed by a progress bar screen at the bottom of the screen.
- **5**Choose your language ([English or French).
- **6**Three tool options appear: Diagnostics, Recovery and Utility. Select [Recovery].
- **7**Select [Restore full hard drive].
- **8**Click [Next] to confirm full hard drive restoration. (All data on HDD will be deleted).
- **9**Agree to EULA by selecting [Agree] option and clicking [Next].
- **10** Click [Next] on the Recovery Disk Check screen to verify that the bootable disk has been inserted into the optical drive.
- **11** The Checking for Recovery Disk screen appears followed by the prompt to insert the first disk. Click [OK] to continue. Repeat this step for all disks. After all recovery disks have been checked and the check has been completed, click [Next]
- **12** Reinsert the first recovery disk and click [Next]
- **13** Click [OK] when you receive the final warning informing you that all data on drives C: and D: will be lost. This starts the recovery process.
- **14** Follow the prompts to insert the next recovery disks and click [OK].
- **15** After the copying of the factory image to the HDD completes and the factory image is restored, follow the prompt to insert bootable disk.
- **16** After the restore process is complete, click [Finish] to restart the system. The computer will restart automatically and then go through the first boot process.

## **Changing BIOS settings between Windows 8 32-bit and Windows 8 64-bit**

In order to install a 32-bit version of Windows 8 and to be able to boot from 32-bit media, you must disable the Security Boot option in the BIOS settings. Switching back to the 64-bit version of Windows 8 from the 32-bit version of Windows 8 will require you to revert the above change and to re-enable Secure Boot. If you do not re-enable Secure Boot, the following product functionalities will not be enabled as it relies on native UEFI (Unified Extensible Firmware Interface) mode boot:

- **1** Secure Boot
- **2**Seamless Boot experience
- **3**Network unlock for Bitlocker for systems with a Trusted Platform Module (TPM)
- **4**eDrive support

**WARNING**: Reverting back to UEFI mode will require a hard drive reformat. All data and personal settings will be lost. It is highly recommended that you back up your data before you revert back to UEFI mode.

For further information please refer to our support pages:<http://www.fujitsu.com/us/support/>

**1**To access the BIOS Setup, press the [F2] key after switching the system on. **2** Use the right/left arrow keys to switch to the Security page.

\* If your system doesn't have Supervisor Password, you cannot change the Secure Boot Configurations. In this case you need to select **Set Supervisor Password** and set the password.

- **3**Use the up/down arrow keys to select **Secure Boot Configurations**.
- **4** Select **Secure Boot** or **Secure Boot Option** and using the [Enter] key set it to [Disabled] for 32-bit and to [Enabled] for 64-bit, then use the [ESC] key to exit Secure Boot Configurations.
- **5**Use the arrow keys to switch to the Advanced page.
- **6**Select **CSM** and set it to [Enabled] for 32-bit and [Disabled] for 64-bit.
- **7**Select the **Fast Boot** and set it to [Enable] for 32-bit and [Disabled] for 64-bit.
- **8**Use the arrow keys to switch to the Exit page.
- **9**Exit the BIOS Setup via **Exit Saving Changes**.

## **Downloading Driver Updates**

The Fujitsu Software Download Manager (FSDM) utility is available to allow you to download the latest drivers, utilities, and applications from the Fujitsu Support site. If you have a Windows 8 or Windows 7 operating system, you will need to go to the Support Site (<http://support.fujitsupc.com/CS/Portal/support.do?srch=DOWNLOADS>).

## **Chapter 5 Care and Maintenance**

## **Caring for your LIFEBOOK Tablet PC**

If you use your Fujitsu LIFEBOOK Tablet PC carefully, you will increase its life and reliability. This section provides some tips for looking after the Tablet PC and its devices.

> THE SYSTEM CONTAINS COMPONENTS THAT CAN BE SEVERELY DAMAGED BY ELECTROSTATIC DISCHARGE (ESD). TO MINIMIZE RISK TO THE COMPONENTS, OBSERVE THE FOLLOWING PRECAUTIONS:

- **•** BEFORE DOCKING OR UNDOCKING YOUR LIFEBOOK TABLET PC (WHEN USING <sup>A</sup> PORT REPLICATOR), IT IS <sup>A</sup> GOOD PRACTICE TO ALWAYS TOUCH <sup>A</sup> GROUNDED METAL OBJECT TO DISCHARGE STATIC ELECTRICITY BUILT UP IN YOUR BODY.
- **•** BE SURE TO POWER DOWN YOUR SYSTEM BEFORE ADDING OR REMOVING SYSTEM COMPONENTS. EVEN IF THE SYSTEM IS IN HIBERNATE OR SLEEP STATES, DATA COULD BE LOST OR MEMORY COULD BE DAMAGED IF POWER IS STILL AVAILABLE TO THE SYSTEM.
- **•** WHEN INSTALLING OR REMOVING <sup>A</sup> MEMORY MODULE, HOLD IT BY THE EDGE SO AS NOT TO TOUCH ANY CONTACTS OR CHIPS. BE CAREFUL NOT TO TOUCH ANY INTERNAL COMPUTER TERMINALS OR COMPONENTS; THE OIL FROM YOUR FINGERS COULD CAUSE A SHORT TO THE COMPONENTS.
- **•** ELECTRICAL EQUIPMENT MAY BE HAZARDOUS IF MISUSED. OPERATIONS OF THIS PRODUCT OR SIMILAR PRODUCTS, MUST ALWAYS BE SUPERVISED BY AN ADULT. DO NOT ALLOW CHILDREN ACCESS TO THE INTERIOR OF ANY ELECTRICAL PRODUCTS AND DO NOT PERMIT THEM TO HANDLE ANY CABLES.
- **•** Your LIFEBOOK Tablet PC is a durable but sensitive electronic device. Treat it with care.
- **•**Make a habit of transporting it in a suitable carrying case.
- **•**Do not attempt to service the computer yourself. Always follow installation instructions closely.
- **•**Keep it away from food and beverages.
- **•** To protect your Tablet PC from damage and to optimize system performance, be sure to **keep all air vents unobstructed**, **clean, and clear of debris**. This may require periodic cleaning, depending upon the environment in which the system is used.
- **•** Do not operate the Tablet PC in areas where the air vents can be obstructed, such as in tight enclosures or on soft surfaces like a bed or cushion.
- **•** If you accidentally spill liquid on your LIFEBOOK Tablet PC:
	- **1**Turn it off.
	- **2**Position it so that the liquid can run out.
	- **3**Let it dry out for 24 hours, or longer if needed.
	- **4**If your Tablet PC will not boot after it has dried out, call your support representative.
- **•** Do not use your Fujitsu LIFEBOOK Tablet PC in a wet environment (near a bathtub, swimming pool).
- **•** Always use the AC adapter and batteries that are approved for your Tablet PC.
- **•** Avoid exposure to sand, dust and other environmental hazards.
- **•** Do not expose your Tablet PC to direct sunlight for long periods of time as temperatures above 140° F (60° C) may damage your Tablet PC.
- **•** Keep the covers closed on the connectors and slots when they are not in use.
- **•** Do not put heavy or sharp objects on the computer.
- **•** If you are carrying your LIFEBOOK Tablet PC in a briefcase, or any other carrying case, make sure that there are no objects in the case pressing on the lid.
- **•** Never position your Tablet PC such that the optical drive is supporting the weight of the Tablet PC.

## **Cleaning your LIFEBOOK Tablet PC**

- **•** Always disconnect the power plug. (Pull the plug, not the cord.)
- **•** Clean your LIFEBOOK Tablet PC with a damp, lint-free cloth. Do not use abrasives or solvents.
- **•** Use a soft cloth to remove dust from the screen. Never use glass cleaners.
- **•** Always shut down the computer, unplug the power adapter, and remove the battery when cleaning or disinfecting the computer exterior, keyboard or LCD display.

## **Cleaning guidelines using recommended off-the-shelf cleaners**

## **Computer exterior, computer keyboard**

To clean the exterior and keyboard, use one of the following off-the-shelf products: /

- **•** Office Depot® #154-616 Notebook Cleaning Kit
- **•** Meridrew Enterprises Klear Screen® Wipes
- **•** 3M CL563 Cleaner Wipes

Note: After cleaning with one of these products, gently polish with a dry, soft, lint-free cloth until the solution is no longer visible.

## **LCD display**

To clean the LCD display, use one of the following off-the-shelf products:

- **•** Office Depot® #154-616 Notebook Cleaning Kit
- **•** Meridrew Enterprises Klear Screen® Wipes

Applies to Tablet PC, convertible PC with LCD shield, and standard notebook LCD displays.

Wipe the LCD surface gently, allowing it to dry before turning on the computer.

## **Disinfecting LIFEBOOK computers**

**•** Wipe the surface with a soft cloth wipe and a 50% ethanol solution or use another ethanol-based germicide which has been registered as a hospital disinfectant by the EPA.

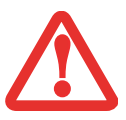

- **•** USE OF INCORRECT CLEANERS CAN RESULT IN OPTICAL IMPAIRMENT OF THE LCD AND/OR DAMAGE TO THE COMPUTER. ALWAYS REFER TO THE CLEANER MANUFACTURER'S GUIDELINES AND MATERIAL SAFETY DATA SHEETS FOR PROPER HANDLING AND USE OF THE PRODUCTS.
- **•** NEVER USE AMMONIA, ACIDIC, OR ALKALINE CLEANERS OR ORGANIC CHEMICALS SUCH AS PAINT THINNER, ACETONE, PROPYL OR ISOPROPYL ALCOHOL, OR KEROSENE. IT MAY DAMAGE SURFACE FINISHES AND THE COATING OF THE LCD SCREEN.
- **•**NEVER USE COMPRESSED AIR FOR CLEANING STYLISTIC AND LIFEBOOK PCS.

#### **124** - Caring for your LIFEBOOK Tablet PC

#### **Cleaning the dust filter**

Your LIFEBOOK is equipped with fans to make air flow inside by pulling in outside air to cool the inside of the system. Depending on the environment in which the system is used, dust and dirt may be pulled in along with the air. Accumulated dust and dirt could impair the function of the system.

- **•REMOVE AC ADAPTER**: BEFORE REMOVING THE FILTER, TURN OFF THE SYSTEM AND PERIPHERALS AND DISCONNECT THE AC ADAPTER.
- **•CLEANING THE FILTER:**

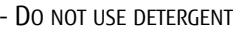

- AVOID DAMAGING THE FILTER; DAMAGE TO THE FILTER IS NOT COVERED BY WARRANTY.
- USE PLASTIC TOOLS TO CLEAN THE FILTER. METAL OR WOODEN TOOLS COULD DAMAGE THE FILTER.
- **•ESD:** BEFORE CLEANING THE FILTER, TOUCH A METAL OBJECT TO DISCHARGE STATIC ELECTRICITY.
- **1** Turn off your computer and disconnect the AC adapter.
- **2** Close the display panel and turn the system upside down.
- **3** Remove the dust filter by pressing the latch towards the filter and lifting it out (Figure [53](#page-129-0)).
- **4** Carefully clean the dust filter and the air-cooling duct.
- **5** Put back the dust filter by inserting the end without latch first and pushing in the filter until it latches.

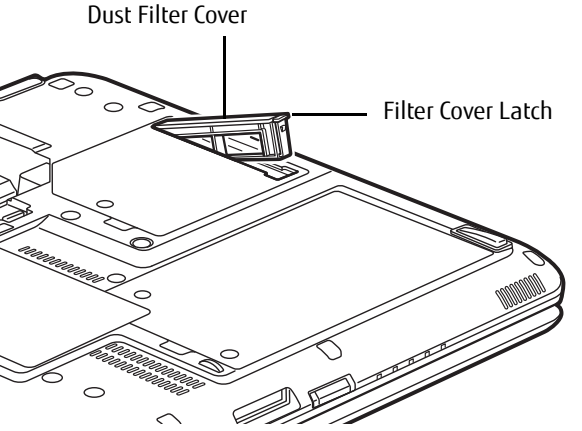

<span id="page-129-0"></span>**Figure 53. Removing the Dust Filter Cover**

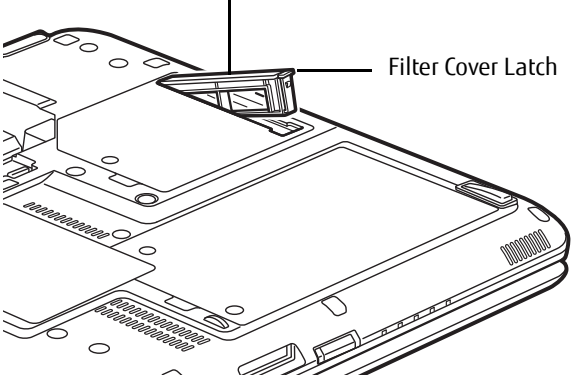

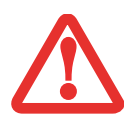

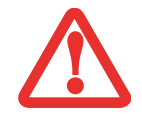

ALWAYS BE SURE THE DUST FILTER IS INSTALLED WHEN RUNNING YOUR SYSTEM. NOT USING THE FILTER COULD CAUSE CONTAMINATION AND POSSIBLE DAMAGE TO THE SYSTEM.

## **Storing your LIFEBOOK Tablet PC**

- **•** If storing your Tablet PC for a month or longer, turn it off, fully charge the battery, then remove and store all Lithium ion batteries.
- **•** Store the Tablet PC and batteries separately. If you store your tablet with a battery installed, the battery will discharge, and battery life will be reduced. In addition, a bad battery might damage the system.
- **•** Store your Fujitsu LIFEBOOK in a cool, dry location. Temperatures should remain between 13ºF  $(-25\degree C)$  and 140°F (60°C).
	- **•** ALWAYS POWER OFF THE COMPUTER BEFORE TRANSPORTING AND/OR PACKAGING IT. AFTER SHUTTING DOWN THE SYSTEM, WAIT UNTIL THE STATUS LED PANEL INDICATES POWER OFF CONDITION (I.E., NO LIGHTS ARE ILLUMINATED).

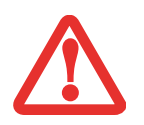

- **•** IT IS POSSIBLE THAT THE UNIT MAY NOT AUTOMATICALLY GO TO POWER OFF OR HIBERNATE MODE WHEN YOU CLOSE THE LID. THIS SITUATION MAY OCCUR DUE TO PRE-OS BOOT PASSWORD SECURITY SETTINGS OR SOME OTHER APPLICATION RUNNING ON THE COMPUTER.
- **•** ATTEMPTING TO TRANSPORT THE COMPUTER WHILE POWER IS ON MAY DAMAGE THE TABLET PC DUE TO SHOCK OR OVERHEATING SINCE THE AIR VENTS MAY BE BLOCKED OR RESTRICTED.

## **Traveling with your LIFEBOOK Tablet PC**

- **•** Do not transport your Tablet PC while it is turned on.
- **•** It is recommended that you carry your Tablet PC with you while traveling, rather than checking it in as baggage.
- **•** Always bring your System Recovery CD that came with your Tablet PC when you travel. If you experience system software problems while traveling, you may need it to correct any problems.
- **•** Never put your Tablet PC through a metal detector. Have your Tablet PC hand-inspected by security personnel. You can however, put your Tablet PC through a properly tuned X-ray machine. To avoid problems, place your Tablet PC close to the entrance of the machine and remove it as soon as possible or have your Tablet PC handinspected by security personnel. Security officials may require you to turn your Tablet PC on, so make sure you have a charged battery on hand.

**•** Take the necessary plug adapters if you're traveling overseas. Check the following diagram to determine which plug adapter you'll need or ask your travel agent.

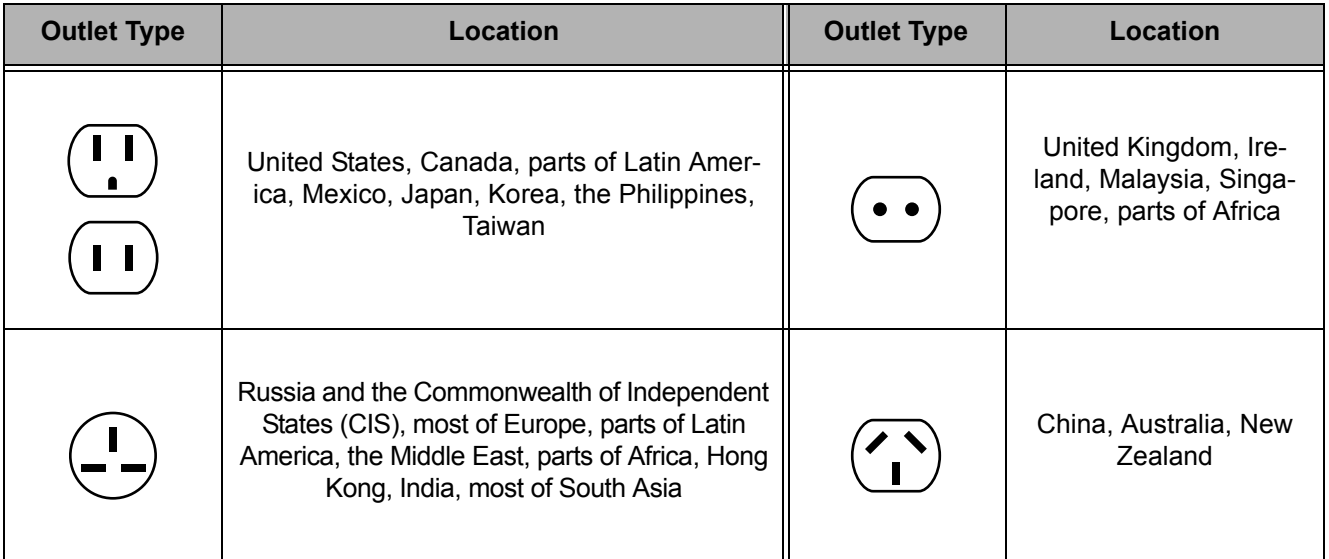

## **Batteries**

## **Caring for your Batteries**

- **•** Always handle batteries carefully.
- **•** Do not short-circuit the battery terminals (that is, do not touch both terminals with a metal object). Do not carry lose batteries in a pocket or purse where they may mix with coins, keys, or other metal objects. Doing so may cause an explosion or fire.
- **•** Do not drop, puncture, disassemble, mutilate or incinerate the battery.
- **•** Recharge batteries only as described in this manual and only in ventilated areas.
- **•** Do not leave batteries in hot locations for more than a day or two. Intense heat can shorten battery life.
- **•** Do not leave a battery in storage for longer than 6 months without recharging it.

## **Increasing Battery Life**

- **•** Power your Tablet PC through the AC or optional auto/airline adapter whenever possible.
- **•** If your Tablet PC is running on battery power all day, connect it to the AC adapter overnight to recharge the battery.
- **•** Keep brightness to the lowest level comfortable.
- **•** Set the power management for maximum battery life.
- **•** Put your Tablet PC in Sleep mode when it is turned on and you are not actually using it.
- **•** Limit your media drive access.
- **•** Disable the Media Player auto insert notification function.
- **•** Always use fully charged batteries.

## **Media Care**

## **Caring for your Media (DVD/CD/CD-R)**

Media discs are precision devices and will function reliably if given reasonable care.

- **•** Always store your media disc in its case when it is not in use.
- **•** Always handle discs by the edges and avoid touching the surface.
- **•** Avoid storing any media discs in extreme temperatures.
- **•** Do not bend media discs or set heavy objects on them.
- **•** Do not spill liquids on media discs.
- **•** Do not scratch or get dust on media discs.
- **•** Never write on the label surface with a ballpoint pen or pencil. Always use a felt pen.
- **•** If a media disc is dirty, use only a DVD/CD cleaner or wipe it with a clean, soft, lint free cloth starting from the inner edge and wiping to the outer edge.
- **•** If a media disc is subjected to a sudden change in temperature, cold to warm condensation may form on the surface. Wipe the moisture off with a clean, soft, lint free cloth and let it dry at room temperature. DO NOT use a hair dryer or heater to dry media discs.

## **Caring for your Optical Drive**

Your optical drive is durable but you must treat it with care. Please pay attention to the following points:

- **•** The drive rotates the compact disc at a very high speed. Do not carry it around or subject it to shock or vibration with the power on.
- **•** Avoid using or storing the drive where it will be exposed to extreme temperatures.
- **•** Avoid using or storing the drive where it is damp or dusty.
- **•** Avoid using or storing the drive near magnets or devices that generate strong magnetic fields.
- **•** Avoid using or storing the drive where it will be subjected to shock or vibration.
- **•** Do not disassemble or dismantle the optical drive.
- **•** Use of a commercially available lens cleaner is recommended for regular maintenance of your drive.

# **Chapter 6 System Specifications**

## **Specifications**

This section provides the hardware and environmental specifications for your Fujitsu LIFEBOOK Tablet PC. Specifications of particular configurations will vary.

#### **Microprocessor**

New 3rd Generation Intel® Core™ Processor family. (Refer to system label to determine your processor.)

## **Chipset**

- **•** Mobile Intel® QM77 Express
- **•** Platform Control Hub (PCH)

## **Memory**

#### **System Memory**

- **•** DDR3-1600 MHz SDRAM dual-channel memory module.
- **•** Two DIMM slots; upgradeable to 16 GB of total memory (8 GB x 2).

## **Cache Memory**

Up to 4 MB L3 cache on-die (depending upon CPU)

## **Video**

Built-in color flat-panel TFT active matrix LED backlit display with simultaneous display capability.

## **Video Color and Resolution**

## **13.3" HD+ anti-glare display**

- **•** Internal: 1600 x 900 pixel resolution, 16M colors
- **•** External (CRT, HDMI, DVI): 1920 x 1200 pixel resolution, 16M colors
- **•** DisplayPort (on port replicator): 2560 x 1600 pixel resolution, 16M colors
- **•** Simultaneous: 1600 x 900, 16M colors
- Screen Orientations Supported: 0º, 90º, 180º, 270º

## **Graphics Controller**

**•** Intel® HD 4000 integrated graphics

## **Digitizer**

**•** Dual Digitizer, consisting of active digitizer and capacitive touch panel (uses active stylus input, ten finger touch input in Windows 7 and five finger touch input in Windows 8).

## **Audio**

- **•** Realtek codec ALC269 VB6 with High Definition (HD) audio.
- Headphones: Stereo headphone jack, 3.5 mm, 1 V<sub>rms</sub> or less, minimum impedance 32 Ohms
- Microphone: Stereo microphone jack, 3.5 mm, 100 mV<sub>p-p</sub> or less, minimum impedance 10K Ohms
- **•** Two built-in speakers, 20 mm x 12 mm
- **•** Two built-in digital microphones

## **Mass Storage Device Options**

## **Hard Drive**

Serial ATA II, 3.0Gb/s, 2.5", 9.5 mm or 7 mm, shock-mounted with Shock Sensor utility. Capacity, depth, and speed of the hard drive are determined by system configuration. 32 GB m-SATA SSD cache for fast boot.

- **•** BTO 2.5" 7mmH/9.5mmH SATA
- **•** HDD 5400rpm: 320, 500GB
- **•** HDD 7200rpm: 320, 500GB
- **•** TCG Opal-compliant Self-Encrypted Drive (SED) HDD 7200rpm: 320GB
- **•** TCG Opal-compliant Self-Encrypted Drive (SED) SSD: 128GB
- **•** non-FDE SSD(MLC): 128, 256GB

#### **Modular Bay Devices**

One of the following devices is pre-installed:

- **•** Modular Blu-ray™ RW drive
- **•** Dual-Layer Multi-Format DVD Writer
- **•** Modular Bay Battery
- **•** Weight Saver

#### **Features**

#### **Integrated Pointing Device**

Touchpad cursor control buttons

#### **Communications**

- **• Gigabit LAN**: Intel wired 10/100/1000 Gigabit Ethernet LAN
- **• WLAN:** Optional Integrated Intel Centrino Advanced-N 6205 (802.11abgn 2x2), or, Atheros XSPAN HB116 802.11abgn
- **• Bluetooth**: Bluetooth V4+LE device for wireless personal area network communication

#### **LIFEBOOK Security/Tablet PC Panel**

[See "LIFEBOOK Security/Tablet PC/Windows Buttons" on page](#page-54-0) 49.

#### **Trusted Platform Module**

The LIFEBOOK T902 has a Trusted Platform Module (TPM) installed for added system security.

#### **Theft Prevention Lock**

Lock slots for use with security restraint systems.

#### **Web Camera**

Optional FHD (1920 x 1080 pixel) digital web camera with access indicator LED

#### **Device Ports**

## **On the LIFEBOOK Tablet PC:**

- **•** Secure Digital Card slot
- **•** HDMI Port
- **•** One 15-pin D-SUB connector for VGA external monitor (see Display specifications)
- **•** Two USB 2.0 connectors for input/output devices
- **•** Two USB 3.0 connectors for input/output devices (one of which features Anytime USB Charge support)
- **•** One DC In connector
- **•** One LAN (RJ-45) connector
- **•** Docking port (100-pin, to dock with port replicator)
- **•** One stereo headphone/line-out jack
- **•** One stereo microphone/line-in jack
- **•** Dedicated Smart Card slot (requires third-party application)

## **On the Optional Port Replicator:**

- **•** One 15-pin D-SUB connector for VGA external monitor
- **•** Four USB 3.0 connectors for input/output devices
- **•** One LAN (RJ-45) connector
- **•** One DC-in connector
- **•** One DVI-D connector
- **•** One DisplayPort connector
- **•** One Headphone connector
- **•** Docking connector (100-pin, to dock with system)

## **Keyboard**

Built-in keyboard with all functions of 101 key keyboard.

- **•** Total number of keys: 84
- **•** Function keys: F1 through F12, plus Fn extension key
- **•** Two Windows keys: one Start key, one application key
- **•** Key pitch: 19 mm; key stroke: 1.7 mm (Note: On backlit keyboards, the stroke is 1.4mm)
- **•** Built-in Touchpad pointing device with left and right buttons
- **•** Built-in Palm Rest
- **•** Anti-microbial
- **•** Spill-resistant
- **•** External USB keyboard/mouse support

## **Power**

## **Batteries**

- **•** Lithium ion battery, rechargeable, 6-cell, 72Wh, or,
- **•** Optional Lithium ion modular bay battery, rechargeable, 6-cell, 28 Wh

## **AC Adapter**

Autosensing 100-240V AC, supplying 19V DC, 4.22A, 80W to the LIFEBOOK; includes an AC cable

## **Power Management**

Conforms to ACPI (Advanced Configuration and Power Interface).

## **Dimensions and Weight**

## **Overall Dimensions**

With foot and 6-cell main battery: 13.15"(w) x 9.60"(d) x 1.28" (h) (334 mm x 244 mm x 32.6 mm) Without foot, with 6-cell main battery: 13.15"(w) x 9.60"(d) x 1.06/1.22"(h) (334 mm x 244 mm x 26.8/31.0 mm)

## **Weight**

With weight saver: Approximately 4.11 lbs. (1.86 kg) With optical drive: Approximately 4.41 lbs. (1.99 kg) With bay battery: Approximately 4.67 lbs. (2.12 kg)

## **Environmental Requirements**

## **Temperature**

Operating: 41° to 95° F (5° to 35° C). Non-operating: 5° to 140° F (–15° to 60° C)

## **Humidity**

Operating: 20% to 85%, relative, non-condensing. Non-operating: 8% to 85%, relative, non-condensing

## **Altitude**

Operating: 10,000 feet (3,048 m) maximum

## **Popular Accessories**

For ordering or additional information on Fujitsu accessories please visit our Web site at www.shopfujitsu.com or call 1-800-FUJITSU.

#### **Pre-Installed Software**

Depending on your operating system, your Tablet PC comes with pre-installed software for playing audio and video files of various formats. In addition, there is virus protection software and applications that can bring additional value during your daily use of the system. Some software is pre-installed while other apps are a part of Fujitsu Bonus Apps

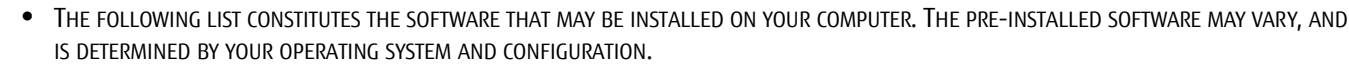

- **•** BACK-UP COPIES OF ALL ROYALTY APPLICATIONS (E.G., ALL CYBERLINK ODD AND YOUCAM APPLICATIONS, EXPRESS CACHE, PORTSHUTTER, OMNIPASS, INTEL WIDI) ARE AVAILABLE FOR DOWNLOAD FROM THE FUJITSU SUPPORT SITE. BACKUP COPIES ARE NOT PROVIDED IN THE PHYSICAL MEDIA.
- **•** Adobe Reader
- **•** Norton Internet Security™ (60-day free trial)
- **•** Norton Studio
- **•** CyberLink PowerDirector
- **•** CyberLink PowerDVD
- **•** CyberLink MakeDisc (Windows 7 only)
- **•** CyberLink YouCam
- **•** Skype for Windows 8
- **•** Fujitsu Touch Launcher (Windows 7 only)
- **•** DTS® Boost™
- **•** OmniPass Fingerprint application
- **•** Microsoft Windows Live Essentials (Windows 7 only)

## **Learning About Your Software**

#### **Tutorials**

All operating systems and most application software have tutorials built into them upon installation. We highly recommend that you step through the tutorial before you use an application.

## **Manuals**

Included with your Tablet PC you will find manuals for your installed operating system and other pre-installed software. Any manuals that are not included are available online through the software's "Help" menu. We recommend that you review these manuals for information on the use of these applications.

#### **Adobe Reader**

Adobe Reader allows you to view, navigate, and print PDF files across all major computing platforms.

#### **Norton Internet Security**

Your system is preinstalled with a free 60-day trial version of Symantec's Norton Internet Security™. Internet Security is a suite of tools designed to protect your LIFEBOOK from viruses, hackers, spam, and spyware. It helps you protect data currently on your hard disk from destruction or contamination. The trial version is activated upon your acceptance of software license agreement. After 60 days, you will need to purchase a subscription from Symantec to download latest virus, spyware, and spam definitions.

#### **Norton Studio**

Easily manage your Norton™ protection for your PCs and other devices right from your Windows® 8 tile interface desktop. Designed and optimized for Windows 8 tile interface, Norton Studio lets you view, control, fix, update, and renew all your Norton protection products from a single screen.

**CyberLink MakeDisc** (Windows 7 only)

CyberLink MakeDisc allows you to burn data, videos and photographs to CDs or DVDs.

## **CyberLink PowerDVD**

CyberLink PowerDVD allows you to produce and edit home movies and slideshows on discs.

## **CyberLink YouCam**

CyberLink YouCam allows you to capture photos or movies on the embedded webcam, add special effects to them, and share them in a variety of formats or via social networks.

## **CyberLink PowerDirector**

CyberLink PowerDirector allows you to edit and enhance your videos, and add special effects to them.

## **Skype for Windows 7**

Skype for Windows 7 allows users to communicate with peers by Internet voice, video, and instant messaging. Skype can be used to place phone calls on traditional telephone networks. Calls to other users within Skype are free, while calls to landlines and cell phones are charged via a user account system. Skype is also popular for file transfer and teleconferencing.

#### **OmniPass Fingerprint application**

The fingerprint sensor uses Softex OmniPass which provides password management capabilities to Microsoft Windows operating systems. OmniPass lets you use a "master password" for all Windows, applications, and on-line passwords, and presents a convenient user interface through which you can securely manage passwords, users, and multiple identities for each user.

#### **Fujitsu Touch Launcher** (Windows 7 only)

The Touch Launcher is a handy on-screen method for quickly launching commonly-used applications and performing Internet tasks.

#### **DTS® Boost™**

DTS Boost maximizes acoustic power beyond the volume limits of PC hardware, allowing users to create an overall louder or fuller master by limiting the dynamic range and boosting the perceived overall level of the mix.

#### **Microsoft Windows Live Essentials** (Windows 7 only)

Windows Live Essentials is a suite of programs that make it easier and more enjoyable to use your Tablet PC. Live Essentials consists of four Live applications: Messenger, Photo Gallery, Writer, and Mail. Messenger lets you communicate and interact with individuals and groups. Photo Gallery lets you organize, edit, and share your photos. Writer can be used to generate blog entries, upload videos and photos to your blogs, and publish entries online. Mail makes it easy for you to manage your email.

## **Operating System**

Microsoft Windows 7 Professional Edition or Microsoft Windows 8 Pro Edition

## **Glossary**

**AC Adapter**

A device which converts the AC voltage from a wall outlet to the DC voltage needed to power your system.

## **Access point**

Wireless network device used to bridge wireless and wired network traffic.

## **ACPI**

Advanced Configuration and Power Interface

## **Active-Matrix Display**

A type of technology for making flat-panel displays which has a transistor or similar device for every pixel on the screen.

## **Ad Hoc Mode**

Ad Hoc Mode refers to a wireless network architecture where wireless network connectivity between multiple computers is established without a central wireless network device, typically known as Access Points. Connectivity is accomplished using only client devices in a peer-to-peer fashion.

## **AGP**

Accelerated Graphics Port. Graphics port specifically designed for graphics-intensive devices, such as video cards and 3D accelerators.
### **Auto/Airline Adapter**

A device which converts the DC voltage from an automobile cigarette lighter or aircraft DC power outlet to the DC voltage needed to power your LIFEBOOK Tablet PC.

### **BIOS**

Basic Input-Output System. A program and set of default parameters stored in ROM which tests and operates your LIFEBOOK Tablet PC when you turn it on until it loads your installed operating system from disk. Information from the BIOS is transferred to the installed operating system to provide it with information on the configuration and status of the hardware.

### **Bit**

An abbreviation for binary digit. A single piece of information which is either a one (1) or a zero (0).

#### **b/s or bps**

An abbreviation for bits per second. Used to describe data transfer rates.

#### **Boot**

To start-up a computer and load its operating system from disk, ROM or other storage media into RAM.

**Bus**

An electrical circuit which passes data between the CPU and the sub-assemblies inside your LIFEBOOK Tablet PC.

### **Byte**

8 bits of parallel binary information.

#### **Cache Memory**

A block of memory built into the micro-processor which is much faster to access than your system RAM and used in specially structured ways to make your overall data handling time faster.

### **CD-ROM**

Compact disk read only memory. This is a form of digital data storage which is read optically with a laser rather than a magnetic head. A typical CD-ROM can contain about 600MB of data and is not subject to heads crashing into the surface and destroying the data when there is a failure nor to wear from reading.

### **Channel**

Range of narrow-band frequencies used by the WLAN device to transmit data. IEEE802.11b/g - 11 channels, 22 MHz wide channels.

### **CMOS RAM**

Complementary metal oxide semiconductor random access memory. This is a technology for manufacturing random access memory which requires very low levels of power to operate.

### **Command**

An instruction which you give your operating system. Example: run a particular application or format a floppy disk.

### **Configuration**

The combination of hardware and software that makes up your system and how it is allocated for use.

### **CRT**

Cathode Ray Tube. A display device which uses a beam of electronic particles striking a luminescent screen. It produces a visual image by varying the position and intensity of the beam.

### **Data**

The information a system stores and processes.

### **DC**

Direct current. A voltage or current that does not fluctuate periodically with time.

#### **Default Value**

A pre-programmed value to be used if you fail to set your own.

### **DHCP**

Dynamic Host Configuration Protocol. A protocol used to automatically acquire parameters required for the communication, such as IP address. The sender of IP address is called a DHCP server, and the receiver is called a DHCP client.

### **DIMM**

Dual-in-line memory module.

### **Disk**

A spinning platter of magnetic data storage media.

### **Disk Drive**

The hardware which spins the disk and has the heads and control circuitry for reading and writing the data.

### **DMA**

Direct Memory Access. Special circuitry for memory to memory transfers of data which do not require CPU action.

### **DMI**

Desktop Management Interface. A standard that provides PC management applications with a common method of locally or remotely querying and configuring PC computer systems, hardware and software components, and peripherals.

### **DNS**

Domain Name System. A function to control the association between the IP address and the name assigned to the computer. If you do not know the IP address but if you know the computer name, you can still communicate to that computer.

### **DOS**

Disk Operating System (MS-DOS is a Microsoft Disk Operating System).

### **Driver**

A computer program which converts application and operating system commands to external devices into the exact form required by a specific brand and model of device in order to produce the desired results from that particular equipment.

### **ECP**

Extended Capability Port. A set of standards for high speed data communication and interconnection between electronic devices.

### **Encryption Key (Network Key)**

Data encryption key used to encrypt message text and for computing message integrity checks. Data encryption protects data from unauthorized viewing.

This device uses the same encryption key to encode and decode the data, and the identical encryption key is required between the sender and receiver.

### **ESD**

Electro-Static Discharge. The sudden discharge of electricity from a static charge which has built-up slowly. Example: the shock you get from a doorknob on a dry day or the sparks you get from brushing hair on a dry day.

### **FCC**

Federal Communications Commission.

### **GB**

Gigabyte. One billion bytes.

### **Hard drive**

A spinning platter of magnetic data storage media where the platter is stiff.

### **I/O**

Input/Output. Data entering and leaving your Tablet PC in electronic form.

### **I/O Port**

The connector and associated circuits for data entering and leaving your computer in electronic form.

### **IDE**

Intelligent Drive Electronics. A type of control interface for a hard drive that is inside the hard drive unit.

### **IEEE802.11a**

Wireless LAN standard that supports a maximum data rate of 54 Mbps. 802.11a devices operate in the 5 GHz lower and middle UNII bands.

### **IEEE802.11b**

Wireless LAN standard that supports a maximum data rate of 11 Mbps. 802.11b devices operate in the 2.4 GHz ISM band.

### **IEEE802.11g**

Wireless LAN standard that supports a maximum data rate of 54 Mbps. 802.11g devices operate in the 2.4 GHz ISM band.

### **IEEE802.11n**

Wireless LAN standard using multiple data streams supporting a maximum data rate of 450 Mbps. 802.11n devices operate in both the 2.4 GHz and 5 GHz UNII bands and are backward compatible with 802.11g and 802.11a.

### **Infrastructure**

A name of a wireless LAN configuration. This type of communication uses an access point. Another type of communication is called Ad Hoc.

### **IP Address**

An identifier for a computer or device on a TCP/IP network. Networks using the TCP/IP protocol route messages based on the IP address of the destination. The format of an IP address is a 32-bit numeric address written as four numbers separated by periods. Each number can be zero to 255. For example, 1.160.10.240 could be an IP address.

Within an isolated network, you can assign IP addresses at random as long as each one is unique. However, connecting a private network to the Internet requires using registered IP addresses (called Internet addresses) to avoid duplicates.

The four numbers in an IP address are used in different ways to identify a particular network and a host on that network. Three regional Internet registries -- ARIN, RIPE NCC and APNIC -- assign Internet addresses from the following three classes.

Class A - supports 16 million hosts on each of 126 networks

Class B - supports 65,000 hosts on each of 16,000 networks

Class C - supports 254 hosts on each of 2 million networks

The number of unassigned Internet addresses is running out, so a new classless scheme called CIDR is gradually replacing the system based on classes A, B, and C and is tied to adoption of IPv6.

### **IRQ**

Interrupt Request. An acronym for the hardware signal to the CPU that an external event has occurred which needs to be processed.

### **KB**

Kilobyte. One thousand bytes.

#### **LAN**

Local Area Network. An interconnection of computers and peripherals within a single limited geographic location which can pass programs and data amongst themselves.

### **LCD**

Liquid Crystal Display. A type of display which makes images by controlling the orientation of crystals in a crystalline liquid.

### **Lithium ion Battery**

A type of rechargeable battery which has a high power-time life for its size and is not subject to the memory effect as Nickel Cadmium batteries.

### **MAC Address**

Media Access Control Address. A unique physical address of a network card. For Ethernet, the first three bytes are used as the vendor code, controlled and assigned by IEEE. The remaining three bytes are controlled by each vendor (preventing overlap), therefore, every Ethernet card is given a unique physical address in the world, being assigned with a different address from other cards. For Ethernet, frames are sent and received based on this address.

### **MB**

Megabyte. One million bytes.

### **Megahertz**

1,000,000 cycles per second.

### **Memory**

A repository for data and applications which is readily accessible to your LIFEBOOK Tablet PC's CPU.

### **MHz**

Megahertz.

### **MIDI**

Musical Instrument Digital Interface. A standard communication protocol for exchange of information between computers and sound producers such as synthesizers.

### **Modem**

A contraction for MOdulator-DEModulator. The equipment which connects a computer or other data terminal to a communication line.

### **Monaural**

A system using one channel to process sound from all sources.

### **MTU**

Maximum Transmission Unit

The maximum data size that can be transferred at a time through the Internet or other networks. You can set a smaller MTU size to obtain successful communication, if you have difficulty transferring data due to the fact that the maximum size is too large.

### **Network key**

Data that is used for encrypting data in data communication. The personal computer uses the same network key both for data encryption and decryption, therefore, it is necessary to set the same network key as the other side of communication.

### **Network name (SSID: Service Set Identifier** )

When a wireless LAN network is configured, grouping is performed to avoid interference or data theft. This grouping is performed with "Network name (SSID)".

### **NTSC**

National TV Standards Commission. The standard for TV broadcast and reception for the USA.

### **Open system authentication**

Null authentication method specified in the 802.11 standard that performs no authentication checks on a wireless client before allowing it to associate.

### **Operating System**

A group of control programs that convert application commands, including driver programs, into the exact form required by a specific brand and model of microprocessor in order to produce the desired results from that particular equipment.

### **Partition**

A block of space on a hard drive which is set aside and made to appear to the operating system as if it were a separate disk, and addressed by the operating system accordingly.

### **Peripheral Device**

A piece of equipment which performs a specific function associated with but not integral to a computer. Examples: a printer, a modem, a CD-ROM.

### **Pitch (keyboard)**

The distance between the centers of the letter keys of a keyboard.

### **Pixel**

The smallest element of a display, a dot of color on your display screen. The more pixels per area the clearer your image will appear.

### **POST**

Power On Self Test. A program which is part of the BIOS which checks the configuration and operating condition of your hardware whenever power is applied to your Tablet PC. Status and error messages may be displayed before the operating system is loaded. If the self test detects failures that are so serious that operation cannot continue, the operating system will not be loaded.

### **PPPoE**

Point to Point Protocol over Ethernet. A protocol for Ethernet, using a Point-to-Point Protocol (PPP), which is used for connection on the phone line.

### **Program**

Set of coded commands to your computers telling your hardware what to do and how and when to do it.

### **Protocol**

Procedures and rules use to send and receive data between computers.

- Method of sending and receiving data
- Process used to handle communication errors

Conditions required for communication are organized in procedures for correct transfer of information.

### **RAM**

Random Access Memory. A hardware component of your LIFEBOOK Tablet PC that holds binary information (both program and data) as long as it has the proper power applied to it.

### **RAM Module**

A printed circuit card with memory and associated circuitry which allows the user to add additional memory to the computer without special tools.

### **Reset**

The act of reloading the operating system. A reset erases all information stored in RAM.

### **Resume**

To proceed after interruption. In your Tablet PC this refers to returning to active operation after having been in one of the suspension states.

### **ROM**

Read Only Memory. A form of memory in which information is stored by physically altering the material. Data stored in this way cannot be changed by your Tablet PC and does not require power to maintain it.

### **SDRAM**

Synchronous Dynamic Random Access Memory.

### **Shared key authentication**

802.11 network authentication method in which the AP sends the client device a challenge text packet that the client must then encrypt with the correct WEP key and return to the AP. If the client has the wrong key or no key, authentication will fail and the client will not be allowed to associate with the AP. Shared key authentication is not considered secure, because a hacker who detects both the clear-text challenge and the same challenge encrypted with a WEP key can decipher the key.

### **SSID**

Service Set Identifier, a 32-character unique identifier attached to the header of packets sent over a WLAN that acts as a password when a mobile device tries to connect to the BSS. The SSID differentiates one WLAN from another, so all access points and all devices attempting to connect to a specific WLAN must use the same SSID. A device will not be permitted to join the BSS unless it can provide the unique SSID. Because the SSID is broadcast in plain text, it does not supply any security to the network.

### **Status Indicator**

A display which reports the condition of some portion of your hardware. On your LIFEBOOK Tablet PC this is an LCD screen just above the keyboard.

### **Stereo (audio)**

A system using two channels to process sound from two different sources.

### **Subnet mask**

TCP-IP network is controlled by being divided into multiple smaller networks (subnets). IP address consists of the subnet address and the address of each computer. Subnet mask defines how many bits of IP address comprise the subnet address. The same value shall be set among computers communicating with each other.

### **SVGA**

Super VGA.

### **S-Video**

Super Video. A component video system for driving a TV or computer monitor.

### **System Clock**

An oscillator of fixed precise frequency which synchronizes the operation of the system and is counted to provide time of day and date.

### **TCP/IP**

Transmission Control Protocol/Internet Protocol. A standard Internet protocol that is most widely used.

### **TFT**

Thin Film Transistor – A technology for flat display panels which uses a thin film matrix of transistors to control each pixel of the display screen individually.

### **UL**

Underwriters Laboratories – An independent organization that tests and certifies the electrical safety of devices.

### **USB**

Universal Serial Bus. Standard that allows you to simultaneously connect up to 127 USB devices such as game pads, pointing devices, printers, and keyboards to your computer.

#### **VRAM**

Video Random Access Memory. A memory dedicated to video display data and control.

#### **WFM**

Wired for Management is Intel's broad-based initiative to reduce the total cost of ownership (TCO) of business computing without sacrificing power and flexibility.

#### **Wi-Fi Compatible**

Wi-Fi (Wireless Fidelity). Identifies that a product has passed an interoperability test supplied by WECA (Wireless Ethernet Compatibility Alliance), which guarantees the interoperability of wireless IEEE 802.11 LAN products.

#### **WLAN**

Wireless Local Area Network. A wireless interconnection of computers and peripherals within a single limited geographic location which can pass programs and data amongst themselves.

## **Regulatory Information**

### **Notice**

Changes or modifications not expressly approved by Fujitsu could void this user's authority to operate the equipment.

### **FCC NOTICES**

### **Notice to Users of Radios and Television**

This equipment has been tested and found to comply with the limit for class B digital devices, pursuant to parts 15 of the FCC Rules.

These limits are designed to provide reasonable protection against harmful interference in a residential installation. This equipment generates, uses, and can radiate radio frequency energy and, if not installed and used in accordance with the instructions, may cause harmful interference to radio communications. However, there is no guarantee that interference will not occur in a particular installation. If this equipment does cause harmful interference to radio or television reception, which can be determined by turning the equipment off and on, the user is encouraged to try to correct the interference by one or more of the following measures:

- **•** Reorient or relocate the receiving antenna.
- **•** Increase the separation between the equipment and receiver.
- **•** Connect the equipment into an outlet that is on a different circuit than the receiver.
- **•** Consult the dealer or an experienced radio/TV technician for help.

Shielded interconnect cables must be employed with this equipment to ensure compliance with the pertinent RF emission limits governing this device.

### **DOC (INDUSTRY CANADA) NOTICES**

### **Notice to Users of Radios and Television**

This Class B digital apparatus meets all requirements of Canadian Interference-Causing Equipment Regulations.

CET appareil numérique de la class B respecte toutes les exigence du Réglement sur le matérial brouilleur du Canada.

## **Appendix A: WLAN User's Guide**

# **FC** FCC Regulatory Information

Please note the following regulatory information related to the optional wireless LAN device.

### **Regulatory Notes and Statements**

### **Wireless LAN, Health and Authorization for use**

Radio frequency electromagnetic energy is emitted from Wireless LAN devices. The energy levels of these emissions, however, are far much less than the electromagnetic energy emissions from wireless devices such as mobile phones. Wireless LAN devices are safe for use by consumers because they operate within the guidelines found in radio frequency safety standards and recommendations. The use of Wireless LAN devices may be restricted in some situations or environments, such as:

- **•** On board an airplane, or
- **•** In an explosive environment, or
- **•** In situations where the interference risk to other devices or services is perceived or identified as harmful.

In cases in which the policy regarding use of Wireless LAN devices in specific environments is not clear (e.g., airports, hospitals, chemical/oil/gas industrial plants, private buildings), obtain authorization to use these devices prior to operating the equipment.

### **Regulatory Information/Disclaimers**

Installation and use of this Wireless LAN device must be in strict accordance with the instructions included in the user documentation provided with the product. Any changes or modifications made to this device that are not expressly approved by the manufacturer may void the user's authority to operate the equipment. The manufacturer is not responsible for any radio or television interference caused by unauthorized modification of this device, or the substitution or attachment of connecting cables and equipment other than those specified by the manufacturer. It is the responsibility of the user to correct any interference caused by such unauthorized modification, substitution or attachment. The manufacturer and its authorized resellers or distributors will assume no liability for any damage or violation of government regulations arising from failure to comply with these guidelines.

This device must not be co-located or operated in conjunction with any other antenna or transmitter.

**For IEEE 802.11a Wireless LAN**: For operation within 5.15~5.25 GHz frequency range, it is restricted to indoor environments, and the antenna of this device must be integral.

### **Federal Communications Commission statement**

This device complies with Part 15 of FCC Rules.

Operation is subject to the following two conditions: (1) This device may not cause interference, and, (2) This device must accept any interference, including interference that may cause undesired operation of this device.

### **FCC Interference Statement**

This equipment has been tested and found to comply with the limits for a Class B digital device, pursuant to Part 15 of the FCC Rules. These limits are designed to provide reasonable protection against harmful interference in a residential installation. This equipment generates, uses, and can radiate radio frequency energy. If not installed and used in accordance with the instructions, it may cause harmful interference to radio communications. However, there is no guarantee that interference will not occur in a particular installation.

If this equipment does cause harmful interference to radio or television reception, which can be determined by turning the equipment off and on, the user is encouraged to try and correct the interference by one or more of the following measures:

- **1**Reorient or relocate the receiving antenna.
- **2**Increase the distance between the equipment and the receiver.
- **3**Connect the equipment to an outlet on a circuit different from the one the receiver is connected to.
- **4**Consult the dealer or an experienced radio/TV technician for help.

### **FCC Radio Frequency Exposure statement**

The available scientific evidence does not show that any health problems are associated with using low power wireless devices. There is no proof, however, that these low power wireless devices are absolutely safe. Low power wireless devices emit low levels of radio frequency energy (RF) in the microwave range while being used. Whereas high levels of RF can produce health effects (by heating tissue), exposure to low-level RF that does not produce heating effects causes no known adverse health effects. Many studies of low-level RF exposure have not found any biological effects. Some studies have suggested that some biological effects might occur, but such findings have not been confirmed by additional research.

The wireless LAN radio device has been tested and found to comply with FCC radiation exposure limits set forth for an uncontrolled equipment and meets the FCC radio frequency (RF) Exposure Guidelines in Supplement C to OET65.

### **Export restrictions**

This product or software contains encryption code which may not be exported or transferred from the US or Canada without an approved US Department of Commerce export license. This device complies with Part 15 of FCC Rules., as well as ICES 003 B / NMB 003 B. Operation is subject to the following two conditions: (1) this device may not cause harmful interference, and (2) this device must accept any interference received, including interference that may cause undesirable operation. Modifications not expressly authorized by Fujitsu America, Inc. may invalidate the user's right to operate this equipment.

#### **Canadian Notice**

The device for the 5150 - 5250 MHz band is only for indoor usage to reduce the potential for harmful interference to co-channel mobile satellite systems.

The maximum antenna gain of 6 dBi permitted (for devices in the 5250 - 5350 MHz, 5470 - 5725 MHz and 5725 - 5825 MHz bands) to comply with the e.i.r.p. limit as stated in A9.2 of RSS210.

In addition, users are cautioned to take note that high power radars are allocated as primary users (meaning they have priority) of 5250 - 5350 MHz and 5650 - 5850 MHz and these radars could cause interference and/or damage to LE-LAN devices.

### **Before Using the Optional Wireless LAN**

This manual describes the procedures required to properly set up and configure the optional integrated Wireless LAN Mini-PCI device (referred to as "WLAN device" in the rest of the manual). Before using the WLAN device, read this manual carefully to ensure its correct operation. Keep this manual in a safe place for future reference.

### **Wireless LAN Device Covered by this Document**

This document is applicable to systems containing one of the following optional devices:

- **•** Integrated Intel Centrino Advanced-N 6205 (802.11a/b/g/n)
- **•** Atheros XSPAN 802.11abgn

### **Characteristics of the WLAN Device**

- **•** The WLAN device is a Mini-PCI card attached to the main board of the mobile computer.
- **•** The WLAN device operates in license-free RF bands, eliminating the need to procure an FCC operating license. The WLAN operates in the 2.4GHz Industrial, Scientific, and Medical (ISM) RF band and the lower, middle, and upper bands of the 5GHz Unlicensed National Information Infrastructure (UNII) bands.
- **•** The WLAN devices are capable of four operating modes, IEEE802.11a, IEEE802.11b, IEEE802.11g, and IEEE802.11n
- **•** The WLAN devices are Wi-Fi certified and operate (as applicable) at a the maximum data rate of 450 Mbps (theoretical) in IEEE802.11n mode; 54 Mbps in IEEE802.11a or IEEE802.11g mode; and 11 Mbps in IEEE802.11b mode.
- **•** The WLAN devices support the following encryption methods WEP, TKIP, CKIP, and AES encryption.
- **•** The Wireless LAN devices are compliant with the following standards: WPA, WPA2, CCX1.0, CCX2.0, CCX3.0, and CCX4.0.

### **Wireless LAN Modes Using this Device**

### **Ad Hoc Mode**

"Ad Hoc Mode" refers to a wireless network architecture where wireless network connectivity between multiple computers is established without a central wireless network device, typically known as Access Point(s). Connectivity is accomplished using only client devices in a peer-to-peer fashion. That is why Ad Hoc networks are also known as peer-to-peer networks. Ad Hoc networks are an easy and inexpensive method for establishing network connectivity between multiple computers. Ad Hoc mode requires that the SSID, network authentication, and encryption key settings are identically configured on all computers in the Ad Hoc network.

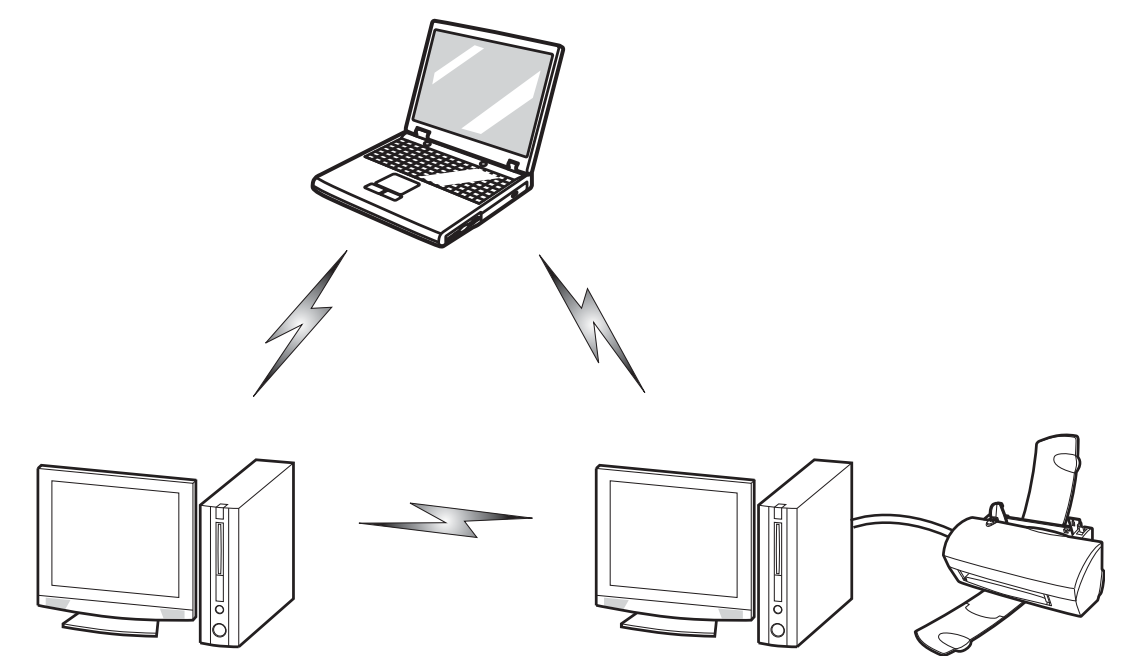

**Figure 54. Ad Hoc Mode Network**

### **Access Point (Infrastructure) Mode**

Infrastructure mode refers to a wireless network architecture in which devices communicate with wireless or wired network devices by communicating through an Access Point. In infrastructure mode, wireless devices can communicate with each other or with a wired network. Corporate wireless networks operate in infrastructure mode because they require access to the WLAN in order to access services, devices, and computers (e.g., file servers, printers, databases).

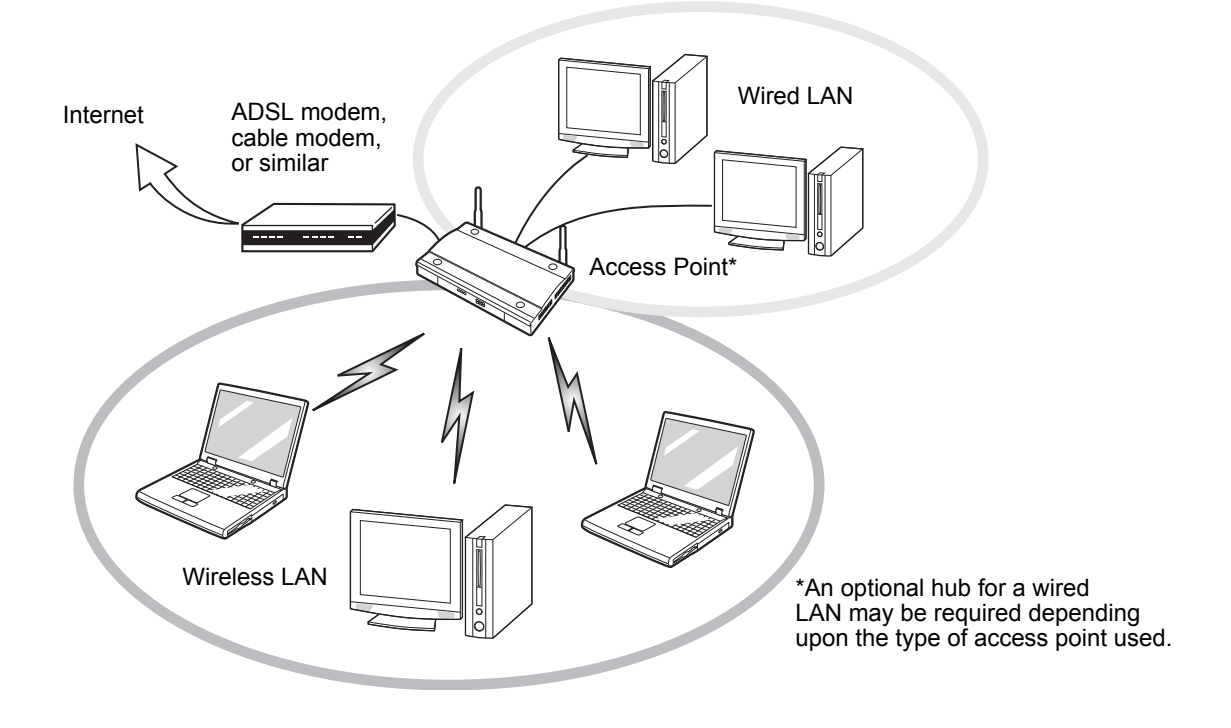

**Figure 55. Access Point (Infrastructure) Mode Network**

### **How to Handle This Device**

The WLAN device is an optional device that may come pre-installed in your mobile computer. Under normal circumstances, it should not be necessary for you to remove or re-install it. The operating system that your mobile computer comes with has been pre-configured to support the WLAN device.

- **•** The Wireless LAN devices support IEEE802.11a, IEEE802.11b, IEEE802.11g, and IEEE802.11n.
- **•** The WLAN devices operate in the 2.4 GHz ISM band and the 5 GHz lower, middle, and upper UNII bands.
- **•** Microwave ovens may interfere with the operation of WLAN devices since they operate in the same 2.4 GHz frequency range as IEEE802.11b/g/n devices. Interference by microwaves does not occur with IEEE802.11a radio which operates in the 5 GHz RF band.
- **•** Wireless devices that transmit in the 2.4 GHz range may interfere with operation of WLAN devices in IEEE802.11b/g/n modes. Symptoms of interference include reduced throughput, intermittent disconnects, and many frame errors. It is HIGHLY recommended that these interfering devices be powered off to ensure proper operation of the WLAN device.

#### **Deactivating/Disconnecting the WLAN Device**

Disconnecting the WLAN device may be desired in certain circumstances (to extend battery life) or where certain environments require it (i.e. hospitals, clinics, airplanes, etc.). The WLAN device can be deactivated by using the Wireless On/Off Switch, and it can be disconnected in Windows using the WLAN icon in the system tray (Note that disconnecting via the icon in the system tray does not turn off the radio; it continues to transmit and receive even though it's not connected.).

#### **Deactivation Using the Wireless On/Off Switch**

The WLAN device can be deactivated quickly and efficiently by toggling the Wireless Device On/Off Switch to the Off position. The switch has no effect on non-Wireless LAN models.

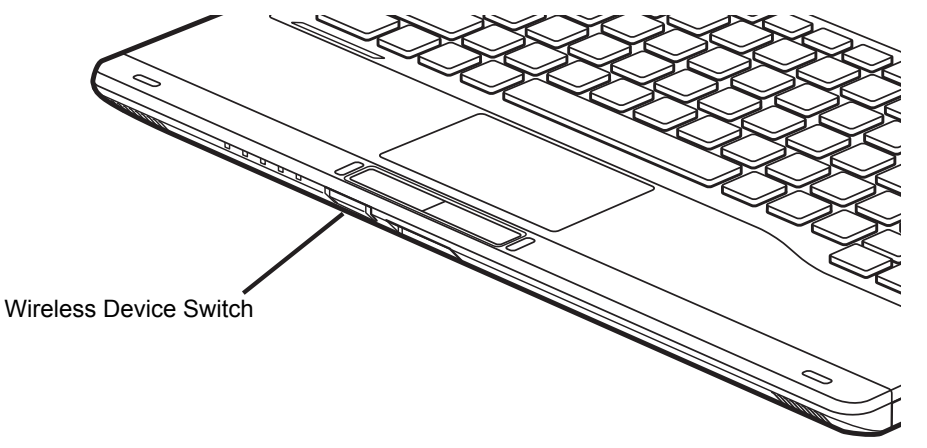

**Figure 56. Wireless Device On/Off Switch Location**

### **Disconnection Using the Icon in the Taskbar**

Note that disconnecting via the icon in the system tray does not turn off the radio; it continues to transmit and receive even though it's not connected.

- **1**Right-click the WLAN icon in the taskbar at the bottom right of your screen.
- **2**Choose Disconnect from a network.

### **Activating the WLAN Device**

Activation of the WLAN device can be accomplished using the same methods as the deactivation process

- **•** Using the Wireless On/Off Switch
- **•** In Windows, by right-clicking the WLAN icon then clicking "Connect to a network"

### **Configuring the Wireless LAN**

The WLAN device can be configured to establish wireless network connectivity using the software that is built into the operating system. Support for most industry standard security solutions is contained in this software.

Pre-defined parameters will be required for this procedure. Please consult with your network administrator for these parameters:

- **1**From the Modern Start screen, press [Windows]+[X], then select Control Panel from the menu.
- **2** If the Control Panel is not in Classic View, select Classic View from the left panel. Double-click the Network and Sharing Center icon.
- **3**Select "Setup a new connection or network".
- **4** Depending upon what type of connection you would like to make, make a selection. For an infrastructure network, select "Manually connect to a wireless network".
- **5** Enter the required information. It may be necessary to consult with your network administrator for some of the information.
- **6** In the event you require assistance, go to the Network and Sharing Center window (Control Panel > Network and Sharing Center), and type in relevant keywords in the Search box.

### **Connecting to a Network**

After you have configured your computer, you can connect to an active network by performing the following steps:

- **1**Click on the WLAN icon in the system tray.
- **2**Select "Connect to a network".
- **3**Select a network from the list that appears, and click the [Connect] button.

### **Connection to the network**

After you have configured your computer, you can connect to an active network by clicking on the Wireless Network icon in the system tray:

### **Troubleshooting the WLAN**

### **Troubleshooting**

Causes and countermeasures for troubles you may encounter while using your wireless LAN are described in the following table. If you are unfamiliar with the steps required, consult your System Administrator or go to [Start] -> Help and Support -> Networking and the Web

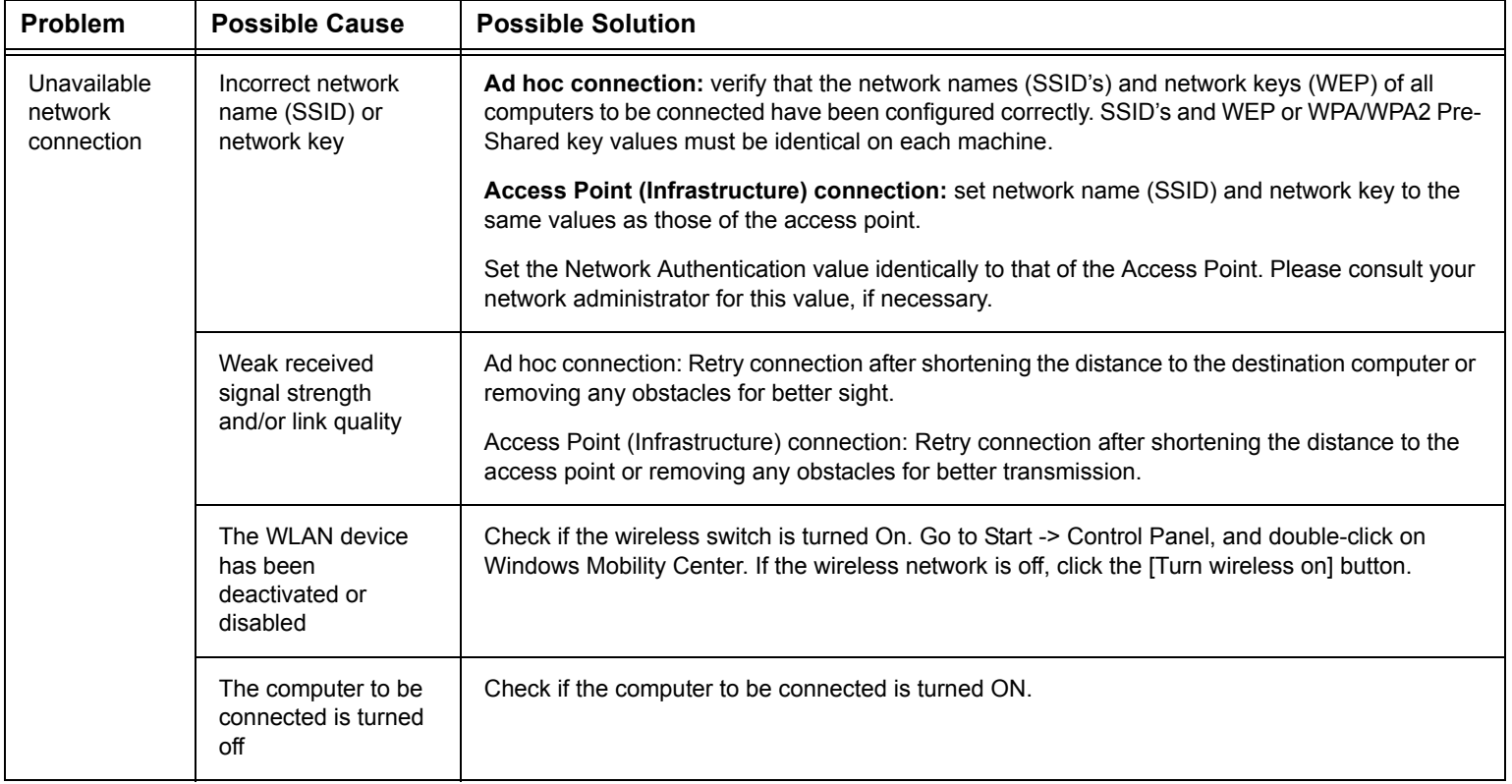

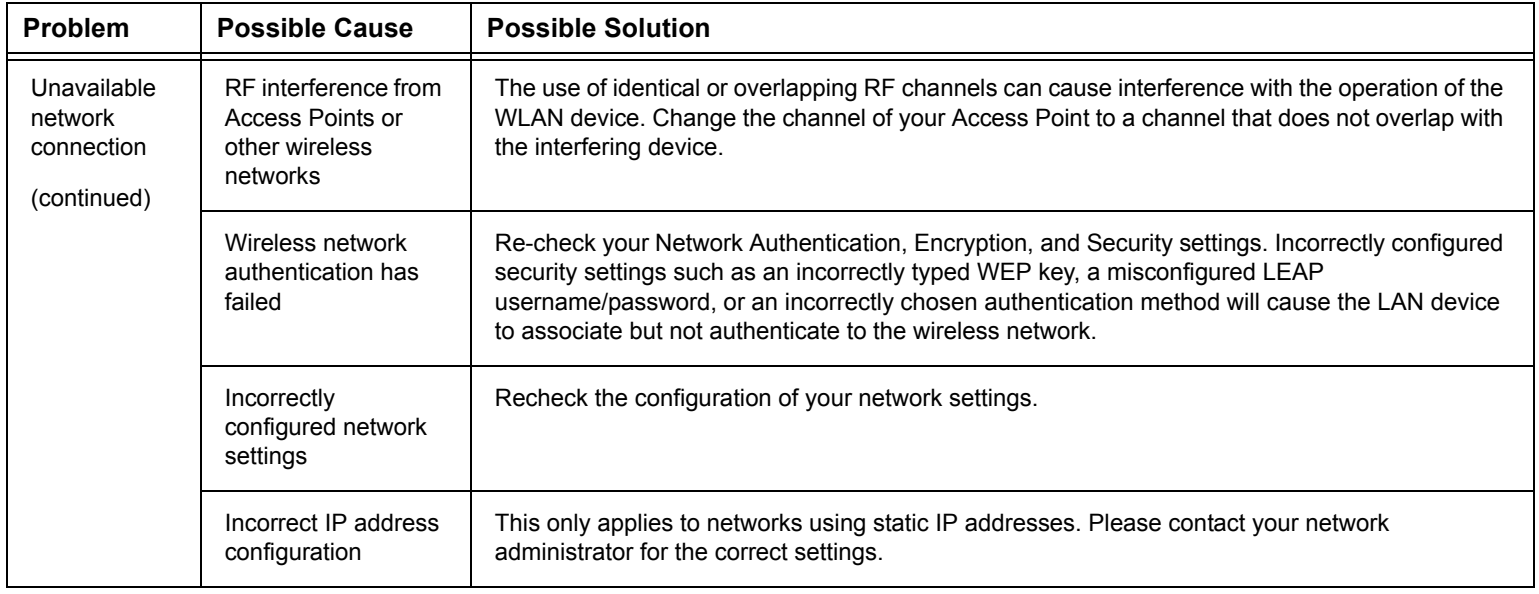

### **WLAN Specifications**

### **Specifications**

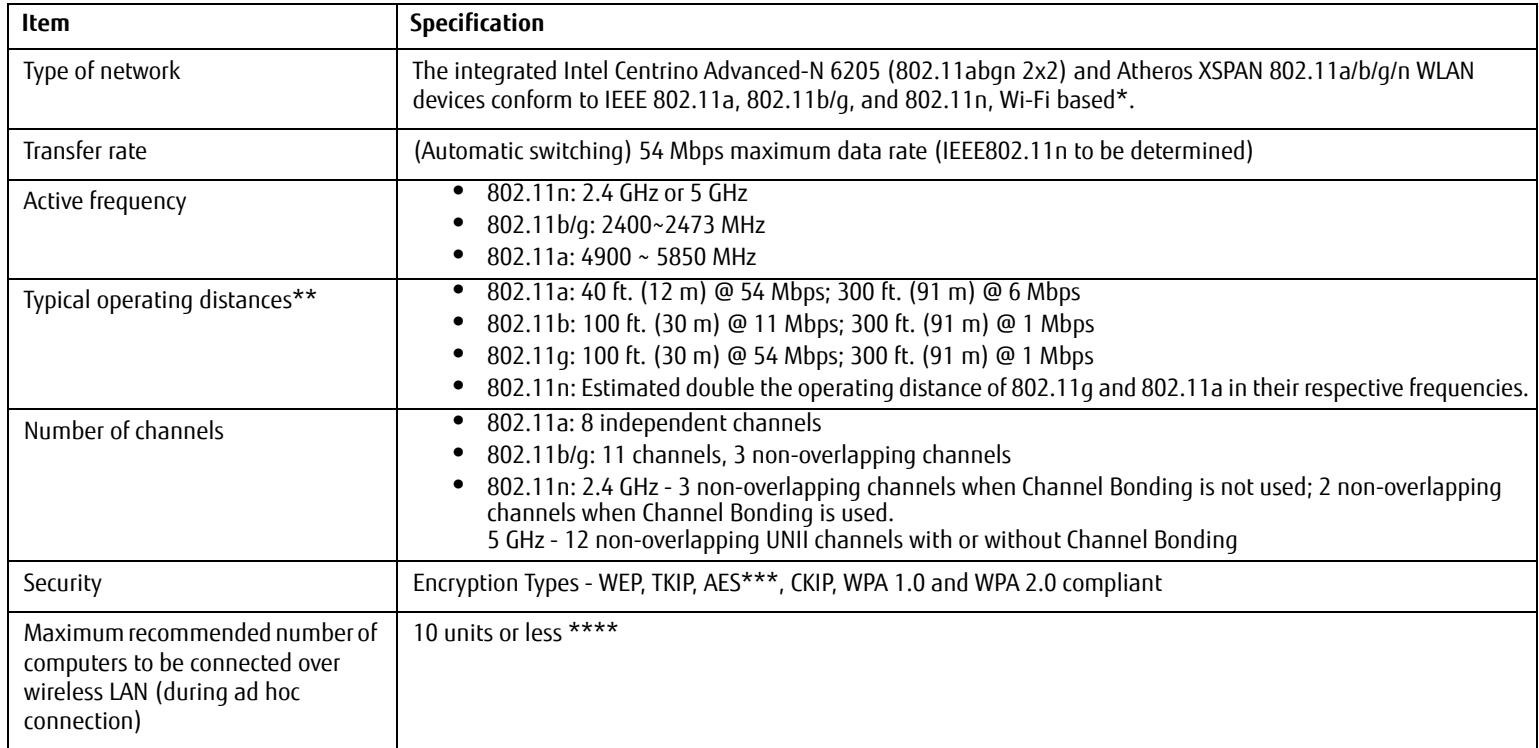

\* "Wi-Fi based" indicates that the interconnectivity test of the organization which guarantees the interconnectivity of wireless LAN (Wi-Fi Alliance) has been passed.

- \*\* The communication ranges shown above will increase or decrease depending on factors such as number of walls, reflective material, or interference from external RF sources.
- \*\*\* Encryption with network key (WEP) is performed using the above number of bits, however, users can set 40 bits/ 104 bits after subtracting the fixed length of 24 bits.
- \*\*\*\* Depending on practical environments, the allowable number of computers to be connected may be decreased.

### **Using the Bluetooth Device**

The Integrated Bluetooth module is a wireless device installed in selected Fujitsu mobile computers.

#### **What is Bluetooth**

Bluetooth technology is designed as a short-range wireless link between mobile devices, such as laptop computers, phones, printers, and cameras. Bluetooth technology is used to create Personal Area Networks (PANs) between devices in short-range of each other.

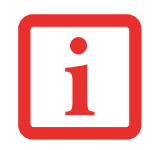

CLICKING THE [FN] + F5] KEYS WILL TOGGLE BOTH THE OPTIONAL WIRELESS LAN AND BLUETOOTH DEVICES ON AND OFF AT THE SAME TIME. TO ENABLE OR DISABLE EITHER ONE OF THE DEVICES INDIVIDUALLY, PERFORM THE FOLLOWING STEPS:

- **•** PRESS THE [FN] AND [F5] KEYS AT THE SAME TIME. CHECK THE STATUS INDICATOR PANEL TO VERIFY THAT THE WIRELESS DEVICE IS ON.
- **•** GO TO THE MODERN START SCREEN -> CHARMS -> SETTINGS -> CHANGE PC SETTINGS -> WIRELESS.
- **•** UNDER WIRELESS -> WIRELESS DEVICES CLICK ON "BLUETOOTH" SWITCH TO TURN IT ON.

#### **Where to Find Information About Bluetooth**

For additional information about Bluetooth Technology, visit the Bluetooth Web site at: www.bluetooth.com.

### **FCC Radiation Exposure Statement**

This equipment complies with FCC radiation exposure limits set forth for an uncontrolled environment. The Bluetooth antenna is exempt from minimum distance criteria due to its low power.

The transmitters in this device must not be co-located or operated in conjunction with any other antenna or transmitter.

### **Canadian Notice**

To prevent radio interference to the licensed service, this device is intended to be operated indoors and away from windows to provide maximum shielding. Equipment (or its transmit antenna) that is installed outdoors is subject to licensing.

### **Warranty**

Users are not authorized to modify this product. Any modifications invalidate the warranty.

This equipment may not be modified, altered, or changed in any way without signed written permission from Fujitsu. Unauthorized modification will void the equipment authorization from the FCC and Industry Canada and the warranty.

## **Appendix B: Fingerprint Sensor Device**

### **Introducing the Fingerprint Sensor Device**

Your system has a fingerprint sensor device at the bottom left below the display screen.

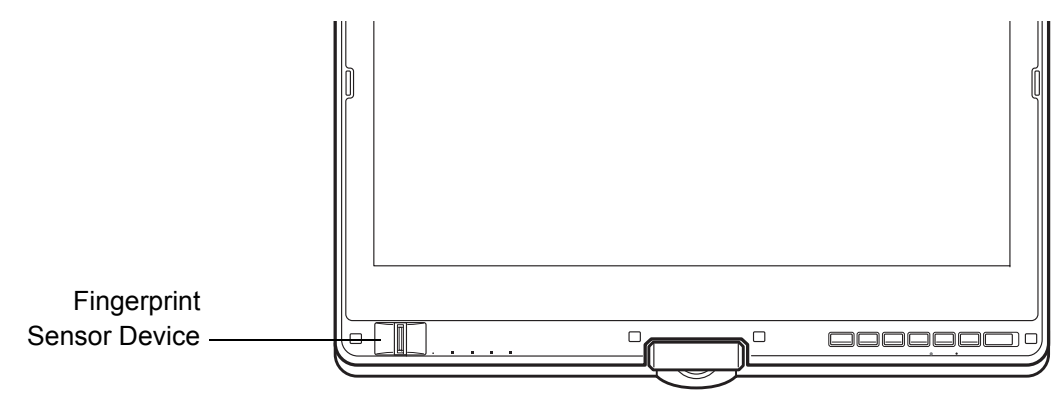

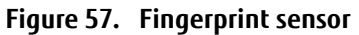

With a fingerprint sensor, you can avoid having to enter a username and password every time you want to:

- **•** Log onto Windows
- **•** Cancel a password-protected screen saver
- **•** Log into homepages that require a username and password

After you have "enrolled" - or registered - your fingerprint, you can simply swipe your fingertip over the sensor for the system recognize you.

The fingerprint sensor uses Softex OmniPass which provides password management capabilities to Microsoft Windows operating systems. OmniPass enables you to use a "master password" for all Windows, applications, and online passwords.

OmniPass requires users to authenticate themselves using the fingerprint sensor before granting access to the Windows desktop. This device results in a secure authentication system for restricting access to your computer, applications, web sites, and other password-protected resources.

OmniPass presents a convenient graphical user interface, through which you can securely manage passwords, users, and multiple identities for each user.

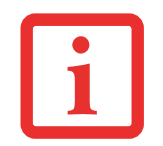

CERTAIN MODELS SUPPORT PRE-BOOT AUTHENTICATION OR PBA. PBA ALLOWS THE USER TO LOG IN PRIOR TO WINDOWS' OWN AUTHENTICATION MECHANISM. A PBA ENVIRONMENT SERVES AS AN EXTENSION OF THE BIOS OR BOOT FIRMWARE AND ALLOWS FOR A MORE SECURE ENVIRONMENT EXTERNAL TO THE OPERATING SYSTEM.

### **Getting Started**

This section guides you through the preparation of your system for the OmniPass fingerprint recognition application. You will be led through the OmniPass installation process. You will also be led through the procedure of enrolling your first user into OmniPass.

### **Installing OmniPass**

If OmniPass has already been installed on your system, skip this section and go directly to ["User Enrollment" on](#page-174-0)  [page](#page-174-0) 169. You can determine whether OmniPass has already been installed by checking to see if the following are present:

- **•** The gold key-shaped OmniPass icon in the system tray at the bottom right of the screen.
- **•** The Softex program group in the **Programs** group of the **Start** menu

### **System Requirements**

The OmniPass application requires space on your hard drive; it also requires specific Operating Systems (OS's). The minimum requirements are as follows:

- **•** Windows XP Professional operating system or later
- **•** At least 35 MB available hard disk space

### **Installing the OmniPass Application**

If OmniPass is already installed on your system, go to ["User Enrollment" on page](#page-174-0) 169. Otherwise continue with this section on software installation.

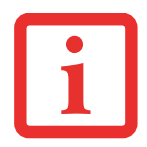

**•**INSTALLATION OF THE APPLICATION REQUIRES THAT YOU HAVE AN EXTERNAL OPTICAL DRIVE ATTACHED TO YOUR SYSTEM.

**•** FOR INSTALLATION, OMNIPASS REQUIRES THAT THE USER INSTALLING OMNIPASS HAVE ADMINISTRATIVE PRIVILEGES TO THE SYSTEM. IF YOUR CURRENT USER DOES NOT HAVE ADMINISTRATIVE PRIVILEGES, LOG OUT AND THEN LOG IN WITH AN ADMINISTRATOR USER BEFORE PROCEEDING WITH OMNIPASS INSTALLATION.

To install OmniPass on your system you must:

- **1** Omnipass is included in the Fujitsu Bonus Apps. To install Omnipass, start the Fujitsu Bonus Apps application from the desktop icon, select Softex Omnipass and click [Install].
- **2** Once OmniPass has completed installation you will be prompted to restart you system. Once your system has rebooted you will be able to use OmniPass. If you choose not to restart immediately after installation, OmniPass will not be available for use until the next reboot.
- **3** The installation program automatically places an icon (Softex OmniPass) in the Windows Control Panel as well as a golden key shaped icon in the taskbar.

### **Verifying Information about OmniPass**

After you have completed installing OmniPass and restarted your system, you may wish to check the version of OmniPass on your system.

To check the version information of OmniPass:

**1** From the Windows Desktop, double-click the key-shaped OmniPass icon in the taskbar (usually located in the lower right corner of the screen),

or,

Windows 7: Click **Start** on the Windows taskbar. Select **Control Panel**.

Windows 8: From the **Modern Start** screen, right-click and select "All Apps", then select **Control Panel**. Double-click **Softex OmniPass** in the Control Panel, and the OmniPass Control Center will appear. If it does not appear, then the program is not properly installed,

or,

Click the **Start** button, select **Programs**, and from the submenu select the **Softex** program group, from that submenu click **OmniPass Control Center**.

**2** Version information is listed on the left side of OmniPass Control center window.

### **Uninstalling OmniPass**

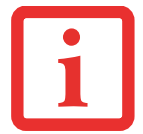

FOR UNINSTALLATION, OMNIPASS REQUIRES THAT THE USER UNINSTALLING OMNIPASS HAVE ADMINISTRATIVE PRIVILEGES TO THE SYSTEM. IF YOUR CURRENT USER DOES NOT HAVE ADMINISTRATIVE PRIVILEGES, LOG OUT AND THEN LOG IN WITH AN ADMINISTRATOR USER BEFORE PROCEEDING WITH OMNIPASS UNINSTALLATION.

To remove the OmniPass application from your system:

- **1** Windows 7: Click **Start** on the Windows taskbar. Select **Control Panel**. Windows 8: From the **Modern Start** screen, right-click and select "All Apps", then select **Control Panel**.
- **2**Double-click **Add/Remove Programs** (In Windows 7: **Programs and Features**).
- **3**Select **OmniPass**, and then click **Change/Remove**.
- **4**Follow the directions to uninstall the OmniPass application.
- **5**Once OmniPass has finished uninstalling, reboot your system when prompted.

### <span id="page-174-0"></span>**User Enrollment**

Before you can use any OmniPass features you must first enroll a user into OmniPass.

### **Master Password Concept**

Computer resources are often protected with passwords. Whether you are logging into your computer, accessing email, e-banking, paying bills online, or accessing network resources, you often have to supply credentials to gain access. This can result in dozens of sets of credentials that you have to remember.

During user enrollment a "master password" is created for the enrolled user. This master password "replaces" all other passwords for sites you register with OmniPass.

**Example:** A user, John, installs OmniPass on his system (his home computer) and enrolls an OmniPass user with username "John 01" and password "freq14". He then goes to his webmail site to log onto his account. He inputs his webmail credentials as usual (username "John\_02" and password "lifebook"), but instead of clicking [Submit], he directs OmniPass to **Remember Password**. Now whenever he returns to that site, OmniPass will prompt him to supply access credentials.

John enters his OmniPass user credentials ("John\_01" and "freq14") in the OmniPass authentication prompt, and he is allowed into his webmail account. He can do this with as many web sites or password protected resources he likes, and he will gain access to all those sites with his OmniPass user credentials ("John\_01" and "freq14"). This is assuming he is accessing those sites with the system onto which he enrolled his OmniPass user. OmniPass does not actually change the credentials of the password protected resource. If John goes to another computer without he OmniPass account to access his webmail, he would need to enter his original webmail credentials ("John\_02" and "lifebook") to gain access. If he attempts his OmniPass user credentials on a system other than a system he's enrolled on, he will not gain access.

THE ENROLLMENT PROCEDURE ASSUMES YOU HAVE NO HARDWARE AUTHENTICATION DEVICES OR ALTERNATE STORAGE LOCATIONS THAT YOU WISH TO INTEGRATE WITH OMNIPASS. IF YOU DESIRE SUCH FUNCTIONALITY, CONSULT THE APPROPRIATE SECTIONS OF THIS DOCUMENT.

### **Basic Enrollment**

The Enrollment Wizard will guide you through the process of enrolling a user. Unless you specified otherwise, after OmniPass installation the Enrollment Wizard will launch on Windows login. If you do not see the Enrollment Wizard, you can bring it up by clicking **Start** on the Windows taskbar; select **Programs**; select **Softex**; click **Enroll a new user**.

**1** Click **Enroll** to proceed to username and password verification. By default, the OmniPass Enrollment Wizard enters the credentials of the currently logged in Windows user.

- **2** Enter the password you use to log in to Windows. This becomes the "master password" for this OmniPass user. In most cases, the **Domain:** value will be your Windows computer name. In a corporate environment, or when accessing corporate resources, **Domain**: may not be your Windows computer name. Click [Next] to continue.
- **3**In this step OmniPass captures your fingerprint. See "Enrolling a Fingerprint" on page 171 for more information.
- **4**You will then see a Congratulations screen indicating your completion of user enrollment.
- **5** Click [OK] to exit the OmniPass Enrollment Wizard. You will be asked if you'd like to log in to OmniPass with your newly enrolled user; click [Yes].

### **Enrolling a Fingerprint**

Enrolling a fingerprint increases the security of your system and streamlines the authentication procedure.

You enroll fingerprints in the OmniPass Control Center. With an OmniPass user logged in, click the Start button > **Select Programs** <sup>&</sup>gt;**Select Softex** > Select **Enroll a new user**.

- **1** During initial user enrollment, you will be prompted to select the finger you wish to enroll. Fingers that have already been enrolled will be marked by a green check. The finger you select to enroll at this time will be marked by a red arrow. OmniPass will allow you re-enroll a finger. If you choose a finger that has already been enrolled and continue enrollment, OmniPass will enroll the fingerprint, overwriting the old fingerprint. Select a finger to enroll and click [Next].
- **2** It is now time for OmniPass to capture your selected fingerprint. It may take a several capture attempts before OmniPass acquires your fingerprint. Should OmniPass fail to acquire your fingerprint, or if the capture screen times out, click [Back] to restart the fingerprint enrollment process.

Your system has a "swipe" fingerprint sensor. A swipe sensor is small and resembles a skinny elongated rectangle. To capture a fingerprint, gently swipe or pull your fingertip over the sensor (starting at the second knuckle) **towards yourself**. Swiping too fast or too slow will result in a failed capture. The **Choose Finger** screen has a [Practice] button; click it to practice capturing your fingerprint. When you are comfortable with how your fingerprint is captured, proceed to enroll a finger.

- **3** Once OmniPass has successfully acquired the fingerprint, the **Verify Fingerprint** screen will automatically appear. To verify your enrolled fingerprint, place your fingertip on the sensor and hold it there as if you were having a fingerprint captured. Successful fingerprint verification will show a green fingerprint in the capture window and the text **Verification Successful** under the capture window.
- **4** After you finish enrolling and verifying your fingerprints, you have the option to **Enable PBA with enrolled finger**. If you enable this option, then you must choose two fingers to save in PBA. If you have enrolled successfully, the **Finger Enrollment Status in PBA** screen will state Finger saved in PBA successfully**.**

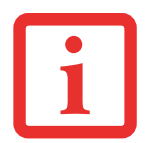

IF YOU ENABLE PBA ON YOUR SYSTEM, YOU MUST SET THE SUPERVISOR PASSWORD AND PASSWORD ON BOOT SETTINGS. [SEE "SETTING](#page-58-0) [PASSWORDS" ON](#page-58-0) PAGE 53 FOR ADDITIONAL INFORMATION.

### **Using OmniPass**

You are ready to begin using OmniPass. Used regularly, OmniPass will streamline your authentications.

### **Password Replacement**

You will often use the password replacement function. When you go to a restricted access website (e.g., your bank, your web-based email, online auction or payment sites), you are always prompted to enter your login credentials. OmniPass can detect these prompts and you can teach OmniPass your login credentials. The next time you go to that website, you can authenticate with your fingerprint to gain access.

### **OmniPass Authentication Toolbar**

After installing OmniPass and restarting, you will notice a dialog you have not seen before at Windows Logon. This is the OmniPass Authentication Toolbar, and it is displayed whenever the OmniPass authentication system is invoked. The OmniPass authentication system may be invoked frequently: during Windows Logon, during OmniPass Logon, when unlocking your workstation, when resuming from hibernate, when unlocking a password-enabled screensaver, during password replacement for remembered site or application logins, and more. When you see this toolbar, OmniPass is prompting you to authenticate.

The **Logon Authentication** window indicates what OmniPass-restricted function you are attempting. The icons in the lower left (fingerprint and key) show what authentication methods are available to you. Selected authentication methods are highlighted while unselected methods are not. When you click the icon for an unselected authentication method, the authentication prompt associated with that method is displayed.

When prompted to authenticate, you must supply the appropriate credentials: an enrolled finger for the fingerprint capture window or your master password for the master password prompt (the key icon).

### **Remembering a Password**

OmniPass can remember any application, GUI, or password protected resource that has a password prompt.

Using the following procedure, you can store a set of credentials into OmniPass. These credentials will then be linked to your "master password" or fingerprint.

Go to a site that requires a login (username and password), but *do not log in yet*. At the site login prompt, enter your username and password in the prompted fields, but *do not enter the site* (do not hit [Enter], [Submit], [OK], or Login). Right-click the OmniPass system tray icon and select **Remember Password** from the submenu. The Windows arrow cursor will change to a golden key OmniPass cursor. Click the OmniPass cursor in the login prompt area, but don't click [Login] or [Submit].

### **Associating a Friendly Name**

After clicking the OmniPass key cursor near the login prompt, OmniPass will prompt you to enter a "friendly name" for this site. You should enter something that reminds you of the website, the company, or the service you are logging into. In its secure database, OmniPass associates this friendly name with this website.

### **Additional Settings for Remembering a Site**

When OmniPass prompts you to enter a "friendly name" you have the opportunity to set how OmniPass authenticates you to this site. There are three settings for how OmniPass handles a remembered site.

The default setting is **Automatically click the "OK" or "Submit" button for this password protected site once the user is authenticated**. With this setting, each time you navigate to this site OmniPass will prompt you for your master password or fingerprint authentication device. Once you have authenticated with OmniPass, you will automatically be logged into the site.

Less secure is the option to **Automatically enter this password protected site when it is activated. Do not prompt for authentication**. Check the upper box to get this setting, and each time you navigate to this site OmniPass will log you into the site without prompting you to authenticate.

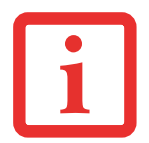

THIS SETTING IS MORE CONVENIENT IN THAT WHENEVER YOU GO TO A SITE REMEMBERED WITH THIS SETTING, YOU WILL BYPASS ANY AUTHENTICATION PROCEDURE AND GAIN INSTANT ACCESS TO THE SITE. BUT SHOULD YOU LEAVE YOUR SYSTEM UNATTENDED WITH YOUR OMNIPASS USER LOGGED IN, ANYONE USING YOUR SYSTEM CAN BROWSE TO YOUR PASSWORD PROTECTED SITES AND GAIN AUTOMATIC ACCESS.

If you uncheck both boxes in **Settings for this Password Site,** OmniPass will prompt you for your master password or fingerprint authentication device. Once you have authenticated with OmniPass your credentials will be filled in to the site login prompt, but you will have to click the website [OK], [Submit], or [Login] button to gain access to the site.

Click **Finish** to complete the remember password procedure. The site location, the credentials to access the site, and the OmniPass authentication settings for the site are now stored in the OmniPass secure database. The OmniPass authentication settings (**Settings for this Password Site**) can always be changed in **Vault Management**.

### **Logging in to a Remembered Site**

Whether or not OmniPass prompts you to authenticate when you return to a remembered site is determined by **Settings for this Password Site** and can be changed in **Vault Management**.

The following cases are applicable to using OmniPass to login to: Windows, remembered web sites, and all other password protected resources.

### **With Master Password**

Once you return to a site you have remembered with OmniPass, you may be presented with a master password prompt. Enter your master password and you will be allowed into the site.

### **Logging into Windows with a Fingerprint Device**

When logging into Windows with a fingerprint device, the fingerprint capture window will now appear next to the Windows Login screen. Place your enrolled fingertip on the sensor to authenticate. You will be simultaneously logged into Windows and OmniPass. The capture window will also appear if you have used **Ctrl-Alt-Del** to lock a system, and the fingerprint device can be used to log back in as stated above.
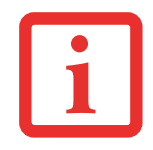

IF A MACHINE IS LOCKED AND OMNIPASS DETECTS A DIFFERENT USER LOGGING BACK IN WITH A FINGERPRINT, THE FIRST USER WILL BE LOGGED OUT AND THE SECOND USER LOGGED IN.

#### **Password Management**

OmniPass provides an interface that lets you manage your passwords. To access this GUI, double-click the OmniPass key in the system tray. Click **Vault Management**; you will be prompted to authenticate. Once you gain access to **Vault Management**, click **Manage Passwords** under **Vault Settings**. You will see the **Manage Passwords** interface, with a list of friendly names.

You can view credentials stored for any remembered website by highlighting the desired resource under **Password Protected Dialog** and clicking **Unmask Values**. Should a password be reset, or an account expire, you can remove stored credentials from OmniPass. Highlight the desired resource under **Password Protected Dialog** and click **Delete Page**. You will be prompted to confirm the password deletion.

The two check boxes in **Manage Passwords** govern whether OmniPass prompts you to authenticate or directly logs you into the remembered site.

OmniPass will overwrite an old set of credentials for a website if you attempt to use **Remember Password** on an already remembered site.

The exception to the above rule is when resetting the Windows password. If your password is reset in Windows, the next time you login to Windows, OmniPass will detect the password change and prompt you to "Update" or "Reconfirm" the password with OmniPass. Enter your new Windows password in the prompt and click **OK**. Your OmniPass "master password" will still be your Windows password.

#### **OmniPass User Identities**

Identities allow OmniPass users to have multiple accounts to the same site (e.g., *bob@biblomail.com* and boballen@biblomail.com). If OmniPass did not provide you identities, you would be limited to remembering one account per site.

To create and manage identities, double-click the OmniPass key in the system tray. Click **Vault Management**; OmniPass will prompt you to authenticate. Once you gain access to **Vault Management**, click **Manage Identities** under **Vault Settings**. You can only manage the identities of the currently logged in OmniPass user

To add a new identity, click **New Identity** or double-click **Click here to add a new identity**. Name the new identity and click [OK], then click [Apply]. You can now switch to the new identity and start remembering passwords.

To delete an identity, highlight the identity you want to delete and click [Delete Identity], then [Apply].

WHEN YOU DELETE AN IDENTITY, ALL OF ITS ASSOCIATED REMEMBERED SITES AND PASSWORD PROTECTED DIALOGS ARE LOST.

To set the default identity, highlight the identity you want as default and click [Set as Default]; click [Apply] to ensure the settings are saved. If you log in to OmniPass with a fingerprint device, you will automatically be logged in to the default identity for that OmniPass user. You can choose the identity with which you are logging in if you login using "master password".

# **Choosing User Identity during Login**

To choose your identity during login, type your username in the **User Name:** field. Press [Tab] and see that the **Domain:** field self-populates. Click the **Password:** field to bring the cursor to it, and you will see the pull-down menu in the **Identity:** field. Select the identity to login as, then click **OK**.

# **Switch User Identity**

To switch identities at any time, right-click the OmniPass system tray icon and click **Switch User Identity** from the submenu. The **Switch Identity** dialog will appear. Select the desired identity and then click **OK**.

## **Identities and Password Management**

On the **Manage Passwords** interface of the **Vault Management** tab of the OmniPass Control Center, there is a pulldown selection box labeled, **Identity**. This field lets you choose which identity you are managing passwords for. When you select an identity here, only those password protected dialogs that are associated with that identity are shown. You can perform all the functions explained in "Password Management" on page 175.

#### **Configuring OmniPass**

This section gives an overview of both the Export/Import function and the OmniPass Control Center.

#### **Exporting and Importing Users**

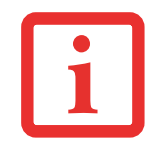

YOU CANNOT IMPORT A USER INTO OMNIPASS IF THERE ALREADY IS A USER WITH THE SAME NAME ENROLLED IN OMNIPASS.

Using OmniPass Control Center, you can export and import users in and out of OmniPass. The export process backs up all remembered sites, credentials, and enrolled fingerprints for an OmniPass user. All OmniPass data for a user is backed up to a single encrypted database file. During the import process, the Windows login of the exported user is required. If the proper credentials cannot be supplied, the user profile will not be imported.

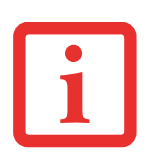

- **•** YOU SHOULD PERIODICALLY EXPORT YOUR USER PROFILE AND STORE IT IN <sup>A</sup> SAFE PLACE. IF ANYTHING HAPPENS TO YOUR SYSTEM, YOU CAN IMPORT YOUR OMNIPASS PROFILE TO A NEW SYSTEM AND HAVE ALL YOUR REMEMBERED SETTINGS AND FINGERPRINTS INSTANTLY.
- **•** YOU DON'T FORGET THE WINDOWS LOGIN CREDENTIALS WHEN EXPORTING. WHEN YOU EXAMINE THE IMPORTATION, YOU ARE PROMPTED FOR AUTHENTICATION. THE CREDENTIALS THAT WILL ALLOW A USER PROFILE TO BE IMPORTED ARE THE WINDOWS LOGIN CREDENTIALS OF THE EXPORTED USER. THEY ARE THE CREDENTIALS THAT HAD TO BE SUBMITTED WHEN THE USER PROFILE WAS EXPORTED. YOU WILL NEED USER NAME, PASSWORD, AND DOMAIN.

## **Exporting an OmniPass User Profile**

To export a user, open OmniPass Control Center, and click **Run User Management Wizard.**

Click **Backup a user's OmniPass profile**. OmniPass will prompt you to authenticate. Upon successfully authentication, you must name the OmniPass user profile and decide where to save it. An .opi file is generated, and you should store a copy of it in a safe place.

This .opi file contains all your user specific OmniPass data, and it is both encrypted and password protected. This user profile does NOT contain any of your encrypted data files.

#### **Importing an OmniPass User Profile**

To import an OmniPass user open the OmniPass Control Center, and click **Run User Management Wizard**. Click **Restore a user's OmniPass profile**. OmniPass will then prompt you to browse for the file you had previously exported (.opi file). When you select the .opi file for importation, OmniPass will prompt you for authentication. The credentials that will allow a user profile to be imported are the Windows login credentials of the exported user. They are the credentials that had to be submitted when the user profile was exported. You will need User Name, Password, and Domain. If you don't remember the value for Domain, in a PC or SOHO environment Domain should be your computer name.

OmniPass will notify you if the user was successfully imported.

#### **Things to Know Regarding Import/Export**

**•** Assume you export a local Windows User profile from OmniPass. You want to import that profile to another machine that has OmniPass. Before you can import the profile, a Windows user with the same login credentials must be created on the machine importing the profile.

**Example:** I have a Windows user with the username "Tom" and the password "Sunshine" on my system. I have enrolled Tom into OmniPass and remembered passwords. I want to take all my passwords to new system. I export Tom's OmniPass user profile. I go to my new system and using the Control Panel I create a user with the username "Tom" and the password "Sunshine". I can now successfully import the OmniPass user data to the new system.

- **•** If you export an OmniPass-only user, you can import that user to any computer running OmniPass, provided that a user with that name is not already enrolled in OmniPass.
- **•** If you attempt to import a user profile who has the same name as a user already enrolled in OmniPass, the OmniPass import function will fail.

#### **OmniPass Control Center**

The Omnipass Control Center allows you to perform a variety of Omnipass "housekeeping" tasks. For details about the features offered by the Control Center:

- **1**Go to Start > All Programs > Softex > Omnipass Control Center.
- **2**When the Omnipass Control Center opens, click the Help link on the left side of the Control Center window.

#### **Troubleshooting**

You cannot use OmniPass to create Windows users. You must first create the Windows user, and you will need administrative privileges to do that. Once the Windows user is created, you can add that user to OmniPass using the same username and password

#### **Cannot add Windows users to OmniPass**

If you experience difficulties adding a Windows user to OmniPass, you may need to adjust your local security settings. You can do this by going to **Start, Control Panel**, **Administrative Tools,** and **Local Security Settings**. Expand **Local Policies**, expand **Security Options**, and double-click **Network Access: Sharing and Security Model for Local Accounts**. The correct setting should be Classic - Local Users Authenticate as Themselves.

#### **Cannot add a User with a Blank Password to OmniPass**

If you experience difficulties adding a user with a blank password to OmniPass, you may need to adjust your local security settings. First attempt the procedure explained in the *Cannot add Windows user to OmniPass* section. If the difficulties persist, then try the following procedure.

Click **Start, Control Panel, Administrative Tools,** and **Local Security Settings**. Expand **Local Policies**, expand **Security Options**, and double-click **Accounts: Limit local account use of blank passwords to console login only**. This setting should be set to Disabled.

#### **Dialog appears after OmniPass authentication during Windows Logon**

After installing OmniPass on your system, you can choose to logon to Windows using OmniPass. You authenticate with OmniPass (via master password, or an enrolled security device) and OmniPass logs you into Windows. You may, during this OmniPass authentication, see a **Login Error** dialog box.

This dialog box occurs when OmniPass was unable to log you into Windows with the credentials supplied (username and password). This could happen for any of the following reasons:

- **•** Your Windows password has changed
- **•** Your Windows account has been disabled

If you are having difficulties due to the first reason, you will need to update OmniPass with your changed Windows account password. Click **Update Password** and you will be prompted with a dialog to reconfirm your password.

Enter the new password to your Windows user account and click **OK**. If the error persists, then it is unlikely the problem is due to your Windows user account password changing.

# **Appendix C: Using Intel® Wireless Display**

# **Using the Wireless Display technology**

Intel® Wireless Display (WiDi) is a new technology that is available as an option on selected Fujitsu LIFEBOOK computers. If you have Intel WiDi on your system, please read these instructions and information regarding its use.

Intel WiDi lets users enjoy and share PC content from an Intel® Core™ processor-based notebook with their big screen TV. With Intel WiDi, you can use your big screen TV to view data and applications from your hard drive, home network, or the Internet. It's no longer necessary for friends and families to crowd around the PC to enjoy content stored or accessed there.

As its name implies, Intel WiDi is a wireless technology. Note, however, that it requires a third-party display adapter in order to be used. The display adapter is attached to the TV via HDMI (preferred) or composite A/V cables.

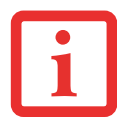

FIRST GENERATION DISPLAY ADAPTERS ARE AVAILABLE FROM ELECTRONICS RETAILERS. ANY DISPLAY ADAPTER THAT IS COMPATIBLE WITH INTEL WIRELESS DISPLAY CAN BE USED WITH THIS TECHNOLOGY. IF YOUR TELEVISION HAS HDMI PORTS, THAT IS THE PREFERRED METHOD OF CONNECTION AS OPPOSED TO COMPOSITE CABLE CONNECTION.

- **• IF YOU PURCHASED A SYSTEM WITH AN INTEL WIRELESS LAN AND OPTIONAL INTEL WIDI TECHNOLOGY**, THE WIDI APPLICATION MAY OR MAY NOT BE PRE-INSTALLED (DEPENDING UPOON YOUR SYSTEM CONFIGURATION). SYSTEMS WITH INTEL WIDI PRE-INSTALLED WILL HAVE A WIDI ICON LOCATED ON THEIR DESKTOP. IF THE ICON IS NOT PRESENT, INTEL WIDI CAN BE DOWNLOADED FROM THE FUJITSU SUPPORT WEBSITE.
- **•** THE INTEL WIDI TECHNOLOGY WILL ONLY WORK IN COMBINATION WITH AN INTEL WIRELESS LAN.
- **•** ONLY WINDOWS MEDIA PLAYER CAN BE USED AS THE MEIA PLAYER FOR WIDI 3.0.
- **•**BEFORE USING INTEL WIDI, BE SURE THAT THE SYSTEM'S WIRELESS DEVICE SWITCH IS TURNED ON.
- **• NOTE THAT SECURE CONTENTS ARE NOT SUPPORTED BY INTEL WIDI 3.0**. CONTENT REQUIRING OUTPUT PROTECTION SUCH AS BLU-RAY® AND DVD MOVIE PLAYBACK IS NOT SUPPORTED BY WIDI.
- **•** THERE MAY BE A SLIGHT TIME LAG WHEN USING WIDI WHEN YOU MOVE THE MOUSE OR TYPE IN CHARACTERS.
- **•** THE FIRST TIME YOU USE WIDI, THE DEFAULT DISPLAY RESOLUTION IS 1280X720. IF YOU WOULD LIKE TO CHANGE THE RESOLUTION, GO TO THE CONTROL PANEL -> DISPLAY PROPERTIES UNDER THE SETTINGS TAB. ONCE YOU HAVE SET THE RESOLUTION, IT WILL BECOME THE DEFAULT UNLESS YOU CHANGE IT AGAIN.

#### **Starting the WiDi application**

To launch Intel® Wireless Display, perform the following steps:

- **1** Verify that you have a display adapter connected to the television on which you want to use WiDi and turn on the television.
- **2**If you haven't yet turned on the wireless device switch on your Tablet PC, do so now.
- **3**Click on the WiDi icon on your desktop or the Start menu shortcut.
- **4**The PC content is displayed on the big screen TV.

After the initial set-up between the laptop and a compatible display adapter, you can set the adapter as the default to auto-connect. In the future, simply opening the application will automatically connect the two.

For detailed information about using and troubleshooting the WiDi technology, click on the WiDi icon then click the [Help] button in the upper right-hand corner to open the Wireless Display Help file.

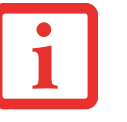

# **Index**

# **A**

About This Guide [1](#page-1-0), [8](#page-13-0) ACadapter [58](#page-63-0) plug adapters [126](#page-131-0) Active Digitizer [39](#page-44-0) Air Vents [23](#page-28-0)Anti-theft lock slot [21](#page-26-0)Auto/Airline Adapter [58](#page-63-1), [59](#page-64-0)

#### **B**

Battery [70](#page-75-0) care [126](#page-131-1) cold-swapping [73](#page-78-0) conserving power [65](#page-70-0) dead [95](#page-100-0) faulty [95](#page-100-1) hot-swapping [73](#page-78-1) increasing life [127](#page-132-0) level indicator [25](#page-30-0)level indicators [25](#page-30-1)lithium ion battery [70](#page-75-1) low [72](#page-77-0) problems [95](#page-100-2) recharging [71](#page-76-0) replacing [73](#page-78-2) shorted [72](#page-77-1) Standby mode [72](#page-77-2)

Battery Latches [23](#page-28-1) BIOS [62](#page-67-0)Bluetooth [164](#page-169-0)Built-in Speakers [91](#page-96-0) Button Icons [50](#page-55-0)

#### **C**

Capacitive Touchscreen [43](#page-48-0) CapsLock [26](#page-31-0) Cold-swapping [48](#page-53-0) Contact Information[9](#page-14-0)Controls and Connectors [12](#page-17-0)Conventions Used in the Guide  $8$ Cursor Keys [34](#page-39-0)

#### **D**

DC Output Cable [58](#page-63-2) DC Power Jack [58](#page-63-3) Device Ports [80](#page-85-0)DIMM [77](#page-82-0) Display Panel [15](#page-20-0), [27](#page-32-0) brightness [30](#page-35-0) opening [27](#page-32-1) problems [97](#page-102-0) Docking Port [80](#page-85-1) Double-Clicking [37](#page-42-0) Dragging [37](#page-42-1), [38](#page-43-0) Dual Built-in Microphones [17](#page-22-0)

#### **E**

Error Messages [99](#page-104-0) External Video Port [13](#page-18-0), [22](#page-27-0), [83](#page-88-0)

#### **F**

Fingerprint Sensor Device [17](#page-22-0), [166](#page-171-0) enrolling a fingerprint [171](#page-176-0) getting started [167](#page-172-0) installing OmniPass [167](#page-172-1) logging into a remembered site [174](#page-179-0) OmniPass authentication toolbar [172](#page-177-0)password replacement [172](#page-177-1) remembering a password [173](#page-178-0) uninstalling OmniPass [169](#page-174-0) user enrollment [169](#page-174-1)using OmniPass [172](#page-177-2) Fujitsu Contact Information [9](#page-14-1) Function Key F10 [35](#page-40-0) F3 [35](#page-40-1) F4 [35](#page-40-2) F6 [35](#page-40-3) F7 [35](#page-40-4) F8 [35](#page-40-5), [46](#page-51-0) F9 [35](#page-40-6), [46](#page-51-0) FN [35](#page-40-7)

#### **G**

Gestures [43](#page-48-0)Gigabit LAN (RJ-45) Jack [21](#page-26-1) Glossary [138](#page-143-0)

#### **H**

Hard Disk Driveaccess indicator [26](#page-31-1)problems [92](#page-97-0) HDMI Port [17](#page-22-1)Headphone Jack [12](#page-17-1), [18](#page-23-0), [82](#page-87-0) Hibernation Feature  $67\,$  $67\,$ 

#### **I**

IEEE 1394 Port [19](#page-24-0), [82](#page-87-1), [83](#page-88-1) Internal LAN Jack [80](#page-85-2)

#### **K**

Keyboard [16](#page-21-0), [33](#page-38-0) cursor keys [34](#page-39-1) function keys [34](#page-39-2) numeric keypad [33](#page-38-1) problems [92](#page-97-1) windows keys [34](#page-39-3)

#### **L**

LifeBook Security Panel 15, [49](#page-54-0) operating [55](#page-60-0) passwords [53](#page-58-0) setting up [53](#page-58-1) uninstalling [56](#page-61-0) Lithium ion Battery Bay [23](#page-28-2) Local Area Network (LAN) [13](#page-18-1)

#### **M**

Media Player [128](#page-133-0) Memory capacity [79](#page-84-0) checking capacity [79](#page-84-1) compartment [22](#page-27-1), [77](#page-82-1) installing [77](#page-82-2) problems [93](#page-98-0) removing [79](#page-84-2) upgrade module [77](#page-82-3) Microphone Jack [12](#page-17-2), [19](#page-24-0), [82](#page-87-2) Modular Bay [47](#page-52-0) cold-swapping [48](#page-53-1) devices [47](#page-52-1)installing [47](#page-52-2) removing [47](#page-52-3) Modular Devices [47](#page-52-4)installing [47](#page-52-2) removing [47](#page-52-3) Mouse problems [92](#page-97-2) MS/SD Cardinstalling [76](#page-81-0)

#### **N**

NumLk [26](#page-31-2)

#### **P**

Pen tether [45](#page-50-0)Pen Tether Attachment Point [19](#page-24-1)Pointing Device [36](#page-41-0) Port Replicator [85](#page-90-0) attaching [87](#page-92-0) back panel com[p](#page-28-3)onents [85](#page-90-0) connector 23

detaching [87](#page-92-1) problems [92](#page-97-3) Post-logon button functions [51](#page-56-0) PowerAC adapter [58](#page-63-4) Auto/Airline adapter [58](#page-63-5) failure [94](#page-99-0) indicator [24](#page-29-0)managemen<sup>t</sup> [65](#page-70-1) off [68](#page-73-0)on [60](#page-65-0) problems [96](#page-101-0) sources [58](#page-63-6)Power On Self Test [61](#page-66-0), [99](#page-104-1) Power/Suspend/Resume button [60](#page-65-1), [65](#page-70-2) Power/Suspend/Resume Slide [15](#page-20-1) Pre-Installed Software [135](#page-140-0) Adobe Acrobat Reader [136](#page-141-0)Google Toolbar [136](#page-141-1), [137](#page-142-0) manuals [136](#page-141-2)

#### **Q**

Quick Point Pointing Device [36](#page-41-0)

#### **R**

Registration [64](#page-69-0) Regulatory Information [151](#page-156-0) Restarting [67](#page-72-1) Restoring Your Pre-installed Software [100](#page-105-0), [110](#page-115-0) Right Button 17 RJ-45 [80](#page-85-3)

# **S**

Save-to-Disk [67](#page-72-0)ScrLk [26](#page-31-3) SD Card Slot [12](#page-17-3)SDRAM [22](#page-27-2), [77](#page-82-4) Secure Digital Cards [75](#page-80-0) Security Buttons [49](#page-54-1) Security lock slot [13](#page-18-2) Sleep Mode [65](#page-70-3) Smart Card Slot [12](#page-17-4)Specifications [129](#page-134-0) Audio [130](#page-135-0) Chipset [129](#page-134-1) Device Ports [132](#page-137-0)Dimensions and Weight [134](#page-139-0) Environmental Re[q](#page-138-0)uirements [134](#page-139-1) Keyboard 133 mass stora[g](#page-134-2)e device o[p](#page-134-2)tions [130](#page-135-1) Memory 129 Microprocessor [129](#page-134-3) Power [133](#page-138-1)Video [130](#page-135-2) Status Indicator Panel [15](#page-20-2), [24](#page-29-1) Suspend/ Resume button [13](#page-18-3)

#### **T**

Tablet Configuration [28](#page-33-0) Tablet PC Button Functions [52](#page-57-0)Touch Screencalibrating [42](#page-47-0) clicking [41](#page-46-0) dragging [42](#page-47-1) Touchpad [44](#page-49-0) Touchpad Control Ad[j](#page-93-0)ustment [38](#page-43-1) Troubleshooting 88

**U**

USB 2.0 Ports [12](#page-17-5), [18](#page-23-1), [21](#page-26-2), [81](#page-86-0), [93](#page-98-1)

#### **V**

Volume control [46](#page-51-1)

#### **W**

Warranty [10](#page-15-0) Web Cam Access LED [15](#page-20-3) Windows keys [34](#page-39-4) Wireless Device On/Off Switch [13](#page-18-4) Wireless LANBefore Using the Wireless LAN [155](#page-160-0) configuring [155](#page-160-1) connection to the network  $160\,$  $160\,$ deactivatin[g](#page-161-0)/disconnectin[g](#page-161-0) [158](#page-163-0) modes 156Specifications [163](#page-168-0) Troubleshooting [161](#page-166-0)

# Guide d'utilisation

Découvrez comment utiliser votre PC Tablette LIFEBOOK Fujitsu T902

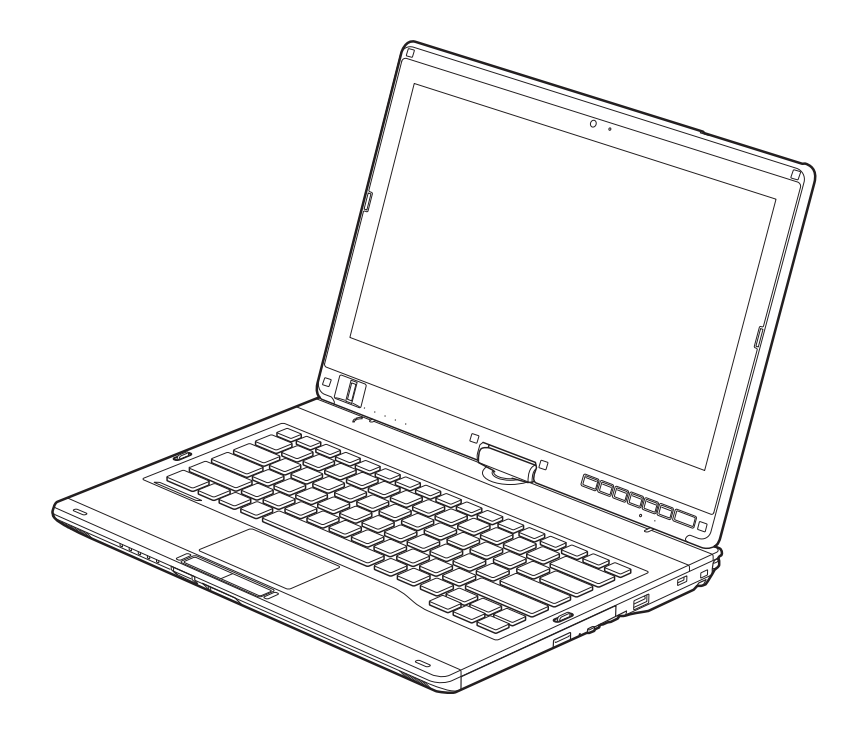

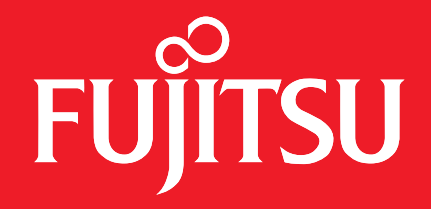

# **Informations sur les droits d'auteurs et les marques commerciales**

La société Fujitsu America, Inc. a fait tous les efforts possibles pour vérifier l'exactitude des informations figurant dans ce document et s'assurer qu'il n'y manque rien. Cependant, puisque nos produits font continuellement l'objet d'améliorations, nous ne pouvons garantir l'exactitude de tout le contenu de ce document. Nous réfutons toute responsabilité relative à des erreurs, des omissions ou des modifications futures.

Fujitsu, le logo Fujitsu et LIFEBOOK sont des marques déposées de Fujitsu Limited.

Centrino, Intel Core et Centrino sont des marques de commerce ou des marques déposées de la société Intel ou des ses filiales aux États-Unis et dans d'autres pays.

Microsoft et Windows sont des marques déposées de la société Microsoft aux États-Unis et/ou dans d'autres pays.

Atheros est une marque déposée de la société Atheros Communications, Inc.

Bluetooth est une marque de commerce de Bluetooth SIG, Inc., USA.

OmniPass est une marque de commerce de la société Softex, Inc.

PowerDVD, PowerDirector, MakeDisc et YouCam sont des marques de commerce de la société CyberLink.

Adobe et Adobe Reader sont des marques de commerce ou des marques déposées de la société Adobe Systems Incorporated aux États-Unis et/ou dans d'autres pays.

Norton et Norton Internet Security sont des marques de commerce ou des marques déposées de la société Symantec aux États-Unis et dans d'autres pays.

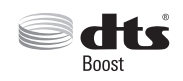

Fabriqué sous licence de DTS Licensing Limited. DTS, le symbole DTS et la combinaison nom/symbole DTS sont des marques déposées, alors que DTS Boost est une marque de commerce, appartenant toutes à DTS (BVI) Limited (à Hong Kong et en Chine) et à DTS, Inc. (hors de Hong Kong et de la Chine). © DTS, Inc. Tous droits réservés.

Toutes les autres marques de commerce mentionnées dans le présent document sont la propriété de leurs détenteurs respectifs.

© Copyright 2012 Fujitsu America, Inc. Tous droits réservés.

Aucune partie de cette publication ne peut être copiée, reproduite ou traduite sans le consentement préalable de Fujitsu. Aucune partie de cette publication ne peut être enregistrée ou transmise électroniquement sans le consentement écrit de Fujitsu. B5FK-0871-01ENZ0-00

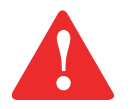

**AVERTISSEMENT :** LA MANIPULATION DU CORDON DE CE PRODUIT VOUS EXPOSE AU PLOMB, UNE SUBSTANCE CHIMIQUE QUI, SELON L'ÉTAT DE CALIFORNIE, PEUT CAUSER DES ANOMALIES CONGÉNITALES OU D'AUTRES PROBLÈMES DE REPRODUCTION.

LAVEZ-VOUS LES MAINS APRÈS CHAQUE MANIPULATION.

#### **GUIDE D'UTILISATION POUR LA CONNEXION SANS FIL EN LARGE BANDE**

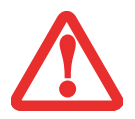

SI LE PÉRIPHÉRIQUE DE RÉSEAU ÉTENDU SANS FIL (WWAN) OPTIONNEL EST INSTALLÉ SUR VOTRE ORDINATEUR TABLETTE, LE GUIDE D'UTILISATION CORRESPONDANT EST DISPONIBLE SUR :

[http://solutions.us.fujitsu.com/www/content/support/mobile/support\\_notices](http://solutions.us.fujitsu.com/www/content/support/mobile/support_notices)

LA VERSION COMPLÈTE DU GUIDE D'UTILISATION CONTIENT DES AVERTISSEMENTS ET DES MISES EN GARDE SUR LA SÉCURITÉ DES RADIOFRÉQUENCES LORSQU'ON UTILISE UN DISPOSITIF DE RÉSEAU ÉTENDU SANS FIL, POUR LES CONSULTER, CLIQUEZ SUR « 3G MINI-CARD GOBI3000 REGULATORY AND SAFETY INFORMATION ».

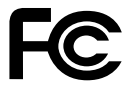

#### **DÉCLARATION DE CONFORMITÉ**

selon la partie 15 des règles de la FCC

Nom de la partie responsable : Fujitsu America, Inc.

Adresse : 1250 E. Arques Avenue,

Sunnyvale, CA 94085

Téléphone : (408) 746-6000

Déclare que le produit : Configuration du modèle de base : PC Tablette LIFEBOOK T902

Est conforme aux exigences de la partie 15 des règles de la FCC.

Cet appareil est conforme aux exigences de la partie 15 des règles de la FCC. L'utilisation est sujette aux deux conditions suivantes : (1) cet appareil ne doit pas causer d'interférence nuisible ; (2) cet appareil doit accepter toutes les interférences reçues, y compris celles pouvant causer un mauvais fonctionnement de l'appareil.

# **CONSIGNES DE SÉCURITÉ IMPORTANTES**

Pour fonctionner, cet appareil nécessite un adaptateur secteur. Utilisez uniquement un adaptateur pour équipement informatique, homologué UL I.T.E., avec une sortie nominale de 19 V c.c. et un courant de 4,22 A (80 W).

#### **Polarité de sortie de l'adaptateur secteur :** +

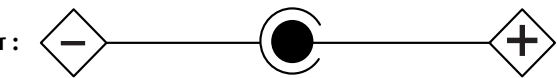

Lorsque vous utilisez votre PC Tablette, vous devez toujours prendre certaines précautions de base pour éviter les risques d'incendie, de choc électrique et de blessure, notamment :

- **•** Le dessous de ce PC Tablette peut chauffer lorsque l'appareil est utilisé pendant une longue période. Lorsque vous utilisez ce PC Tablette et qu'il repose à même la peau (sur les jambes nues), prenez garde à ne pas l'utiliser pendant trop longtemps ou de manière continue.
- **•** N'utilisez pas ce produit à proximité d'un point d'eau (baignoire, lavabo, évier de cuisine, évier de buanderie) ni dans un sous-sol humide ou à côté d'une piscine.
- **•** Utilisez uniquement le cordon d'alimentation et les piles recommandés dans ce manuel. Ne jetez pas les batteries dans le feu. Elles risquent d'exploser. Vérifiez si la réglementation locale comporte des instructions spéciales d'élimination.
- **•** ATTENTION : Il y a un risque d'explosion si la batterie n'est pas remplacée par une batterie appropriée. Jetez les batteries usées conformément aux instructions en page suivante.

#### **CONSERVEZ CES INSTRUCTIONS**

#### **Avis réservé à des réparateurs qualifiés**

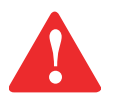

DANGER D'EXPLOSION SI LA BATTERIE AU LITHIUM (HORLOGE) EST INCORRECTEMENT REMPLACÉE. LA PILE DOIT ÊTRE REMPLACÉE UNIQUEMENT PAR UNE PILE IDENTIQUE OU D'UN TYPE ÉQUIVALENT RECOMMANDÉ PAR LE FABRICANT. JETEZ LES BATTERIES USÉES CONFORMÉMENT AUX INSTRUCTIONS DU FABRICANT.

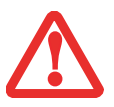

POUR BÉNÉFICIER D'UNE PROTECTION CONTINUE CONTRE LES RISQUES D'INCENDIE, LE FUSIBLE NE DOIT ÊTRE REMPLACÉ QUE PAR UN AUTRE FUSIBLE DE MÊME TYPE ET DE MÊME CAPACITÉ.

#### **Recyclage de la batterie**

Avec le temps, l'autonomie des batteries qui alimentent votre ordinateur portable finira par diminuer ; c'est un phénomène naturel pour toutes les batteries. Lorsque vous remarquerez cela, songez à installer une batterie neuve\*. Si vous remplacez votre ancienne batterie, il est important que vous la jetiez comme il convient car, dans le cas contraire, les matériaux qu'elle contient risquent de nuire à l'environnement.

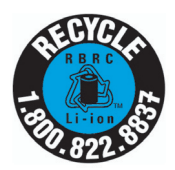

Chez Fujitsu, nous portons une attention particulière à la protection de l'environnement et nous collaborons donc avec la Rechargeable Battery Recycle Corporation (RBRC\*\*), une organisation de service publique à but non lucratif qui s'engage dans la protection de l'environnement par le recyclage des batteries usagées sans coût pour vous.

La RBRC dispose de dizaines de milliers de points de collecte aux États-Unis et au Canada. Pour trouver le lieu de collecte le plus proche de chez vous, visitez<www.RBRC.org>ou appelez au 1-800-822-8837.

Si aucun des lieux proposés par la RBRC ne vous convient, vous pouvez en trouver un en visitant le site de la Consumer Education Initiative (Initiative pour l'éducation des consommateurs) de l'EIA à l'adresse<http://EIAE.org/>.

Rappelez-vous que la protection de l'environnement est l'affaire de tous, vous devriez donc faire tout votre possible afin d'y contribuer, pour la génération actuelle et les générations suivantes.

\* Pour commander une nouvelle batterie compatible avec votre ordinateur portable Fujitsu, allez sur<www.shopfujitsu.com> (États-Unis) ou [www.fujitsu.ca/](www.fujitsu.ca/products/notebooks) [products/notebooks](www.fujitsu.ca/products/notebooks) (Canada).

\*\* La RBRC est une organisation indépendante dont Fujitsu finance une partie des activités de recyclage ; la RBRC n'est en aucune façon affiliée à Fujitsu.

# **[Table des matières](#page-2-0)**

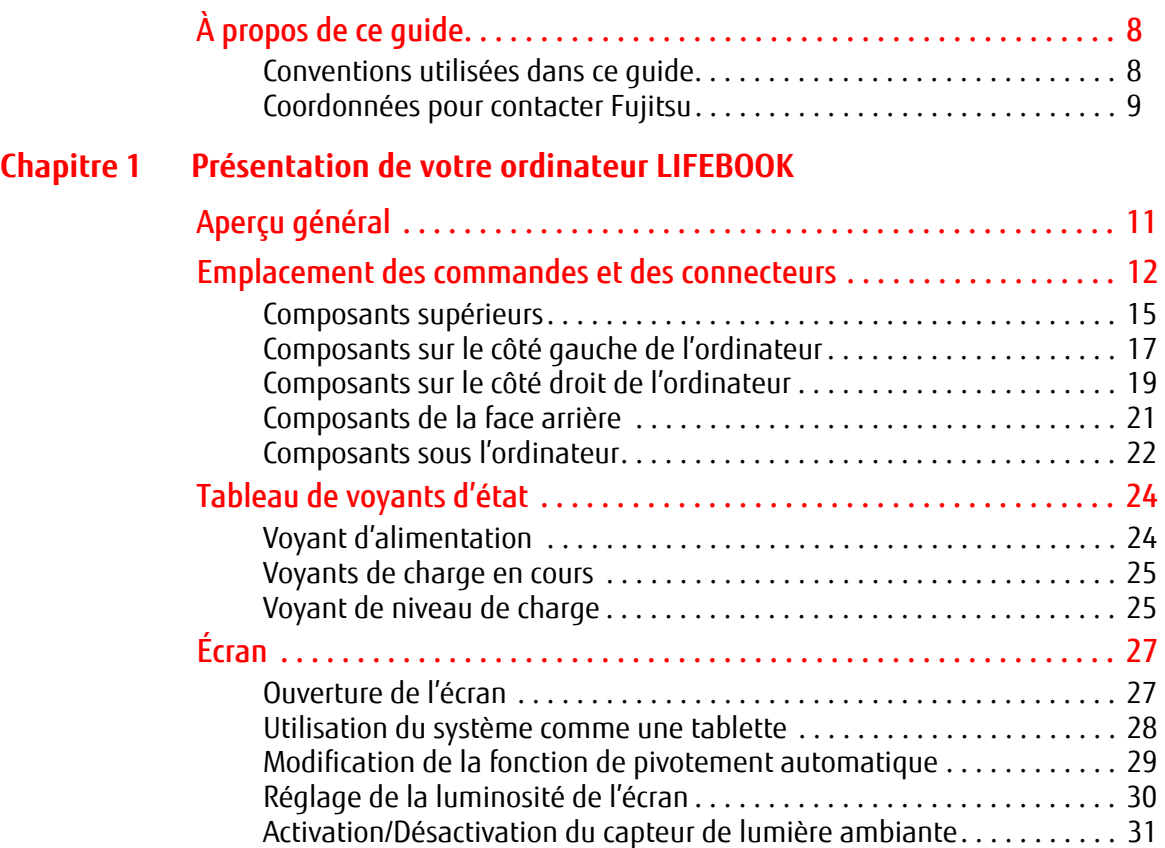

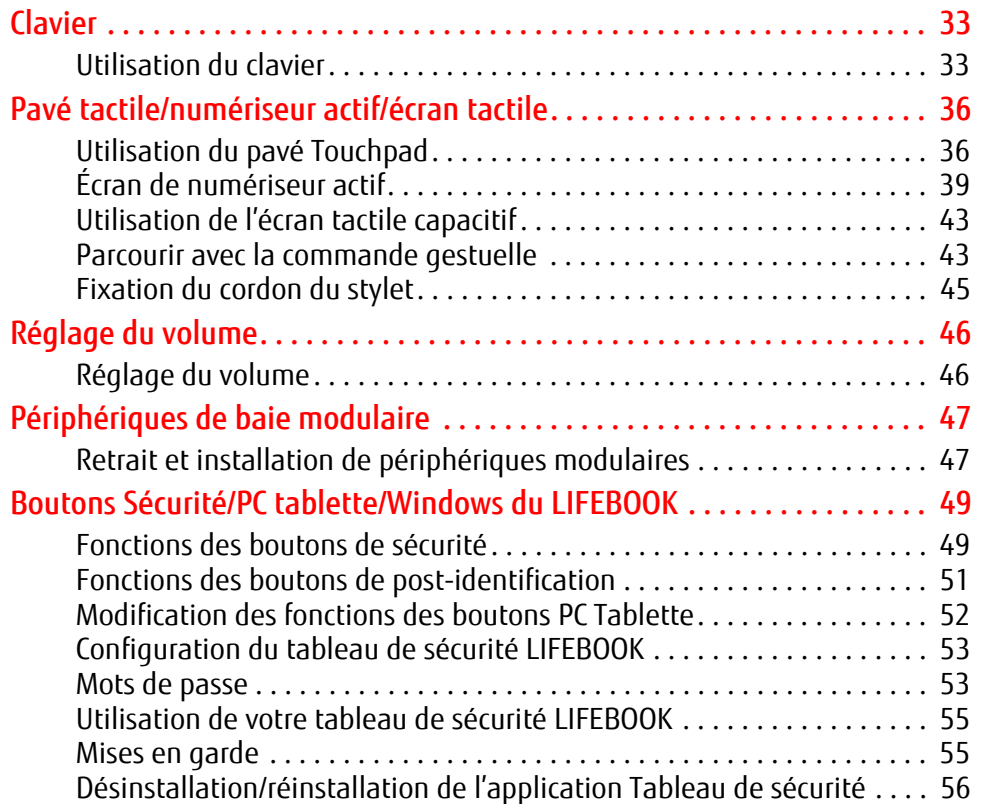

# **[Chapitre 2](#page-254-0) [Première mise en marche de votre ordinateur portable LIFEBOOK](#page-254-1)**

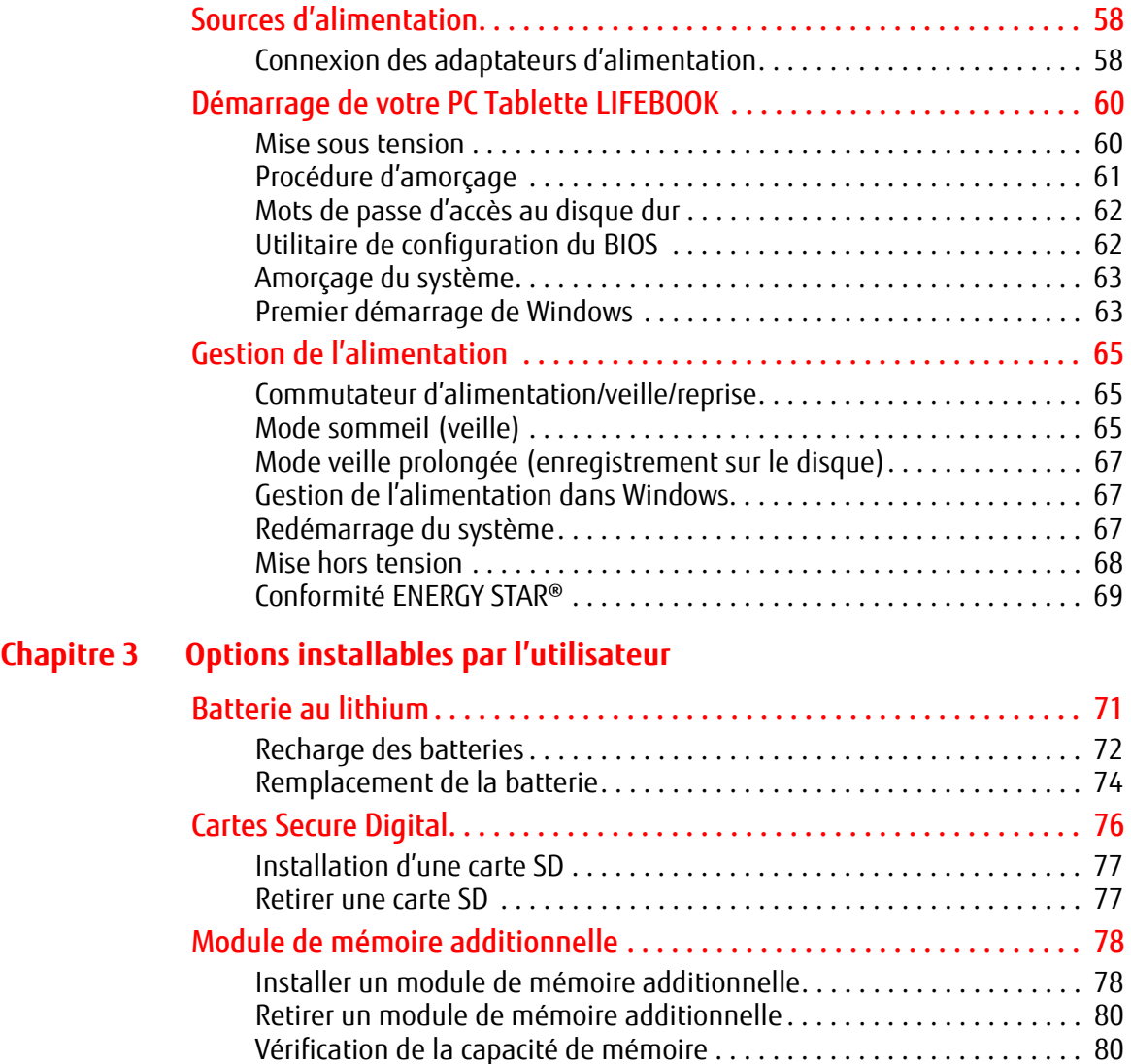

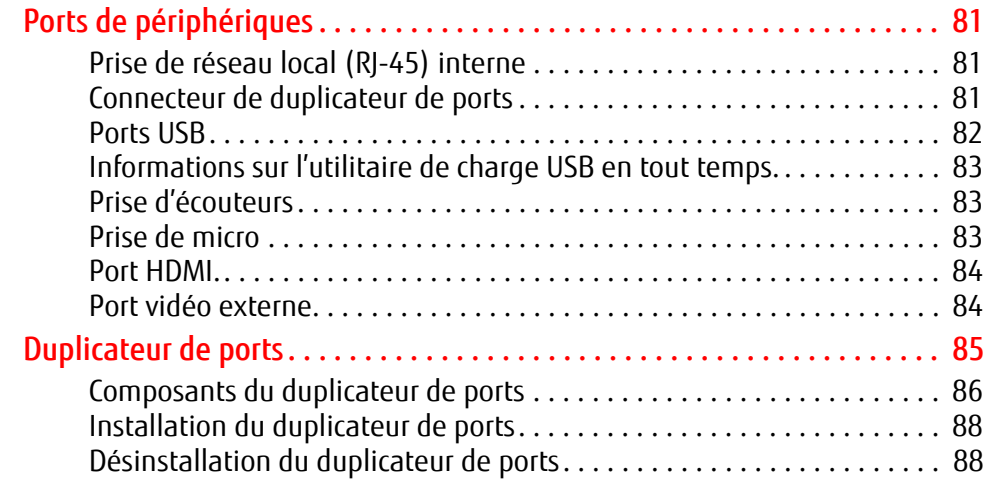

# **[Chapitre 4](#page-285-0) [Dépannage de votre LIFEBOOK](#page-285-1)**

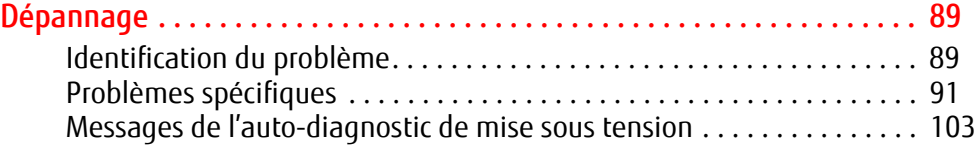

# Restauration de votre image de système et de vos

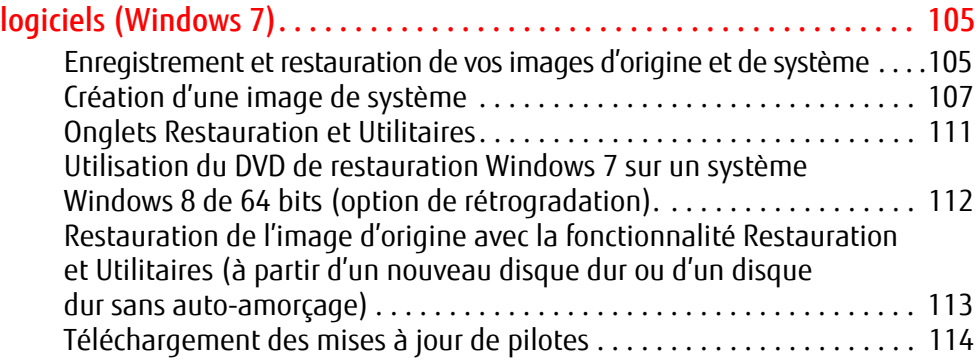

# [Restauration de votre image de système et de vos logiciels \(Windows 8\)115](#page-311-0)

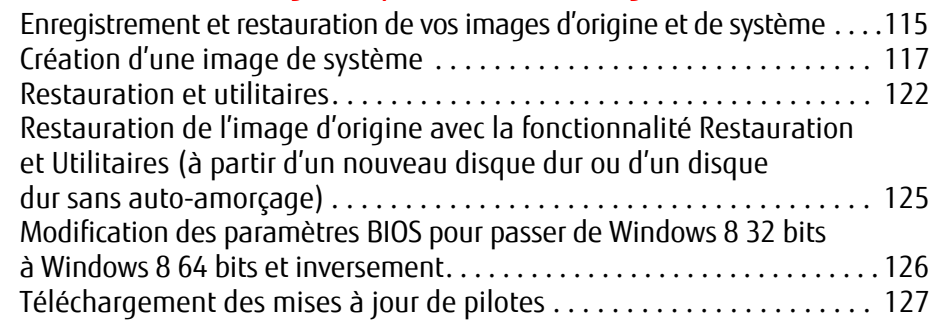

# **[Chapitre 5](#page-324-0) [Entretien](#page-324-1)**

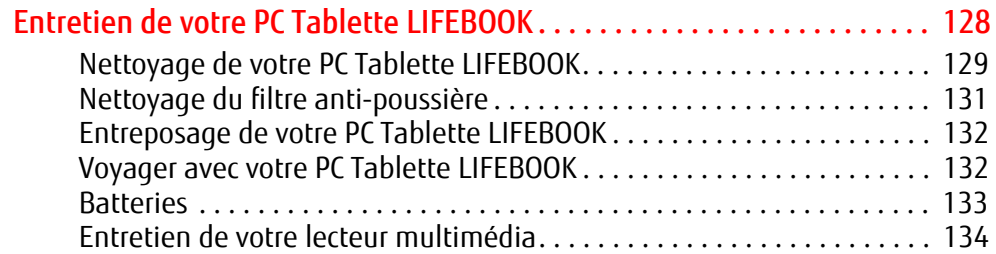

# **[Chapitre 6](#page-332-0) [Spécifications techniques](#page-332-1)**

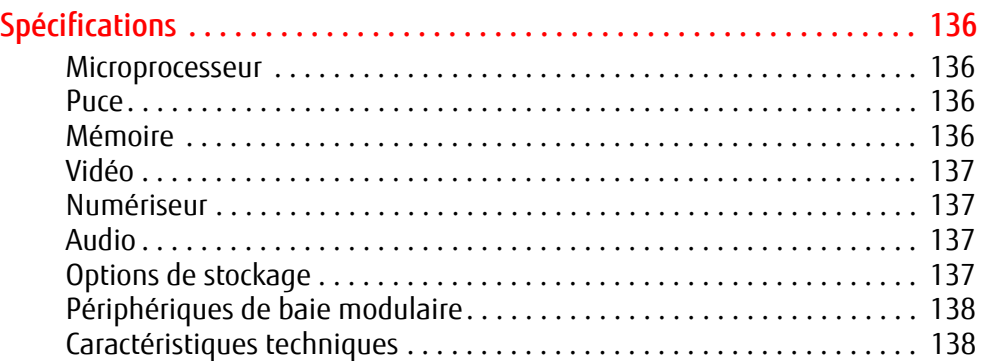

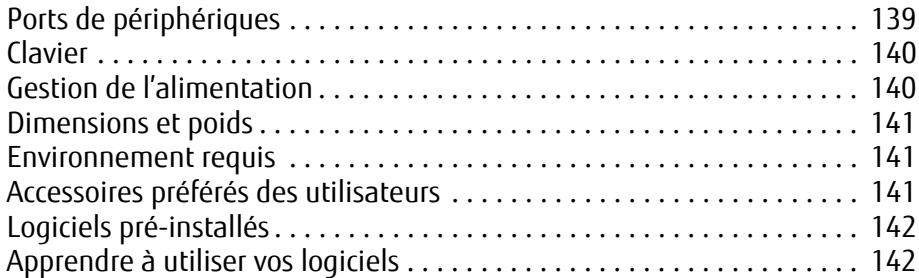

# **Glossaire/Renseignements sur la réglementation**

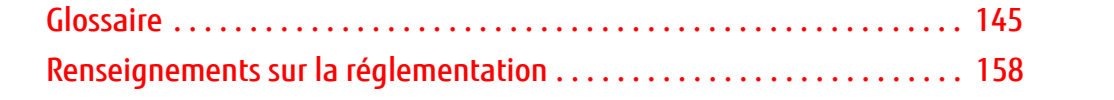

#### **Annexe A [: Guide d'utilisation de la carte de réseau local sans fil](#page-355-0)**

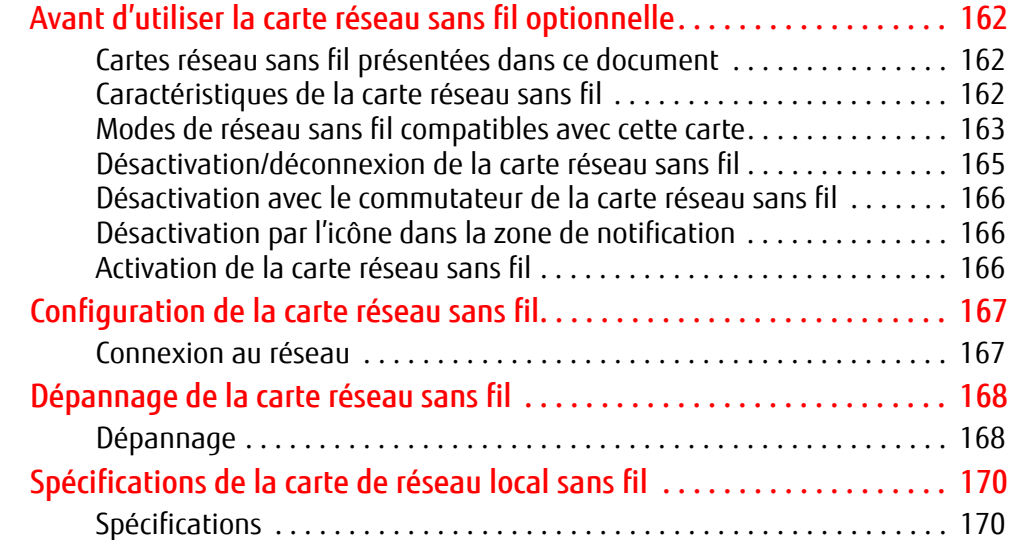

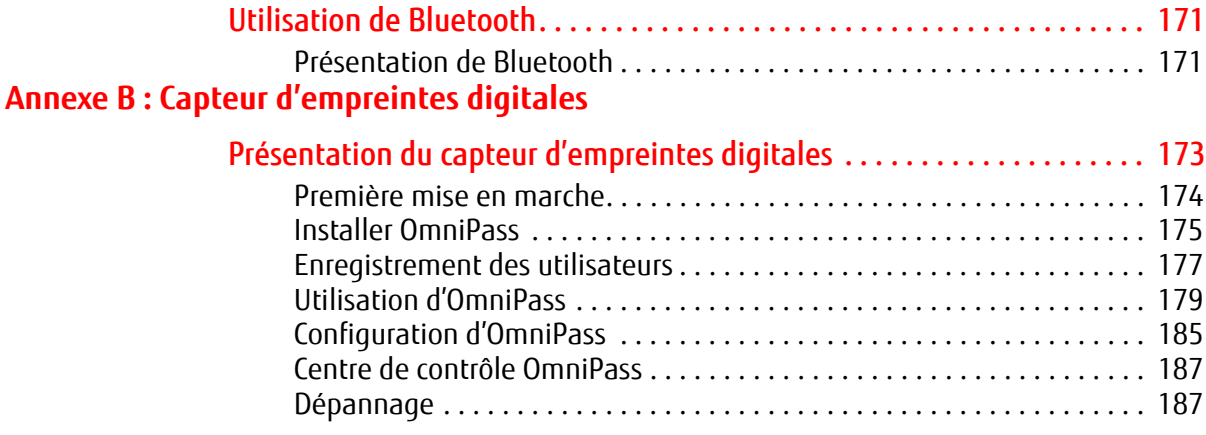

# **Annexe C [: Utilisation de l'affichage Intel® Wireless Display](#page-386-0)**

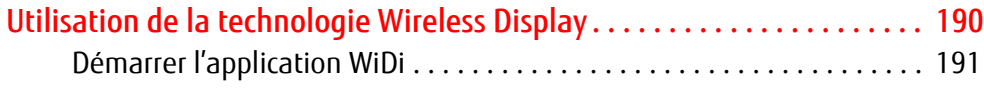

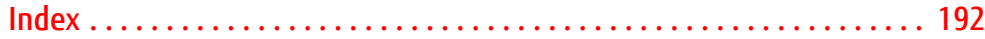

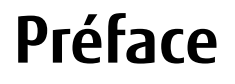

# <span id="page-204-0"></span>**À propos de ce guide**

Le PC Tablette LIFEBOOK Série T902 de la société Fujitsu America est un ordinateur compact, mais puissant. Il peut être utilisé en configuration d'ordinateur portable classique, avec un clavier, ou en configuration tablette, avec un stylet. Son fonctionnement est assuré par le tout nouveau processeur Intel® Core™ de 3e génération et son écran intégré en couleurs est doté d'un numériseur double ; cela fait de votre ordinateur portable un outil aussi puissant qu'un PC normal, capable de fonctionner dans des environnements variés.

La tablette LIFEBOOK T902 est conçue pour prendre en charge les systèmes d'exploitation Windows 7 Édition professionnelle et Windows 8 Pro.

Ce manuel présente le mode d'emploi du PC Tablette LIFEBOOK T902 et de ses logiciels intégrés.

#### <span id="page-204-1"></span>**Conventions utilisées dans ce guide**

Les touches du clavier et à l'écran apparaissent entre crochets. Exemple : [Fn], [F1], [Échap], [Entrée] et [Ctrl].

Le texte contient plusieurs renvois vers des pages contenant des informations supplémentaires sur un sujet quelconque. Exemple : (« Voir Procédure d'installation en page 43 »). Remarque : tous les renvois sont reliés aux éléments concernés, il vous suffit donc de cliquer sur le lien et vous serez automatiquement redirigé(e) vers l'élément ou la page en question. Les éléments des menus à l'écran sont indiqués en caractères gras. Exemple : « Cliquez sur **Menu Fujitsu**, puis faites votre sélection. »

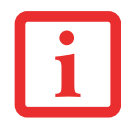

L'ICÔNE D'INFORMATIONS MET EN ÉVIDENCE DES RENSEIGNEMENTS QUI VOUS AIDERONT À MIEUX COMPRENDRE LE SUJET TRAITÉ.

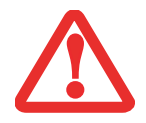

L'ICÔNE DE MISE EN GARDE MET EN ÉVIDENCE DES INFORMATIONS IMPORTANTES POUR L'UTILISATION SÉCURITAIRE DE VOTRE ORDINATEUR OU POUR L'INTÉGRITÉ DE VOS FICHIERS. VEUILLEZ LIRE ATTENTIVEMENT TOUTES LES MISES EN GARDE.

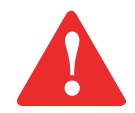

L'ICÔNE D'AVERTISSEMENT MET EN ÉVIDENCE DES INFORMATIONS SUR DES DANGERS POUR VOUS, VOTRE PC TABLETTE LIFEBOOK OU VOS FICHIERS. VEUILLEZ LIRE ATTENTIVEMENT TOUS LES AVERTISSEMENTS.

#### <span id="page-205-0"></span>**Coordonnées pour contacter Fujitsu**

#### **Service et assistance**

Plusieurs façons s'offrent à vous pour contacter l'équipe de service et assistance de Fujitsu :

- **•** Appel sans frais : 1-800-8FUJITSU (1-800-838-5487)
- **•** Site Internet : U.S.A. -<us.fujitsu.com/solutions> Canada - <www.fujitsu.ca>

Avant de nous contacter, veuillez avoir les informations suivantes à portée de main pour que notre préposé du service à la clientèle puisse vous venir en aide le plus rapidement possible :

- **•** Nom du produit
- **•** Numéro de configuration du produit
- **•** Numéro de série du produit
- **•** Date d'achat
- **•** Conditions dans lesquelles le problème est survenu
- **•** Texte des messages d'erreur reçus
- **•** Types de périphériques connectés, si applicable

#### **Site de vente par internet de Fujitsu**

Vous pouvez vous rendre sur ce site directement à : <www.shopfujitsu.com>.

#### **Maintien de la plus récente configuration**

Pour vous assurer de toujours disposer des versions les plus actuelles des pilotes de votre système, il vous est suggéré d'utiliser périodiquement l'utilitaire de mise à jour Fujitsu Software Download Manager (FSDM). L'utilitaire FSDM est à votre disposition pour télécharger les plus récentes versions des pilotes, utilitaires et applications depuis le site d'assistance Fujitsu. Si vous avez un système d'exploitation Windows 7, vous devez vous connecter au site d'assistance (<http://support.fujitsupc.com/CS/Portal/support.do?srch=DOWNLOADS>).

#### **Garantie limitée**

Votre ordinateur portable LIFEBOOK est accompagné d'une garantie limitée internationale de Fujitsu. Pour connaître les conditions générales et la durée de votre garantie limitée, consultez la pochette de service livrée avec votre ordinateur.

# <span id="page-207-1"></span><span id="page-207-0"></span> **Chapitre 1 Présentation de votre ordinateur LIFEBOOK**

# <span id="page-207-2"></span>**Aperçu général**

Cette section décrit les composants de votre PC Tablette Fujitsu LIFEBOOK T902. Nous vous suggérons fortement de la lire avant de commencer à utiliser votre PC Tablette, même si vous avez déjà utilisé des ordinateurs de ce type.

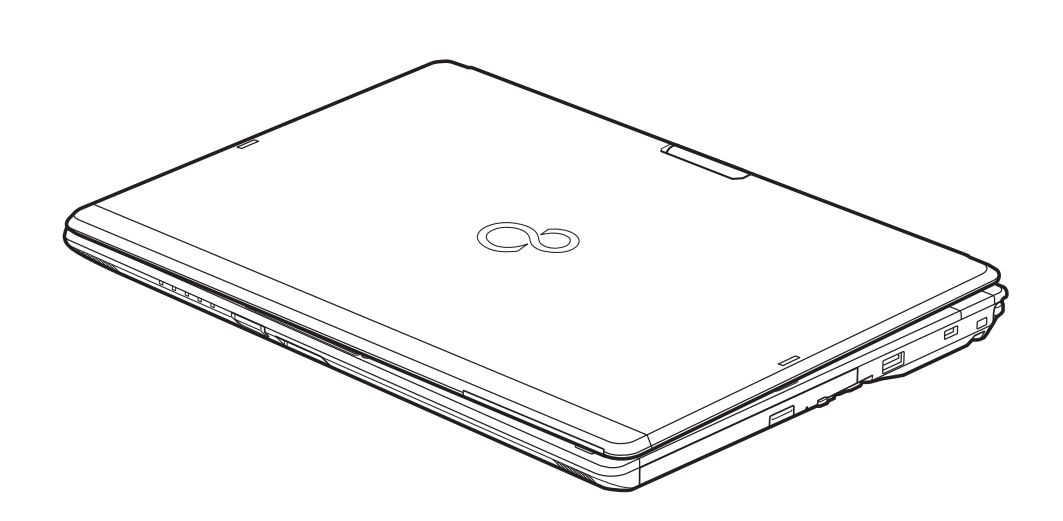

**Figure 1. PC Tablette LIFEBOOK Fujitsu T902**

# <span id="page-208-0"></span>**Emplacement des commandes et des connecteurs**

Les interfaces de connecteurs et de périphériques sur le PC Tablette LIFEBOOK T902 et sur le duplicateur de ports optionnel vous permettent de connecter divers périphériques. Les emplacements spécifiques sont illustrés dans les figures 2 à 6. Le tableau ci-dessous fournit une brève description de chacune des icônes figurant sur le PC Tablette LIFEBOOK T902 et/ou le duplicateur de ports en option. Chacune des icônes est soit moulée, soit imprimée sur le châssis du système.

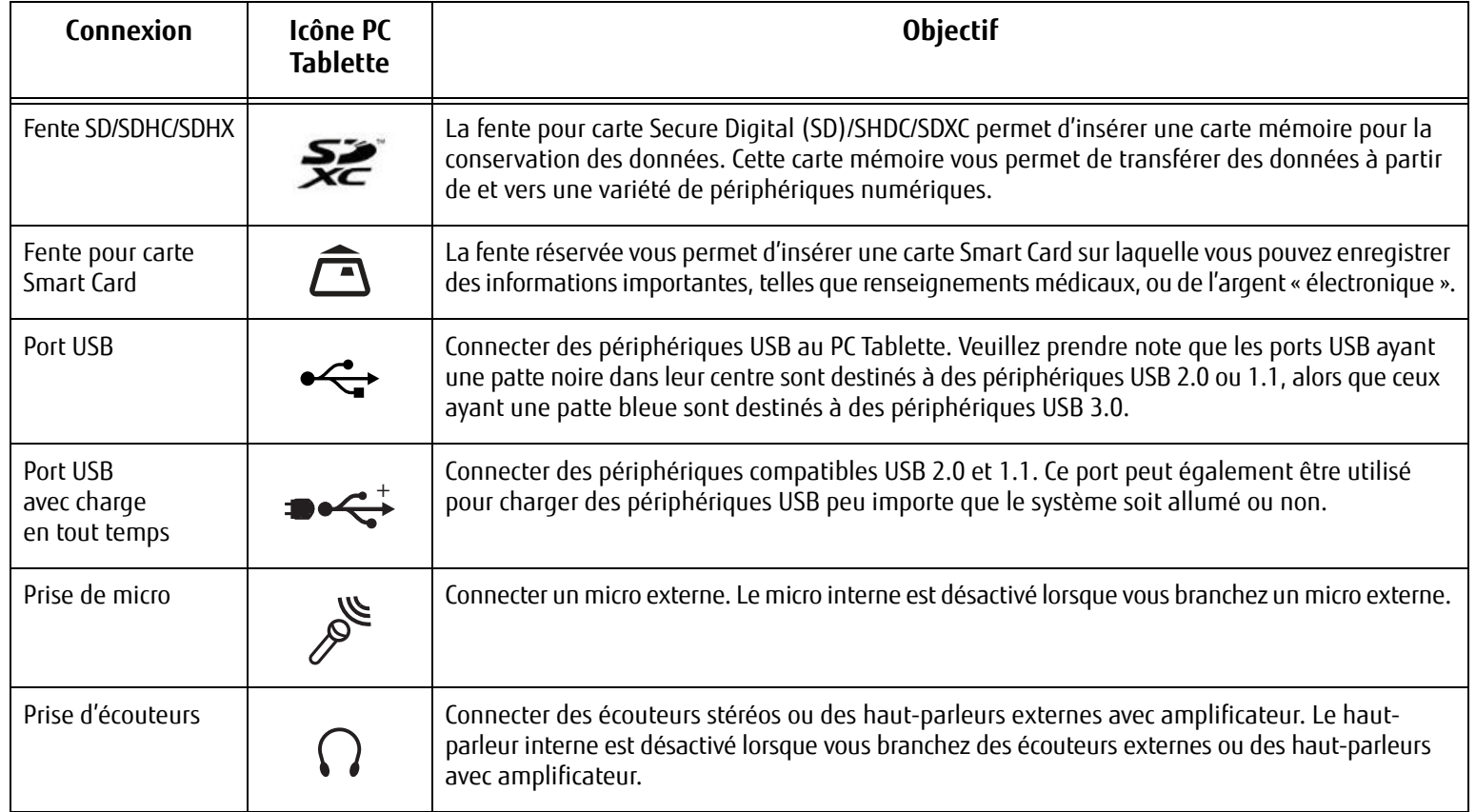

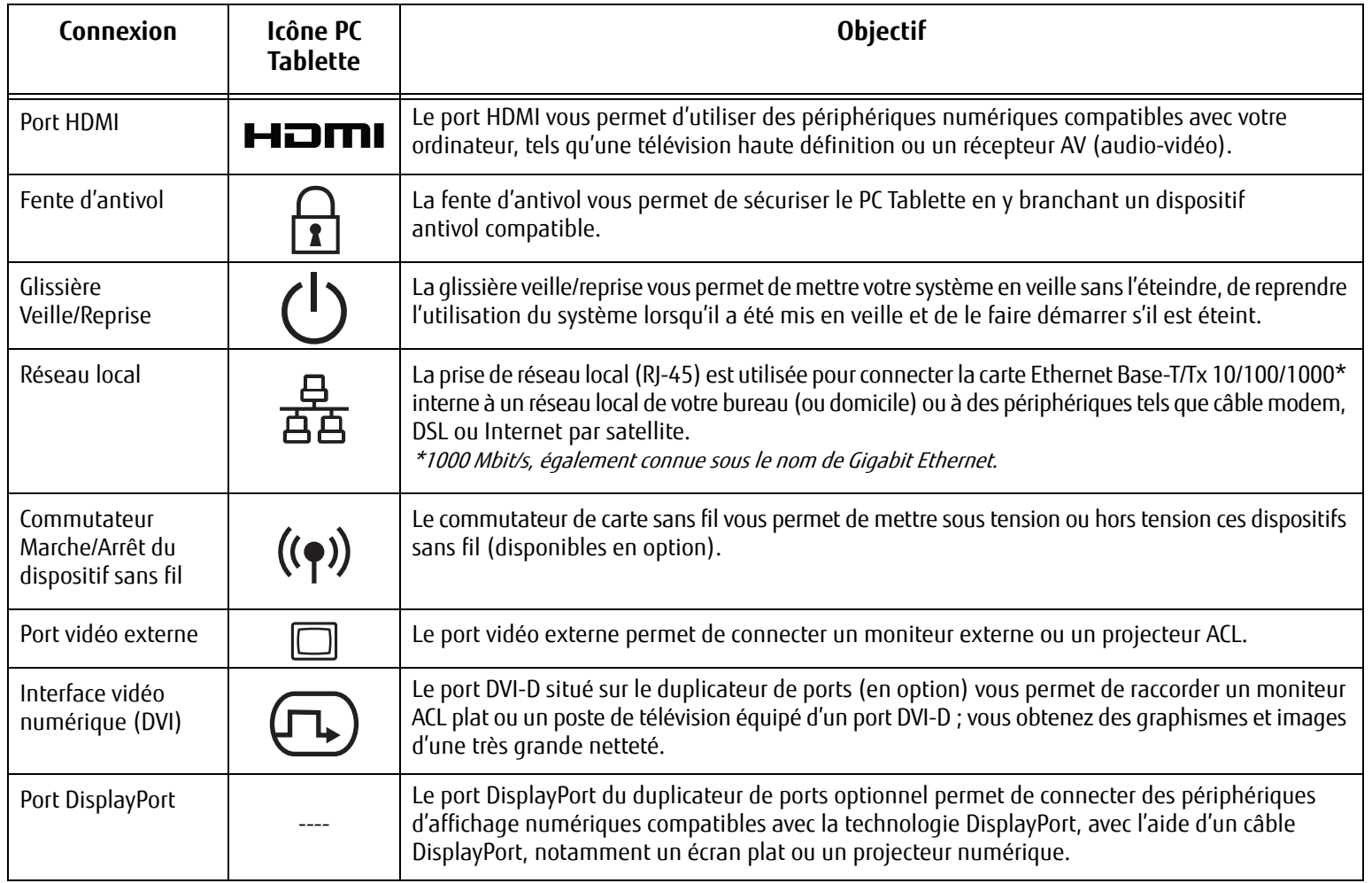

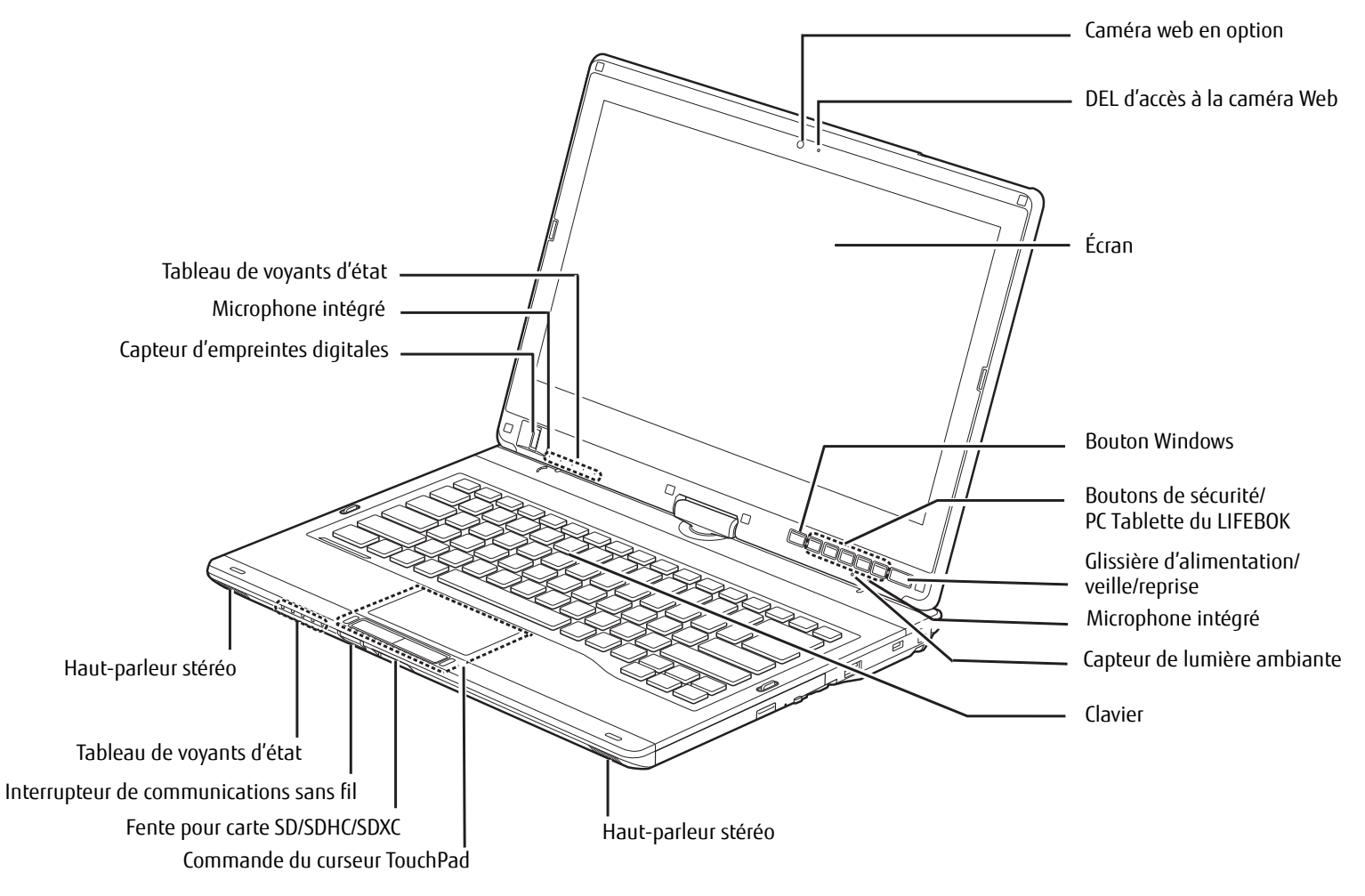

**Figure 2. PC Tablette LIFEBOOK avec écran ouvert**

**14** - Emplacement des commandes et des connecteurs

#### <span id="page-211-0"></span>**Composants supérieurs**

Voici une courte description des composants se trouvant sur le dessus de votre PC Tablette LIFEBOOK.

## **Caméra Web**

La caméra web optionnelle à très haute résolution (1920 x 1080 pixels) permet de prendre des photos de vous-même et de les envoyer par Internet.

## **DEL d'accès à la caméra Web**

Le voyant d'accès à la caméra web s'allume lorsque la caméra web est activée.

# **Écran**

L'ordinateur est équipé d'un écran couleur à diodes électroluminescentes avec rétro-éclairage, permettant d'afficher des textes et des images. L'écran possède un numériseur actif pouvant être utilisé avec un stylet et un numériseur double pouvant être utilisé avec un stylet ou avec les doigts.

# **Bouton Windows**

Après l'ouverture de session, le bouton Windows vous permet d'exécuter deux fonctions. Lorsque vous appuyez uniquement sur ce bouton, il ouvre le menu Démarrer.

Si vous appuyez sur le commutateur d'alimentation en même temps que sur le bouton Windows, vous obtenez les mêmes fonctions qu'avec la combinaison [Ctrl] + [Alt] + [Suppr].

# **Boutons de sécurité/PC Tablette du LIFEBOOK**

Les boutons de sécurité/PC Tablette permettent de sécuriser votre système grâce à un mot de passe et de lancer des applications au simple toucher d'un bouton. Voir « [Boutons Sécurité/PC tablette/Windows du LIFEBOOK](#page-245-2) » en [page](#page-245-2) 49.

## **Glissière d'alimentation/veille/reprise**

La glissière d'alimentation/veille/reprise vous permet de mettre votre PC Tablette LIFEBOOK en veille sans l'éteindre, de reprendre l'utilisation de l'ordinateur lorsqu'il a été mis en sommeil et de le faire démarrer s'il est éteint. [Voir](#page-261-3)  « [Commutateur d'alimentation/veille/reprise](#page-261-3) » en page 65.

## **Microphones intégrés doubles**

Le microphone intégré vous permet d'enregistrer de la voix et des annotations.

# **Clavier**

Clavier complet avec plusieurs touches spéciales Windows. Voir « Clavier [» en page](#page-229-2) 33.

# **Deux haut-parleurs stéréo**

Les deux haut-parleurs intégrés permettent une écoute en stéréophonie.

# **Commande du curseur Touchpad**

La commande de curseur TouchPad vous offre une façon supplémentaire de déplacer le curseur. [Voir «](#page-232-2) Pavé [tactile/numériseur actif/écran tactile](#page-232-2) » en page 36.

## **Fente pour carte SD/SDHC/SDXC**

La fente pour carte SD/SDHC/SDXC permet d'introduire une carte Secure Digital (SD) de stockage de données. Cette architecture vous permet de transférer des données à partir d'une grande variété de périphériques numériques. Voir « [Installation d'une carte SD](#page-273-2) » en page 77.

#### **Interrupteur de communications sans fil**

Ce commutateur permet d'allumer/éteindre les dispositifs sans fil optionnels. Pour prolonger la longévité de la batterie, éteignez ces périphériques entre les utilisations. Voir « [Activation de la carte réseau sans fil](#page-362-3) » en page 166.

## **Tableau de voyants d'état**

Les tableaux de voyants d'état affichent des symboles qui correspondent à des composants spécifiques du PC Tablette. Les voyants d'état sont situés à deux endroits différents : sur le devant de l'ordinateur (voyants d'état relatifs au système) et sous les boutons d'applications (voyants d'état relatifs aux boutons). Voir « [Tableau de voyants d'état](#page-220-2) » en page 24.

# **Capteur d'empreintes digitales**

Le capteur d'empreintes digitales vous permet de vous connecter à votre système ainsi qu'à des sites Internets et d'autres applications protégés par mot de passe : il suffit de glisser votre doigt sur le capteur. Voir « [Présentation du capteur](#page-369-2)  [d'empreintes digitales](#page-369-2) » en page 173.

## **Capteur de lumière ambiante**

Lorsque l'ordinateur est en cours d'utilisation, ce capteur évalue la lumière ambiante et ajuste automatiquement la luminosité de l'écran en conséquence. Voir « [Activation/Désactivation du capteur de lumière ambiante](#page-227-1) » en page 31.

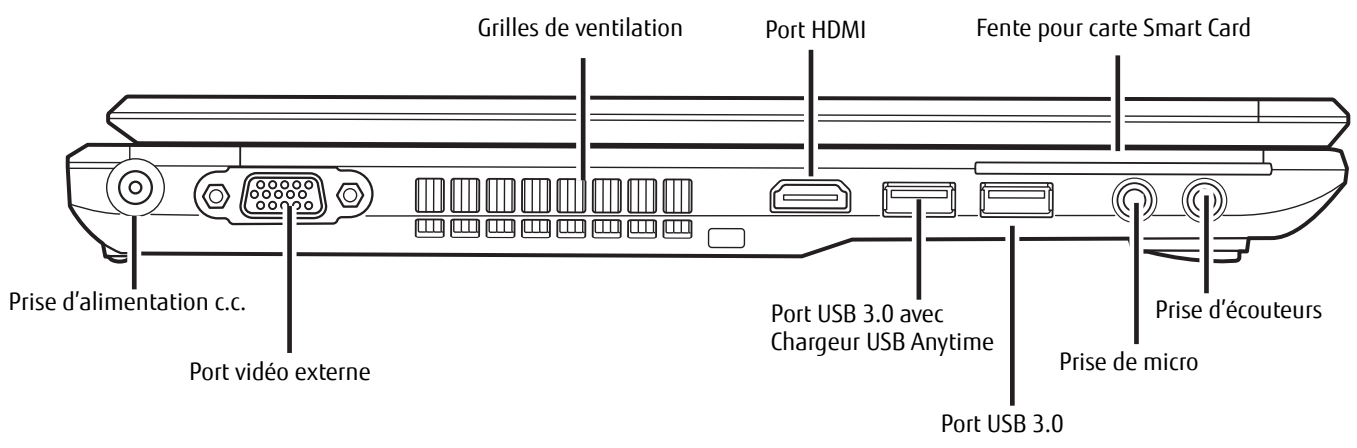

**Figure 3. Côté gauche du PC Tablette LIFEBOOK**

#### <span id="page-213-0"></span>**Composants sur le côté gauche de l'ordinateur**

Voici une courte description des composants se trouvant sur le côté gauche de votre PC Tablette LIFEBOOK.

#### **Grilles de ventilation**

Permettent de refroidir le système afin d'éviter une surchauffe.

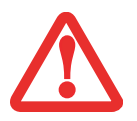

POUR PROTÉGER VOTRE PC TABLETTE DES DOMMAGES ET OPTIMISER SES PERFORMANCES, GARDEZ TOUJOURS **LES GRILLES DE VENTILATION DÉGAGÉES**, **PROPRES ET SANS DÉBRIS**. IL EST POSSIBLE QUE VOUS DEVIEZ LES NETTOYER PÉRIODIQUEMENT, SELON L'ENVIRONNEMENT DANS LEQUEL VOUS UTILISEZ L'ORDINATEUR.

NE PLACEZ PAS L'ORDINATEUR DANS UN ENDROIT OÙ LES GRILLES DE VENTILATION POURRAIENT ÊTRE OBSTRUÉES, NOTAMMENT DANS UN PETIT ESPACE FERMÉ OU SUR UNE SURFACE MOLLE COMME UN LIT OU UN COUSSIN.

#### **Port HDMI**

Le port HDMI est conçu pour être utilisé avec des périphériques numériques compatibles avec votre ordinateur, tels qu'une télévision haute définition ou un récepteur AV (audio-vidéo). Voir « [Port HDMI.](#page-280-2) » en page 84.

#### **Fente pour carte Smart Card**

Votre PC Tablette LIFEBOOK est doté d'une fente pour cartes intelligentes, aussi appelées cartes à puce. Ces cartes ressemblent à des cartes de crédit mais elles contiennent des circuits imprimés. Pour pouvoir utiliser le lecteur de carte à puce, vous devez acquérir un logiciel tiers qui n'est pas fourni.

#### **Prise d'écouteurs**

La prise d'écouteurs vous permet de connecter des écouteurs. Voir « [Prise d'écouteurs](#page-279-3) » en page 83.

#### **Prise de micro**

Permet de connecter un microphone stéréo externe. Voir « [Prise de micro](#page-279-4) » en page 83.

#### **Port USB 3.0 avec capacité de charge USB en tout temps**

Le port USB 3.0 vous permet de connecter des périphériques USB. Chaque port USB 3.0 permet de transférer des données à une vitesse atteignant 5 Gbit/s. Il est également rétrocompatible avec les périphériques USB 1.1 et 2.0, lesquels permettent de transférer des données à des vitesses atteignant respectivement 12 Mbit/s et 480 Mbit/s. Voir « [Ports USB](#page-278-1) » en page 82. Veuillez prendre note que le port USB 3.0 offre la fonction de charge USB en tout temps, laquelle permet de charger un périphérique USB peu importe que le système soit allumé ou non.

#### **Port USB 3.0**

Le port USB 3.0 vous permet de connecter des périphériques USB. Chaque port USB 3.0 permet de transférer des données à une vitesse atteignant 5 Gbit/s. Il est également rétrocompatible avec les périphériques USB 1.1 et 2.0, lesquels permettent de transférer des données à des vitesses atteignant respectivement 12 Mbit/s et 480 Mbit/s. Voir « Ports USB [» en page](#page-278-1) 82.

#### **Port vidéo externe**

Le port vidéo externe permet de connecter un moniteur externe ou un projecteur ACL. Voir « [Port vidéo externe](#page-280-3) » en [page](#page-280-3) 84.

#### **Prise d'alimentation c.c.**

La prise d'alimentation c.c. sert à brancher l'adaptateur secteur, lequel permet d'alimenter le PC Tablette LifeBook et de charger la batterie interne au lithium.

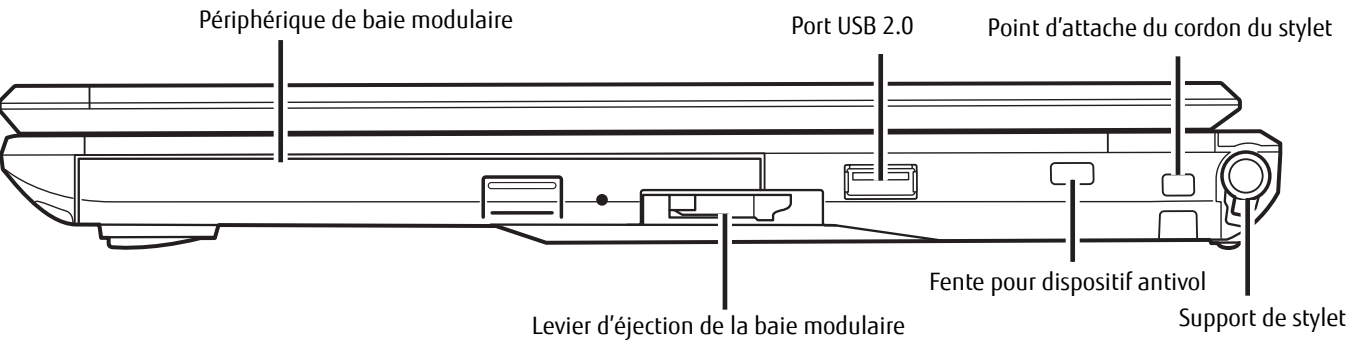

**Figure 4. Côté droit du PC Tablette LIFEBOOK** 

#### <span id="page-215-0"></span>**Composants sur le côté droit de l'ordinateur**

Voici une courte description des composants se trouvant sur le côté droit de votre PC Tablette LIFEBOOK.

#### **Baie modulaire**

La baie modulaire permet d'installer l'un des périphériques suivants. Voir « [Périphériques de baie modulaire](#page-243-2) » en [page](#page-243-2) 47.

- **•** Lecteur modulaire Blu-ray™ RW.
- **•** Graveur de DVD multiformat double couche
- **•** Batterie au lithium modulaire
- **•** Volet réducteur de poids

#### **Port USB 2.0**

Le port USB 2.0 vous permet de connecter des périphériques USB. La norme USB 2.0 transfère des données à un débit théorique de 480 Mbit/s. Elle est rétrocompatible avec les périphériques USB 1.1 dont le débit atteint 12 Mbit/s. Voir « Ports USB [» en page](#page-278-1) 82.

#### **Point d'attache du cordon du stylet**

Ce point d'attache est conçu pour retenir le stylet près de l'ordinateur et éviter qu'il ne s'égare. Pour de plus amples informations, reportez-vous à « [Fixation du cordon du stylet](#page-241-1) » en page 45.
#### **Support de stylet**

Le support sert à tenir le stylet lorsque ce dernier n'est pas utilisé. Le stylet sert d'interface avec l'écran numériseur actif.

## **Fente pour dispositif antivol**

La fente de dispositif antivol vous permet d'installer un dispositif antivol disponible en option.

## **Levier d'éjection de la baie modulaire**

Le levier d'éjection de la baie modulaire permet d'éjecter un périphérique de baie modulaire, afin de pouvoir le retirer. Voir « [Périphériques de baie modulaire](#page-243-0) » en page 47.

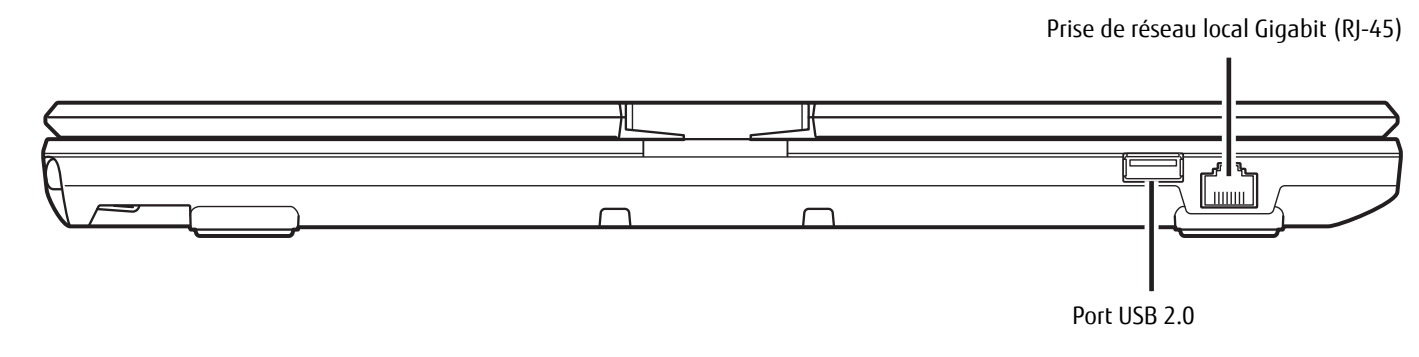

**Figure 5. Arrière du PC Tablette LIFEBOOK**

## **Composants de la face arrière**

Voici une courte description des composants se trouvant à l'arrière de votre PC Tablette LIFEBOOK.

## **Gigabit Prise de réseau local (RJ-45)**

Cette prise est utilisée pour une connexion Gigabit Ethernet (10Base-T/100Base-Tx/1000Base-T) interne. Voir « [Prise de réseau local \(RJ-45\) interne](#page-277-0) » en page 81.

#### **Port USB 2.0**

Le port USB 2.0 vous permet de connecter des périphériques USB. La norme USB 2.0 transfère des données à un débit théorique de 480 Mbit/s. Elle est rétrocompatible avec les périphériques USB 1.1 dont le débit atteint 12 Mbit/s. Voir « Ports USB [» en page](#page-278-0) 82.

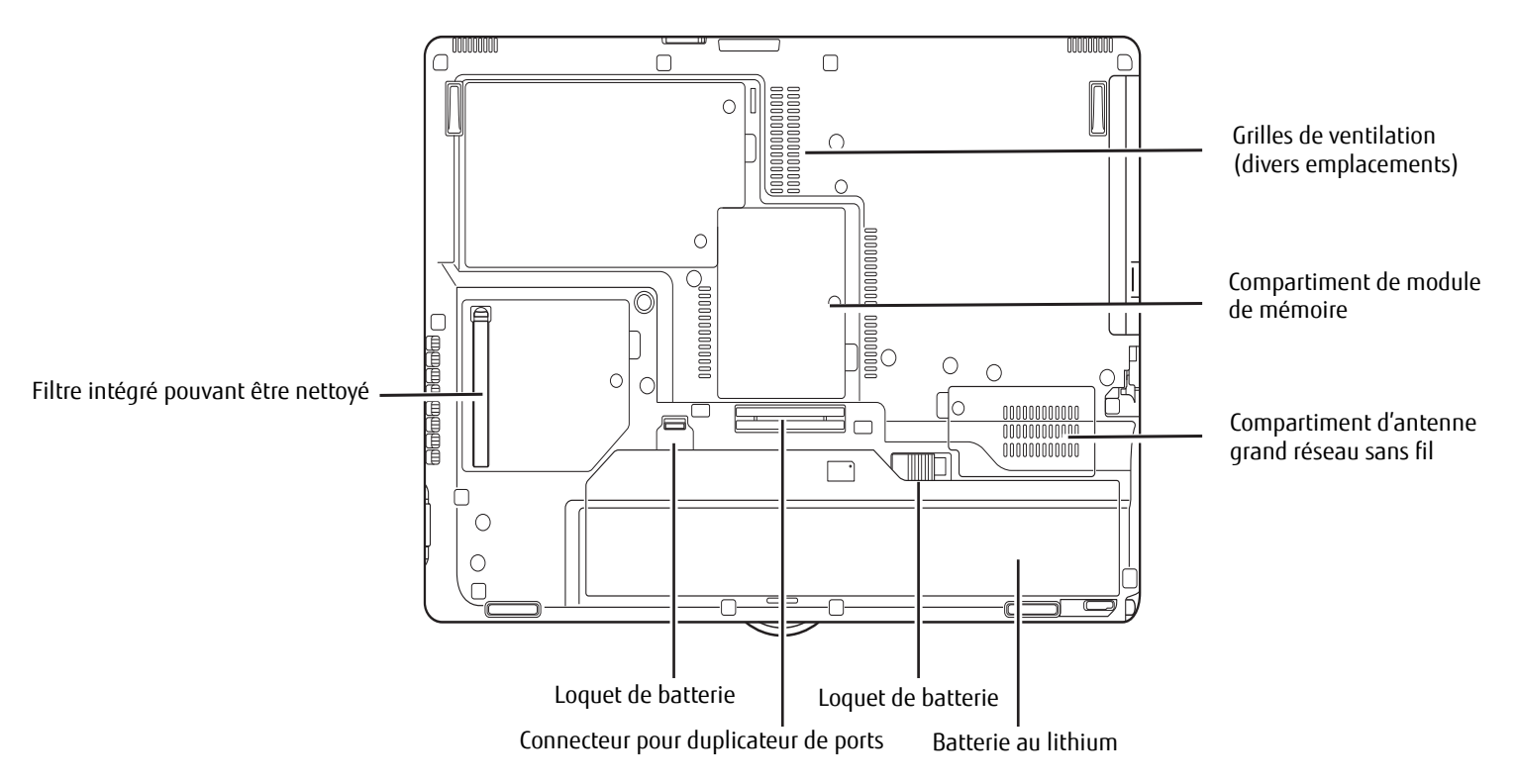

**Figure 6. Dessous du PC Tablette LIFEBOOK**

#### **Composants sous l'ordinateur**

Voici une courte description des composants se trouvant sous votre PC Tablette LIFEBOOK.

#### **Compartiment de mémoire supplémentaire**

Votre PC Tablette est équipé en usine d'une mémoire vive synchrone dynamique de type 3 à double débit et à haute vitesse (SDRAM DDR3 1600 MHz). Le compartiment de mémoire permet d'augmenter la capacité de mémoire système de votre ordinateur pour en améliorer les performances globales. Voir « [Module de mémoire additionnelle](#page-274-0) » en [page](#page-274-0) 78. Normalement, vous ne devriez pas avoir à ouvrir ce compartiment.

### **Grilles de ventilation**

Les grilles permettent à l'air de circuler dans le système afin de refroidir les composants.

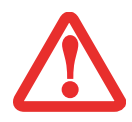

POUR PROTÉGER VOTRE PC TABLETTE DES DOMMAGES ET OPTIMISER SES PERFORMANCES, GARDEZ TOUJOURS **LES GRILLES DE VENTILATION DÉGAGÉES**, **PROPRES ET SANS DÉBRIS**. IL EST POSSIBLE QUE VOUS DEVIEZ LES NETTOYER PÉRIODIQUEMENT, SELON L'ENVIRONNEMENT DANS LEQUEL VOUS UTILISEZ L'ORDINATEUR.

NE PLACEZ PAS L'ORDINATEUR DANS UN ENDROIT OÙ LES GRILLES DE VENTILATION POURRAIENT ÊTRE OBSTRUÉES, NOTAMMENT DANS UN PETIT ESPACE FERMÉ OU SUR UNE SURFACE MOLLE COMME UN LIT OU UN COUSSIN.

#### **Compartiment d'antenne grand réseau sans fil**

Le compartiment de module grand réseau sans fil contient le dispositif de communications sur grand réseau sans fil. Normalement, vous ne devriez pas avoir à ouvrir ce compartiment.

#### **Loquets de la batterie**

Les loquets servent à maintenir la batterie à l'intérieur de son compartiment.

#### **Compartiment de batterie au lithium**

Le compartiment de batterie contient la batterie interne au lithium. Le couvercle de ce compartiment peut être ouvert pour enlever la batterie lorsque l'ordinateur doit être entreposé pendant une longue période ou pour remplacer une batterie à plat par une autre batterie chargée. Voir « [Batterie au lithium](#page-267-0) » en page 71.

#### **Filtre intégré pouvant être nettoyé**

Le filtre anti-poussière aide à éviter que la poussière et la saleté s'infiltrent dans votre ordinateur. Voir « [Nettoyage](#page-327-0)  [du filtre anti-poussière](#page-327-0) » en page 131.

#### **Connecteur de duplicateur de ports**

Ce connecteur permet de brancher le duplicateur de ports en option sur votre ordinateur portable.

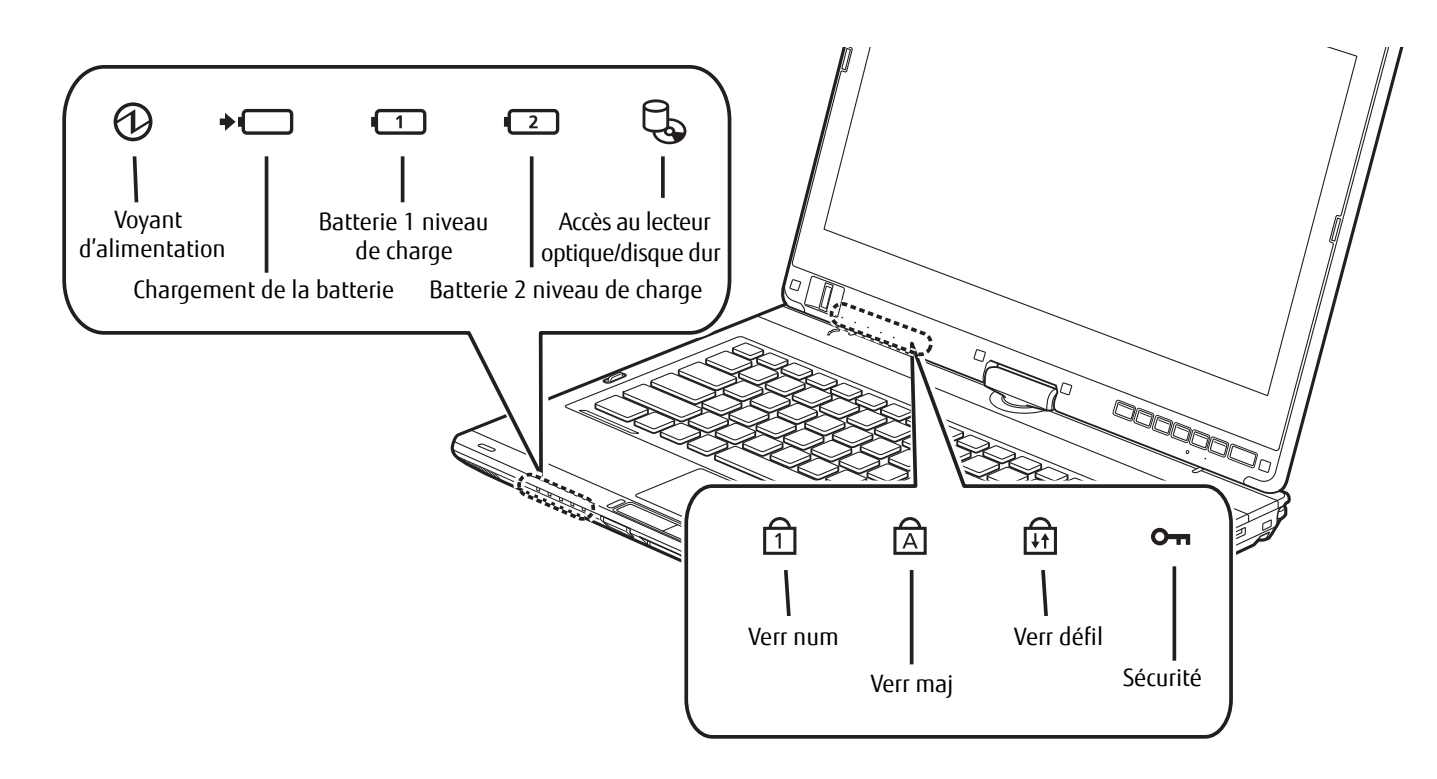

**Figure 7. Tableau de voyants d'état**

## <span id="page-220-0"></span>**Tableau de voyants d'état**

Votre ordinateur comprend deux tableaux de voyants d'état : on the left front and under the display. Le tableau de voyants d'état contient des symboles et DEL associées correspondant à des composants spécifiques de votre PC Tablette. Ces symboles vous renseignent sur le fonctionnement des composants correspondants.(Figure 7)

## **Voyant d'alimentation**

Le voyant d'alimentation indique si le système est opérationnel. Il présente différents états, chacun d'entre eux indiquant le mode d'alimentation de votre PC Tablette au moment donné.

- **• Allumé en continu (bleu) :** Le PC Tablette est sous tension et prêt à être utilisé.
- **• Clignotant :** Le PC Tablette est en mode Sommeil.
- **• Éteint :** Votre système est en veille prolongée ou hors tension.

Si la batterie est en cours de charge, le voyant d'alimentation demeure allumé même si l'ordinateur est éteint. Et même si le système a été éteint avec Windows, le voyant d'alimentation restera allumé si un adaptateur est branché à l'ordinateur.

## **Voyants de charge en cours**

Les voyants « Chargement de la batterie » et « Niveau de charge » indiquent laquelle des batteries est en cours de chargement (Batterie 1 : batterie au lithium principale ; Batterie 2 : batterie au lithium modulaire optionnelle).

## **1 2 Voyant de niveau de charge**

Le voyant de niveau de charge de la batterie affiche le niveau de charge de la batterie comme suit :

- **• Vert continu :** batterie chargée entre 51 % et 100 % de sa capacité maximale.
- **• Orange continu :** batterie chargée entre 13 % et 50 % de sa capacité maximale.
- **• Rouge continu :** batterie chargée entre 0 % et 12 % de sa capacité maximale.
- **• Orange clignotant :** Le clignotement indique qu'une mesure de chargement est en cours (quatre secondes après l'installation de la batterie).
- **• Rouge clignotant :** Problème au niveau de la batterie.
- **• Éteint :** Aucune batterie n'est installée.

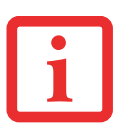

- **•** LORSQUE LA BATTERIE EST INSTALLÉE ET QUE L'ORDINATEUR N'EST PAS SOUS TENSION, LE VOYANT DE CHARGE DE LA PILE INDIQUERA LE NIVEAU DE CHARGE PENDANT CINQ SECONDES APRÈS LE CLIGNOTEMENT ORANGE.
- **•** LORSQUE L'ADAPTATEUR SECTEUR N'EST PAS BRANCHÉ OU QUE LA BATTERIE N'EST PAS COMPLÈTEMENT CHARGÉE ET QUE L'ORDINATEUR SE TROUVE EN MODE SOMMEIL, LE VOYANT CLIGNOTE. IL CLIGNOTE EN S'ALLUMANT UNE SECONDE TOUTES LES CINQ SECONDES.

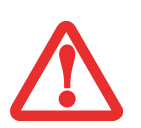

- **•** LES BATTERIES SOUMISES <sup>À</sup> DES CHOCS, À DES VIBRATIONS OU <sup>À</sup> DES TEMPÉRATURES EXTRÊMES RISQUENT DE SUBIR DES DÉGÂTS PERMANENTS.
- **•** SI UNE BATTERIE EST COURT-CIRCUITÉE, ELLE EST FORCÉMENT ABÎMÉE ET DOIT ÊTRE REMPLACÉE.

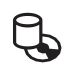

#### **Voyant d'accès au disque dur/lecteur optique**

Ce voyant d'accès indique si le disque dur interne ou le lecteur optique est en cours d'utilisation.

## **Voyant de sécurité**

Si un mot de passe a été défini, ce voyant clignote lorsque le système est réactivé à partir de l'état Hors tension ou du mode Sommeil. Vous devez entrer le mot de passe défini dans le « Tableau de sécurité » pour que le système redevienne opérationnel.

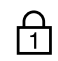

## **Voyant de verrouillage du pavé numérique**

Le voyant Verr num révèle si le clavier intégré est en mode de pavé numérique à dix touches.

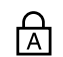

#### **Voyant de verrouillage des majuscules**

Le voyant Verr maj révèle si le clavier inscrira les lettres en majuscules.

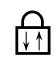

## **Voyant Verr défil**

Le voyant Verr défil indique si le verrouillage du défilement est actif.

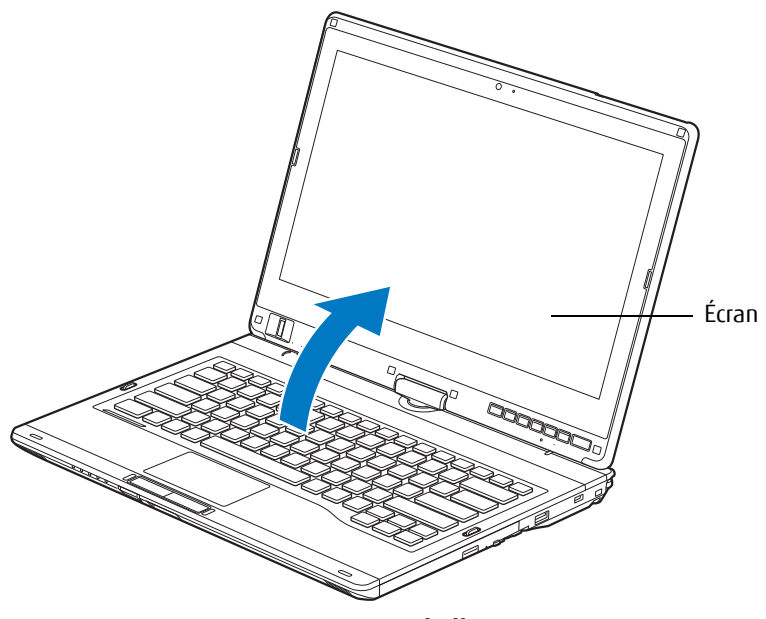

**Figure 8. Ouverture de l'écran**

# **Écran**

Votre PC Tablette LIFEBOOK T902 est doté d'un écran d'affichage à DEL rétro-éclairé vous permettant de mieux voir son contenu lorsque la lumière environnante est intense. La conception convertible de votre PC Tablette vous permet d'ouvrir complètement l'écran, de le tourner à 180 degrés dans les deux sens et le placer face vers le haut sur le clavier. Cela vous permet d'utiliser le système comme une tablette, de la même manière qu'avec un bloc-note en papier.

## **Ouverture de l'écran**

Soulevez simplement l'écran vers le haut et vers l'arrière jusqu'à une position confortable, en faisant attention de ne pas toucher à la surface d'affichage. (Figure 8)

#### **Utilisation du système comme une tablette**

Si vous souhaitez utiliser le système comme une tablette, effectuez les étapes suivantes.

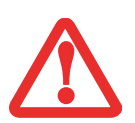

- **•** L'ÉCRAN PEUT PIVOTER DANS UN SENS COMME DANS L'AUTRE ; MAIS LORSQUE VOUS SOUHAITEZ REVENIR <sup>À</sup> LA CONFIGURATION PORTABLE, PRENEZ GARDE À LE FAIRE PIVOTER DANS LE SENS INVERSE À CELUI DANS LEQUEL VOUS L'AVEZ OUVERT. SI VOUS TOURNEZ L'ÉCRAN DANS UNE DIRECTION INAPPROPRIÉE, VOUS RISQUEZ D'ENDOMMAGER LA CHARNIÈRE.
- <span id="page-224-2"></span>**•** À L'ÉTAPE SUIVANTE, ASSUREZ-VOUS DE PLACER L'ÉCRAN PERPENDICULAIREMENT AU CLAVIER, SINON LE CLAVIER ET LE COUVERCLE DE L'ÉCRAN POURRAIENT S'ÉGRATIGNER.
- **1** Soulevez l'écran jusqu'à ce qu'il soit perpendiculaire au clavier. [\(Figure](#page-224-0) 9).
- **2** Lorsque l'écran est perpendiculaire au clavier, tournez de 180 degrés dans l'une ou l'autre direction[\(Figure](#page-224-1) 10) afin qu'il soit face vers l'arrière.
- **3** En tenant l'extrémité supérieure de l'écran, tirez vers l'avant jusqu'à ce qu'il repose pratiquement au dessus du clavier.
- **4** Pour revenir à la configuration portable, reprenez les étapes 3 et 2.

<span id="page-224-1"></span><span id="page-224-0"></span>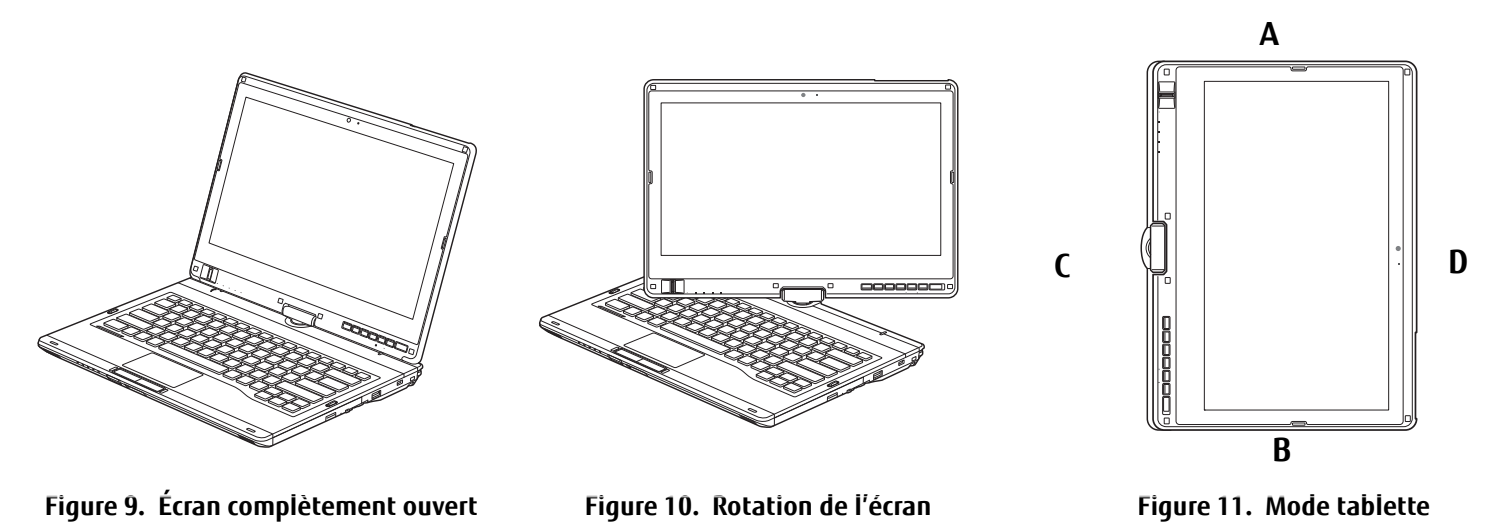

#### **Comment tenir le PC Tablette**

- Votre ordinateur peut être utilisé en configuration tablette et orienté de quatre façons différentes : 0<sup>o</sup>, 90<sup>o</sup>, 180<sup>o</sup> et 270<sup>o</sup> [\(Figure](#page-224-2) ). Les lettres associées à chaque orientation désignent la position du système lorsque la flèche est tournée vers le haut.
- **• (A) Orientation verticale :** Positionnez l'écran à la verticale, la caméra Web à gauche.
- **• (B) 2e orientation verticale :** Positionnez l'écran à la verticale, la caméra Web à droite.
- **• (C) Orientation horizontale :** Positionnez l'écran à l'horizontale, la caméra Web au-dessus.

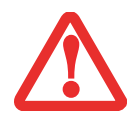

SI UN MODULE DE GRAND RÉSEAU SANS FIL A ÉTÉ INSTALLÉ DANS VOTRE SYSTÈME, VEUILLEZ NOTER CE QUI SUIT : TOUT EN TENANT LE SYSTÈME HORIZONTALEMENT AVEC LA CAMÉRA WEB EN DESSOUS (2E ORIENTATION HORIZONTALE, CONFORMÉMENT AUX INDICATIONS CI-DESSOUS), LA CARTE DE GRAND RÉSEAU SANS FIL NE DOIT PAS ÊTRE UTILISÉE AVEC L'ANTENNE OUVERTE. UNE UTILISATION DANS CETTE POSITION POURRAIT ENDOMMAGER L'ANTENNE DE LA CARTE DE GRAND RÉSEAU SANS FIL.

**• (D) 2e orientation horizontale :** Positionnez l'écran à l'horizontale, la caméra Web au-dessous.

#### **Modification de la fonction de pivotement automatique**

Votre PC Tablette possède un utilitaire de pivotement automatique permettant de déterminer comment vous souhaitez que l'écran réagisse lorsque la tablette est tournée. Lorsque le pivotement automatique est activé, l'affichage pivote automatiquement dans le même sens que l'écran.

Lorsque vous recevez votre PC tablette, les valeurs Pause et Pause automatique sont les paramètres par défaut de l'utilitaire de pivotement automatique. Lorsque l'option Pause est activée, le système ne se place pas en Pivotement automatique tant que ce mode n'est pas activé. Lorsque l'option Pause automatique est activée, l'écran ne pivote pas automatiquement s'il a été tourné autrement qu'avec la fonction de pivotement automatique (notamment avec le bouton de pivotement sur la tablette).

Si l'option Pause automatique est activée, il existe plusieurs façons de réactiver le pivotement automatique :

- **•** Positionnez l'affichage et l'écran dans le même sens.
- **•** Lorsque le système quitte le mode veille ou le mode veille prolongée.
- **•** Lorsque le système est redémarré ou que la session est fermée puis rouverte.

Lorsque le système est en Pause, il existe plusieurs façons de l'activer :

- **•** Sélectionnez Démarrer > Tous les programmes > Utilitaire de pivotement automatique, puis cliquez sur Reprendre.
- **•** Avec le bouton droit, cliquez sur l'icône de l'utilitaire de pivotement automatique dans la barre de tâches, puis cliquez sur Reprendre.
- **•** Ouvrez le menu Fujitsu en cliquant sur le bouton [A] ou en cliquant sur l'icône du menu Fujitsu dans la barre de tâches, puis cliquez sur [Reprendre pivotement automatique] dans la deuxième page du menu Fujitsu.

**Remarque :** Si Windows 8 Pro a été installé sur votre système, vous pouvez enfoncer et tenir le bouton de rotation pour désactiver la rotation automatique.

## **Réglage de la luminosité de l'écran**

Lorsque vous avez allumé votre ordinateur PC Tablette, vous pouvez régler la luminosité de l'écran à un niveau plus confortable. Vous pouvez ajuster la luminosité de trois façons : avec le clavier, avec l'utilitaire de gestion de l'alimentation, avec le menu Fujitsu.

## **Utilisation du clavier.**

Si vous réglez la luminosité en vous servant du clavier, vous modifiez les paramètres du système (c.-à-d., le paramétrage réalisé avec les touches de fonction modifient automatiquement les paramètres de luminosité dans les paramètres de la tablette et du stylet).

- **•** [Fn+F6] : Appuyez plusieurs fois sur cette combinaison de touches pour diminuer la luminosité de votre écran.
- **•** [Fn+F7] : Appuyez plusieurs fois sur cette combinaison de touches pour augmenter la luminosité de votre écran.

#### **Utilisation de l'utilitaire de gestion de l'alimentation.**

Pour régler la luminosité avec l'utilitaire de gestion de l'alimentation :

Cliquez sur Démarrer -> **Panneau de configuration**. Dans « **Affichage par :** », sélectionnez un des affichages par icônes. Sélectionnez **Affichage**, puis cliquez sur **Régler la luminosité** dans la partie gauche de l'écran. Faites glisser la barre **Luminosité de l'écran** vers la gauche ou la droite selon votre préférence.

## **Utilisation du menu Fujitsu pour régler la luminosité.**

Pour régler la luminosité en vous servant du menu Fujitsu, cliquez sur l'icône Menu Fujitsu de la barre de tâches dans le coin inférieur droit de l'écran. (Vous pouvez aussi ouvrir le menu Fujitsu en appuyant sur le bouton [A].) Faites défiler vers le bas jusqu'au Centre de mobilité Windows, puis double-cliquez sur l'icône située à côté de **Luminosité de l'écran**. Réglez la luminosité en faisant glisser le bouton sur la position **On battery** (Alimentation batterie) ou **Plugged in** (Alimentation secteur).

Vous pouvez également utiliser le menu Fujitsu pour rapidement réduire la luminosité au minimum ou l'augmenter au maximum. Pour cela, vous n'avez qu'à cliquer sur le bouton correspondant du menu Fujitsu : **Luminosité ACL min ou** Luminosité ACL max.

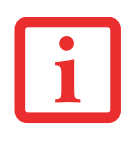

LORSQUE VOUS EMPLOYEZ UNE ALIMENTATION SECTEUR, L'ÉCRAN UTILISE PAR DÉFAUT LE NIVEAU DE LUMINOSITÉ LE PLUS ÉLEVÉ. LORSQUE VOUS EMPLOYEZ UNE ALIMENTATION SUR BATTERIE, L'ÉCRAN UTILISE PAR DÉFAUT UN NIVEAU DE LUMINOSITÉ MOYEN.

PLUS LA LUMINOSITÉ EST ÉLEVÉE, PLUS L'ORDINATEUR CONSOMME D'ÉNERGIE ET PLUS LA LONGÉVITÉ DE VOTRE BATTERIE SERA RÉDUITE. SI VOUS DÉSIREZ MAXIMISER LA LONGÉVITÉ DE LA BATTERIE, RÉGLEZ LA LUMINOSITÉ AU PLUS BAS NIVEAU POSSIBLE.

## **Activation/Désactivation du capteur de lumière ambiante**

Ce système possède un capteur de lumière ambiante (juste sous les boutons de tablette) qui mesure automatiquement les conditions de luminosité dans lesquelles l'ordinateur est utilisé. Si l'environnement est très éclairé, la luminosité de l'écran ACL augmentera pour faciliter la lecture. Au contraire, dans la pénombre, la luminosité de l'écran diminuera automatiquement.

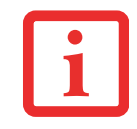

NOTEZ QU'AU PREMIER DÉMARRAGE DU SYSTÈME, LE CAPTEUR DE LUMIÈRE AMBIANTE EST DÉSACTIVÉ. VOUS DEVREZ L'ACTIVER EN SUIVANT LA PROCÉDURE SUIVANTE.

Le capteur de lumière peut être activé ou désactivé à partir du Panneau de configuration, comme suit :

## **Windows 7 :**

- **1** Ouvrez le Panneau de configuration et cliquez sur **Affichage par :** puis sélectionnez la taille des icônes souhaitée.
- **2** Cliquez sur l'icone **Capteurs d'emplacement et autres**.
- **3** Pour activer ou désactiver le capteur de lumière, cochez ou décochez la case située dans la colonne « Activé ».
- **4** Pour de plus amples informations à propos du capteur de lumière, ouvrez la fenêtre « Propriétés du capteur » en cliquant sur **Capteur de lumière** dans la colonne « Capteur ».
- **5** Dans la fenêtre « Propriétés du capteur », vous pouvez modifier la description du capteur, désinstaller le capteur ou encore activer ou désactiver les utilisateurs sélectionnés.
	- **•** Pour modifier la description du capteur, cliquez sur le bouton [Modifier la description], saisissez les nouveaux éléments, puis cliquez sur le bouton [OK].
	- **•** Pour limiter le nombre d'utilisateurs ayant accès aux capteurs, cliquez sur **Modifier les accès aux capteurs**, puis cochez ou libérez la case située à côté de l'utilisateur auquel vous souhaitez autoriser ou refuser l'accès.
	- **•** Pour désinstaller le capteur, cliquez sur **Désinstaller ce capteur**.

#### **Windows 8 :**

Dans un système Windows 8, il existe deux façons d'activer/désactiver le capteur de lumière ambiante.

- 1. Allez à l'écran de démarrage moderne -> Modifier les paramètres de l'ordinateur -> Général -> Écran. Vous trouverez alors l'option **Régler automatiquement la luminosité de l'écran**. Vous pouvez utiliser l'interrupteur pour activer/ désactiver le capteur de lumière ambiante.
- 2. Depuis le bureau Windows, allez sur Panneau de configuration -> Tous les éléments du panneau de configuration -> Options d'alimentation. Sélectionnez le plan avec lequel vous désirez régler le capteur de lumière ambiante. Allez ensuite à Modifier les paramètres de plan -> Modifier les paramètres d'alimentation avancés -> Écran. **Sous Activer la luminosité adaptative**, vous pouvez activer/désactiver **Alimentation batterie** ou **Fiche de connexion branchée**.

## **Clavier**

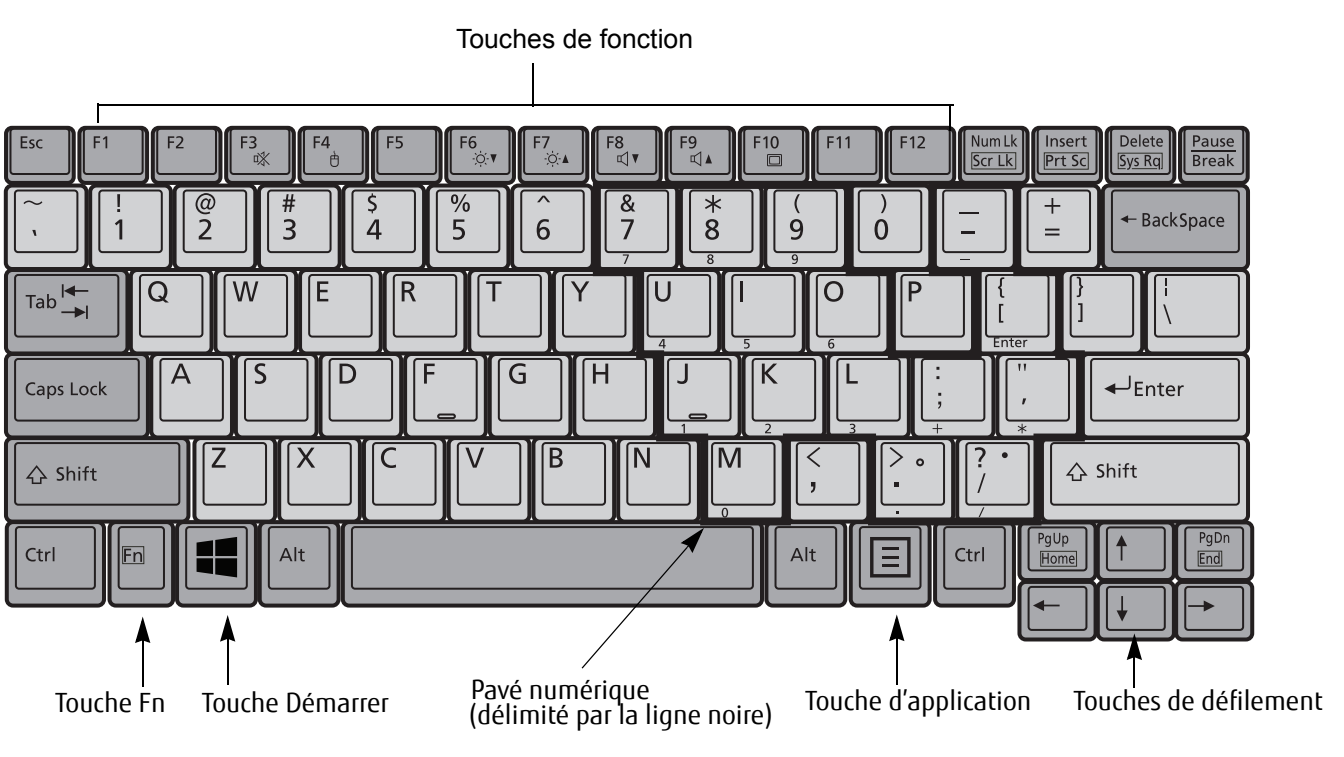

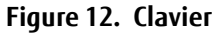

#### **Utilisation du clavier**

Votre PC Tablette Fujitsu LIFEBOOK est doté d'un clavier à 84 touches. Ce clavier exécute toutes les fonctions d'un clavier à 101 touches, y compris les touches Windows et diverses touches de fonction spéciales. Cette section décrit les touches suivantes (Figure 12) :

**• Pavé numérique :** Certaines touches de votre PC Tablette remplissent une double fonction, servant à la fois de caractère standard et de touche numérique ou mathématique. Pour passer du caractère standard à la fonction numérique, utilisez la touche [Verr num].

- **• Touches de defilement :** Votre clavier contient quatre touches fléchées permettant de déplacer le curseur ou le point d'insertion vers la droite, vers la gauche, vers le haut ou vers le bas, dans les fenêtres, dans les applications et dans les documents.
- **• Touches de fonction :** Les touches [F1] à [F12] s'utilisent avec la touche [Fn] pour exécuter des actions spéciales, selon le programme en cours d'utilisation.
- **• Touches Windows :** Ces touches fonctionnent avec votre système d'exploitation Windows. Ces touches permettent de basculer entre les modes de bureau Windows et d'écran de démarrage moderne, ainsi que d'ouvrir la barre d'applications en bas de l'écran.

## **Pavé numérique**

Certaines touches du clavier remplissent une double fonction en servant de touche standard et de touche numérique. Pour utiliser la fonction numérique de ces touches, appuyez sur [Verr num]. Pour désactiver la fonction numérique, appuyez de nouveau sur la même touche. Lorsque cette fonction est activée, vous pouvez saisir des chiffres de 0 à 9, exécuter des additions ( + ), des soustractions ( - ), des multiplications ( \* ) et des divisions ( / ), ainsi que saisir des décimales ( , ) en vous servant des touches de fonction désignées du pavé numérique. Les fonctions secondaires des touches du pavé numérique sont indiquées sur leur face avant.

## **Touches Windows**

Votre ordinateur portable LIFEBOOK comporte deux touches Windows, soit une touche Windows et une touche Application. La touche Windows permet de basculer entre le bureau Windows et l'écran de démarrage moderne. La touche Application ouvre la barre d'applications dans le bas de l'écran. (pour de plus amples informations concernant les touches Windows, veuillez consulter votre documentation Windows).

## **Touches de défilement**

Les touches de défilement sont les quatre touches fléchées qui permettent de déplacer le curseur vers le haut, vers le bas, vers la gauche et vers la droite dans les applications. Dans les programmes tels que l'Explorateur Windows/Explorateur de fichiers, elles servent à déplacer la « mise en évidence » (sélectionne l'élément suivant en haut, en bas, à gauche ou à droite).

## **Touches de fonction**

Votre PC Tablette LIFEBOOK comporte 12 touches de fonction, F1 à F12. Les fonctions affectées à ces touches varient selon l'application. Pour les connaître, consultez la documentation du logiciel utilisé.

- **•** La touche [Fn] permet d'accéder à des fonctions supplémentaires de votre PC Tablette. Elle est toujours utilisée conjointement avec une autre touche.
- **•** [Fn+F2] : Si vous avez un ordinateur à rétro-éclairage et que vous appuyez sur [F2] tout en enfonçant la touche [Fn], vous pourrez activer ou désactiver la fonction de rétro-éclairage du clavier.
- **•** [Fn+F3] : Maintenez [Fn] enfoncée et appuyez sur [F3] pour activer ou désactiver la fonction Silence.
- **•** [Fn+F4] : Maintenez la touche [Fn] enfoncée et appuyez sur [F4] pour activer ou désactiver la fonction Quick Point. Veuillez prendre note que la combinaison de touches [Fn+F4] fonctionne uniquement lorsque le paramètre Manual Setting (Configuration manuelle) est sélectionné dans le BIOS. (Voir « [Utilitaire de configuration du](#page-258-0)  BIOS [» en page](#page-258-0) 62)
- **•** [Fn+F6] : Gardez la touche [Fn] enfoncée et appuyez plusieurs fois sur [F6] pour diminuer la luminosité de l'écran.
- **•** [Fn+F7] : Gardez la touche [Fn] enfoncée et appuyez plusieurs fois sur [F7] pour augmenter la luminosité de l'écran.
- **•** [Fn+F8] : Si vous appuyez plusieurs fois sur [F8] tout en maintenant la touche [Fn] enfoncée, vous réduirez le volume sonore de votre système.
- **•** [Fn+F9] : Si vous appuyez plusieurs fois sur [F9] tout en maintenant la touche [Fn] enfoncée, vous augmenterez le volume sonore de votre système.
- **•** [Fn+F10] : Gardez la touche [Fn] enfoncée et appuyez sur [F10] pour changer l'emplacement de l'affichage vidéo. Chaque fois que vous appuyez sur cette combinaison de touches, vous passez au choix suivant. Les choix disponibles sont, dans l'ordre : écran intégré uniquement, moniteur externe uniquement et écran intégré plus moniteur externe.

## **Pavé tactile/numériseur actif /écran tactile**

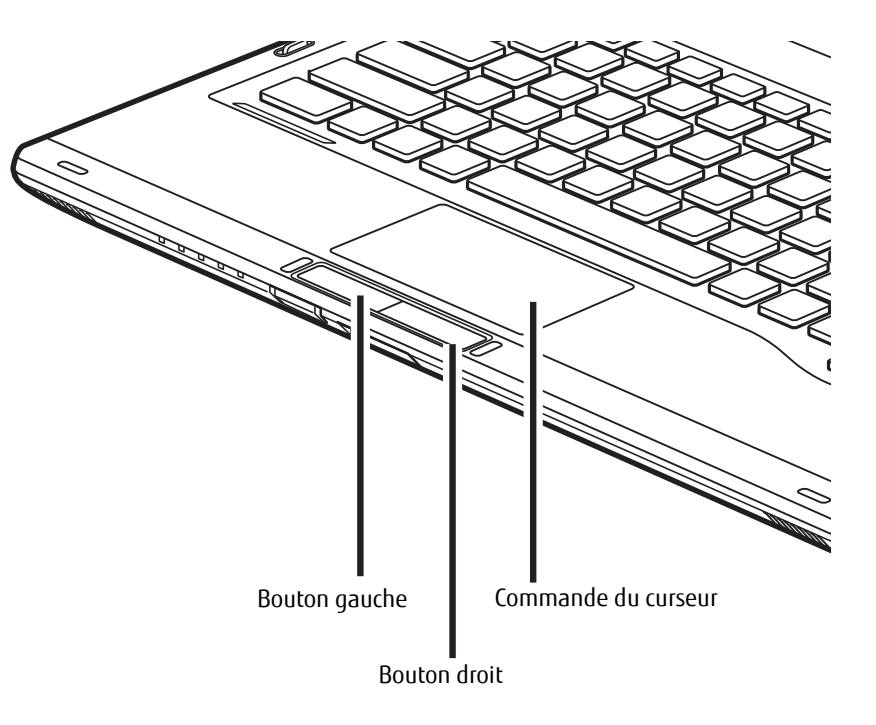

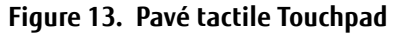

#### **Utilisation du pavé Touchpad**

Le pavé tactile Touchpad est intégré à votre PC Tablette LIFEBOOK. Ce dispositif permet de commander le déplacement du curseur et de sélectionner des éléments affichés à l'écran. Ce pavé est composé d'une commande de curseur sous le centre du clavier et de deux boutons juste en-dessous. Le bouton gauche fonctionne de la même manière qu'un bouton gauche de souris tandis que le bouton droit a la même fonction que le bouton droit d'une souris. La fonction exacte des boutons peut varier selon l'application utilisée.

## **Cliquer**

Cliquer signifie enfoncer et relâcher un bouton. Pour cliquer à gauche, placez le curseur sur l'élément que vous désirez sélectionner, puis enfoncez et relâchez immédiatement le bouton gauche. Pour cliquer à droite, placez le curseur sur l'élément que vous désirez sélectionner, puis enfoncez et relâchez immédiatement le bouton droit. Vous pouvez également cliquer en frappant une fois le pavé Touchpad avec délicatesse.

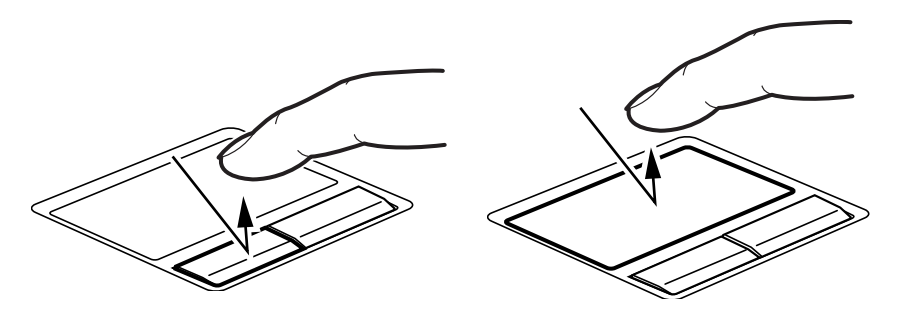

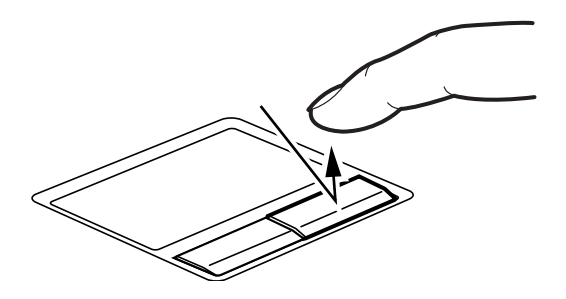

**Figure 14. Cliquer à l'aide du bouton Figure 15. Cliquer à l'aide du pavé TouchPad Figure 16. Faire un clic droit avec le bouton**

#### **Double-cliquer**

Double-cliquer signifie cliquer rapidement, deux fois de suite, avec le bouton gauche. Cette procédure ne fonctionne pas avec le bouton droit. Pour effectuer un double-clic, placez le pointeur sur l'objet voulu et appuyez rapidement deux fois sur le bouton gauche. Vous pouvez également effectuer un double-clic en tapant deux fois légèrement sur le pavé tactile.

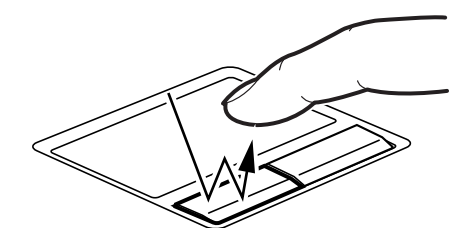

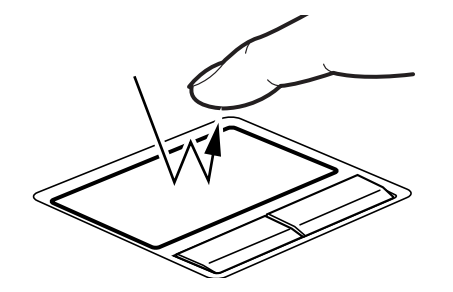

**Figure 17. Double-cliquer à l'aide du bouton Figure 18. Double-cliquer à l'aide du pavé Touchpad**

**37** - Pavé tactile/numériseur actif/écran tactile

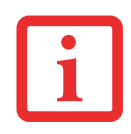

- **•** SI L'INTERVALLE ENTRE LES DEUX CLICS EST TROP LONG, LE DOUBLE-CLIC NE SERA PAS EXÉCUTÉ.
- **•** LES PARAMÈTRES DU PAVÉ TACTILE QUICK POINT PEUVENT ÊTRE RÉGLÉS DANS LA BOÎTE DE DIALOGUE SOURIS DU PANNEAU DE CONFIGURATION WINDOWS.

## **Glisser**

Glisser signifie enfoncer le bouton gauche, sans le relâcher, en déplaçant le curseur. Pour faire glisser un élément, placez d'abord le curseur sur cet élément. Ensuite, enfoncez et tenez le bouton gauche tout en déplaçant l'élément à son nouvel emplacement, puis relâchez. Vous pouvez également glisser un élément avec le pavé tactile Touchpad. Premièrement, placez le curseur sur l'élément que vous désirez déplacer et frappez légèrement le pavé tactile Touchpad à deux reprises en faisant attention de laisser le doigt sur le pavé après la dernière frappe. Ensuite, glissez votre doigt sur le pavé tactile jusqu'à ce que l'élément soit à l'emplacement désiré et retirez votre doigt.

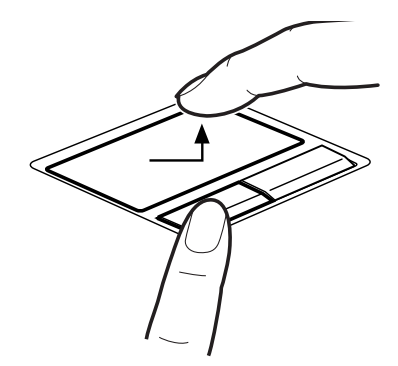

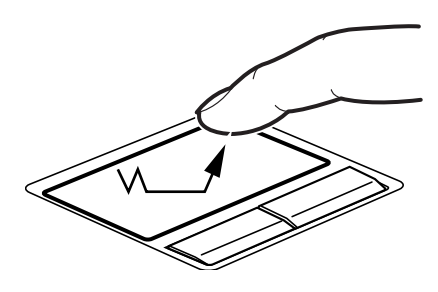

**Figure 19. Glisser à l'aide du bouton Figure 20. Glisser à l'aide du pavé Touchpad**

## **Réglage des commandes du pavé TouchPad**

Le panneau de configuration Windows vous permet de personnaliser votre pavé tactile TouchPad avec divers paramètres disponibles dans la boîte de dialogue Propriétés de la souris. Il y a trois aspects du fonctionnement du pavé tactile que vous pouvez régler :

**• Boutons :** Cet onglet vous permet de configurer les boutons pour une utilisation gaucher ou droitier, et de configurer l'intervalle de temps permis entre deux clics lors des double-clics.

- **• Pointeurs :** Cet onglet vous permet de paramétrer le régime du curseur selon sa fonctionnalité.
- **• Options de Pointeur :** Cet onglet vous permet de configurer une relation entre la vitesse de mouvement de votre doigt et la vitesse du curseur. Il vous permet aussi d'activer un sillage de pointeur pour la flèche du curseur.

#### **Écran de numériseur actif**

**REMARQUE : Votre système possède un pavé tactile capacitif répondant aux mouvements et aux pressions du doigt. (cette configuration est appelée « numériseur double »). Pour obtenir davantage de renseignements sur l'écran tactile, reportez-vous au « [Utilisation de l'écran tactile](#page-239-0)  capacitif [» en page](#page-239-0) 43.**

Le numériseur intégré vous permet d'utiliser le stylet comme un pointeur. Vous pouvez utiliser le stylet pour cliquer, doublecliquer, cliquer à droite, faire glisser des éléments ou icônes ou pour dessiner et effacer comme avec un stylet ou un crayon dans des applications qui fonctionnent avec cette caractéristique, notamment des programmes de dessin et de peinture. La moitié avant du manche fonctionne exactement comme un bouton droit de souris. La moitié arrière du manche et le commutateur d'effacement à l'extrémité du stylet agissent comme des effaceurs. Si vous utilisez le bouton d'effacement, assurez-vous de bien l'enfoncer sur l'écran pour activer la fonction d'effacement.

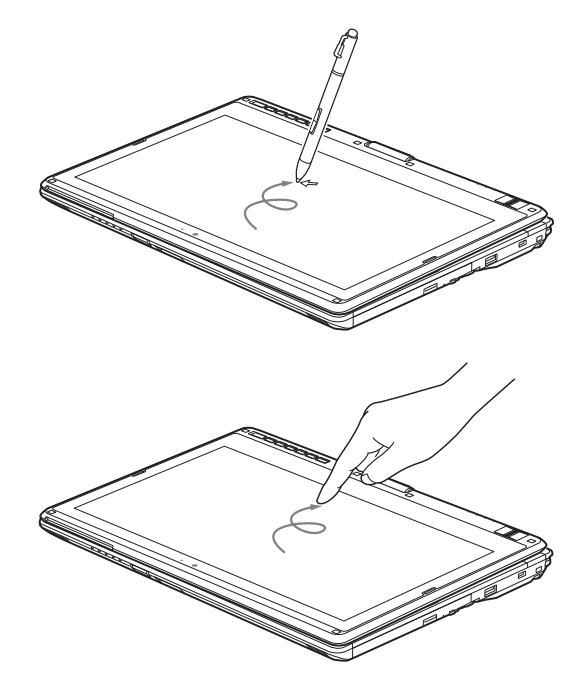

**Figure 21. Utilisation de l'écran numériseur actif**

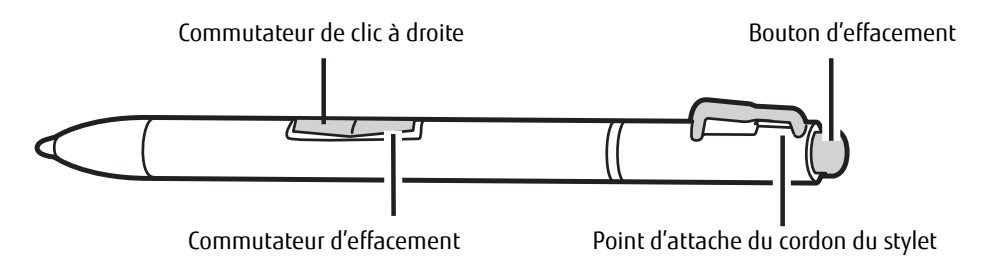

**Figure 22. Fonctionnalités du stylet**

- **•** LORSQUE VOUS TOUCHEZ L'ÉCRAN AVEC LE DOIGT ET LORSQUE VOUS ÉCRIVEZ AVEC LE STYLET, **N'UTILISEZ PAS DE FORCE EXCESSIVE**. DANS LE CAS CONTRAIRE, VOUS RISQUEZ D'ENDOMMAGER L'ÉCRAN À DEL ET/OU L'ÉCRAN TACTILE.
- POUR ACHETER DES STYLETS SUPPLÉMENTAIRES OU DE REMPLACEMENT, VISITEZ LE SITE INTERNET DES ACCESSOIRES DE FUJITSU À : WWW.SHOPFUJITSU.COM.

## **Cliquer sur l'écran numériseur actif**

Pour faire un clic gauche, touchez l'objet que vous voulez sélectionner, puis soulevez immédiatement le bout du stylet [\(Figure](#page-237-0) 23).

#### **Faire un clic droit sur l'écran numériseur**

Pour faire un clic droit, maintenez le bouton sur le devant du stylet enfoncé en tapotant sur l'écran [\(Figure](#page-237-1) 24). Pour désactiver la fonction de clic à droite, allez à Démarrer -> Panneau de configuration -> Matériel et son -> Paramètres tactiles et du stylet.

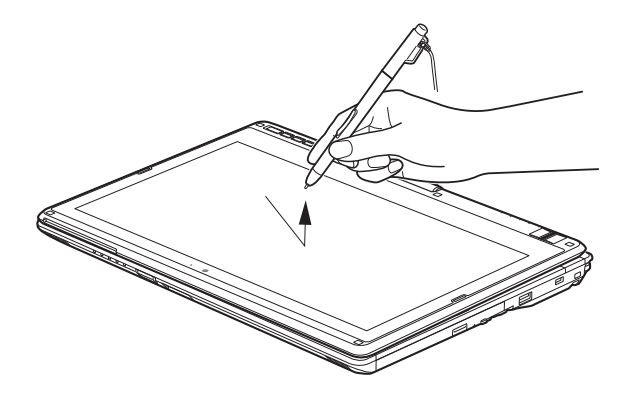

#### <span id="page-237-0"></span>**Double-cliquer**

Pour double-cliquer, touchez l'élément deux fois, puis retirez immédiatement le bout du stylet [\(Figure](#page-237-2) 25).

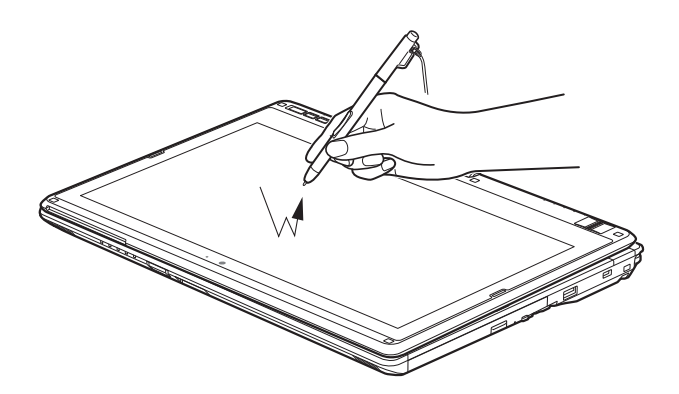

**Figure 23. Cliquer sur l'écran numériseur actif Figure 24. Faire un clic droit sur l'écran numériseur**

<span id="page-237-2"></span><span id="page-237-1"></span>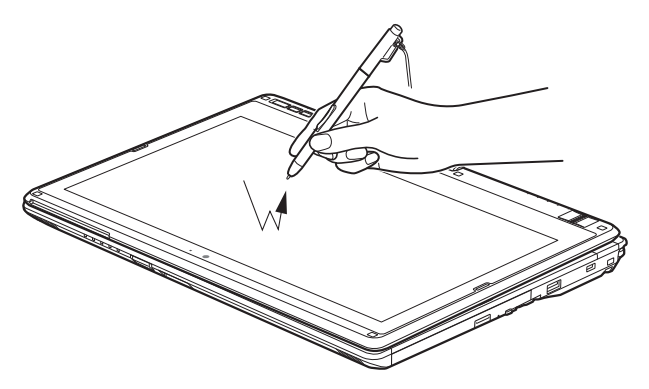

**Figure 25. Faire un double clic sur l'écran**

## **Glisser**

Glisser signifie déplacer un élément avec le stylet en touchant l'écran, puis en déplaçant et en soulevant le stylet. Pour glisser, touchez l'écran tactile avec votre stylet sur l'élément que vous souhaitez déplacer. Tout en continuant de toucher l'écran avec le stylet, glissez l'élément vers son nouvel emplacement en déplaçant le stylet à travers l'écran, puis en soulevant le stylet pour le relâcher [\(Figure](#page-238-0) 26).

<span id="page-238-0"></span>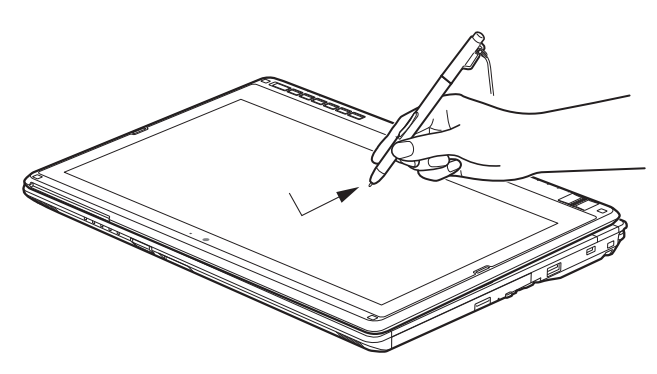

**Figure 26. Faire glisser un objet sur l'écran**

#### **Étalonner l'écran de numériseur actif**

Pour assurer une correspondance précise entre le curseur et le stylet, vous devez exécuter l'Utilitaire d'étalonnage de l'écran tactile avant d'utiliser l'écran tactile pour la première fois. Faites de même si vous avez modifié la résolution de l'écran et/ou l'orientation.

- **•** LORS DU PREMIER ÉTALONNAGE, L'ÉCRAN DE L'ORDINATEUR DOIT ÊTRE EN POSITION HORIZONTALE (PAYSAGE). LA POSITION N'A PLUS D'IMPORTANCE POUR LES ÉTALONNAGES SUIVANTS (PAYSAGE OU PORTRAIT).
- **•** LE PREMIER ÉTALONNAGE UTILISE 16 POINTS DE MESURE ; LES ÉTALONNAGES SUIVANTS N'EN UTILISENT QUE 4.

Pour exécuter l'utilitaire d'étalonnage :

- **1** Allez à Démarrer -> Panneau de configuration.
- **2** Cliquez sur Périphériques et sons, puis sélectionnez Paramètres PC tablette.
- **3** Sous l'onglet Affichage, cliquez sur le bouton [Étalonner]. (Remarque : Si vous avez un écran tactile capacitif optionnel, vous devez cliquer sur **Entrée stylet** ou sur **Entrée tactile**, selon la méthode que vous désirez étalonner.)
- **4** Réglez l'écran de votre portable à un angle confortable, puis repérez le symbole **(+)** dans le coin supérieur gauche de l'écran.

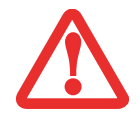

LORSQUE VOUS TAPOTEZ SUR L'ÉCRAN PENDANT L'ÉTALONNAGE, **N'UTILISEZ PAS DE FORCE EXCESSIVE**. DANS LE CAS CONTRAIRE, VOUS RISQUEZ D'ENDOMMAGER L'ÉCRAN DEL ET/OU L'ÉCRAN TACTILE.

- **5** Selon que vous procédiez à l'étalonnage de l'entrée stylet ou de l'entrée tactile, touchez fermement l'écran avec le stylet ou votre doigt, directement sur le symbole **(+)**. Soulevez le stylet ou votre doigt de l'écran et la cible se déplacera vers une position différente sur l'écran.
- **6** Répétez l'étape 4 jusqu'à ce que vous ayez sélectionné tous les symboles **(+)**.
- **7** Une fois cette opération terminée, appuyez sur le bouton [OK].
- **8** Avec le stylet ou votre doigt, touchez plusieurs points de l'écran pour vérifier qu'il est bien étalonné. Si vous n'êtes pas satisfait de l'étalonnage de l'écran, appuyez sur le bouton [Étalonner] pour recommencer.

## <span id="page-239-0"></span>**Utilisation de l'écran tactile capacitif**

Ce PC Tablette comporte un numériseur double optionnel permettant d'utiliser le stylet ou un doigt comme pointeur. Ce type d'écran permet également d'utiliser des « mouvements » pour exécuter diverses opérations, notamment pour défiler, zoomer et pivoter.

- **•** LA RECONNAISSANCE DES MOUVEMENTS EST ACTIVÉE SUIVANT L'APPLICATION UTILISÉE.
- **•** LE STYLET EST PRIORITAIRE PAR RAPPORT <sup>À</sup> LA COMMUNICATION TACTILE. SI LE STYLET SE TROUVE DANS LE RAYON D'ACTION DE L'ÉCRAN, LA COMMUNICATION TACTILE EST DÉSACTIVÉE.
- **•** LORSQUE L'UTILISATEUR POSE UN DOIGT SUR L'ÉCRAN TACTILE, CE DERNIER RÉAGIT COMME SI LE STYLET ÉTAIT UTILISÉ.

## **Parcourir avec la commande gestuelle**

Le pavé tactile vous permet de faire des agrandissements et rétrécissements sur une page, de parcourir rapidement des documents volumineux, de basculer les icônes, de basculer la barre de commandes d'application et de retourner à la dernière application.

#### **Défilement en haut/bas :**

Pour défiler vers le haut ou vers le bas, glissez deux doigts vers le haut ou vers le bas (Figure 27).

## **Défilement à gauche/droite :**

Pour défiler vers la droite ou vers la gauche, glissez deux doigts vers la droite ou vers la gauche (Figure 27).

#### **Agrandissements/rétrécissements :**

Pour faire un zoom avant ou un zoom arrière sur une page avec le pavé tactile, placez deux doigts en position de pincement et écartez-les pour faire un zoom avant ou rapprochez-les pour faire un zoom arrière (Figure 28).

## **Basculer les icônes**

Pour faire basculer les icônes, glissez un doigt à partir du rebord droit du pavé tactile (Figure 29).

## **Basculer la barre de commandes d'application**

Pour faire basculer la barre de commandes d'application, glissez un doigt vers le bas à partir du rebord supérieur du pavé tactile (Figure 30).

## **Retourner à la dernière application**

Pour retourner à la dernière application, glissez un doigt à partir de la bordure gauche. Pour faire un zoom avant ou un zoom arrière sur une page avec le pavé tactile, placez deux doigts en position de pincement et écartez-les pour faire un zoom avant ou rapprochez-les pour faire un zoom arrière (Figure 31).

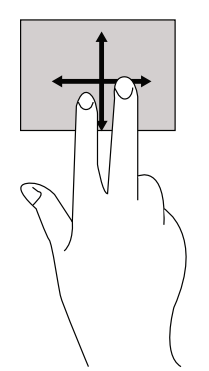

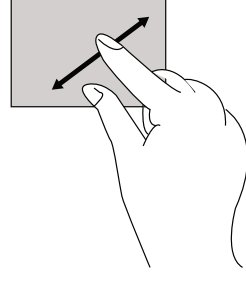

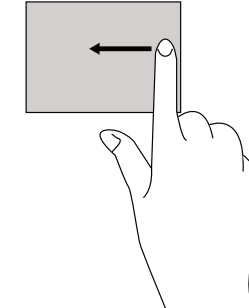

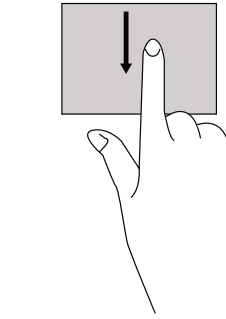

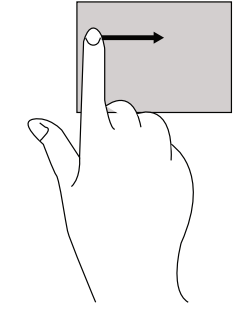

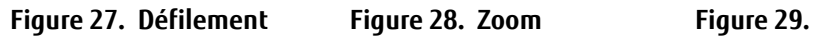

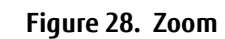

**Basculer les icônes**

**Figure 30. Basculer les applications**

**Figure 31. Dernière application**

#### **Fixation du cordon du stylet**

.

Pour éviter d'échapper ou de perdre votre stylo, attachez-le à votre ordinateur à l'aide du cordon fourni.

Pour attacher le cordon à votre PC Tablette, suivez les étapes suivantes :

- **1** Attachez l'extrémité du cordon (petite boucle) à votre stylet. Pour ce faire, enfilez la petite boucle à travers le trou du stylet, puis faites passer l'autre extrémité du cordon à travers la boucle.
- **2** Attachez la grande boucle du cordon au point d'attache de votre ordinateur. Pour ce faire, enfilez le bout du cordon (grande boucle) à travers le point d'attache, puis faites passer le stylo à travers la grande boucle.

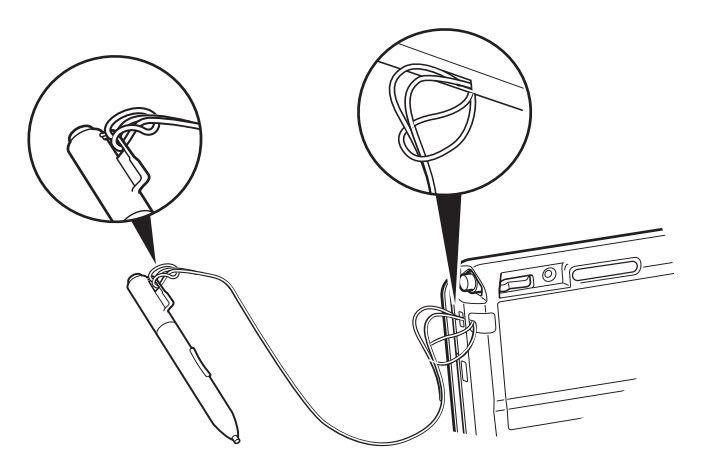

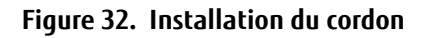

## **Réglage du volume**

Votre PC Tablette Fujitsu LIFEBOOK est doté de plusieurs commandes de volume fonctionnant en interaction.

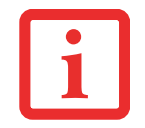

LES APPLICATIONS POUVANT REPRODUIRE DES FICHIERS AUDIO PROPOSENT ÉGALEMENT LEUR PROPRE COMMANDE DE VOLUME (COMMANDE LOGICIELLE). SI VOUS INSTALLEZ UN PÉRIPHÉRIQUE AUDIO EXTERNE DOTÉ D'UNE COMMANDE DE VOLUME INDÉPENDANTE, LA COMMANDE DE VOLUME DE L'APPAREIL ET LA COMMANDE DE VOLUME LOGICIELLE FONCTIONNERONT EN INTERACTION. VOUS DEVEZ TOUTEFOIS SAVOIR QUE SI VOUS COUPEZ LE VOLUME AVEC LA COMMANDE LOGICIELLE, LA COMMANDE DE VOLUME EXTERNE SERA ÉGALEMENT DÉSACTIVÉE.

#### **Réglage du volume**

Le volume peut être réglé de plusieurs manières :

- **•** Vous pouvez aussi ajuster et couper/remettre le volume avec l'icône de volume dans la zone de notification.
- **•** Le volume peut être réglé avec les boutons d'augmentation/diminution du volume sur le tableau de boutons.
- **•** Le volume peut également être réglé avec les touches de fonction [F8] et [F9]. Si vous appuyez plusieurs fois sur [F8] tout en maintenant la touche [Fn] enfoncée, vous réduirez le volume sonore de votre système. Si vous appuyez plusieurs fois sur [F9] tout en maintenant la touche [Fn] enfoncée, vous augmenterez le volume sonore de votre PC Tablette.
- **•** Pour régler le volume, vous pouvez ouvrir le panneau de configuration et sélectionner le Centre de mobilité Windows. Ensuite, dans la zone « Volume », vous pourrez régler le volume ou passer en sourdine.
- **•** Gardez la touche [Fn] enfoncée et appuyez sur la touche [F3] pour couper le son. Pour rétablir le son, appuyez de nouveau sur [Fn+F3].
- **•** Le volume peut aussi être réglé avec les commandes de volume proposées par diverses applications.
- **•** Certains périphériques audio pouvant être connectés à votre système sont dotés de commandes de volume.

Chaque commande de volume ci-dessus impose une limite supérieure s'appliquant aux autres commandes. Nous vous recommandons d'essayer les différentes commandes pour découvrir le réglage vous convenant le mieux.

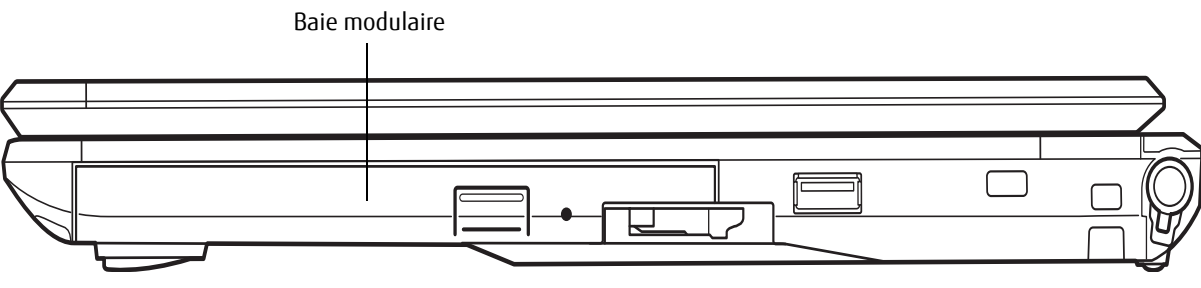

**Figure 33. Baie modulaire**

## <span id="page-243-0"></span>**Périphériques de baie modulaire**

Votre PC Tablette Fujitsu LIFEBOOK est doté d'une baie modulaire. La baie modulaire permet d'insérer un lecteur optique, une batterie au lithium ou un volet réducteur de poids.

L'un des périphériques indiqués ci-dessous sera installé dans la baie modulaire.

- **•** Graveur de DVD multiformat double couche : Ce lecteur vous permet de lire des films, des logiciels et des DVD/CD audio, ainsi que d'enregistrer des DVD, des CD et des DVD-RAM.
- **•** Lecteur modulaire Blu-ray™ RW. Ce lecteur permet de lire et graver des disques Blu-ray.
- **•** Batterie au lithium modulaire : cette batterie rechargeable peut être utilisée pour alimenter votre PC Tablette LIFEBOOK lorsque aucun adaptateur n'y est connecté.
- **•** Volet réducteur de poids : Ce volet permet de remplir la baie lorsque vous n'y insérez aucun périphérique.

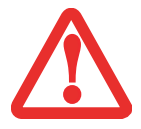

LA BAIE MODULAIRE NE DOIT JAMAIS ÊTRE VIDE LORSQUE L'ORDINATEUR EST EN MARCHE. SI VOUS LA LAISSEZ VIDE, DE LA POUSSIÈRE ET DES CORPS ÉTRANGERS PEUVENT S'INFILTRER DANS L'ORDINATEUR.

## **Retrait et installation de périphériques modulaires**

La baie modulaire permet d'installer et retirer des périphériques de deux façons :

- **•** Installation hors tension : installation ou remplacement d'un périphérique lorsque votre PC Tablette est éteint.
- **•** Installation sous tension : installation ou remplacement d'un périphérique lorsque le système fonctionne, grâce à l'icône « Déconnecter/Éjecter en toute sécurité » de votre zone de notification.

#### **Remplacement hors tension**

Pour remplacer à froid un périphérique modulaire dans la baie modulaire, procédez comme suit :

- **1** Fermez les fichiers ouverts et éteignez votre ordinateur.
- **2** Tirez sur le loquet de dégagement du compartiment multifonction. Le périphérique installé sort légèrement, vous permettant de le saisir.
- **3** Retirez complètement le périphérique de la baie. Vous devrez utiliser une force légère.
- **4** Insérez le périphérique que vous désirez installer dans l'ordinateur jusqu'à ce qu'il s'enclenche.
- **5** Vous pouvez maintenant rallumer votre ordinateur en toute sécurité.
- **6** Vous pourrez ensuite accéder au périphérique et l'utiliser normalement.

Votre PC Tablette détectera automatiquement le nouveau périphérique et l'activera lors du démarrage de votre système. Une lettre de désignation du périphérique sera attribuée et visible dans le Poste de travail et dans Fichier/Explorateur Windows.

#### **Remplacement sous tension**

Pour remplacer un périphérique à chaud, employez l'utilitaire « Déconnecter ou éjecter un périphérique en toute sécurité ». L'icône de cet utilitaire est disponible dans la zone de notification. Cliquez sur l'icône et suivez les instructions s'affichant à l'écran.

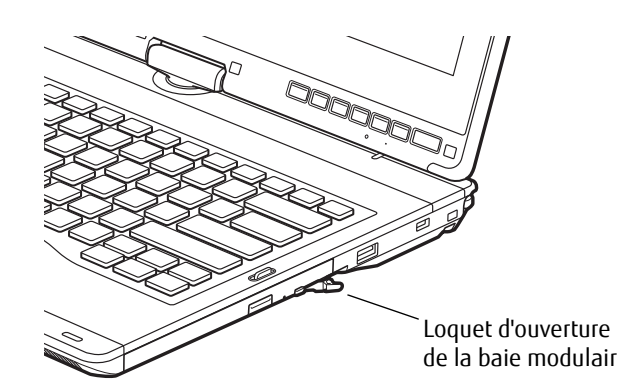

**Figure 34. Retrait/installation d'un périphérique modulaire**

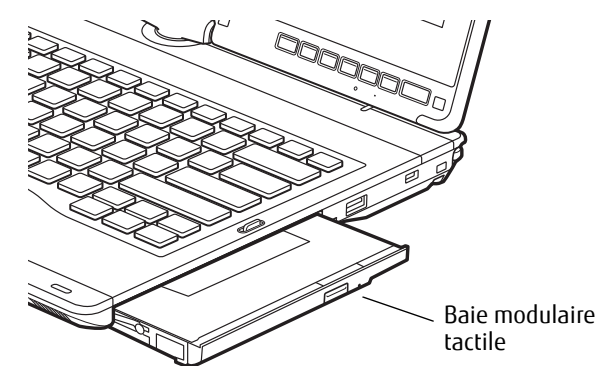

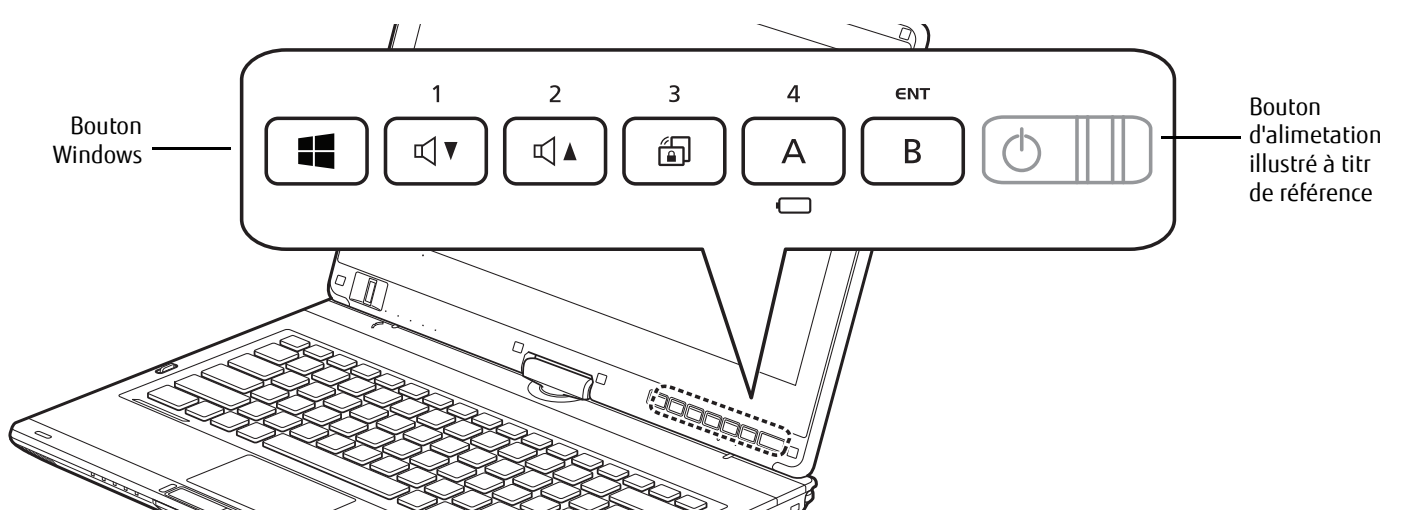

**Figure 35. Boutons Sécurité/PC Tablette du PC Tablette LIFEBOOK T902** 

## **Boutons Sécurité/PC tablette/Windows du LIFEBOOK**

Le PC tablette LIFEBOOK T902 est doté d'une fonctionnalité unique : le panneau de boutons Sécurité et PC tablette, avec un bouton Windows indépendant. Ces boutons vous permettent de protéger votre ordinateur contre toute utilisation non autorisée et de lancer des applications et actions spécifique au simple toucher d'un bouton.

## **Fonctions des boutons de sécurité**

Si le système de sécurité est activé au démarrage de votre PC Tablette ou à partir du mode Veille prolongée ou Hors tension, vous devrez entrer un mot de passe à l'aide des boutons de sécurité. Une fois le mot de passe valide entré, le système reprend son fonctionnement.

Cinq boutons de sécurité/application tablette sont situés sur le côté inférieur droit de l'écran lorsqu'il est configuré pour une utilisation en ordinateur portable classique.

Les cinq boutons sont utilisés pour l'activation des fonctions de sécurité. Quatre des boutons sont utilisés pour entrer un mot de passe et le cinquième l'est en tant que bouton d'Entrée. Pour plus d'informations sur chacun des boutons Sécurité, consultez Tableau 3.

| Icône de bouton | État du système                                  | Fonction du tableau de sécurité |
|-----------------|--------------------------------------------------|---------------------------------|
| 1<br>◁▾         | Pré-démarrage ou reprise à partir du mode Veille | Bouton de sécurité 1            |
| 2<br>◁▴         |                                                  | Bouton de sécurité 2            |
| 3<br>衙          |                                                  | Bouton de sécurité 3            |
| 4<br>A          |                                                  | Bouton de sécurité 4            |
| ENT<br>B        |                                                  | Bouton de sécurité [Entrée]     |

**Table 3. Fonctions des boutons de sécurité**

#### **Fonctions des boutons de post-identification**

Les six boutons peuvent être utilisés après l'ouverture de session. Pour plus d'informations sur les fonctions de post-identification, consultez Tableau 3.

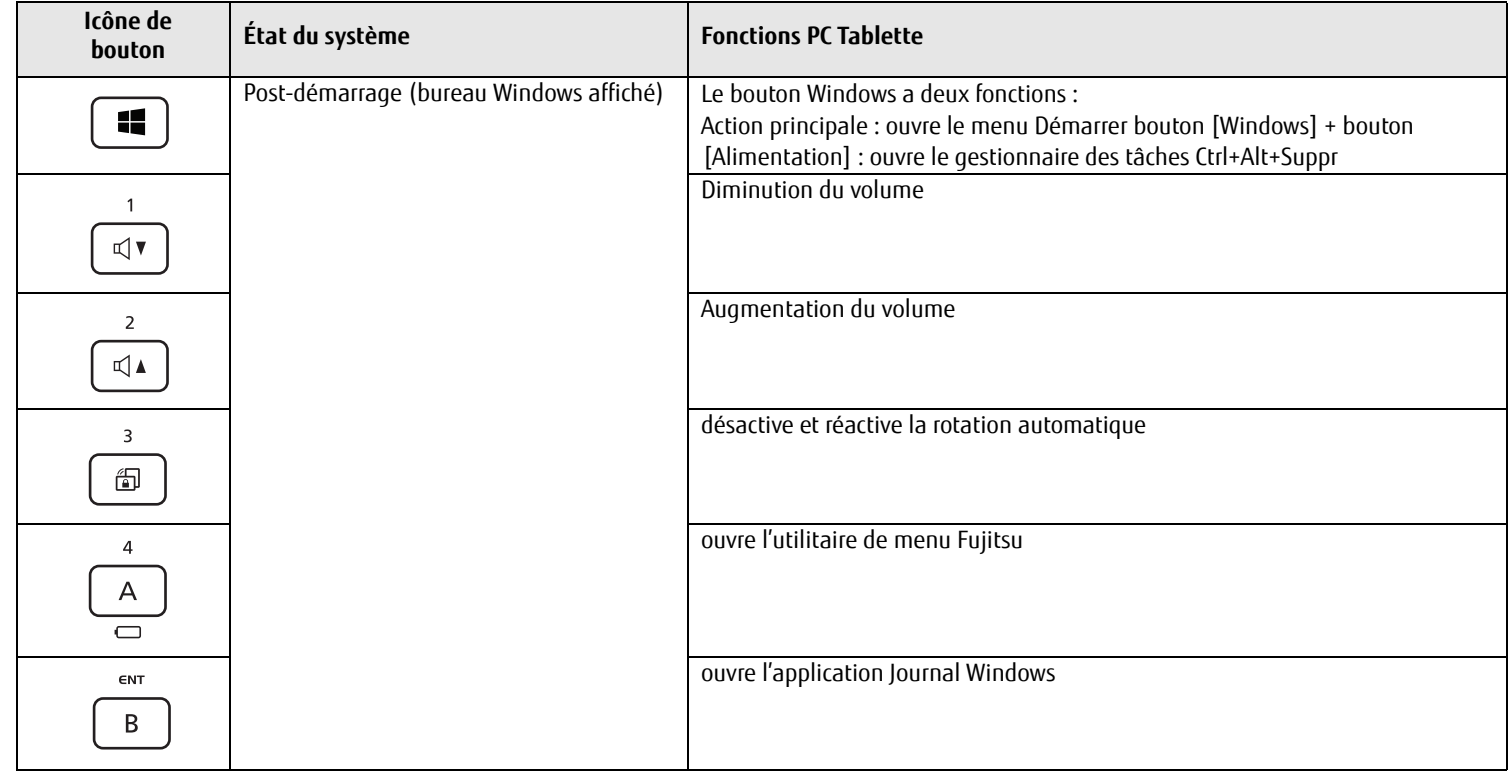

**Table 3. Fonctions des boutons PC Tablette pendant la post-identification**

#### **Bouton Windows**

En postconnexion, le bouton Windows sert à activer deux fonctions. Lorsque vous appuyez uniquement sur ce bouton, il ouvre le menu Démarrer.

Si vous appuyez sur le commutateur d'alimentation en même temps que sur le bouton Windows, vous obtenez les mêmes fonctions qu'avec la combinaison [Ctrl] + [Alt] + [Suppr].

#### **Boutons Dim. volume/Augm. volume**

Ces boutons servent à augmenter ou à diminuer le volume.

## **Blocage de la rotation**

La fonction de blocage de rotation sert à désactiver ou à réactiver la rotation automatique. Lorsque l'ordinateur est en configuration tablette et si la fonction de rotation automatique est réactivée, l'écran tourne automatiquement dès que l'ordinateur est tourné. Lorsque la rotation automatique est désactivée, l'écran reste en position quels que soient les mouvements de l'ordinateur.

## **Bouton A**

Lorsque vous appuyez sur le bouton A après connexion, l'utilitaire de menu Fujitsu s'affiche.

Lorsque vous appuyez sur le bouton A, le voyant de batterie indique la capacité restante de la batterie ([Voir](#page-220-0)  « [Tableau de voyants d'état](#page-220-0) » en page 24.) ; il s'éteint automatiquement cinq secondes après que vous avez relâché le bouton. **Remarque :** La fonction de confirmation de charge de la batterie est disponible uniquement lorsque le système est éteint (S3/S4/S5).

## **Bouton B**

Lorsque vous appuyez sur le bouton B après connexion, le Journal Windows s'affiche.

## **Modification des fonctions des boutons PC Tablette**

Les boutons Applications A et B peuvent être changés pour lancer un programme ou effectuer une tâche que vous choisissez. Par défaut, le bouton Application A lance le menu Fujitsu et le bouton Application B, le Journal MS.

Pour lancer différentes applications ou amener les boutons Applications A et B à effectuer une tâche spécifique :

- **1** Dans le Panneau de configuration, double-cliquez sur l'icône « Paramètres des boutons tablette ».
- **2** Sélectionnez l'onglet **Boutons** tablette et, dans la liste, cliquez sur le bouton que vous souhaitez modifier.
- **3** Cliquez sur [Changer] et ouvrez la liste déroulante dans le champ **Appuyer :**.
- **4** Sélectionnez l'action que vous voulez voir le bouton effectuer. Si vous voulez lancer un programme, cliquez sur **Démarrer un programme**, puis naviguez vers l'emplacement du programme.
- **5** Cliquez sur [OK], puis cliquez à nouveau sur [OK]. Les boutons effectueront maintenant les actions que vous leur avez assignées.

#### **Configuration du tableau de sécurité LIFEBOOK**

Lorsque vous recevez votre PC Tablette LIFEBOOK, l'application du tableau de sécurité est préinstallée, mais sans aucun mot de passe défini. Les rubriques suivantes décrivent en détail le tableau de sécurité et la façon de configurer, de changer ou de supprimer des mots de passe.

#### **Boutons numérotés**

Utilisez ces boutons pour saisir votre mot de passe.

#### **Bouton Entrée**

Après avoir entré les codes numérotés, appuyez sur ce bouton pour enregistrer le mot de passe dans le PC Tablette.

## **Mots de passe**

Des mots de passe d'utilisateur et de superviseur peuvent être définis sur l'ordinateur. Afin de faciliter la gestion des systèmes, le mot de passe de superviseur est habituellement le même sur tous les PC Tablette d'un groupe de travail, d'un bureau ou d'une entreprise. Toutefois, les ordinateurs individuels utilisés dans un environnement de groupe ne devraient pas utiliser un mot de passe commun. Un mot de passe se compose de une à cinq frappes de bouton, suivies du bouton Entrer. Une frappe valide peut faire intervenir un seul bouton ou jusqu'à quatre boutons simultanément.

Voici des exemples de frappes valides :

- **•** Bouton [4] enfoncé seul
- **•** Boutons [2] et [3] enfoncés en même temps
- **•** Boutons [1], [2] et [4] enfoncés en même temps
- **•** Boutons [1], [2], [3] et [4] enfoncés en même temps

Voici maintenant des mots de passe valides. Les codes entre accolades ({ }) font intervenir plus d'un bouton.

- **•** {[2]+[3]}, [1], [Entrée]
- **•** [4], [Entrée]
- **•** {[1]+[3]}, {[2]+[3]+[4]}, [1], [4], [2], [Entrée]

## **Définir des mots de passe**

Lorsque l'ordinateur est expédié de l'usine, aucun mot de passe n'est défini. Vous avez le choix de le laisser tel quel ou de définir un mot de passe de superviseur et d'utilisateur. Vous devez définir le mot de passe de superviseur avant celui de l'utilisateur.

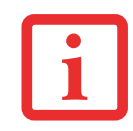

- **•** LE MOT DE PASSE DU SUPERVISEUR PERMET DE CONTOURNER LE MOT DE PASSE D'UTILISATEUR AU CAS OÙ CE DERNIER SERAIT OUBLIÉ. UTILISÉ SEUL, LE MOT DE PASSE DE SUPERVISEUR NE VERROUILLE PAS LE SYSTÈME.
- **•** LES DEUX MOTS DE PASSE (SUPERVISEUR **ET** UTILISATEUR) DOIVENT ÊTRE DÉFINIS POUR QUE LE TABLEAU DE SÉCURITÉ FONCTIONNE.

## **Définition du mot de passe de superviseur**

Vous devez détenir un mot de passe de superviseur avant de paramétrer tout mot de passe d'utilisateur. Le mot de passe de superviseur permet de contourner le mot de passe d'utilisateur.

- **1** Windows 7 : Allez au menu **Démarrer**. Windows 8 : Cliquez sur l'écran de démarrage rapide, puis cliquez à droite sur « Toutes les applications ».
- **2** Cliquez sur **Exécuter**.
- **3** Entrez : **C:\Program Files\Fujitsu\Security Panel Application\Supervisor\FJSECS.EXE**, puis appuyez sur [Entrée]
- **4** Suivez les instructions affichées à l'écran pour définir le mot de passe de superviseur.

#### **Définition du mot de passe d'utilisateur**

- **1** Allez au menu **Démarrer**.
- **2** Cliquez sur **Tous les programmes**.
- **3** Cliquez sur **Application Tableau de sécurité et d'applications** -> **Application Tableau de sécurité**.
- **4** Suivez les instructions qui s'affichent pour définir le mot de passe d'utilisateur.

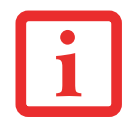

VOUS POUVEZ CHANGER OU SUPPRIMER LE MOT DE PASSE DE SUPERVISEUR OU D'UTILISATEUR EN RÉPÉTANT LES ÉTAPES PRÉCÉDENTES.

#### **Utilisation de votre tableau de sécurité LIFEBOOK**

La fonction de verrouillage de sécurité est activée à la mise sous tension du système, de même qu'à sa reprise depuis le mode veille prolongée. Il faut toujours utiliser les boutons du tableau de sécurité pour entrer le mot de passe d'utilisateur. Votre système n'entamera la séquence d'amorçage qu'après l'entrée du mot de passe de superviseur ou d'utilisateur.

#### **Lorsque le système est hors tension**

- **1** Mettez le système sous tension.
- **2** Lorsque le voyant de sécurité clignote, entrez le mot de passe puis appuyez sur le bouton [Entrée] (par exemple : si le mot de passe est 22222, appuyez d'abord cinq fois sur le bouton 2, puis sur le bouton [Entrée]. Le PC Tablette démarrera normalement.

#### **Lorsque le système est en veille prolongée**

- **1** Appuyez sur la glissière veille/reprise.
- **2** Lorsque le voyant de sécurité clignote, entrez le mot de passe, puis appuyez sur le bouton [Entrée] ; l'ordinateur doit alors reprendre son fonctionnement normal.

#### **Entrée d'un mot de passe incorrect**

Après trois échecs successifs de saisie d'un mot de passe de superviseur ou d'utilisateur, le système émet des bips pendant environ une minute. Si le mot de passe entré durant cet intervalle (pendant les bips) est valide, le signal sonore s'arrête et le PC Tablette reprend son fonctionnement normal. Si aucun mot de passe n'est saisi, ou si un mot de passe incorrect est à nouveau saisi, le système retourne à son état précédent (hors tension) et le voyant de sécurité s'éteint. Pour réactiver le portable après un échec de la saisie du mot de passe, vous devez appuyer sur la glissière veille/reprise, puis saisir un mot de passe valide.

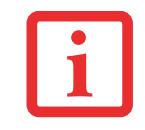

N'OUBLIEZ PAS LE MOT DE PASSE D'UTILISATEUR DÉFINI DANS L'APPLICATION TABLEAU DE SÉCURITÉ. SINON, VOUS NE POURREZ PLUS UTILISER L'ORDINATEUR. LE MOT DE PASSE DE SUPERVISEUR PERMET TOUTEFOIS DE CONTOURNER LE MOT DE PASSE D'UTILISATEUR.

## **Mises en garde**

#### **Ouverture et fermeture du couvercle de l'écran**

Pour changer la procédure exécutée par le système lorsque le couvercle est fermé :
- **1** Ouvrez le Panneau de configuration. Si l'affichage est en vue « Catégorie », cliquez sur l'un des choix d'icône dans **Affichage par :** Cliquez sur Options d'alimentation.
- **2** Dans le panneau de gauche, cliquez sur **Choisir ce que fait la fermeture du couvercle**.
- **3** Sous **Lorsque je ferme le couvercle**, sélectionnez l'action souhaitée puis cliquez sur le bouton [Sauvegarder les modifications].

### **Fonctionnement avec une batterie faible**

Si la batterie de votre PC Tablette est faible, le fait d'enfoncer la glissière veille/reprise active simplement le voyant de sécurité. Votre portable ne se déverrouille pas et le voyant de sécurité s'éteint après une minute. Pour revenir au fonctionnement normal, branchez d'abord une source d'alimentation à l'ordinateur. Vous pouvez alors le déverrouiller.

### **Désinstallation/réinstallation de l'application Tableau de sécurité**

Deux méthodes peuvent être utilisées pour désinstaller l'application Tableau de sécurité :

- **•** Supprimez les mots de passe et désinstaller l'application. Cette méthode désactive toutes les fonctions de sécurité.
- **•** Désinstallation de l'application Tableau de sécurité avec le mot de passe toujours actif. Si cette option est choisie, plus aucune modification du mot de passe ne sera possible.

### **Désinstallation de l'application Tableau de sécurité**

Cette opération est utile lorsque l'utilisateur ne veut aucune protection par mot de passe et ne veut donner à personne l'utilitaire de définition de mot de passe sur son ordinateur. Dans ce cas, si des mots de passe (superviseur, utilisateur ou les deux) sont définis, les mots de passe doivent être effacés AVANT de supprimer l'application. Pour effacer les mots de passe, suivez la même procédure qu'à la section « DÉFINITION DES MOTS DE PASSE », mais sélectionnez cette fois l'option SUPPRIMER ; ensuite, entrez le mot de passe actuel, puis cliquez sur le bouton **Suivant**. Répondez [**Oui**] à la demande de confirmation.

### **Suppression de l'application Tableau de sécurité avec des mots de passe encore actifs**

L'utilisation de cette fonction ne permettra aucune modification du mot de passe.

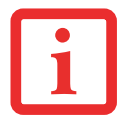

LA SUPPRESSION DE L'APPLICATION NE SUPPRIME PAS LE MOT DE PASSE. LA DÉSINSTALLATION DE L'APPLICATION NE SUPPRIME PAS LE MOT DE PASSE, MAIS SIMPLEMENT LA CAPACITÉ DE MODIFIER, D'AJOUTER ET DE SUPPRIMER DES MOTS DE PASSE. POUR CHANGER VOTRE MOT DE PASSE, VOUS DEVREZ RÉINSTALLER L'APPLICATION.

Utilisateur :

- **1** Allez à Démarrer -> Panneau de configuration.
- **2** Dans le panneau de configuration, ouvrez **Programmes et fonctions**.
- **3** Dans la liste, sélectionnez **Tableau de sécurité / Utilisateur**, puis cliquez sur **Désinstaller/Modifier**.
- **4** Lorsque la boîte « Contrôle du compte utilisateur » apparaît, cliquez sur **Continuer**.

### Superviseur :

- **1** Allez à Démarrer -> Panneau de configuration.
- **2** Dans le Panneau de configuration, cliquez sur **Ajouter ou supprimer des propriétés de programme**.
- **3** Dans la liste, sélectionnez **Tableau de sécurité / Superviseur**, puis cliquez sur **Désinstaller/Modifier**.
- **4** Lorsque la boîte « Contrôle du compte utilisateur » apparaît, cliquez sur **Continuer**.

### **Réinstallation du tableau de sécurité**

Pour réinstaller le Tableau de sécurité pour superviseur et utilisateur, vous devez utiliser l'utilitaire de gestion des téléchargements (FSDM) de Fujitsu. Cet utilitaire vous permet de télécharger les derniers pilotes, utilitaires et applications du site de soutien Fujitsu. Pour y accéder, rendez-vous sur le site de soutien en ligne à <http://support.fujitsupc.com/CS/Portal/support.do?srch=DOWNLOADS>tal/support.do?srch=DOWNLOADS. Le logiciel du Tableau de sécurité et d'applications se compose de deux progiciels : Tableau de sécurité et d'applications/superviseur et Tableau de sécurité et d'applications/utilisateur.

- **1** Allez sur le site d'assistance et téléchargez les deux progiciels sur votre ordinateur.
- **2** Double-cliquez sur setupS.exe dans le dossier du progiciel Tableau de sécurité et d'applications/superviseur. La fenêtre d'installation de l'application Tableau de sécurité s'affiche. Suivez les directives fournies à l'écran.
- **3** Double-cliquez sur setup.exe dans le dossier du progiciel Tableau de sécurité et d'applications/utilisateur. La fenêtre d'installation de l'application Tableau de sécurité s'affiche. Suivez les directives fournies à l'écran.

### **Chapitre 2**

## **Première mise en marche de votre ordinateur portable LIFEBOOK**

### **Sources d'alimentation**

Votre PC Tablette LIFEBOOK Fujitsu peut utiliser quatre sources d'alimentation différentes : une batterie au lithium principale, une batterie secondaire de baie modulaire, un adaptateur secteur et un adaptateur auto/avion.

### **Connexion des adaptateurs d'alimentation**

L'adaptateur secteur et l'adaptateur auto/avion disponible en option permettent tous deux de faire fonctionner votre PC Tablette et de charger les batteries.

#### **Connexion de l'adaptateur secteur**

- **1** Branchez le câble de sortie c.c. dans la prise d'alimentation c.c. de votre PC Tablette LIFEBOOK.
- **2** Branchez l'adaptateur secteur sur une prise électrique secteur (c.a.).

#### **Connexion de l'adaptateur auto/avion disponible en option**

- **1** Branchez le câble de sortie c.c. sur la prise d'alimentation c.c. de votre ordinateur.
- **2** Branchez l'adaptateur auto/avion dans l'allume-cigare d'une automobile, ou,
- **3** Branchez l'adaptateur auto/avion sur la prise d'alimentation c.c. de votre siège d'avion.

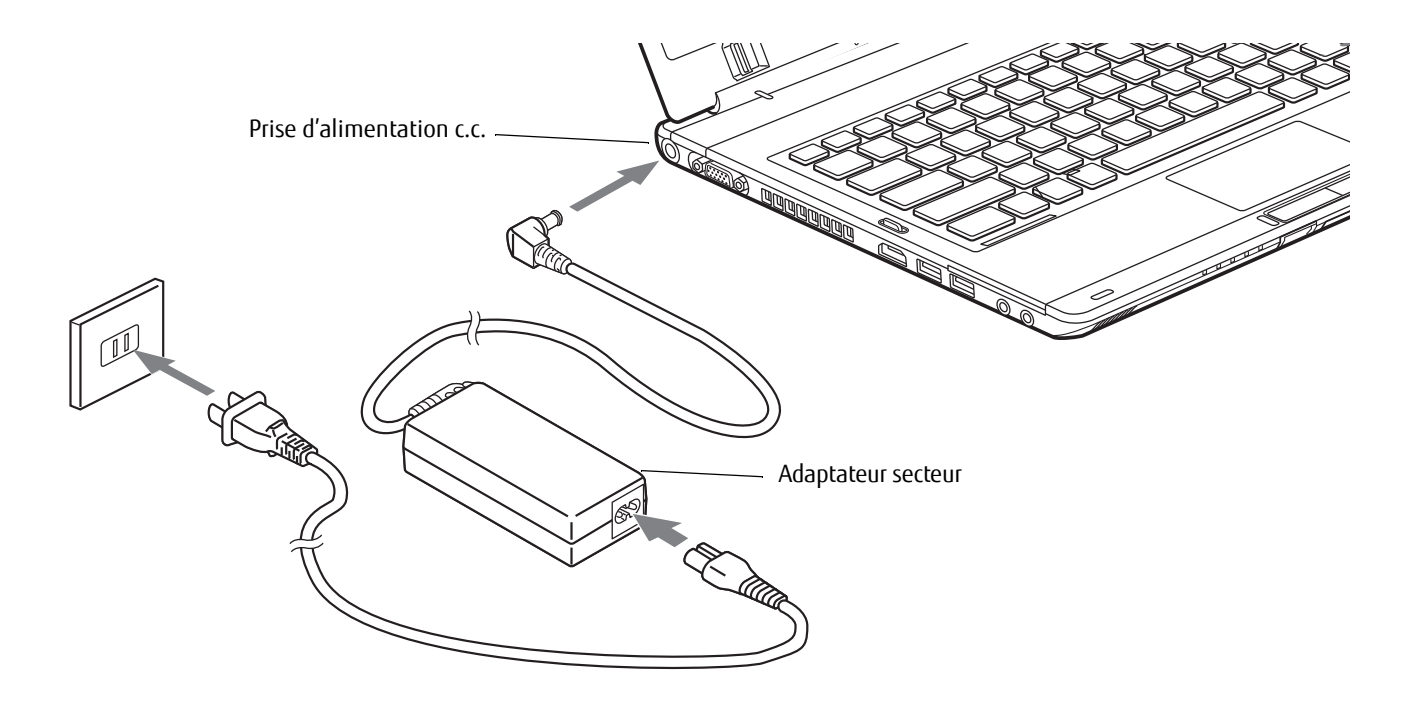

**Figure 36. Connexion de l'adaptateur secteur**

### **Passer d'une alimentation sur adaptateur secteur ou auto/avion à une alimentation sur batterie**

- **1** Assurez-vous qu'au moins une batterie chargée est installée dans votre ordinateur.
- **2** Débranchez l'adaptateur secteur ou l'adaptateur auto/avion.

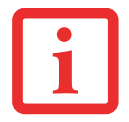

LORSQUE VOUS RECEVEZ VOTRE NOUVEL ORDINATEUR, LA BATTERIE AU LITHIUM N'EST PAS CHARGÉE. LORS DE LA PREMIÈRE UTILISATION DE VOTRE ORDINATEUR, VOUS DEVEZ CONNECTER L'ADAPTATEUR SECTEUR OU L'ADAPTATEUR AUTO/AVION.

### **Démarrage de votre PC Tablette LIFEBOOK**

### **Mise sous tension**

#### **Alimentation Glissière d'alimentation/veille/reprise**

Le commutateur d'alimentation/veille/reprise permet d'allumer votre ordinateur LIFEBOOK, de le mettre en sommeil ou en veille prolongée et de le réveiller s'il est en sommeil ou en veille prolongée. (Vous pouvez également vous servir de ce commutateur pour mettre le système hors tension lorsque vous l'enfoncez pendant environ cinq secondes. Ceci s'avère parfois utile lorsque le système cale. Toutefois, cette façon de mettre l'ordinateur hors tension ne doit pas être utilisée régulièrement.) Vous pouvez aussi éteindre votre ordinateur à l'aide de la méthode suivante : Depuis l'écran de démarrage moderne, ouvrez les Icônes ([Windows]+C ou déposez le pointeur [-] dans le coin inférieur droit de l'écran), puis cliquez sur [Paramètres]->[Alimentation] et sélectionnez Arrêter dans la liste affichée.

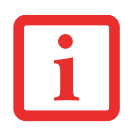

LORSQUE VOUS ALLUMEZ VOTRE ORDINATEUR PORTABLE, ASSUREZ-VOUS D'AVOIR UNE SOURCE D'ALIMENTATION. VOUS DEVEZ DONC AVOIR AU MOINS UNE BATTERIE INSTALLÉE ET CHARGÉE OU AVOIR BRANCHÉ L'ADAPTATEUR SECTEUR OU L'ADAPTATEUR AUTO/AVION À UNE PRISE SOUS TENSION.

Lorsque vous avez connecté votre adaptateur secteur ou chargé la batterie au lithium interne, vous pouvez appuyer sur ce commutateur pour allumer votre ordinateur. [\(Figure](#page-256-0) 37)

<span id="page-256-0"></span>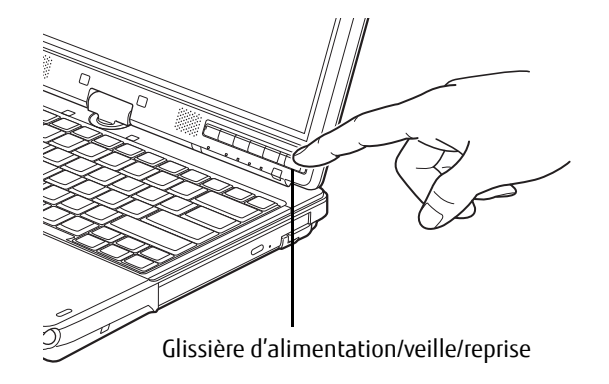

**Figure 37. Démarrer le PC Tablette**

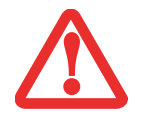

LORSQUE LE LIFEBOOK EST ALLUMÉ, NE LE TRANSPORTEZ PAS ET PROTÉGEZ-LE DES CHOCS ET DES VIBRATIONS CAR VOUS RISQUERIEZ ALORS DE L'ENDOMMAGER.

Lorsque vous allumez votre ordinateur LIFEBOOK, ce dernier exécute un auto-test de mise sous tension pour vérifier les composants internes et la configuration. Si une anomalie est découverte, votre système émet un avertissement audio et/ou affiche un message d'erreur. *[Voir « Messages de l'auto-diagnostic de mise sous tension » en page](#page-299-0) 103.* Selon la nature du problème, vous pourrez poursuivre le démarrage du système d'exploitation ou vous devrez ouvrir l'utilitaire de configuration du BIOS pour corriger certains paramètres.

Une fois les diagnostics terminés, le PC Tablette charge le système d'exploitation.

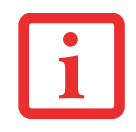

VOUS NE DEVEZ JAMAIS ÉTEINDRE VOTRE ORDINATEUR PORTABLE DURANT L'AUTO-TEST DE MISE SOUS TENSION. AUTREMENT, LA PROCHAINE FOIS QUE VOUS ALLUMEREZ L'ORDINATEUR, CE DERNIER AFFICHERA UN MESSAGE D'ERREUR. *[Voir « Messages de l'auto-diagnostic de mise sous](#page-299-0)  [tension » en page 103.](#page-299-0)*

### **Procédure d'amorçage**

La procédure de démarrage de l'ordinateur invoque une procédure d'amorçage, laquelle fait d'abord appel au BIOS. La première fois que votre ordinateur portable est allumé, la mémoire principale du système est vide et doit trouver les instructions de démarrage de l'ordinateur. Ces informations se trouvent dans le programme BIOS. Chaque fois que vous démarrez ou redémarrez votre ordinateur, il exécute une procédure d'amorçage et l'écran affiche le logo Fujitsu jusqu'à ce que le système d'exploitation soit chargé. Cette procédure comporte diverses opérations dont un auto-test de mise sous tension. Si la procédure d'amorçage est exécutée sans échec et sans demande d'accès à l'utilitaire de configuration du BIOS, le message de bienvenue du système d'exploitation s'affiche.

La procédure d'amorçage est exécutée lorsque :

- **•** Vous allumez votre ordinateur portable LIFEBOOK.
- **•** Vous pouvez redémarrer votre ordinateur LIFEBOOK à partir du menu [Paramètres] -> [Alimentation].
- **•** Un logiciel déclenche un redémarrage du système (par exemple, lorsque vous installez une nouvelle application).

### **Mots de passe d'accès au disque dur**

Pour mieux sécuriser vos données, vous pouvez créer des mots de passe contrôlant l'accès au(x) disque(s) dur(s). Cette fonction est gérée par l'utilitaire de configuration BIOS. Pour savoir comment procéder, reportez-vous à la section Utilitaire de configuration du BIOS ci-après.

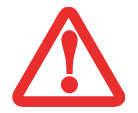

**RETENEZ BIEN VOS MOTS DE PASSE.** SI VOUS CONFIGUREZ DES MOTS DE PASSE DE MAÎTRE ET D'UTILISATEUR, PUIS QUE VOUS LES OUBLIEZ, FUJITSU AMERICA NE POURRA PAS RÉINITIALISER VOTRE SYSTÈME. VOUS RISQUERIEZ ALORS DE PERDRE DES DONNÉES ET DE DEVOIR REMPLACER VOTRE CARTE SYSTÈME OU VOTRE DISQUE DUR.

### **Utilitaire de configuration du BIOS**

L'utilitaire de configuration du BIOS définit l'environnement de fonctionnement de votre ordinateur. Votre BIOS a été configuré en usine pour des conditions d'utilisation normales. Vous ne devriez donc pas avoir à configurer ni à modifier votre environnement BIOS pour utiliser l'ordinateur.

L'utilitaire de configuration du BIOS permet également de paramétrer des propriétés telles que la sécurité des données système ou les mots de passe.

### **Entrée dans l'utilitaire de configuration du BIOS**

Pour ouvrir l'utilitaire de configuration du BIOS, exécutez les opérations suivantes :

- **1** Allumez ou redémarrez votre ordinateur portable LIFEBOOK.
- **2** Pour accéder à l'utilitaire, appuyez sur la touche [F2] lorsque le logo Fujitsu apparaît à l'écran. Le menu principal de l'utilitaire de configuration du BIOS s'affichera avec les paramètres courants.

Avec la touche fléchée à droite ou à gauche, parcourez les autres menus de configuration et vérifiez/modifiez les paramètres actuels.

### **Guide d'information sur le BIOS**

Un guide sur le BIOS du LIFEBOOK est accessible en ligne sur le site Internet de support et d'assistance de Fujitsu, à l'adresse : [http://solutions.us.fujitsu.com/www/content/support/contact/index.php.](http://solutions.us.fujitsu.com/www/content/support/contact/index.php) Une fois sur le site, sélectionnez « User's Guides » (Guides d'utilisation) sous « Online Support » (Assistance en ligne). Sélectionnez votre produit, sa série et son modèle, puis cliquez sur [Go].

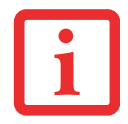

SI VOS PARAMÈTRES DE SÉCURITÉ DE DONNÉES L'EXIGENT, IL EST POSSIBLE QUE VOUS DEVIEZ SAISIR UN MOT DE PASSE AVANT D'OUVRIR LE MENU PRINCIPAL DU BIOS.

### **Amorçage du système**

Il est fortement recommandé de ne pas installer de périphérique externe et de ne pas insérer de DVD/CD dans votre lecteur tant que la procédure de démarrage n'est pas entièrement terminée.

La première fois que vous allumez votre ordinateur portable LIFEBOOK, l'écran affiche le logo Fujitsu. Si vous n'intervenez pas, l'ordinateur charge le système d'exploitation et lance la procédure d'ouverture Windows.

### **Premier démarrage de Windows**

La première fois que vous faites démarrer le système et que vous suivez les instructions à l'écran, vous voyez apparaître une fenêtre de bienvenue. Après l'ouverture de session, il faut moins d'une minute à l'ordinateur pour amorcer Windows. Pendant cette procédure, vous voyez une barre de progression et des messages interactifs.

Lors du premier démarrage, vous devrez lire et accepter les contrats de licence d'utilisation de Microsoft et Fujitsu.

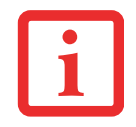

VOUS NE POURREZ L'UTILISER QUE SI VOUS ACCEPTEZ LE CONTRAT DE LICENCE. SI VOUS N'ALLEZ PAS AU BOUT DE CETTE PROCÉDURE, VOTRE ORDINATEUR RETOURNE À L'ÉCRAN DE BIENVENUE WINDOWS, MÊME SI VOUS ESSAYEZ D'ÉTEINDRE L'ORDINATEUR ET DE LE REDÉMARRER.

Plusieurs autres fenêtres s'afficheront, vous demandant de saisir un nom et une description pour votre ordinateur, ainsi qu'un mot de passe d'administrateur et un nom de domaine. Lisez attentivement les instructions s'affichant à l'écran et remplissez les espaces à mesure que le système vous le demande.

Après la première procédure d'amorçage, vous verrez apparaître l'écran de démarrage moderne. Certains raccourcis pouvant vous être utiles : Appuyez sur les touches Windows + D pour aller au bureau Windows classique ou appuyez sur les touches Windows + M pour charger le bureau Windows classique et réduire toutes les applications.

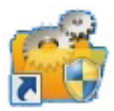

### **Installation de l'utilitaire Bonus Apps**

Après le premier démarrage de votre système, une icône « Applications en prime » s'affiche sur votre bureau Windows. Cliquez sur cette icône et vous verrez une liste d'applications supplémentaires pouvant être installées. Vous pouvez également accéder à l'utilitaire Bonus Apps en ouvrant le tableau Icônes sur l'écran de démarrage moderne et en cherchant « Bonus Apps ». Les applications déjà installées sont affichées en gris et celles que vous pouvez installer sont affichées en bleu.

Pour sélectionner une application que vous désirez installer, cochez la case de choix à côté de l'application ou cliquez sur [Sélectionner tout] si vous désirez installer toutes les applications disponibles. Lorsque vous avez fait vos choix, cliquez sur [Installer].

Veuillez prendre note que dans certains cas (selon les applications sélectionnées), il est possible que vous deviez redémarrer le système après l'installation des applications. Si vous demandez l'installation de plusieurs applications et que l'une d'elles nécessite un redémarrage du système, le redémarrage est exécuté immédiatement et les applications restantes sont ensuite installées.

### **Enregistrement de votre LIFEBOOK chez Fujitsu**

Pour enregistrer votre ordinateur LIFEBOOK, vous pouvez aller sur notre site Internet : [http://www.us.fujitsu.com/](http://www.us.fujitsu.com/computers) [computers](http://www.us.fujitsu.com/computers). Pour vous enregistrer en ligne, vous devez avoir un compte valide auprès d'un fournisseur d'accès Internet.

### <span id="page-261-0"></span>**Gestion de l'alimentation**

Votre PC Tablette LIFEBOOK possède plusieurs dispositifs permettant d'économiser l'énergie des batteries. Certains d'entre eux sont automatiques et ne nécessitent donc aucune intervention. Cependant, d'autres dépendent de paramètres que vous pouvez configurer en fonction de vos conditions d'utilisation, notamment en ce qui concerne la luminosité de l'écran. La gestion interne de l'alimentation de votre PC Tablette LIFEBOOK est contrôlée à partir d'un paramétrage du système d'exploitation.

Outre les dispositifs précédents de conservation de l'énergie de la batterie, d'autres moyens sont à votre disposition pour éviter l'épuisement trop rapide de votre batterie. Par exemple, vous pouvez créer un profil de conservation de l'énergie approprié, mettre votre ordinateur en mode sommeil lorsqu'il n'exécute aucune opération et vous pouvez limiter l'utilisation des périphériques consommant beaucoup d'énergie. À l'instar de tous les ordinateurs portables alimentés par batterie, vous devez trouver le meilleur compromis entre performance et rendement énergétique.

Sous Windows 7, si votre système dispose d'une deuxième batterie, vous pouvez sélectionner les paramètres de décharge de batterie en choisissant Démarrer -> Utilitaire Batterie -> Paramètres de décharge de batterie.

### **Commutateur d'alimentation/veille/reprise**

Lorsque le PC Tablette est allumé, vous pouvez utiliser le commutateur d'alimentation/veille/reprise pour placer manuellement l'ordinateur en mode sommeil. Assurez-vous alors que le PC Tablette n'est pas en train d'accéder à des données, puis enfoncez et relâchez immédiatement le commutateur d'alimentation/veille/reprise. Votre système se mettra alors en mode sommeil.

Pour « réveiller » l'ordinateur lorsqu'il est en mode sommeil, appuyez de nouveau sur la glissière d'alimentation/ veille/reprise. Pour connaître l'état de votre ordinateur (sommeil ou en activité), observez le voyant indicateur de l'alimentation qui fait partie du commutateur de veille/reprise *(Voir figure 2 en page [14 for location\)](#page-210-0)* Si le voyant est allumé sans clignoter, l'ordinateur LIFEBOOK est entièrement fonctionnel. Si le voyant est allumé et qu'il clignote, le PC Tablette est en mode sommeil. Si le voyant est éteint, le PC Tablette est éteint ou en veille prolongée. *Voir « Mode* [veille prolongée \(enregistrement sur le disque\)](#page-263-0) » en page 67.

#### **Mode sommeil (veille)**

Lorsque le mode sommeil est activé, le système conserve le contenu de la mémoire du PC Tablette durant la période d'inactivité en maintenant l'alimentation de certains composants critiques. Ce mode éteint l'unité centrale, l'écran, le disque dur et tous les autres composants internes sauf ceux qui sont nécessaires pour conserver la mémoire du système et permettre son redémarrage.

Votre PC Tablette LIFEBOOK peut être mis en sommeil de plusieurs façons :

- **•** En appuyant sur la glissière d'alimentation/veille/reprise (si l'ordinateur est allumé).
- **•** En cliquant sur l'icône d'alimentation du menu de verrouillage.
- **•** En sélectionnant le mode sommeil à partir du menu [Paramètres] -> [Alimentation].
- **•** Lorsque le délai d'inactivité est atteint.
- **•** En laissant la charge de la batterie descendre au niveau Avertissement de batterie faible.

Dans ces situations, la mémoire de système du PC Tablette enregistre généralement les fichiers sur lesquels vous travaillez, des informations sur les applications ouvertes et d'autres données nécessaires aux opérations en cours. Lorsque vous quittez le mode veille, le PC Tablette retourne à l'état où vous l'avez laissé. Pour reprendre l'utilisation du PC Tablette, vous devez employer la glissière d'alimentation/veille/reprise et vous devez disposer d'une source d'alimentation valide.

- **•** SI L'ORDINATEUR UTILISE L'ALIMENTATION PAR BATTERIE, N'OUBLIEZ PAS QUE LA BATTERIE CONTINUE <sup>À</sup> SE DÉCHARGER MÊME EN MODE VEILLE, MAIS PLUS LENTEMENT QU'EN MODE DE FONCTIONNEMENT NORMAL.
- **•** SI VOUS DÉSACTIVEZ LE COMMUTATEUR DE VEILLE/REPRISE, VOUS NE POURREZ PLUS L'UTILISER POUR METTRE LE PC TABLETTE LIFEBOOK EN MODE SOMMEIL OU EN VEILLE PROLONGÉE. LA FONCTION DE REPRISE DU COMMUTATEUR NE PEUT PAS ÊTRE DÉSACTIVÉE.
- **•** IL EST POSSIBLE QU'AVEC CERTAINES CARTES PC CARD, VOUS NE PUISSIEZ PAS PLACER L'ORDINATEUR EN MODE SOMMEIL OU EN VEILLE PROLONGÉE. POUR DE PLUS AMPLES INFORMATIONS, CONSULTEZ LA DOCUMENTATION DE VOTRE CARTE PC CARD.

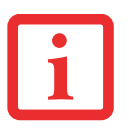

- **•** LORSQUE DES CARTES PC CARD OU DES PÉRIPHÉRIQUES EXTERNES SONT UTILISÉS, L'ORDINATEUR NE PEUT RETROUVER EXACTEMENT SON ÉTAT ANTÉRIEUR APRÈS AVOIR ÉTÉ EN VEILLE PROLONGÉE CAR TOUS LES PÉRIPHÉRIQUES EXTERNES SONT RÉINITIALISÉS DURANT LA PROCÉDURE DE REPRISE DE L'ORDINATEUR.
- **•** SI LE PC TABLETTE UTILISE DES INFORMATIONS LORSQUE VOUS LE METTEZ EN SOMMEIL OU EN VEILLE PROLONGÉE, LES MODIFICATIONS AUX FICHIERS OUVERTS SERONT PERDUES. LORSQUE VOUS ACTIVEZ LE MODE SOMMEIL, LES FICHIERS SONT LAISSÉS OUVERTS ET LA MÉMOIRE DEMEURE ACTIVE. SI VOUS CHOISISSEZ LE MODE VEILLE PROLONGÉE, LA MÉMOIRE EST TRANSFÉRÉE SUR LE DISQUE DUR INTERNE.
- **•** LE PRINCIPAL AVANTAGE DU MODE VEILLE PROLONGÉE EST QU'AUCUNE ÉNERGIE N'EST NÉCESSAIRE POUR CONSERVER VOS DONNÉES. CET AVANTAGE EST PARTICULIÈREMENT IMPORTANT SI VOUS COMPTEZ LAISSER VOTRE PC TABLETTE LIFEBOOK EN VEILLE PENDANT DE LONGUES PÉRIODES. LES PRINCIPAUX INCONVÉNIENTS DE LA VEILLE PROLONGÉE SONT UNE PLUS LONGUE DURÉE DES PROCÉDURES DE MISE EN VEILLE ET DE REPRISE, AINSI QUE LA RÉINITIALISATION DES PÉRIPHÉRIQUES.
- **•** LE SYSTÈME EST RÉGLÉ POUR UTILISER LE PLAN D'AUTONOMIE MAXIMUM LORSQU'IL EST ALIMENTÉ PAR BATTERIE. SI VOUS CHANGEZ LE PROFIL DU PLAN D'ALIMENTATION, LA DURÉE DE VIE DE LA BATTERIE PEUT CHANGER.

### <span id="page-263-0"></span>**Mode veille prolongée (enregistrement sur le disque)**

Le mode de veille prolongée enregistre le contenu de la mémoire du système sur le disque dur du PC Tablette dans le cadre du mode veille/reprise. Cette fonction peut être activée et désactivée.

### **Activation et désactivation de la fonction de veille prolongée**

Pour activer ou désactiver la fonction de veille prolongée, exécutez les opérations suivantes :

- **1** Allez à l'écran de démarrage moderne, appuyez sur [Windows]+[X], puis sélectionnez Panneau de configuration dans le menu et sélectionnez Options d'alimentation.
- **2** Puis sélectionnez « Choisir ce que fait le bouton d'alimentation » ou « Choisir ce que fait la fermeture du couvercle », puis faites votre sélection (Ne rien faire, Sommeil, Veille prolongée ou Arrêter).

### **Gestion de l'alimentation dans Windows**

L'icône des options d'alimentation disponible dans le Panneau de configuration Windows vous permet de configurer certains paramètres de gestion de l'alimentation. Par exemple, vous pouvez utiliser les Options d'alimentation pour régler les valeurs de temporisation (délai d'inactivité) afin d'éteindre l'écran et les disques durs selon que l'ordinateur est alimenté par batterie ou par l'un des adaptateurs.

### **Redémarrage du système**

Si votre système est allumé et que vous désirez le redémarrer, vous devez exécuter les opérations suivantes :

- **1** Depuis l'écran de démarrage moderne, ouvrez les Icônes ([Windows]+C) ou déposez le pointeur [-] dans le coin inférieur droit de l'écran), puis cliquez sur [Paramètres]->[Alimentation].
- **2** Dans la liste, sélectionnez **Redémarrer**.

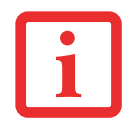

SI VOUS ARRÊTEZ VOTRE ORDINATEUR SANS FERMER WINDOWS OU SI VOUS L'ALLUMEZ MOINS DE 10 SECONDES APRÈS L'AVOIR ARRÊTÉ, VOUS RISQUEZ DE PROVOQUER UNE ERREUR LORS DU PROCHAIN DÉMARRAGE DU PC TABLETTE.

### **Mise hors tension**

Avant de mettre l'ordinateur hors tension, assurez-vous que le voyant d'accès au disque dur/lecteur optique est éteint. Si vous arrêtez l'ordinateur alors qu'un disque est en cours d'utilisation, vous risquez de perdre des données. Pour vous assurer que l'ordinateur s'arrête sans erreur, utilisez la procédure d'arrêt Windows.

> **•** ÉTEIGNEZ TOUJOURS VOTRE ORDINATEUR AVANT DE LE TRANSPORTER ET/OU DE L'EMBALLER. APRÈS AVOIR ÉTEINT LE SYSTÈME, ATTENDEZ QUE LE PANNEAU DE VOYANTS D'ÉTAT INDIQUE BIEN LE STATUT HORS TENSION (C'EST À DIRE QU'AUCUN VOYANT N'EST ALLUMÉ).

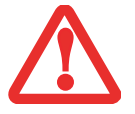

- **•** IL EST POSSIBLE QUE L'APPAREIL NE SE METTE PAS AUTOMATIQUEMENT EN MODE HORS TENSION OU VEILLE PROLONGÉE APRÈS QUE VOUS AVEZ FERMÉ LE COUVERCLE. CETTE SITUATION PEUT SE PRODUIRE EN FONCTION DES PARAMÈTRES DE SÉCURITÉ PAR MOT DE PASSE QUI GÈRENT LA PRÉ-INITIALISATION DU SYSTÈME OU D'UNE AUTRE APPLICATION EN COURS D'UTILISATION SUR L'ORDINATEUR.
- **•** SI VOUS TENTEZ DE TRANSPORTER L'ORDINATEUR SANS L'ÉTEINDRE, VOUS RISQUEZ DE L'ENDOMMAGER EN LE SOUMETTANT <sup>À</sup> DES CHOCS OU EN L'AMENANT EN ÉTAT DE SURCHAUFFE CAR LES GRILLES DE VENTILATION PEUVENT ÊTRE BLOQUÉES OU OBSTRUÉES.

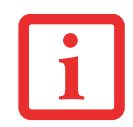

AVANT DE COUPER L'ALIMENTATION ÉLECTRIQUE, N'OUBLIEZ PAS DE FERMER TOUS LES FICHIERS, DE QUITTER TOUTES LES APPLICATIONS ET D'ARRÊTER VOTRE SYSTÈME D'EXPLOITATION. SI DES FICHIERS SONT OUVERTS LORSQUE VOUS COUPEZ L'ALIMENTATION, VOUS PERDREZ TOUTES LES MODIFICATIONS N'AYANT PAS ÉTÉ ENREGISTRÉES ET VOUS RISQUEZ DE CAUSER DES ERREURS DE DISQUE.

Si vous arrêtez votre système depuis Windows, vous permettez au PC Tablette de terminer les opérations en cours, vous lui permettez aussi d'exécuter les opérations de mise hors tension dans le bon ordre et vous évitez les risques d'erreur. La procédure appropriée est la suivante :

Depuis l'écran de démarrage moderne, ouvrez les Icônes ([Windows] + C) ou déposez le pointeur [-] dans le coin inférieur droit de l'écran), puis cliquez sur [Paramètres]->[Alimentation]. Dans la liste, sélectionnez Arrêter. Si vous comptez entreposer votre PC Tablette pendant un mois ou plus, consultez la section Entretien.

### **Conformité ENERGY STAR®**

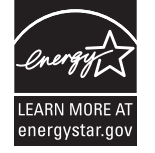

Votre système Fujitsu est un ordinateur mobile homologué par ENERGY STAR. En choisissant un ordinateur doté de la dernière technologie d'économie de l'énergie, vous contribuez à préserver notre environnement pour les générations futures.

Le programme ENERGY STAR a été mis en place conjointement par l'U.S. Environmental Protection Agency (Agence de protection de l'environnement américaine), l'U.S. Department of Energy (Département de l'énergie américain), Ressources naturelles Canada, ainsi que d'autres gouvernements dans le monde. Grâce aux pratiques et aux produits éco-efficients que ce programme préconise, il est possible de faire des économies et de protéger l'environnement. Dans un contexte où les coûts énergétiques et le réchauffement climatique sont parmi les premières préoccupations des consommateurs, Fujitsu s'engage à proposer des solutions pour les aider à préserver l'énergie et à améliorer la qualité de notre environnement.

### **Mode veille (sommeil) :**

Si vous alimentez votre système à partir d'un adaptateur secteur, vous remarquerez que d'après la configuration initiale de votre ordinateur, l'écran s'éteint après 15 minutes d'inactivité, et que l'ordinateur lui-même entre en mode sommeil après 20 minutes d'inactivité. Si vous alimentez votre système à partir de la batterie, vous remarquerez que d'après la configuration initiale de votre ordinateur, l'écran s'éteint après 10 minutes d'inactivité, et que l'ordinateur lui-même entre en mode sommeil après 20 minutes d'inactivité. Lorsque l'ordinateur entre en mode sommeil, il réduit la vitesse de fonctionnement de toute l'interface de réseau Ethernet. Pour « réveiller » l'ordinateur et le faire sortir du mode sommeil, appuyez sur le commutateur de veille/reprise.

### **Avantages liés à l'économie d'énergie :**

Les ordinateurs portables Fujitsu homologués par ENERGY STAR utilisent environ deux fois moins d'électricité qu'un matériel standard, ce qui permet de diviser la facture d'électricité par deux. Mais ce n'est pas tout, en effet, ENERGY STAR fait également la différence en termes de protection de l'environnement. Saviez-vous qu'un ménage moyen peut émettre deux fois plus de gaz à effet de serre qu'une voiture ordinaire ? Cela s'explique ainsi : lorsque vous manipulez l'interrupteur d'une lampe, que vous faites marcher votre lave-vaisselle ou que vous mettez en route votre PC, vous utilisez de l'énergie, et cela entraîne un surcroît d'émissions de gaz à effet de serre par les centrales électriques. Donc, plus nous économisons l'énergie grâce à l'éco-efficience, plus nous contribuons à diminuer les gaz à effet de serre et les risques de réchauffement climatique.

Pour de plus amples informations sur cet important programme ENERGY STAR, visitez : [www.energystar.gov.](www.energystar.gov)

Pour en apprendre plus sur la façon dont Fujitsu soutient la Gestion durable et d'autres activités de protection de l'environnement, visitez la page Internet de Fujitsu Corporate Citizenship à : [http://www.computers.us.fujitsu.com/](http://www.computers.us.fujitsu.com/www/content/aboutus/environmental/environment.php) [www/content/aboutus/environmental/environment.php](http://www.computers.us.fujitsu.com/www/content/aboutus/environmental/environment.php)

# **Chapitre 3 Options installables par l'utilisateur**

### **Batterie au lithium**

Votre PC Tablette LIFEBOOK possède une batterie au lithium qui lui permet de fonctionner lorsque vous n'avez pas accès à une source d'alimentation externe. Cette batterie est robuste et durable, mais elle ne doit pas être exposée à des températures extrêmes, à des tensions élevées, à des produits chimiques ou à d'autres situations dangereuses.

Si la batterie au lithium est utilisée dans les conditions suivantes, son autonomie peut en être réduite :

- **•** Utilisée à des températures en deçà de 5 °C ou au-delà de 35 °C (41 °F à 95 °F). Les températures extrêmes ne diminuent pas seulement l'efficacité du chargement, elles risquent également de provoquer la détérioration de la batterie. Si vous tentez de charger une batterie sous une température ambiante dépassant les seuils de tolérance, vous voyez clignoter l'icône de charge en cours sur le tableau de voyants d'état.
- **•** Lorsque vous vous servez d'un dispositif à courant élevé tel qu'un modem, un lecteur optique externe ou un disque dur, l'utilisation de l'adaptateur secteur vous permettra de conserver la durée de vie de la batterie.

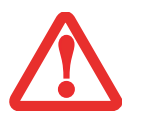

NE LAISSEZ JAMAIS UNE BATTERIE DÉFECTUEUSE DANS VOTRE PC TABLETTE. ELLE POURRAIT ENDOMMAGER L'ADAPTATEUR SECTEUR, L'ADAPTATEUR AUTO/AVION DISPONIBLE EN OPTION, LA DEUXIÈME BATTERIE SI VOUS EN POSSÉDEZ UNE OU L'ORDINATEUR LUI-MÊME. UNE BATTERIE ENDOMMAGÉE PEUT ÉGALEMENT NUIRE AU FONCTIONNEMENT DU PC TABLETTE EN UTILISANT TOUT LE COURANT DISPONIBLE.

**•** L'AUTONOMIE RÉELLE DE LA BATTERIE PEUT VARIER SELON LA LUMINOSITÉ DE L'ÉCRAN, SELON LES APPLICATIONS, LES FONCTIONS ET LES PARAMÈTRES DE GESTION DE L'ALIMENTATION QUE VOUS UTILISEZ, SELON L'ÉTAT DE LA BATTERIE ET SELON D'AUTRES PRÉFÉRENCES QUE VOUS POUVEZ CONFIGURER. L'UTILISATION DU LECTEUR OPTIQUE OU DU DISQUE DUR PEUT ÉGALEMENT AVOIR UN IMPACT SIGNIFICATIF SUR LA DURÉE DE VIE DE LA BATTERIE. EN OUTRE, LA CAPACITÉ DE CHARGE DE LA BATTERIE DIMINUE AVEC L'USAGE. SI VOTRE BATTERIE PERD RAPIDEMENT SA CHARGE, REMPLACEZ-LA PAR UNE NEUVE.

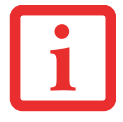

**•** IL EST POSSIBLE QUE DES LOIS FÉDÉRALES, PROVINCIALES OU LOCALES INTERDISENT DE JETER DES BATTERIES DANS LES DÉCHETS DOMESTIQUES. CONTRIBUEZ À LA PROTECTION DE L'ENVIRONNEMENT ET JETEZ VOS BATTERIES USÉES CONFORMÉMENT AUX LOIS EN VIGUEUR. POUR OBTENIR DES INFORMATIONS SUR LE RECYCLAGE ET LA MISE AUX REBUTS DES VIEILLES BATTERIES, CONSULTEZ LES AUTORITÉS LOCALES OU PROVINCIALES COMPÉTENTES. SI VOUS N'ARRIVEZ PAS À TROUVER CES INFORMATIONS, CONTACTEZ UN PRÉPOSÉ DU SERVICE À LA CLIENTÈLE AU 1-800-8FUJITSU (1-800-838-5487).

### **Recharge des batteries**

Pour connaître le niveau de charge de votre batterie au lithium principale, vérifiez le voyant de batterie dans le tableau de voyants d'état. Ce voyant change selon le niveau de charge de la batterie.

La batterie au lithium peut être rechargée avec l'adaptateur secteur ou avec l'adaptateur auto/avion. Pour recharger une batterie, assurez-vous qu'elle est bien installée dans le PC Tablette LIFEBOOK et connectez l'adaptateur secteur ou l'adaptateur auto/avion.

> LORSQUE LE BOUTON A EST ENFONCÉ ALORS QUE LE SYSTÈME EST ÉTEINT, LE VOYANT DE BATTERIE AFFICHE LA CHARGE RESTANTE DE LA BATTERIE (VOIR « TABLEAU DE VOYANTS D'ÉTAT » EN [PAGE 24.\)](#page-220-0). CINQ SECONDES APRÈS LE RELÂCHEMENT DU BOUTON, LE VOYANT S'ÉTEINT AUTOMATIQUEMENT.

ASSUREZ-VOUS QUE LE VOYANT DE BATTERIE EN CHARGE SUR LE TABLEAU DE VOYANTS D'ÉTAT INDIQUE BIEN LE NIVEAU DE CHARGE EN COURS.

LORSQUE LA MARQUE [POUSSER] VISIBLE SUR LA BATTERIE EST ENFONCÉE, LE VOYANT LUMINEUX SITUÉ À CÔTÉ DE CETTE MARQUE INDIQUE LA CHARGE RESTANTE DE LA BATTERIE (VERT : 50-100 %, ORANGE : 11-49 %, ROUGE : 1-10 %).

Puisque les batteries au lithium n'ont aucun effet de mémoire, il n'est pas nécessaire de décharger complètement votre batterie avant de la recharger. La durée de charge sera nettement plus longue si vous utilisez le PC Tablette pendant que la batterie se charge. Si vous désirez charger la batterie le plus rapidement possible, placez votre ordinateur en mode sommeil ou éteignez-le pendant que la batterie se charge. *(Pour de plus amples informations sur le mode veille et la procédure d'arrêt, reportez-vous à Gestion de l'alimentation en page [65](#page-261-0)).*

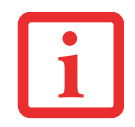

SI VOUS UTILISEZ DES PÉRIPHÉRIQUES À FORTE CONSOMMATION D'ÉNERGIE OU SI VOUS ACCÉDEZ FRÉQUEMMENT AU LECTEUR OPTIQUE EXTERNE, LA BATTERIE RISQUE DE NE PAS SE CHARGER COMPLÈTEMENT.

### **Batterie faible**

Lorsque la batterie est faible, le système affiche un avis de batterie faible. Si vous ne prêtez pas attention à cet avis de batterie faible, la batterie continuera à se décharger jusqu'à ce qu'elle ne puisse plus faire fonctionner le système. Lorsque cela se produit, le PC Tablette se place en mode sommeil. Dans un tel cas, rien ne garantit que toutes vos données seront sauvegardées.

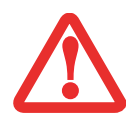

- **•** LORSQUE L'AVIS DE BATTERIE FAIBLE APPARAÎT, VOUS DEVEZ ENREGISTRER TOUTES VOS DONNÉES ACTIVES ET PLACER VOTRE ORDINATEUR LIFEBOOK EN MODE SOMMEIL JUSQU'À CE QUE VOUS PUISSIEZ DISPOSER D'UNE AUTRE SOURCE D'ALIMENTATION. VOUS DEVEZ CONNECTER LE PLUS RAPIDEMENT POSSIBLE UNE BATTERIE CHARGÉE, UN ADAPTATEUR SECTEUR OU UN ADAPTATEUR AUTO/AVION.
- **•** LORSQUE L'ORDINATEUR EST EN MODE SOMMEIL, IL DOIT TOUJOURS DISPOSER D'UNE BONNE SOURCE D'ALIMENTATION. SI VOUS RETIREZ TOUTES LES SOURCES D'ALIMENTATION ALORS QUE L'ORDINATEUR EST EN MODE SOMMEIL, TOUTES LES DONNÉES N'AYANT PAS ÉTÉ SAUVEGARDÉES SONT PERDUES.

Si l'ordinateur se place en mode « veille car batterie épuisée », le voyant d'état apparaît comme si l'ordinateur était en mode sommeil normal. Lorsque le PC Tablette est en mode Veille de batterie épuisée, il est impossible d'en reprendre l'utilisation avant d'avoir connecté une source d'alimentation valide provenant d'un adaptateur ou d'une batterie chargée. Lorsque vous avez connecté une alimentation valide, vous devez ensuite appuyer sur la glissière d'alimentation/ veille/reprise pour reprendre l'utilisation de l'ordinateur.

Lorsque l'ordinateur est en mode veille de batterie épuisée, vos données peuvent être sauvegardées pendant une certaine période, mais si vous ne connectez pas rapidement une source d'alimentation valide, le voyant d'alimentation cesse de clignoter et s'éteint. Vous avez alors perdu toutes les données n'ayant pas été enregistrées. Dès que vous fournissez une source d'alimentation, vous pouvez poursuivre l'utilisation du PC Tablette pendant que la batterie se recharge.

### **Batteries court-circuitées**

Le tableau de voyants d'état comprend un voyant de charge indiquant le niveau de charge disponible de la batterie. Si ce voyant affiche une DEL rouge clignotante, cela signifie que la batterie est endommagée : elle doit donc être remplacée pour éviter qu'elle ne nuise à d'autres composants de votre ordinateur.

### **Remplacement de la batterie**

Si vous achetez une batterie supplémentaire de rechange, vous pourrez remplacer la batterie principale si elle vient à se décharger complètement. Deux méthodes s'offrent à vous pour remplacer votre batterie : le remplacement hors tension et le remplacement sous tension.

#### **Remplacement hors tension de la batterie**

Pour remplacer la batterie alors que le système est hors tension, exécutez les opérations suivantes :

- **1** Trouvez une batterie chargée, prête à l'installation.
- **2** Arrêtez l'ordinateur et débranchez l'adaptateur secteur.
- **3** Retournez votre système à l'envers et orientez-le comme indiqué à la Figure [38](#page-271-0).
- **4** Tout en poussant le verrou de batterie vers la batterie, glissez le loquet d'ouverture de la batterie vers la droite, puis sortez la batterie de son compartiment (voir la figure [39](#page-271-1)).
- **5** Insérez une nouvelle batterie et appuyez jusqu'à ce que vous sentiez l'enclenchement des loquets.
- **6** Branchez l'adaptateur secteur et allumez l'ordinateur.

### **Remplacement sous tension de la batterie**

Pour remplacer la batterie alors que le système est sous tension, exécutez les opérations suivantes :

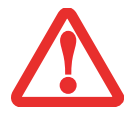

**AVANT D'ENLEVER LA BATTERIE, ASSUREZ-VOUS QUE L'ADAPTATEUR SECTEUR EST BIEN CONNECTÉ.** L'ORDINATEUR NE DISPOSE D'AUCUNE BATTERIE TEMPORAIRE POUR FAIRE FONCTIONNER LE SYSTÈME DURANT LE REMPLACEMENT DE LA BATTERIE. SI VOUS N'UTILISEZ PAS L'ADAPTATEUR SECTEUR, VOUS PERDREZ TOUTES LES DONNÉES NON ENREGISTRÉES.

- **1** Branchez l'adaptateur secteur sur votre ordinateur, puis sur une prise électrique sous tension.
- **2** Suivez les étapes 3 à 5 de la section « Remplacement hors tension ».

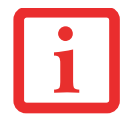

SI LE CONNECTEUR DE LA BATTERIE AU LITHIUM N'EST PAS BIEN ENFONCÉ, VOUS RISQUEZ DE NE PAS POUVOIR UTILISER L'ORDINATEUR OU RECHARGER LA BATTERIE.

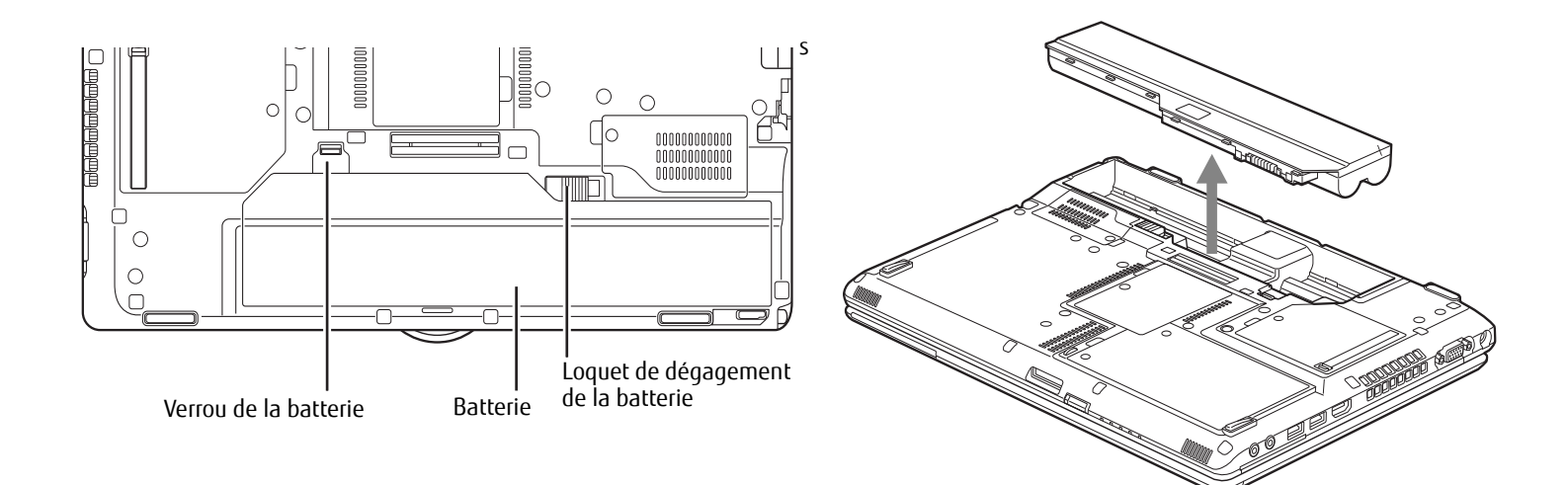

<span id="page-271-0"></span>**Figure 38. Déverrouillage de la batterie Figure 39. Retrait d'une batterie**

<span id="page-271-1"></span>

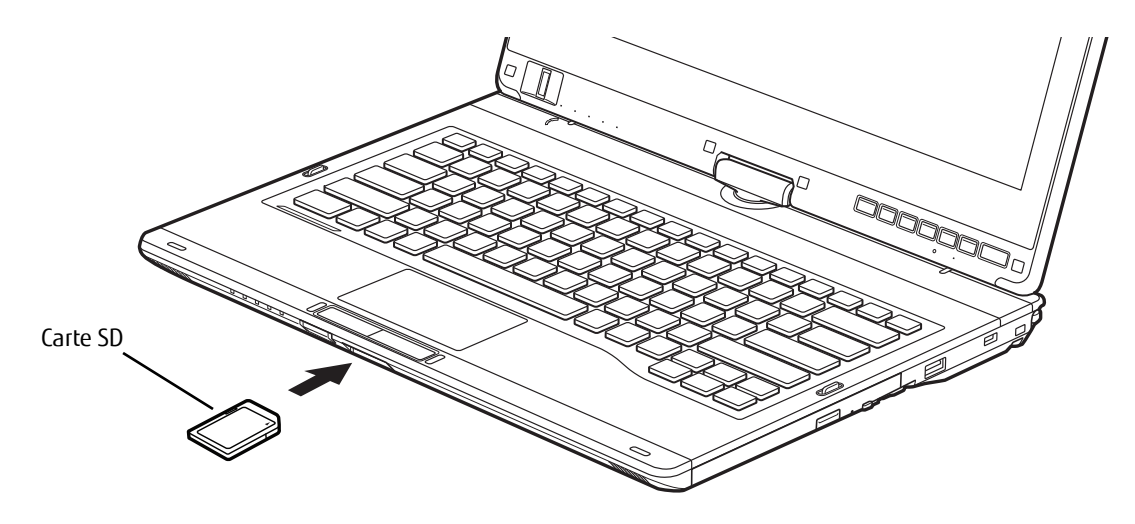

**Figure 40. Installation d'une carte SD**

### **Cartes Secure Digital**

Votre PC Tablette LIFEBOOK peut accueillir des cartes Secure Digital (SD), Secure Digital High Capacity (SDHC) et Secure Digital eXtended Capacity (SDXC) sur lesquelles vous pouvez stocker et transférer des données vers et à partir de divers dispositifs numériques. Ces cartes utilisent une architecture de mémoire flash, ce qui veut dire que vous n'avez pas besoin d'une source d'énergie pour conserver les données.

Les cartes Secure Digital (SD) sont des cartes de mémoire flash permettant l'enregistrement, le transfert et le partage de contenus numériques, tels que photos, films, sons, voix, données et applications. Les cartes SD permettent un stockage mobile sur plusieurs types de dispositifs, tels que des téléphones cellulaires, des systèmes de positionnement mondial, des appareils photo numériques et des assistants numériques personnels. Les cartes SD transfèrent les données rapidement et sollicitent très peu la batterie. Les cartes SD utilisent une architecture de mémoire flash.

### **Installation d'une carte SD**

Les cartes SD sont insérées dans la fente pour carte SD. Pour installer une carte SD, exécutez les opérations suivantes :

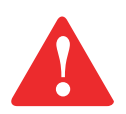

SI VOUS INSÉREZ OU RETIREZ UNE CARTE PC CARD PENDANT LE PROCESSUS D'ARRÊT OU DE DÉMARRAGE DE VOTRE PC TABLETTE, VOUS RISQUEZ D'ENDOMMAGER LA CARTE ET/OU VOTRE ORDINATEUR.

N'INSÉREZ PAS DE CARTE DANS LA FENTE S'IL Y A DE L'EAU OU TOUTE AUTRE SUBSTANCE SUR LA CARTE, CAR VOUS POURRIEZ ENDOMMAGER DE FAÇON PERMANENTE LA CARTE, VOTRE PC TABLETTE OU LES DEUX.

- **1** Le guide d'utilisation de la carte mémoire vous indiquera comment l'installer. Certaines cartes pourraient nécessiter que votre ordinateur soit éteint pendant que vous les insérez.
- **2** Avant d'insérer votre carte, assurez-vous qu'aucune autre carte n'est déjà installée dans la fente. Si c'est le cas, consultez la rubrique « Retirer une carte SD » ci-dessous.
- **3** Enfoncez la carte dans la fente, étiquette vers le haut.
- **4** Poussez fermement la carte dans la fente jusqu'à ce qu'elle soit logée dans le connecteur.

### **Retirer une carte SD**

Pour retirer une carte SD, suivez ces étapes faciles :

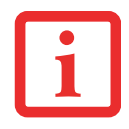

LE GUIDE D'UTILISATION DE LA CARTE MÉMOIRE VOUS INDIQUERA COMMENT LA RETIRER. CERTAINES CARTES POURRAIENT NÉCESSITER QUE VOTRE PC TABLETTE SOIT EN MODE SOMMEIL OU QU'IL SOIT ÉTEINT PENDANT QUE VOUS LES RETIREZ.

- **1** Dans la zone de notification, cliquez sur l'icône « Retirer le périphérique en toute sécurité ». Dans la liste, mettez la carte en surbrillance, puis cliquez sur Stop.
- **2** Enfoncez la carte SD jusqu'à ce que vous sentiez un déclic de déverrouillage. La carte s'éjecte ensuite de la fente pour que vous puissiez la retirer.

### **Module de mémoire additionnelle**

Votre PC Tablette Fujitsu LIFEBOOK est fourni avec une mémoire dynamique synchrone à haute vitesse et à double débit binaire d'au moins 2 Go (SDRAM DDR3-1600), installée en usine. Pour augmenter la capacité mémoire de votre PC Tablette, vous pouvez installer un module (barrette) d'extension mémoire. La mémoire additionnelle doit être un module SDRAM (DIMM) à double rangée de connexions. Pour vous assurer d'avoir une compatibilité à 100 %, achetez le module SDRAM uniquement auprès de la boutique virtuelle Fujitsu, à l'adresse suivante : www.shopfujitsu.com.

- **•** N'ENLEVEZ AUCUNE VIS DU COMPARTIMENT DU MODULE DE MÉMOIRE ADDITIONNELLE <sup>À</sup> L'EXCEPTION DE CELLES SPÉCIFIQUEMENT INDIQUÉES DANS LES DIRECTIVES D'INSTALLATION ET DE RETRAIT CORRESPONDANTES.
- **•** LE MODULE DE MÉMOIRE ADDITIONNELLE PEUT ÊTRE FORTEMENT ENDOMMAGÉ PAR UNE DÉCHARGE ÉLECTROSTATIQUE (DES). POUR MINIMISER CE RISQUE, VEUILLEZ PRENDRE LES PRÉCAUTIONS SUIVANTES :

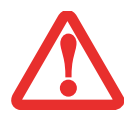

- **•** AVANT DE MANIPULER UN MODULE DE MÉMOIRE, TOUCHEZ UN OBJET MÉTALLIQUE MIS <sup>À</sup> LA TERRE POUR DÉCHARGER L'ÉLECTRICITÉ STATIQUE QUI S'EST ACCUMULÉE DANS VOTRE CORPS.
- **•** LORSQUE VOUS INSTALLEZ OU RETIREZ UN MODULE DE MÉMOIRE, TENEZ-LE PAR LE BORD DE FAÇON <sup>À</sup> NE TOUCHER AUCUN CONTACT NI AUCUNE PUCE. ASSUREZ-VOUS DE NE TOUCHER AUCUNE BORNE DE CONNEXION NI AUCUN COMPOSANT INTERNE DE L'ORDINATEUR. LA PEAU DÉGAGE UNE SUBSTANCE HUILEUSE QUI POURRAIT CAUSER UN COURT-CIRCUIT AUX COMPOSANTS.
- **•** ASSUREZ-VOUS DE METTRE VOTRE SYSTÈME HORS TENSION AVANT D'AJOUTER OU DE RETIRER DES MODULES DE MÉMOIRE. MÊME SI LE SYSTÈME EST EN SOMMEIL OU EN VEILLE PROLONGÉE, DES DONNÉES RISQUENT D'ÊTRE PERDUES ET LA MÉMOIRE POURRAIT ÊTRE ENDOMMAGÉE SI LE COURANT QUI ALIMENTE LE SYSTÈME N'EST PAS COUPÉ.

### **Installer un module de mémoire additionnelle**

- **1** Coupez le courant de votre ordinateur et débranchez l'adaptateur d'alimentation (adaptateur secteur ou adaptateur auto/avion), le cas échéant. Retirez la batterie.
- **2** Assurez-vous que tous les couvercles du connecteur sont fermés.
- **3** Tournez l'ordinateur portable à l'envers et retirez la vis du compartiment du module de mémoire additionnelle.
- **4** Soulevez et retirez le couvercle du compartiment de mémoire supplémentaire (Figure 41).
- **5** Retirez le module de mémoire additionnelle de sa gaine protectrice antistatique.
- **6** Alignez le module de mémoire additionnelle avec la pièce vers le haut. Alignez le bord du connecteur du module de mémoire additionnelle avec la fente du connecteur dans le compartiment[.\(Figure](#page-275-0) 42)

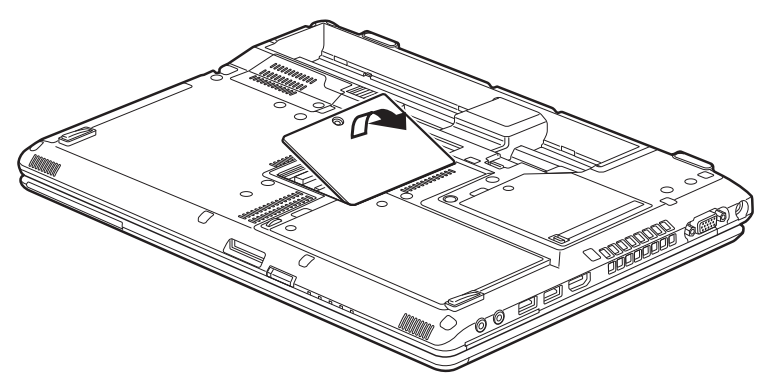

**Figure 41. Ouverture du compartiment de mémoire**

- **7** Insérez le module de mémoire additionnelle en oblique, à 45°. Poussez fermement le bord du connecteur du module vers le bas et appuyez sur le connecteur jusqu'à ce qu'il se loge sous la clé de serrage. Vous entendrez un clic lorsque celui-ci sera bien en place.
- **8** Replacez le couvercle et les vis.

<span id="page-275-0"></span>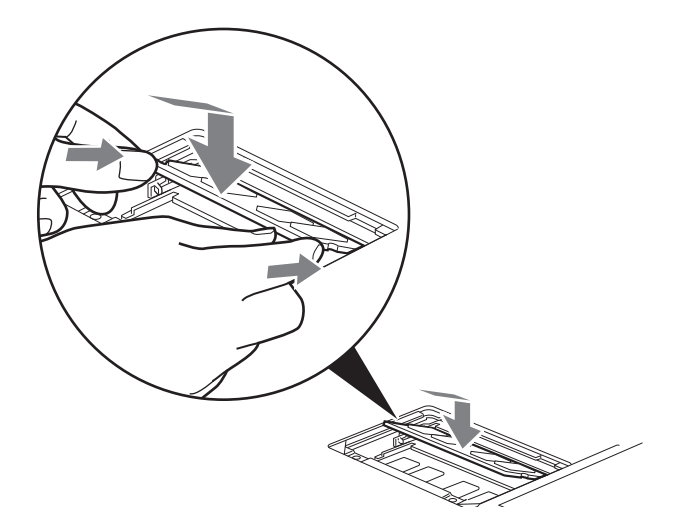

**Figure 42. Installer un module de mémoire**

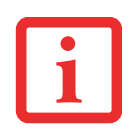

LE MODULE DE MÉMOIRE ADDITIONNELLE N'EST PAS UN ÉLÉMENT QUE VOUS RETIREZ DE VOTRE ORDINATEUR DE FAÇON ROUTINIÈRE. APRÈS L'INSTALLATION, VOUS POUVEZ LE LAISSER EN PLACE JUSQU'À CE QUE VOUS DÉCIDIEZ DE CHANGER LA CAPACITÉ DE MÉMOIRE DU SYSTÈME.

### **Retirer un module de mémoire additionnelle**

- **1** Exécutez les étapes 1 à 4 de la section « Installation d'un module de mémoire additionnelle ».
- **2** Tirez les attaches latérales en les orientant vers les côtés pour les éloigner du module.
- **3** En maintenant les ergots écartés, retirez la barrette en la tirant vers l'extérieur de l'ordinateur.
- **4** Rangez le module de mémoire additionnelle dans une gaine protectrice antistatique.
- **5** Replacez le couvercle et les vis.

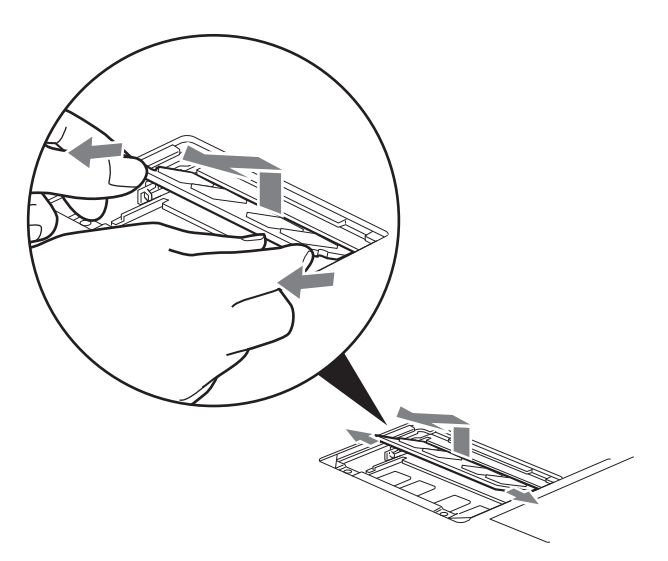

**Figure 43. Retrait d'un module de mémoire**

### **Vérification de la capacité de mémoire**

Lorsque vous avez changé la capacité de mémoire du système en remplaçant le module installé par un module plus puissant, assurez-vous que votre ordinateur a reconnu le changement.

Pour vérifier la capacité de mémoire, faites ce qui suit : allez à l'écran de démarrage moderne, appuyez sur [Windows]+[X], puis sélectionnez **Panneau de configuration** > **Système**. La capacité de mémoire est indiquée à côté de « **Mémoire installée (RAM) :** ». La quantité de mémoire installée doit être à peu près égale au total de tous les modules de mémoire installés. Une éventuelle différence est normale à cause de la capacité utilisée par la mémoire vidéo fixe.

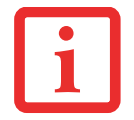

SI LA MÉMOIRE TOTALE AFFICHÉE EST INCORRECTE, VÉRIFIEZ SI LE MODULE DE MÉMOIRE ADDITIONNELLE EST BIEN INSTALLÉ. (SI LE MODULE EST BIEN INSTALLÉ MAIS QUE LA CAPACITÉ N'EST TOUJOURS PAS BIEN RECONNUE, CONSULTEZ LA SECTION DÉPANNAGE EN [PAGE 89](#page-285-0)).

### **Ports de périphériques**

Votre PC Tablette LIFEBOOK Fujitsu et le duplicateur de ports optionnel sont équipés de plusieurs ports auxquels vous pouvez brancher des dispositifs externes tels que : lecteurs de disque, claviers, imprimantes, etc.

### **Prise de réseau local (RJ-45) interne**

La prise interne de réseau local (RJ-45) est utilisée pour une connexion Ethernet Gigabit Ethernet (10Base-T/100Base-Tx/1000Base-T). Il est possible que vous deviez configurer votre PC Tablette selon les particularités de votre réseau. (pour de plus amples informations sur la configuration de votre réseau, veuillez consulter votre administrateur de réseau). Pour brancher le câble de réseau local, exécutez ces opérations simples :

- **1** Alignez le connecteur avec l'ouverture du port.
- **2** Poussez la fiche de connexion dans le port jusqu'à ce qu'elle s'enclenche.
- **3** Branchez l'autre extrémité du câble sur une prise de réseau local.

#### **Connecteur de duplicateur de ports**

Ce connecteur permet de raccorder votre PC Tablette à un duplicateur de ports en option. Pour savoir comment connecter votre PC Tablette à ce périphérique, consultez les instructions disponibles sous « [Duplicateur de ports](#page-281-0) » en [page](#page-281-0) 85.

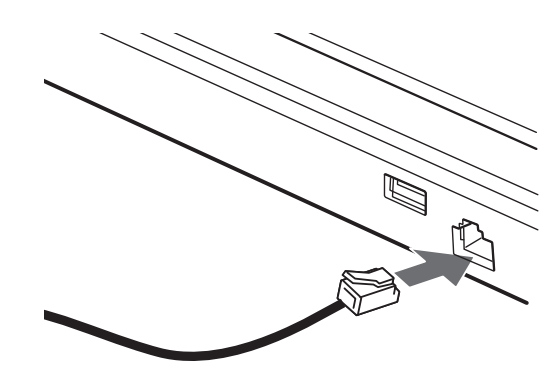

**Figure 44. Connexion à un réseau local**

### **Ports USB**

Les ports Universal Serial Bus (USB) vous permettent de connecter divers périphériques USB tels que des tablettes de jeu externes, des dispositifs de pointage, des claviers et/ou des haut-parleurs. Votre PC Tablette possède quatre ports USB : deux ports USB 3.0 sur le côté gauche, dont un avec fonction de charge USB en tout temps (Voir « [Informations sur l'utilitaire de charge](#page-279-0)  [USB en tout temps.](#page-279-0) » en page 83), et deux ports USB 2.0 sur le côté droit et à l'arrière.

Pour connecter un dispositif d'interface parallèle, exécutez ces opérations :

- **Figure 45. Connexion d'un périphérique USB <sup>1</sup>** Alignez le connecteur avec l'ouverture du port.
- **2** Poussez la fiche de connexion dans le port jusqu'à ce qu'elle s'enclenche.

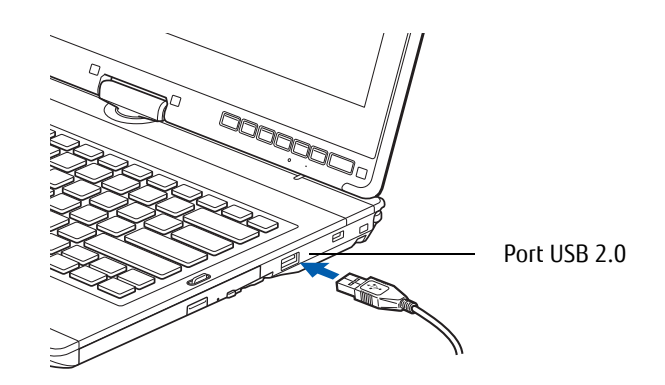

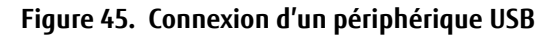

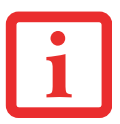

EN RAISON DES CHANGEMENTS CONTINUS APPORTÉS À LA TECHNOLOGIE ET AUX NORMES USB, IL EST IMPOSSIBLE DE GARANTIR LA COMPATIBILITÉ DE TOUS LES DISPOSITIFS ET/OU LECTEURS USB.

### <span id="page-279-0"></span>**Informations sur l'utilitaire de charge USB en tout temps .**

La fonction de charge USB en tout temps peut être activée et désactivée à partir de l'utilitaire de configuration du BIOS. Par défaut, cette fonction est activée. Les paramètres de la fonction de charge USB en tout temps peuvent être modifiés en exécutant la procédure suivante. Windows 7 : Démarrer > Tous les programmes > Utilitaire de charge USB en tout temps > Paramètres. *Windows 8 :* Allez à l'écran de démarrage moderne et cliquez à droite. Sélectionnez Toutes les applications, puis l'utilitaire de charge USB en tout temps.

Trois positions de réglage sont disponibles avec cette fonction : « Désactiver la fonction de charge USB en tout temps », « Activer la fonction de charge USB en tout temps uniquement avec l'adaptateur secteur connecté » et « Activer la fonction de charge USB en tout temps avec l'adaptateur secteur ou la batterie ». Veuillez prendre note que si ce réglage est choisi, la batterie risque de se vider de toute sa charge si l'adaptateur secteur n'est pas connecté.

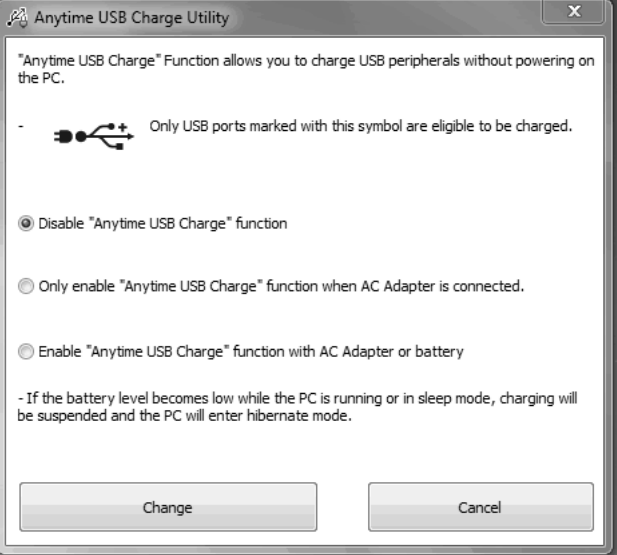

Il est possible que certains périphériques USB nécessitent l'installation d'un pilote pour garantir le bon fonctionnement de cette fonction.

Veuillez consulter la documentation accompagnant votre périphérique USB pour correctement le charger à l'aide de l'utilitaire de charge USB en tout temps.

#### **Prise d'écouteurs**

La prise d'écouteurs permet de connecter à votre PC Tablette des écouteurs ou des haut-parleurs externes amplifiés. Vos écouteurs ou haut-parleurs doivent être munis d'une mini-prise stéréo de 3,5 mm (1/8 po). Pour connecter des écouteurs ou des haut-parleurs, alignez le connecteur avec l'ouverture du port, puis pousser le connecteur à l'intérieur jusqu'à ce qu'il s'y enclenche correctement.

### **Prise de micro**

La prise de micro permet de connecter un microphone stéréo externe. Votre microphone doit être muni d'une minifiche de connexion de 1/8 po (3,5 mm) pour qu'il puisse être branché sur la prise microphone de votre PC Tablette. Pour connecter un microphone, alignez le connecteur avec l'ouverture du port, puis poussez le connecteur à l'intérieur jusqu'à ce qu'il s'y enclenche correctement.

### **Port HDMI.**

Le port HDMI (High-Definition Multimedia Interface, ou Interface multimédia à haute définition) est une interface numérique audio/vidéo permettant de faire transiter des flux de données non compressées. Le HDMI sert à brancher des périphériques numériques compatibles avec votre ordinateur (un téléviseur grand écran et des appareils vidéo, par exemple).

Pour brancher un périphérique HDMI :

- **1** Alignez le connecteur avec l'ouverture du port.
- **2** Poussez la fiche de connexion dans le port jusqu'à ce qu'elle s'enclenche.

### **Port vidéo externe**

Le port vidéo externe permet de connecter un moniteur externe ou un projecteur ACL. Pour connecter un périphérique vidéo externe, effectuez ces opérations simples :

- **1** Alignez le connecteur avec l'ouverture du port.
- **2** Poussez la fiche de connexion dans le port jusqu'à ce qu'elle s'enclenche.
- **3** Serrez les deux vis de fixation situées de chaque côté du connecteur. **Figure 47. Branchement d'un périphérique vidéo externe**

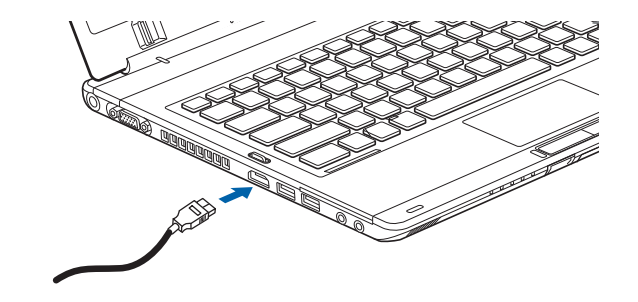

**Figure 46. Branchement d'un périphérique HDMI**

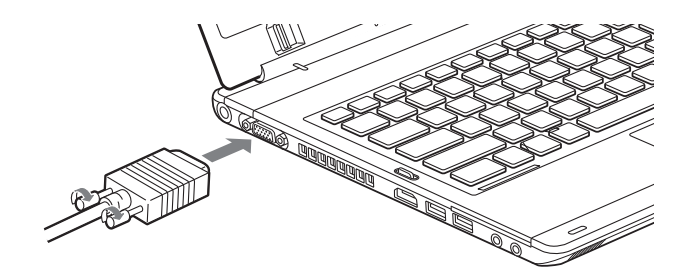

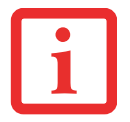

LORSQUE VOUS APPUYEZ SUR LES TOUCHES [FN] + [F10], VOUS POUVEZ CHANGER L'EMPLACEMENT DE L'AFFICHAGE VIDÉO. CHAQUE FOIS QUE VOUS APPUYEZ SUR LA COMBINAISON DE TOUCHES, VOUS PASSEREZ AU CHOIX SUIVANT, EN COMMENÇANT PAR L'ÉCRAN INTÉGRÉ SEULEMENT, PUIS AU MONITEUR EXTERNE SEULEMENT, PUIS AUX DEUX, L'ÉCRAN INTÉGRÉ ET LE MONITEUR EXTERNE.

### <span id="page-281-0"></span>**Duplicateur de ports**

Le duplicateur de ports augmente la fonctionnalité de votre PC Tablette LIFEBOOK® en ajoutant des ports de connexion pour un moniteur VGA externe, un càble de réseau local (RJ-45) quatre périphériques USB 3.0, un périphérique DVI, un périphérique DisplayPort, des écouteurs et une alimentation c.c.

Le duplicateur de ports se connecte sur le dessous de votre PC Tablette LIFEBOOK.

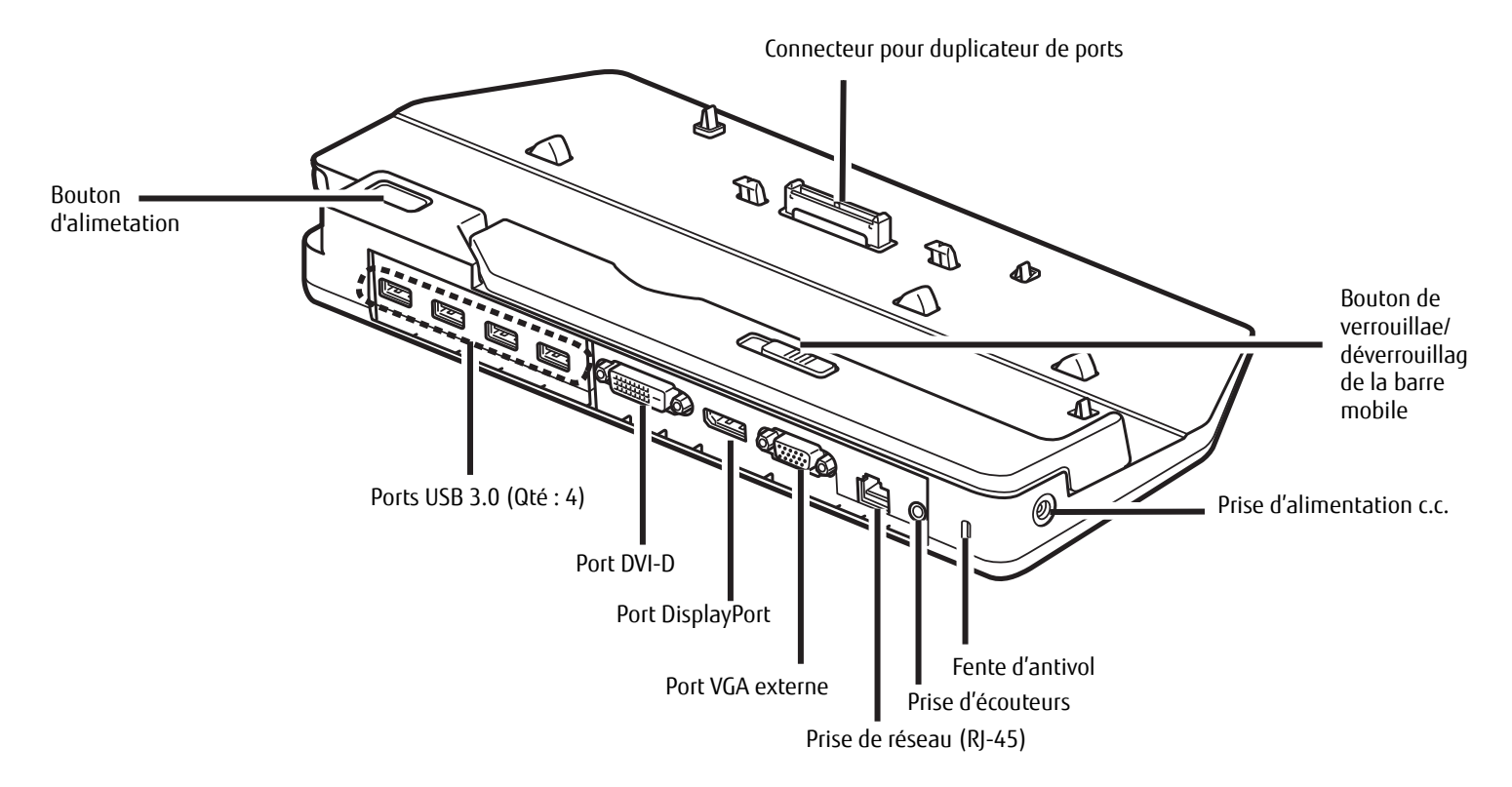

<span id="page-281-1"></span>**Figure 48. Duplicateur de ports - Arrière**

### **Composants du duplicateur de ports**

Voici une courte description des composants se trouvant à l'arrière du duplicateur de ports. [\(Figure](#page-281-1) 48)

### **Commutateur d'alimentation**

Le commutateur d'alimentation permet de mettre en marche et d'arrêter le duplicateur de ports.

### **Connecteur pour duplicateur de ports**

Ce connecteur permet de brancher le duplicateur de ports en option sur votre PC Tablette LIFEBOOK.

LE SYSTÈME CONTIENT DES COMPOSANTS POUVANT ÊTRE FORTEMENT ENDOMMAGÉS PAR UNE DÉCHARGE ÉLECTROSTATIQUE (DES). POUR MINIMISER CE RISQUE, VEUILLEZ PRENDRE LES PRÉCAUTIONS SUIVANTES :

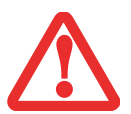

- **•** AVANT DE CONNECTER OU DE DÉCONNECTER VOTRE ORDINATEUR PORTABLE LIFEBOOK (LORSQUE VOUS UTILISEZ UN DUPLICATEUR DE PORTS), IL VOUS EST RECOMMANDÉ DE TOUCHER UN OBJET MÉTALLIQUE MIS À LA TERRE AFIN DE DÉCHARGER L'ÉLECTRICITÉ STATIQUE QUI S'EST ACCUMULÉE DANS VOTRE CORPS.
- **•** ASSUREZ-VOUS DE METTRE VOTRE SYSTÈME HORS TENSION AVANT D'AJOUTER OU DE RETIRER DES COMPOSANTS DU SYSTÈME. MÊME SI LE SYSTÈME EST EN ÉTAT DE SOMMEIL OU DE VEILLE PROLONGÉE, DES DONNÉES POURRAIENT ÊTRE PERDUES ET LA MÉMOIRE ENDOMMAGÉE SI LE COURANT QUI ALIMENTE LE SYSTÈME N'EST PAS COUPÉ.

### **Port DVI-D**

Le port DVI-D permet de connecter des périphériques d'affichage numériques avec l'aide d'un câble DVI-D, notamment un écran plat ou un projecteur numérique. Le port DVI-D sert principalement à connecter un ordinateur à un système de cinéma maison.

### **Port DisplayPort**

Ce port permet de connecter des périphériques d'affichage numériques compatibles avec la technologie DisplayPort, avec l'aide d'un câble DisplayPort, notamment un écran plat ou un projecteur numérique.

> **•** MÊME SI LE DUPLICATEUR DE PORTS OFFRE UNE PRISE EN CHARGE DISPLAYPORT ET DVI-D, VOUS NE POUVEZ UTILISER QU'UNE SEULE DE CES TECHNOLOGIES À LA FOIS. UN COMMUTATEUR INTERNE IDENTIFIE LE TYPE DE PÉRIPHÉRIQUE CONNECTÉ. SI DES PÉRIPHÉRIQUES UTILISANT LES DEUX TECHNOLOGIES SONT CONNECTÉS SIMULTANÉMENT, LE PÉRIPHÉRIQUE DISPLAYPORT SERA PRIORITAIRE.

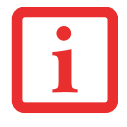

- **•** IL EST CEPENDANT POSSIBLE D'UTILISER UN PÉRIPHÉRIQUE DISPLAYPORT OU DVI-D EN MÊME TEMPS QU'UN PÉRIPHÉRIQUE VIDÉO EXTERNE CONNECTÉ AU PORT VGA EXTERNE ANALOGIQUE.
- **•** LA TECHNOLOGIE HOT PLUG N'EST PAS PRISE EN CHARGE PAR LES PORTS DISPLAYPORT ET DVI-D.
- **•** SI VOUS CONNECTEZ UN CONVERTISSEUR DISPLAYPORT-HDMI AU PORT DISPLAYPORT, AUCUN SON NE SORTIRA DU PÉRIPHÉRIQUE HDMI. POUR UTILISER SANS PROBLÈME UN PÉRIPHÉRIQUE HDMI, BRANCHEZ-LE SUR LE PORT HDMI SITUÉ SUR LE CÔTÉ GAUCHE DU SYSTÈME.

### **Ports USB 3.0 (Qté : 4)**

Les ports USB 3.0 vous permettent de connecter des périphériques USB. Les ports USB 3.0 sont rétrocompatibles avec les périphériques USB 2.0 et 1.1.

### **Bouton de verrouillage/déverrouillage de la barre mobile**

Le bouton de verrouillage/déverrouillage de la barre mobile permet de régler la position de la barre mobile afin que votre système soit bien aligné avec le connecteur du duplicateur de ports. Lorsque vous regardez le duplicateur de ports depuis l'avant, la barre mobile doit être déplacée le plus possible vers le côté gauche du duplicateur de ports.

### **Port VGA externe**

Le port VGA externe permet de connecter un moniteur externe ou un projecteur. Veuillez prendre note que si un duplicateur de ports est installé, vous devez utiliser le port VGA externe du duplicateur de ports, pas celui de l'ordinateur.

### **Prise d'écouteurs**

La prise d'écouteurs permet d'écouter en stéréo le son émanant de votre PC Tablette, gràce à des écouteurs.

### **Prise de réseau local (RJ-45)**

La prise de réseau local vous permet de connecter un câble de réseau local au duplicateur de ports. Veuillez prendre note que si un duplicateur de ports est installé, vous devez utiliser la prise de réseau local du duplicateur de ports, pas celle de l'ordinateur.

### **Fente d'antivol**

La fente de dispositif antivol vous permet d'installer un dispositif antivol disponible en option.

### **Prise d'alimentation c.c.**

La prise d'alimentation c.c. sert à brancher l'adaptateur secteur, lequel permet d'alimenter le PC Tablette et de charger la batterie interne au lithium.

### **Installation du duplicateur de ports**

Pour installer le duplicateur de ports, alignez le port de connexion du duplicateur de ports sous votre PC Tablette avec le connecteur sur le duplicateur de ports, puis enfoncez simultanément les coins. [\(Figure](#page-284-0) 49)

### **Désinstallation du duplicateur de ports**

Pour enlever le duplicateur de ports :

- **1** Pour séparer le duplicateur de ports de votre PC Tablette, tirez le loquet de séparation à l'opposé du duplicateur de ports. [\(Figure 50\)](#page-284-1)
- **2** Séparez le PC Tablette du duplicateur de ports. Le duplicateur est enlevé. [\(Figure](#page-284-2) 51)

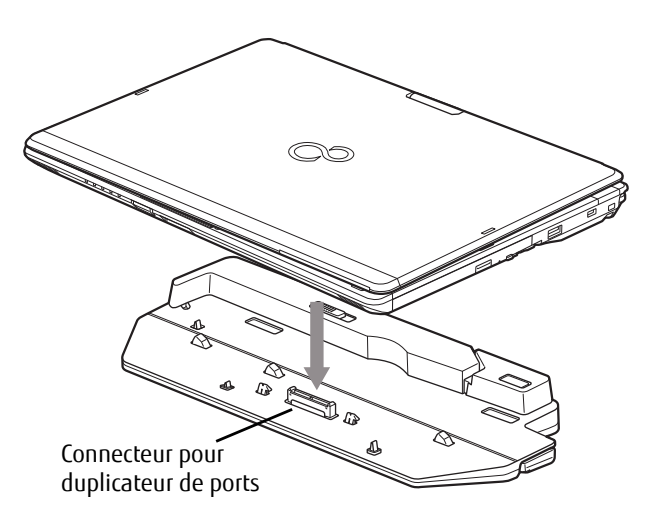

<span id="page-284-0"></span>**Figure 49. Installation du duplicateur de ports**

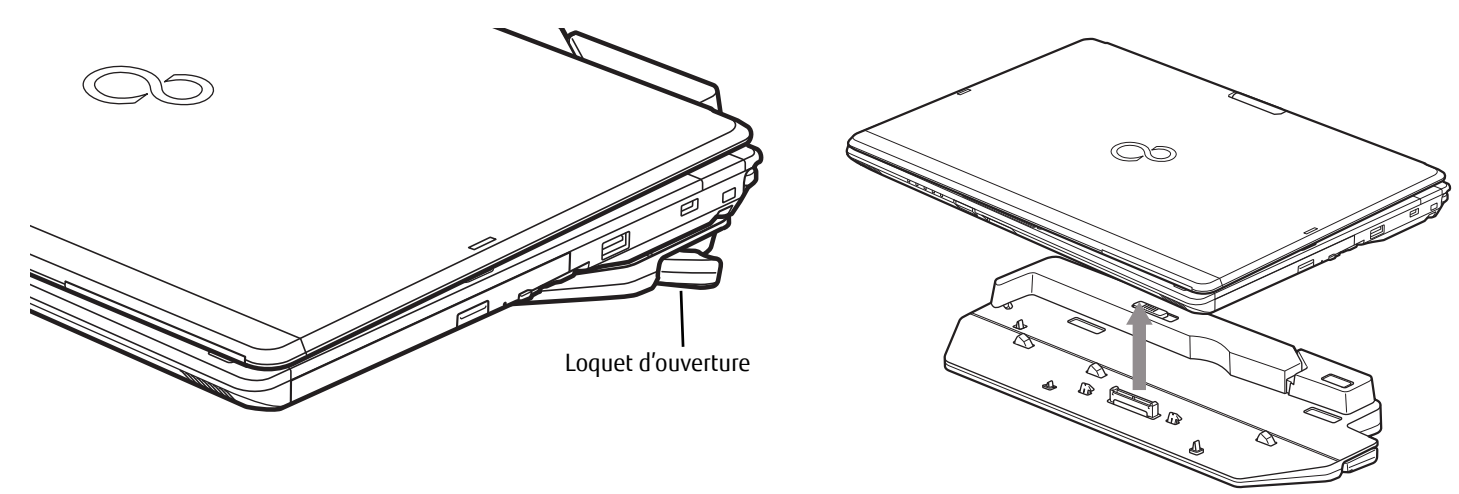

<span id="page-284-1"></span>**Figure 50. Déconnexion du duplicateur de ports Figure 51. Retrait du système**

<span id="page-284-2"></span>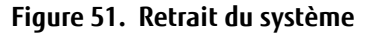

## <span id="page-285-0"></span> **Chapitre 4 Dépannage de votre LIFEBOOK**

### **Dépannage**

Il est possible que vous rencontriez parfois des problèmes simples de configuration ou d'exploitation pouvant être résolus sur le champ, ou des problèmes au niveau d'un périphérique pouvant être résolus en remplaçant l'équipement. Les informations contenues dans cette section vous aideront à isoler et résoudre certains de ces problèmes simples et à identifier les pannes qui nécessitent une réparation.

### **Identification du problème**

Si vous éprouvez un problème, consultez la procédure suivante avant d'entreprendre un processus de dépannage complexe :

- **1** Arrêtez votre ordinateur portable LIFEBOOK.
- **2** Assurez-vous que l'adaptateur secteur est connecté à votre ordinateur portable et à une source d'alimentation secteur active.
- **3** Assurez-vous que toute carte insérée dans la fente pour carte PC Card est bien en place. Vous pouvez également enlever la carte de la fente pour vous assurer qu'elle n'est pas la raison de la panne.
- **4** Assurez-vous que tous les périphériques connectés aux connecteurs externes sont bien branchés. Vous pouvez également déconnecter ces périphériques pour vous assurer qu'ils ne sont pas à l'origine de la panne.
- **5** Allumez votre ordinateur portable. Assurez-vous qu'il soit resté hors fonction pendant 10 secondes au moins avant de le remettre en marche.
- **6** Laissez s'exécuter la procédure d'amorçage.
- **7** Si le problème n'a pas été résolu, consultez le tableau suivant pour obtenir des renseignements plus détaillés concernant le dépannage.

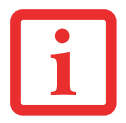

SI VOUS PRENEZ EN NOTE TOUT CE QUE VOUS ESSAYEZ, LE SERVICE D'ASSISTANCE POURRA VOUS AIDER PLUS RAPIDEMENT EN VOUS DONNANT DES SUGGESTIONS SUPPLÉMENTAIRES AU TÉLÉPHONE.

**8** Si vous avez essayé les solutions suggérées par le tableau de dépannage sans succès, communiquez avec le service d'assistance :

Appel sans frais : 1-800-8FUJITSU (1-800-838-5487) Site Web : http://solutions.us.fujitsu.com/www/content/support/contact/index.php.

Avant de nous contacter, veuillez avoir les informations suivantes à portée de main pour que notre préposé du service à la clientèle puisse vous venir en aide le plus rapidement possible :

- **•** Nom du produit
- **•** Numéro de configuration du produit
- **•** Numéro de série du produit
- **•** Date d'achat
- **•** Conditions dans lesquelles le problème est survenu
- **•** Texte des messages d'erreur reçus
- **•** Types de périphériques connectés, si applicable

Pour les numéros de série et de configuration, consultez l'étiquette de configuration sur le dessous de votre ordinateur.

### **Problèmes spécifiques**

### **Utilisation du tableau de dépannage**

Lorsque vous éprouvez des problèmes avec votre PC Tablette LIFEBOOK, essayez de trouver les symptômes sous la colonne Problème du tableau suivant pour la fonction qui vous cause des problèmes. Vous trouverez une description des causes communes pour ce symptôme sous la colonne Cause possible ; le cas échéant, ce que vous pouvez faire pour corriger la situation se trouve sous la colonne Solutions possibles. Il est possible que certaines causes et solutions possibles ne s'appliquent pas à votre ordinateur.

### **Tableau de dépannage**

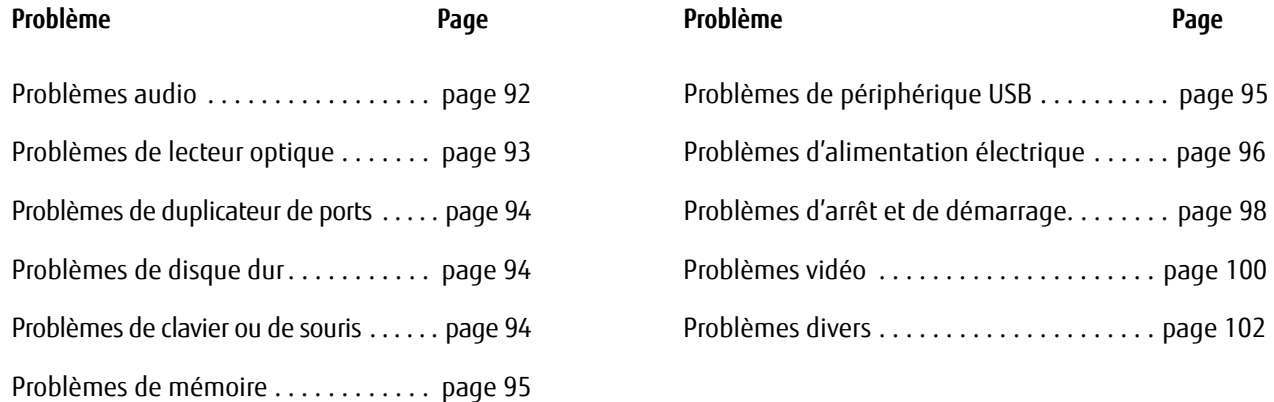
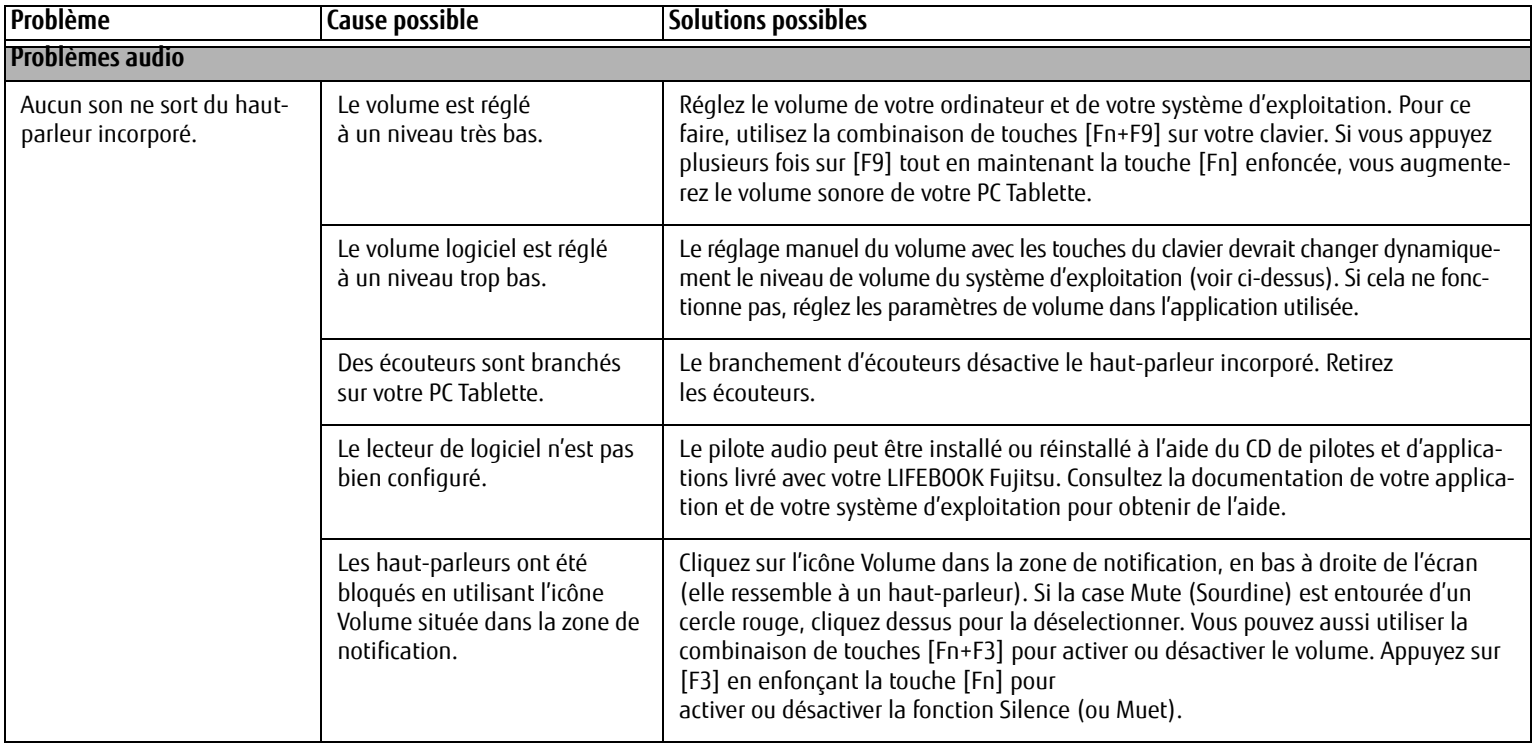

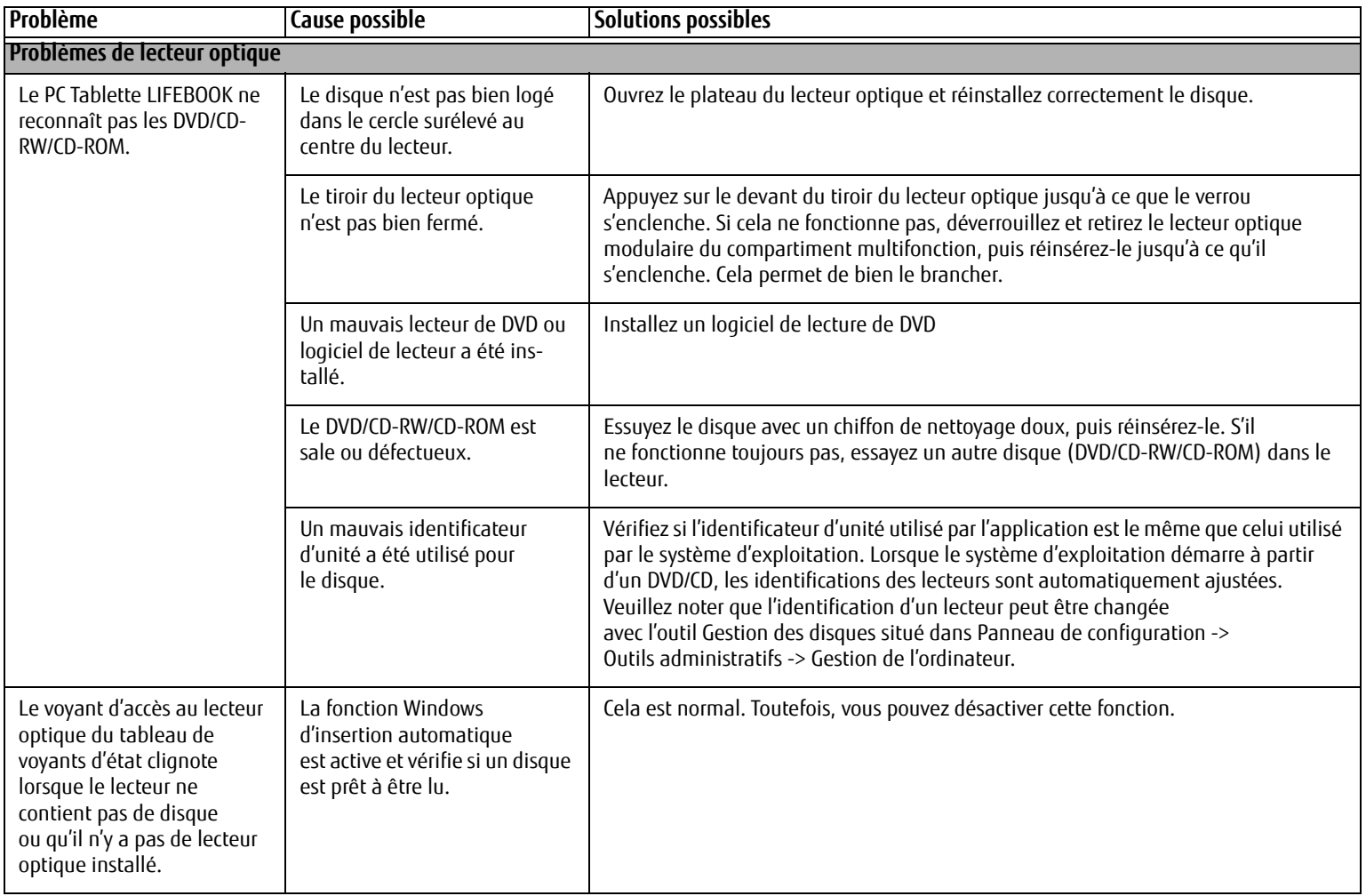

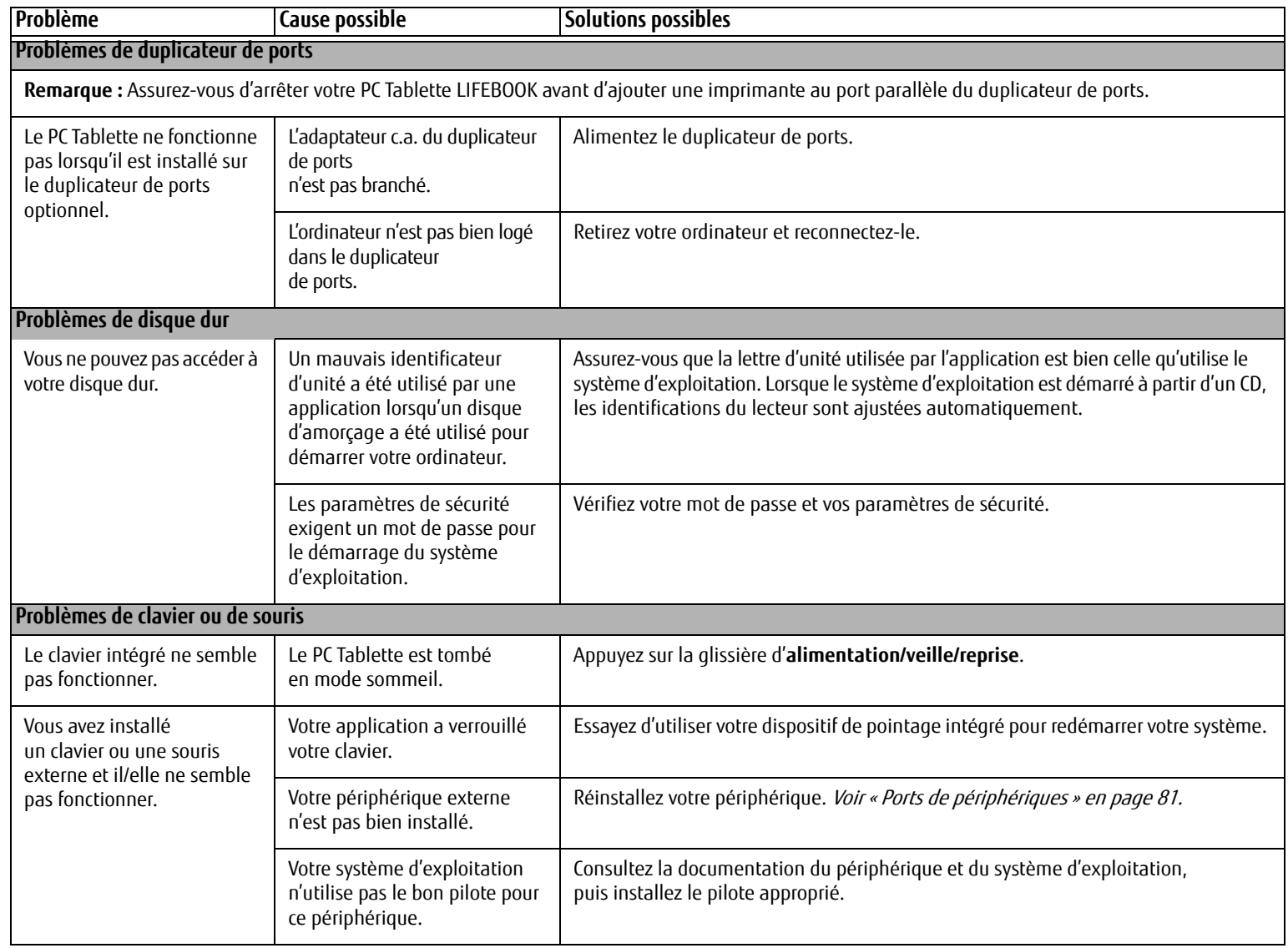

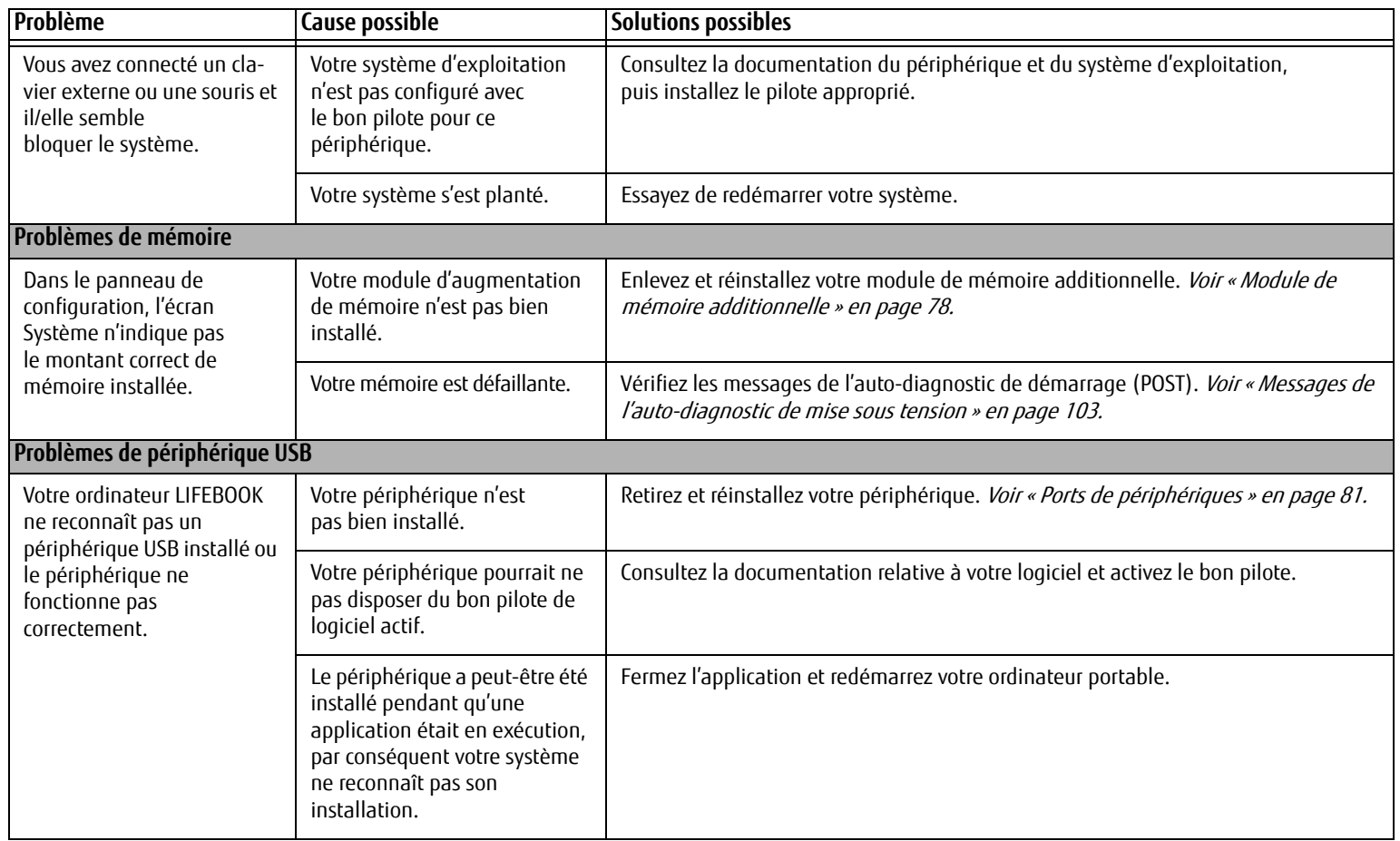

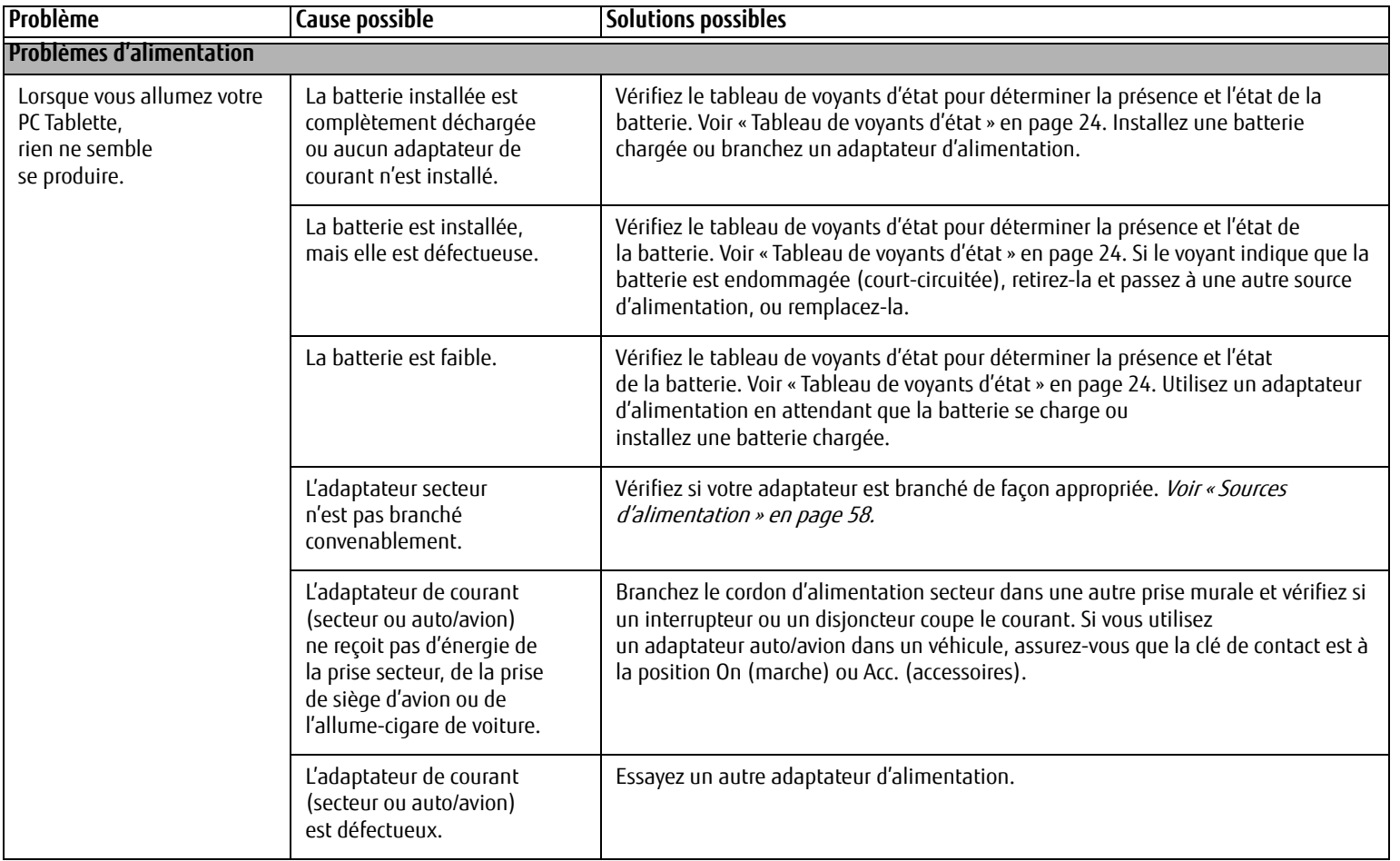

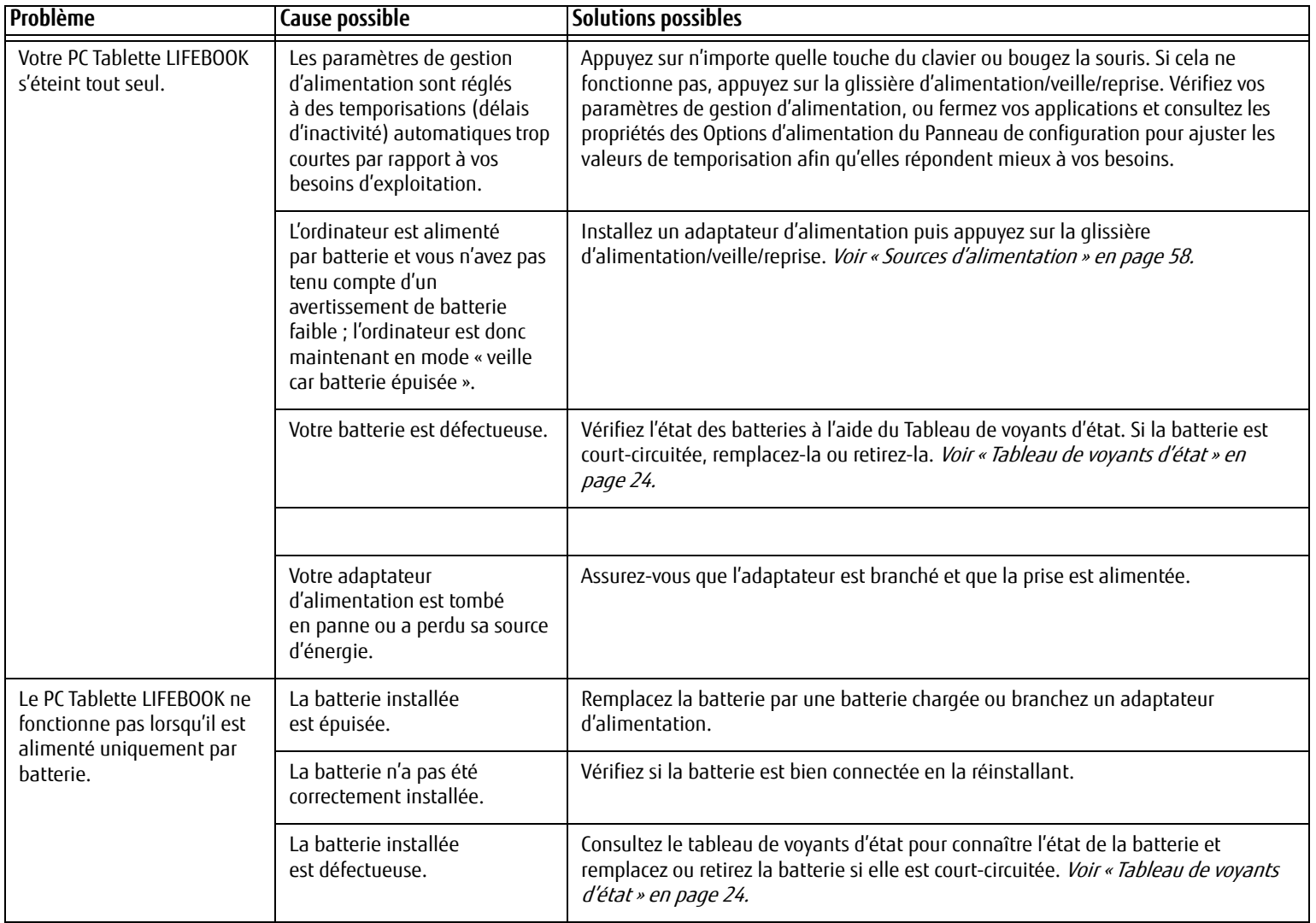

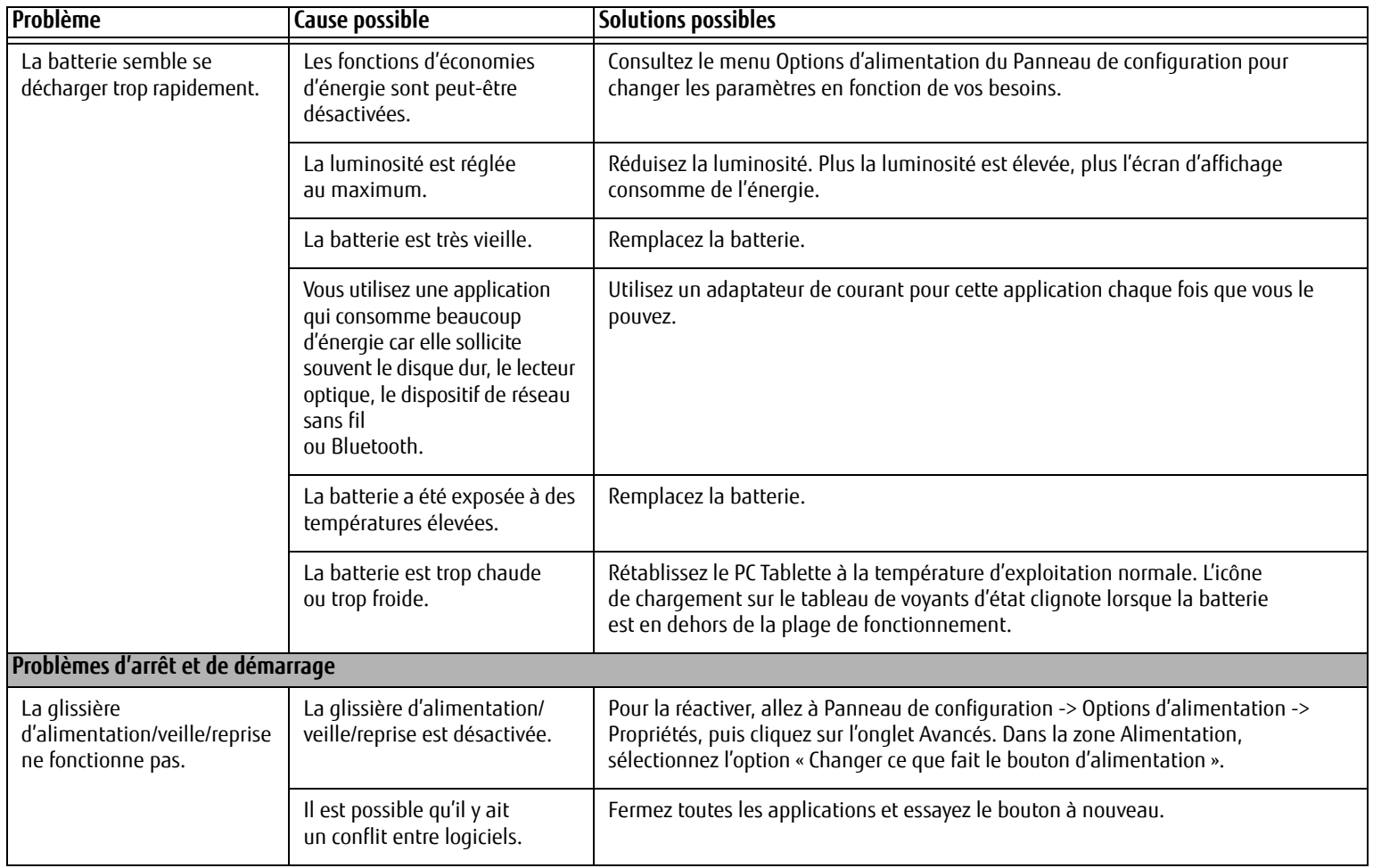

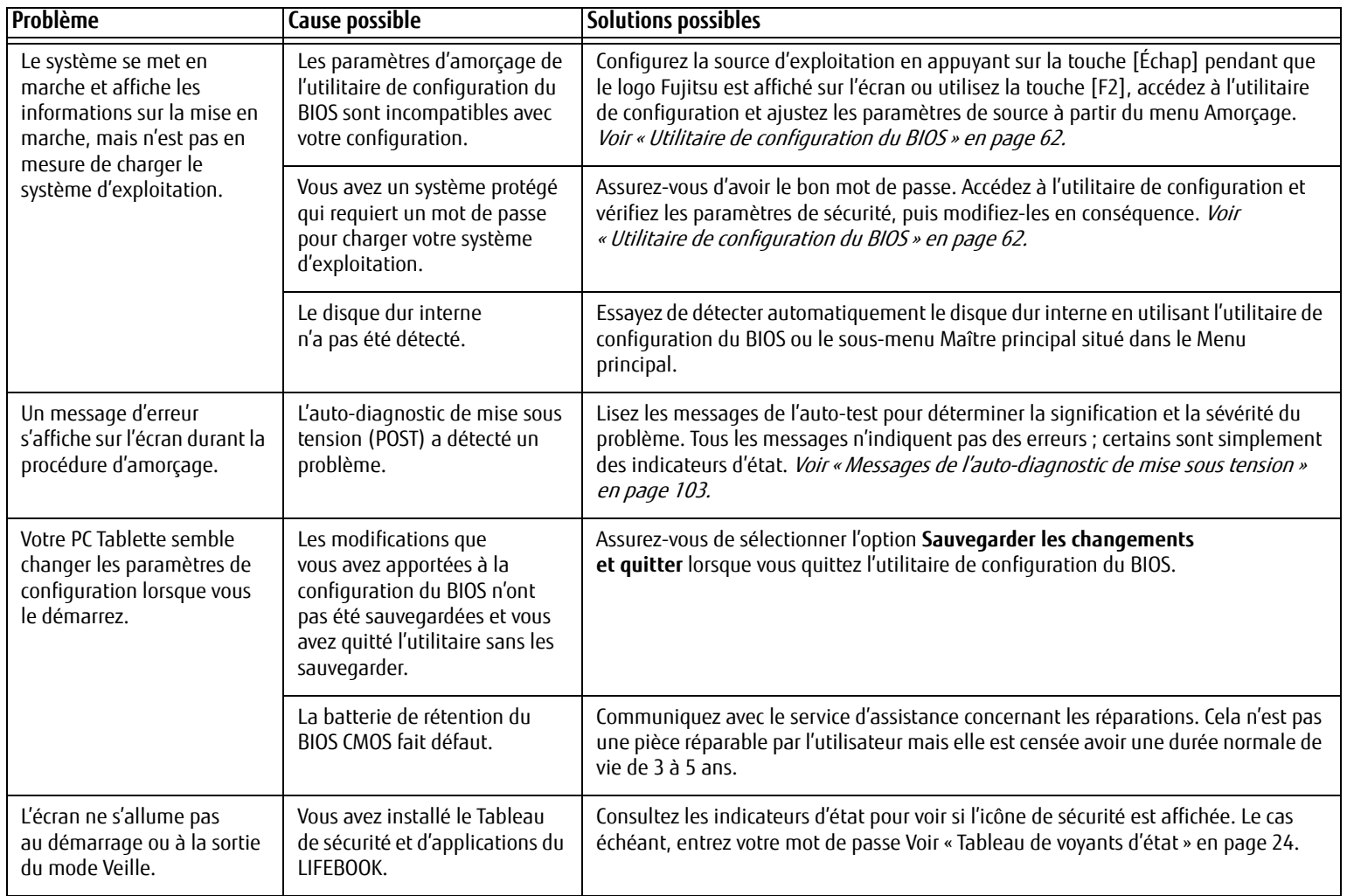

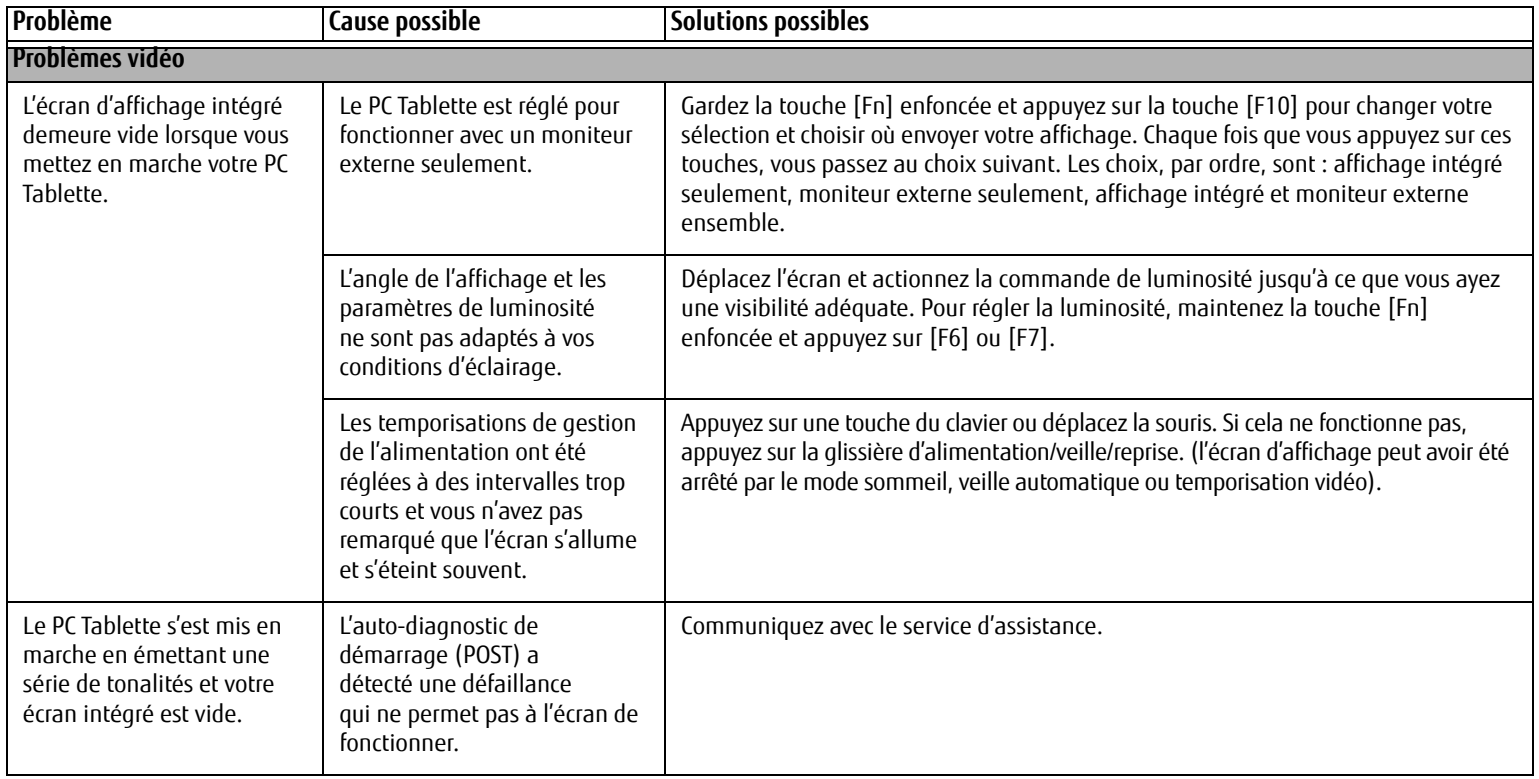

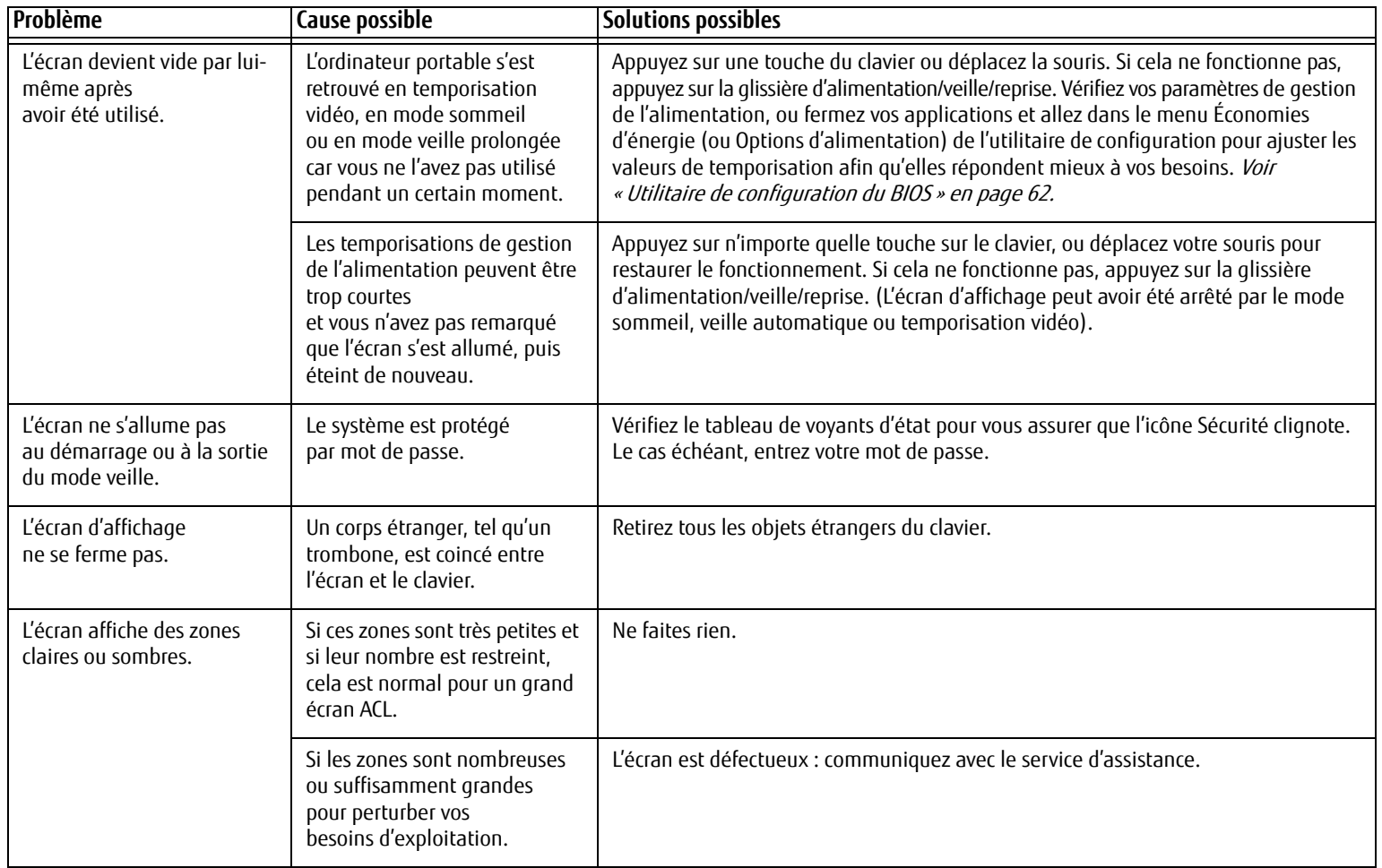

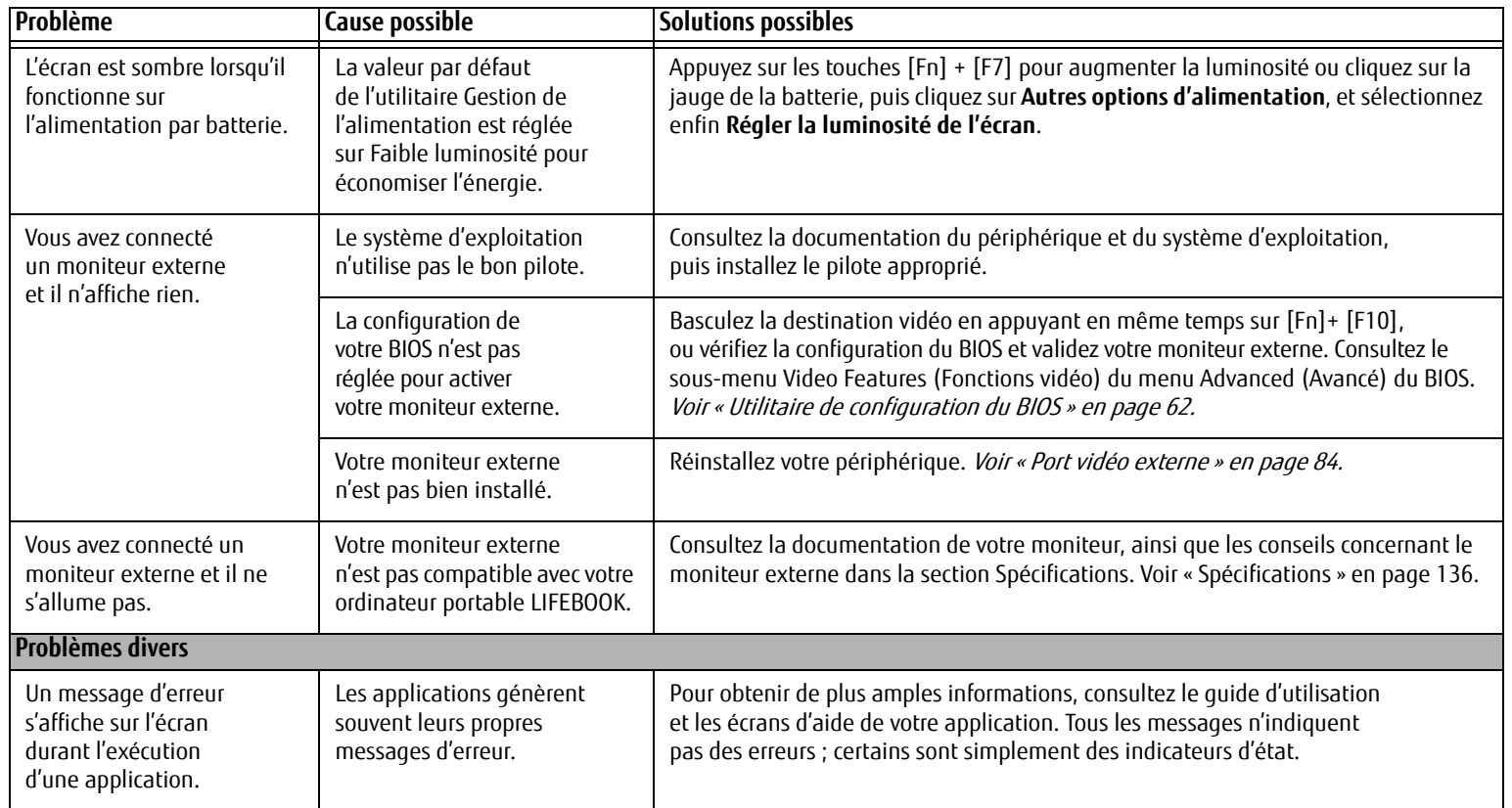

### <span id="page-299-0"></span>**Messages de l'auto-diagnostic de mise sous tension**

Voici une liste des messages d'erreur et d'état que le BIOS Phoenix et/ou votre système d'exploitation peuvent générer ainsi qu'une explication pour chacun d'eux. Les messages d'erreurs sont marqués d'un \*. Si un message d'erreur est affiché et ne se trouve pas dans la liste, prenez-le en note et vérifiez-le dans la documentation du système d'exploitation (à l'écran et dans le manuel imprimé). Si vous ne trouvez pas d'explication au message, communiquez avec le service d'assistance.

### **\*Données NVRAM non valides**

Problème d'accès à la mémoire NVRAM. Au cas où ce message s'afficherait, ce qui est peu probable, vous pourriez avoir un problème d'affichage. Vous pouvez continuer à utiliser votre ordinateur mais vous devriez communiquer avec le service d'assistance pour plus d'informations.

### **\*Erreur du contrôleur de clavier**

Le test du contrôleur de clavier a échoué. Vous pourriez avoir besoin de remplacer votre clavier ou le contrôleur de votre clavier mais vous pourriez utiliser un clavier externe en attendant. Communiquez avec le service d'assistance.

## **\*Le clavier n'a pas été détecté**

Le clavier ne fonctionne pas. Vous pourriez avoir besoin de remplacer votre clavier ou le contrôleur de votre clavier mais vous pourriez utiliser un clavier externe en attendant. Communiquez avec le service d'assistance.

### **\*Système d'exploitation introuvable**

Le système d'exploitation ne peut pas être localisé ni sur le lecteur A: ni sur le lecteur C: Accédez à l'utilitaire de configuration et vérifiez si le disque fixe et le lecteur A: sont bien identifiés et si la séquence d'amorçage est bien configurée. Le système d'exploitation devrait être sur le lecteur C: sauf si vous avez changé sensiblement votre installation. Si l'utilitaire de configuration est bien installé, votre disque dur pourrait être corrompu.

## **\*Appuyez sur <F1> pour reprendre, sur <F2> pour CONFIGURER**

Affiché après tout message d'erreur récupérable. Appuyez sur [F1] pour continuer le démarrage ou sur [F2] pour accéder à l'utilitaire de configuration.

### **\*Erreur de l'horloge de temps réel - Vérifiez les paramètres d'heure et de date**

L'horloge de temps réel a échoué le test du BIOS. Une réparation de la carte mère pourrait être nécessaire. Communiquez avec le service d'assistance.

### **\*Erreur de ventilateur, le système s'arrêtera dans 30 secondes. Contactez le service de support technique Fujitsu.**

Une erreur de ventilateur s'est produite. Communiquez avec votre représentant commercial.

### **\*Une erreur de ventilateur s'est produite durant l'amorçage.**

Une erreur de ventilateur s'est produite durant l'amorçage. Communiquez avec votre représentant commercial.

# <span id="page-301-0"></span>**Restauration de votre image de système et de vos logiciels (Windows 7)**

### **Des informations équivalentes pour les ordinateurs dotés de Windows 8 sont disponibles à « [Restauration de](#page-311-0)  [votre image de système et de vos logiciels \(Windows 8\)](#page-311-0) » en page 115**

**Avant de commencer à utiliser votre ordinateur, il est très important de faire des copies sur DVD de l'image d'origine et du disque d'amorçage (ainsi que d'autres supports comme le disque de pilotes, d'applications et de restauration). Pour ce faire, suivez les instructions données dans les sections « Sauvegarde de l'image d'origine » et « Création de sauvegardes de l'image d'origine et des disques » de ce chapitre.**

## **Enregistrement et restauration de vos images d'origine et de système**

Outre les instructions sur l'enregistrement de votre image d'origine, ce document explique plusieurs autres procédures importantes, notamment la création d'une image de système, la restauration de l'image d'origine et des images de système, la gestion de vos images et la restauration des partitions sur un disque dur.

- **•** POUR INSTALLER DES APPLICATIONS, POUR COPIER L'IMAGE D'ORIGINE ET LES IMAGES DE SYSTÈME, POUR GRAVER UN DISQUE PRA, DES DISQUES D'APPLICATIONS OU DES DISQUES D'AMORÇAGE, **VOUS DEVEZ AVOIR UN GRAVEUR DE DVD INTERNE OU EXTERNE**.
- **•** IL EST EXTRÊMEMENT IMPORTANT DE COPIER VOTRE IMAGE D'ORIGINE SUR DES SUPPORTS AMOVIBLES (P. EX. DISQUES DVD). DANS LE CAS CONTRAIRE, VOUS RISQUEZ DE NE PAS POUVOIR RESTAURER L'IMAGE À UNE DATE ULTÉRIEURE.

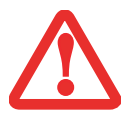

- **•** NOUS VOUS RECOMMANDONS D'UTILISER DES DISQUES DE TYPE DVD-R OU DVD+R POUR VOS SAUVEGARDES MAIS LES SUPPORTS\* SUIVANTS SONT AUSSI PRIS EN CHARGE : POUR L'IMAGE D'ORIGINE, LES DONNÉES D'APPLICATION ET LE DISQUE D'AMORÇAGE POUR LES IMAGES DE SYSTÈME CRÉÉES PAR L'UTILISATEUR : DVD-R/+R. : DVD-R/+R, DVD-RW/+RW, DVD-DL.
	- \* SELON LE LECTEUR OPTIQUE ET LE FORMAT DU SUPPORT UTILISÉ, CERTAINS TYPES DE SUPPORTS PEUVENT NE PAS CONVENIR À LA CRÉATION D'IMAGES DE SYSTÈME.

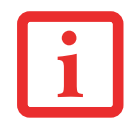

ÉTANT DONNÉ CERTAINES LIMITES LÉGALES, CERTAINES APPLICATIONS TIERCES DEVRONT ÊTRE INSTALLÉES SÉPARÉMENT À L'AIDE DU SUPPORT D'APPLICATIONS JOINT À VOTRE ORDINATEUR.

### **Enregistrement de votre image d'origine**

Lorsque vous avez acheté votre nouveau système, l'image d'origine a été pré-installée dans une partition cachée de votre disque dur. Une copie de l'image d'origine vous permettra, en cas de panne grave, de restaurer votre système exactement comme il était à l'origine.

Pour créer une copie de sécurité de l'image d'origine sur des DVD, plusieurs disques vierges (les DVD-R ou DVD+R sont recommandés) vous seront nécessaires. Lorsque vous avez terminé la copie, assurez-vous d'étiqueter clairement les disques et de les conserver en lieu sûr.

## **Création d'images de sauvegarde de l'image d'origine et des disques**

- **•** SUR CERTAINS MODÈLES DE STYLISTIC, LES APPLICATIONS NE SONT PAS SUR LE DISQUE DUR. ELLES SONT PLUTÔT DISPONIBLES POUR TÉLÉCHARGEMENT SUR LE SITE WEB D'ASSISTANCE FUJITSU. VEUILLEZ EN TENIR COMPTE LORSQUE VOUS LISEZ LES PROCÉDURES SUIVANTES.
- **•** TOUTES LES DONNÉES CRÉÉES PAR L'UTILISATEUR SERONT SUPPRIMÉES DE VOTRE SYSTÈME LORSQUE L'IMAGE D'ORIGINE SERA RESTAURÉE.

Le bouton [Gérer/Changer] permet également de créer des copies de sauvegarde de l'image d'origine, du ou des disques d'applications ou du disque d'amorçage.

- **1** Lancez le programme My Recovery en cliquant sur l'icône correspondante disponible sur le bureau.
- **2** Sélectionnez [Gérer/Créer] -> [Gérer les images de sauvegarde]. Vous trouverez dans le menu « Images de sauvegarde » une liste dans laquelle vous pouvez choisir le type de disque que vous souhaitez graver : disque d'amorçage, disques d'application ou disque de récupération.
- **3** Sélectionnez Disque de restauration, puis cliquez sur [Graver le DVD].
- **4** Assurez-vous que le numéro de la case est « 2 » (Remarque : en fonction de la taille de l'image, il est possible que le chiffre de l'image d'origine indiqué soit supérieur).
- **5** Vous voyez apparaître le message « Le disque de restauration 1 sera créé. Inscrivez quelques commentaires et un numéro de disque sur le DVD. » Cliquez sur [OUI] pour commencer à graver l'image d'origine.
- **6** Lorsque le système copie, il affiche un écran « Écriture sur disque » avec une barre de progression. Lorsque l'opération est terminée, une boîte de dialogue vous informe que la copie de sauvegarde a été créée avec succès.
- **7** Répétez la procédure avec les autres disques d'images (disque d'amorçage et disques d'applications). Le nombre d'images disponibles peut varier selon le modèle du système; sur certains modèles, les applications ne sont pas chargées sur le disque dur.

### **Restauration de votre image d'origine**

Si vous avez un jour besoin de restaurer votre image d'origine, exécutez les opérations suivantes. Il ne faut pas oublier que vous pouvez avoir des applications de fabricants indépendants devant être installées séparément à l'aide du disque d'applications livré avec votre ordinateur.

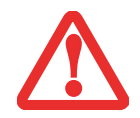

**TOUTES LES DONNÉES CRÉÉES PAR L'UTILISATEUR SERONT SUPPRIMÉES** DE VOTRE SYSTÈME LORSQUE L'IMAGE D'ORIGINE SERA RESTAURÉE.

Si vous désirez restaurer votre image d'origine, exécutez les opérations indiquées sous « Exécution de la fonctionnalité Restauration et Utilitaires à partir du disque dur ».

### **Création d'une image de système**

**Étape facultative :** Depuis votre bureau Windows, lancez l'utilitaire Applications Fujitsu en prime, puis sélectionnez les composants que vous désirez installer.

**Copies de sauvegarde de l'image système configurées par l'utilisateur :** Sur votre bureau, il existe une icône **[MyRecovery]** (Ma restauration) qui vous permet de faire une copie de sécurité de votre image système actuelle sur un autre emplacement de votre disque dur ou sur un support externe. Une image système est un enregistrement de la configuration de votre unité de disque C: à un moment précis. Il est conseillé de faire occasionnellement une copie de sécurité de l'image système afin de pouvoir revenir à certains stades précédents sans avoir à revenir au tout début, à l'image d'origine.

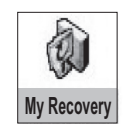

Par défaut, les images de système sont enregistrées dans le dossier MyRecovery (soit sur D:\ soit sur une unité de disque externe, selon la configuration de votre système).

- **1** Cliquez sur l'icône [MyRecovery] de votre bureau Windows. L'écran My Recovery apparaîtra (voir la figure 52). (Il est possible que votre étiquette soit différente selon la configuration de votre système.)
- **2** Dans l'écran MyRecovery, cliquez sur [Sauvegarde].
- **3** Sur l'écran suivant, vous pouvez saisir jusqu'à 200 caractères d'informations se rapportant au fichier de sauvegarde. Ces informations vous aideront à identifier l'image ultérieurement.

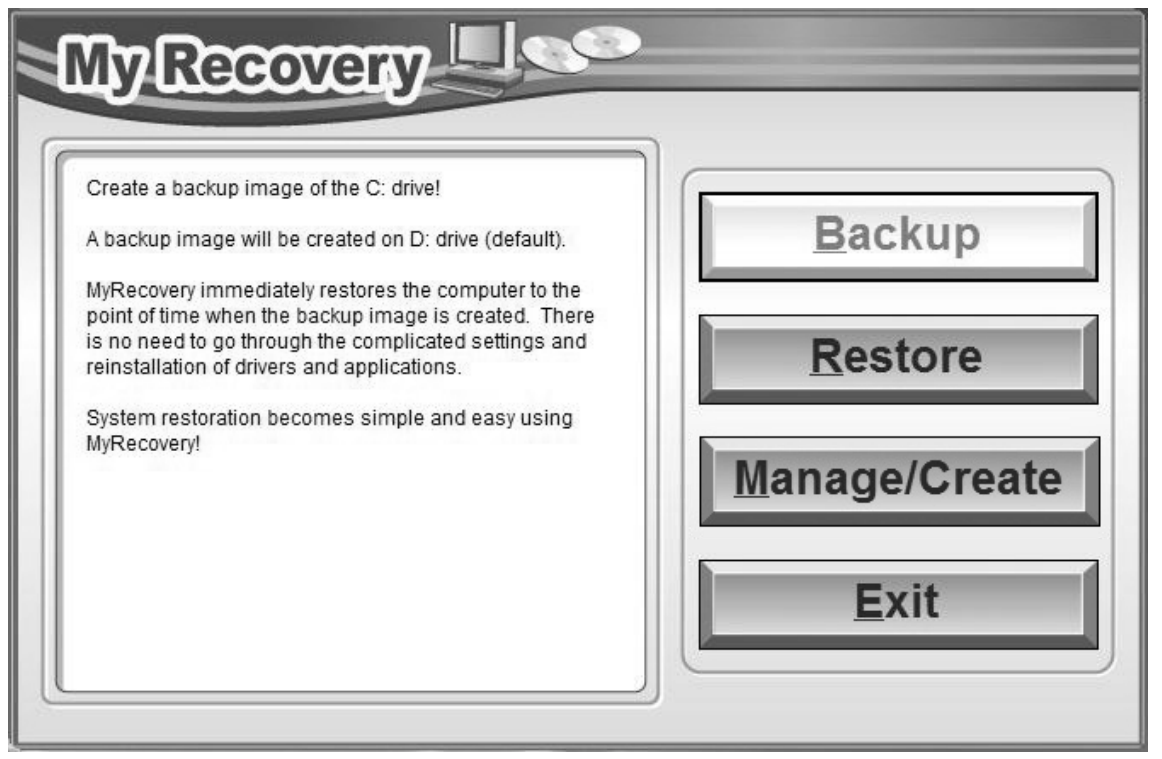

**Figure 52. Écran MyRecovery**

- **4** Cliquez sur [Suivant] et vous verrez le système redémarrer.
- **5** Après le redémarrage, vous voyez apparaître une fenêtre « Création de l'image de sécurité » vous proposant de « Créer l'image sur l'unité de disque D » ou de « Sélectionner une unité de disque » pour le cas où vous préféreriez conserver l'image sur un disque dur externe. (Veuillez prendre note que la fonction de création d'image sur l'unité D n'est pas disponible avec toutes les configurations.)
- **6** Vous voyez apparaître une illustration graphique de la façon dont l'image sera enregistrée. Cliquez sur le bouton [Suivant].
- **7** Cliquez sur [Exécuter] pour démarrer l'enregistrement de la copie de sauvegarde.

### **Gestion de vos images de sauvegarde**

L'outil MyRecovery permet également de copier vos images de sauvegarde, de les archiver sur des DVD, ou de les supprimer de votre disque dur lorsqu'elles n'y sont plus utiles.

- **1** Tout d'abord, cliquez sur l'icône [MyRecovery] de votre bureau Windows.
- **2** Dans la fenêtre MyRecovery, cliquez sur [Gérer/Créer].
- **3** Lorsque vous voyez apparaître la fenêtre Gestionnaire MyRecovery, cliquez sur [Gérer les images de sauvegarde].
- **4** Vous voyez ensuite apparaître une liste de vos images de sauvegarde. Sous cette liste, trois boutons [Créer DVD], [Copier], [Supprimer] permettent de gérer les images de sauvegarde.
- **5** Sélectionnez un titre d'image dans la liste, puis cliquez sur le bouton correspondant à l'action que vous désirez exécuter.
- **6** Veuillez prendre note que le bouton [Copier] est disponible uniquement si un disque dur externe est connecté à votre système. Si vous décidez de copier une image, vous devez ensuite désigner un emplacement de destination. Lorsque vous êtes prêt à copier, cliquez sur [OK] pour continuer. Un écran de progression est affiché pendant que le système copie.
- **7** Veuillez prendre note que si vous copiez une image sur un disque dur externe, l'original et la copie sont tous deux affichés dans la fenêtre « Images de sauvegarde » avec le même nom, la même date et la même taille de fichier, mais avec une lettre d'unité de disque différente. Si vous choisissez [Créer DVD], assurez-vous d'avoir un graveur de DVD et des DVD vierges.

### **Utilisation du disque de restauration et d'utilitaires**

Le disque Restauration et Utilitaires contient divers outils permettant de restaurer votre image d'origine ou une image de système, ainsi que d'effacer certaines données inutiles sur votre disque dur.

### **Méthodes pour accéder aux utilitaires**

Les outils « Restauration et Utilitaires » sont pré-installés en usine dans une partition cachée et sont disponibles sur le disque à auto-amorçage. Veuillez prendre note que si vous modifiez la configuration des partitions de votre disque dur, vous risquez de supprimer les outils « Restauration et Utilitaires ». Dans un tel cas, vous ne pourrez plus utiliser la partition cachée pour lancer les outils « Restauration et Utilitaires », mais vous pourrez toujours amorcer le système à partir du disque d'amorçage.

### **Comment déterminer si la fonctionnalité Restauration et Utilitaires est déjà installée**

- **1** Allumez ou redémarrez votre système. Lorsque le logo Fujitsu apparaît, appuyez sur la touche [F12]. Le menu d'amorçage s'affiche.
- **2** Appuyez sur la touche Tab pour sélectionner le menu Applications.
- **3** Vérifiez si la fonctionnalité <Restauration et Utilitaires> est installée. Si elle n'y est pas, cela signifie que la fonctionnalité doit être utilisée à partir du disque. Si l'option <Restauration et Utilitaires> n'est pas disponible, reportez-vous à « Exécution de la fonctionnalité Restauration et Utilitaires à partir du disque d'amorçage ».

## **Exécution de la fonctionnalité Restauration et Utilitaires à partir du disque dur**

- **1** Allumez ou redémarrez votre système. Lorsque le logo Fujitsu apparaît, appuyez sur la touche [F12]. Le menu d'amorçage s'affiche.
- **2** Appuyez sur la touche Tab pour sélectionner le menu Applications.
- **3** Avec le curseur, allez en bas de page jusqu'à <Restauration et Utilitaires>, puis appuyez sur [Entrée].
- **4** Une barre de progression apparaîtra en bas de l'écran pendant le transfert des fichiers à partir du disque.
- **5** Lorsque la boîte de dialogue « Options de restauration du système » apparaît, choisissez une nouvelle configuration de clavier si nécessaire, puis cliquez sur [Suivant].
- **6** Lorsque la boîte de dialogue Système d'exploitation apparaît, sélectionnez « Utiliser les outils de restauration... » et cliquez sur [Suivant].
- **7** Si nécessaire, entrez votre mot de passe, puis cliquez sur [OK].
- **8** Lorsque la fenêtre « Options de restauration du système » apparaît, cliquez sur « Restauration et Utilitaires ».
- **9** L'écran « Restauration et Utilitaires » apparaît avec trois onglets : Diagnostics, Restauration et Utilitaires. Veuillez noter que l'onglet Diagnostics n'est pas pris en charge par certains modèles LIFEBOOK/STYLISTIC lorsque vous exécutez la fonction Restauration et Utilitaires à partir du disque dur. Si vous désirez restaurer le système d'exploitation, utilisez l'icône du centre « Restauration de l'image d'origine (seulement unité de disque C:) » sous l'onglet Restauration.

## **Exécution de la fonctionnalité Restauration et Utilitaires à partir du disque d'amorçage**

Si vous désirez vérifier/changer la priorité d'amorçage (plutôt que de démarrer à partir du disque dur ou d'un lecteur de disquette externe), exécutez les opérations suivantes :

- **1** Mettez le système sous tension. Lorsque le logo Fujitsu apparaît à l'écran, appuyez sur la touche [F12] pour aller au menu d'armorçage.
- **2** Surlignez l'option **CD/DVD**.
- **3** Mettez le disque d'amorçage sur le plateau du lecteur.
- **4** Cliquez sur [OK]. Une barre de progression apparaîtra en bas de l'écran pendant le transfert des fichiers à partir du disque.
- **5** Lorsque la boîte de dialogue « Options de restauration du système » apparaît, choisissez une nouvelle configuration de clavier si nécessaire, puis cliquez sur [Suivant].
- **6** Lorsque la boîte de dialogue Système d'exploitation apparaît, cliquez sur [Suivant].
- **7** Si nécessaire, entrez votre mot de passe, puis cliquez sur [OK].
- **8** Lorsque la fenêtre « Options de restauration du système » apparaît, cliquez sur « Restauration et Utilitaires ».
- **9** Lorsque l'écran Restauration et utilitaires apparaît, trois onglets sont présents : Diagnostics, Restauration et Utilitaires.

### **Onglets Restauration et Utilitaires**

**Onglet Diagnostics :** L'outil de diagnostic est conçu pour être utilisé par des informaticiens professionnels. Il y a peu de chances que vous ayez besoin de l'utiliser. Lorsque vous sélectionnez des dispositifs dans la fenêtre Diagnostic et que vous cliquez ensuite sur [Exécuter], ceux-ci sont soumis à plusieurs tests.

**Onglet Restauration :** L'onglet Restauration comprend trois outils : « Restauration de copies de système configurées par l'utilisateur », « Restauration de l'image d'origine (uniquement l'unité de disque C:) » et « Restauration de l'image d'origine (restauration intégrale du disque dur) ». Vous pouvez utiliser ces outils pour restaurer l'image d'origine à partir de la partition cachée, pour restaurer une image de sauvegarde créée par vous ou des images enregistrées sur des DVD, et pour restaurer complètement votre disque dur. Si vous désirez savoir comment créer des DVD de restauration de l'image d'origine, des DVD de sauvegarde créé par l'utilisateur, et une sauvegarde de l'image de système, reportezvous aux sections appropriées ci-dessus.

**Onglet Utilitaires :** L'onglet Utilitaires comprend trois outils : « Supprimer les données sur le disque dur », « Restaurer la fonctionnalité Restauration et Utilitaires » et « Restauration complète d'ordinateur Windows ».

- **•** L'utilitaire **Supprimer les données sur le disque dur** permet de supprimer toutes les données sur votre disque dur et d'en empêcher leur réutilisation. **REMARQUE : N'utilisez pas l'utilitaire « Supprimer les données sur le disque dur », à moins que vous soyez absolument certain de vouloir effacer votre disque dur en entier, y compris toutes les partitions**.
- **•** L'utilitaire « **Restaurer la fonctionnalité Restauration et Utilitaires** » permet de restaurer la première partition cachée.
- **•** L'utilitaire « **Restauration complète d'ordinateur Windows** » permet de restaurer une image créée avec le Centre de restauration et de sauvegarde Windows. L'utilitaire Restauration complète de l'ordinateur efface et réécrit toutes les données se trouvant sur le disque dur.

## **Utilisation du DVD de restauration Windows 7 sur un système Windows 8 de 64 bits (option de rétrogradation).**

Si vous utilisez le DVD de restauration Windows 7 sur un système avec Windows 8 de 64 bits préinstallé, vous devez d'abord désactiver la fonction **Amorçage sécurisé**, puis activer **CSM** et **Amorçage rapide** avec l'aide de la procédure suivante :

- **1** Pour accéder aux paramètres BIOS, appuyez sur la touche [F2] après avoir allumé le système.
- **2** Utilisez les touches fléchées à droite ou à gauche pour ouvrir la page « Sécurité ». REMARQUE : Si votre système ne possède aucun mot de passe superviseur, vous ne pouvez pas changer les **configurations d'amorçage sécurisé**. Dans ce cas, vous devez sélectionner l'option **Définir un mot de passe superviseur** et choisir un mot de passe.
- **3** Avec les touches fléchées vers le haut et vers le bas, sélectionnez **Configurations d'amorçage sécurisé**.
- **4 Sélectionnez Amorçage** sécurisé ou **Option d'amorçage sécurisé**, puis avec la touche [Entrée], choisissez [Désactivé] et utilisez la touche [Échap] pour quitter Configurations d'amorçage sécurisé.
- **5** Utilisez les touches fléchées pour ouvrir la page « Avancé ».
- **6** Sélectionnez **CSM** et choisissez [Activé].
- **7** Sélectionnez **Amorçage rapide** et choisissez [Désactivé].
- **8** Utilisez les touches fléchées pour ouvrir la page « Quitter ».
- **9** Quittez les paramètres de configuration du BIOS en choisissant **Enregistrer les modifications et quitter**.

Vous pouvez ensuite démarrer le système à partir du DVD de restauration Windows 7 et installer Windows 7 sur le système.

### **Restauration de l'image d'origine avec la fonctionnalité Restauration et Utilitaires (à partir d'un nouveau disque dur ou d'un disque dur sans auto-amorçage)**

Si vous avez installé un nouveau disque dur ou si votre disque dur n'a pas de fonction d'auto-amorçage, exécutez les opérations suivantes. Veuillez prendre note que vous devez d'abord créer de nouvelles partitions sur le disque dur, puis restaurer l'image d'origine.

- **1** Mettez le système sous tension. Lorsque le logo Fujitsu apparaît à l'écran, appuyez sur la touche [F12].
- **2** Surlignez l'option **CD/DVD**.
- **3** Insérez le disque amorçable dans le lecteur de DVD, puis cliquez sur [OK].
- **4** Lorsque la fenêtre Options de restauration du système apparaît, cliquez sur <Restauration et Utilitaires>.
- **5** Lorsque la boîte de dialogue « Options de restauration du système » apparaît, choisissez une nouvelle configuration de clavier si nécessaire, puis cliquez sur [Suivant].
- **6** Lorsque la boîte de dialogue Système d'exploitation apparaît, cliquez sur [Suivant].
- **7** Si nécessaire, entrez votre mot de passe, puis cliquez sur [OK].
- **8** Lorsque la fenêtre « Options de restauration du système » apparaît, cliquez sur « Restauration et Utilitaires ».
- **9** Dans la fenêtre Restauration et Utilitaires, cliquez sur l'onglet Restauration puis sélectionnez l'icône Restauration de l'image d'origine.
- **10** Cliquez sur [Exécuter].
- **11** Lisez l'avis et cliquez sur « J'accepte ».
- **12** Cliquez sur [Suivant], puis sur [Exécuter] pour démarrer le processus de restauration.
- **13** "1. La mention « Vérification du disque de restauration » s'affichera en caractères gras et le reste sera grisé. Suivez les consignes et « Insérez le disque de restauration N° 1 ». Dans certains cas, vous pouvez être invité à « Insérer le disque de restauration N° 2 », selon la taille de l'image de restauration.
- 14 Cliquez sur [Suivant] pour démarrer la vérification. Cliquez sur [Suivant] à nouveau lorsque la vérification est terminée.
- **15** "2. La mention « Initialisation du disque dur » s'affichera en gras avec le message « Veuillez insérer le disque amorçable dans le lecteur optique ». Insérez le disque amorçable. Cliquez sur [Suivant] pour continuer. Une boîte de dialogue s'affiche, avec un message de vérification de disque.
- **16** Le message « Attention ! Toutes les données du disque dur seront complètement effacées ! » apparaîtra. Sélectionnez [OK]. Le processus de création de partition démarrera.
- **17** "3. La mention « Restauration de l'image d'origine dans une partition cachée » est affichée en gras avec le message « Veuillez insérer le disque de restauration N° 1 dans le lecteur optique ». Cliquez sur [Suivant] pour continuer.

À la fin du processus, l'outil retournera automatiquement à « 3. Restauration de l'image d'origine dans une partition cachée » et affichera le message suivant : « Veuillez insérer votre disque d'applications tierces ou le DVD CyberLink, puis cliquez sur [OK]. Insérez chaque disque l'un après l'autre jusqu'à les avoir tous installés. Si vous n'avez pas de disque d'applications tierces ni de DVD CyberLink ou si vous avez déjà inséré tous ces disques, cliquez sur [Sauter] pour continuer. REMARQUE : Certains produits (notamment ceux n'ayant pas de lecteur optique) sont livrés sans DVD CyberLink. »

Vous avez alors deux choix :

- **•** Insérer un ou plusieurs disques d'applications pour restaurer la partition cachée, ou
- **•** Cliquer sur [Sauter] pour sauter la restauration du ou des disques d'applications et poursuivre le processus de restauration.
- **18** Si vous sélectionnez d'insérer un disque d'application, le même message apparaîtra de nouveau chaque fois qu'un disque d'applications aura été copié dans la partition cachée. Insérez au besoin de nouveaux disques d'applications jusqu'à ce que tous les disques aient été copiés, puis cliquez sur [Sauter] pour continuer le processus de restauration.
- **19** Lorsque vous avez cliqué sur [Sauter], le message de confirmation suivant apparaît : « Si vous désirez sauter l'opération de copie ou si vous avez terminé de copier, cliquez sur [OK]. Cliquez sur [Annuler] si vous désirez retourner à Restauration de l'image d'origine sur une partition cachée. »
- **20** Cliquez sur [OK] et le processus de restauration de l'image d'origine commencera.
- **21** À la fin de la restauration, vous verrez le message « La restauration a été effectuée. Cliquez sur [OK] pour redémarrer l'ordinateur ». Cliquez sur [OK].

## **Téléchargement des mises à jour de pilotes**

L'utilitaire FSDM (Fujitsu Software Download Manager) est à votre disposition pour télécharger les plus récentes [versions des pilotes, utilitaires et applications depuis le site d'assistance Fujitsu. Si vous avez un système d'exploitation](http://support.fujitsupc.com/CS/Portal/support.do?srch=DOWNLOADS)  Windows 8 ou Windows 7, vous devez vous connecter au site d'assistance (http://support.fujitsupc.com/CS/Portal/ [support.do?srch=DOWNLOADS\)](http://support.fujitsupc.com/CS/Portal/support.do?srch=DOWNLOADS) 

# <span id="page-311-0"></span>**Restauration de votre image de système et de vos logiciels (Windows 8)**

#### **Des informations équivalentes pour les ordinateurs dotés de Windows 7 sont disponibles à « [Restauration de](#page-301-0)  [votre image de système et de vos logiciels \(Windows 7\)](#page-301-0) » en page 105**

**Avant de commencer à utiliser votre ordinateur, il est très important de copier sur DVD l'image d'origine de votre système et votre disque d'amorçage. Pour ce faire, suivez les instructions données dans les sections « Sauvegarde de l'image d'origine » et « Création de sauvegardes de l'image d'origine et des disques » de ce chapitre.**

### **Enregistrement et restauration de vos images d'origine et de système**

Outre les instructions sur l'enregistrement de votre image d'origine, ce document explique plusieurs autres procédures importantes, notamment la création d'une image de système, la restauration de l'image d'origine et des images de système, la gestion de vos images et la restauration des partitions sur un disque dur.

- **•** POUR INSTALLER DES APPLICATIONS, POUR COPIER L'IMAGE D'ORIGINE ET LES IMAGES DE SYSTÈME, POUR GRAVER UN DISQUE D'AMORÇAGE, **VOUS DEVEZ AVOIR UN GRAVEUR DE DVD INTERNE OU EXTERNE.**
- **•** IL EST EXTRÊMEMENT IMPORTANT DE COPIER VOTRE IMAGE D'ORIGINE SUR DES SUPPORTS AMOVIBLES (P. EX. DISQUES DVD). DANS LE CAS CONTRAIRE, VOUS RISQUEZ DE NE PAS POUVOIR RESTAURER L'IMAGE À UNE DATE ULTÉRIEURE.

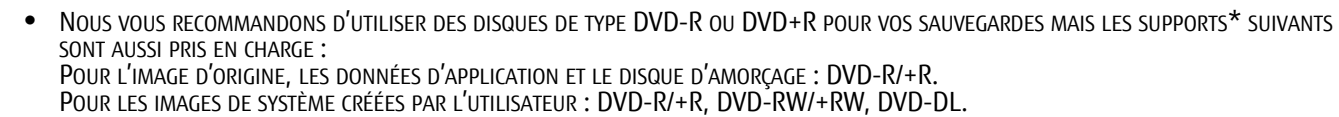

\* SELON LE LECTEUR OPTIQUE ET LE FORMAT DU SUPPORT UTILISÉ, CERTAINS TYPES DE SUPPORTS PEUVENT NE PAS CONVENIR À LA CRÉATION D'IMAGES DE SYSTÈME.

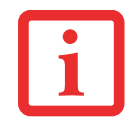

EN RAISON DE CERTAINES EXIGENCES DE LICENCE, CERTAINES APPLICATIONS TIERCES DEVRONT ÊTRE INSTALLÉES SÉPARÉMENT.

### **Enregistrement de votre image d'origine**

Lorsque vous avez acheté votre nouveau système, l'image d'origine a été pré-installée dans une partition cachée de votre disque dur. Une copie de l'image d'origine vous permettra, en cas de panne grave, de restaurer votre système exactement comme il était à l'origine.

Pour créer une copie de sécurité de l'image d'origine sur des DVD, quatre ou cinq disques vierges (les DVD-R ou DVD+R sont recommandés) vous seront nécessaires. Lorsque vous avez terminé la copie, assurez-vous d'étiqueter clairement les disques et de les conserver en lieu sûr.

## **Création d'images de sauvegarde de l'image d'origine et d'un disque d'amorçage**

Le bouton [Gérer/Changer] permet également de créer des copies de sauvegarde de l'image d'origine et/ou un disque d'amorçage.

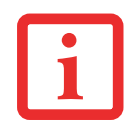

TOUTES LES DONNÉES CRÉÉES PAR L'UTILISATEUR SERONT SUPPRIMÉES DE VOTRE SYSTÈME LORSQUE L'IMAGE D'ORIGINE SERA RESTAURÉE.

- **1** Lancez l'application **Sauvegarde et restauration de système** avec l'aide de l'icône correspondante sur le bureau Windows, puis cliquez sur [Oui] dans la boîte de dialogue **Contrôle de compte d'utilisateur**.
- **2** Cliquez sur [Suivant] lorsque l'écran **Sauvegardez vos données** apparaît.
- **3** Sélectionnez l'onglet [Gérer/Créer], puis cliquez sur [Créer des disques de restauration] pour graver l'image d'origine de votre système sur un DVD.
- **4** Sous « Step 1: Veuillez sélectionner un type de support pour le disque de restauration », sélectionnez **Type de support** dans la liste déroulante, puis cliquez sur [Suivant]. (Remarque : cet écran indique le nombre de disques nécessaires à la restauration).
- **5** Sous « Step 2: Confirm your Recovery Disc » (Étape 2 : Confirmez votre disque de restauration), les disques d'amorçage et de restauration sont par défaut tous les deux sélectionnés dans la Liste des disques de restauration. Si vous gravez une sauvegarde pour la première fois, veillez à sélectionner les options suivantes : Cliquez sur [Suivant].
- **6** Lorsque l'écran de confirmation « Attention about media » (Attention au support) apparaît, cliquez sur [OK].

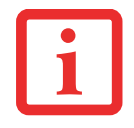

VEILLEZ À BRANCHER L'ORDINATEUR SUR LE SECTEUR POUR LES ÉTAPES SUIVANTES CAR ELLES RISQUENT DE DURER LONGTEMPS.

- **7** Sous « Step 3: Making Recovery Disc » (Étape 3 : Création du disque de Restauration), cliquez sur [Démarrer].
- **8** Le système vous demandera d'insérer les disques.
- **9** Une fois le processus terminé et lorsque l'écran « Step 4: Making Recovery Disc process has been completed » (Étape 4 : La création du disque de restauration est terminée) apparaît, cliquez sur [Terminer].

### **Restauration de votre image d'origine.**

Si vous avez un jour besoin de restaurer votre image d'origine, exécutez les opérations suivantes.

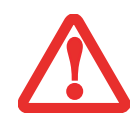

**TOUTES LES DONNÉES CRÉÉES PAR L'UTILISATEUR SERONT SUPPRIMÉES** DE VOTRE SYSTÈME LORSQUE L'IMAGE D'ORIGINE SERA RESTAURÉE.

Si vous désirez restaurer votre image d'origine, exécutez les opérations indiquées sous « Exécution de la fonctionnalité Restauration et Utilitaires à partir du disque dur ».

### **Création d'une image de système**

**Étape facultative :** Depuis votre bureau Windows, lancez l'utilitaire Applications Fujitsu en prime, puis sélectionnez les composants que vous désirez installer.

**Copies de sauvegarde de l'image système configurées par l'utilisateur :** Sur votre bureau, il existe une icône **[Sauvegarde et restauration du système]** qui vous permet de faire une copie de sécurité de votre image système actuelle sur un autre emplacement de votre disque dur ou sur un support externe. Une image système est un enregistrement de la configuration de votre unité de disque C à un moment précis. Il est conseillé de faire occasionnellement une copie de sécurité de l'image système afin de pouvoir revenir à certains stades précédents sans avoir à revenir au tout début, à l'image d'origine.

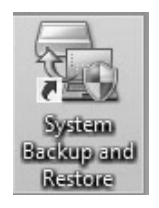

Par défaut, les images de système sont enregistrées dans l'unité de disque D: située dans le dossier Sauvegarde et restauration du système. Vous pouvez également décider d'enregistrer l'image sur un disque dur externe.

- **1** Lancez l'application **Sauvegarde et restauration de système** avec l'aide de l'icône correspondante sur le bureau Windows, puis cliquez sur [Oui] dans la boîte de dialogue **Contrôle de compte d'utilisateur**.
- **2** Cliquez sur [Suivant] lorsque l'écran **Sauvegardez vos données apparaît**.
- **3** Sélectionnez l'onglet [Sauvegarde] lorsque l'écran **Sauvegarde et restauration du système** apparaît.
- **4** Cliquez sur le bouton [Sauvegarde du système utilisateur].
- **5** Sous « Step 1: Select a backup destination » (Étape 1 : Sélectionnez une destination de sauvegarde), sélectionnez le disque de destination. Par défaut, le lecteur de destination est le D. Vous pouvez aussi sélectionner l'option [Autre lecteur] pour faire la sauvegarde sur un disque externe. Indiquez si vous souhaitez que le système s'arrête ou redémarre une fois le processus terminé en cliquant sur [Arrêt] ou [Redémarrer].
- **6** Sous « Step 2: Name your backup images » (Étape 2 : Nommez vos images de sauvegarde.), vous pouvez saisir jusqu'à 300 caractères d'informations se rapportant au fichier de sauvegarde. Ces informations vous aideront à identifier l'image ultérieurement.
- **7** Sous « Step 3: Backup the entire C: drive image » (Étape 3 : Sauvegarder l'image complète du disque C :), vérifiez vos paramètres de sauvegarde et cliquez sur [Suivant].
- **8** Sous « Step 4: Please confirm the following before starting your backup" (Étape 4 : Veuillez confirmer les données suivantes avant de lancer la sauvegarde), cliquez sur [OK] pour redémarrer votre ordinateur et lancer la sauvegarde.
- **9** Une fois la sauvegarde effectuée et après redémarrage du système, l'écran « Step 5: Backup Completed. Confirm the results" (Étape 5 : Sauvegarde terminée. Confirmez les résultats) doit apparaître sur le bureau, confirmant que la création l'image de sauvegarde est réussie. Cliquez sur [Fermer] pour fermer la boîte de dialogue « Sauvegarde et restauration du système ».
- **10** Cliquez sur [OK] pour quitter l'utilitaire « Sauvegarde et restauration du système ».

## **Gestion de vos images de sauvegarde.**

L'outil « Sauvegarde et restauration du système » permet également de copier vos images de sauvegarde, de les archiver sur des DVD, ou de les supprimer de votre disque dur lorsqu'elles n'y sont plus utiles.

- **1** Lancez l'application **Sauvegarde et restauration de système** avec l'aide de l'icône correspondante sur le bureau Windows, puis cliquez sur [Oui] dans la boîte de dialogue **Contrôle de compte d'utilisateur**.
- **2** Cliquez sur [Suivant] lorsque l'écran **Sauvegardez vos données** apparaît.
- **3** Sélectionnez l'onglet [Créer/Gérer] et cliquez sur [Gérer la sauvegarde du système utilisateur].
- **4** La fenêtre suivante contient trois options qui vous permettent de [Copier], [Supprimer] ou [Ajouter des commentaires] à vos images. Sélectionnez l'action que vous voulez voir le bouton effectuer.

**Si vous choisissez « Copier »** (Pour que le bouton [Copier] fonctionne, un disque externe doit être connecté au système, faute de quoi toute tentative de copie produira un message d'erreur.)

- a. Sous « Step 1: Select a backup file that you wish to copy » (Étape 1 : Sélectionnez un fichier de sauvegarde que vous souhaitez copier.), sélectionnez l'emplacement du fichier de sauvegarde désiré. Une liste de fichiers de sauvegarde apparaît. Sélectionnez le fichier que vous souhaitez copier et cliquez sur [Suivant].
- b. Sous « Step 2: Select a drive to copy a backup file » (Étape 2 : Sélectionnez un disque pour copier le fichier de sauvegarde), sélectionnez le disque de destination et cliquez sur [Suivant].
- c. Sous « Step 3: Start to copy the following information » (Étape 3 : Démarrer la copie des informations suivantes), confirmez les informations et cliquez sur [Démarrer].
- d. L'écran « Step 4: Processing backup data copying » (Étape 4 : Copie des données de sauvegarde en cours), affiche une barre de progression.
- e. Cliquez sur le bouton [Terminer] de l'écran « Étape 5 : Copy completed. Confirm the results » (Étape 5 : Confirmez les résultats), cliquez sur [Terminer].

# **Sélection de l'option [Supprimer].**

- a. Sous « Step 1: Please select your target data » (Étape 1 : Veuillez sélectionner les données désirées.), sélectionnez l'emplacement du fichier de sauvegarde désiré. Une liste de fichiers de sauvegarde apparaît. Sélectionnez le(les) fichier(s) que vous souhaitez supprimer et cliquez sur [Suivant].
- b. À l'écran « Step 2: Delete backup data » (Étape 2 : Supprimer les données de sauvegarde), cliquez sur [Démarrer].
- c. Le système ouvre une fenêtre de confirmation. Cliquez sur [OK].
- d. À l'écran « Step 4: Delete process has been completed » (Étape 4 : La suppression est terminée.), cliquez sur [Terminer].

## **Sélection de l'option [Ajouter un commentaire].**

- a. Sous « Step 1: Please select your target data » (Étape 1 : Veuillez sélectionner les données désirées.), sélectionnez l'emplacement du fichier de sauvegarde désiré. Une liste de fichiers de sauvegarde apparaît. Sélectionnez le fichier auquel vous souhaitez ajouter des commentaires et cliquez sur [Suivant].
- b. Sous « Step 2: Add comment » (Étape 2 : Ajouter un commentaire), saisissez au maximum 300 caractères dans la zone « Commentaire », puis cliquez sur [Ajouter].
- c. Cliquez sur le bouton [Terminer] de l'écran « Étape 3 : Adding comment has been completed » (Étape 3 : Ajout du commentaire terminé), cliquez sur [Terminer].

### **Restauration à partir de vos images de sauvegarde**

- **1** Lancez l'application **Sauvegarde et restauration de système** avec l'aide de l'icône correspondante sur le bureau Windows, puis cliquez sur [Oui] dans la boîte de dialogue **Contrôle de compte d'utilisateur**.
- **2** Cliquez sur [Suivant] lorsque l'écran **Sauvegardez vos données** apparaît.
- **3** Sélectionnez l'onglet Restaurer et cliquez sur « Restore User System Backup » (Restaurer à partir d'une sauvegarde du système utilisateur).
- **4** Sous « Step 1: Please confirm the following before starting restore process » (Étape 1 : Veuillez confirmer ce qui suit avant de commencer le processus de restauration), confirmez les informations et cliquez sur [OK]. Le système redémarrera pour permettre à la restauration de commencer.
- **5** Après le redémarrage du système, l'écran « Explanation about Restore User System Backup » (Explications sur la restauration à partir de la sauvegarde de l'utilisateur) apparaît. Après avoir lu l'accord de licence, cliquez sur [Accepter], puis sur [Suivant].
- **6** Dans la liste des données de sauvegarde, sélectionnez une image à restaurer et cliquez sur [Suivant].
- **7** À l'écran « Confirmer avant la restauration », cliquez sur [Démarrer].
- **8** Une fois la restauration terminée et lorsque l'écran « Finished restoration » (Restauration terminée) apparaît, cliquez sur [Fermer] ; le système redémarre et retourne à Windows.

### **Utilisation du disque de restauration et d'utilitaires**

Le disque Restauration et Utilitaires contient divers outils permettant de restaurer votre image d'origine ou une image de système, ainsi que d'effacer certaines données inutiles sur votre disque dur.

### **Méthodes pour accéder aux utilitaires**

Les outils « Restauration et Utilitaires » sont pré-installés en usine dans une partition cachée et sont disponibles sur le disque à auto-amorçage. Veuillez prendre note que si vous modifiez la configuration des partitions de votre disque dur, vous risquez de supprimer les outils « Restauration et Utilitaires ». Dans un tel cas, vous ne pourrez plus utiliser la partition cachée pour lancer les outils « Restauration et Utilitaires », mais vous pourrez toujours amorcer le système à partir du disque d'amorçage.

### **Comment déterminer si la fonctionnalité Restauration et Utilitaires est déjà installée**

- **1** Allumez ou redémarrez votre système. Lorsque le logo Fujitsu apparaît, appuyez sur la touche [F12].
- **2** Dans le menu Amorçage qui apparaît, vérifiez si l'option <Restauration et Utilitaires> est présente. Si elle n'y est pas, cela signifie que la fonctionnalité doit être utilisée à partir du disque. Si l'option <Restauration et Utilitaires> n'est pas disponible, reportez-vous à « Exécution de la fonctionnalité Restauration et Utilitaires à partir du disque d'amorçage ».

## **Exécution de la fonctionnalité Restauration et Utilitaires à partir du disque dur**

- **1** Allumez ou redémarrez votre système. Lorsque le logo Fujitsu apparaît, appuyez sur la touche [F12].
- **2** Avec le curseur, allez en bas de page jusqu'à <Restauration et Utilitaires>, puis appuyez sur [Entrée].
- **3** Choisissez votre langue (anglais ou français).
- **4** Trois options sont à disposition : Diagnostics, Restauration et Utilitaires (pour savoir comment utiliser ces outils, consultez la section Restauration et Utilitaires ci-dessous).

## **Exécution de la fonctionnalité Restauration et Utilitaires à partir du disque d'amorçage**

Si vous désirez vérifier/changer la priorité d'amorçage (plutôt que de démarrer à partir du disque dur ou d'un lecteur de disquette externe), exécutez les opérations suivantes :

- **1** Mettez le système sous tension. Lorsque le logo Fujitsu apparaît à l'écran, appuyez sur la touche [F12].
- **2** Mettez en surbrillance l'option **CD/DVD** du menu d'amorçage et appuyez sur la touche [Entrée].
- **3** Mettez le disque d'amorçage sur le plateau du lecteur.
- **4** Cliquez sur [OK].

**REMARQUE :** À l'étape suivante, il se peut que le logo Fujitsu apparaisse à l'écran pendant quelques minutes avant la barre de progression.

**5** Sélectionnez le mode d'amorçage CD/DVD. (mode UEFI), puis appuyez sur [Entrée]. Le logo Fujitsu suivi d'une barre de progression, apparaîtra en bas de l'écran pendant le transfert des fichiers à partir du disque.

## **Restauration et utilitaires**

**Outil Diagnostics :** L'outil de diagnostic est conçu pour être utilisé par des informaticiens professionnels. Il y a peu de chances que vous ayez besoin de l'utiliser. Si vous devez toutefois l'utiliser, procédez selon les étapes suivantes :

- **1** Appuyez sur le bouton « Outil Diagnostic » pour démarrer l'outil de diagnostic. Une barre de progression s'affiche pendant le démarrage de l'outil.
- **2** Lisez la remarque, puis cliquez sur [OK].
- **3** Dans la fenêtre affichant les outils de diagnostic matériel Fujitsu, choisissez une ou plusieurs des options suivantes : Unité centrale, Mémoire, Écran, Disque dur, CD/DVD/BD, Disquette, Clavier, et Souris. Cliquez sur le bouton [Option] pour indiquer combien de fois l'outil doit réaliser un diagnostic sur chacun des composants sélectionnés. Appuyez sur [Exécuter] pour démarrer l'outil de diagnostic.
- **4** Une fois l'opération terminée, les composants sélectionnés sont entourés en rouge, ce qui indique qu'ils ont été diagnostiqués, puis la fenêtre de résultats apparaît.
- **5** Cliquez sur [Terminer] pour fermer l'outil de diagnostic, puis cliquez sur [Oui] pour confirmer la fin de la session de diagnostic.

**Outil Restauration :** L'outil de restauration contient trois options. **Copies de sauvegarde de l'image système configurées par l'utilisateur :** Restauration du disque C: à partir du disque D: ou d'un support externe),

**Restauration du disque C:** Restauration de l'image d'origine (disque C: uniquement), et **Restauration complète du disque dur :** Vous pouvez utiliser ces outils pour restaurer l'image d'origine à partir de la partition cachée, pour restaurer une image de sauvegarde créée par vous ou des images enregistrées sur des DVD, et pour restaurer complètement votre disque dur. Si vous désirez savoir comment créer des DVD de restauration de l'image d'origine, des DVD de sauvegarde créé par l'utilisateur, et une sauvegarde de l'image de système, reportez-vous aux sections appropriées ci-dessus.

# **Pour une restauration à partir du disque D: ou d'un support externe :**

- **1** Cliquez sur [User System Backup] (Sauvegarde de l'image système configurées par l'utilisateur).
- **2** Un écran avec une barre de progression s'affiche, suivi par l'écran avec l'accord de licence. Cliquez sur [Accepter] pour accepter l'accord de licence.
- **3** À l'écran « Select an image to restore » (Sélectionnez une image à restaurer), sélectionnez dans la liste d'images celle que vous souhaitez restaurer, puis cliquez sur [Suivant].
- **4** À l'écran « Confirm before restoration » (Confirmer avant la restauration), cliquez sur [Démarrer] pour commencer la restauration.
- **5** Une fois la restauration terminée et lorsque l'écran « Finished restoration » (Restauration terminée) apparaît, cliquez sur [Fermer] ; le système redémarre et retourne à Windows.

# **Pour une restauration à partir de l'image d'origine (partition cachée) :**

- **1** Cliquez sur [Restore C: drive] (Restauration à partir du disque C:).
- **2** Un écran avec une barre de progression s'affiche, suivi par l'écran « Restore Factory Image (only C: drive) » (Restauration à partir de l'image d'origine – disque C: uniquement) confirmant que l'image d'origine sera restaurée sur le disque C: et que les données présentes sur le disque D: seront conservées. Cliquez sur [Suivant].
- **3** Lisez l'écran avec les instructions, cliquez sur [Accepter] puis sur [Suivant].
- **4** Au message d'avertissement annonçant la restauration de l'image d'origine sur le disque C:, cliquez sur [OK].
- **5** Lorsque l'écran avec la barre de progression apparaît, attendez la fin du processus.
- **6** Une fois le processus terminé, cliquez sur [Terminer] ; l'ordinateur redémarre et retourne à Windows.

### **Pour une restauration complète du disque dur :**

Suivez les instructions données dans la section appropriée : « **Recovering your Factory Image using Recovery and Utility (for new hard drive or non-bootable hard drive)** » (Restauration de l'image d'origine avec la fonctionnalité Restauration et Utilitaires - à partir d'un nouveau disque dur ou d'un disque dur sans auto-amorçage).

**Outil Utilitaires :** L'outil Utilitaires comprend deux options : « Supprimer les données sur le disque dur » et « Créer des partitions ».

**•** L'utilitaire **Supprimer les données sur le disque dur** permet de supprimer toutes les données sur votre disque dur et d'en empêcher leur réutilisation. **REMARQUE : N'utilisez pas l'utilitaire « Supprimer les données sur le disque dur », à moins que vous soyez absolument certain de vouloir effacer votre disque dur en entier, y compris toutes les partitions**.

Pour supprimer les données sur le disque dur :

- a. Cliquez sur [Suppression des données sur le disque dur]
- b. Une barre de progression apparaît, suivie par un écran avec l'accord de licence.

c. Acceptez les conditions du contrat et cliquez sur [Suivant].

d. Dans la liste de disques durs, sélectionnez le disque dur dont les données sont à supprimer et cliquez sur [Suivant].

**•** L'utilitaire **Création de partitions** sert à changer la taille des partitions sur le disque C: et le disque D:. Pour exécuter cet utilitaire :

a. Cliquez sur [Création d'une partition].

b. Une barre de progression apparaît, suivie par un écran avec l'accord de licence. Acceptez l'accord de licence.

c. Sur l'écran **Outil de restauration – Création de partitions**, glissez la coulisse jusqu'à la taille appropriée et cliquez sur [OK].

d. Au message vous demandant de confirmer la création des partitions, cliquez sur [Oui].

### **Restauration de l'image d'origine avec la fonctionnalité Restauration et Utilitaires (à partir d'un nouveau disque dur ou d'un disque dur sans auto-amorçage)**

Si vous avez installé un nouveau disque dur ou si votre disque dur n'a pas de fonction d'auto-amorçage, exécutez les opérations suivantes.

- **1** Mettez le système sous tension. Lorsque le logo Fujitsu apparaît à l'écran, appuyez sur la touche [Entrée].
- **2** Mettez en surbrillance l'option **CD/DVD** du menu d'amorçage et appuyez sur la touche [Entrée].
- **3** Insérez le disque amorçable dans le lecteur de DVD, puis cliquez sur [OK].
- **4** Sélectionnez le mode d'amorçage CD/DVD. (mode UEFI), puis appuyez sur [Entrée]. Le logo Fujitsu, suivi d'une barre de progression, apparaîtra en bas de l'écran pendant le transfert des fichiers à partir du disque.
- **5** Choisissez votre langue (anglais ou français).
- **6** Trois options sont à disposition : Diagnostics, Restauration et Utilitaires. Sélectionnez [Restauration].
- **7** Sélectionnez [Restore full hard drive] (Restauration complète du disque dur).
- **8** Cliquez sur [Suivant] pour confirmer la restauration complète du disque dur. (Toutes les données présentes sur le disque dur seront effacées.)
- **9** Acceptez l'accord de licence en cliquant sur [Accepter], puis sur [Suivant].
- **10** À l'écran « Recovery Disk Check » (Vérification du disque de restauration), cliquez sur [Suivant] pour vérifier si le disque d'amorçage est bien inséré dans le lecteur optique.
- **11** L'écran de vérification du disque de restauration apparaît, suivi par un message vous invitant à insérer le premier disque. Cliquez sur [OK] pour continuer. Répétez cette étape pour tous les disques. Après avoir vérifié tous les disques et terminé la vérification, cliquez sur [Suivant].
- **12** Insérez à nouveau le premier disque de restauration puis cliquez sur [Suivant].
- **13** Lorsque le message final vous avertissant que toutes les données présentes sur les disques C: et D: seront perdues, cliquez sur [OK]. Le processus de restauration démarre alors.
- **14** Suivez les messages vous invitant à insérer les disques de restauration suivants et cliquez sur [OK].
- **15** Une fois l'image d'origine copiée sur le disque dur et restaurée, insérez le disque d'amorçage lorsque le message vous y invite.
- **16** Une fois le processus de restauration terminé, cliquez sur [Terminer] pour redémarrer l'ordinateur. L'ordinateur redémarrera automatiquement puis effectuera son amorçage initial.

## **Modification des paramètres BIOS pour passer de Windows 8 32 bits à Windows 8 64 bits et inversement**

Pour installer la version 32 bits de Windows 8 et pouvoir amorcer le système à partir du support 32 bits, vous devez désactiver l'option d'amorçage sécurisé dans les paramètres BIOS. Pour retourner à la version 64 bits de Windows 8 à partir de la version 32 bits de Windows 8, vous devrez annuler les modifications ci-dessus et réactiver l'option d'amorçage sécurisé. Si vous ne réactivez pas l'amorçage sécurisé, les fonctionnalités suivantes seront désactivées car elles ont besoin de l'amorçage en mode UEFI (Unified Extensible Firmware Interface) :

- **1** Amorçage sécurisé
- **2** Expérience d'amorçage sans coupure
- **3** Déverrouillage réseau de Bitlocker pour systèmes avec TPM (Trusted Platform Module)
- **4** Prise en charge eDrive

**AVERTISSEMENT :** Pour retourner au mode UEFI, vous devez reformater le disque dur. Toutes les données et tous les paramètres personnels présents sur le disque dur seront effacés. Il est fortement recommandé de sauvegarder vos données avant de retourner au mode UEFI.

Pour de plus amples informations, veuillez consulter nos pages d'assistance :<http://www.fujitsu.com/us/support/>

- **1** Pour accéder aux paramètres BIOS, appuyez sur la touche [F2] après avoir allumé le système.
- **2** Utilisez les touches fléchées à droite ou à gauche pour ouvrir la page « Sécurité ».

\* Si votre système ne possède aucun mot de passe superviseur, vous ne pouvez pas changer les configurations d'amorçage sécurisé.

**Dans ce cas, vous devez sélectionner l'option** Définir un mot de passe superviseur et choisir un mot de passe.

- **3 Avec les touches fléchées vers le haut et vers le bas, sélectionnez** Configurations d'amorçage sécurisé.
- **4 Sélectionnez Amorçage sécurisé** ou Option d'amorçage sécurisé, puis avec la touche [Entrée], choisissez [Désactivé] pour la version 32 bits et [Activé] pour la version 64 bits. Utilisez ensuite la touche [Échap] pour quitter Configurations d'amorçage sécurisé.
- **5** Utilisez les touches fléchées pour ouvrir la page « Avancé ».
- **6 Sélectionnez** CSM, puis choisissez [Activé] pour la version 32 bits et [Désactivé] pour la version 64 bits.
- **7 Sélectionnez** Amorçage rapide, puis choisissez [Activé] pour la version 32 bits et [Désactivé] pour la version 64 bits.
- **8** Utilisez les touches fléchées pour ouvrir la page « Quitter ».
- **9 Quittez les paramètres de configuration du BIOS en choisissant** Enregistrer les modifications et quitter.

### **Téléchargement des mises à jour de pilotes**

L'utilitaire FSDM (Fujitsu Software Download Manager) est à votre disposition pour télécharger les plus récentes versions des pilotes, utilitaires et applications depuis le site d'assistance Fujitsu. Si vous avez un système d'exploitation Windows 8 ou Windows 7, vous devez vous connecter au site d'assistance ([http://support.fujitsupc.com/CS/Portal/](http://support.fujitsupc.com/CS/Portal/support.do?srch=DOWNLOADS) [support.do?srch=DOWNLOADS](http://support.fujitsupc.com/CS/Portal/support.do?srch=DOWNLOADS)).
## **Chapitre 5 Entretien**

## **Entretien de votre PC Tablette LIFEBOOK**

Si vous prenez soin de votre ordinateur portable LIFEBOOK, vous augmenterez sa durée de vie et sa fiabilité. Cette section fournit certains conseils relatifs à l'entretien de votre PC Tablette et de ses dispositifs.

> LE SYSTÈME CONTIENT DES COMPOSANTS POUVANT ÊTRE FORTEMENT ENDOMMAGÉS PAR UNE DÉCHARGE ÉLECTROSTATIQUE (DES). POUR MINIMISER CE RISQUE, VEUILLEZ PRENDRE LES PRÉCAUTIONS SUIVANTES :

> **•** AVANT DE CONNECTER OU DE DÉCONNECTER VOTRE PC TABLETTE LIFEBOOK (LORSQUE VOUS UTILISEZ UN DUPLICATEUR DE PORTS), IL EST TOUJOURS RECOMMANDÉ DE TOUCHER UN OBJET MÉTALLIQUE MIS À LA TERRE AFIN DE DÉCHARGER L'ÉLECTRICITÉ STATIQUE QUI S'EST ACCUMULÉE DANS VOTRE CORPS.

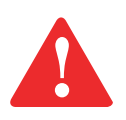

- **•** ASSUREZ-VOUS DE METTRE VOTRE SYSTÈME HORS TENSION AVANT D'AJOUTER OU DE RETIRER DES COMPOSANTS DU SYSTÈME. MÊME SI LE SYSTÈME EST EN ÉTAT DE SOMMEIL OU DE VEILLE PROLONGÉE, DES DONNÉES POURRAIENT ÊTRE PERDUES ET LA MÉMOIRE ENDOMMAGÉE SI LE COURANT QUI ALIMENTE LE SYSTÈME N'EST PAS COUPÉ.
- **•** LORSQUE VOUS INSTALLEZ OU RETIREZ UN MODULE DE MÉMOIRE, TENEZ-LE PAR LE BORD DE FAÇON <sup>À</sup> NE TOUCHER AUCUN CONTACT NI AUCUNE PUCE. ASSUREZ-VOUS DE NE TOUCHER AUCUNE BORNE DE CONNEXION NI AUCUN COMPOSANT INTERNE DE L'ORDINATEUR. LA PEAU DÉGAGE UNE SUBSTANCE HUILEUSE QUI POURRAIT CAUSER UN COURT-CIRCUIT AUX COMPOSANTS.
- **•** TOUT ÉQUIPEMENT ÉLECTRIQUE PEUT ÊTRE DANGEREUX S'IL EST UTILISÉ DE FAÇON INAPPROPRIÉE. LE FONCTIONNEMENT DE CE PRODUIT OU D'AUTRES PRODUITS SIMILAIRES DOIT TOUJOURS SE FAIRE SOUS LA SUPERVISION D'UN ADULTE. NE PERMETTEZ PAS AUX ENFANTS D'ACCÉDER À L'INTÉRIEUR DE TOUT PRODUIT ÉLECTRIQUE ET NE LEUR PERMETTEZ PAS D'EN MANIPULER LES CÂBLES.
- **•** Votre PC Tablette LIFEBOOK est durable, mais c'est un appareil électronique sensible. Prenez en soin.
- **•** Prenez l'habitude de transporter votre ordinateur dans une mallette convenable.
- **•** N'essayez pas de réparer l'ordinateur vous-même. Suivez toujours les instructions d'installation à la lettre.
- **•** Gardez-le loin de la nourriture et des boissons.
- **•** Pour protéger votre PC Tablette des dommages et optimiser ses performances, gardez toujours **les grilles de ventilation dégagées**, **propres et sans débris**. Il est possible que vous deviez les nettoyer périodiquement, selon l'environnement dans lequel vous utilisez l'ordinateur.
- **•** Ne placez pas l'ordinateur dans un endroit où les grilles de ventilation pourraient être obstruées, notamment dans un petit espace fermé ou sur une surface molle comme un lit ou un coussin.
- **•** Si vous renversez par accident un liquide sur votre PC Tablette LIFEBOOK :
	- **1** Éteignez-le.
	- **2** Positionnez-le de sorte que le liquide puisse sortir.
	- **3** Laissez-le sécher pendant 24 heures, ou plus si nécessaire.
	- **4** S'il ne démarre pas une fois sec, contactez le service d'assistance clients.
- **•** N'utilisez pas votre PC Tablette LIFEBOOK Fujitsu dans un environnement très humide (à proximité d'une baignoire, d'une piscine).
- **•** Utilisez toujours l'adaptateur secteur d'origine et des batteries approuvées pour votre ordinateur.
- **•** Évitez d'exposer l'ordinateur au sable, à la poussière et à d'autres matières.
- **•** N'exposez pas votre ordinateur portable à la lumière directe du soleil pendant de longues périodes, car les températures de plus de 60 °C (140 °F) pourraient l'endommager.
- **•** Gardez les caches des connecteurs et des fentes fermés lorsque ceux-ci ne sont pas en utilisation.
- **•** Ne déposez pas d'objets lourds ou tranchants sur l'ordinateur.
- **•** Si vous transportez votre ordinateur dans un porte-documents, ou toute autre mallette, assurez-vous qu'aucun objet dans l'étui n'appuie sur le couvercle.
- **•** Ne placez jamais votre ordinateur de façon à ce que le lecteur optique supporte le poids du portable.

## **Nettoyage de votre PC Tablette LIFEBOOK**

- **•** Débranchez toujours la prise électrique (tirez la fiche, pas le cordon).
- **•** Nettoyez votre PC Tablette LIFEBOOK avec un chiffon humide, non pelucheux. N'utilisez pas de solvant ou d'abrasif.
- **•** Utilisez un tissu doux pour enlever la poussière de l'écran. N'utilisez jamais de liquide lave-vitre.
- **•** Avant de nettoyer ou de désinfecter l'extérieur de votre ordinateur, le clavier ou l'écran ACL, prenez garde à toujours éteindre le système, à débrancher l'adaptateur secteur et à retirer la batterie.

## **Suivez les procédures de nettoyage en utilisant des produits nettoyants recommandés disponibles dans le commerce.**

## **Extérieur et clavier de l'ordinateur**

Pour nettoyer l'extérieur et le clavier, utilisez l'un des nettoyants suivants : /

- **•** Kit de nettoyage pour ordinateur portable Office Depot® N° 154-616
- **•** Lingettes Klear Screen® de Meridrew Entreprises
- **•** Lingettes de nettoyage 3M CL563

Remarque : Après avoir nettoyé votre système avec l'un de ces produits, faites-le reluire et retirez les traces de produit à l'aide d'un tissu doux non-pelucheux.

## **Écran ACL**

Pour nettoyer l'écran, utilisez l'un des nettoyants suivants :

- **•** Kit de nettoyage pour ordinateur portable Office Depot® N° 154-616
- **•** Lingettes Klear Screen® de Meridrew Entreprises

Convient aux écrans des PC Tablettes, PC convertibles avec protecteur ACL et ordinateurs portables standard.

Nettoyez l'écran doucement et laissez-le sécher avant d'allumer votre ordinateur.

## **Désinfection des ordinateurs LIFEBOOK**

**•** Nettoyez la surface de l'ordinateur à l'aide d'un tissu doux imbibé d'une solution d'éthanol à 50 % ou d'un autre germicide à base d'éthanol homologué par l'EPA (« Environment Protection Agency », ou Agence américaine de protection de l'environnement) en tant que désinfectant hospitalier.

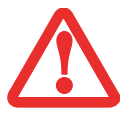

- **•** SI VOUS N'UTILISEZ PAS LES BONS PRODUITS, L'AFFICHAGE DE L'ÉCRAN ACL OU L'ORDINATEUR LUI-MÊME PEUT EN ÊTRE ENDOMMAGÉ. POUR SAVOIR COMMENT UTILISER ET MANIPULER CONVENABLEMENT LES PRODUITS NETTOYANTS, PRENEZ GARDE À TOUJOURS CONSULTER LES PROCÉDURES DE NETTOYAGE DU FABRICANT, AINSI QUE LES FICHES TECHNIQUES DE SÉCURITÉ.
- **•** N'UTILISEZ JAMAIS DE NETTOYANTS <sup>À</sup> BASE ALCALINE, D'AMMONIAQUE, D'ACIDE, OU DE PRODUITS CHIMIQUES BIOLOGIQUES TELS QUE DISSOLVANTS POUR PEINTURE, ACÉTONE, ALCOOL PROPYLIQUE OU ISOPROPYLIQUE OU PÉTROLE. LA FINITION DES SURFACES DE L'ORDINATEUR ET LA PELLICULE DE PROTECTION DE L'ÉCRAN ACL POURRAIENT EN ÊTRE ENDOMMAGÉES.
- **•** N'UTILISEZ JAMAIS D'AIR COMPRIMÉ POUR LE NETTOYAGE DES PC LIFEBOOK ET STYLISTIC.

#### **Nettoyage du filtre anti-poussière**

Votre LIFEBOOK est équipé de ventilateurs qui attirent l'air à l'intérieur pour refroidir les composants internes de l'ordinateur. Selon l'environnement d'utilisation, de la poussière et de la saleté peuvent pénétrer avec l'air. Si elles s'accumulent, elles peuvent nuire au bon fonctionnement du système.

> **• RETIRER L'ADAPTATEUR SECTEUR** : AVANT DE RETIRER LE FILTRE, ÉTEIGNEZ LE SYSTÈME AINSI QUE LES PÉRIPHÉRIQUES, ET DÉBRANCHEZ L'ADAPTATEUR SECTEUR.

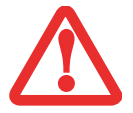

- **• NETTOYAGE DU FILTRE :**
- N'UTILISEZ PAS DE DÉTERGENT
- ÉVITEZ D'ENDOMMAGER LE FILTRE, LES DÉGÂTS CAUSÉS À CE COMPOSANT NE SONT PAS COUVERTS PAR LA GARANTIE.
- UTILISEZ DES OUTILS EN PLASTIQUE POUR LE NETTOYER. LES OUTILS EN MÉTAL OU EN BOIS RISQUENT DE L'ENDOMMAGER.
- **• DES :** AVANT DE NETTOYER LE FILTRE, TOUCHEZ UN OBJET EN MÉTAL AFIN D'ÉVACUER L'ÉLECTRICITÉ STATIQUE QUI S'EST ACCUMULÉE DANS VOTRE CORPS.
- **1** Éteignez votre ordinateur et débranchez l'adaptateur c.a.
- **2** Fermez l'écran et tournez l'ordinateur à l'envers.
- **3** Retirez le filtre à poussières en poussant le loquet en direction du filtre, puis soulevez-le et tirez-le vers l'extérieur (Figure [53](#page-327-0)).
- **4** Nettoyez soigneusement le filtre ainsi que le conduit d'air.
- **5** Mettez le filtre à nouveau en place en insérant d'abord une extrémité, puis poussez jusqu'au bout jusqu'à ce qu'il s'enclenche.

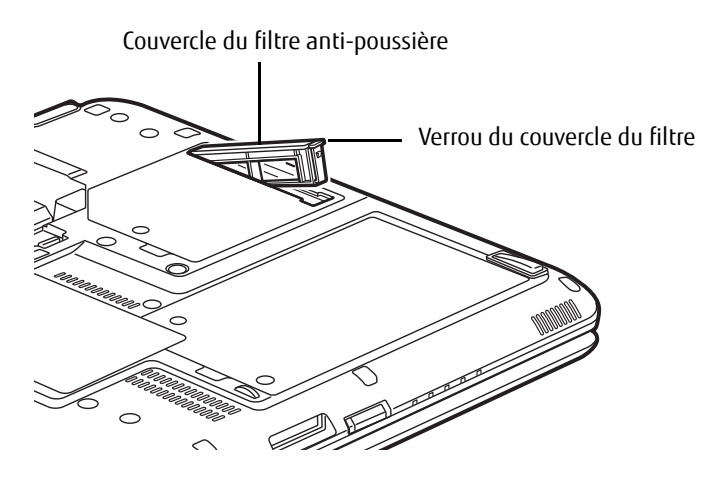

<span id="page-327-0"></span>**Figure 53. Retrait du couvercle du filtre anti-poussière**

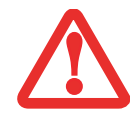

ASSUREZ-VOUS TOUJOURS QUE LE FILTRE ANTI-POUSSIÈRE EST INSTALLÉ AVANT DE METTRE VOTRE SYSTÈME EN MARCHE. DANS LE CAS CONTRAIRE, VOUS RISQUEZ DE CONTAMINER VOTRE SYSTÈME ET DE L'ENDOMMAGER.

## **Entreposage de votre PC Tablette LIFEBOOK**

- **•** Si vous entreposez votre PC Tablette durant un mois ou plus, éteignez-le, chargez complètement les batteries au lithium, puis enlevez-les.
- **•** Rangez votre PC Tablette et les batteries séparément. Si vous rangez votre PC Tablette alors que la batterie est installée, la batterie se déchargera et sa durée de vie sera réduite. De plus, une batterie défectueuse pourrait endommager votre ordinateur portable LIFEBOOK.
- **•** Rangez votre Fujitsu LIFEBOOK dans un endroit frais et sec. Les températures acceptables sont comprises entre 13 °F  $(-25^{\circ}$ C) et 140  $^{\circ}$ F (60 °C).
	- **•** ÉTEIGNEZ TOUJOURS VOTRE ORDINATEUR AVANT DE LE TRANSPORTER ET/OU DE L'EMBALLER. APRÈS AVOIR ÉTEINT LE SYSTÈME, ATTENDEZ QUE LE PANNEAU DE VOYANTS D'ÉTAT INDIQUE BIEN LE STATUT HORS TENSION (C'EST À DIRE QU'AUCUN VOYANT N'EST ALLUMÉ).

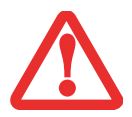

- **•** IL EST POSSIBLE QUE L'APPAREIL NE SE METTE PAS AUTOMATIQUEMENT EN MODE HORS TENSION OU VEILLE PROLONGÉE APRÈS QUE VOUS AVEZ FERMÉ LE COUVERCLE. CETTE SITUATION PEUT SE PRODUIRE EN FONCTION DES PARAMÈTRES DE SÉCURITÉ PAR MOT DE PASSE QUI GÈRENT LA PRÉ-INITIALISATION DU SYSTÈME OU D'UNE AUTRE APPLICATION EN COURS D'UTILISATION SUR L'ORDINATEUR.
- **•** SI VOUS TENTEZ DE TRANSPORTER L'ORDINATEUR SANS L'ÉTEINDRE, VOUS RISQUEZ DE L'ENDOMMAGER EN LE SOUMETTANT <sup>À</sup> DES CHOCS OU EN L'AMENANT EN ÉTAT DE SURCHAUFFE CAR LES GRILLES DE VENTILATION PEUVENT ÊTRE BLOQUÉES OU OBSTRUÉES.

#### **Voyager avec votre PC Tablette LIFEBOOK**

- **•** Ne transportez pas votre PC Tablette pendant qu'il est en marche.
- **•** Il est recommandé de garder l'ordinateur près de vous pendant votre voyage au lieu de l'enregistrer comme bagage.
- **•** Lorsque vous partez en voyage, apportez toujours avec vous le CD de remise en état du système fourni avec votre ordinateur portable. Si vous éprouvez des problèmes de logiciel d'exploitation pendant votre voyage, vous pourriez en avoir besoin pour trouver la solution au problème.
- **•** Ne faites jamais passer votre ordinateur au détecteur de métal. Faites inspecter votre ordinateur manuellement par le personnel de sécurité. Par contre, le PC Tablette peut être soumis à un appareil radioscopique correctement réglé. Pour éviter les problèmes, placez votre ordinateur à proximité de l'entrée de l'appareil et retirez-le aussitôt que possible, ou faites-le inspecter manuellement par le personnel de sécurité. Il se peut que les responsables de la sécurité vous demandent d'allumer votre ordinateur, alors assurez-vous que vous avez une batterie chargée à disposition.

**•** Apportez avec vous les adaptateurs de fiches nécessaires lorsque vous voyagez outre-mer. Vérifiez le diagramme suivant pour déterminer quel adaptateur de fiche vous serait nécessaire ou renseignez-vous auprès de votre agent de voyage.

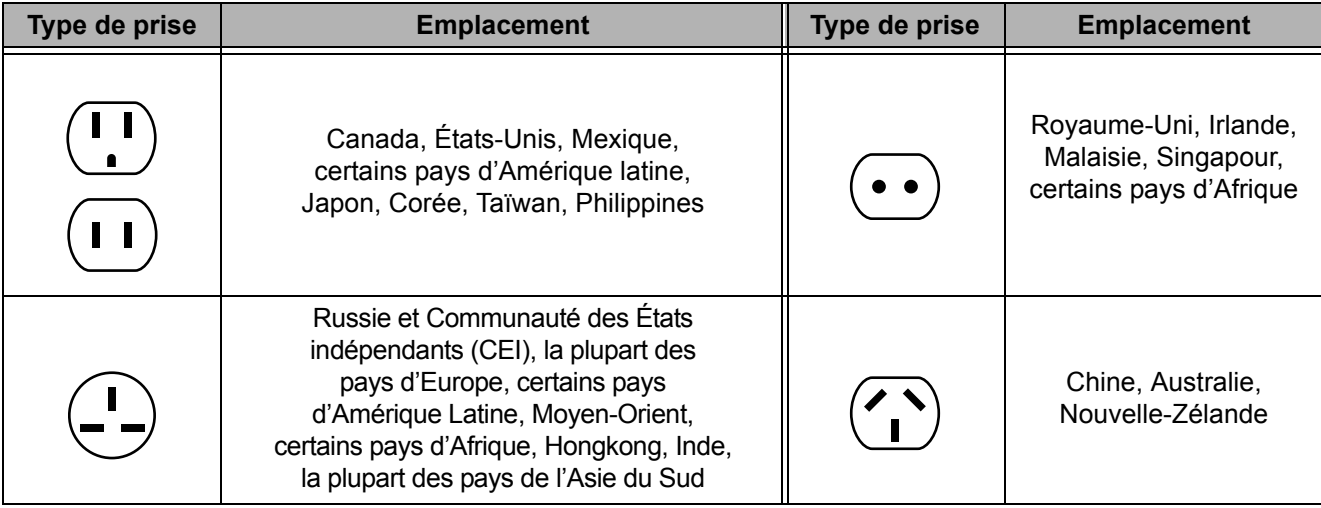

## **Batteries**

#### **Entretien de vos batteries**

- **•** Manipulez toujours les batteries avec soin.
- **•** Ne court-circuitez pas les terminaux des batteries (c'est à dire, ne touchez pas les deux terminaux avec des objets métalliques). Ne transportez pas des batteries dans votre poche ou sac à main car elles pourraient entrer en contact avec de la monnaie, des clés ou d'autres objets métalliques. Cela pourrait causer une explosion ou un incendie.
- **•** Il ne faut jamais laisser tomber, percer, désassembler, abîmer ou incinérer une batterie.
- **•** Rechargez les batteries uniquement selon les instructions de ce manuel et seulement dans des endroits aérés.
- **•** Ne laissez pas les batteries dans des endroits chauds pendant plus d'une journée ou deux. La chaleur intense pourrait réduire la durée de vie des batteries.
- **•** Ne rangez pas la batterie pendant plus de 6 mois sans la recharger.

#### **Augmenter la durée de vie des batteries**

- **•** Alimentez votre PC Tablette avec l'adaptateur secteur ou l'adaptateur d'auto/avion optionnel chaque fois que vous le pouvez.
- **•** Si votre ordinateur fonctionne sur l'alimentation par batterie pendant tout une journée, branchez-le sur l'adaptateur secteur durant la nuit pour recharger la batterie.
- **•** Gardez la luminosité au niveau le plus bas possible.
- **•** Réglez la gestion de la consommation d'énergie pour une durée de vie maximale de la batterie.
- **•** Lorsque votre PC Tablette est allumé et que vous ne l'utilisez pas, mettez-le en mode sommeil.
- **•** Limitez votre accès au lecteur multimédia.
- **•** Désactivez la fonction d'avis automatique d'insertion de votre lecteur
- **•** Utilisez toujours des batteries chargées complètement.

## **Entretien de votre lecteur multimédia**

## **Entretien de votre lecteur multimédia (DVD/CD/CD-R)**

Les disques multimédias sont des dispositifs précis qui fonctionneront de manière fiable si vous en prenez bien soin.

- **•** Rangez toujours vos disques multimédias dans leurs étuis lorsqu'ils ne sont pas utilisés.
- **•** Tenez toujours les disques par les bords et évitez d'en toucher la surface.
- **•** Évitez de ranger les disques multimédias dans des endroits où les températures sont extrêmes.
- **•** Ne courbez pas les disques multimédias et ne déposez pas d'objets lourds par dessus.
- **•** Ne renversez pas de liquide sur les disques multimédias.
- **•** Ne laissez pas la poussière s'accumuler sur les disques multimédia, ne les rayez pas.
- **•** N'écrivez jamais sur la surface de l'étiquette avec un stylo à bille ou un crayon. Utilisez toujours un crayon-feutre.
- **•** Si un disque est sale, utilisez seulement un nettoyant pour DVD/CD ou essuyez-le avec un chiffon doux, propre et non pelucheux : commencez par le bord intérieur et essuyez en direction du bord extérieur.
- **•** Si un disque multimédia subit un changement soudain de température, une condensation froid/chaud pourrait se former sur la surface. Essuyez l'humidité avec un chiffon doux, propre et non pelucheux, puis laissez le disque sécher à température ambiante. N'UTILISEZ PAS de sèche-cheveux ou d'autre appareil chauffant pour sécher les disques multimédia.

## **Entretien du lecteur optique**

Votre lecteur optique est durable, mais vous devez en prendre soin. Veuillez faire attention aux points suivants :

- **•** Le lecteur fait pivoter le disque compact à une vitesse très élevée. Lorsqu'il fonctionne, ne le transportez pas d'un endroit à un autre, et évitez qu'il subisse un choc ou des vibrations.
- **•** Évitez d'utiliser ou de ranger le lecteur dans un endroit où il serait exposé à des températures extrêmes.
- **•** Évitez d'utiliser ou de ranger le lecteur dans un endroit humide ou poussiéreux.
- **•** Évitez d'utiliser ou de ranger le lecteur à proximité d'aimants ou de dispositifs qui génèrent de forts champs magnétiques.
- **•** N'utilisez pas et ne rangez pas le lecteur dans des endroits exposés à des chocs ou à des vibrations.
- **•** Ne désassemblez pas ou ne démontez pas le lecteur optique.
- **•** L'usage d'un nettoyant spécial pour lentilles est recommandé pour l'entretien régulier du lecteur.

## **Chapitre 6 Spécifications techniques**

## **Spécifications**

Cette partie présente les spécifications techniques du matériel et de l'environnement de votre PC Tablette LIFEBOOK Fujitsu. Selon les configurations, les spécifications techniques peuvent varier.

#### **Microprocesseur**

La nouvelle famille de processeurs Intel® Core™ de 3e génération. (Le type de votre processeur est indiqué sur l'étiquette du système)

## **Puce**

- **•** Mobile Intel® QM77 Express
- **•** Concentrateur PCH (Platform Control Hub)

#### **Mémoire**

## **Mémoire système**

- **•** Module mémoire vive à double canal SDRAM DDR3 1066 MHz
- **•** Deux fentes mémoire DIMM avec possibilité de mise à niveau jusqu'à 16 Go de mémoire totale (8 Go x 2).

## **Mémoire cache**

Jusqu'à 4 Mo de mémoire cache L3 intégrée (selon l'UC)

## **Vidéo**

Écran couleur plat TFT rétroéclairé à DEL et à matrice active, avec possibilité d'affichage simultané sur deux moniteurs.

## **Couleur et résolution Vidéo**

## **Écran anti-reflet HD+ de 13,3 po**

- **•** Interne : Résolution 1600 x 900 pixels, 16 mln couleurs
- **•** Externe (CRT, HDMI, DVI) : Résolution 1920 x 1200 pixels, 16 mln couleurs
- **•** Port DisplayPort (sur le duplicateur de ports) : Résolution 2560 x 1600 pixels, 16 mln couleurs
- **•** En simultané : Résolution 1600 x 900 pixels, 16 mln couleurs
- Orientation d'écran prises en charge : 0<sup>0</sup>, 90<sup>0</sup>, 180<sup>0</sup> et 270<sup>0</sup>

## **Carte graphique**

**•** Carte graphique intégrée Intel® HD 4000

#### **Numériseur**

**•** Numériseur double, comprenant le numériseur actif et le pavé tactile à technologie capacitive (impulsion par le stylet actif, impulsion par dix doigts sous Windows 7 et impulsion par cinq doigts sous Windows 8)

#### **Audio**

- **•** Codec Realtek ALC269 VB6 avec système audio haute définition (HD)
- Écouteurs : Prise d'écouteurs stéréo de 3,5 mm, 1 V<sub>eff.</sub> ou moins, impédance minimale de 32 ohms
- Microphone : Prise de microphone stéréo, 3,5 mm, 100 mV <sub>crête-à-crête</sub> ou moins, impédance minimale de 10 Kohms
- **•** Deux haut-parleurs intégrés de 20 mm x 12 mm
- **•** Deux microphones numériques intégrés

## **Options de stockage**

## **Disque dur**

ATA II série, 3 Gbit/s ; 2,5 po ; 9,5 mm ou 7 mm, résistant aux chocs, avec utilitaire Capteur de chocs. La capacité, a profondeur et la vitesse du disque dur sont déterminées par la configuration du système. Cache m-SATA SSD de 32 Mo pour démarrages rapides.

- **•** BTO 2,5 po 7 mmH/9,5 mmH SATA
- **•** Disque dur 5400 tr/min : 320, 500Go
- **•** Disque dur 7200 tr/min : 320, 500Go
- **•** Disque dur TCG compatible Opal à auto-chiffrement (SED) 7200 tr/min : 320GB
- **•** Mémoire cache TCG compatible Opal à auto-chiffrement (SED) : 128GB
- **•** Mémoire cache non FDE (MLC) : 128, 256 Go

## **Périphériques de baie modulaire**

L'un des périphériques suivants est déjà installé :

- **•** Lecteur modulaire Blu-ray™ RW
- **•** Graveur de DVD multiformat double couche
- **•** Batterie de baie modulaire
- **•** Volet réducteur de poids

## **Caractéristiques techniques**

## **Dispositif de pointage intégré**

Boutons de commande du pavé tactile

#### **Communications**

- **• Réseau local Gigabit :** Carte réseau local interne filaire 10/100/1000 Gigabit Ethernet
- **• Réseau local sans fil :** carte intégrée Intel Centrino Advanced-N 6205 (802.11abgn 2x2), en option, ou carte Atheros XSPAN HB116 802.11abgn
- **• Bluetooth :** Bluetooth V4+LE pour communications personnelles sur réseau local sans fil, en option

#### **Tableau de sécurité/PC Tablette LIFEBOOK**

Voir « [Boutons Sécurité/PC tablette/Windows du LIFEBOOK](#page-245-0) » en page 49.

## **Puce Trusted Platform Module (TPM)**

Le LIFEBOOK T902 est pourvu d'une puce Trusted Platform Module (TPM), installée pour plus de sécurité sur le système.

## **Verrouillage antivol**

Fente pouvant être utilisée pour installer un dispositif antivol.

## **Caméra Web**

Caméra Web numérique optionnelle à très haute définition (1920 x 1080 pixels) avec DEL indicatrice d'accès.

## **Ports de périphériques**

## **Sur le PC Tablette LIFEBOOK :**

- **•** Fente de carte Secure Digital
- **•** Port HDMI
- **•** Connecteur analogique D-SUB à 15 broches pour moniteur VGA externe (cf. Spécifications techniques d'affichage)
- **•** Deux connecteurs USB 2.0 pour périphériques d'entrée/sortie
- **•** Deux connecteurs USB 3.0 (Universal Serial Bus) pour périphériques d'entrée/sortie (dont un avec capacité de charge USB en tout temps)
- **•** Une prise d'entrée c.c.
- **•** Un connecteur de réseau local (RJ-45)
- **•** Port de connexion (à 100 broches pour assurer la connexion avec le duplicateur de ports)
- **•** Une prise écouteur stéréo/sortie audio
- **•** Une prise microphone stéréo/entrée audio
- **•** Fente pour carte à puce (nécessite un logiciel tiers)

## **Sur le duplicateur de ports en option :**

- **•** Connecteur D-SUB 15 broches pour moniteur VGA externe
- **•** Quatre connecteurs USB 3.0 pour périphériques d'entrée/sortie
- **•** Un connecteur de réseau local (RJ-45)
- **•** Une entrée c.c.
- **•** Un connecteur DVI-D
- **•** Un port d'affichage
- **•** Un connecteur d'écouteurs
- **•** Connecteur pour duplicateur de ports (100 broches, pour arimage au système)

## **Clavier**

Clavier intégré avec toutes les fonctions d'un clavier de 101 touches.

- **•** Nombre total de touches : 84
- **•** Touches de fonction : Touches F1 à F12 avec une touche Fn pour fonctions étendues
- **•** Deux touches Windows : Une touche Démarrage, une touche Applications
- **•** Pas de touche : 19 mm ; course : 1,7 mm (Remarque : Sur les claviers à rétro-éclairage, la course est de 1,4 mm)
- **•** Dispositif de pointage intégré avec boutons droit et gauche
- **•** Repose-main intégré
- **•** Antimicrobien
- **•** Résistant aux éclaboussures
- **•** Prise en charge de clavier/souris USB externe

## **Gestion de l'alimentation**

#### **Batteries**

- **•** Batterie rechargeable standard au lithium, 6 accumulateurs, 72 Wh, ou,
- **•** Batterie optionnelle au lithium pour baie modulaire, rechargeable, 6 accumulateurs, 28 Wh

## **Adaptateur secteur**

Autodétection 100-240 V c.a., fournissant 19 V c.c. ; 4,22 A ; 80 W au portable LIFEBOOK, y compris un câble c.a.

## **Gestion de l'alimentation**

Conforme à la norme ACPI (Advanced Configuration and Power Interface, ou Interface avancée de configuration et de gestion de l'énergie)

## **Dimensions et poids**

## **Dimensions générales**

Avec pied et batterie principale à 6 accumulateurs : Environ 334 mm de largeur x 244 mm de profondeur x 32,6 mm d'épaisseur (13,15 po x 9,60 po x 1,28 po)

Sans pied, avec batterie principale à 6 accumulateurs : 334 mm (larg.) x 244 mm (prof.) x 26,8/31,0 mm (haut.) (13,15 po x 9,60 po x 1,06 po/1,22 po)

## **Poids**

Avec volet réducteur de poids : Environ 4,11 lb (1,86 kg) Avec lecteur optique : Environ 4,41 lb (1,99 kg) Avec batterie de baie : Environ 4,67 lb (2,12 kg)

## **Environnement requis**

## **Température**

Utilisation : 5 °C à 35 °C (41 °F à 95 °F) Stockage : 5° à 140 °F (-15° à 60 °C)

## **Humidité**

Utilisation : 20 à 85 % d'humidité relative, sans condensation Stockage : 8 % à 85 % d'humidité relative, sans condensation

## **Altitude**

Utilisation : 3 048 m (10 000 pieds) maximum

## **Accessoires préférés des utilisateurs**

Pour commander des accessoires ou demander des informations supplémentaires, veuillez visiter notre site Internet à www.shopfujitsu.com ou appelez au 1-800-FUJITSU.

## **Logiciels pré-installés**

Selon le système d'exploitation pré-installé, votre PC Tablette est livré avec des logiciels inclus afin de vous permettre d'écouter des fichiers audio et de visionner des fichiers vidéo de formats divers. En outre, un logiciel antivirus et diverses applications vous apportent des avantages supplémentaires durant votre utilisation quotidienne du système. Certains logiciels sont préinstallés et certaines applications sont disponibles avec l'icône « Fujitsu Bonus Apps » (applications Fujitsu supplémentaires)

- **•** LA LISTE SUIVANTE ÉNONCE LES PROGRAMMES QUI PEUVENT ÊTRE INSTALLÉS SUR VOTRE ORDINATEUR. CES PROGRAMMES PEUVENT ÊTRE DIFFÉRENTS EN FONCTION DU SYSTÈME D'EXPLOITATION ET DE LA CONFIGURATION.
- **•** DES COPIES DE SÉCURITÉ DE TOUTES LES APPLICATIONS D'ENTREPRISES TIERCES (P. EX. TOUTES LES APPLICATIONS CYBERLINK ODD ET YOUCAM, AINSI QUE LES APPLICATIONS EXPRESS CACHE, PORTSHUTTER, OMNIPASS, INTEL WIDI) PEUVENT ÊTRE TÉLÉCHARGÉES DEPUIS LE SITE D'ASSISTANCE FUJITSU. CES COPIES DE SÉCURITÉ NE SONT PAS INCLUSES SUR LES SUPPORTS PHYSIQUES FOURNIS.
- **•** Adobe Reader
- **•** Norton Internet Security™ (essai gratuit de 60 jours)
- **•** Norton Studio
- **•** CyberLink PowerDirector
- **•** CyberLink PowerDVD
- **•** CyberLink MakeDisc (Windows 7 uniquement)
- **•** CyberLink YouCam
- **•** Skype pour Windows 8
- **•** Fujitsu Touch Launcher (modèles avec Windows 7 uniquement)
- **•** DTS® Boost™
- **•** OmniPass (application de reconnaissance des empreintes digitales)
- **•** Microsoft Windows Live Essentials (Windows 7 uniquement)

## **Apprendre à utiliser vos logiciels**

#### **Tutoriaux**

Tous les systèmes d'exploitation et la plupart des logiciels d'application ont des didacticiels intégrés dès leur installation. Nous vous recommandons vivement de passer en revue le tutorial avant d'utiliser une application.

## **Manuels**

Sont compris dans votre PC Tablette, les guides d'utilisation pour votre système d'exploitation et les autres applications pré-installées. Tous les manuels non fournis avec votre ordinateur sont disponibles via le menu Aide de l'application concernée. Nous vous recommandons de passer en revue ces guides d'utilisation pour obtenir des informations sur l'utilisation des logiciels.

## **Adobe Reader**

Adobe Reader permet de consulter et d'imprimer des fichiers PDF sur toutes les plateformes informatiques courantes.

#### **Norton Internet Security**

Votre système est livré avec la version d'essai de 60 jours de Norton Internet Security™ de Symantec. La gamme d'outils Norton Internet Security est conçue pour protéger votre ordinateur portable LIFEBOOK contre les virus, les pirates, les logiciels espions et les pourriels. Il aide à la protection des données actuellement sur votre disque dur contre toute infection ou destruction. La version d'essai est activée après acceptation du contrat de licence du logiciel. Après 60 jours, vous devrez vous procurer un abonnement auprès de Symantec pour pouvoir télécharger les signatures de virus, de logiciels espions et de pourriel les plus récentes.

## **Norton Studio**

Gère avec facilité la protection Norton™ de vos ordinateurs et de vos périphériques directement à partir de l'interface mosaïque Windows® 8. Conçu et optimisé pour l'interface mosaïque Windows 8, Norton Studio permet de voir, contrôler, réparer, actualiser et renouveler tous vos abonnements de produits Norton à partir d'un seul et même écran.

**CyberLink MakeDisc** (Windows 7 uniquement)

CyberLink MakeDisc vous permet de graver des données, des vidéos et des photographies sur des CD ou des DVD.

## **CyberLink PowerDVD**

CyberLink PowerDVD vous permet de réaliser et d'éditer des films personnels et des présentations sur disques.

## **CyberLink YouCam**

La webcam intégrée CyberLink YouCam vous permet de prendre des photos ou des films, d'y ajouter des effets spéciaux, et de les partager sous divers formats ou par l'intermédiaire de réseaux sociaux.

## **CyberLink PowerDirector**

CyberLink PowerDirector vous permet d'éditer et d'améliorer vos vidéos en les agrémentant notamment d'effets spéciaux.

## **Skype pour Windows 7**

Skype pour Windows 7 permet aux utilisateurs de communiquer avec leurs pairs par voix, vidéo et messagerie instantanée sur Internet. Skype permet de réaliser des appels téléphoniques sur les réseaux de téléphonie classiques. Les appels à d'autres utilisateurs Skype sont gratuits, alors que les appels à des téléphones fixes et à des téléphones cellulaires sont facturés via un système de comptes d'utilisateur. Skype constitue également un outil utile pour les transferts de fichiers et les téléconférences.

## **OmniPass (application de reconnaissance des empreintes digitales)**

Le capteur d'empreintes digitales utilise le logiciel Softex OmniPass qui fournit des fonctions de gestion de mot de passe aux systèmes d'exploitation Microsoft Windows. OmniPass vous permet d'utiliser un « mot de passe principal, ou maître » pour toutes les applications Windows et mots de passe en ligne, avec une interface d'utilisateur conviviale permettant de gérer en toute sécurité les mots de passe, les utilisateurs et les identités multiples pour chaque utilisateur.

#### Fujitsu Touch Launcher (**modèles avec Windows 7 uniquement)**

Le Touch Launcher est un assistant apparaissant à l'écran qui permet de démarrer facilement des applications souvent utilisées et d'effectuer des tâches sur Internet.

#### **DTS® Boost™**

DTS Boost maximise la puissance acoustique au delà des limites de volume de l'ordinateur, permettant à l'utilisateur de créer une piste maîtresse plus riche ou plus puissante en limitant la plage dynamique et en augmentant la puissance globale perçue du mélange.

## **Microsoft Windows Live Essentials** (Windows 7 uniquement)

Windows Live Essentials est une suite de programmes vous permettant d'utiliser votre PC Tablette avec plus d'aisance et de plaisir. Live Essentials comprend quatre applications Live : Messenger, Photo Gallery, Writer et Mail. Messenger vous permet de communiquer et d'échanger avec des personnes ou des groupes. Photo Gallery est une application vous permettant d'organiser, de modifier et de partager vos photos. Writer vous permet de publier des textes sur votre blog, d'y télécharger des vidéos et des photos, et en général de publier des textes en ligne. Mail vous permet de gérer votre messagerie.

## **Système d'exploitation**

Microsoft Windows 7 Édition Professionnelle ou Microsoft Windows 8 Édition Pro

## **Glossaire**

## **Glossaire Adaptateur secteur**

Appareil convertissant une tension c.a. provenant d'une prise murale en tension c.c. nécessaire à l'alimentation de votre système.

## **Point d'accès**

Périphérique de réseau sans fil servant de pont de communication entre un réseau sans fil et un réseau câblé.

## **ACPI (Advanced Configuration and Power Interface)**

Interface avancée de configuration et de gestion de l'énergie.

## **Écran à matrice active**

Type d'écran plat où un transistor ou un composant similaire est associé à chaque pixel de l'écran.

## **Mode Ad Hoc**

Le mode Ad Hoc désigne une topologie de réseau sans fil dans laquelle la connectivité entre les divers ordinateurs est établie sans périphérique central de réseau sans fil, ou point d'accès. La connectivité est établie uniquement à l'aide de périphériques clients dans une configuration égal à égal.

## **AGP (Accelerated Graphics Port)**

Littéralement : « Port graphique accéléré ». Port local spécialement conçu pour les périphériques utilisant beaucoup d'images graphiques, notamment les cartes vidéo et les accélérateurs 3D.

## **Adaptateur auto/avion**

Un dispositif qui convertit le courant continu d'un allume-cigare de voiture ou une prise c.c. d'avion en courant continu à la tension voulue pour alimenter votre PC Tablette LIFEBOOK.

## **BIOS**

Acronyme signifiant Basic Input-Output System. Programme et ensemble de paramètres par défaut stockés dans la mémoire morte : il effectue des diagnostics et fait fonctionner votre PC Tablette LIFEBOOK lorsque vous le mettez sous tension et agit ainsi jusqu'à ce que votre système d'exploitation se soit chargé à partir du disque. Les informations du BIOS sont transférées au système d'exploitation pour lui fournir des données sur la configuration et l'état du matériel.

#### **Bit**

Contraction de « Binary digit ». Unité simple d'information pouvant adopter la valeur 1 (un) ou 0 (zéro).

#### **bit/s**

Abréviation de « bits par seconde ». Unité utilisée pour mesurer le débit de transfert de données.

#### **Amorçage**

Démarrage d'un ordinateur et chargement de son système d'exploitation dans la mémoire vive (RAM), à partir du disque, de la mémoire ROM ou d'autres supports de stockage.

#### **Bus**

Circuit électrique qui transmet des données entre l'unité centrale et les sous-ensembles à l'intérieur du PC Tablette LIFEBOOK.

#### **Octet**

Unité d'information comprenant 8 bits d'informations binaires parallèles.

#### **Mémoire cache**

Bloc de mémoire intégré au microprocesseur, auquel il est beaucoup plus rapide d'accéder qu'à la mémoire vive et utilisé de manière spéciale pour accélérer le débit global des données.

## **CD-ROM**

Disque compact à mémoire morte. Forme de stockage de données numériques lues optiquement par un faisceau laser plutôt que par une tête magnétique. Généralement, un CD-ROM peut contenir environ 600 Mo de données et permet d'éviter les problèmes d'écrasement de la tête qui détruisent des données, ainsi que l'usure durant la lecture.

## **Canal**

Plage de fréquences à bande étroite utilisée par la carte réseau sans fil pour transmettre des données. IEEE 802.11b/g : 11 canaux dans la bande de 22 MHz.

## **RAM CMOS (Complementary metal oxide semiconductor random access memory)**

Mémoire vive avec Semi-conducteur complémentaire à l'oxyde de métal. Technologie de fabrication de mémoire vive nécessitant une très faible alimentation.

#### **Commande**

Instruction que vous transmettez au système d'exploitation. Exemple : exécuter une application particulière ou formater une disquette.

## **Configuration**

Éléments matériels et logiciels qui composent le système et en définissent son fonctionnement.

## **Cathodique (CRT – Cathode Ray Tube, ou Tube à rayons cathodiques)**

Tube à rayons cathodiques. Moniteur dont l'affichage est assuré par un faisceau de particules électroniques qui frappe l'écran luminescent. Une image est produite par la variation de la position et de l'intensité du faisceau.

## **Données**

Les informations stockées et traitées par un système.

## **c.c.**

Courant continu. Courant qui ne fluctue pas périodiquement dans le temps.

## **Valeur par défaut**

Valeur préprogrammée à utiliser si vous n'en définissez pas une autre.

## **DHCP (Dynamic Host Configuration Protocol)**

Il s'agit d'un protocole qui permet à un ordinateur qui se connecte sur un réseau d'obtenir dynamiquement sa configuration. Il est utilisé pour récupérer automatiquement des paramètres nécessaires à la communication, tels des adresses IP. L'émetteur d'une adresse IP s'appelle un serveur DHCP, et celui qui reçoit est un client DHCP.

#### **DIMM**

Barrette de mémoire à double rangée de connexions.

## **Disque**

Support circulaire et plat pour le stockage magnétique de données.

#### **Lecteur de disque**

Dispositif qui fait tourner le disque et qui contient les têtes et les circuits de commande permettant la lecture et l'écriture de données.

## **DMA (Direct Memory Access)**

Accès direct à la mémoire. Circuit spécial de transferts de données de mémoire à mémoire ne nécessitant pas l'intervention de l'UC.

## **DMI (Desktop Management Interface)**

Interface de gestion du mode bureau. Norme qui permet aux applications de gestion d'ordinateur d'interroger et de configurer, localement ou à distance, des systèmes informatiques, des composants matériels et logiciels, ainsi que des périphériques.

## **DNS (Domain Name System)**

Système d'adressage par domaines. Fonction qui contrôle la correspondance entre l'adresse IP et le nom attribué à l'ordinateur. Il est possible de communiquer avec les ordinateurs dont les adresses IP sont inconnues, mais dont le nom est connu.

## **DOS (Disk Operating System)**

Littéralement « Système d'exploitation de disque » (MS-DOS est un système d'exploitation de disque Microsoft).

## **Pilote**

Programme qui traduit les commandes envoyées par les applications et le système d'exploitation aux périphériques externes dans la forme exacte exigée par une marque et un modèle particulier afin de produire les résultats voulus avec le matériel employé.

## **ECP (Extended Capability Port)**

Port à capacités étendues. Ensemble de normes de transmission de données à haute vitesse et d'interconnexions entre appareils électroniques.

## **Clé de chiffrement (clé réseau)**

Clé de chiffrement utilisée pour coder les textes de messages et pour effectuer les vérifications de l'intégrité des messages. La clé de chiffrement protège les données contre les interceptions non autorisées.

Ce dispositif utilise la même clé de chiffrement pour coder ou décoder les données ; cette dernière est obligatoire pour que l'émetteur et le receveur puissent communiquer.

## **DES**

Décharge électrostatique. Décharge électrostatique soudaine provenant d'une charge statique qui s'est accumulée lentement. Exemple : la décharge reçue d'une poignée de porte ou les étincelles générées par un brossage des cheveux par temps sec.

## **FCC (Federal Communication Commission)**

Commission fédérale des communications (organisation gouvernementale américaine).

## **Go**

Giga-octet. Un milliard d'octets.

## **Disque dur**

Support rotatif, circulaire, plat et rigide pour le stockage magnétique de données.

## **E/S**

Entrée/Sortie. Données électroniques entrant et sortant de votre PC Tablette.

## **Port E/S**

Connecteur et circuits de commande associés à travers lesquels transitent les données électroniques entrant et sortant de votre ordinateur.

## **IDE (Intelligent Drive Electronics)**

Interface IDE L'interface IDE se caractérise par le fait que le contrôleur électronique du disque dur est intégré dans le même boîtier que ce dernier.

## **IEEE 802.11a**

Norme de réseau sans fil autorisant un débit maximum théorique de 54 Mbit/s. Les cartes de norme 802.11a fonctionnent dans les bandes de fréquences UNII inférieures et intermédiaires de 5 GHz.

## **IEEE 802.11b**

Norme de réseau sans fil autorisant un débit maximum théorique de 11 Mbit/s. Les cartes de norme 802.11b fonctionnent dans les bandes de fréquences ISM de 2,4 GHz.

## **IEEE 802.11g**

Norme de réseau sans fil autorisant un débit maximum théorique de 54 Mbit/s. Les cartes de norme 802.11g fonctionnent dans les bandes de fréquences ISM de 2,4 GHz.

## **IEEE802.11n**

Norme de réseau sans fil utilisant plusieurs flux de données autorisant un débit maximum théorique de 450 Mbit/s. Les périphériques 802.11n peuvent fonctionner dans les bandes UNII de 2,4 GHz et 5 GHz. Ils sont en outre rétrocompatibles avec les périphériques 802.11g and 802.11a.

## **Infrastructure**

Nom d'une configuration de réseau local (LAN) sans fil. Ce type de communication utilise un point d'accès. Il existe également un autre type de communications appelé « Ad hoc ».

## **Adresse IP**

Un identifiant pour un ordinateur ou un périphérique sur un réseau TCP/IP. Les réseaux qui utilisent le protocole TCP/IP acheminent des messages en fonction de l'adresse IP de la destination. Le format d'une adresse IP est une adresse numérique de 32 bits qui s'écrit avec quatre nombres séparés par des points. Chaque nombre peut être une valeur de 0 à 255. Par exemple, 1.160.10.240 pourrait être une adresse IP valide.

Au sein d'un réseau isolé, vous pouvez attribuer des adresses IP au hasard tant que chacune d'elles reste unique. Toutefois, la connexion d'un réseau privé à Internet exige l'utilisation d'adresses IP enregistrées (appelées adresses Internet) afin d'éviter les doublons.

Les quatre numéros dans une adresse IP sont utilisés de différentes façons pour identifier un réseau particulier et un serveur hôte. Trois registres régionaux Internet (ARIN, RIPE NCC et APNIC) attribuent des adresses Internet à partir des trois classes suivantes :

Classe A : accepte 16 millions de serveurs sur chacun des 126 réseaux.

Classe B : accepte 65 000 serveurs sur chacun des 16 000 réseaux.

Classe C : accepte 254 serveurs sur chacun des 2 millions de réseaux.

Le nombre d'adresses Internet non attribuées commence à manquer, aussi un nouveau schéma sans classe, appelé CIDR, remplace de plus en plus le système basé sur les classes A, B et C et est rattaché à l'adoption de la norme IPv6.

## **IRQ (Interrupt Request)**

Demande d'interruption. Il s'agit d'un signal envoyé par le matériel à l'unité centrale indiquant qu'il y a nécessité de traiter un évènement externe qui vient de se produire.

## **Ko**

Kilo-octet. Mille octets.

## **LAN (Local Area Network)**

Réseau local. Interconnexion d'ordinateurs et de périphériques dans un emplacement délimité et permettant l'échange de programmes et de données.

## **ACL**

Affichage à cristaux liquides. Type d'écran produisant des images par contrôle de l'orientation de cristaux dans un liquide cristallin.

#### **Batterie au lithium**

Type de batterie rechargeable ayant une puissance et une durée de vie importantes compte tenu de sa taille, et ne subissant pas l'effet de mémoire qui caractérise les batteries au nickel-cadmium.

## **Adresse MAC (Media Access Control)**

Adresse de contrôle d'accès au média. Adresse physique unique d'une carte réseau. Pour Ethernet, les trois premiers octets sont utilisés pour indiquer le code du vendeur, contrôlé et attribué par l'IEEE. Les trois autres octets sont contrôlés par chaque fabricant (pour empêcher toute superposition) ; en conséquence, chaque carte Ethernet reçoit une adresse physique unique au monde, ce qui permet de la distinguer parmi d'autres cartes. Lorsque la technologie Ethernet est utilisée, des trames sont envoyées et reçues en fonction de cette adresse.

## **Mo**

Méga-octet. Un million d'octets.

#### **Mégahertz**

1 000 000 de cycles par seconde.

#### **Mémoire**

Dépôt de données et d'applications auquel l'unité centrale de votre PC Tablette LIFEBOOK a directement accès.

#### **MHz**

Méga-hertz.

#### **MIDI (Musical Instrument Digital Interface)**

Interface numérique pour instruments de musique. Protocole de communication standard pour l'échange d'informations entre un ordinateur et un instrument doté d'une interface numérique, notamment un synthétiseur.

#### **Modem**

Contraction de « MOdulateur-DEModulateur ». L'appareil qui relie un ordinateur ou un autre terminal de traitement de données à une ligne de télécommunication.

#### **Mono**

Système qui utilise un seul canal pour traiter le son provenant de toutes les sources.

## **MTU (Maximum Transmission Unit)**

Unité maximum de transmission.

Taille maximum de données pouvant être transférées en une fois par Internet ou d'autres réseaux. Si vous rencontrez des difficultés à transférer des données à cause d'une taille maximum (MTU) trop élevée, vous pouvez définir une MTU inférieure pour que la communication aboutisse.

#### **Clé de réseau**

Clé utilisée pour le chiffrement des données sur le réseau. La clé de réseau étant utilisée par l'ordinateur personnel pour crypter et décrypter les données, l'émetteur et le récepteur doivent utiliser la même clé.

## **Nom de réseau (ou SSID, abréviation de « Service Set Identifier ».** )

La configuration d'un réseau local sans fil fait appel à un regroupement pour éviter les interférences et le vol de données. Ce regroupement est effectué avec le « Nom de réseau (SSID) ».

## **NTSC (National TV Standards Commission)**

Commission nationale des normes TV. Norme de diffusion et de réception télévisuelle aux États-Unis.

## **Authentification ouverte**

Méthode d'authentification établie dans la norme 802.11 selon laquelle un client sans fil n'est pas authentifié avant de pouvoir s'associer.

## **Système d'exploitation**

Groupe de programmes de contrôle qui convertissent les commandes des applications, y compris les pilotes, dans la forme exacte exigée par une marque et un modèle particuliers de processeur afin de produire les résultats voulus avec le matériel employé.

## **Partition**

Bloc d'espace réservé sur un disque dur, que le système d'exploitation considère comme étant un disque distinct et qu'il gère en conséquence.

## **Périphérique**

Équipement qui effectue une fonction spécifique associée à un ordinateur mais qui ne fait pas partie de cet ordinateur. Exemples : imprimante, modem, CD-ROM.

## **Pas de touche (clavier)**

La distance entre les centres des touches de lettres d'un clavier.

## **Pixel**

Le plus petit élément d'affichage, point de couleur à l'écran. Plus la densité de pixels est élevée, plus l'image est nette.

## **POST (Power On Self Test)**

Auto-diagnostic (ou auto-test) de mise sous tension. Programme faisant partie du BIOS, qui vérifie la configuration et les conditions de fonctionnement de votre matériel chaque fois que votre PC Tablette est allumé. Des messages d'état et d'erreur peuvent être affichés avant que le système d'exploitation ne se charge. Si l'autotest détecte une panne qui est si importante que le fonctionnement ne peut pas continuer, le système d'exploitation ne sera pas chargé.

## **PPPoE (Point to Point Protocol over Ethernet)**

Littéralement, « Protocole Ethernet Point à Point » Protocole Ethernet faisant appel au protocole point à point (PPP) et utilisé pour la connexion à une ligne téléphonique.

## **Programme**

Ensemble de commandes codées indiquant à l'ordinateur ce qui doit être fait, ainsi que quand et comment le faire.

## **Protocole**

Ensemble de procédures et de règles régissant la réception et l'envoi de données entre ordinateurs.

- Méthode d'envoi et de réception de données
- Processus utilisé pour traiter les erreurs de communication

Pour assurer un transfert correct des informations, les conditions requises pour la communication sont organisées dans des procédures.

## **RAM (Random Access Memory)**

Mémoire à accès direct, ou mémoire vive. Composant matériel de votre PC Tablette LIFEBOOK qui stocke des informations binaires (programme et données) tant qu'il est alimenté par une source de courant.

#### **Module RAM ou module de mémoire vive**

Carte de circuit imprimé avec mémoire et circuit associé qui permet à l'utilisateur d'ajouter de la mémoire supplémentaire à l'ordinateur sans outil spécial.

#### **Réinitialisation**

Le fait de charger à nouveau le système d'exploitation. Une réinitialisation efface toutes les informations stockées dans la mémoire vive.

#### **Reprise**

Continuer après une interruption. Dans le cas de votre PC Tablette, ceci signifie la reprise des activités normales à partir de l'un des modes de veille.

#### **ROM (Read Only Memory)**

Mémoire en lecture seule, ou mémoire morte. Type de mémoire où les données sont stockées par transformation physique de la matière. Les données stockées de cette façon ne peuvent pas être modifiées par l'ordinateur et leur conservation n'exige pas de source de courant.

#### **SDRAM**

Mémoire vive dynamique synchrone. C'est un type de mémoire vive.

## **Authentification à clé partagée**

Méthode d'authentification réseau établie par la spécification 802.11, selon laquelle le point d'accès transmet au client un paquet texte que le client doit crypter avec la bonne clé de réseau et renvoyer au point d'accès. Si le client possède la mauvaise clé ou s'il n'en a pas, l'authentification échouera et il ne sera pas autorisé à s'associer au point d'accès. L'authentification à clé partagée n'est pas considérée comme une méthode sûre, car un pirate qui accède au texte en clair et au texte crypté avec la clé WEP pourrait déchiffrer celle-ci.

## **SSID (Service Set Identifier)**

Identificateur de services à 32 caractères ajouté à l'entête des paquets transmis sur un réseau sans fil, qui sert de mot de passe lorsqu'un périphérique mobile tente de se connecter à l'ensemble de services de base (BSS, ou Basic Service Set en anglais). L'identifiant SSID distingue un réseau sans fil d'un autre, de telle manière que tous les points d'accès et périphériques qui tentent de se connecter à un réseau donné doivent utiliser le même identifiant. Un périphérique ne peut être autorisé à accéder au BSS que s'il fournit le SSID unique. Le SSID étant diffusé en texte clair, il n'assure aucune sécurité du réseau.

#### **Voyant d'état**

Voyant indiquant l'état de certains composants de votre système. Sur votre PC Tablette LIFEBOOK, il s'agit d'un écran à cristaux liquides situé juste au-dessus du clavier.

#### **Stéréo (audio)**

Système qui utilise deux canaux pour traiter le son provenant de deux sources différentes.

#### **Masque de sous-réseau**

Le réseau TCP/IP est commandé à l'aide d'une division en plusieurs sous-réseaux. Une adresse IP se compose d'une adresse de sous-réseau et de l'adresse de l'ordinateur. Le masque de sous-réseau détermine le nombre de bits formant l'adresse de sous-réseau dans l'adresse IP. La même valeur doit être utilisée pour tous les ordinateurs qui doivent communiquer sur le réseau.

## **SVGA**

Super VGA.

## **S-Vidéo**

Super Vidéo. Système vidéo à composantes servant à gérer un écran de téléviseur ou d'ordinateur.

#### **Horloge système**

Oscillateur à fréquence précise qui synchronise le fonctionnement du système et établit l'heure et la date.

## **TCP/IP (Transmission Control Protocol/Internet Protocol)**

Littéralement, « Protocole de Contrôle de Transmission/Protocole Internet ». Protocole Internet standard le plus utilisé.

## **TFT (Thin Film Transistor)**

Abréviation de « Thin Film Transistor ». Technologie d'écrans plats qui utilise une mince matrice de transistors pour commander individuellement chaque pixel de l'écran.

#### **UL (Underwriters Laboratories)**

L' « Underwriters Laboratories » est un organisme indépendant qui effectue les tests de sécurité électrique des appareils et accorde les homologations correspondantes.

#### **USB**

Bus série universel. Norme permettant de connecter simultanément à un ordinateur jusqu'à 127 périphériques USB comme des manettes de jeu, des dispositifs de pointage, des imprimantes ou des claviers.

#### **VRAM (Video Random Access Memory)**

Mémoire vive vidéo. Mémoire réservée aux données et au contrôle d'affichage vidéo.

#### **WFM (Wired for Management)**

Abréviation de « Wired for Management ». Vaste programme d'Intel visant à réduire les coûts globaux de l'informatique de gestion, sans sacrifier la puissance et la souplesse.

#### **Compatibilité Wi-Fi**

Wi-Fi (Wireless Fidelity). Une conformité Wi-Fi indique que le produit a réussi le test d'interopérabilité de la WECA (Wireless Ethernet Compatibility Alliance), ce qui garantit l'interopérabilité de produits de réseau sans fil IEEE 802.11.

#### **WLAN (Wireless Local Area Network)**

Réseau local sans fil. Interconnexion sans fil d'ordinateurs et de périphériques dans un emplacement géographiquement délimité et permettant l'échange de programmes et de données.

## **Renseignements sur la réglementation**

#### **Avis**

Les changements ou modifications qui ne sont pas expressément approuvés par Fujitsu pourraient interdire aux utilisateurs d'utiliser le matériel.

#### **AVIS DE LA FCC**

#### **Avis aux utilisateurs de postes radio et de téléviseurs**

Cet appareil a été testé et jugé conforme aux limites établies pour le matériel numérique de classe B, selon la Partie 15 des règlements de la FCC.

Ces limites sont conçues pour assurer une protection raisonnable contre les interférences nuisibles dans un environnement résidentiel. Cet appareil génère, utilise et émet de l'énergie radiofréquence et, si son installation et son utilisation ne sont pas conformes aux instructions, il peut être la cause de parasites nuisibles aux communications radio. Il n'est toutefois pas garanti qu'aucune interférence ne sera observée dans un environnement particulier. Si ce matériel cause des interférences nuisibles à la réception des ondes de radio ou de télévision, ce qui peut être vérifié en le mettant hors tension puis sous tension, l'utilisateur devra tenter de les corriger en procédant comme suit :

- **•** Réorienter ou déplacer l'antenne réceptrice.
- **•** Accroître la distance entre l'appareil et le récepteur.
- **•** Brancher l'appareil sur une prise reliée à un circuit différent de celui sur lequel le récepteur est branché.
- **•** Consulter le vendeur ou un technicien radio/télévision expérimenté pour obtenir de l'aide.

Des câbles de liaison à paires torsadées blindées doivent être utilisés pour assurer la conformité aux limites d'émission RF qui gouvernent ce dispositif.

#### **AVIS DOC (INDUSTRIE CANADA)**

#### **Avis aux utilisateurs de postes radio et de téléviseurs**

Cet appareil numérique de classe B respecte toutes les exigences de la Réglementation canadienne sur le matériel brouilleur.

## **Annexe A : Guide d'utilisation de la carte de réseau local sans fil**

# **Renseignements sur la réglementation de la FCC**

Veuillez prendre note des renseignements suivants sur la réglementation relative à la carte réseau sans fil en option.

## **Remarques et déclarations réglementaires**

## **Santé et autorisation d'utilisation – Carte réseau sans fil**

Une carte réseau sans fil émet de l'énergie électromagnétique radiofréquence. Les niveaux d'énergie de ces émissions sont toutefois beaucoup moins élevés que ceux d'autres appareils sans fil, tels que les téléphones cellulaires. La carte réseau sans fil peut être utilisée en toute sécurité car son fonctionnement est conforme aux recommandations et aux normes de sécurité en matière de radiofréquences. L'usage d'une carte réseau sans fil peut être limité dans certaines situations ou certains environnements, notamment :

- **•** à bord d'un avion ;
- **•** dans un lieu contenant des matières explosives ;
- **•** dans des situations où le risque d'interférence avec d'autres appareils ou services est jugé dangereux.

Lorsque la politique d'utilisation des cartes réseaux sans fil de certains lieux à risque n'est pas bien définie (par exemple, dans les aéroports, les hôpitaux, les usines de produits chimiques, les raffineries de pétrole ou de gaz et dans les édifices privés), obtenez d'abord une autorisation.

## **Renseignements sur la réglementation et avis de non-responsabilité**

Cette carte réseau sans fil doit être installée et utilisée conformément aux instructions de la documentation livrée avec le produit. Toute modification apportée sans l'approbation expresse du fabricant peut annuler le droit de l'utilisateur de s'en servir. Le fabricant n'est pas responsable des interférences avec la réception des ondes de radio ou de télévision causées par une modification non autorisée ou par le remplacement ou le raccord de câbles et de matériel de connexion autres que ceux prescrits par le fabricant. Il incombe à l'utilisateur de remédier aux interférences causées par une telle modification, substitution ou connexion non autorisée. Le fabricant et ses revendeurs ou distributeurs autorisés ne peuvent être tenus responsables des dommages ni de toute infraction à la réglementation gouvernementale résultant du non-respect de ces directives.

Cet appareil ne doit pas être utilisé avec ou à proximité immédiate d'une antenne ou d'un émetteur.

**Avis concernant les réseaux sans fil IEEE 802.11a :** Le matériel destiné à un usage sur la bande 5,15~5,25 GHz doit être utilisé uniquement à l'intérieur et son antenne doit être intégrale.

## **Déclarations concernant la réglementation de la FCC**

Ce matériel est conforme aux limites définies dans la Partie 15 des règlements de la FCC.

Son fonctionnement est soumis aux deux conditions suivantes : (1) cet appareil ne doit pas causer d'interférence nuisible; (2) cet appareil doit accepter toutes les interférences reçues, y compris celles pouvant causer un mauvais fonctionnement de l'appareil.

## **Déclaration concernant les dispositions de la FCC sur les interférences**

Cet appareil a été testé et reconnu conforme aux limites établies pour le matériel numérique de classe B, selon la Partie 15 des règlements de la FCC. Ces limites sont conçues pour assurer une protection raisonnable contre les interférences nuisibles dans un environnement résidentiel. Cet appareil génère, utilise et peut émettre de l'énergie radiofréquence. S'il n'est pas installé et utilisé conformément aux instructions, il peut causer des interférences nuisibles aux communications radio. Il n'est toutefois pas garanti qu'aucune interférence ne sera observée dans un environnement particulier.

Si ce matériel cause des interférences nuisibles à la réception des ondes de radio ou de télévision, ce qui peut être vérifié en le mettant hors tension puis sous tension, l'utilisateur devra tenter de les corriger en procédant comme suit :

- **1** Réorienter ou déplacer l'antenne réceptrice.
- **2** Éloigner le matériel du récepteur.
- **3** Brancher le matériel sur une prise alimentée par un circuit différent de celui du récepteur.
- **4** Consulter le vendeur ou un technicien radio/télévision expérimenté pour obtenir de l'aide.

## **Déclaration concernant la réglementation de la FCC sur l'exposition aux fréquences radio**

Selon les données scientifiques disponibles, il n'existe pas de problèmes de santé liés à l'utilisation des périphériques sans fil de faible puissance. En revanche il n'existe pas non plus de preuves qui démontrent que ces périphériques sont absolument dépourvus de risques. Les périphériques sans fil de faible puissance émettent, lors de leur utilisation, une faible énergie de fréquences radio dans la plage des micro-ondes. Alors que des niveaux élevés de fréquences radio risquent d'entraîner des effets néfastes sur la santé (en chauffant les tissus), l'exposition à un faible niveau de fréquences radio ne provoque pas les effets calorifiques qui ont un effet adverse sur la santé. De nombreuses études portant sur l'exposition à de faibles niveaux de fréquences radio n'indiquent aucun effet biologique. Certaines études laissent entendre que des effets biologiques sont possibles, mais ces conclusions n'ont pas été confirmées par des recherches supplémentaires.

La carte de réseau local sans fil a été testée et les résultats obtenus sont conformes aux limites établies par la FCC en matière d'exposition au rayonnement d'un équipement non contrôlé; ainsi que les directives de la FCC en matière d'exposition aux radiofréquences selon le Supplément C du Bulletin lOET65.

#### **Restrictions concernant l'exportation**

Ce produit ou logiciel contient du code de chiffrement qui ne peut être exporté ou transféré du Canada ou des États-Unis sans un permis d'exportation du département du commerce des États-Unis. Ce matériel est conforme à la Partie 15 des règlements de la FCC, ainsi qu'à la norme ICES 003 B/NMB 003 B. Son fonctionnement est soumis aux deux conditions suivantes : (1) cet appareil ne doit pas causer d'interférence nuisible; (2) cet appareil doit accepter toutes les interférences reçues, y compris celles pouvant causer un mauvais fonctionnement de l'appareil. Toute modification n'ayant pas été expressément approuvée par la société Fujitsu America, Inc. peut annuler le droit de l'utilisateur de se servir du matériel.

## **Avis pour le Canada**

Le matériel destiné à un usage sur la bande 5 150 - 5 250 MHz doit être utilisé uniquement à l'intérieur afin de réduire les risques de brouillage nuisible causé aux systèmes mobiles par satellite fonctionnant sur un même canal.

Un gain d'antenne de 6 dBi est autorisé (pour le matériel utilisant les bandes 5 250 - 5 350 MHz, 5 470 - 5 725 MHz et 5 725 - 5 825 MHz), conformément à la limite p.i.r.e. maximale permise selon l'annexe A9.2 afférent aux périphériques RSS210.

En outre, les utilisateurs doivent prendre garde au fait que les radars de grande puissance sont considérés comme des utilisateurs principaux (ce qui signifie qu'ils sont prioritaires) des bandes 5 250 - 5 350 MHz et 5 650 - 5 850 MHz et qu'ils pourraient causer des interférences ou des dommages aux appareils de réseau exempts de licence.

## **Avant d'utiliser la carte réseau sans fil optionnelle**

Ce guide explique comment installer et configurer correctement la carte réseau sans fil mini-PCI intégrée (disponible en option), ci-après désignée sous le nom de « carte réseau sans fil ». Avant d'utiliser la carte réseau sans fil, lisez attentivement le présent guide afin de bien comprendre son fonctionnement. Conservez ce guide en lieu sûr afin de pouvoir vous y référer ultérieurement.

#### **Cartes réseau sans fil présentées dans ce document**

Ce document s'applique aux systèmes équipés de l'un des deux composants suivants en option :

- **•** Carte intégrée Intel Centrino Advanced-N 6205 (802.11a/b/g/n)
- **•** carte Atheros XSPAN 802.11abgn

## **Caractéristiques de la carte réseau sans fil**

- **•** La carte réseau sans fil est une carte au format Mini-PCI connectée à la carte mère de l'ordinateur portable.
- **•** Elle fonctionne dans les bandes RF pouvant être utilisées sans autorisation spéciale, ce qui élimine le besoin d'obtenir une licence de la FCC pour les radiocommunications. Elle fonctionne dans la bande industrielle, scientifique et médicale (ISM) de 2,4 GHz et dans les bandes UNII (Unlicensed National Information Infrastructure) inférieures, intermédiaires et supérieures (5 GHz).
- **•** Les cartes réseau sans fil peuvent être utilisées selon quatre modes de fonctionnement : IEEE 802.11a, IEEE 802.11b, IEEE 802.11g et IEEE 802.11n (version préliminaire).
- **•** Les cartes réseau sans fil sont certifiées Wi-Fi et fonctionnent à un débit maximal théorique de 450 Mbit/s en mode IEEE 802.11n (version préliminaire), de 54 Mbit/s en mode IEEE 802.11a ou IEEE 802.11g, et de 11 Mbit/s en mode IEEE 802.11b.
- **•** La carte réseau sans fil prend en charge les modes de chiffrement WEP, TKIP, CKIP et AES.
- **•** La carte réseau sans fil est conforme aux normes suivantes : WPA, WPA2, CCX1.0, CCX2.0, CCX3.0 et CCX4.0.

#### **Modes de réseau sans fil compatibles avec cette carte**

#### **Mode Ad Hoc**

Le mode Ad hoc désigne une topologie de réseau sans fil dans laquelle la connectivité entre les divers ordinateurs est établie sans périphérique central de réseau sans fil, ou point d'accès. La connectivité est établie uniquement à l'aide de périphériques clients dans une configuration égal à égal. Les réseaux Ad hoc sont donc également connus sous le nom de réseaux d'égal à égal. Un réseau Ad hoc est une méthode aisée et peu coûteuse de relier plusieurs ordinateurs en réseau. Le mode Ad hoc exige que les paramètres de nom de réseau SSID, d'authentification réseau et de clé de chiffrement soient configurés de façon identique sur tous les ordinateurs du réseau.

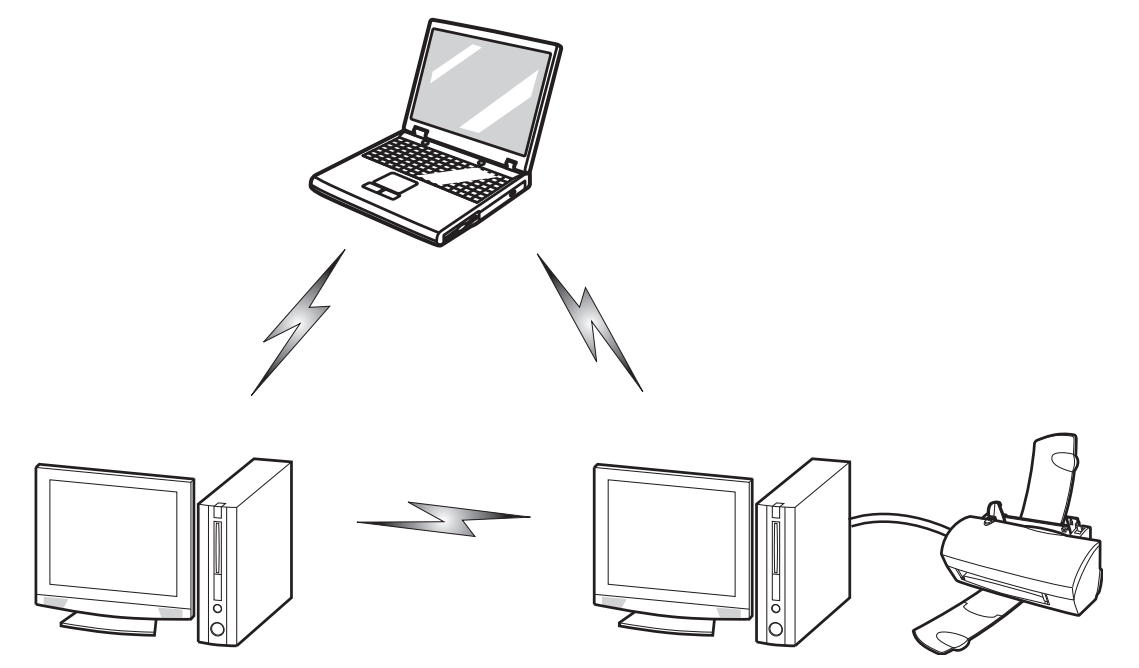

**Figure 54. Réseau en mode Ad hoc**
#### **Mode point d'accès (Infrastructure)**

Le mode Infrastructure désigne une topologie de réseau sans fil dans laquelle les appareils communiquent au sein d'un réseau sans fil ou câblé par l'intermédiaire d'un point d'accès. En mode Infrastructure, les appareils sans fil peuvent communiquer directement entre eux ou sur un réseau câblé. Les réseaux sans fil d'entreprise fonctionnent en mode Infrastructure car ils nécessitent une connexion au réseau local sans fil pour accéder aux ordinateurs, aux périphériques et aux services (par exemple, serveurs de fichier, imprimantes et bases de données).

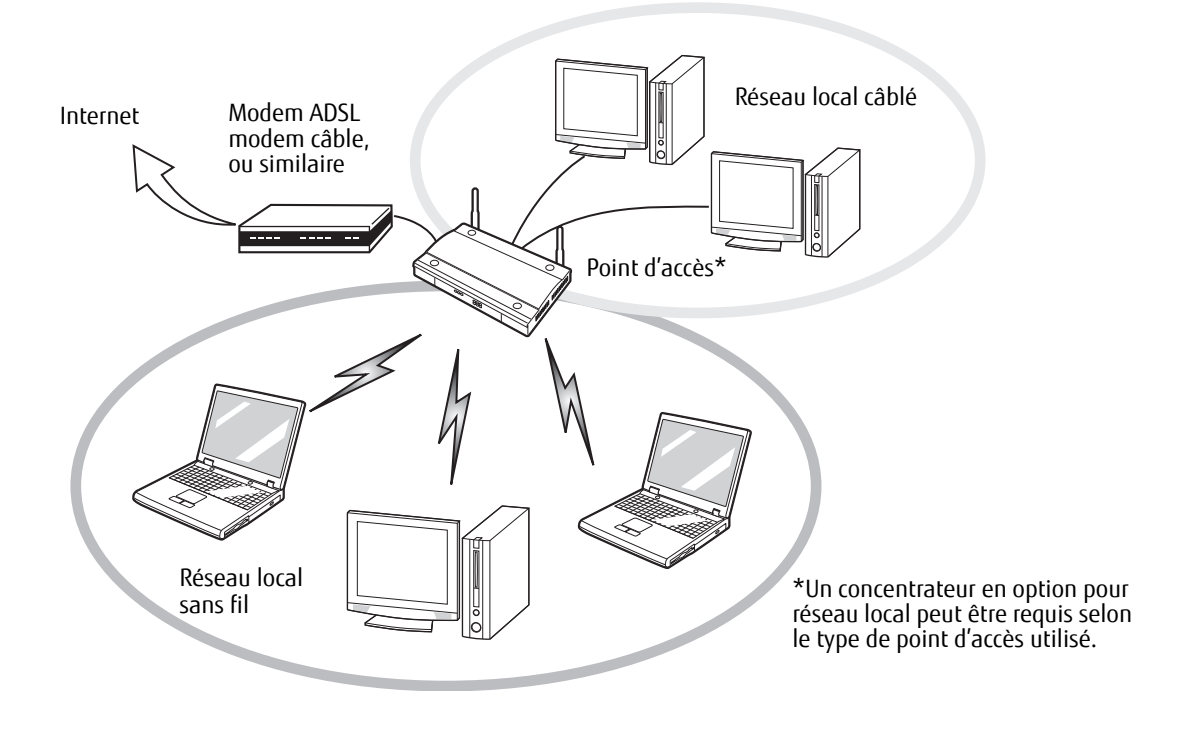

**Figure 55. Réseau en mode point d'accès (Infrastructure)**

#### **Manipulation de la carte réseau sans fil**

La carte réseau local sans fil est un dispositif en option qui peut être fourni avec votre ordinateur portable. Normalement, vous ne devriez pas avoir besoin de la retirer ou de la réinstaller. Le système d'exploitation de l'ordinateur est déjà configuré pour utiliser la carte réseau sans fil.

- **•** Le réseau local sans fil fonctionne dans les modes IEEE802.11a, IEEE802.11b, IEEE802.11g et IEEE802.11n.
- **•** Elles fonctionnent dans la bande ISM de 2,4 GHz et dans les bandes UNII inférieures, intermédiaires et supérieures (5 GHz).
- **•** Les fours micro-ondes peuvent interférer avec la carte réseau sans fil car ils utilisent la même bande de fréquences (2,4 GHz) que les spécifications IEEE 802.11b/g/n. Les fours micro-ondes ne causent aucune interférence en mode IEEE 802.11a car celui-ci utilise la bande radiofréquence de 5 GHz.
- **•** Les appareils sans fil qui émettent dans la bande de fréquences de 2,4 GHz peuvent nuire au fonctionnement des périphériques IEEE 802.11b/g/n. Les symptômes associés aux interférences incluent une réduction du débit, des coupures intermittentes de connexion et un nombre important d'erreurs de trames. Il est FORTEMENT recommandé de mettre hors tension les appareils générant des interférences afin d'assurer le bon fonctionnement de la carte réseau sans fil.

#### <span id="page-361-0"></span>**Désactivation/déconnexion de la carte réseau sans fil**

La désactivation de la carte réseau sans fil peut être souhaitable dans certaines circonstances (pour prolonger la vie de la batterie) ou dans des endroits où l'utilisation des appareils électroniques est réglementée (par exemple : hôpitaux, cliniques, avions, etc.). La carte réseau sans fil peut être désactivée avec le commutateur marche/arrêt correspondant ou avec Windows, en utilisant l'icône correspondante dans la zone de notification (Remarque : cette deuxième procédure n'éteindra pas la radio : l'émission et la réception continueront bien que la carte réseau ait été désactivée).

#### **Désactivation avec le commutateur de la carte réseau sans fil**

La carte réseau sans fil peut être désactivée rapidement et efficacement en mettant le commutateur correspondant en position OFF (arrêt). le commutateur de la carte réseau sans fil n'a aucun effet sur les modèles pour réseau local câblé.

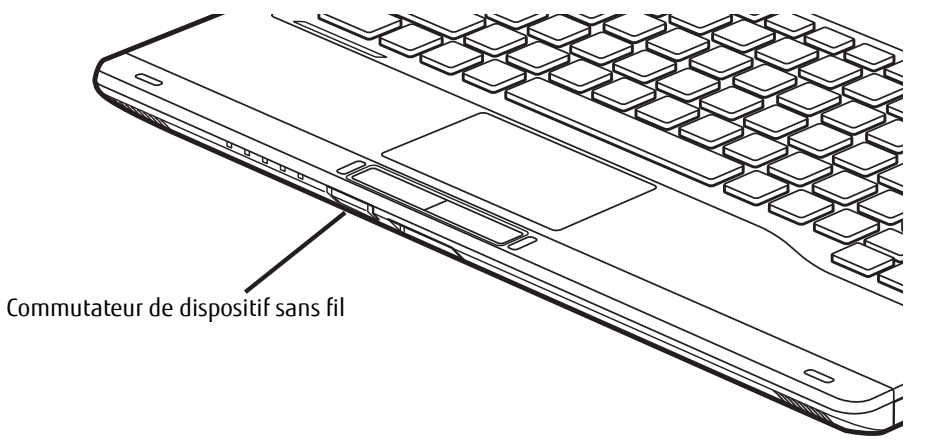

**Figure 56. Emplacement du commutateur de dispositif sans fil**

#### **Désactivation par l'icône dans la zone de notification**

Notez qu'avec cette procédure, la radio ne sera pas éteinte, l'émission et la réception sont toujours actives bien que la carte ne soit plus connectée.

- **1** Faites un clic droit sur l'icône Carte réseau sans fil dans la zone de notification en bas à droite de l'écran.
- **2** Choisir Se déconnecter d'un réseau.

#### **Activation de la carte réseau sans fil**

La carte réseau sans fil peut être activée de la même façon que pour sa désactivation.

- **•** Avec le commutateur correspondant
- **•** Sous Windows, en cliquant à l'aide du bouton droit de la souris l'icône de la carte réseau sans fil puis en cliquant sur « Connexion à un réseau »

# **Configuration de la carte réseau sans fil**

La carte réseau sans fil peut être configurée pour établir la connectivité du réseau sans fil en utilisant le logiciel intégré dans le système d'exploitation. Il prend également en charge la plupart des solutions de sécurité standard.

Certains paramètres prédéfinis seront requis pour cette procédure. Pour les obtenir, consulter votre administrateur de réseau :

- **1** Allez à l'écran de démarrage moderne, appuyez sur [Windows]+[X], puis sélectionnez Panneau de configuration dans le menu.
- **2** Si le Panneau de configuration n'est pas en affichage classique, sélectionnez « Basculer vers l'affichage classique » sur le panneau de gauche. Double-cliquez sur l'icône du Centre de réseau et partage.
- **3** Sélectionnez « Configurer une nouvelle connexion ou un nouveau réseau ».
- **4** Selon le type de connexion que vous souhaitez faire, faites une sélection. Pour un réseau en mode infrastructure, sélectionnez « Connecter manuellement à un réseau sans fil ».
- **5** Entrez les informations requises. Il se peut que vous deviez consulter votre administrateur de réseau pour certaines informations.
- **6** Si vous avez besoin d'aide, allez à la fenêtre du Centre de réseau et partage (Panneau de configuration > Centre de réseau et partage) et entrez les mots-clés dans la boîte Recherche.

#### **Se connecter à un réseau**

Après avoir configuré votre ordinateur, vous pouvez vous connecter à un réseau actif en réalisant les étapes suivantes :

- **1** Cliquez sur l'icône de la carte réseau sans fil de la zone de notification.
- **2** Sélectionnez « Connexion à un réseau ».
- **3** Sélectionnez un réseau dans la liste qui apparaît et cliquez sur le bouton [Connexion]

#### <span id="page-363-0"></span>**Connexion au réseau**

Une fois la configuration effectuée, vous pouvez vous connecter à un réseau actif en cliquant sur l'icône « Connexion réseau sans fil » de la zone de notification.

# <span id="page-364-0"></span>**Dépannage de la carte réseau sans fil**

#### **Dépannage**

Le tableau ci-dessous présente les causes possibles et les mesures correctives pour différents problèmes de réseau sans fil. Si les étapes à réaliser ne vous sont pas connues, consultez votre administrateur système ou allez dans [Démarrer] -> Aide et soutien (ou support) -> Gestion du réseau et Web.

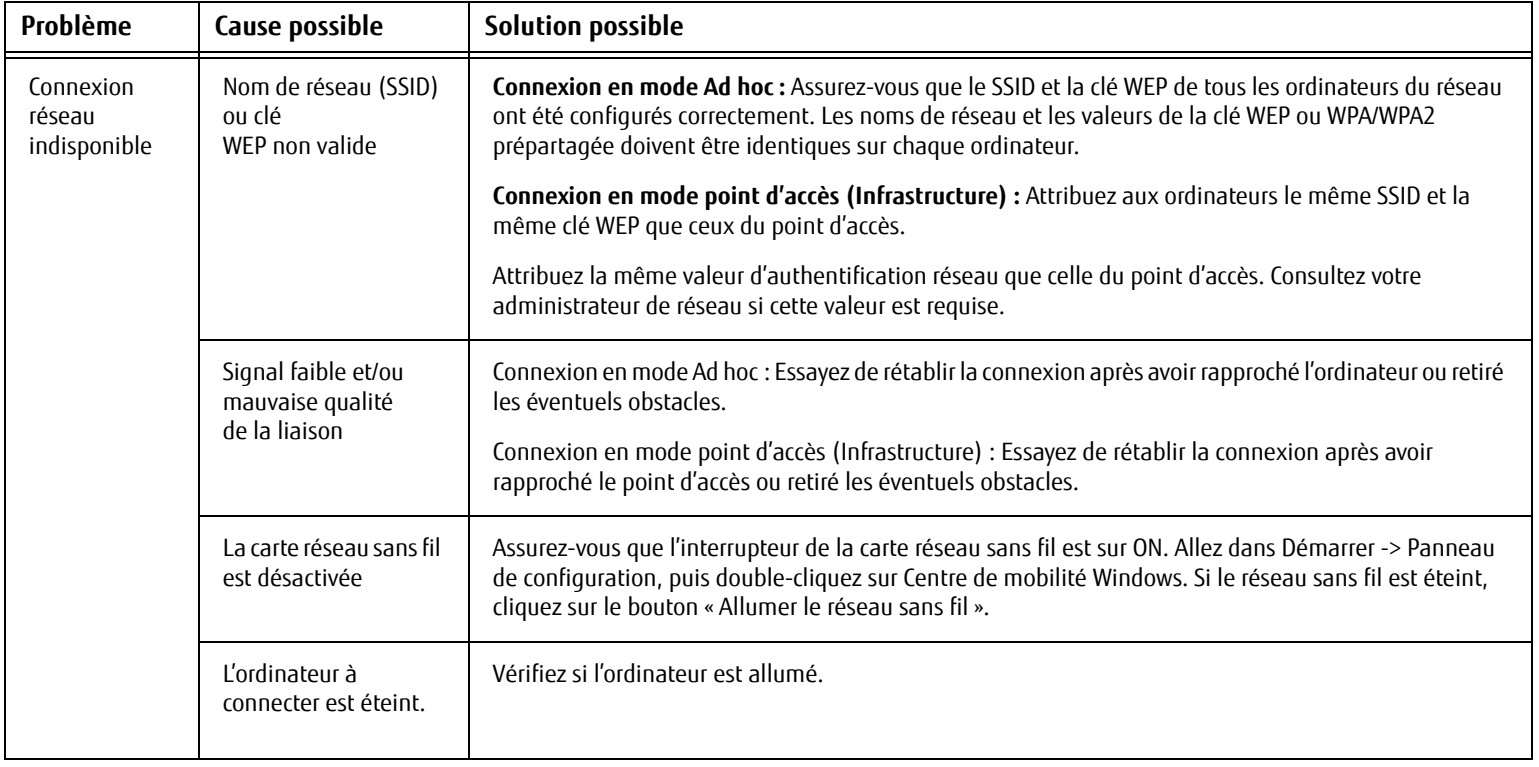

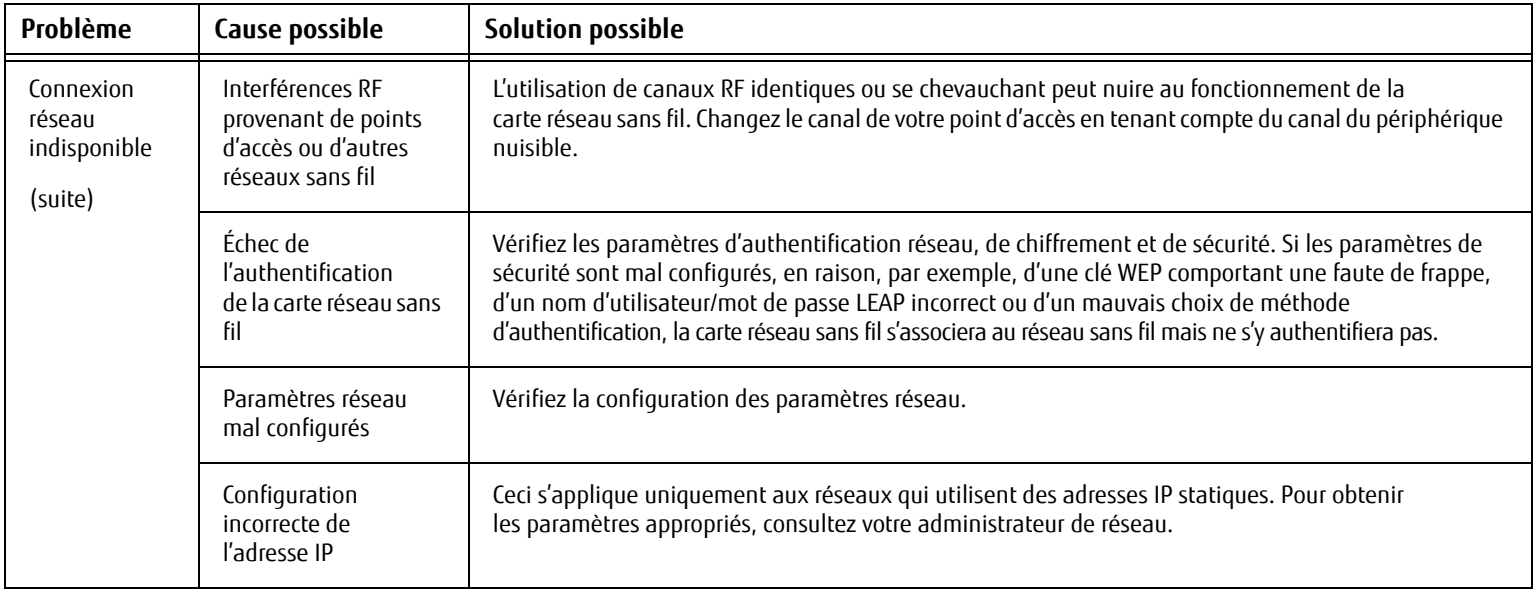

# <span id="page-366-0"></span>**Spécifications de la carte de réseau local sans fil**

#### **Spécifications**

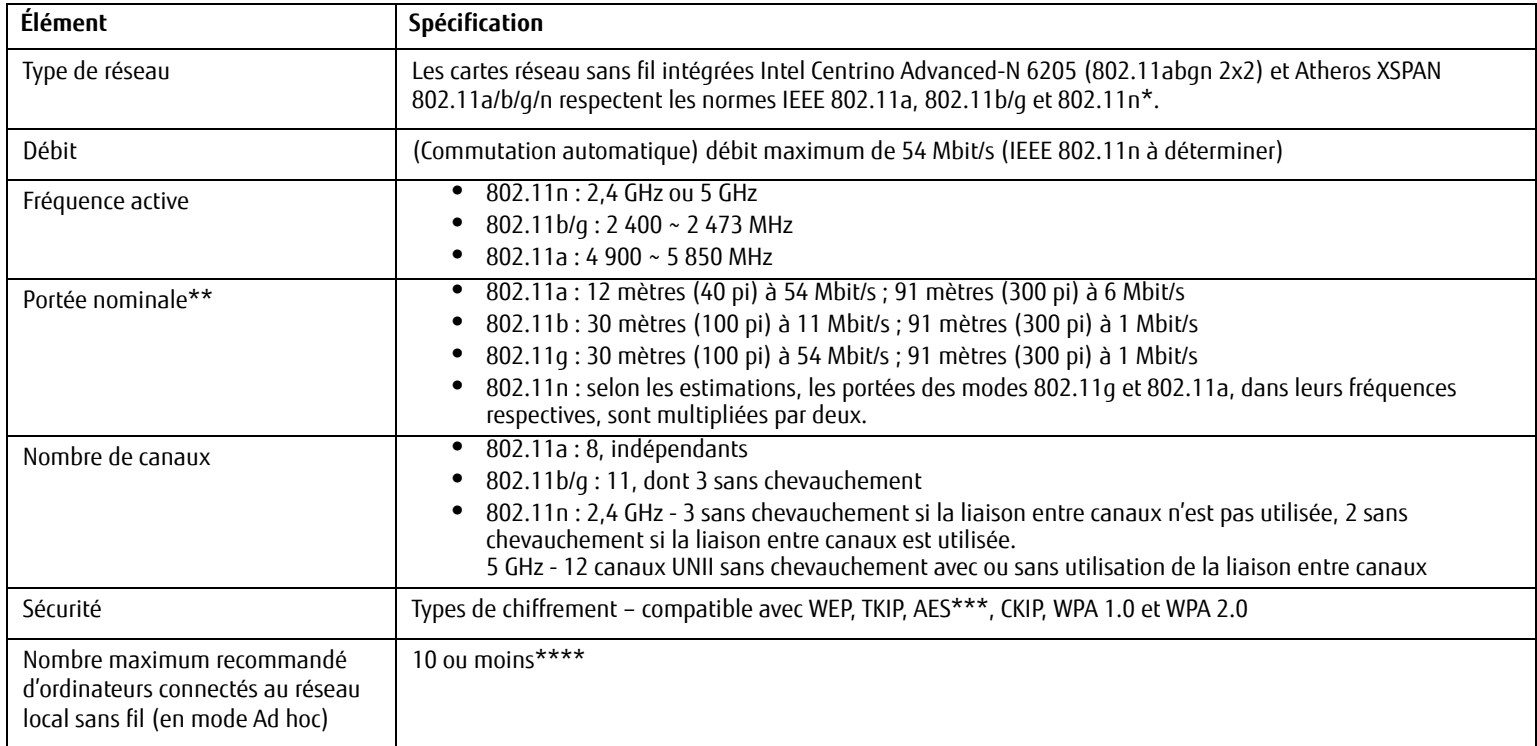

- \* « Type Wi-Fi » indique que le test d'interconnectivité de la Wi-Fi Alliance (organisation garantissant l'interconnectivité des réseaux sans fil) a réussi.
- \*\* La portée peut varier selon certains facteurs (par exemple, nombre de murs, réflectivité des matériaux ou interférences provenant d'autres sources de radiofréquences).
- \*\*\* Le chiffrement par clé de réseau (WEP) est effectué avec le nombre de bits indiqué ci-dessus, mais l'utilisateur peut définir une clé de 40 ou 104 bits après avoir soustrait la longueur fixe de 24 bits.
- \*\*\*\* Selon l'environnement, le nombre maximum d'ordinateurs peut être inférieur.

# **Utilisation de Bluetooth**

Le module Bluetooth intégré est un composant offert en option pour les ordinateurs portables Fujitsu.

#### **Présentation de Bluetooth**

La technologie Bluetooth est conçue pour assurer la liaison sans fil à faible portée entre divers appareils mobiles, tels que téléphones, ordinateurs portables, imprimantes et caméras. La technologie Bluetooth permet d'établir des réseaux personnels (PAN) entre des appareils situés à courte distance les uns des autres.

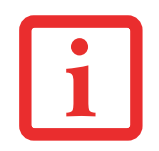

L'UTILISATION DES TOUCHES [FN] + [F5] PERMET D'ACTIVER/DÉSACTIVER SIMULTANÉMENT LES INTERFACES RÉSEAU SANS FIL ET BLUETOOTH. POUR ACTIVER OU DÉSACTIVER SÉPARÉMENT L'UN OU L'AUTRE, PROCÉDEZ COMME SUIT :

- **•** ENFONCEZ SIMULTANÉMENT LES TOUCHES [FN] ET [F5] DU CLAVIER. VÉRIFIEZ LE TABLEAU DE VOYANTS D'ÉTAT POUR VOUS ASSURER QUE LE DISPOSITIF SANS FIL EST ACTIVÉ.
- **•** ALLEZ <sup>À</sup> L'ÉCRAN DE DÉMARRAGE MODERNE -> ICÔNES -> PARAMÈTRES -> MODIFIER LES PARAMÈTRES DE L'ORDINATEUR -> SANS FIL.
- **•** SOUS SANS FIL->APPAREILS SANS FIL, CLIQUEZ SUR « BLUETOOTH » POUR ACTIVER CETTE FONCTION.

#### <span id="page-367-0"></span>**Sources d'informations supplémentaires sur Bluetooth**

Pour en savoir davantage sur la technologie Bluetooth, visitez le site Web : www.bluetooth.com.

#### **Énoncé de la FCC relatif à l'exposition aux rayonnements**

Cet équipement respecte les normes de la FCC relatives à l'exposition aux rayonnements, définies pour un environnement non contrôlé. L'antenne Bluetooth est exempte des critères de distance minimale à cause de sa faible puissance.

Les émetteurs de ce périphérique ne doivent pas être utilisés avec ou à proximité immédiate d'une antenne ou d'un autre émetteur.

#### **Avis pour le Canada**

Pour éviter que ce service fourni sous licence soit perturbé par des interférences radio, ce matériel doit être utilisé à l'intérieur et à distance des fenêtres. Si l'équipement (ou l'antenne de transmission) est installé à l'extérieur, une licence peut être nécessaire.

#### **Garantie**

Les utilisateurs ne sont pas autorisés à modifier ce produit. Toute modification annule la garantie.

Cet équipement ne peut être modifié, altéré ou changé en aucune façon sans l'autorisation écrite de Fujitsu. Toute modification non autorisée annulera les autorisations d'équipement de la FCC et d'Industrie Canada, de même que la garantie.

# <span id="page-369-0"></span> **Annexe B : Capteur d'empreintes digitales**

## **Présentation du capteur d'empreintes digitales**

Votre système est doté d'un dispositif de reconnaissance des empreintes digitales, situé en bas à gauche de l'écran.

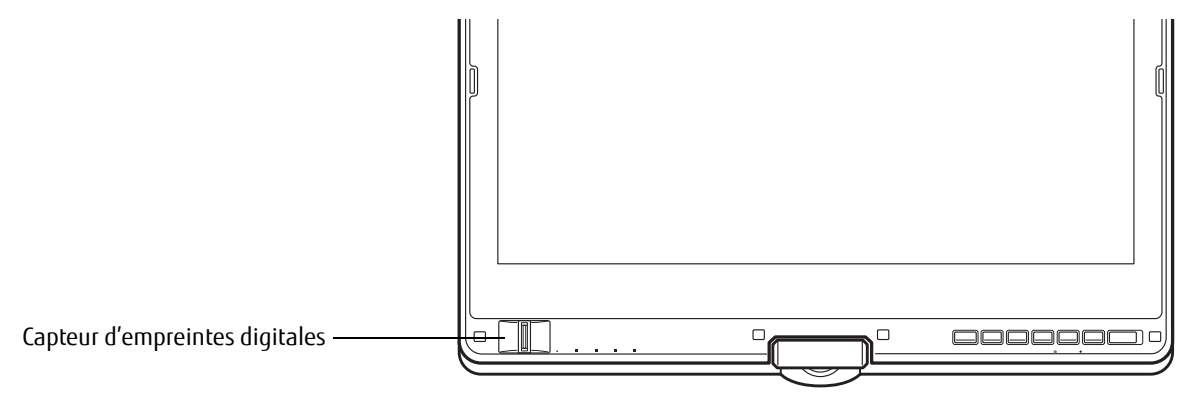

**Figure 57. Capteur d'empreintes digitales**

Grâce au capteur d'empreintes digitales, il n'est plus nécessaire de saisir votre nom d'utilisateur et votre mot de passe chaque fois que vous voulez :

- **•** Ouvrir une session dans Windows
- **•** Annuler un économiseur d'écran protégé par mot de passe
- **•** Ouvrir une session dans des pages d'accueil nécessitant un nom d'utilisateur et un mot de passe

Après avoir « inscrit » – ou enregistré – votre empreinte digitale, il vous suffit de glisser le bout de votre doigt sur le capteur pour que le système vous reconnaisse.

Le capteur d'empreintes digitales utilise le logiciel Softex OmniPass qui fournit des fonctions de gestion de mot de passe aux systèmes d'exploitation Microsoft Windows. OmniPass vous permet d'utiliser un « mot de passe principal » pour tous les écrans en ligne, toutes les applications Windows et d'autres applications demandant un mot de passe.

OmniPass demande aux utilisateurs de s'authentifier à l'aide du capteur d'empreintes digitales avant de leur donner accès au bureau Windows. Ce périphérique comporte un système d'authentification sécurisé qui limite l'accès à votre ordinateur, à vos applications, à vos sites Web et aux autres ressources protégées par mot de passe.

OmniPass présente une interface graphique conviviale, qui permet de gérer de façon sécuritaire les mots de passe, les comptes utilisateur et les identités multiples pour chaque utilisateur.

CERTAINS MODÈLES PRENNENT EN CHARGE LA FONCTION D'AUTHENTIFICATION AU DÉMARRAGE (OU PBA : PRE-BOOT AUTHENTICATION). LA PBA VOUS PERMET DE VOUS CONNECTER AVANT QUE LE MÉCANISME D'AUTHENTIFICATION PROPRE À WINDOWS NE COMMENCE. L'ENVIRONNEMENT PBA FONCTIONNE COMME UNE EXTENSION DU BIOS OU DU PROGRAMMA DE DÉMARRAGE DÉTERMINÉ (BOOT FIRMWARE), CE QUI VOUS PERMET DE TRAVAILLER DANS UN ENVIRONNEMENT PLUS SÉCURISÉ, INDÉPENDANT DU SYSTÈME D'EXPLOITATION.

#### <span id="page-370-0"></span>**Première mise en marche**

Cette section vous montre comment préparer votre système à l'installation de l'application de reconnaissance d'empreintes digitales OmniPass. Vous y trouverez des conseils qui vous guideront au long de la procédure d'installation. Elle indique également de façon détaillée comment enregistrer votre premier utilisateur dans OmniPass.

#### **Installer OmniPass**

Si l'application OmniPass a déjà été installée sur votre système, sautez cette section et allez directement à « [Enregistrement des utilisateurs](#page-373-0) » en page 177. Pour savoir si l'application OmniPass est déjà installée, vérifiez si les éléments suivants sont présents :

- **•** Une icône OmniPass, dorée et en forme de clé, figure dans la zone de notification, dans le coin inférieur droit de l'écran.
- **•** L'application Softex apparaît dans le groupe de **Programmes** du menu **Démarrer**.

#### **Configuration de système nécessaire**

L'application OmniPass nécessite de l'espace sur votre disque dur ainsi qu'un système d'exploitation (SE) spécifique. Les exigences minimales sont les suivantes :

- **•** Système d'exploitation Windows XP Professionnel ou ultérieur
- **•** Au moins 35 Mo d'espace disque disponible

#### **Installation de l'application OmniPass**

Si l'application OmniPass est déjà installée sur votre système, allez directement à « [Enregistrement des utilisateurs](#page-373-0) » [en page](#page-373-0) 177. Autrement, continuez à suivre les instructions de cette section concernant l'installation du logiciel.

- **•** POUR INSTALLER LE LOGICIEL, VOUS DEVEZ AVOIR UN LECTEUR OPTIQUE EXTERNE RACCORDÉ <sup>À</sup> VOTRE ORDINATEUR.
- **•** L'UTILISATEUR DÉSIRANT INSTALLER OMNIPASS DOIT DISPOSER DE DROITS D'ADMINISTRATEUR DANS LE SYSTÈME. SI VOUS N'AVEZ PAS DE TELS DROITS, FERMEZ LA SESSION ET OUVREZ-EN UNE AUTRE AVEC UN NOM D'UTILISATEUR POSSÉDANT CES DROITS AVANT DE POURSUIVRE L'INSTALLATION D'OMNIPASS.

Pour installer OmniPass dans votre système, vous devez exécuter les opérations suivantes :

- **1** L'application OmniPass est disponible dans les applications supplémentaires de Fujitsu (Fujitsu Bonus Apps). Pour installer OmniPass, cliquez sur l'icône Fujitsu Bonus Apps qui se trouve sur le bureau, sélectionnez Softex OmniPass puis cliquez sur [Installer].
- **2** Une fois l'installation d'OmniPass terminée, vous serez invité à redémarrer votre système. Vous pourrez ensuite utiliser OmniPass. Si vous décidez de ne pas redémarrer votre système immédiatement après l'installation, OmniPass ne sera pas disponible avant le prochain redémarrage.
- **3** Le programme d'installation place automatiquement une icône (Softex OmniPass) dans le panneau de configuration Windows, ainsi qu'une icône dorée en forme de clé dans la zone de notification.

#### **Vérification des informations concernant votre version d'OmniPass**

Après avoir installé OmniPass et redémarré votre système, vous pouvez décider de vérifier la version du logiciel.

Pour vérifier votre version d'OmniPass :

**1** Double-cliquez sur l'icône en forme de clé OmniPass de votre barre de tâches Windows (généralement en bas à droite de l'écran),

ou

Windows 7 : Cliquez sur **Démarrer** dans la barre des tâches. Sélectionnez **Panneau de configuration**. Windows 8 : Sur l'écran **Démarrage moderne**, cliquez à droite et sélectionnez « Toutes les applications », puis sélectionnez Panneau de configuration.

Double-cliquez sur **Softex OmniPass** dans le panneau de configuration et vous verrez apparaître le Centre de contrôle OmniPass. S'il ne s'affiche pas, cela signifie que le programme n'est pas installé correctement, ou

Cliquez sur le bouton **Démarrer**, sélectionnez **Tous les programmes**, puis le groupe de programmes **Softex** et enfin, dans ce sous-menu, cliquez sur **Centre de contrôle OmniPass**.

**2** Les informations sur la version apparaitront dans le volet gauche de la fenêtre du Centre de contrôle OmniPass.

#### <span id="page-372-0"></span>**Désinstallation d'OmniPass**

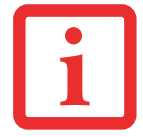

L'UTILISATEUR DÉSIRANT DÉSINSTALLER OMNIPASS DOIT DISPOSER DE DROITS D'ADMINISTRATEUR DANS LE SYSTÈME. SI VOUS N'AVEZ PAS DE TELS DROITS, FERMEZ LA SESSION ET OUVREZ-EN UNE AUTRE AVEC UN NOM D'UTILISATEUR POSSÉDANT CES DROITS AVANT DE POURSUIVRE LA DÉSINSTALLATION D'OMNIPASS.

Pour supprimer l'application OmniPass de votre système :

- **1** Windows 7 : Cliquez sur **Démarrer** dans la barre des tâches. Sélectionnez **Panneau de configuration**. Windows 8 : **Sur l'écran Démarrage moderne**, cliquez à droite et sélectionnez « Toutes les applications », puis sélectionnez Panneau de configuration.
- **2** Double-cliquez sur **Ajouter ou supprimer des Programmes** (Windows 7 : **Programmes et fonctions**).
- **3** Sélectionnez **OmniPass**, puis cliquez sur **Modifier/Supprimer**.
- **4** Suivez les instructions de désinstallation de l'application OmniPass.
- **5** Après la désinstallation d'OmniPass, redémarrez votre système lorsque vous y êtes invité.

#### <span id="page-373-1"></span><span id="page-373-0"></span>**Enregistrement des utilisateurs**

Avant de pouvoir utiliser les fonctions d'OmniPass, vous devez d'abord enregistrer un utilisateur dans ce programme.

#### **Concept du mot de passe principal**

Les ressources d'un ordinateur sont souvent protégées par des mots de passe. Lorsque vous connectez à votre ordinateur, que vous consultez vos courriels, que vous effectuez des opérations bancaires sur Internet, que vous payez des factures en ligne ou que vous accédez aux ressources d'un réseau, il vous est souvent demandé de vous identifier. Il se peut alors que vous ayez besoin de dizaines de mots de passe dont vous devez vous rappeler.

Lors de l'enregistrement d'un utilisateur, un « mot de passe principal » est créé à son intention. Ce mot de passe « remplace » tous les autres mots de passe des sites sur lesquels l'utilisateur s'enregistre avec OmniPass.

**Exemple :** Un utilisateur, Jean, installe OmniPass sur son système (son ordinateur de maison) et inscrit un utilisateur OmniPass avec le nom d'utilisateur « Jean\_01 » et mot de passe « freq14 ». Il se rend ensuite sur son site Internet de courriel pour ouvrir une session dans son compte. Il entre, comme d'habitude, son nom d'utilisateur et son mot de passe (par exemple, « Jean\_02 » et « lifebook »), mais demande à OmniPass de **Mémoriser le mot de passe** au lieu de cliquer sur Ouvrir session. Dorénavant, chaque fois qu'il retournera sur ce site, OmniPass l'invitera à fournir ses informations d'identification.

Jean saisira alors les informations OmniPass (« Jean\_01 » et « freq14 ») dans l'invite d'authentification d'OmniPass et pourra accéder à son compte de courriel. Il peut répéter cette opération avec autant de sites Web ou de ressources protégées par mot de passe qu'il le souhaite et pourra accéder à tous ces sites à l'aide de ses informations d'identification d'utilisateur OmniPass (« Jean\_01 » et « freq14 »). Pour ce faire, il devra utiliser le système sur lequel il s'est enregistré à titre d'utilisateur OmniPass. En fait, OmniPass ne change pas les informations d'identification de la ressource protégée par mot de passe. Si Jean veut accéder à son courriel depuis un ordinateur sur lequel le compte OmniPass n'existe pas, il devra saisir ses informations d'identification originales (« Jean\_02 » et « lifebook»). Dans ce cas, s'il tente d'utiliser ses informations d'identification OmniPass, l'accès au site lui sera refusé.

CETTE PROCÉDURE D'ENREGISTREMENT REPOSE SUR L'HYPOTHÈSE QUE VOUS NE VOULEZ INTÉGRER À OMNIPASS AUCUN PÉRIPHÉRIQUE D'AUTHENTIFICATION OU AUTRE EMPLACEMENT DE STOCKAGE. SI VOUS SOUHAITEZ DISPOSER DE CETTE FONCTIONNALITÉ, CONSULTEZ LES SECTIONS CORRESPONDANTES DU PRÉSENT DOCUMENT.

#### **Enregistrement de base**

L'Assistant d'enregistrement vous guidera à travers les étapes d'enregistrement d'un utilisateur. Sauf indication contraire de votre part, l'Assistant d'enregistrement sera lancé après l'installation d'OmniPass au moment de l'ouverture d'une session Windows. Si l'assistant n'apparaît pas, vous pouvez le lancer en cliquant sur **Démarrer** dans la barre de tâches Windows. Sélectionnez ensuite **Programmes**, puis **Softex** et cliquez sur **Enregistrer un nouvel utilisateur**.

- **1** Cliquez sur **Enregistrement** pour procéder à la vérification de l'utilisateur et du mot de passe. Par défaut, l'Assistant d'enregistrement entre les informations d'identification de l'utilisateur Windows actuellement connecté.
- **2** Entrez le mot de passe qui vous sert à ouvrir une session dans Windows. Celui-ci deviendra le « mot de passe principal » pour cet utilisateur OmniPass. Dans la plupart des cas, la valeur de **Domaine :** correspondra au nom de votre ordinateur Windows. Dans un environnement d'entreprise, ou lorsque vous accédez à des ressources professionnelles, il se peut que **Domaine** : ne corresponde pas au nom de votre ordinateur. Cliquez sur [Suivant] pour continuer.
- **3** Au cours de cette étape, OmniPass prend votre empreinte digitale. Pour de plus amples informations, voir « Capteur d'empreintes digitales » en page 178.
- **4** Un écran de félicitations, indiquant que l'enregistrement de l'utilisateur est terminé, apparaîtra.
- **5** Cliquez sur [OK] pour quitter l'Assistant d'enregistrement OmniPass. Il vous sera demandé si vous voulez vous connecter à OmniPass avec les informations d'utilisateur nouvellement enregistrées. Cliquez sur [Oui].

#### <span id="page-374-0"></span>**Capteur d'empreintes digitales**

L'enregistrement d'une empreinte digitale augmentera la sécurité de votre système et simplifiera la procédure d'authentification.

L'enregistrement des empreintes digitales se fait à partir du Centre de contrôle OmniPass. Une fois l'utilisateur OmniPass connecté, cliquez sur le bouton Démarrer > sélectionnez **Tous les programmes** > **Softex** > puis cliquez sur **Enregistrer un nouvel utilisateur**.

**1** Pendant la procédure d'enregistrement initial de l'utilisateur, vous serez invité à sélectionner le doigt qui sera enregistré. Les doigts déjà enregistrés seront marqués d'un crochet vert. Le doigt sélectionné pour l'enregistrement sera marqué d'une flèche rouge. OmniPass vous permet de réenregistrer un doigt. Si vous choisissez un doigt qui a déjà été enregistré et que vous poursuivez la procédure d'enregistrement, OmniPass enregistre l'empreinte digitale actuelle à la place de l'ancienne empreinte. Sélectionnez un doigt à enregistrer et cliquez sur [Suivant].

**2** Il est temps pour OmniPass de prendre l'empreinte que vous avez choisie. Plusieurs tentatives peuvent être nécessaires avant qu'OmniPass prenne votre empreinte digitale. Si OmniPass n'y parvient pas ou si l'écran de capture de l'empreinte digitale expire, cliquez sur [Précédent] pour redémarrer le processus d'enregistrement d'empreinte digitale.

Votre système est équipé d'un capteur d'empreintes digitales « à glissement ». Les capteurs à glissement sont de taille réduite et ressemblent à un mince rectangle allongé. Pour prendre une empreinte digitale, faites glisser ou tirez doucement **vers vous** le bout de votre doigt sur le capteur (à partir de la deuxième articulation). Un glissement trop rapide ou trop lent pourrait faire échouer la prise d'empreintes. L'écran **Choisir un doigt** dispose d'un bouton [Pratique] ; cliquez dessus pour pratiquer la prise de votre empreinte digitale. Lorsque vous maîtrisez la prise d'empreintes digitales, vous pouvez procéder à l'enregistrement d'un doigt.

- **3** Lorsque OmniPass a correctement pris l'empreinte digitale, l'écran **Vérifier l'empreinte digitale** s'affiche automatiquement. Pour vérifier l'enregistrement de votre empreinte, placez le bout de votre doigt sur le capteur comme lors d'une prise d'empreinte digitale. Si l'empreinte a été vérifiée avec succès, une empreinte digitale verte apparaît dans la fenêtre de prise et le texte **Vérification réussie** s'affiche en dessous.
- **4** Après avoir enregistré et vérifié votre empreinte digitale, vous aurez la possibilité d'**Activer la PBA avec le doigt enregistré** (Enable PBA with enrolled finger). Si vous activez cette option, vous devez choisir deux doigts qui seront enregistrés dans la procédure PBA. Si l'enregistrement est réussi, l'écran **Statut d'enregistrement du doigt dans la procédure PBA** indiquera « Enregistrement du doigt réussi pour la procédure PBA »**.**

SI VOUS ACTIVEZ LA PBA SUR VOTRE SYSTÈME, VOUS DEVEZ DÉFINIR UN MOT DE PASSE UTILISATEUR ET UN MOT DE PASSE SUPERVISEUR DANS LES PARAMÈTRES DE DÉMARRAGE. POUR DE PLUS AMPLES INFORMATIONS, REPORTEZ-VOUS À [SEE "DÉFINIR](#page-249-0) DES MOTS DE PASSE" ON PAGE 53.

#### <span id="page-375-0"></span>**Utilisation d'OmniPass**

Vous pouvez maintenant commencer à utiliser OmniPass. Son utilisation régulière vous permettra de simplifier vos procédures d'authentification.

#### <span id="page-376-2"></span>**Remplacement du mot de passe**

Vous utiliserez souvent la fonction de remplacement du mot de passe. Lorsque vous allez sur un site Internet à accès restreint (par exemple, de votre banque, de votre courrier électronique, de paiement ou d'enchères en ligne), vous serez toujours invité à entrer vos références de connexion. OmniPass peut détecter ces invites et vous pouvez lui « enseigner » à enregistrer vos références. La prochaine fois que vous visiterez un de ces sites, vous pourrez vous authentifier à l'aide de votre empreinte digitale pour y accéder.

#### <span id="page-376-0"></span>**Barre d'outils d'authentification OmniPass**

Après avoir installé OmniPass et redémarré votre ordinateur, vous remarquerez la présence d'une nouvelle boîte de dialogue au début de votre session Windows. Il s'agit de la barre d'outils d'authentification OmniPass. Celle-ci s'affiche chaque fois que le système d'authentification est appelé. Ce système peut être appelé fréquemment : pendant l'ouverture d'une session Windows, lors de la connexion à OmniPass, lorsque vous déverrouillez votre poste de travail, lorsque vous reprenez le système depuis le mode veille prolongée, lorsque vous déverrouillez un économiseur d'écran activé par mot de passe, lors du remplacement du mot de passe d'un site mémorisé ou des noms de connexion d'applications, etc. Lorsque cette barre d'outils s'affiche, OmniPass vous invite à vous authentifier.

La fenêtre **Authentification de la connexion** indique la fonction restreinte par OmniPass à laquelle vous tentez de vous connecter. Les icônes en bas à gauche (empreinte digitale et clé) indiquent les méthodes d'authentification disponibles. Les méthodes sélectionnées sont en surbrillance, contrairement aux méthodes non sélectionnées. Lorsque vous cliquez sur l'icône pour obtenir une méthode d'authentification non sélectionnée, l'invite d'authentification associée à cette méthode s'affiche.

À l'invite d'authentification, vous devez fournir les informations d'identification appropriées : un doigt enregistré dans la fenêtre d'empreintes digitales ou votre mot de passe principal dans la case de mot de passe principal (l'icône en forme de clé).

#### <span id="page-376-1"></span>**Mémorisation d'un mot de passe**

OmniPass peut mémoriser toute application, toute interface graphique ou toute autre ressource protégée par un mot de passe.

À l'aide de la procédure suivante, vous pourrez sauvegarder dans OmniPass toutes les informations permettant de vous identifier. Ces informations seront ensuite associées à votre « mot de passe principal » ou à votre empreinte digitale.

Allez sur un site comportant une procédure de connexion (nom d'utilisateur et mot de passe), mais *ne vous connectez* pas tout de suite. À l'invite de connexion au site, entrez votre nom d'utilisateur et votre mot de passe dans les champs appropriés, mais *n'entrez pas sur le site* (n'appuyez pas sur [Entrer], [Soumettre], [OK], ou Connexion). Cliquez avec le bouton droit de la souris sur l'icône OmniPass de la zone de notification et sélectionnez **Mémoriser le mot de passe** dans le sous-menu. Le curseur fléché Windows devient un curseur OmniPass en forme de clé dorée. Cliquez sur ce curseur dans la zone d'invite de connexion, mais ne cliquez pas sur le bouton [Connexion] ou [Envoyer].

#### **Association d'un nom convivial**

Après avoir cliqué sur le curseur en forme de clé près de l'invite de connexion, OmniPass vous invitera à entrer un « nom convivial » pour ce site. Vous devez entrer un terme qui vous rappelle le site Internet, la société ou le service auquel vous vous connectez. Dans sa base de données sécurisée, OmniPass associe ce nom convivial au site Internet.

#### **Paramètres supplémentaires pour mémoriser un site**

Lorsque vous êtes invité à entrer un « nom convivial », vous pouvez définir la manière dont OmniPass vous authentifie sur ce site. Trois choix sont à votre disposition pour chaque site mémorisé par OmniPass.

Le paramètre par défaut est **Cliquer automatiquement sur le bouton « OK » ou « Soumettre » pour ce site protégé par mot de passe une fois l'utilisateur authentifié**. Avec ce paramètre, chaque fois que vous accédez à ce site, OmniPass vous demandera votre mot de passe principal ou votre périphérique d'authentification d'empreintes digitales. Lorsque votre authentification est complétée par OmniPass, vous êtes automatiquement connecté au site.

La deuxième option est moins sécuritaire : **Entrer automatiquement sur ce site protégé par mot de passe lorsqu'il est activé. Ne pas demander d'authentification**. Cochez la case supérieure pour sélectionner ce choix. Ensuite, chaque fois que vous vous connectez à ce site, OmniPass vous donnera accès sans vous demander de vous authentifier.

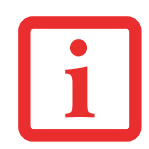

CE PARAMÈTRE EST PLUS PRATIQUE CAR DÈS QUE VOUS DEMANDEZ UN SITE QUI Y EST ASSOCIÉ, VOUS SAUTEZ LA PROCÉDURE D'AUTHENTIFICATION ET VOUS ACCÉDEZ INSTANTANÉMENT AU SITE. CEPENDANT, SI VOUS LAISSEZ VOTRE ORDINATEUR SANS SURVEILLANCE AVEC VOTRE CONNEXION OMNIPASS ACTIVÉE, TOUTE PERSONNE UTILISANT VOTRE SYSTÈME PEUT ENTRER SUR LES SITES PROTÉGÉS EN USURPANT VOTRE IDENTITÉ.

Si vous désélectionnez les deux cases dans **Paramètres pour ce site protégé par mot de passe**, OmniPass vous demande votre mot de passe principal ou votre périphérique d'authentification. Lorsque votre authentification est complétée par OmniPass, vos informations d'identification s'affichent à l'invite de connexion du site. Toutefois, vous devez cliquer sur le bouton [OK], [Envoyer] ou [Connexion] pour accéder au site.

Cliquez sur **Terminer** pour achever la procédure de mémorisation du mot de passe. L'emplacement du site, les informations d'identification pour y accéder et les paramètres d'authentification OmniPass correspondant à ce site sont désormais sauvegardés dans la base de données sécurisée d'OmniPass. Les paramètres d'authentification d'OmniPass (**Paramètres pour ce site protégé par mot de passe**) peuvent toujours être modifiés dans **Gestion du coffre-fort**.

#### <span id="page-378-0"></span>**Connexion à un site mémorisé**

Selon les informations contenues dans **Paramètres pour ce site protégé par mot de passe**, OmniPass vous invitera ou non à vous authentifier lorsque vous retournerez à un site mémorisé. Ces informations peuvent être modifiées dans **Gestion du coffre-fort**.

Les cas suivants s'appliquent à l'utilisation d'OmniPass pour se connecter à : Windows, aux sites mémorisés et à toutes les autres ressources protégées par mot de passe.

#### **Avec mot de passe principal**

Lorsque vous retournez à un site mémorisé avec OmniPass, il se peut que le système vous demande un mot de passe principal. Entrez votre mot de passe principal et vous serez autorisé à accéder au site.

#### **Connexion à Windows avec un capteur d'empreintes digitales**

Lorsque vous vous connectez à Windows à l'aide d'un capteur d'empreintes, la fenêtre de prise d'empreintes digitales apparaît à côté de l'écran de connexion Windows. Placez votre doigt enregistré sur le capteur pour que le système vous identifie. Vous serez simultanément connecté à Windows et OmniPass. La fenêtre de prise d'empreinte s'affiche également si vous avez utilisé **Ctrl-Alt-Suppr** pour verrouiller le système. En outre, le capteur d'empreintes peut être utilisé pour vous reconnecter, comme indiqué ci-dessus.

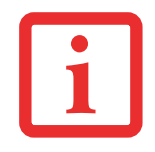

SI UN ORDINATEUR EST VERROUILLÉ ET QU'OMNIPASS DÉTECTE UN UTILISATEUR DIFFÉRENT SE RECONNECTANT AVEC SON EMPREINTE DIGITALE, LE PREMIER UTILISATEUR SERA DÉCONNECTÉ ET LE SECOND CONNECTÉ.

#### **Gestion des mots de passe**

OmniPass propose une interface qui vous permet de gérer vos mots de passe. Pour accéder à cette interface graphique, cliquez deux fois sur la clé OmniPass dans la zone de notification. Cliquez sur **Gestion du coffre-fort**; vous serez invité à vous authentifier. Lorsque vous avez accédé à **Gestion du coffre-fort**, cliquez sur **Gérer les mots de passe** sous **Paramètres du coffre-fort**. L'interface **Gérer les mots de passe** apparaît avec une liste de noms conviviaux.

Si vous désirez afficher les informations d'identification sauvegardées pour un site Internet mémorisé, mettez en surbrillance la ressource souhaitée sous **Boîte de dialogue Protection par mot de passe** et cliquez sur **Afficher les valeurs**. En cas de réinitialisation d'un mot de passe ou d'expiration d'un compte, vous pouvez supprimer les informations d'identification sauvegardées dans OmniPass. Mettez en surbrillance la ressource souhaitée sous Boîte de dialogue **'Protection par mot de passe'**, puis cliquez sur **Supprimer la page**. Vous serez invité à confirmer la suppression du mot de passe.

Les deux cases à cocher dans **Gérer les mots de passe** déterminent si OmniPass vous invite à vous authentifier ou vous connecte directement au site mémorisé.

Si vous tentez d'utiliser **Mémoriser le mot de passe** sur un site déjà connu, OmniPass efface les anciennes informations d'identification.

Le remplacement de votre mot de passe Windows constitue l'exception à la règle ci-dessus. Si votre mot de passe est réinitialisé dans Windows, le changement sera détecté par OmniPass qui vous invitera à « Mettre à jour » ou à « Reconfirmer » le mot de passe. Entrez votre nouveau mot de passe Windows dans l'invite, puis cliquez sur **OK**. Votre « mot de passe principal » Omnipass sera toujours votre mot de passe Windows.

#### **Identités d'utilisateur OmniPass**

Les identités permettent aux utilisateurs OmniPass de posséder plusieurs comptes sur un même site (par exemple, claude@biblomail.com et claudepicard@biblomail.com). Si OmniPass ne vous a pas fourni d'identités, vous ne pourrez mémoriser qu'un seul compte par site.

Pour créer et gérer des identités, cliquez deux fois sur la clé OmniPass dans la zone de notification. Cliquez sur **Gestion du coffre-fort**. OmniPass vous invite à vous authentifier. Lorsque vous avez accédé à **Gestion du coffre-fort**, cliquez sur **Gérer les identités** sous **Paramètres du coffre-fort**. Vous pouvez seulement gérer les identités de l'utilisateur OmniPass actuellement connecté.

Pour ajouter une nouvelle identité, cliquez sur **Nouvelle identité** ou double-cliquez sur **Cliquer ici pour ajouter une nouvelle identité**. Nommez la nouvelle identité et cliquez sur [OK], puis sur [Appliquer]. Vous pouvez désormais basculer vers la nouvelle identité et démarrer la mémorisation des mots de passe.

Pour supprimer une identité, mettez en surbrillance l'identité à supprimer et cliquez sur [Supprimer l'identité], puis cliquez sur [Appliquer].

> LORSQUE VOUS SUPPRIMEZ UNE IDENTITÉ, TOUS LES SITES MÉMORISÉS ET LES BOÎTES DE DIALOGUE « PROTECTION PAR MOT DE PASSE » ASSOCIÉS À L'IDENTITÉ SONT PERDUS.

Pour définir l'identité par défaut, mettez en surbrillance l'identité souhaitée puis cliquez sur [Définir par défaut] et cliquez sur [Appliquer] pour vérifier que les paramètres sont bien enregistrés. Si vous accédez à OmniPass à l'aide d'un capteur d'empreintes digitales, vous serez automatiquement connecté à l'identité par défaut de l'utilisateur OmniPass associé à l'empreinte. Si vous utilisez la procédure de connexion à l'aide du « mot de passe principal », vous pouvez choisir l'identité avec laquelle vous vous connectez.

#### **Choix de l'identité de l'utilisateur lors de la connexion**

Pour choisir votre identité lors de la connexion, tapez votre nom d'utilisateur dans le champ **Nom d'utilisateur :**  Appuyez sur [Tab] et assurez-vous que le champ **Domaine :** se remplit automatiquement. Cliquez sur le champ **Mot de passe :** pour pointer le curseur dessus et vous verrez le menu déroulant dans le champ **Identité :**  Sélectionnez l'identité souhaitée puis cliquez sur **OK**.

#### **Changement d'identité de l'utilisateur**

Pour changer les identités à tout moment, cliquez avec le bouton droit de la souris sur l'icône OmniPass dans la zone de notification, puis cliquez sur **Changer l'identité de l'utilisateur** dans le sous-menu. La boîte de dialogue **Changer d'identité** apparaît. Sélectionnez l'identité souhaitée puis cliquez sur **OK**.

#### **Gestion des mots de passe et des identités**

Sur l'interface **Gérer les mots de passe** de l'onglet **Gestion du coffre-fort** du Centre de contrôle OmniPass, il existe une liste de sélection déroulante nommée **Identité**. Ce champ vous permet de choisir l'identité pour laquelle vous désirez gérer les mots de passe. Lorsque vous sélectionnez une identité dans cette liste, le système affiche seulement les boîtes de dialogue « Protection par mot de passe » associées à cette identité. Vous pouvez effectuer toutes les fonctions expliquées dans « Gestion des mots de passe » en page 183.

#### **Configuration d'OmniPass**

Cette section vous donne un aperçu de la fonction Exportation/Importation et du Centre de contrôle OmniPass.

#### **Exportation et importation d'utilisateurs**

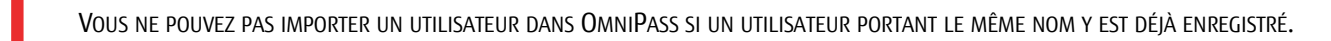

Vous pouvez importer et exporter des utilisateurs dans et hors d'OmniPass à l'aide du Centre de contrôle. Le processus d'exportation permet de sauvegarder tous les sites mémorisés, les informations d'identification et les empreintes enregistrées d'un utilisateur OmniPass. Toutes les données OmniPass d'un utilisateur sont sauvegardées dans un fichier de base de données crypté unique. Durant le processus d'importation, vous devez utiliser les informations de connexion Windows de l'utilisateur exporté. Si les informations d'identification appropriées ne sont pas fournies, le profil utilisateur ne sera pas importé.

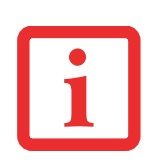

.

- **•** VOUS DEVEZ EXPORTER PÉRIODIQUEMENT VOTRE PROFIL UTILISATEUR ET LE SAUVEGARDER DANS UN ENDROIT SÛR. S'IL DEVAIT ARRIVER QUELQUE CHOSE À VOTRE SYSTÈME, VOUS POUVEZ IMPORTER VOTRE PROFIL OMNIPASS SUR UN NOUVEAU SYSTÈME ET DISPOSER INSTANTANÉMENT DE TOUS VOS PARAMÈTRES ET EMPREINTES DIGITALES MÉMORISÉS.
- **•** N'OUBLIEZ PAS VOS INFORMATIONS D'IDENTIFICATION WINDOWS UTILISÉES LORS DE L'EXPORTATION. LORSQUE VOUS PROCÉDEZ <sup>À</sup> L'IMPORTATION D'UN PROFIL UTILISATEUR, OMNIPASS VOUS INVITE À VOUS AUTHENTIFIER. LES INFORMATIONS D'IDENTIFICATION PERMETTANT D'IMPORTER UN PROFIL SONT LES RÉFÉRENCES DE CONNEXION WINDOWS DE L'UTILISATEUR EXPORTÉ. CES RÉFÉRENCES SONT CELLES QU'IL FALLAIT SOUMETTRE LORSQUE LE PROFIL D'UTILISATEUR A ÉTÉ EXPORTÉ. VOUS AUREZ BESOIN DU NOM D'UTILISATEUR, DU MOT DE PASSE ET DU DOMAINE.

#### **Exporter un profil d'utilisateur OmniPass**

Pour exporter un utilisateur, ouvrez le Centre de contrôle OmniPass puis cliquez sur **Activer l'assistant de gestion de l'utilisateur**.

Cliquez sur **Sauvegarder un profil OmniPass de l'utilisateur**. OmniPass vous invitera à vous authentifier. Une fois l'authentification réussie, vous devez nommer le profil utilisateur OmniPass et décider où l'enregistrer. Un fichier .opi est généré et vous devez en sauvegarder une copie dans un endroit sûr.

Ce fichier .opi contient toutes vos données d'utilisateur OmniPass. Il est crypté et protégé par mot de passe. Ce profil utilisateur ne contient AUCUN de vos fichiers de données cryptés.

#### **Importer un profil d'utilisateur OmniPass**

Pour importer un utilisateur OmniPass, ouvrez le Centre de contrôle OmniPass puis cliquez sur **Activer l'assistant de gestion de l'utilisateur**. Cliquez sur **Restaurer un profil OmniPass de l'utilisateur**. OmniPass vous invite ensuite à rechercher le fichier exporté auparavant (fichier .opi). Lorsque vous sélectionnez le fichier .opi pour l'importer, OmniPass vous invite à vous authentifier. Les informations d'identification permettant d'importer un profil sont les références de connexion Windows de l'utilisateur exporté. Ces références sont celles qu'il fallait soumettre lorsque le profil d'utilisateur a été exporté. Vous aurez besoin du Nom d'utilisateur, du Mot de passe et du Domaine. Si vous avez oublié la valeur pour Domaine, celle-ci doit correspondre au nom de votre ordinateur dans un environnement PC ou SOHO.

OmniPass vous informe si le profil utilisateur a été correctement importé.

#### **Informations importantes sur les opérations d'importation et d'exportation**

**•** Supposons que vous exportez un profil d'utilisateur Windows local depuis OmniPass. Vous voulez importer ce profil sur un autre ordinateur doté d'OmniPass. Avant de pouvoir importer le profil, un utilisateur Windows avec les mêmes références de connexion doit être créé sur l'ordinateur important le profil.

**Exemple :** J'ai un utilisateur Windows avec le nom d'utilisateur « Thomas » et le mot de passe « Soleil » sur mon système. J'ai enregistré « Thomas » dans OmniPass et mémorisé des mots de passe. Je veux transférer tous mes mots de passe vers le nouveau système. J'exporte le profil utilisateur OmniPass de Thomas. J'accède à mon nouveau système et à l'aide du panneau de configuration, je crée un utilisateur avec le nom d'utilisateur « Thomas » et le mot de passe « Soleil ». Je peux maintenant importer les données utilisateur OmniPass dans le nouveau système.

- **•** Si vous exportez un utilisateur propre à OmniPass, vous pouvez importer cet utilisateur dans tout ordinateur exécutant OmniPass, à condition qu'un utilisateur portant le même nom n'y soit pas déjà enregistré.
- **•** Si vous tentez d'importer un profil utilisateur portant le même nom qu'un utilisateur déjà enregistré dans OmniPass, le processus d'importation échoue.

#### **Centre de contrôle OmniPass**

Le Centre de contrôle OmniPass vous permet d'exécuter un certain nombre de tâches « interne ». Pour plus d'informations sur les fonctions fournies par le Centre de contrôle :

- **1** Aller à Démarrer > Tous les programmes > Softex > Centre de contrôle Omnipass.
- **2** Lorsque le Centre de contrôle OmniPass s'ouvre, cliquez sur le lien « Aide » au côté gauche de la fenêtre du Centre de contrôle.

#### **Dépannage**

Vous ne pouvez pas utiliser OmniPass pour créer des utilisateurs Windows. Vous devez d'abord créer l'utilisateur Windows, ce qui nécessite des droits d'administrateur. Une fois l'utilisateur Windows créé, vous pouvez l'ajouter dans OmniPass avec le même nom d'utilisateur et le même mot de passe.

#### **Impossible d'ajouter des utilisateurs Windows dans OmniPass**

Si vous rencontrez des difficultés pour ajouter un utilisateur Windows dans OmniPass, vous devrez peut-être modifier vos paramètres de sécurité locale. Pour ce faire, allez à **Démarrer, Panneau de configuration**, **Outils d'administration** et **Paramètres de sécurité locale**. Ouvrez **Stratégies locales** et **Options de sécurité**, puis double-cliquez sur **Accès réseau : Modèle de partage et de sécurité pour les comptes locaux**. La configuration correcte doit être Classique

– Les utilisateurs locaux s'authentifient eux-mêmes.

#### **Impossible d'ajouter un utilisateur avec un mot de passe vide dans OmniPass**

Si vous rencontrez des difficultés pour ajouter un utilisateur avec un mot de passe vide dans OmniPass, vous devrez peut-être modifier vos paramètres de sécurité locale. Essayez d'abord la procédure expliquée dans la section *Impossible* d'ajouter un utilisateur Windows dans OmniPass. Si le problème persiste, essayez la procédure suivante.

Cliquez sur **Démarrer, Panneau de configuration, Outils d'administration** et **Paramètres de sécurité locale**. Ouvrez **Stratégies locales** et **Options de sécurité**, puis double-cliquez sur **Comptes : restreindre l'utilisation de mots de passe vierges par le compte local à l'ouverture de session console**. Ce paramètre doit être configuré sur Désactivé.

#### **Durant la procédure d'ouverture d'une session Windows, une boîte de dialogue s'affiche après l'authentification OmniPass**

Après avoir installé OmniPass sur votre système, vous pouvez choisir de vous connecter à Windows à l'aide d'OmniPass. Vous vous authentifiez avec OmniPass (à l'aide du mot de passe principal ou d'un périphérique de sécurité enregistré) et OmniPass vous connecte à Windows. Au cours du processus d'authentification, il se peut que la boîte de dialogue **Erreur de connexion** s'affiche.

Cette boîte de dialogue apparaît si OmniPass n'a pas réussi à vous connecter à Windows à l'aide des informations d'identification fournies (nom d'utilisateur et mot de passe). Ceci peut arriver dans les circonstances suivantes :

- **•** Votre mot de passe Windows a changé.
- **•** Votre compte Windows a été désactivé.

Si vous rencontrez des difficultés à cause de la première raison, vous devrez mettre à jour OmniPass avec votre mot de passe de compte Windows modifié. Cliquez sur **Mettre à jour le mot de passe** et une boîte de dialogue vous invitera à reconfirmer votre mot de passe.

Entrez le nouveau mot de passe Windows et cliquez sur **OK**. Si l'erreur persiste, il est peu probable que le problème soit dû à la modification de votre mot de passe Windows.

# **Annexe C : Utilisation de l'affichage Intel® Wireless Display**

# **Utilisation de la technologie Wireless Display**

La nouvelle technologie Intel® Wireless Display (WiDi) est offerte en option sur certains ordinateurs Fujitsu LIFEBOOK. Si votre système est doté de la technologie Intel WiDi, veuillez lire ces informations sur son utilisation.

La technologie Intel WiDi vous permet d'afficher et de partager sur un téléviseur grand écran les images d'un ordinateur à microprocesseur Intel® Core™. La technologie Intel WiDi permet donc d'afficher sur un téléviseur grand écran les données et les applications disponibles sur votre disque dur, sur votre réseau maison ou sur Internet. Votre famille et vos amis n'auront plus à se bousculer autour de l'ordinateur pour profiter pleinement des images stockées.

Comme son nom l'indique, la technologie Intel WiDi fonctionne sans fil. Veuillez cependant prendre note que pour utiliser cette fonction, vous devez vous procurer un adaptateur d'affichage produit par une autre entreprise. L'adaptateur d'affichage est relié au téléviseur via le port HDMI (préférable) ou avec des câble A/V composite.

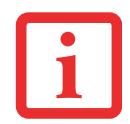

LES PREMIERS ADAPTATEURS D'AFFICHAGE SONT DISPONIBLES CHEZ LES DÉTAILLANTS DE PRODUITS ÉLECTRONIQUES. VOUS POUVEZ UTILISER N'IMPORTE QUEL ADAPTATEUR D'AFFICHAGE COMPATIBLE AVEC INTEL WIRELESS DISPLAY. SI VOTRE TÉLÉVISEUR POSSÈDE DES PORTS HDMI, CETTE MÉTHODE DE CONNEXION EST PRÉFÉRABLE À UNE CONNEXION PAR CÂBLES COMPOSITES.

- SI VOUS AVEZ ACHETÉ UN SYSTÈME AVEC CARTE RÉSEAU LOCAL SANS FIL INTEL ET TECHNOLOGIE INTEL WIDI EN OPTION, IL POSSIBLE QUE L'APPLICATION WIDI SOIT PRÉ-INSTALLÉE (SELON LA CONFIGURATION DE VOTRE SYSTÈME). LES SYSTÈMES AYANT LA FONCTION INTEL WIDI PRÉ-INSTALLÉE AFFICHENT UN ICÔNE WIDI SUR LEUR BUREAU WINDOWS. SI CETTE ICÔNE N'EST PAS AFFICHÉE, LA FONCTIONNALITÉ INTEL WIDI PEUT ÊTRE TÉLÉCHARGÉE DEPUIS LE SITE WEB D'ASSISTANCE FUJITSU.
- **•** LA FONCTIONNALITÉ INTEL WIDI NE PEUT FONCTIONNER QU'AVEC UNE CARTE DE RÉSEAU LOCAL SANS FIL INTEL.
- **•** SEUL LE LECTEUR WINDOWS MEDIA PEUT ÊTRE UTILISÉ POUR LIRE DES DOCUMENTS AVEC WIDI 3.0.
- **•** AVANT D'UTILISER LA FONCTIONNALITÉ INTEL WIDI, VÉRIFIEZ SI LE COMMUTATEUR DE RÉSEAU SANS FIL EST <sup>À</sup> LA POSITION DE MARCHE.
- **• VEUILLEZ PRENDRE NOTE QUE LE CONTENU SÉCURISÉ NE PEUT ÊTRE AFFICHÉ AVEC INTEL WIDI 3.0**. LES DOCUMENTS AVEC PROTECTION DE LECTURE DE CONTENU, COMME LES DISQUES BLU-RAY® ET LES FILMS SUR DVD, NE SONT PAS PRIS EN CHARGE PAR WIDI.
- **•** EN MODE D'AFFICHAGE WIDI, IL EST POSSIBLE QUE VOUS OBSERVIEZ UN LÉGER DÉCALAGE LORSQUE VOUS DÉPLACEZ LA SOURIS OU QUE VOUS TAPEZ DU TEXTE.
- **•** LA PREMIÈRE FOIS QUE VOUS UTILISEZ L'AFFICHAGE WIDI, LA RÉSOLUTION D'AFFICHAGE CHOISIE PAR DÉFAUT EST 1280X720. SI VOUS DÉSIREZ CHOISIR UNE AUTRE RÉSOLUTION, ALLEZ À PANNEAU DE CONFIGURATION - PROPRIÉTÉS D'AFFICHAGE, SOUS L'ONGLET PARAMÈTRES. LORSQUE VOUS CHOISISSEZ UNE RÉSOLUTION, ELLE CONTINUE À S'APPLIQUER PAR DÉFAUT JUSQU'À CE QUE VOUS CHOISISSIEZ UNE AUTRE RÉSOLUTION.

#### **Démarrer l'application WiDi**

Pour activer l'affichage Intel® WiDi, exécutez les opérations suivantes :

- **1** Assurez-vous qu'un adaptateur d'affichage approprié est connecté au téléviseur sur lequel vous désirez utiliser l'affichage WiDi et allumez le téléviseur.
- **2** Si vous n'avez pas encore activé le commutateur de communication sans fil sur votre PC Tablette, faites-le maintenant.
- **3** Cliquez sur l'icône WiDi de votre bureau Windows ou sur le raccourci correspondant de votre menu Démarrer.
- **4** L'image de l'ordinateur est automatiquement affichée sur le téléviseur grand écran.

Après le jumelage initial entre l'ordinateur portable et un adaptateur d'affichage compatible, vous pouvez paramétrer l'adaptateur pour qu'il soit automatiquement connecté par défaut. Dans le futur, vous n'aurez plus qu'à ouvrir l'application pour connecter les deux appareils.

Si vous désirez des informations détaillées sur l'utilisation et le dépannage de la fonctionnalité WiDi, cliquez sur l'icône WiDi, puis cliquez sur le bouton [Aide] dans le coin supérieur droit afin d'ouvrir le fichier d'aide d'affichage sans fil.

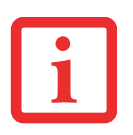

# **Index**

### **A**

À propos de ce guide [1](#page-192-0), [8](#page-204-0) Adaptateur secteur [58](#page-254-0) Adaptateur auto/avion [58,](#page-254-1) [59](#page-255-0) de fiches [133](#page-329-0) Alimentation adaptateur auto/avion [58](#page-254-2) adaptateur secteur [58](#page-254-3) allumer [60](#page-256-0) défectuosité [96](#page-292-0) éteindre [68](#page-264-0) gestion [65](#page-261-0) problèmes [98](#page-294-0) sources [58](#page-254-4) voyant 24 Auto-diagnostic de mise sous tension [61](#page-257-0), [103](#page-299-0)

#### **B**

Baie modulaire [47](#page-243-0) installation [47](#page-243-1) rempl[acement hors tension](#page-243-2) [48](#page-244-0) retrait 47 Batterie 71 augmentation de la longévité [134](#page-330-0) batterie au lithium [71](#page-267-1) conservation de l'énergie [65](#page-261-1) court-circuitée [73](#page-269-0)

défectueuse [97](#page-293-0) entretien [133](#page-329-1) épuisée [97](#page-293-1) faible [73](#page-269-1) mode veille [73](#page-269-2) niveau de charge [25](#page-221-0) problèmes [97](#page-293-2), [98](#page-294-1) remplacement [74](#page-270-0) remplacement hors tension [74](#page-270-1) remplacement sous tension [74](#page-270-2) **BIOS** guide [63](#page-259-0) utilitaire de configuration [62](#page-258-0) Bluetooth informations supplémentaires [174](#page-367-0) Bouton d'alimentation/veille/reprise [60,](#page-256-1) [65](#page-261-2) Bouton de veille/reprise [13](#page-209-0) Bouton droit [17](#page-213-0) Boutons de sécurité fonctions 49 Boutons de sécurité/PC Tablette LIFEBOOK [15](#page-211-0), [49](#page-245-1)

#### **C**

Câble de sortie c.c. [58](#page-254-5) Capteur d'empreintes digitales barre d'outils d'authentification OmniPass [183](#page-376-0) connexion à un site mémorisé [185](#page-378-0) désinstallation d'OmniPass [179](#page-372-0) enregistrement d'une empreinte digitale [181](#page-374-0)

enregistrement des utilisateurs [180](#page-373-1) mémorisation d'un mot de passe [183](#page-376-1) première mise en marche [177](#page-370-0) remplacement du mot de passe [183](#page-376-2) utilisation d'OmniPass [182](#page-375-0) Capteur d'empreintes digitales [17](#page-213-0), [176](#page-369-0) Carte réseau ans fil connexion au réseau [167](#page-363-0) Carte réseau sans fil avant d'utiliser la carte réseau sans fil [162](#page-358-0) configuration [162](#page-358-1) dépannage [168](#page-364-0) désactivation/déconnexion [165](#page-361-0) modes [163](#page-359-0) spécifications [170](#page-366-0) Carte SD installation [77](#page-273-0) Cartes Secure Digital [76](#page-272-0) installation [77](#page-273-0) CD-ROM [93](#page-289-0) Clavier [16](#page-212-0), [33](#page-229-0) problèmes [94](#page-290-0) Commandes du pavé tactile Touchpad [44](#page-240-0) Commandes et connecteurs [12](#page-208-0) Compartiment de mémoire [22](#page-218-0), [78](#page-274-0) Compartiment de batterie au lithium [23](#page-219-0) Configuration Tablette [28](#page-224-0) Conventions [utilisées dans ce guide](#page-205-0) [8](#page-204-1) Coordonnées 9 Coordonnées po[ur contacter Fujitsu](#page-241-0) [9](#page-205-1) Cordon du stylet 45

#### **D**

DEL d'accès [à la caméra Web](#page-285-0) [15](#page-211-1) Dépannage 89 DIMM [78](#page-274-1) Dispositif de pointage rapide [36](#page-232-0) Disque dur problèmes [94](#page-290-1) Double-cliquer [37](#page-233-0) Duplicateur de ports [86](#page-282-0) composant[s de la face arrière](#page-219-1) [86](#page-282-0) connecteur 23 désinstallation [88](#page-284-0) installation [88](#page-284-1) problèmes [94](#page-290-2)

### **E**

Écran [15](#page-211-2), [27](#page-223-0) problèmes [100](#page-296-0), [101](#page-297-0) Écran tactile cliquer [41](#page-237-0) étalonner [42](#page-238-0) glisser [42](#page-238-1) Écran tactile capacitif [43](#page-239-0) Emplacement [12](#page-208-1) Enregistrement [64](#page-260-0) Enregistrement sur le disque [67](#page-263-0) Étiquette de configuration [136](#page-332-0)

#### **F**

Fente d'antivol [13](#page-209-1) Fente de dispositif antivol [21](#page-217-0) Fente pour carte SD [12](#page-208-2) Fente pour carte Smart Card [12](#page-208-3) Fonction de veille prolongée [67](#page-263-0) Fonctions des boutons de post-identification [51](#page-247-0) Fonctions des boutons PC Tablette changer [52](#page-248-0)

#### **G**

Garantie [10](#page-206-0) Glisser [37](#page-233-1), [38](#page-234-0) Glissière d'alimentation/veille/reprise [15](#page-211-3) Glossaire [145](#page-341-0) Grilles de ventilation [23](#page-219-2)

#### **H**

Haut-parleurs incorporés [92](#page-288-0)

#### **I**

Icônes de bouton [50](#page-246-0) Interrupteur de communications sans fil [13](#page-209-2)

#### **L**

Lecteur de DVD problèmes [93](#page-289-1) Lecteur multimédia entretien [135](#page-331-0) Logiciels pré-installés [142](#page-338-0) Logiciels préinstallés Adobe Acrobat Reader [143](#page-339-0) barre d'outils Google [143](#page-339-1), [144](#page-340-0) manuels [143](#page-339-2) Loquets de la batterie [23](#page-219-3) Luminosité de l'écran [30](#page-226-0)

#### **M**

Mémoire capacité [80](#page-276-0) installation [78](#page-274-2) module de [mémoire additionnelle](#page-291-0) [78](#page-274-3) problèmes 95 retrait [80](#page-276-1) vérifier la capacité [80](#page-276-2) Messages d'erreurs [103](#page-299-1) Microphones intégrés doubles [17](#page-213-0) Mode sommeil (veille) [65](#page-261-3) Mouvements [43](#page-239-0)

#### **N**

Numériseur [39](#page-235-0)

#### **O**

Ordinateur Fujitsu LIFEBOOK stockage [131](#page-327-0) voyager [132](#page-328-0) **Ouverture** de l'écran [27](#page-223-1)

#### **P**

Pavé numérique du clavier [33](#page-229-1) Pavé tactile Touchpad [36](#page-232-0) Périphériques modulaires [47](#page-243-3) installation [47](#page-243-1) retrait [47](#page-243-2) Périphériques pour baie modulaire [47](#page-243-4) Point d'attache du cordon du stylet [19](#page-215-0) Port de connexion [81](#page-277-0) Port HDMI [17](#page-213-1)

Port IEEE 1394 [19](#page-215-1), [83,](#page-279-0) [84](#page-280-0) Port vidéo externe [13](#page-209-3), [22](#page-218-1), [84](#page-280-1) Ports de périphériques [81](#page-277-1) Ports USB 2.0 [12,](#page-208-4) [18](#page-214-0), [21](#page-217-1), [82,](#page-278-0) [95](#page-291-1) Prise d'alimentation c.c. [58](#page-254-6) Prise d'écouteurs [12](#page-208-5), [18,](#page-214-1) [83](#page-279-1) Prise de micro [12,](#page-208-6) [19](#page-215-1), [83](#page-279-2) Prise de réseau local Gigabit (RJ-45) [21](#page-217-2) Prise de réseau local interne [81](#page-277-2) Problèmes de souris [94](#page-290-3)

#### **R**

Recharge des batteries [72](#page-268-0) Redémarrage 67 Réglage des comm[andes du pavé Touchpad](#page-242-0) [38](#page-234-1) Réglage du volume 46 Remplacement hors tension [48](#page-244-1) Renseignem[ents sur la réglementation](#page-209-4) [158](#page-354-0) Réseau local 13 Resta[urer vos logiciels pré-installés](#page-277-3) [105](#page-301-0)[,](#page-277-3) [115](#page-311-0) RJ-45 81

#### **S**

SDRAM [22,](#page-218-2) [78](#page-274-4) Spécifications [136](#page-332-1) alimentation [140](#page-336-0) audio [137](#page-333-0) clavier [140](#page-336-1) dimensions et poids [141](#page-337-0) environnement requis [141](#page-337-1) mémoire [136](#page-332-2) microprocesseur [136](#page-332-3) options de mémoire de masse [137](#page-333-1) ports de périphériques [139](#page-335-0) puce [136](#page-332-4) vidéo [137](#page-333-2)

#### **T**

Tableau de sécurité LIFEBOOK désinstaller [56](#page-252-0) mots de passe [53](#page-249-1) utilisation [55](#page-251-0) Tableau de sécurité LifeBook configuration [53](#page-249-2) Tableau de voyants d'état [15](#page-211-0), [24](#page-220-1) Touche de fonction F10 [35](#page-231-0) F3 [35](#page-231-1) F4 [35](#page-231-2) F6 [35](#page-231-3) F7 [35](#page-231-4) F8 [35](#page-231-5), [46](#page-242-1) F9 [35](#page-231-6), [46](#page-242-1) FN [35](#page-231-7) Touches de défilement [34](#page-230-0) Touches de défilement du clavier [34](#page-230-1) Touches de fonction du clavier [34](#page-230-2) Touches Windows [34](#page-230-3) Touche d'application [34](#page-230-4) Touches Windows du clavier [34](#page-230-5)

#### **V**

Veille prolongée activ[ation/désactivation](#page-222-0) [67](#page-263-2) Verr défil 26 Verr maj [26](#page-222-1) Verr num [26](#page-222-2) Voyant d'accès au disque dur [26](#page-222-3)